IBM SPSS Deployment Manager Versión 8 Release 2

# *Manual del usuario*

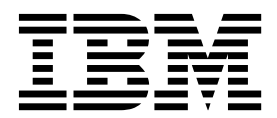

Antes de utilizar esta información y el producto al que se refiere, lea la información en ["Avisos" en la página 247.](#page-252-0)

#### **Información sobre el producto**

**Nota**

Esta edición se aplica a la versión 8, release 2, modification 1 de IBM SPSS Collaboration and Deployment Services y a todos los releases y modificaciones posteriores, hasta que se indique lo contrario en nuevas ediciones.

© Los componentes de escritorio de IBM 2000, 2019

# **Contenido**

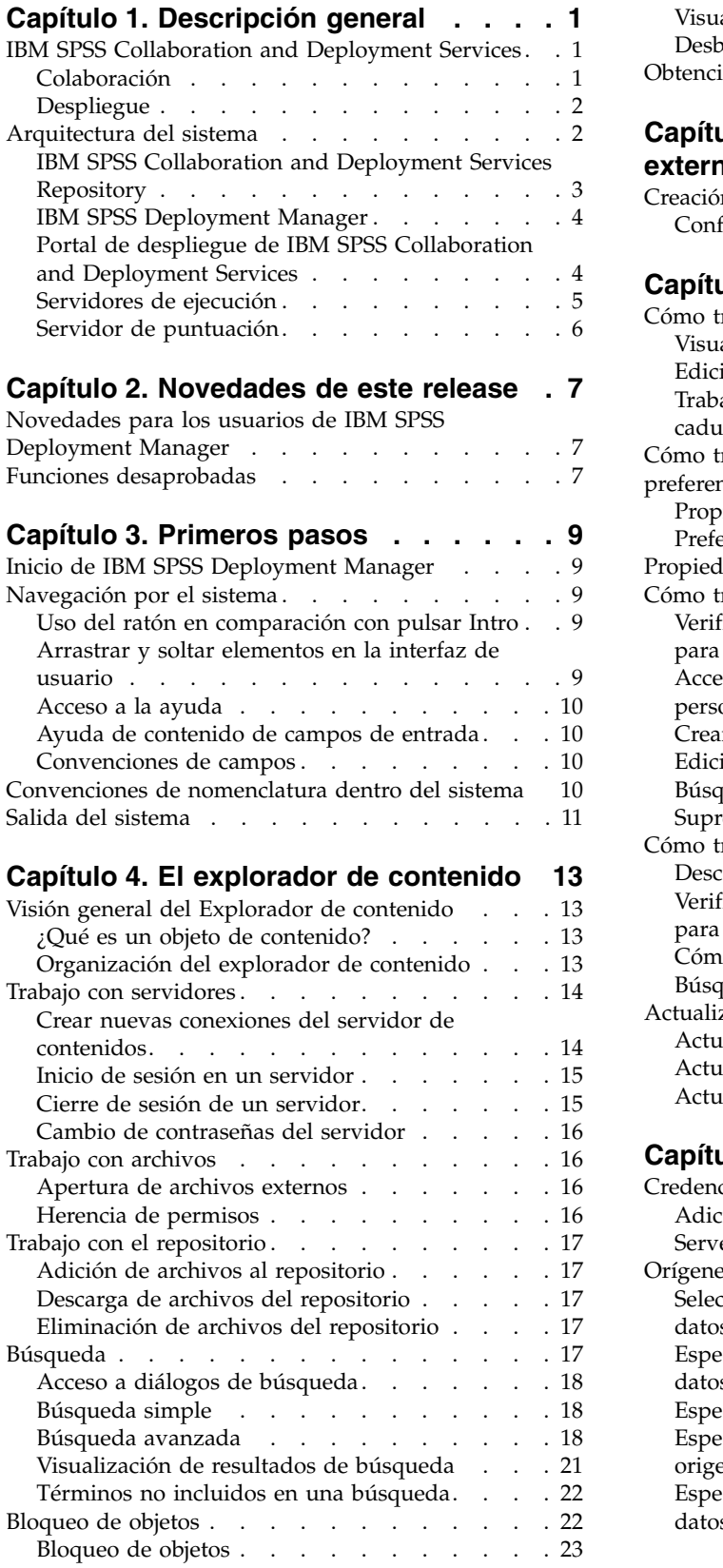

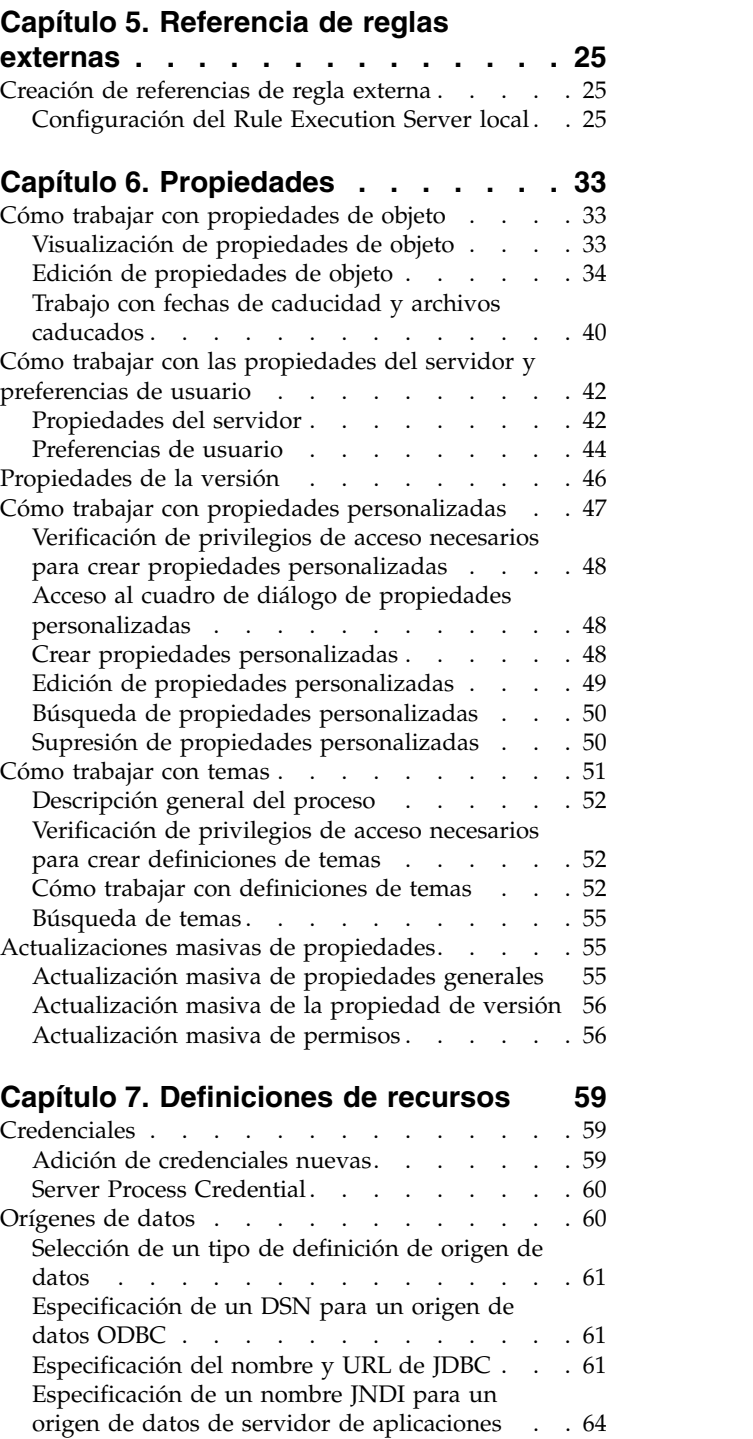

datos . . . . . . . . . . . . . . . [61](#page-66-0) [Especificación de un DSN para un origen de](#page-66-0)

[origen de datos de servidor de aplicaciones](#page-69-0) .. [64](#page-69-0) [Especificación de propiedades para orígenes de](#page-69-0) [datos de servicio de datos](#page-69-0) . . . . . . . . [64](#page-69-0)

[Especificación de un nombre JNDI para un](#page-69-0)

datos ODBC [............](#page-66-0) . [61](#page-66-0)

[Visualización de la tabla de objetos bloqueados](#page-28-0) [23](#page-28-0) Desbloqueo de objetos[.........](#page-28-0).... [23](#page-28-0) [Obtención de actualizaciones](#page-28-0) . . . . . . . [23](#page-28-0) [Modificación de definiciones de orígenes de](#page-71-0)

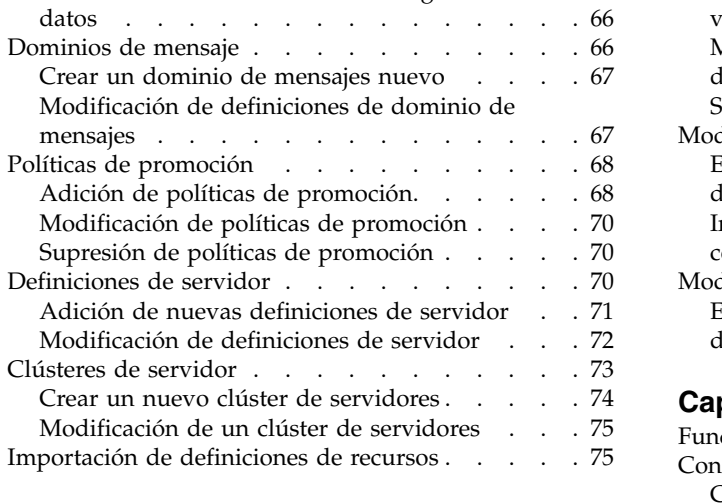

#### **Capítulo [8. Exportar, importar y](#page-82-0)**

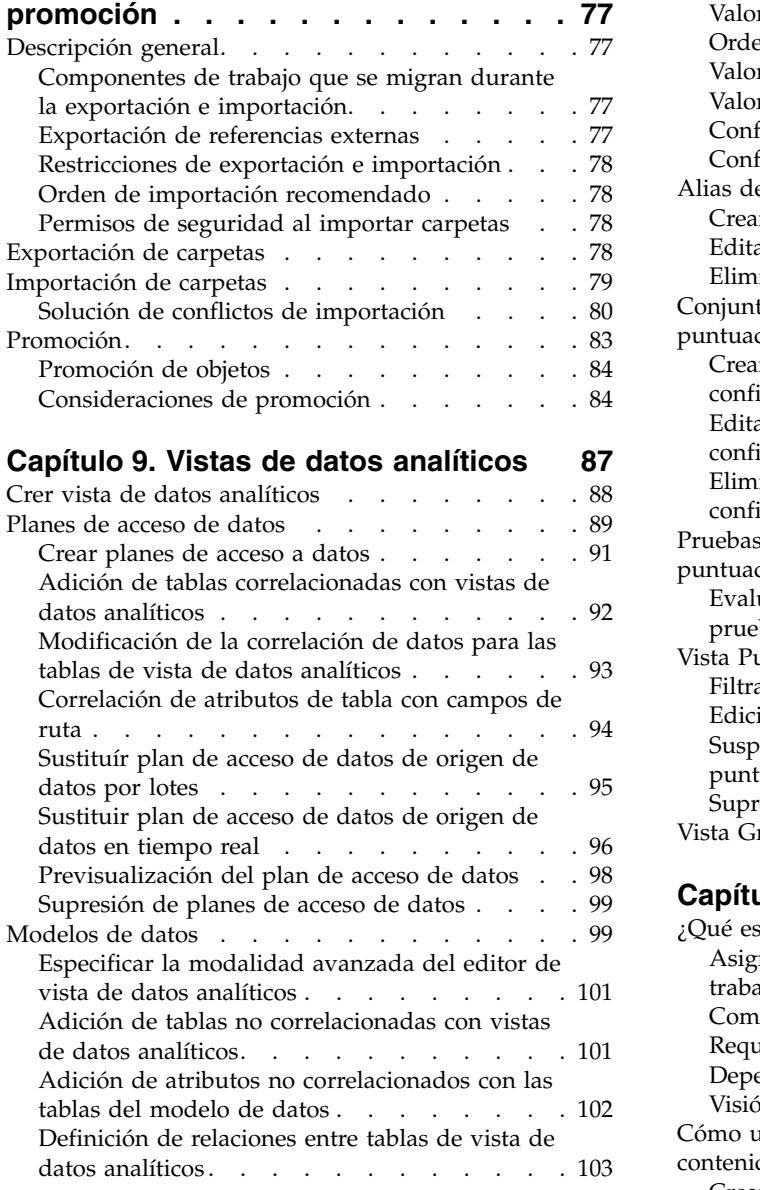

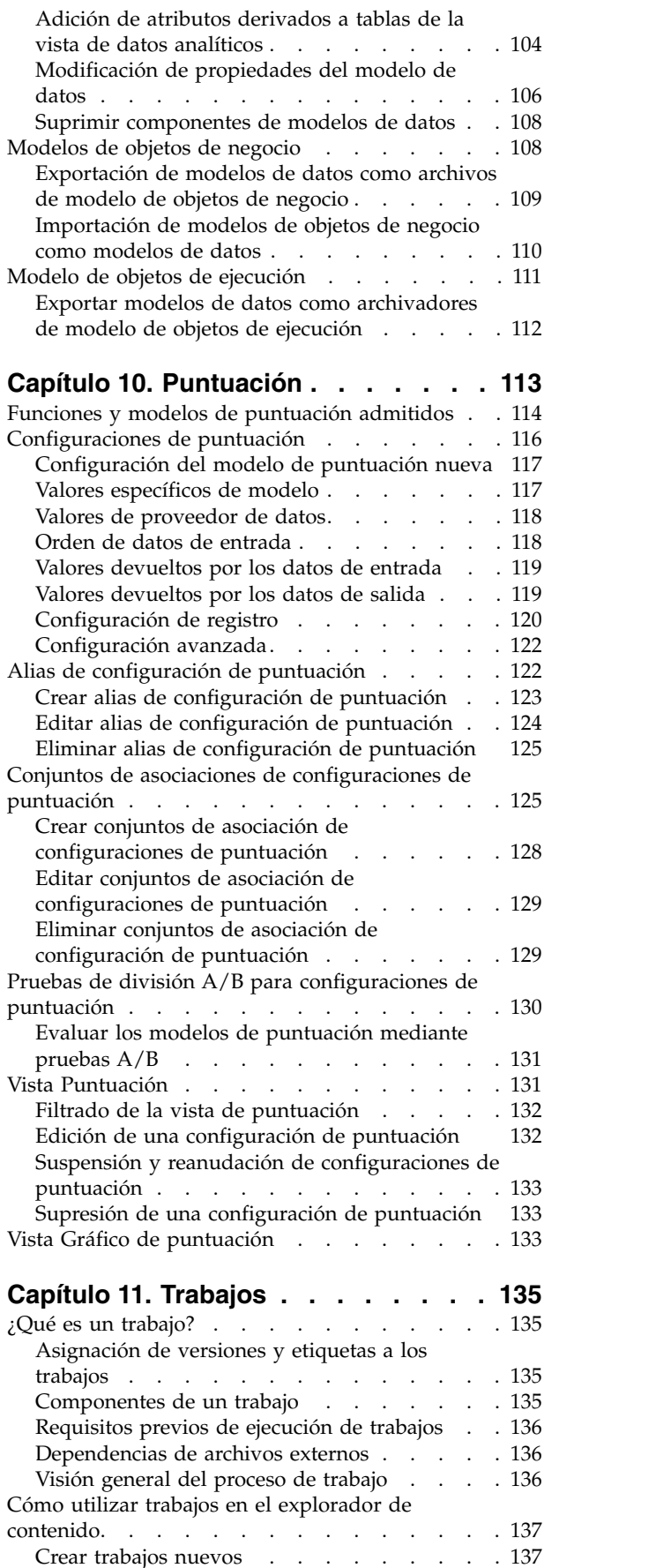

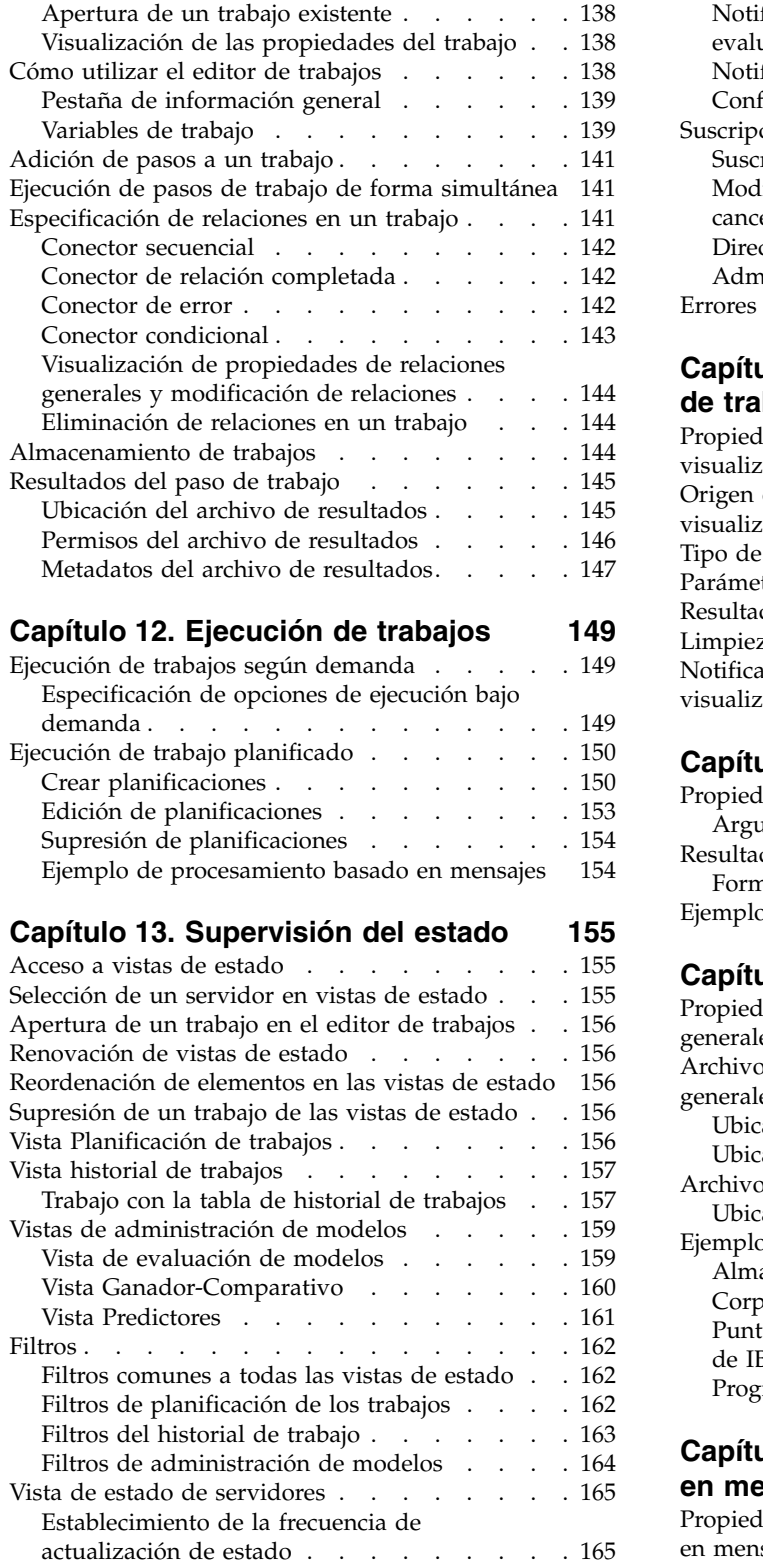

#### **Capítulo [14. Notificaciones y](#page-172-0)**

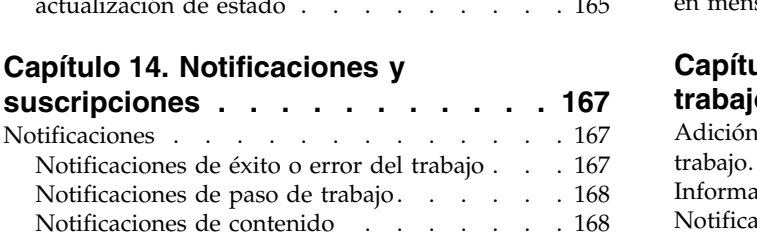

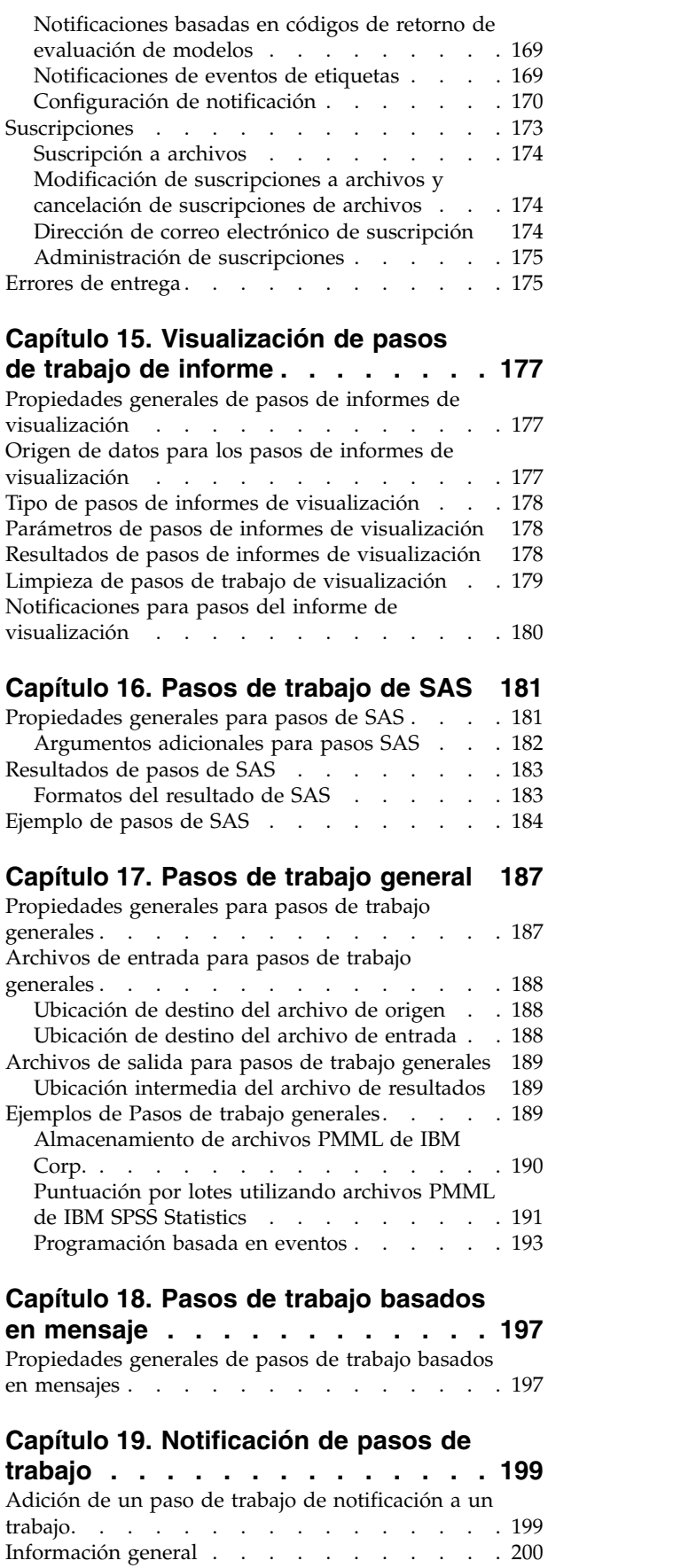

Notificación . . . . . . . . . . . . . [200](#page-205-0)

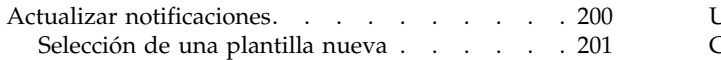

#### **Capítulo [20. Pasos de trabajo](#page-208-0)**

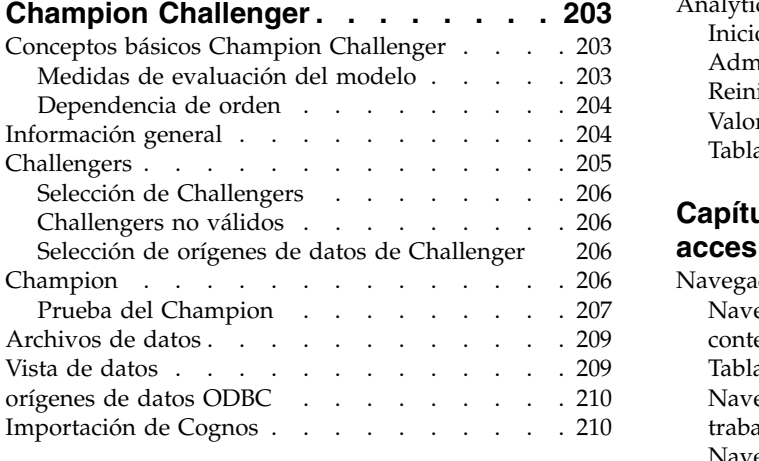

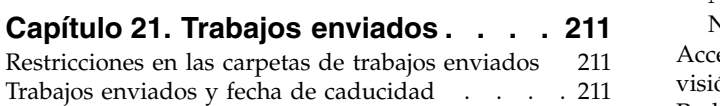

#### **Capítulo [22. Consolas de](#page-218-0)**

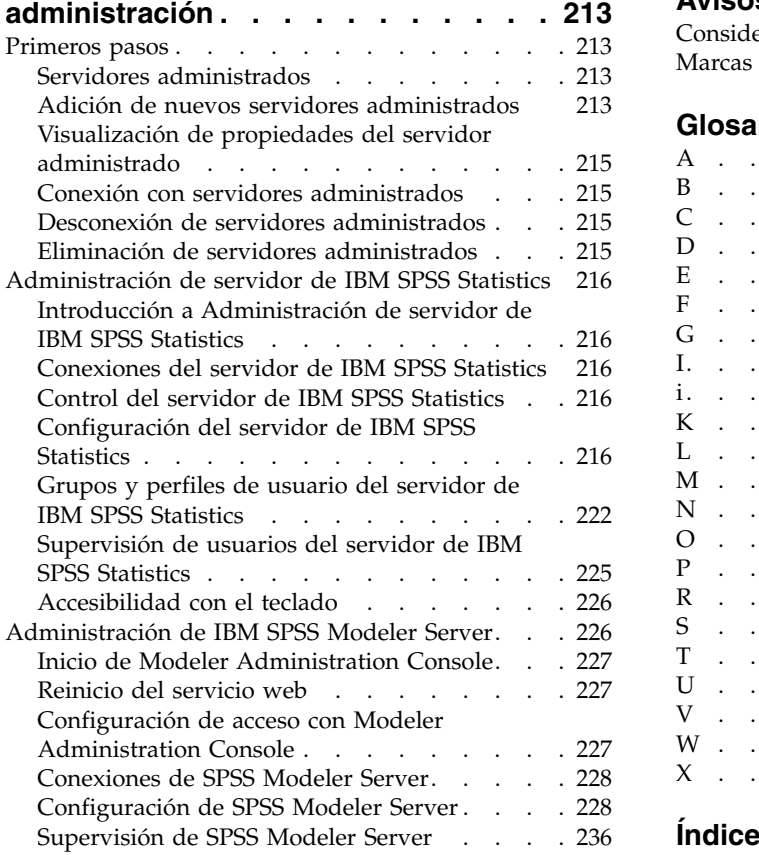

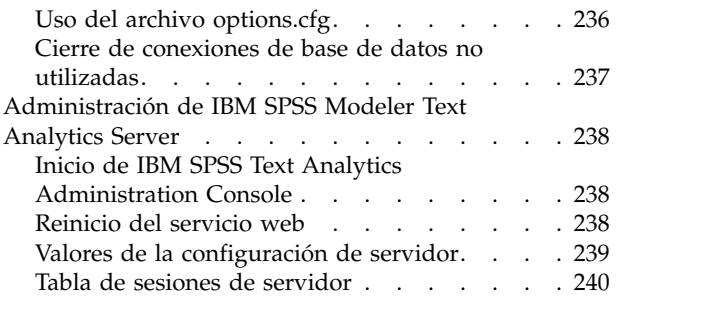

# **Capítulo [23. Características de](#page-248-0)**

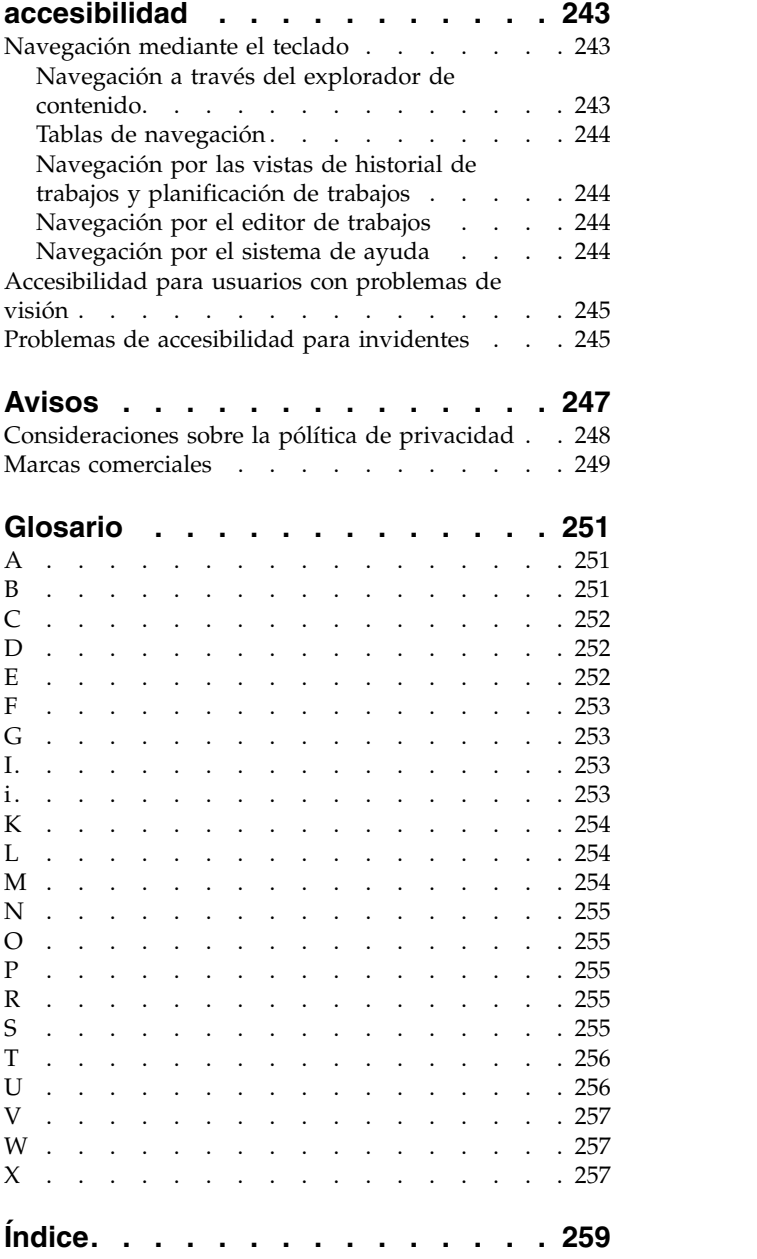

# <span id="page-6-0"></span>**Capítulo 1. Descripción general**

# **IBM SPSS Collaboration and Deployment Services**

IBM® SPSS Collaboration and Deployment Services es una aplicación a escala empresarial que permite un despliegue y un uso generalizados de análisis predictivos.

IBM SPSS Collaboration and Deployment Services proporciona un almacenamiento centralizado, seguro y auditable de activos analíticos, capacidades avanzadas de gestión y control de procesos analíticos predictivos, así como mecanismos sofisticados para ofrecer los resultados de procesamiento analítico a los usuarios. Entre los beneficios de IBM SPSS Collaboration and Deployment Services se incluyen:

- v Protección del valor de los activos analíticos
- v Garantía del cumplimiento de los requisitos normativos
- v Mejora de la productividad de los analistas
- v Reducción de los costes de TI de la administración de análisis

IBM SPSS Collaboration and Deployment Services permite administrar con seguridad diferentes activos analíticos y fomenta la colaboración entre los desarrolladores y los usuarios. Además, los recursos de despliegue aseguran que las personas obtienen la información que necesitan para llevar a cabo la acción correcta y oportuna.

### **Colaboración**

Colaboración se refiere a la habilidad de compartir y reutilizar los activos analíticos de manera eficiente, y es la clave para desarrollar e implementar analíticas en una empresa.

Los analistas necesitan una ubicación en la que colocar los archivos que deberían estar disponibles para otros analistas o usuarios de las empresas. Esa ubicación necesita una implementación de control de versiones para los archivos para gestionar la evolución de los análisis. Se requiere seguridad para controlar el acceso y modificación de los archivos. Finalmente, se necesita un mecanismo de copias de seguridad y restauración para evitar que la empresa pierda esos activos cruciales.

Para atender estas necesidades, IBM SPSS Collaboration and Deployment Services proporciona un repositorio para activos de almacenamiento mediante una jerarquía de carpetas similar a la mayoría de los sistemas de archivos. Los archivos almacenados en el IBM SPSS Collaboration and Deployment Services Repository están disponibles para los usuarios de la empresa, siempre que esos usuarios cuenten con los permisos adecuados de acceso. Para ayudar a los usuarios en la búsqueda de activos, el repositorio ofrece un recurso de búsqueda.

Los analistas pueden trabajar con archivos en el repositorio desde aplicaciones cliente que aprovechen la interfaz de servicio de IBM SPSS Collaboration and Deployment Services. Los productos como IBM SPSS Statistics y IBM SPSS Modeler permiten una interacción directa con los archivos del repositorio. Un analista puede almacenar una versión de un archivo en desarrollo, recuperar esa versión posteriormente y continuar modificándola hasta que se complete y esté lista para desplazarla a un proceso de producción. Estos archivos pueden incluir interfaces personalizadas que ejecuten procesos analíticos, lo que permite a los usuarios de las empresas aprovechar el trabajo de un analista.

El uso del repositorio protege a las empresas al ofrecer una ubicación central para los activos analíticos que puede restaurarse y copiarse con facilidad. Además, los permisos a nivel de usuario, archivo y etiqueta de versión permiten controlar el acceso a activos individuales. Las etiquetas de versión de objeto y control de versión aseguran que se utilicen las versiones correctas de los activos en los procesos de producción. Por último, las funciones de registro ofrecen la capacidad de supervisar las modificaciones de archivos y sistema.

### <span id="page-7-0"></span>**Despliegue**

Para aprovechar todas las ventajas del análisis predictivo, los activos analíticos deben ofrecer información que permitan tomar decisiones empresariales. El despliegue permite unir acción y análisis ya que ofrece resultados al personal y puede procesar según una planificación o en tiempo real.

En IBM SPSS Collaboration and Deployment Services, los archivos individuales almacenados en el repositorio se pueden incluir en los **trabajos** de procesamiento. Los trabajos definen una secuencia de ejecución para artefactos de análisis y se pueden crear con IBM SPSS Deployment Manager. Los resultados de la ejecución pueden almacenarse en el repositorio, en un sistema de archivos, o bien enviarse a destinatarios específicos. Cualquier usuario que tenga los permisos necesarios puede acceder a los resultados almacenados en el repositorio mediante la interfaz Portal de despliegue de IBM SPSS Collaboration and Deployment Services. Los trabajos pueden activarse de acuerdo con una planificación definida o en respuesta a eventos del sistema.

Además, el servicio de puntuación de IBM SPSS Collaboration and Deployment Services permite que los resultados de los análisis de los modelos desplegados puedan enviarse en tiempo real cuando se interactúa con un cliente. Un modelo analítico configurado para la puntuación puede tomar los datos recopilados a partir de una interacción con un cliente actual y combinarlos con datos anteriores para generar una puntuación que determine el curso de la interacción. Cualquier aplicación cliente puede basarse en el propio servicio para crear interfaces personalizadas que definan el proceso.

Las funcionalidades de despliegue de IBM SPSS Collaboration and Deployment Services se han diseñado para integrarse fácilmente con la infraestructura de su empresa. El inicio de sesión único reduce la necesidad de introducir manualmente los datos de acceso en las distintas etapas del proceso. Además, el sistema puede configurarse para que cumpla con la publicación de estándar de procesamiento de información federal (FIPS) 140-2 de EE.UU.

### **Arquitectura del sistema**

De forma general, IBM SPSS Collaboration and Deployment Services es un IBM SPSS Collaboration and Deployment Services Repository único y centralizado que proporciona servicio a una gran variedad de clientes, que utiliza servidores de ejecución para procesar activos analíticos.

<span id="page-8-0"></span>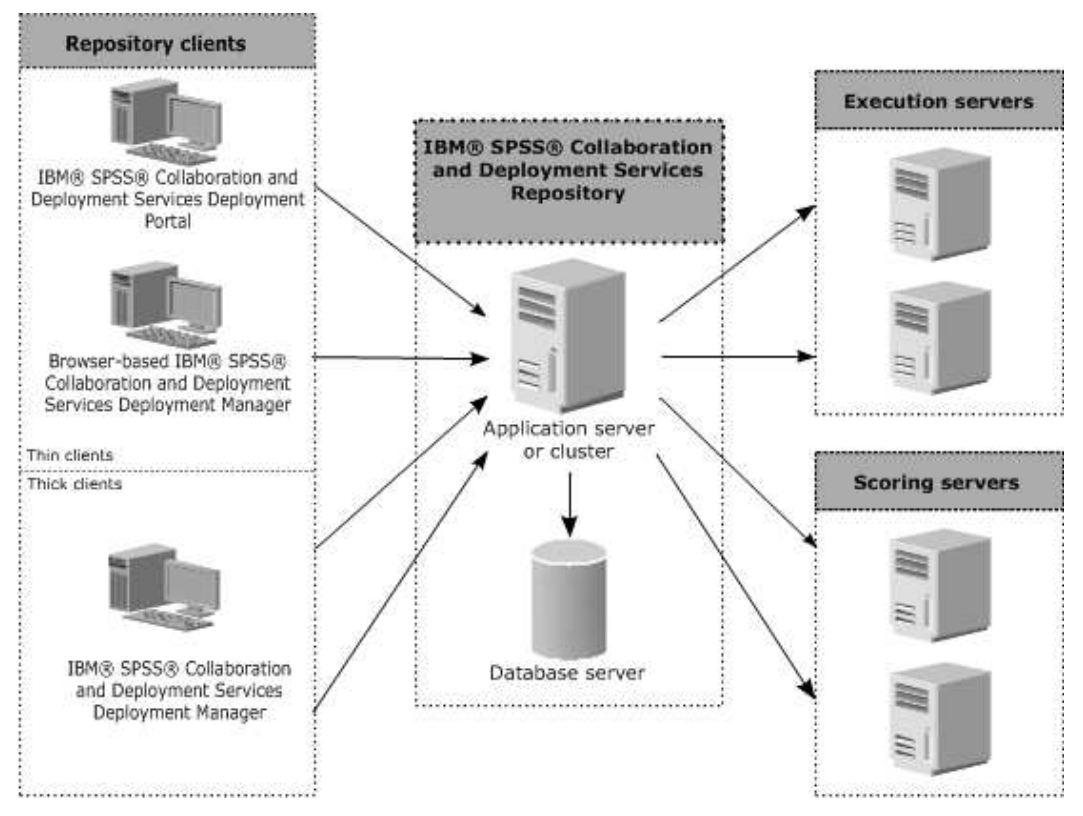

*Figura 1. Arquitectura de IBM SPSS Collaboration and Deployment Services*

IBM SPSS Collaboration and Deployment Services se compone de los siguientes componentes:

- v IBM SPSS Collaboration and Deployment Services Repository de artefactos analíticos
- IBM SPSS Deployment Manager
- v Portal de despliegue de IBM SPSS Collaboration and Deployment Services
- IBM SPSS Deployment Manager basada en navegador

### **IBM SPSS Collaboration and Deployment Services Repository**

El repositorio proporciona una ubicación centralizada para almacenar activos analíticos como, por ejemplo, modelos y datos. El repositorio requiere una instalación de una base de datos relacional como, por ejemplo, IBM Db2, Microsoft SQL Server u Oracle.

El repositorio incluye recursos para:

- Seguridad
- Control de versiones
- Búsqueda
- Audición

Las opciones de configuración para el repositorio se definen mediante IBM SPSS Deployment Manager o IBM SPSS Deployment Manager basada en navegador. El contenido del repositorio se gestiona con Gestor de despliegue y es accesible mediante Portal de despliegue de IBM SPSS Collaboration and Deployment Services.

# <span id="page-9-0"></span>**IBM SPSS Deployment Manager**

IBM SPSS Deployment Manager es una aplicación cliente para IBM SPSS Collaboration and Deployment Services Repository que permite a los usuarios planificar, automatizar y ejecutar tareas analíticas como, por ejemplo, la actualización de modelos o la generación de puntuaciones.

La aplicación cliente permite a un usuario realizar las tareas siguientes:

- v Ver todos los archivos existentes en el sistema, incluidos informes, archivos de sintaxis de SAS,
- Importar archivos en el repositorio
- v Planificar trabajos para ejecutarse repetidamente utilizando un patrón de repetición especificado, como cada hora o cuarto de hora
- v Modificar las propiedades de trabajo existentes
- v Determinar el estado de un trabajo
- v Especificar la notificación de correo electrónico del estado de trabajo

Además, la aplicación cliente permite a los usuarios realizar tareas administrativas para IBM SPSS Collaboration and Deployment Services, que incluyen:

- v Gestionar usuarios
- Configurar proveedores de seguridad
- Asignar roles y acciones

#### **IBM SPSS Deployment Manager basada en navegador**

IBM SPSS Deployment Manager basada en navegador es una interfaz de baja intensidad para realizar tareas de configuración y de gestión de sistema, entre las que se incluyen:

- v Congigurar las opciones de configuración del sistema
- v Configurar los proveedores de seguridad
- Gestionar los tipos MIME

Los usuarios no administrativos pueden ejecutar cualquiera de estas tareas siempre que tengan las acciones adecuadas asociadas con sus credenciales de inicio de sesión. Estas acciones están asignadas por un administrador.

Normalmente se accede a la IBM SPSS Deployment Manager basada en navegador en el siguiente URL: http://<dirección IP de host>:<puerto>/security/login

**Nota:** Una dirección IPv6 se debe especificar entre corchetes como, por ejemplo, [3ffe:2a00:100:7031::1].

Si su entorno está configurado para utilizar una vía de acceso de contexto personalizada para conexiones de servidor, incluya esta vía de acceso en el URL.

http://<dirección IP de host>:<puerto>/<vía de acceso de contexto>/security/login

#### **Portal de despliegue de IBM SPSS Collaboration and Deployment Services**

Portal de despliegue de IBM SPSS Collaboration and Deployment Services es una interfaz de baja intensidad para acceder al repositorio. A diferencia de IBM SPSS Deployment Manager basada en navegador, destinada a los administradores, Portal de despliegue de IBM SPSS Collaboration and Deployment Services es un portal web que proporciona servicios a diferentes usuarios.

El portal web incluye la siguiente funcionalidad:

v Navegación por el contenido del repositorio por carpeta

- <span id="page-10-0"></span>v Apertura del contenido publicado
- v Ejecución de trabajos e informes
- v Generación de puntuaciones utilizando modelos almacenados en el repositorio
- v Búsqueda en el contenido del repositorio
- v Visualización de las propiedades del contenido
- v Acceso a preferencias de usuarios individuales como, por ejemplo, direcciones y contraseñas de correo electrónico, opciones generales, suscripciones y opciones para formatos de archivos de salida

Normalmente se accede a la página de inicio en la siguiente URL: http://<dirección IP de host>:<puerto>/peb

**Nota:** Una dirección IPv6 se debe especificar entre corchetes como, por ejemplo, [3ffe:2a00:100:7031::1].

Si su entorno está configurado para utilizar una vía de acceso de contexto personalizada para conexiones de servidor, incluya esta vía de acceso en el URL.

http://<dirección IP de host>:<puerto>/<vía de acceso de contexto>/peb

### **Servidores de ejecución**

Los servidores de ejecución proporcionan la posibilidad de ejecutar recursos almacenados en el repositorio. Si se incluye un recurso en un trabajo para su ejecución, la definición de paso de trabajo incluye la especificación del servidor de ejecución utilizado para procesar el paso. El tipo de servidor de ejecución depende del recurso.

Entre los servidores de ejecución compatibles actualmente con IBM SPSS Collaboration and Deployment Services se incluyen:

v **Proceso remoto**. Un servidor de ejecución de procesos remotos permite iniciar y controlar procesos en servidores remotos. Cuando finaliza el proceso, devuelve un mensaje de éxito o error. Cualquier máquina que sirva como servidor de procesos remotos debe tener la infraestructura necesaria instalada para comunicarse con el repositorio.

**Nota:** El servidor de procesos remoto IBM SPSS Collaboration and Deployment Services tiene un tamaño de núcleo de agrupación de hebras predeterminado de 16, que permite que se ejecute un máximo de 16 trabajos simultáneos en un solo servidor de procesos remoto. Los trabajos simultáneos a partir de 16 deben esperar en la cola hasta que la agrupación de hebras disponibles tiene recursos libres. Para configurar manualmente el tamaño de núcleo de la agrupación de hebras de IBM SPSS Collaboration and Deployment Services Remote Process Server, añada la siguiente opción de JVM (con un valor definido por el usuario) al script de inicio del servidor de proceso remoto: prms.thread.pool.coresize=<user defined value>

Si desea más información con respecto al script de inicio, consulte la sección "Iniciar y detener el servidor de procesos remoto" en la guía del servidor de procesos remoto IBM SPSS Collaboration and Deployment Services.

Los servidores de ejecución que procesan otros tipos de recursos específicos se pueden añadir al sistema, instalando los adaptadores adecuados. Si desea información, consulte la documentación de esos tipos de recursos.

Durante la creación de un trabajo, asigne un servidor de ejecución a cada paso incluido en el trabajo. Cuando se ejecuta el trabajo, el repositorio utiliza los servidores de ejecución especificados para realizar los análisis correspondientes.

# <span id="page-11-0"></span>**Servidor de puntuación**

El servicio de puntuación de IBM SPSS Collaboration and Deployment Services también está disponible como una aplicación desplegable aparte: el Servidor de puntuación.

El Servidor de puntuación mejora la flexibilidad de despliegue en varias áreas clave:

- v El rendimiento de puntuación se puede escalar independientemente de otros servicios
- v Los Servidores de puntuación se pueden configurar independientemente para dedicar recursos de cálculo a una o varias configuraciones de puntuación de IBM SPSS Collaboration and Deployment Services
- v El sistema operativo y arquitectura de procesador del Servidor de puntuación no tiene por qué coincidir con IBM SPSS Collaboration and Deployment Services Repository y otros Servidores de puntuación
- v No es necesario que el servidor de aplicaciones del Servidor de puntuación coincida con el servidor de aplicaciones utilizado para IBM SPSS Collaboration and Deployment Services Repository o con otros Servidores de puntuación

# <span id="page-12-0"></span>**Capítulo 2. Novedades de este release**

# **Novedades para los usuarios de IBM SPSS Deployment Manager**

No hay nuevas características para esta versión.

#### **Funciones desaprobadas**

Si está migrando desde un release anterior de IBM SPSS Collaboration and Deployment Services, debe ser consciente de las distintas características que han quedado en desuso desde la última versión.

Si una característica está en desuso, es posible que IBM Corp. elimine esta prestación en un release subsiguiente del producto. La inversión futura se centrará en la función estratégica listada en la acción de migración recomendada. Normalmente, una característica no pasa a figurar como en desuso a menos que se proporcione una alternativa equivalente.

**No hay características en desuso en este release.** A efectos de referencia, en la tabla siguiente se indican las características que han quedado en desuso en las versiones anteriores recientes del producto. Donde es posible, la tabla también indica la acción de migración recomendada.

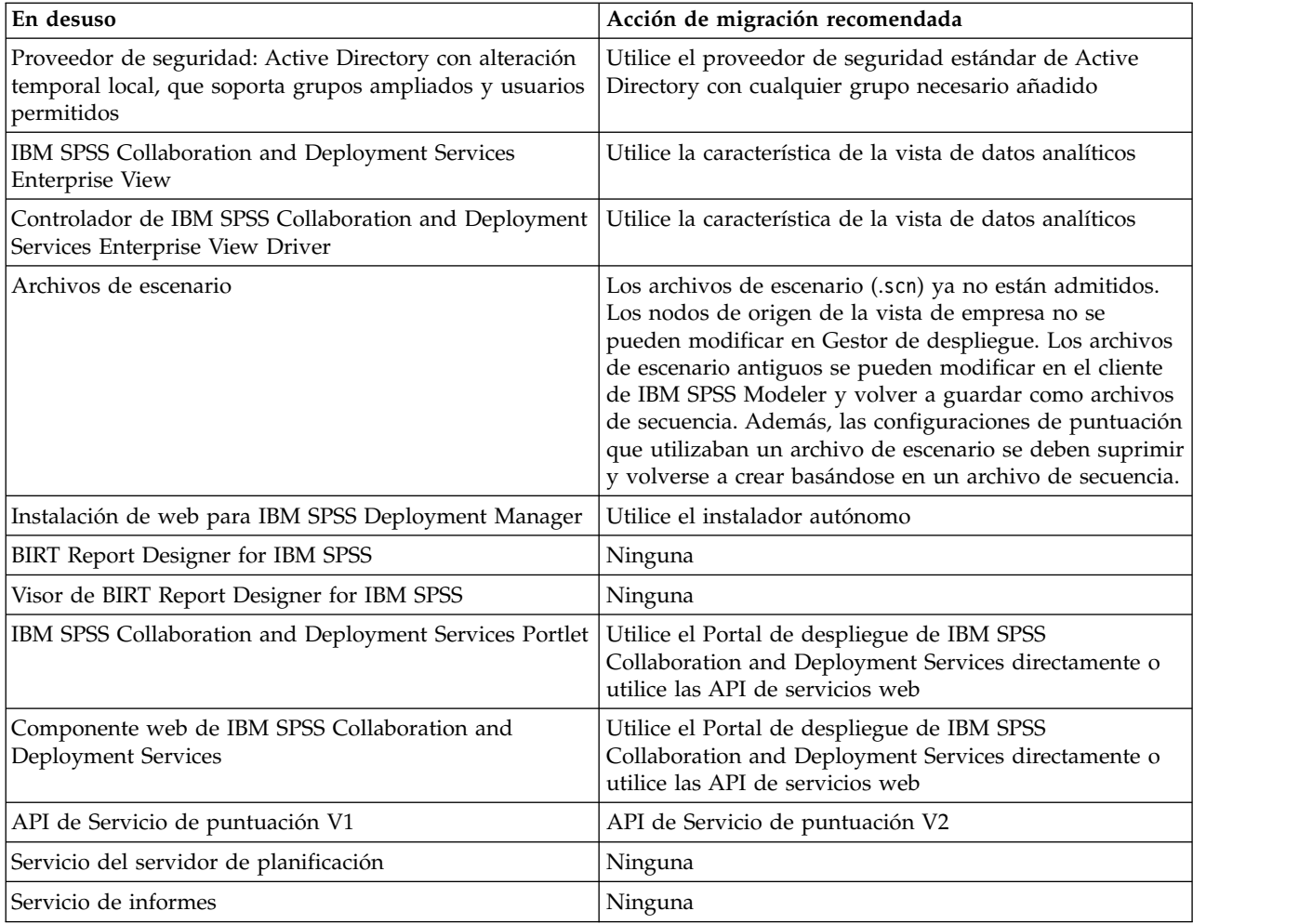

*Tabla 1. Características en desuso en versiones anteriores*

*Tabla 1. Características en desuso en versiones anteriores (continuación)*

| En desuso                                           | Acción de migración recomendada                                                                                                    |
|-----------------------------------------------------|----------------------------------------------------------------------------------------------------|
| Operación login de Servicio de autenticación        | Operación doLogin de Servicio de autenticación                                                                                                    |
| Operación search de Servicio de búsqueda            | Operación search2.5 de Servicio de búsqueda                                                                                                    |
| jar de cliente de servicios web de SPSS AXIS/Castor | Utilice las herramientas proporcionadas con Java<br>Runtime Environment, Integrated Development<br>Environment o Eclipse Web Tools Platform (WTP) |
| clemrtl setLogFile() API function                   | Ninguna                                                                                                    |

# <span id="page-14-0"></span>**Capítulo 3. Primeros pasos**

### **Inicio de IBM SPSS Deployment Manager**

Para iniciar el cliente:

1. En el menú de Inicio, seleccione:

#### **Todos los programas** > **SPSS Inc.** > **IBM SPSS Collaboration and Deployment Services Deployment Manager**

Se abrirá la interfaz de IBM SPSS Deployment Manager.

### **Navegación por el sistema**

IBM SPSS Deployment Manager depende principalmente de la navegación basada en pestañas.

La interfaz se divide en las siguientes secciones principales:

| Sección                 | Descripción                                                                                                    | <b>Ubicación</b>         |
|-------------------------|----------------------------------------------------------------------------------------------------|--------------------------|
| Explorador de contenido | El explorador de contenido es un árbol que muestra el<br>contenido de su repositorio. Para obtener más<br>información, consulte el tema "Visión general del<br>Explorador de contenido" en la página 13.                                                                 | Panel izquierdo          |
| Ventana Propiedades     | La ventana Propiedades muestra las propiedades del<br>archivo que seleccione en el explorador de contenido.<br>Tenga en cuenta que esta ventana de propiedades es<br>diferente de las propiedades individuales que pueden<br>aparecer como parte de las pestañas Estado. | Panel izquierdo inferior |
| Editor de trabajos      | El editor de trabajos permite arrastrar y soltar elementos<br>para crear trabajos.                                                                                                    | Panel derecho superior   |

*Tabla 2. Secciones de IBM SPSS Deployment Manager*.

### **Uso del ratón en comparación con pulsar Intro**

El sistema se basa en el uso del ratón. No es recomendable que utilice la tecla **Intro** para completar las acciones. Normalmente, si pulsa **Intro** no se enviará la solicitud.

### **Arrastrar y soltar elementos en la interfaz de usuario**

Puede arrastrar elementos en la interfaz de usuario. Por ejemplo, puede reorganizar elementos en el explorador de contenido, o bien puede arrastrar los archivos desde el explorador de contenido al editor de trabajos.

El sistema tiene las siguientes instrucciones para el método de arrastrar y soltar.

- v La raíz del repositorio de contenido no se puede mover.
- v Puede mover elementos desde el explorador de contenido al editor de trabajos. Sin embargo, no podrá arrastrar elementos desde el editor de trabajos al repositorio de contenido. Debe trabajar con elementos en el editor de trabajos. Para obtener más información, consulte el tema ["¿Qué es un trabajo?" en la](#page-140-0) [página 135.](#page-140-0)

### <span id="page-15-0"></span>**Acceso a la ayuda**

La ayuda está disponible mediante un sistema en línea.

Puede acceder a la ayuda mediante cualquiera de los siguientes métodos:

**Menú Ayuda.** En el menú Ayuda, elija **Ayuda de IBM SPSS Collaboration and Deployment Services Deployment Manager**.

**Ayuda de los cuadros de diálogo.** Para ver la ayuda en línea en los cuadros de diálogo, pulse el botón **Ayuda**.

**Ayuda de F1.** En algunas secciones está disponible la ayuda sensible al contexto. Para acceder a la ayuda sensible al contexto, pulse **F1**.

### **Ayuda de contenido de campos de entrada**

La función de ayuda de contenido proporciona variables de trabajo y variables de propiedad del sistema predefinidas que se pueden utilizar para insertar valores en campos de entrada. Las variables disponibles en la ayuda de contenido varían de un campo a otro y pueden incluir marcas de tiempo, rutas de objetos, URL de objetos, horas de inicio y finalización de trabajos/pasos, identificadores de ejecución para trabajos y pasos de trabajos, códigos de finalización, variables pasadas a un paso de trabajo por otro paso de trabajo y variables definidas a nivel de trabajo. Los campos de entrada que permiten la ayuda de contenido están marcados con un icono en forma de bombilla.

Para insertar valores de variable en un campo, escriba \$. La lista de variables disponibles aparece en forma de lista desplegable. Pulse en el nombre de variable para mostrar su descripción. Pulse dos veces en el nombre de variable para seleccionarla.

Las variables de fecha y marcas de tiempo permiten que el usuario seleccione el formato de visualización. Para seleccionar un formate después de especificar una variable, escriba . (punto) detrás del nombre de variable. La lista de formatos disponibles aparece en forma de lista desplegable. Pulse en el nombre de formato para mostrar su descripción. Pulse dos veces en el nombre de formato para seleccionarlo.

Las variables pueden utilizarse para definir rutas de archivo. Sin embargo, una única barra invertida es un carácter de escape para los campos de entrada. Por ello, utilice una barra invertida doble o una barra diagonal al especificar rutas. Por ejemplo, una ruta de \${JobVariable.Var1}\\${JobVariable.Var2}

se debe especificar como \${JobVariable.Var1}\\\${JobVariable.Var2}

```
o
${JobVariable.Var1}/${JobVariable.Var2}
```
# **Convenciones de campos**

En IBM SPSS Deployment Manager, si compara valores de propiedad de múltiples objetos o versiones de objetos, los campos de propiedad con valores variables están vacíos y aparecen con una marca de alerta.

### **Convenciones de nomenclatura dentro del sistema**

En diferentes puntos del sistema se le pedirá que asigne un nombre a los elementos. Por ejemplo, se le pedirá que especifique los nombres de carpetas y trabajos. Todos los nombres del sistema deben ser únicos.

*Nota*: Se recomiendan los caracteres alfanuméricos. No se admiten los siguientes símbolos:

- <span id="page-16-0"></span>v comillas (simples y dobles)
- símbolo $\&$
- v símbolos de menor que (<) y mayor que (>)
- v Barra inclinada (/)
- Períodos
- v Comas
- Punto y coma

# **Salida del sistema**

Es posible salir de IBM SPSS Deployment Manager mediante cualquiera de los siguientes métodos:

- v En el menú Archivo, seleccione **Salir**.
- v Pulse el botón de cierre (**X**) en la barra de título de la interfaz del usuario.

# <span id="page-18-0"></span>**Capítulo 4. El explorador de contenido**

# **Visión general del Explorador de contenido**

El explorador de contenido es el punto de entrada del IBM SPSS Collaboration and Deployment Services Repository.

El explorador de contenidos tiene una jerarquía de árbol de los objetos del repositorio. Los objetos que aparecen en el explorador de contenido dependen de los permisos que tenga. Por ejemplo, sólo puede ver las carpetas para las que tenga permisos. En el explorador de contenido podrá realizar las siguientes tareas:

- v Iniciar y cerrar sesión en un servidor
- v Establecer definiciones de credenciales y servidor
- Ver propiedades de objetos
- v Acceder a archivos del repositorio de contenido y trabajar con ellos

# **¿Qué es un objeto de contenido?**

Un objeto de contenido es cualquier elemento que reside en el IBM SPSS Collaboration and Deployment Services Repository. Los objetos del repositorio se almacenan en forma binaria en una base de datos relacional, como Microsoft SQL Server u Oracle.

Puede añadir prácticamente cualquier tipo de archivo al repositorio de contenido. Algunos ejemplos de los objetos de contenido son:

- rutas de IBM SPSS Modeler
- v Archivos de sintaxis de IBM SPSS Statistics
- v Archivos de sintaxis de SAS
- Trabajos

Normalmente realiza una acción en un objeto de contenido. Por ejemplo, puede añadir una ruta de IBM SPSS Modeler a un trabajo o bien ejecutar un trabajo. Como mínimo, puede mover, copiar y pegar objetos de contenido en el repositorio de contenido.

### **Organización del explorador de contenido**

El servidor que alberga su IBM SPSS Collaboration and Deployment Services Repository viene representado por una carpeta en el explorador de contenido.

En todas las carpetas del servidor aparecen los siguientes elementos:

**Repositorio de contenido.** Contiene todos los objetos de contenido. Puede crear subcarpetas en esta carpeta.

**Trabajos enviados.** Muestra los resultados de los informes en ejecución utilizando Portal de despliegue de IBM SPSS Collaboration and Deployment Services.

**Definiciones de recursos.** Esta carpeta contiene las definiciones de servidor, credenciales y origen de datos.

Estos elementos existen de forma permanente en la raíz. No podrá mover, copiar ni eliminar estas carpetas.

### <span id="page-19-0"></span>**Trabajo con servidores**

Cuando trabaje con servidores podrá realizar las siguientes tareas en el explorador de contenido:

- v Crear nuevas conexiones de servidor
- Iniciar sesión en un servidor
- v Cerrar sesión de un servidor
- v Eliminar un servidor

#### **Crear nuevas conexiones del servidor de contenidos**

Antes de empezar a trabajar, debe establecer una conexión con el servidor que aloja el repositorio.

Debe crear la conexión de servidor solo una vez. Después de haber creado la conexión, la carpeta del servidor aparece en el Explorador de contenido y puede, simplemente, iniciar una sesión en el servidor. Para obtener más información, consulte el tema ["Inicio de sesión en un servidor" en la página 15.](#page-20-0)

Para crear una conexión de servidor:

- 1. Inicie IBM SPSS Deployment Manager .
- 2. En el menú Archivo, seleccione:

#### **Nuevo** > **Conexión de servidor de contenidos**

Se abre el cuadro de diálogo Crear nueva conexión de servidor de contenidos.

3. En el campo **Nombre de conexión**, entre el nombre del IBM SPSS Collaboration and Deployment Services Repository. Este nombre se utiliza en el Explorador de contenido en el nivel raíz.

*Nota*: Se recomiendan los caracteres alfanuméricos. No se admiten los siguientes símbolos:

- comillas (simples y dobles)
- v símbolo &
- símbolos de menor que  $(\leq)$  y mayor que  $(\geq)$
- Barra inclinada (/)
- Períodos
- v Comas
- Punto y coma
- 4. En el campo **URL de servidor**, entre la URL de conexión completa para el servidor.

La URL incluye los elementos siguientes:

- v El esquema de conexión, o el protocolo, ya sea *http* para el protocolo de transferencia de hipertexto o *https* para el protocolo de transferencia de hipertexto con la capa de sockets seguros (SSL).
- v El nombre del servidor de host o la dirección IP

**Nota:** Una dirección IPv6 se debe especificar entre corchetes como, por ejemplo, [3ffe:2a00:100:7031::1].

- v El número de puerto. Si el servidor de repositorio utiliza el puerto predeterminado (puerto 80 para http o puerto 443 para https), el número de puerto es opcional.
- v Una vía de acceso de contexto personalizado opcional para el servidor de repositorio

*Tabla 3. Especificaciones de URL de ejemplo*. Esta tabla lista algunas especificaciones de URL de ejemplo para conexiones de servidor.

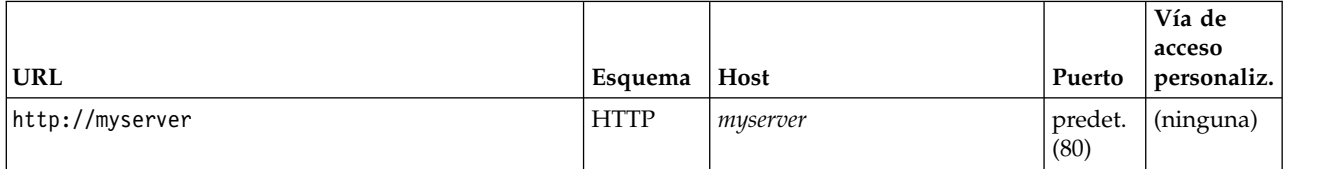

<span id="page-20-0"></span>*Tabla 3. Especificaciones de URL de ejemplo (continuación)*. Esta tabla lista algunas especificaciones de URL de ejemplo para conexiones de servidor.

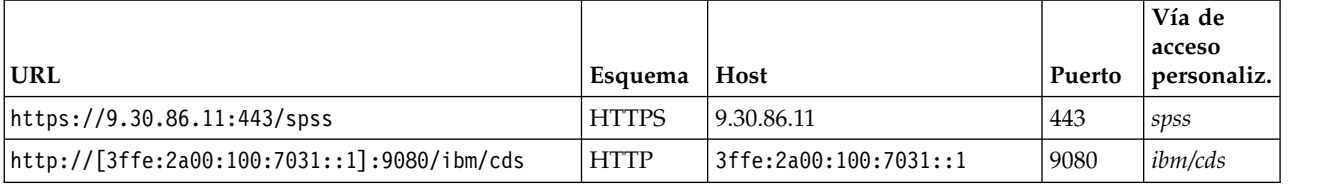

Póngase en contacto con el administrador del sistema si no sabe qué URL utilizar para el servidor.

#### 5. Pulse en **Finalizar**.

### **Inicio de sesión en un servidor**

Antes de empezar a trabajar con el explorador de contenido, debe iniciar sesión en un servidor. La versión del servidor del repositorio de contenido debe ser equivalente o superior que la versión IBM SPSS Deployment Manager.

Como mínimo debe tener definida una conexión a un servidor en el explorador de contenido. Para iniciar sesión en un servidor:

- 1. Pulse dos veces en el nombre del servidor. (También puede expandir la carpeta del servidor pulsando en el signo **+**.) Se abre el cuadro de diálogo Iniciar sesión en IBM SPSS Collaboration and Deployment Services Repository.
- 2. En el campo **ID de usuario**, especifique un nombre de usuario válido para el servidor. Tenga en cuenta que el nombre de usuario que utilice determinará lo que podrá ver en el explorador de contenido ya que cada usuario puede tener distintos niveles de permisos. Para obtener más información, consulte el tema ["Modificación de permisos" en la página 36.](#page-41-0)
- 3. En el campo Contraseña, escriba la contraseña correspondiente al nombre de usuario.
- 4. Si se han configurado múltiples proveedores de seguridad para el servidor, utilice el campo Proveedor para seleccionar el proveedor de seguridad con el que se validará la combinación de usuario/contraseña.
- 5. Pulse en **Aceptar**. El sistema abrirá la carpeta del servidor y mostrará el contenido expandido en el directorio del servidor.

Nota: si el administrador de IBM SPSS Collaboration and Deployment Services ha configurado el inicio de sesión único, la página de inicio de sesión se omite y se puede acceder al repositorio sin que usuario tenga que proporcionar las credenciales. En ese caso, las credenciales de Windows del usuario se autentican con el servicio de directorio externo, por ejemplo, Windows Active Directory, que actúa como proveedor de seguridad del sistema.

### **Cierre de sesión de un servidor**

Puede acceder a múltiples servidores de forma simultánea, sin embargo, antes de cerrar sesión en cualquiera de ellos, asegúrese de guardar los cambios que haya aplicado a los archivos o trabajos de cada servidor, ya que el sistema no le indicará que lo haga.

Para cerrar sesión de un servidor:

- 1. En el explorador de contenido, pulse con el botón derecho en el servidor cuya sesión desee cerrar.
- 2. Seleccione **Cerrar sesión**. Se cerrará su sesión del servidor y el contenido de la carpeta de servidor se contraerá.
- 3. Para acceder a la información almacenada deberá volver a iniciar sesión. Para obtener más información, consulte el tema "Inicio de sesión en un servidor".

# <span id="page-21-0"></span>**Cambio de contraseñas del servidor**

La información de nombre de usuario y contraseña es necesaria para iniciar sesión en un servidor del explorador de contenido. La contraseña puede modificarse en cualquier momento. Sin embargo, la disponibilidad de la opción de cambio de contraseña depende del proveedor de seguridad asociado con las credenciales.

Por ejemplo, es posible cambiar las contraseñas cuando se usa el proveedor IBM i o de seguridad nativo de IBM SPSS Collaboration and Deployment Services, pero no al usar Active Directory.

La modificación de contraseña surte efecto inmediatamente. No es necesario cerrar sesión y volver a iniciarla en el sistema.

Para cambiar la contraseña de servidor:

- 1. Pulse el botón derecho en el nombre del servidor y seleccione **Cambiar contraseña**. Se abrirá el cuadro de diálogo Cambiar contraseña. Este cuadro de diálogo muestra el nombre del servidor en el que ha iniciado sesión y su nombre de usuario. Ni el nombre de servidor ni el de usuario pueden modificarse en este cuadro de diálogo.
- 2. En el campo Contraseña actual, introduzca su contraseña actual.
- 3. En el campo Nueva contraseña, introduzca su contraseña nueva.
- 4. En el campo Confirmar nueva contraseña, introduzca su contraseña nueva una vez más. El botón **Aceptar** estará desactivado hasta que todos los campos del cuadro de diálogo contengan datos. Además, el botón estará desactivado hasta que la información de los campos Nueva contraseña y Confirmar nueva contraseña sea idéntica.
- 5. Pulse en **Aceptar**. El cuadro de diálogo Cambiar contraseña se abrirá mostrando el mensaje **La contraseña se ha cambiado correctamente**.
- 6. Pulse en **Aceptar**.

### **Trabajo con archivos**

En el explorador de contenido podrá realizar las siguientes tareas:

- v Abrir los archivos externos
- v Añadir archivos al repositorio
- Descargar archivos del repositorio

#### **Apertura de archivos externos**

En el explorador de contenido podrá abrir y visualizar archivos.

El método utilizado para abrir y mostrar el archivo dependerá del tipo de archivo. Por ejemplo, si abre un archivo de texto, el texto se mostrará en el editor de trabajos. Sin embargo, si pulsa dos veces en una secuencia IBM SPSS Modeler, el sistema iniciará la aplicación IBM SPSS Modeler.

### **Herencia de permisos**

Es importante comprender la relación entre los recursos del IBM SPSS Collaboration and Deployment Services Repository, especialmente si copia o mueve recursos.

Se aplican las siguientes directrices:

v **Creación de recursos.** Cuando se añade un recurso al repositorio (por ejemplo, cuando se crea un nuevo trabajo), éste hereda los permisos de su carpeta padre; un usuario con el permiso de *escritura* sobre una carpeta tendrá, de forma predeterminada, el mismo permiso sobre todos los recursos que se creen en ella.

- <span id="page-22-0"></span>v **Copia de recursos.** Cuando copie un recurso en una nueva carpeta, éste conservará los permisos de la carpeta original. Sin embargo, si el usuario que copia el recurso no es el propietario del recurso original, el sistema cambiará la propiedad del recurso al nuevo usuario.
- v **Traslado de recursos.** Cuando traslade un recurso de una carpeta a otra, éste conservará los permisos de la carpeta original. La acción de copiar y pegar un recurso se considera como un traslado. De este modo, el recurso conserva los permisos de la carpeta original.

### **Trabajo con el repositorio**

Es posible añadir los archivos al repositorio o descargarlos de él. Por lo general, los archivos individuales se añaden o descargan.

Es importante considerar que añadir o descargar archivos es diferente de importar o exportar archivos. Para obtener más información, consulte el tema ["Descripción general" en la página 77.](#page-82-0)

### **Adición de archivos al repositorio**

Puede añadir prácticamente cualquier tipo de archivo al repositorio.

**Usando el menú Archivo.** Para añadir un archivo al repositorio:

- 1. En el explorador de contenido, seleccione la carpeta a la que desea añadir el archivo.
- 2. En el menú Archivo seleccione **Añadir archivo al repositorio**. Aparecerá el cuadro de diálogo Añadir archivos. Si la opción **Añadir archivo al repositorio** está desactivada, ha pulsado en un objeto del explorador de contenido, en vez de en una carpeta.
- 3. Desplácese hasta el archivo que desee añadir al repositorio.
- 4. Pulse en **Abrir**.

**Arrastrando y soltando los archivos.** También puede arrastrar los archivos al repositorio.

### **Descarga de archivos del repositorio**

Puede usar el explorador de contenido para descargar archivos del repositorio a otro equipo.

Para descargar archivos:

- 1. En el explorador de contenido, seleccione el archivo que desea descargar.
- 2. En el menú Archivo, seleccione **Descargar archivo**. Si el archivo tiene múltiples versiones, se abrirá el cuadro de diálogo Seleccionar versión del archivo. Para obtener más información, consulte el tema ["Selección de una versión" en la página 40.](#page-45-0) De lo contrario, se abrirá el cuadro de diálogo Descargar archivos.
- 3. Desplácese a la carpeta en la que desea ubicar el archivo.
- 4. Pulse en **Aceptar**. Se guardará una copia del archivo en la carpeta que especifique.

### **Eliminación de archivos del repositorio**

Los objetos pueden eliminarse del repositorio individualmente o de forma masiva, siempre y cuando se especifiquen los permisos adecuados.

### **Búsqueda**

Es posible hacer búsquedas de los contenidos del IBM SPSS Collaboration and Deployment Services Repository. Los resultados aparecerán en la pestaña Resultados de búsqueda.

Los siguientes tipos de búsquedas están disponibles:

- Búsqueda simple.
- v Búsqueda avanzada.

<span id="page-23-0"></span>Es importante resaltar que la función de búsqueda sólo buscará coincidencias completas de texto. Actualmente, no se admiten búsquedas parciales de texto ni comodines. Por último, las búsquedas no se pueden guardar y no se mantienen.

#### **Directrices para la búsqueda**

Cuando busque objetos en el sistema, se aplicarán las siguientes directrices:

- v Para buscar un objeto, el nombre facilitado debe coincidir exactamente con el nombre del objeto del repositorio.
- v La función de búsqueda buscará en las rutas de IBM SPSS Modeler para ver si hay nodos que contengan la cadena de búsqueda.
- v Aunque se devuelven los siguientes objetos si coinciden exactamente con la cadena de búsqueda, la función de búsqueda no buscará *dentro* de los siguientes tipos de objetos: trabajos enviados y definiciones de recursos.
- v No se permiten los siguientes caracteres en las cadenas de búsqueda:
	- Comilla sencilla (')
	- Comillas dobles (")
	- Paréntesis ( o )
- v Ciertos elementos quedan excluidos de la búsqueda. Para obtener más información, consulte el tema ["Términos no incluidos en una búsqueda" en la página 22.](#page-27-0)

### **Acceso a diálogos de búsqueda**

Para acceder a los cuadros de diálogo de búsqueda:

- 1. Asegúrese de haber iniciado sesión en el servidor que contenga el repositorio donde desea realizar la búsqueda.
- 2. En el explorador de contenido, seleccione una carpeta de servidor. La búsqueda debe realizarse en las instancias del servidor. La opción de búsqueda aparecerá desactivada en el nivel de subcarpetas.
- 3. En el menú Edición, elija **Búsqueda**. De forma predeterminada, aparecerá el cuadro de diálogo de búsqueda simple. Si la opción *Búsqueda* no está activada, no se ha seleccionado el nivel de carpeta adecuado. La opción de búsqueda aparece activada sólo en el nivel del servidor. Se buscará automáticamente en todas las subcarpetas.
- 4. Para realizar una búsqueda avanzada pulse en **Avanzada**. Para obtener más información, consulte el tema "Búsqueda avanzada".

### **Búsqueda simple**

Una búsqueda simple busca en el repositorio objetos que coincidan con la cadena especificada, y devuelve todos los resultados coincidentes. Una búsqueda simple no distingue entre tipos de propiedades (por ejemplo, autor o título), ni limita los resultados en función del tiempo.

Para buscar una cadena:

- 1. En el campo **Búsqueda**, escriba una cadena de texto. No es necesario añadir comillas.
- 2. Pulse en **Búsqueda**. En la pestaña Resultados de búsqueda aparecerán todos los objetos que coincidan con los criterios de búsqueda. Para obtener más información, consulte el tema ["Visualización de](#page-26-0) [resultados de búsqueda" en la página 21.](#page-26-0)

#### **Búsqueda avanzada**

La búsqueda avanzada permite precisar más la búsqueda. Por ejemplo, además de las cadenas de texto, la opción de búsqueda avanzada permite buscar por intervalo de fechas.

Para realizar una búsqueda avanzada, tiene a su disposición las siguientes opciones:

### **Propiedad**

La lista de propiedades que se pueden buscar dependerá de los tipos de archivos contenidos en el repositorio, y pueden incluir:

- Autor
- Descripción
- Palabra clave
- Etiqueta
- Tipo de MIME
- v Objeto modificado por última vez por
- URI padre
- Título
- $\cdot$  URI
- v Versión creada por
- URI de versión

Para cualquier propiedad seleccionada, debe especificarse un valor exacto. No aparecerá ninguna lista de opciones para los siguientes tipos de propiedades. Para propiedades de URI, el URI debe utilizar el marcador de ID y de versión. No se pueden utilizar rutas y etiquetas de versión cuando se busque por URI.

Para buscar por propiedad:

- 1. En la lista desplegable **Propiedad**, seleccione un tipo de propiedad.
- 2. En el campo **Valor**, escriba un valor que se corresponda con el tipo de propiedad seleccionado. No es necesario añadir comillas.
- 3. Pulse en **Añadir**. El tipo de propiedad y el valor aparecerán en el cuadro Términos de búsqueda. En la entrada inicial del cuadro Términos de búsqueda, no se especifica ninguna agrupación con los operadores AND u OR. De forma predeterminada, los términos de búsqueda siguientes se combinarán con el operador AND. El operador AND puede cambiarse a OR en cualquier momento. Para obtener más información, consulte el tema ["Cambio entre AND y OR" en la página 20.](#page-25-0)

#### **Búsqueda de fechas**

También se puede especificar un intervalo de fechas en una búsqueda avanzada. Los parámetros válidos de una búsqueda por intervalo de fecha son los siguientes:

**Búsqueda de fechas.** Estos son algunos de los valores válidos: *Fecha caducidad*, *Última modificación* y *Versión creada el*.

**Intervalo de fechas.** Debe facilitarse un intervalo de fechas. La fecha del campo **Hasta** debe ser igual o mayor que la fecha del campo **Desde**.

**Intervalo de hora.** El intervalo de hora es opcional. No obstante, para buscar por intervalo de hora, es preciso especificar antes un intervalo de fechas.

#### **Precisión de los términos de búsqueda**

Una vez especificados los parámetros en los campos de propiedad o de fecha, y añadidos a la lista Términos de búsqueda, es posible precisar aún más la selección.

En concreto, se pueden efectuar las siguientes mejoras:

- v Alternar entre *AND* y *OR*.
- Agrupar términos de búsqueda
- <span id="page-25-0"></span>v Editar valores de términos de búsqueda.
- Reordenar términos de búsqueda.
- Suprimir términos de búsqueda.

#### **Cambio entre AND y OR:**

De forma predeterminada, los términos de búsqueda se unen por medio del operador booleano *AND*. El operador booleano puede pasar de *AND* a *OR* y viceversa.

El botón que haya disponible dependerá del término de búsqueda seleccionado. Si el término de búsqueda se conecta mediante *AND*, aparecerá el botón **OR**. Si el término de búsqueda se conecta mediante *OR*, aparecerá el botón **AND**.

Para cambiar el conector:

- 1. Seleccione el término de búsqueda cuyo conector desea cambiar.
- 2. Pulse en **AND** u **OR**.

#### **Agrupación y desagrupación de términos de búsqueda:**

Los términos de búsqueda pueden agruparse para precisar más la búsqueda. Gracias a la posibilidad de hacer búsquedas con AND y OR, es posible organizar las búsquedas en atributos. La agrupación permite efectuar búsquedas AND y OR dentro de un mismo atributo. Se admiten grupos anidados.

Por ejemplo, supongamos que desea buscar un objeto modificado en diciembre de 2007, que podrían haber creado dos autores (Joe Author o Jane Author) y que puede incluir dos etiquetas (Test 1 o Test 2). De forma predeterminada, todos los términos de búsqueda se unen mediante *AND*. La búsqueda de objetos con Joe Author y Jane Author AND etiquetas Test 1 o Test 2, podría devolver los siguientes resultados limitados. Si se cambia *AND* en el caso de los autores a *OR* y se utiliza la agrupación, podrá precisarse la búsqueda de modo que los resultados de búsqueda contengan una lista de objetos con Joe o Jane y etiquetas Test 1 o Test 2, y se hayan modificado por última vez en diciembre de 2007.

Supongamos que se han definido los siguientes valores de propiedad y han aparecido en la lista Términos de búsqueda:

'Author' = 'Joe Author' OR 'Author' = 'Jane Author' AND 'Label' = 'Test 1'  $OR$   $'Label' = 'Test 2'$ AND LastModified BETWEEN '12/1/07' AND '12/31/07'

Cuando se agrupen, las propiedades se organizarán de la siguiente manera en la lista Términos de búsqueda:

('Author' = 'Joe Author' OR 'Author' = 'Jane Author') AND ('Label' = 'Test 1' OR 'Label' = 'Test 2') AND LastModified BETWEEN '12/1/07' AND '12/31/07'

Para agrupar términos de búsqueda:

- 1. Seleccione los términos de búsqueda que deben evaluarse como grupo. Para agrupar elementos seleccionados, deben ser adyacentes entre sí en la lista de términos de búsqueda. Para seleccionar varios términos, pulse **Ctrl** mientras selecciona filas en la lista.
- 2. Pulse en **Agrupar** o **Desagrupar**. La opción *Desagrupar* aparece sólo si los términos de búsqueda seleccionados se han agrupado previamente.

#### <span id="page-26-0"></span>**Edición de los términos de búsqueda:**

Los valores de los términos de búsqueda se pueden editar. Sin embargo, no se puede editar el tipo de propiedad. Para añadir un nuevo tipo de propiedad a la lista de términos de búsqueda, debe seleccionarse una nueva propiedad en la lista desplegable **Propiedad** y añadirla a la lista Términos de búsqueda.

Para editar un valor de propiedad previamente especificado:

- 1. Seleccione el término de búsqueda que desea editar.
- 2. Pulse en **Editar**. Aparecerá el cuadro de diálogo Editar valor de búsqueda. El contenido del cuadro de diálogo puede variar en función del término de búsqueda seleccionado. Por ejemplo, el cuadro de diálogo del tipo de propiedad *Autor* contiene un campo de texto para el nombre del autor, mientras que el cuadro de diálogo del tipo de propiedad *Última modificación* contiene un intervalo de fechas.
- 3. Especifique un nuevo valor para el tipo de propiedad.
- 4. Pulse en **Aceptar**.

#### **Reordenamiento de los términos de búsqueda:**

Es posible modificar el orden en el que aparecen los términos de búsqueda en la lista. El orden de los términos de búsqueda sólo es importante a la hora de agrupar términos. Para poder agruparlos, los términos de búsqueda deben ser adyacentes entre sí en la lista.

Sin embargo, el orden en el aparezcan los términos de búsqueda (agrupados o no) en la lista no tiene importancia. La función de búsqueda devolverá los resultados por orden de relevancia. Además, el término de búsqueda con el que coincidan más objetos del repositorio será el primero en los resultados de la búsqueda. A continuación, aparecerá el siguiente término de búsqueda con mayor número de coincidencias, y así sucesivamente.

Para reordenar los elementos en la lista de términos de búsqueda:

- 1. En la lista de términos de búsqueda, seleccione el término de búsqueda que desea mover.
- 2. Pulse en **Arriba** o **Abajo** hasta que el término de búsqueda aparezca en la ubicación de destino. Es importante tener en cuenta que, una vez agrupadas las filas, el movimiento es limitado. No se permitirán movimientos que puedan afectar a una agrupación.

#### **Eliminación de términos de búsqueda:**

Puede eliminar términos de búsqueda de la lista de términos de búsqueda. Una vez eliminado un término de búsqueda de la lista, no podrá recuperarlo. Deberá volver a crear el término de búsqueda.

Para eliminarlo:

- 1. Seleccione el término de búsqueda que desea eliminar.
- 2. Pulse en **Eliminar**. Se eliminará el término de búsqueda de la lista.

### **Visualización de resultados de búsqueda**

De forma predeterminada, la tabla de resultados de búsqueda está oculta. Cuando se ejecuta una búsqueda, aparece la tabla de resultados de búsqueda.

Para abrir la tabla resultado de la búsqueda independientemente, elija **Resultados de búsqueda** en el menú Ver.

La tabla de resultados de búsqueda contiene la siguiente información:

<span id="page-27-0"></span>*Tabla 4. Resultados de búsqueda*.

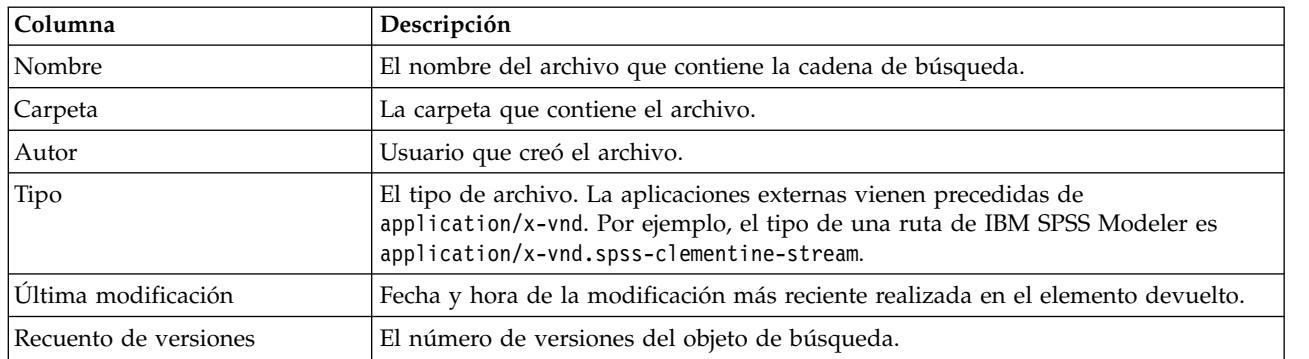

### **Términos no incluidos en una búsqueda**

Las palabras de parada se excluyen de las búsquedas. Las palabras de la siguiente lista en orden alfabético no se incluyen en el índice (éstas son las palabras de parada en inglés. La lista para español y otros idiomas puede ser distinta):

a, all, am, an, and, any, are, as, at, be, but, by, can, could, did, do, does, etc, for, from, goes, got, had, has, have, he, her, him, his, how, if, in, is, it, let, me, more, much, must, my, nor, not, now, of, off, on, or, our, own, see, set, shall, she, should, so, some, than, that, the, them, then, there, these, this, those, though, to, too, us, was, way, we, what, when, where, which, who, why, will, would, yes, yet, you

Como resultado, el sistema las ignora cuando se buscan elementos. Actualmente no puede definir los términos de esta lista.

### **Bloqueo de objetos**

En el explorador de contenido, los objetos se pueden bloquear para evitar que otros usuarios los modifiquen.

Por ejemplo, supongamos que un archivo asociado con un paso dentro de un trabajo debe ser modificado. Si bloquea el archivo evitará que otros usuarios realicen cambios que puedan entrar en conflicto con los cambios del usuario actual. Si otro usuario abre un objeto bloqueado, el nuevo usuario recibirá un mensaje indicando que el archivo está bloqueado y sólo se puede abrir en modo de sólo lectura.

Las siguientes directrices se aplican a los objetos bloqueados:

- v Se pueden bloquear la mayoría de objetos del repositorio, incluyendo definiciones de recursos. Sin embargo, las carpetas no se pueden bloquear. Además, los objetos dentro de la carpeta *Trabajos enviados* no se puede bloquear.
- v Cuando se bloquea un objeto, se bloquean todas las versiones del objeto. Además, las propiedades del objeto no se pueden editar. Sin embargo, las propiedades serán visibles en modo de sólo lectura.
- v Los bloqueos, que se indican mediante el icono de bloqueo, se conservan en las sesiones.
- v Los objetos permanecen hasta que el bloqueo se elimine de forma explícita. Las fechas de caducidad no se pueden asociar con un bloqueo.
- v No se puede cambiar el nombre, mover o eliminar un objeto bloqueado. Sin embargo, un objeto bloqueado se puede copiar. El bloqueo no se copia con el objeto.
- Los bloqueos no se conservan de una instancia del repositorio a la próxima. Si se exporta un objeto bloqueado, el bloqueo no se exporta junto con el objeto.

<span id="page-28-0"></span>v Cualquier usuario puede bloquear un objeto. Los usuarios también pueden bloquear sus propios objetivos. Sin embargo, para desbloquear objetos adicionales, los usuarios deben tener la acción *Administrar bloqueos*.

### **Bloqueo de objetos**

Para bloquear un objeto:

1. En el explorador de contenido, pulse con el botón derecho en el objeto y seleccione **Bloquear**. El icono de bloqueo aparece para el objeto.

### **Visualización de la tabla de objetos bloqueados**

La tabla de objetos bloqueados contiene una lista de objetos bloqueados y los detalles correspondientes acerca de esos objetos.

Concretamente, la tabla Objetos bloqueados contiene la siguiente información:

**Nombre.** El nombre y ruta del objeto bloqueado.

**Bloqueado por.** El usuario que ha bloqueado el objeto.

**Bloqueado desde.** La fecha y hora a la que se bloqueó inicialmente el objeto.

Para acceder a la tabla Objetos bloqueados:

1. En el menú Ver, seleccione:

**Mostrar vista** > **Objetos bloqueados**

### **Desbloqueo de objetos**

Es posible desbloquear los objetos mediante cualquiera de los siguientes métodos:

**Explorador de contenido.** Para desbloquear un objeto, pulse con el botón derecho en el objeto y seleccione **Desbloquear**. El objeto se desbloquea y se elimina el icono de bloqueo.

**Tabla Objetos bloqueados.** Para desbloquear un objeto:

- 1. Desplácese a la tabla Objetos bloqueados.
- 2. Seleccione el objeto(s) que se desbloqueará. Para seleccionar varias filas, pulse la tecla **Ctrl** y pulse de forma simultánea.

*Nota*: Sólo se pueden desbloquear los objetos para los que el usuario tenga los permisos correctos.

3. Pulse en el icono **Desbloquear**. Los objetos seleccionados se desbloquean y se eliminan de la tabla Objetos bloqueados.

### **Obtención de actualizaciones**

En el servidor puede haber disponibles actualizaciones de forma periódica. Cada vez que se inicia IBM SPSS Deployment Manager, el sistema comprueba en el servidor si hay actualizaciones. Tenga en cuenta que la comprobación de actualización solo se realiza una vez por sesión de cliente.

Si hay actualizaciones disponibles, el sistema aplicará automáticamente las actualizaciones y enviará un mensaje indicado que dichas actualizaciones se han aplicado. Tras aplicarlas, deberá reiniciarse IBM SPSS Deployment Manager para que los cambios surtan efecto.

# <span id="page-30-0"></span>**Capítulo 5. Referencia de reglas externas**

### **Creación de referencias de regla externa**

En IBM SPSS Deployment Manager, el cuadro de diálogo Añadir nueva regla externa define una referencia a una regla externa que se accede a través de un servicio web, o una referencia a una regla local. Estas reglas se pueden utilizar en aplicaciones de IBM Analytical Decision Management. Por ejemplo, esto posibilita el soporte de reglas de IBM Operational Decision Management en IBM Analytical Decision Management.

1. Para crear una referencia de regla, en IBM SPSS Deployment Manager, seleccione una carpeta del repositorio y en los menús seleccione:

#### **Archivo** > **Nuevo** > **Regla externa...**

Se abrirá el diálogo Añadir nueva regla externa.

- 2. Especifique el nombre de la referencia de regla externa.
- 3. En la sección **Modo de ejecución**, seleccione **Servicio web** o **Local (solo reglas de IBM Operational Decision Management)**.

Con la opción **Servicio web**, la regla se ejecuta a través de un servicio web externo. Con la opción **Local**, la regla se ejecuta a través de IBM SPSS Modeler Server (el mismo servidor definido en IBM SPSS Deployment Manager para que lo use IBM Analytical Decision Management). Las reglas locales de IBM Operational Decision Management se despliegan en un Rule Execution Server incluido en la misma máquina virtual Java que la de IBM SPSS Modeler Server o la del servidor de aplicaciones.

*Importante*: Antes de usar la opción **Local (solo reglas de IBM Operational Decision Management)**, tenga en cuenta que se necesitan algunos pasos de instalación y configuración. Consulte "Configuración del Rule Execution Server local".

4. Si ha seleccionado **Servicio web** en el paso anterior, especifique el URL del servicio web donde la regla está desplegada (por ejemplo, *http://miServidorDeReglas:8080/restoDelURL*). El URL se validará automáticamente para garantizar que cumple los convenios de denominación adecuados. Si ha seleccionado **Local (solo reglas de IBM Operational Decision Management)** en el paso anterior, especifique la ruta de la regla en el repositorio local de IBM Operational Decision Management. Puede usar el script *reslist* para obtener esta ruta, tal y como se describe más adelante en este documento.

Una vez definidas en IBM SPSS Deployment Manager, las reglas externas pueden explorarse y usarse en las aplicaciones de IBM Analytical Decision Management de la misma forma que otros modelos y reglas. Para obtener más información, consulte la *Guía del usuario* de la aplicación de IBM Analytical Decision Management.

### **Configuración del Rule Execution Server local**

Si tiene previsto referenciar reglas locales desde IBM Operational Decision Management, serán necesarios algunos pasos de configuración para definir y desplegar las reglas locales.

#### **Paso 1: Copie los archivos necesarios de IBM Operational Decision Management V8.6.0.0**

1. Copie el archivo *rescopy.xml* de la siguiente carpeta de la máquina del servidor de IBM SPSS Collaboration and Deployment Services en la máquina donde esté instalado IBM Operational Decision Management V8.6.0.0.

C:\Archivos de programa\IBM\SPSS\Deployment\8.2.1\Server\components\decision-management \Utilities\RESCopy\

El script *rescopy.xml* ayudará a copiar determinados archivos necesarios del sistema de IBM Operational Decision Management a la instalación de IBM Analytical Decision Management. El script requiere dos parámetros:

<span id="page-31-0"></span>-Dwodm identifica el directorio *executionserver* de IBM Operational Decision Management.

-Dtarget identifica el directorio de destino donde se van a copiar los archivos y se va a construir un archivo .*zip*.

2. Ejecute el script *rescopy.xml* para copiar los archivos necesarios. Por ejemplo, escriba lo siguiente en el indicador de comandos de Windows y pulse la tecla Intro:

CALL "%ANT HOME%\bin\ant" -buildfile rescopy.xml -Dwodm="C:\Program Files\IBM\ODM85\ ODM\executionserver" -Dtarget=C:\CopiedFiles

Se ejecutará el script para crear las siguientes carpetas y combinarlo todo en un archivo *DM-rescopy.zip*:

```
C:\CopiedFiles\rescopy\lib\
            asm-3.1.jar
            asm-analysis3.1.jar
            asm-commons-3.1.jar
            asm-tree-3.1.jar
            asm-util.3.1.jar
           bcel-5.1.jar
            dom4j-1.6.1.jar
            j2ee_connector-1_5-fr.jar
            jdom-1.1.2.jar
            jrules-engine.jar
            jrules-res-execution.jar
            log4j-1.2.8.jar
           mina-core-2.0.1-IBM.jar
            openxml4j-beta.jar
            slf4j-api-1.5.8.jar
            slf4j-simple-1.5.8.jar
            sam.jar
            ra.xml
C:\CopiedFiles\rescopy\tools\
           jrules-res-tools.jar
```

```
C:\CopiedFiles\rescopy\
           DM-rescopy.zip
```
#### **Paso 2: Instale los archivos necesarios en todas las máquinas con el componente pasw.externalrule**

Los archivos copiados en la sección anterior deben instalarse en el servidor de IBM SPSS Collaboration and Deployment Services y también en todos los productos de IBM SPSS Modeler que se vayan a usar con IBM Analytical Decision Management o con IBM SPSS Modeler Advantage para ejecutar reglas locales de IBM Operational Decision Management. La carpeta *pasw.externalrule* descrita en esta sección se instala con las extensiones de IBM SPSS Modeler, lo que forma parte del proceso de instalación de IBM Analytical Decision Management.

v Extraiga el archivo DM-rescopy.zip creado en la sección anterior en cada carpeta /ext/bin/ pasw.externalrule. A continuación se proporcionan ejemplos de ubicaciones. Tras la extracción, se instalarán varios archivos .jar y el archivo ra.xml en la carpeta lib, y se creará la carpeta tools con un único archivo .jar en su interior.

**IBM SPSS Collaboration and Deployment Services:** *C:\Archivos de programa\IBM\SPSS\Deployment\ 8.2.1\Server\components\modeler\ext\bin \pasw.externalrule\*.

**IBM SPSS Modeler Server:** *C:\Archivos de programa\IBM\SPSS\ModelerServer\18.2.1\ext\bin\ pasw.externalrule\*.

**IBM SPSS Modeler (clientes):** *C:\Program Files\IBM\SPSS|Modeler\18\ext\bin\pasw.externalrule\*.

#### **Paso 3: Modfifique los scripts resdeploy, reslist y resundeploy**

Se proporcionan los tres scripts siguientes con IBM Analytical Decision Management:

- v El script resdeploy despliega reglas de IBM Operational Decision Management para su ejecución local.
- v El script reslist lista las reglas de IBM Operational Decision Management desplegadas para la ejecución local.
- v El script resundeploy anula el despliegue de reglas de IBM Operational Decision Management de ejecución local.

<span id="page-32-0"></span>Las versiones para Windows (.bat) y UNIX (.sh) de estos scripts están instaladas en la carpeta pasw.externalrule\scripts del directorio de instalación IBM SPSS Collaboration and Deployment Services (por ejemplo, *C:\Archivos de programa\IBM\SPSS\Deployment\8.2.1\*). Siga estos pasos para preparar los scripts para su uso.

v Con un simple editor de texto, edite el valor de CADS\_HOME en los tres scripts para que apunte al directorio de instalación de IBM SPSS Collaboration and Deployment Services. Si está en Windows, edite las versiones .bat. Si está en UNIX, edite las versiones .sh. Por ejemplo: set CADS HOME=C:\Program Files\IBM\SPSS\Deployment\7.0\Server

#### **Paso 4: Modifique el archivo de configuración del Rule Execution Server local**

Las reglas locales de IBM Operational Decision Management se despliegan en un IBM Operational Decision Management Rule Execution Server incluido en la misma máquina virtual Java (JVM) que la de IBM SPSS Modeler Server o la del servidor de aplicaciones. Cada IBM Operational Decision Management Rule Execution Server local debe configurarse antes de su uso editando el archivo ra.xml con los cambios que sean necesarios.

Los objetivos de configurar los Rule Execution Servers locales son:

- v Permitir un despliegue "directo" de las reglas de IBM Operational Decision Management.
- v Especificar el tipo de persistencia y la ubicación de Rule Execution Server. El tipo de persistencia puede ser archivo o base de datos.

Con un editor de texto sencillo, edite cada copia del archivo ra.xml de la manera siguiente. El archivo está ubicado en la carpeta pasw.externalrule\lib de los directorios de instalación de IBM SPSS Collaboration and Deployment Services, IBM SPSS Modeler Server, y cliente de IBM SPSS Modeler, como se ha descrito anteriormente.

Tenga en cuenta que, después de modificar el archivo ra.xml, tendrá que reiniciar el producto en el que se ha instalado el archivo ra.xml para que los cambios entren en vigor.

#### **Habilitación del despliegue directo de reglas locales**

Tal y como se ha indicado, las reglas locales de IBM Operation Decision Management se despliegan en un Rule Execution Server de tipo J2SE incluido en la misma máquina virtual Java (JVM) de la aplicación invocante. En el contexto de la ejecución de IBM Analytical Decision Management, esta será la JVM de IBM SPSS Modeler Server o la JVM del servidor de aplicaciones.

De forma predeterminada, un Rule Execution Server J2SE está configurado para ser autónomo y no gestionado. Una vez cargada una regla de IBM Operation Decision Management, el Rule Execution Server J2SE autónomo no volverá a cargar la regla hasta que no se reinicie la JVM. Esto es de especial importancia cuando se ejecuta un proyecto de IBM Analytical Decision Management en la JVM del servidor de aplicaciones, porque no interesa parar y arrancar el servidor de aplicaciones solo para incorporar un cambio de regla.

El Rule Execution Server local/J2SE se puede configurar para que use una base de datos compartida y gestionar con una consola de Rule Execution Server por TCP/IP. La consola de Rule Execution Server informará a los Rule Execution Servers locales/J2SE cuando una regla cambie en la base de datos compartida, provocando así que el RES local/J2SE recargue la regla sin necesidad de reiniciar la JVM.

La consola de IBM Operational Decision Management Rule Execution Server es una interfaz gráfica basada en web que da acceso a la mayoría de las funcionalidades de Rule Execution Server. Es un componente del IBM Decision Server de IBM Operational Decision Manager y se habrá instalado como parte de la instalación de IBM Decision Manager (que se usó para copiar los archivos en el paso 1).

**Nota:** Cuando se configure la consola de Rule Execution Server, debe cumplirse lo siguiente para que se soporte el despliegue directo del Rule Execution Server local

- v La consola de Rule Execution Server debe usar una base de datos compartida en red para la persistencia, de modo que los Rule Execution Servers J2SE locales puedan usar el mismo almacén de reglas que la consola de Rule Execution Server que los gestiona.
- v La consola de Rule Execution Server debe tener habilitada la notificación TCP/IP para permitir que la consola informe a los Rule Execution Servers locales/J2SE de las actualizaciones.

```
Consulte https://www-01.ibm.com/support/knowledgecenter/SSQP76_8.6.0/
com.ibm.odm.dserver.rules.res.managing/topics/tsk_res_rescons_config_tcpip.html si desea obtener más
información.
```
Para permitir que la consola de Rule Execution Server gestione el Rule Execution Server local, hay que editar el archivo ra.xml para permitir la gestión de unidades de ejecución por TCP/IP.

1. Modifique ra.xml para especificar el host de la consola de Rule Execution Server y el puerto de notificaciones. Por ejemplo:

```
<config-property>
<config-property-name>plugins</config-property-name>
<config-property-type>java.lang.String</config-property-type>
<config-property-value>
    (pluginClass=com.ibm.rules.res.xu.management.XUManagementPlugin,
       xuName=default,
       protocol=tcpip,
       tcpip.port=1883,
        tcpip.host=9.20.103.80,
       tcpip.retryInterval=10000,
</config-property-value>
</config-property>
```
Para obtener los detalles, consulte [https://www-01.ibm.com/support/knowledgecenter/](https://www-01.ibm.com/support/knowledgecenter/SSQP76_8.6.0/com.ibm.odm.dserver.rules.res.managing/topics/tsk_res_config_xu_tcpip.html) [SSQP76\\_8.6.0/com.ibm.odm.dserver.rules.res.managing/topics/tsk\\_res\\_config\\_xu\\_tcpip.html.](https://www-01.ibm.com/support/knowledgecenter/SSQP76_8.6.0/com.ibm.odm.dserver.rules.res.managing/topics/tsk_res_config_xu_tcpip.html)

#### **Configuración de la persistencia**

1. De forma predeterminada, el parámetro persistenceType tiene el valor file, lo que significa que Rule Execution Server usará una persistencia de sistema de archivos. Por ejemplo:

```
<config-property-name>persistenceType</config-property-name>
<config-property-type>java.lang.String</config-property-type>
<config-property-value>file</config-property-value>
</config-property>
```
Si desea una persistencia database (base de datos), puede saltarse este paso.

**Nota:** Si el Rule Execution Server local tiene que gestionarse mediante una consola compartida de Rule Execution Server, la persistencia tendrá que ser database. Cada archivo local ra.xml deberá configurarse para que use la misma base de datos compartida en red que la de la consola de Rule Execution Server.

Cambie el valor del parámetro persistenceProperties a DIRECTORY=<ruta de RES>, donde <ruta de RES> es la ruta completa de la carpeta de datos de Rule Execution Server que se va a usar para almacenar las reglas desplegadas de IBM Operational Decision Management. Tenga en cuenta que, conforme a los estándares Java, deben usarse barras inclinadas en las rutas (independientemente del sistema operativo usado). Por ejemplo:

```
<config-property-name>persistenceProperties</config-property-name>
<config-property-type>java.lang.String</config-property-type>
<config-property-value>DIRECTORY=C:/RES</config-property-value>
```
*Notas*:

v De forma predeterminada, el parámetro persistenceProperties puede contener las opciones XOM PERSISTENCE TYPE, XOM PERSISTENCE DIRECTORY y DIRECTORY. Por ejemplo:

```
<config-property-name>persistenceProperties</config-property-name>
<config-property-type>java.lang.String</config-property-type>
<config-property-value>
DIRECTORY=res_data,XOM_PERSISTENCE_TYPE=file,XOM_PERSISTENCE_DIRECTORY=res_xom
</config-property-value>
```
En IBM Analytical Decision Management, solo se soporta la opción DIRECTORY, de modo que las opciones XOM\_PERSISTENCE\_TYPE y XOM\_PERSISTENCE\_DIRECTORY deberían eliminarse, dejando únicamente la opción DIRECTORY.

- v Si se usa persistencia de archivos y IBM SPSS Collaboration and Deployment Services y IBM SPSS Modeler Server (o el cliente) están instalados en máquinas distintas, el directorio especificado aquí deberá ser accesible desde todas las máquinas (quizá compartido en red). Lo mismo puede decirse si se usa una persistencia de base de datos. La base de datos deberá ser accesible desde todas las máquinas. El archivo ra.xml instalado en cada máquina del producto SPSS deberá apuntar al mismo repositorio de Rule Execution Server para evitar problemas de sincronización de repositorios.
- 2. Si desea usar una persistencia database en lugar de file, cambie el valor del parámetro persistenceType de file a jdbc de la manera siguiente.

```
<config-property-name>persistenceType</config-property-name>
<config-property-type>java.lang.String</config-property-type>
<config-property-value>jdbc</config-property-value>
```
Luego cambie el parámetro persistenceProperties de la siguiente manera. Hay que definir toda la información necesaria para que la JVM de Rule Execution Server acceda satisfactoriamente al servidor de base de datos configurado. Esta incluye el URL del a base de datos, el nombre completo de la clase del controlador JDBC y cualquier credencial de seguridad opcional. El siguiente ejemplo de persistencia JDBC corresponde a un caso en el que la base de datos remota es de tipo Db2 y reside en el servidor ficticio mydb2server.mycompany.ibm.com.

```
<config-property-name>persistenceProperties</config-property-name>
<config-property-type>java.lang.String</config-property-type>
<config-property-value>
   DRIVER_CLASS_NAME=com.ibm.db2.jcc.DB2Driver,
   URL=jdbc:db2://mydb2server.mycompany.com:50000/ILOGRESDB,
   USER=dbuser1,
   PASSWORD=dbpass
</config-property-value>
```
*Notas*:

- Como se ha indicado anteriormente, las opciones XOM PERSISTENCE TYPE y XOM PERSISTENCE DIRECTORY no se soportan en IBM Analytical Decision Management y no deberían incluirse en la sección persistenceProperties.
- Si se proporciona un nombre de clase Java en la variable DRIVER CLASS NAME de persistenceProperties, también será necesario añadir el/los correspondiente(s) archivo(s) .jar del cliente Java al classpath de la JVM de Rule Execution Server. Para ello, basta con copiar el/los archivo(s) .jar necesario(s) en todas las carpetas pasw.externalrule\lib (las mismas carpetas en las que está ra.xml, como se ha indicado anteriormente). Por ejemplo, si la base de datos remota es Db2 para Windows, el archivo .jar cliente db2jcc.jar deberá copiarse de <DB2\_HOME>/java a la carpeta pasw.externalrule\lib de los directorios de instalación de IBM SPSS Collaboration and Deployment Services, IBM SPSS Modeler Server y cliente de IBM SPSS Modeler.

#### **Paso 5: Utilización de los scripts para desplegar, listar y anular el despliegue de reglas de Operational Decision Management**

Los tres scripts descritos abajo se proporcionan con IBM Analytical Decision Management para listar, desplegar y anular el despliegue de reglas locales de IBM Operational Decision Management. Antes de utilizar los scripts, siga los pasos en ["Paso 3: Modfifique los scripts resdeploy, reslist y resundeploy" en la](#page-31-0) [página 26.](#page-31-0) Se proporcionan scripts para las plataformas Windows (.*bat*) y UNIX (.*sh*).

Tenga en cuenta que el persistenceType (tipo de persistencia) definido anteriormente no tiene ningún impacto en el comportamiento de estos scripts. No obstante, si se usa una persistencia de *base de datos* en lugar de una de *archivos*, puede que sea necesario usar el argumento opcional -cp cuando se ejecuten los scripts para añadir el/los archivo(s) *jar* del controlador de base de datos al classpath del entorno de ejecución. Sin embargo, si el/los archivo(s) .*jar* ya se han copiado según se indica en ["Paso 4: Modifique](#page-32-0) [el archivo de configuración del Rule Execution Server local" en la página 27,](#page-32-0) el argumento -cp no será necesario.

#### **Listado del contenido de un Rule Execution Server local**

v En un indicador de comandos, vaya al directorio que contenga el script *reslist*. Luego ejecute el script *reslist* de la siguiente manera. El script requiere un argumento -config seguido de la ruta completa del archivo *ra.xml* en el servidor de IBM SPSS Collaboration and Deployment Services. En Windows, por ejemplo:

reslist.bat -config "C:\Program Files\IBM\SPSS\Deployment\7.0\Server\components\ modeler\ext\bin\pasw.externalrule\lib\ra.xml"

#### **Para desplegar archivos RuleApp de IBM Operational Decision Management en un Rule Execution Server local**

- 1. Descargue el archivado RuleApp de IBM Operational Decision Management RuleApp (archivo .*jar*) en una carpeta accesible desde la máquina del servidor de IBM SPSS Collaboration and Deployment Services. Puede descargar el archivado desde el Rule Execution Server que aloja el servicio web o exportarlo desde IBM Operational Decision Management Rule Designer. Se trata de una copia temporal, de modo que puede colocarlo en cualquier parte.
- 2. En un indicador de comandos, vaya al directorio que contenga el script *resdeploy*. Luego ejecute el script *resdeploy* de la siguiente manera. El script requiere un argumento -config seguido de la ruta completa del archivo *ra.xml* en el servidor de IBM SPSS Collaboration and Deployment Services y requiere un argumento -archive seguido de la ruta completa del archivo .*jar* de RuleApp que se va a desplegar. En Windows, por ejemplo:

resdeploy.bat -config "C:\Program Files\IBM\SPSS\Deployment\7.0\Server\components\ modeler\ext\bin\pasw.externalrule\lib\ra.xml" -archive "C:\RES\My\_ODM\_RuleApp\_Name.jar"

El script *resdeploy* también proporciona argumentos opcionales para controlar versiones de conjuntos de reglas desplegados. Si el Rule Execution Server contiene una versión anterior del RuleApp (o de alguno de los conjuntos de reglas que contiene) que desea desplegar, puede que le interese usar algunos de los siguientes argumentos opcionales cuando ejecute el script para evitar conflictos de nombres, por ejemplo.

| Argumento opcional | Valores posibles                                                                                                    |
|--------------------|----------------------------------------------------------------------------------------------------|
| -merging           | · add.ruleapp mantiene el RuleApp existente en el Rule Execution Server y despliega el<br>nuevo RuleApp con un número de versión que incrementa el original (comportamiento<br>predeterminado) |
|                    | • replace.ruleapp sustituye el RuleApp original con el nuevo RuleApp, de modo que no<br>hay ningún cambio de número de versión de RuleApp                                                      |
|                    | · add.ruleset mantiene el conjunto de reglas existente en el Rule Execution Server y<br>despliega el el nuevo conjunto de reglas con un número de versión que incrementa el<br>original        |
|                    | • replace ruleset sustituye el conjunto de reglas original con el nuevo conjunto de reglas,<br>de modo que no hay ningún cambio de número de versión del conjunto de reglas                    |
| -versioning        | major se aplica a cualquier incremento de la parte principal de un número de versión<br>(comportamiento predeterminado)                                                                        |
|                    | · minor se aplica a cualquier incremento de la parte menor de un número de versión                                                                                                    |

*Tabla 5. Argumentos opcionales del script resdeploy*

Para ver la información de uso de cualquiera de los scripts, ejecútelo sin ningún argumento de línea de comandos.

#### **Eliminación de las RuleApp de IBM Operational Decision Management (y sus conjuntos de reglas) de un Rule Execution Server local**

v En un indicador de comandos, vaya al directorio que contenga el script *resundeploy*. Luego ejecute el script *resundeploy* de la siguiente manera. El script requiere un argumento -config seguido de la ruta
completa del archivo *ra.xml* en el servidor de IBM SPSS Collaboration and Deployment Services y requiere un argumento -ruleapp seguido del nombre del RuleApp que se va a eliminar. En Windows, por ejemplo:

resundeploy.bat -config "C:\Program Files\IBM\SPSS\Deployment\7.0\Server\components\modeler\ ext\bin\pasw.externalrule\lib\ra.xml" -ruleapp "Nombre\_RuleApp\_ODM\_viejo"

De forma predeterminada, el script *resundeploy* intentará eliminar la versión 1.0 de RuleApp. Si es necesario, se pueden eliminar distintas versiones mediante el argumento opcional -version seguido del número de versión por eliminar.

Antes de ejecutar el script *resundeploy*, se puede utilizar el script *reslist* para verificar el nombre de la RuleApp por eliminar y también para verificar la eliminación de la RuleApp después de ejecutar el script *resundeploy*.

# **Capítulo 6. Propiedades**

# **Cómo trabajar con propiedades de objeto**

Las propiedades son metadatos asociados con un objeto de contenido, que describen el objeto de contenido general. El autor y la fecha de modificación son características asociadas con un objeto de contenido. Normalmente, tiene más propiedades disponibles a medida que profundiza en el árbol de contenido.

Por ejemplo, en una carpeta en la raíz del árbol de contenido, el *título* es la única propiedad disponible. Sin embargo, si visualiza propiedades para una ruta de IBM SPSS Modeler, verá propiedades adicionales, como autor, descripción, versión, etcétera.

Cuando trabaje con propiedades, podrá:

- Ver propiedades
- v Editar propiedades

# **Visualización de propiedades de objeto**

Cuando selecciona un objeto en el explorador de contenido, las propiedades aparecen en el panel Propiedades.

El tipo y número de propiedades que se muestran dependen del objeto y la ubicación en el árbol de contenido. Por ejemplo, si pulsa en una carpeta del servidor en el nivel de la raíz, verá un título en el panel Propiedades.

Aunque vea las propiedades del objeto en el panel Propiedades, edítelas en el cuadro de diálogo Propiedades.

| Propiedad                | Descripción                                                                                                    | ¿Puede ver esto en<br>el panel<br>Propiedades? | ¿Puede modificar<br>esto en el cuadro de<br>diálogo<br>Propiedades?                         |
|--------------------------|----------------------------------------------------------------------------------------------------|------------------------------------------------|---------------------------------------------------------------------------------------------|
| Autor                    | El autor hace referencia al creador del trabajo.<br>Normalmente, el autor se corresponde con un ID<br>en el sistema y no una persona concreta. Por<br>ejemplo, el autor del trabajo puede ser el<br>administrador. | Sí                                             | N <sub>o</sub>                                                                              |
| Descripción              | La descripción que se visualiza se corresponde<br>con la descripción que especifique cuando crea el<br>objeto.                                                                                                    | Sí                                             | Sí                                                                                          |
| Fecha de<br>modificación | La fecha y la hora de la modificación más reciente<br>del objeto aparecen aquí.                                                                                                    | Sí                                             | N <sub>o</sub>                                                                              |
| Título                   | El título es el nombre del objeto.                                                                                                    | Sí                                             | Sí. El título se<br>corresponde con el<br>nombre en el cuadro<br>de diálogo<br>Propiedades. |

*Tabla 6. Propiedades de objeto*.

<span id="page-39-0"></span>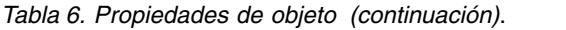

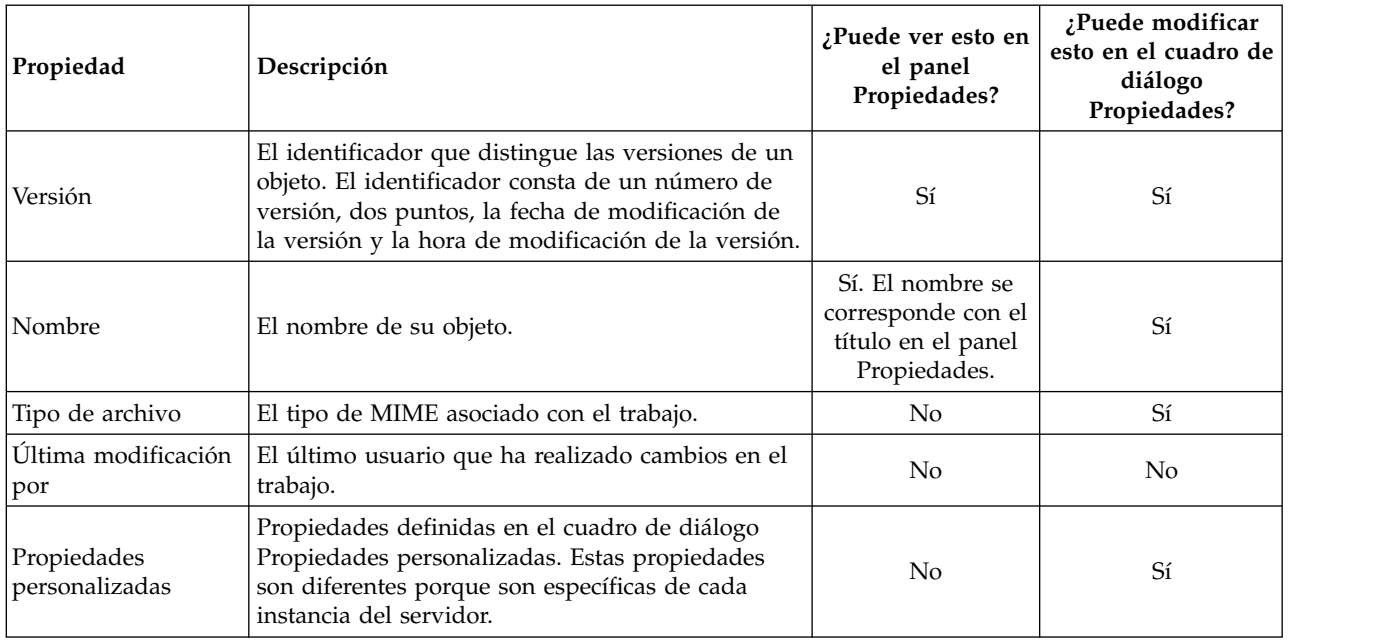

# **Edición de propiedades de objeto**

Es posible que desee modificar las propiedades. Por ejemplo, es posible que desee añadir palabras clave, que utiliza el sistema para buscar objetos.

Las propiedades se agrupan en las siguientes categorías:

- General
- Etiquetas
- Permisos
- Versiones

Para acceder al cuadro de diálogo Propiedades:

- 1. En el explorador de contenido, pulse con el botón derecho en el objeto cuyas propiedades desea visualizar.
- 2. Seleccione **Propiedades**. Aparecerá el cuadro de diálogo Propiedades.

## **Edición de propiedades generales**

Para editar las propiedades generales del objeto:

- 1. En el explorador de contenido, pulse con el botón derecho en el objeto cuyas propiedades desea visualizar.
- 2. Seleccione **Propiedades**. Aparecerá el cuadro de diálogo Propiedades. De forma predeterminada, se abrirá el cuadro de diálogo de propiedades generales.

El cuadro de diálogo de propiedades generales contiene información acerca del objeto que seleccione. Concretamente, este cuadro de diálogo describe la siguiente información, que es modificable, salvo que se especifique lo contrario.

**Título.** El nombre del objeto.

**URI del objeto.** El URI (identificador de recursos uniforme) del objeto. El sistema genera este valor y no se puede modificar.

**Autor.** El ID de usuario con el que se ha creado el objeto.

**Tipo de contenido.** El tipo de objeto. Se puede especificar un nuevo tipo de objeto para la mayoría de objetos del repositorio. Sin embargo, no se puede aplicar un nuevo tipo de contenido a los siguientes objetos:

- Un trabajo
- v Cualquier objeto en la carpeta *Definiciones de recursos*
- v Cualquier objeto en la carpeta *Trabajos enviados*

*Nota*: Las propiedades se pueden modificar para un objeto en la carpeta *Trabajos enviados* una vez se haya movido un objetos de esa carpeta al repositorio de contenido. Para obtener más información, consulte el tema Capítulo [21, "Trabajos enviados", en la página 211.](#page-216-0)

Para cambiar el tipo de archivo asociado con el objeto:

- 1. Pulse en el botón de puntos suspensivos. Se abre el recuadro de diálogo Tipos de archivo.
- 2. En la lista Tipo, seleccione el nuevo tipo de archivo.
- 3. Pulse en **Aceptar**. El nuevo tipo de archivo aparecerá en el cuadro de diálogo de propiedades generales.

**Última modificación por.** El ID de usuario por el que se ha realizado la última modificación. El sistema genera este valor y no se puede modificar.

**Fecha de modificación.** La fecha y hora en la que se ha producido la última modificación. El sistema genera este valor y no se puede modificar.

**Propiedades personalizadas.** Si se han definido propiedades personalizadas para esta instancia del servidor, los valores de propiedad personalizada se pueden asignar en este cuadro de diálogo.

**Temas.** Si se han definido temas para esta instancia del servidor, los valores de los temas se pueden asignar en este cuadro de diálogo.

#### **Configuración de valores de propiedades personalizadas:**

Una vez haya creado una propiedad personalizada, puede asignar valores a los campos de propiedades personalizadas. Las propiedades personalizadas aparecerán en el cuadro de diálogo de propiedades generales.

Es importante tener en cuenta que no podrá ver las propiedades personalizadas de todos los objetos de un servidor. Las propiedades personalizadas se pueden restringir a algunos objetos (por ejemplo, trabajos) o algunos tipos de archivos.

Para definir los valores de una propiedad personalizada existente:

- 1. Pulse con el botón derecho en el servidor y seleccione **Propiedades**. Se abrirá el cuadro de diálogo de propiedades generales.
- 2. Especifique los valores de las propiedades personalizadas que aparecerán. Las opciones que aparecen dependen de los tipos de propiedades personalizadas que se han creado. Para obtener más información, consulte el tema ["Crear propiedades personalizadas" en la página 48.](#page-53-0)
- 3. Para guardar sus cambios, pulse en **Aceptar**.

#### **Asignación de temas:**

Una vez haya creado y haya guardado una definición de un tema, podrá asignar el tema a un objeto de contenido.

<span id="page-41-0"></span>Para asignar un tema:

- 1. Desplácese hasta el cuadro de diálogo Propiedades generales. La tabla **Temas** contiene todos los temas asignados anteriormente.
- 2. Para asignar un nuevo tema, pulse en **Añadir**. Aparecerá el cuadro de diálogo Añadir temas. Este cuadro de diálogo muestra la jerarquía de temas que se ha establecido en el cuadro de diálogo Definiciones de temas.
- 3. Seleccione un tema de la jerarquía.
- 4. Pulse en **Aceptar**. El cuadro de diálogo Propiedades y el tema se añadirán a la tabla **Temas**. Anote el formato de la referencia del tema. Cada barra diagonal de la referencia del tema representa una carpeta en la jerarquía de temas. La primera barra diagonal representa la carpeta Temas superior.

*Eliminación de temas:* Para eliminar una asignación de tema:

- 1. Desplácese hasta el cuadro de diálogo Propiedades generales. La tabla **Temas** contiene todos los temas asignados anteriormente.
- 2. Seleccione un tema de la tabla **Temas**.
- 3. Para eliminar un tema, pulse en **Eliminar**. El tema se elimina de la tabla.

## **Modificación de permisos**

Cada objeto tiene un nivel de permiso asociado. En ocasiones, es posible que desee modificar permisos. Por ejemplo, si ha añadido pasos a un trabajo y ha planificado su ejecución para los siguientes seis meses, es posible que desee restringir a otros usuarios los permisos de sólo lectura para evitar que realicen modificaciones en el trabajo.

Para acceder a los permisos del objeto:

1. En el cuadro de diálogo Propiedades, pulse en la pestaña **Permisos**. Aparecerá una lista de usuarios y sus permisos correspondientes.

Puede realizar las siguientes tareas en este cuadro de diálogo:

- v Añada un nuevo usuario o grupo
- v Modifique los permisos de un usuario o grupo existente:
- v Elimine un grupo o usuario existente

**Adición de nuevos usuarios o grupos:** Para añadir un nuevo usuario o grupo y asignar permisos:

- 1. Pulse en **Añadir**. Se abrirá el cuadro de diálogo Seleccionar usuario o grupo.
- 2. En la lista desplegable **Seleccionar proveedor**, seleccione la identidad que contiene la información de su usuario y grupo. El valor predeterminado es *Repositorio de usuario local*.
- 3. En el campo Buscar, introduzca las primeras letras del ID de usuario que desee añadir. Para buscar todos los ID de los usuarios disponibles, deje este campo en blanco.
- 4. Pulse en **Búsqueda**. La lista de usuarios y grupos que se corresponden con su búsqueda aparecerán en el cuadro de diálogo.
- 5. Seleccione un usuario o grupo de la lista.
- 6. Pulse en **Aceptar**. Aparecerá el usuario o grupo en la lista Principal del cuadro de diálogo Permisos.

#### **Modificación de permisos para un usuario o grupo existente:** Para modificar los permisos:

- 1. Pulse en la celda Permisos que se corresponde con el usuario o grupo cuyos permisos desee modificar.
- 2. En la lista desplegable, seleccione un nuevo nivel de permisos. Puede seleccionar entre las siguientes opciones:
- v Leer
- Escribir
- Suprimir

<span id="page-42-0"></span>• Modificar permisos

#### **Representación en cascada de los permisos:**

Una vez se han establecido los permisos en la tabla Permisos, los cambios de permisos se pueden representar en cascada, lo que significa que el contenido de la carpeta actual tendrá el mismo permiso que la carpeta padre. Los permisos se pueden representar en cascada de forma completa, parcial o no hacerlo en absoluto. De forma predeterminada, los permisos no se representan en cascada.

*Nota*: La capacidad para representar los permisos en cascada de un objeto se controla mediante la opción Modificar permisos. Los permisos se representan en cascada como objetos caducados y objetos activos. Si un objeto no es visible porque se ha caducado y el usuario no se ha asignado a la acción para ver los elementos caducados, pero puede modificar permisos, los permisos se seguirán representando en cascada. Si el usuario no puede modificar permisos, los permisos no se representarán en cascada.

Para representar los permisos en cascada:

- 1. Seleccione el nivel de representación en cascada de la lista desplegable. Los valores válidos son:
	- v No representar en cascada los cambios de permiso las carpetas hijo ni el contenido.
	- v Representar en cascada únicamente los permisos actualizados de todas las carpetas hijo y el contenido.
	- v Representar en cascada todos los permisos de todas las carpetas hijo y el contenido.
- 2. Pulse en **Aceptar**.

**Supresión de un usuario o grupo de la lista de permisos:** Para eliminar un usuario o un grupo:

- 1. Pulse en la celda Principal del usuario o grupo que desee eliminar.
- 2. Pulse en **Eliminar**. Se abrirá el cuadro de diálogo Eliminar confirmación.
- 3. Pulse en **Aceptar**. El usuario se elimina de la lista Permisos.

## **Cómo trabajar con etiquetas**

Las etiquetas de versión permiten distinguir una versión de un objeto de otra versión del mismo objeto, utilizando un nombre definido por el usuario en lugar de un identificador generado por el sistema. Puede utilizar una etiqueta para hacer referencia a la versión específica sin tener que determinar el identificador de versión.

Por ejemplo, las etiquetas de versión son útiles para planificar trabajos. La asociación de la planificación con una etiqueta específica asegura que sólo la versión del trabajo con dicha etiqueta se ejecuta cuando se activa la planificación. La planificación omite el resto de versiones del trabajo, incluyendo las que fueron creadas tras la versión etiquetada.

Aunque se puede asociar cualquier versión de objeto concreta con varias etiquetas distintas, las etiquetas deben ser únicas en todas las versiones de un objeto. Por ejemplo, no puede haber dos versiones de un trabajo concreto y que ambas tenga la etiqueta *Producción*. Esta restricción permite una correlación uno a uno de las referencias de etiqueta a versiones de objeto.

Las etiquetas se pueden mover de una versión a otra. Cuando mueve una etiqueta, cada elemento que hace referencia al objeto con dicha etiqueta utilizará la versión nueva del objeto en lugar de la antigua. Por ejemplo, si mueve la etiqueta *Producción* de un informe de la primera versión a la séptima, cualquier trabajo que haga referencia a la versión *Producción* del informe utiliza automáticamente la séptima versión en lugar de la primera.

El sistema asocia automáticamente la etiqueta interna *LATEST* (ÚLTIMA) con la versión más reciente de un objeto. Cada vez que se crea una nueva versión de un objeto, la etiqueta *LATEST* cambia automáticamente a la versión nueva. Como este comportamiento es automático, la referencia a la versión mediante la etiqueta *LATEST* no se recomienda. Si se hace, se suelen obtener comportamientos/resultados no deseados. Por ejemplo, si un trabajo hace referencia a la versión *LATEST* de un informe, se ejecuta la versión más reciente. La versión más reciente podría ser una versión que funciona pero que aún no se ha finalizado. No obstante, si el trabajo hace referencia a la versión *Producción*, el trabajo omite las versiones intermedias creadas tras la versión Producción. Cuando una versión nueva esté lista para su uso general, la etiqueta *Producción* se puede cambiar y el trabajo ejecutará dicha versión.

Las etiquetas de la versión se conservan hasta que se cambian o se eliminan de forma explícita. Es importante tener en cuenta que si elimina una etiqueta de versión, no eliminará la etiqueta del repositorio. La eliminación de una etiqueta corta la conexión entre un objeto y la etiqueta de la versión. Otros objetos podrán seguir utilizando la etiqueta.

La siguiente información aparece en la pestaña Etiquetas del cuadro de diálogo Propiedades:

- Versión. El identificador de versión consta del número de versión, con el sufijo de la fecha y hora en la que fue creada. El identificador de versión no se puede modificar.
- v **Etiqueta**. Las etiquetas asociadas con la versión. Si una versión tiene varias etiquetas, aparecerán en esta columna separadas por comas. Si el ancho de columna impide que se muestren todas las etiquetas, coloque el puntero del ratón sobre la celda Etiquetas para mostrar la lista completa. Aplique o elimine etiquetas utilizando el cuadro de diálogo Editar etiquetas de versión. Para obtener más información, consulte el tema ["Edición de la etiqueta de versión" en la página 39.](#page-44-0)
- v **Fecha de creación**. La fecha y hora en la que se creó la versión. La fecha de creación no se puede modificar.
- v **Fecha de caducidad**. La fecha en la que se ha definido que la versión caduque. La fecha de caducidad se define en la pestaña Versiones del cuadro de diálogo Propiedades. Para obtener más información, consulte el tema ["Propiedades de la versión" en la página 46.](#page-51-0)
- **Creada por**. El usuario que ha creado la versión. Este valor no puede modificarse.

En la pestaña Etiquetas podrá realizar las siguientes acciones:

- v Aplicar una nueva etiqueta de versión
- v Editar una etiqueta de versión existente
- v Aplicar una nueva etiqueta predefinida
- v Especificar múltiples etiquetas de versión
- v Eliminar una etiqueta de versión
- v Eliminar una versión

#### **Recomendaciones de etiqueta de versión:**

Es altamente recomendable el uso de una política de etiquetas que define un conjunto de etiquetas y un resumen de cómo se deben utilizar. Dicha política ayudará a evitar que se estropeen procesos automatizados sin querer, según cambien los objetos.

Concretamente, esta política debería tener en cuenta lo siguiente:

- v Cuando se crean objetos nuevos y versiones de objetos, aplicar etiquetas de versión específicas, como *Prueba* o *Producción*, que asocien la versión con la fase de procedimiento. La etiqueta se debería mover a una versión nueva cuando dicha versión esté lista para uso general. Así se asegura que las referencias al objeto se enlazarán de forma coherente a la versión esperada, y las referencias no cambiarán sin un movimiento explícito de la etiqueta.
- v Las versiones de trabajo se debería identificar con etiquetas específicas que permitan la ejecución de una versión de prueba intermedia del trabajo, mientras la versión de producción validada sigue funcionando. Esto permite probar los objetos o versiones de objetos nuevos antes de que se promocionen a uso general. La versión de prueba del trabajo se puede promocionar moviendo la etiqueta de versión para producción cuando el trabajo de prueba esté listo para uso general.
- v Los pasos de trabajo siempre deben hacer referencia a versiones de objeto mediante una etiqueta de versión específica, en lugar de la etiqueta *LATEST* del sistema, para asegurar que se utilizará una

<span id="page-44-0"></span>versión de objeto específica independientemente de si existen versiones más recientes de dicho objeto. Esto permite que el trabajo se ejecute correctamente mientras que se revisa el objeto al que se hace referencia. Si la referencia utiliza una versión *LATEST*, el trabajo usará la versión más reciente del objeto, que podría necesitar de modificaciones de las propiedades de trabajo. Sin dichos cambios, el trabajo podría fallar. Al hacer referencia a una etiqueta de versión específica y mediante el etiquetado de las versiones de trabajo, puede modificar las propiedades de trabajo para adecuarlos los cambios a la versión del objeto al que se hace referencia. Una vez validados dichos cambios, puede promocionar la nueva versión del objeto y el trabajo revisado para su uso en producción.

Utilice seguridad de etiqueta, que permite la restricción a los usuarios que tienen permiso para asignar o mover etiquetas de versión específicas, para asegurarse de que la revisión y validación adecuada de objetos y trabajos la realice personal cualificado, antes de que las versiones nuevas se promocionen a uso en producción.

#### **Edición de la etiqueta de versión:**

Para editar la etiqueta de versión, seleccione la versión de objeto de la tabla en la pestaña Etiquetas del cuadro de diálogo Propiedades y pulse **Editar**.

Para aplicar una etiqueta nueva, realice los pasos siguientes:

- 1. Introduzca el nombre en el campo **Nueva etiqueta**. Las etiquetas no pueden contener comas, apóstrofos, punto y coma, comillas dobles, símbolos de mayor que o menor que.
- 2. Pulse el botón de flecha para añadir la etiqueta al campo **Etiquetas aplicadas**.

Para aplicar una etiqueta existente, realice los pasos siguientes:

- 1. Seleccione la etiqueta(s) de la lista **Etiquetas disponibles**. Para seleccionar varias etiquetas, pulse **Ctrl** y realice varias selecciones.
- 2. Pulse el botón de flecha para añadir la etiqueta(s) seleccionada a la lista **Etiquetas aplicadas**.

Para eliminar la asociación entre una versión y una etiqueta, realice los pasos siguientes:

- 1. Seleccione la etiqueta de la lista **Etiquetas aplicadas**.
- 2. Pulse el botón de flecha para eliminar la etiqueta de la lista **Etiquetas aplicadas**.

Cuando termine sus modificaciones, pulse **Aceptar**. La tabla Versiones muestra los valores actualizados.

#### *Resolución de etiquetas de versión duplicadas:*

Aunque se pueden aplicar varias etiquetas de versión a cada objeto, cada etiqueta de versión individual debe ser única para ese objeto. (Sin embargo, una etiqueta con el mismo nombre se puede utilizar para otro objeto.) En caso de un conflicto, el cuadro de diálogo Las etiquetas ya existen describe la duplicación de la etiqueta de la versión.

Para resolver un conflicto de etiqueta duplicada, las opciones siguientes están disponibles:

- v **Aplicar la etiqueta.** Para aplicar la etiqueta a la versión existente y eliminar la etiqueta de la versión anterior, pulse en **Aceptar**.
- v **Especificar una nueva etiqueta.** Para mantener la etiqueta con la versión anterior y especificar una nueva etiqueta para la versión actual, pulse en **Cancelar**. Se volverá a abrir el cuadro de diálogo Editar etiquetas de versión. Especifique una nueva etiqueta en este cuadro de diálogo.

**Eliminación de versiones:** Para eliminar una versión de objeto del IBM SPSS Collaboration and Deployment Services Repository:

- 1. En la pestaña Etiquetas del cuadro de diálogo Propiedades, seleccione la versión.
- 2. Pulse en **Eliminar**. Se abrirá el cuadro de diálogo Eliminar confirmación.
- 3. Pulse en **Aceptar**. La versión se eliminará de la lista.

<span id="page-45-0"></span>*Nota*: Una vez se elimina una versión del IBM SPSS Collaboration and Deployment Services Repository, no se puede recuperar.

#### **Selección de una versión:**

En diferentes puntos del sistema, se le pedirá que seleccione una versión de un archivo. Por ejemplo, si desea descargar un archivo con varias versiones, el sistema le pedirá que seleccione una versión.

Para seleccionar una versión:

- 1. Si el archivo tiene múltiples versiones, se abrirá el cuadro de diálogo Seleccionar versión del archivo.
- 2. Seleccione la versión del archivo en el que desee realizar la acción.
- 3. Pulse en **Aceptar**.

Si la versión seleccionada del archivo tiene varias etiquetas asociadas y la versión se abre en el entorno de IBM SPSS Deployment Manager, la primera etiqueta aparece con el nombre del archivo en el título de la pestaña para ayudarle a identificar la versión.

# **Trabajo con fechas de caducidad y archivos caducados**

## **Trabajo con fechas de caducidad y archivos caducados**

Una fecha de caducidad especifica la fecha tras la que un archivo ya no está en uso de forma activa. Cuando un elemento caduca, ya no es visible al usuario general. Sin embargo, el propietario del archivo y los administradores pueden ver archivos caducados.

Tenga en cuenta que la caducidad no es igual a la eliminación. Un archivo caducado no se elimina del repositorio. De forma predeterminada, los archivos no caducan. Una fecha de caducidad se debe definir de forma explícita. Las fechas de caducidad las puede definir, modificar o reactivar:

- v El propietario del archivo
- Un administrador
- v Cualquier usuario con permisos de escritura en el archivo

El archivo o el trabajo no tiene una fecha de caducidad asociada. Las fechas de caducidad se definen al nivel de versión. Los números de versión continúan de forma secuencial. Sin embargo, es posible que no aparezcan algunos números de versión si algunas versiones han caducado.

Cuando un archivo de versión caduca, las etiquetas correspondientes no se ven afectadas. Si se abre una versión caducada de un archivo, aparece un mensaje de error indicando que el archivo ha caducado. Si la versión etiquetada de un trabajo caduca, no se puede ejecutar después de la fecha de caducidad. Además, las planificaciones que contengan la versión caducada del trabajo se verán afectadas.

Las planificaciones no se eliminan cuando caduca la versión asociada. El sistema intentará ejecutar el trabajo planificado a la hora designada. Sin embargo, como la versión del trabajo que contiene la planificación ha caducado, el trabajo fallará y generará un mensaje de error en el registro. El error del trabajo planificado se registra en el historial de trabajo. Para obtener más información, consulte el tema ["Vista historial de trabajos" en la página 157.](#page-162-0)

#### **Configuración y modificación de fechas de caducidad:**

Las fechas de caducidad se definen en el cuadro de diálogo Propiedades. Además, también se puede especificar una fecha de caducidad cuando se crea un trabajo inicialmente.

De forma predeterminada, los objetos no caducan. Las fechas de caducidad se pueden modificar en cualquier momento. Además, las fechas de caducidad pueden ser retroactivas. Para definir una fecha de caducidad en un objeto:

- 1. En el explorador de contenido, pulse con el botón derecho en el objeto y seleccione **Propiedades**. Aparecerá el cuadro de diálogo Propiedades.
- 2. Haga clic en la pestaña Versiones y seleccione la versión sobre la que se especificará una fecha de caducidad.
- 3. Pulse en el botón de puntos suspensivos junto al campo **Fecha de caducidad**. Aparecerá el cuadro de diálogo Fecha de caducidad. De forma predeterminada, no hay ninguna fecha de caducidad definida.
- 4. Seleccione una de las opciones siguientes:
	- v **Sin fecha de caducidad** La versión no caducará.
	- v **Caduca en.** La versión caducará en la fecha relativa al día de hoy, por ejemplo, en 30 días. Los periodos de tiempo relativos válidos incluyen días, semanas, meses o años. La fecha de caducidad máxima permitida es de 10 años.
	- v **Caduca el.** La versión caducará en la fecha seleccionada.
- 5. Pulse en **Aceptar**. La fecha de caducidad aparece en el campo **Fecha de caducidad**. En las fechas relativas y específicas, la fecha de expiración del calendario exacta aparece en este campo. Si no se ha especificado la fecha de caducidad, el campo permanece en blanco.

De forma alternativa, la fecha de caducidad se puede especificar cuando se crea un nuevo trabajo. El proceso para acceder y proporcionar información del cuadro de diálogo de la fecha de caducidad es el mismo. Sin embargo, puede acceder al cuadro de diálogo desde Nueva información de trabajo en lugar del cuadro de diálogo Propiedades.

#### *Importación y exportación de fechas de caducidad:*

Cuando se importan y exportan archivos del sistema, la fecha de caducidad relacionada con una versión de archivo también se incluye.

#### *Restricciones de fechas de caducidad:*

Las fechas de caducidad se pueden aplicar a la mayoría de archivos en el explorador de contenido. Sin embargo, las fechas de caducidad no se pueden aplicar a los objetos en la carpeta Definiciones de recursos por ejemplo, servidor, credencial y definiciones de origen de datos.

#### **Visualización de archivos caducados:**

Los archivos caducados son visibles según hayan caducado o no todas las versiones de un archivo.

**Archivos con algunas versiones caducadas.** En archivos con algunas versiones caducadas, se muestran las versiones caducadas.

**Archivos con todas las versiones caducadas.** Los archivos caducados están ocultos en el explorador de contenido. Sin embargo, si el propietario de los archivos caducados o un administrador ve el árbol, los archivos caducados son visibles.

#### *Búsqueda de archivos caducados:*

El proceso de búsqueda de archivos caducados es el mismo que el proceso de búsqueda de objetos en el explorador de contenido.

Para obtener más información, consulte el tema ["Búsqueda" en la página 17.](#page-22-0)

Para ver los archivos caducados en los resultados de búsqueda, un usuario debe ser:

- v Un usuario con la acción *ver archivos caducados*
- v El propietario del archivo
- Un administrador

**Reactivación de archivos caducados:** Los archivos caducados se pueden reactivar. Para reactivar una versión de archivo caducada:

- 1. Desplácese hasta la fecha de caducidad actual en el cuadro de diálogo Propiedades.
- 2. Modifique la fecha de caducidad y defina una fecha futura.

# **Cómo trabajar con las propiedades del servidor y preferencias de usuario**

Las propiedades de servidor se dividen en las subcategorías propiedades de servidor y preferencias de usuario.

Ambos tipos de propiedades se aplican únicamente a la instancia del servidor (o usuario) actual. Para acceder al cuadro de diálogo Propiedades de una instancia del servidor, pulse con el botón derecho en un nombre del servidor en el explorador de contenido y seleccione **Propiedades**. Aparecerá el cuadro de diálogo Propiedades del servidor.

# **Propiedades del servidor**

Las propiedades del servidor son similares a las propiedades del objeto de contenido. Sin embargo, las propiedades del servidor se aplican a todas las instancias del servidor.

Los usuarios con los privilegios de acceso adecuados pueden ver y modificar los siguientes elementos:

- v Propiedades personalizadas. Para obtener más información, consulte el tema ["Cómo trabajar con](#page-52-0) [propiedades personalizadas" en la página 47.](#page-52-0)
- v Conexión del servidor
- Seguridad de etiquetas
- v Definiciones de temas. Para obtener más información, consulte el tema ["Cómo trabajar con definiciones](#page-57-0) [de temas" en la página 52.](#page-57-0)

## **Conexión del servidor**

Las propiedades de conexión del servidor definen la información necesaria para conectarse al IBM SPSS Collaboration and Deployment Services Repository. Para acceder a las propiedades de conexión, pulse en **+** para expandir las opciones de propiedades del servidor del cuadro de diálogo Propiedades del servidor y seleccione Conexión del servidor.

#### **Nombre**

Nombre de la conexión del servidor.

#### **URL del servidor**

El URL de conexión completo para el servidor en el que se encuentra IBM SPSS Collaboration and Deployment Services Repository.

La URL incluye los elementos siguientes:

- v El esquema de conexión, o el protocolo, ya sea *http* para el protocolo de transferencia de hipertexto o *https* para el protocolo de transferencia de hipertexto con la capa de sockets seguros (SSL).
- v El nombre del servidor de host o la dirección IP

**Nota:** Una dirección IPv6 se debe especificar entre corchetes como, por ejemplo, [3ffe:2a00:100:7031::1].

- v El número de puerto. Si el servidor de repositorio utiliza el puerto predeterminado (puerto 80 para http o puerto 443 para https), el número de puerto es opcional.
- v Una vía de acceso de contexto personalizado opcional para el servidor de repositorio

*Tabla 7. Especificaciones de URL de ejemplo*. Esta tabla lista algunas especificaciones de URL de ejemplo para conexiones de servidor.

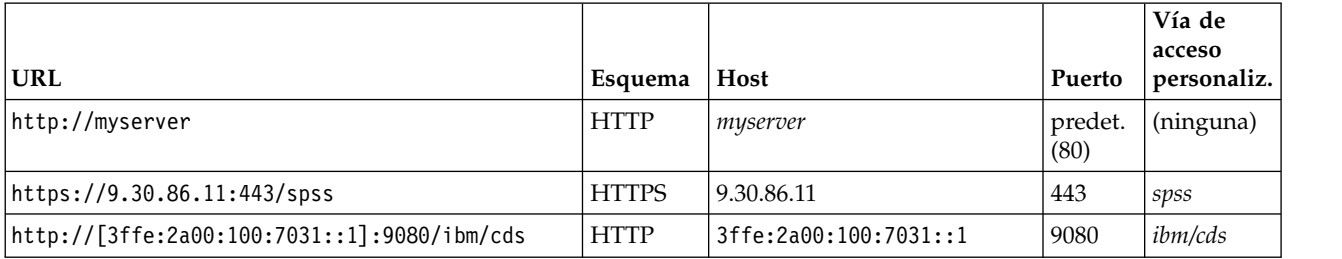

Póngase en contacto con el administrador del sistema si no sabe qué URL utilizar para el servidor.

## **Seguridad de etiquetas**

La seguridad de etiqueta proporciona control sobre los elementos principales que las etiquetas de versiones definidas por el usuario pueden ver o modificar en el sistema, permitiendo especificar los usuarios que pueden mover o eliminar una etiqueta. Aunque los usuarios pueden ver una versión de un recurso en el IBM SPSS Collaboration and Deployment Services Repository, sólo podrán acceder aquellos usuarios con los permisos para las etiquetas asociadas con la versión. Además, se aplica la seguridad de etiquetas a cualquier versión de cualquier recurso que utiliza la etiqueta. Por ejemplo, para controlar quién puede asignar versiones de producción de los recursos, un administrador puede restringir el acceso a la etiqueta *Production* para evitar que otros usuarios muevan esa etiqueta de una versión a otra posterior. La seguridad definida para la etiqueta *Production* se aplica a todas las versiones de cada recurso que utiliza esa etiqueta.

Para acceder a las propiedades de seguridad de etiqueta, pulse en **+** para expandir las opciones de propiedades del servidor del cuadro de diálogo Propiedades del servidor y seleccione Seguridad de etiquetas.

La tabla Etiquetas contiene todas las etiquetas del sistema a las que puede acceder. Seleccione una etiqueta para ver los principales asociados y sus permisos

Para una etiqueta seleccionada, la tabla Principales identifica los permisos de etiqueta de los principales del sistema. Un principal puede tener uno de los siguientes permisos de etiqueta:

- v **Utilizar versiones.** Cualquier principal con este permiso puede ver la versión de un recurso asociado con la etiqueta haciendo referencia a la misma.
- Gestionar etiqueta. Los principales con este permiso pueden aplicar, mover y eliminar la etiqueta y eliminar la versión de un recurso que tenga la etiqueta. Si un usuario no tiene el permiso *Gestionar etiqueta* para esa etiqueta, ese usuario no puede eliminar un recurso o una versión a la que se aplica la etiqueta

Para editar la seguridad de una etiqueta, como la adición o eliminación de principales, debe tener el permiso *Gestionar etiqueta* para la etiqueta. Los administradores tienen este permiso para todas las etiquetas del sistema. El permiso *Gestionar etiqueta* permite modificar su permiso para una etiqueta de forma que no podrá volver a trabajar con la etiqueta en un futuro. Por ejemplo, es posible que desee cambiar su permiso a *Utilizar versiones*, lo que le evitaría cambiar la seguridad de una etiqueta. Si se producen situaciones como esta, póngase en contacto con su administrador para ajustar los permisos según sean necesarios.

#### **Adición de principales a una etiqueta**

Para añadir un principal a una etiqueta:

1. Seleccione la etiqueta de la tabla Etiquetas.

- 2. Pulse en **Añadir**. Se abrirá el cuadro de diálogo Seleccionar usuario o grupo.
- 3. Seleccione el principal para añadir.
- 4. Pulse en **Aceptar**.

El principal aparece en la tabla Principales con el permiso predeterminado.

#### **Modificación de permisos de principales**

Para modificar los permisos de un principal:

- 1. En la tabla Principales, pulse en la celda Permisos del principal.
- 2. Seleccione el permiso.

#### **Eliminación de principales de una etiqueta**

Para eliminar un principal de una etiqueta:

- 1. Seleccione la etiqueta de la tabla Etiquetas.
- 2. En la tabla Principales, seleccione el principal que se va a eliminar. Para seleccionar múltiples principales, pulse la tecla Ctrl mientras selecciona los principales.
- 3. Pulse en **Eliminar**.

El principal se elimina de la tabla Principales y no podrá acceder a la etiqueta.

# **Preferencias de usuario**

Las preferencias del usuario se aplican al ID de usuario que ha iniciado sesión en el servidor.

Los usuarios con los privilegios de acceso adecuados pueden ver y modificar los siguientes elementos:

- v Modalidad avanzada de editor para la vista de datos analíticos
- Permisos predeterminados.
- v Canales de distribución
- Destinatario de suscripciones
- v Etiqueta de la versión

## **Permisos predeterminados.**

La opción Permisos predeterminados permite al usuario definir un permiso predeterminado para los nuevos archivos y carpetas que se crean. Además, cuando un usuario crea un nuevo objeto como un trabajo, la lista de permisos del objeto muestra de forma predeterminada la lista de principales y permisos definidos en las preferencias del usuario para la instancia de IBM SPSS Collaboration and Deployment Services.

En el cuadro de diálogo Permisos predeterminados, podrá realizar los siguientes cambios:

- v Añadir un nuevo principal o eliminar un principal existente
- Modificar permisos de un principal

Para especificar los permisos predeterminados:

- 1. Desplácese hasta el cuadro de diálogo Propiedades de la instancia del servidor.
- 2. En el árbol Propiedades, expanda la lista Preferencias del usuario y seleccione **Permisos predeterminados**.
- 3. Modifique la lista de principales según sea necesario. Los usuarios o grupos se pueden añadir o eliminar de la lista Principales.

**Añadir un nuevo principal.** Para añadir un nuevo principal, pulse en **Añadir**. Se abrirá el cuadro de diálogo Seleccionar usuario o grupo. Seleccione un usuario o grupo de la lista y pulse en **Aceptar**.

**Eliminar un principal existente.** Para eliminar un principal existente, seleccione uno de la lista y pulse en **Eliminar**. Aparecerá el cuadro de diálogo Confirmar eliminación. Pulse en **Aceptar**.

- 4. Para modificar los permisos asociados con un principal, pulse en la flecha abajo en la columna Permisos y seleccione el nivel de permiso asociado con el principal. Los valores válidos son:
	- Leer
	- Escribir
	- Suprimir
	- Modificar permisos
- 5. Pulse en **Aceptar**.

**Importante:** Para miembros del grupo *administradores*, el permiso de los objetos recién creados es Modificar permisos predeterminados, incluso si están definidos en un nivel distinto en las preferencias del usuario.

#### **Canales de distribución**

La opción Canales de distribución permiten al usuario especificar cómo reciben notificaciones. Por ejemplo, si su empresa utiliza canales de información RSS de IBM SPSS Collaboration and Deployment Services, puede elegir inhabilitar notificaciones de correo electrónico y habilitar sólo los canales de información RSS.

Para seleccionar canales de distribución para notificaciones y suscripciones:

- 1. Desplácese hasta el cuadro de diálogo Propiedades de la instancia del servidor.
- 2. En el árbol Propiedades, expanda la lista Preferencias de usuario y seleccione **Canales de distribución**.
- 3. Para habilitar notificaciones por correo electrónico, seleccione **Habilitar correo electrónico**. Para habilitar notificaciones mediante canales sindicados, seleccione **Habilitar RSS**.

Tenga en cuenta la opción **Habilitar RSS** sólo está disponible para usuarios a los que el administrador ha otorgado la acción **Acceso a canales sindicados**.

Los canales de información de sindicación proporcionan un formato para aportar regularmente contenido dinámico. IBM SPSS Collaboration and Deployment Services sindica sus notificaciones como canales de información RSS y feeds de Atom. Para ver los canales de notificación, hace falta un agregador de RSS (lector de canal de información) con soporte para canales de información autenticados. Por ejemplo, RSSBandit y Microsoft® Outlook® 2007 son lectores de canales de información comunes, y Google Reader™ y Yahoo® Reader son lectores de canales de información basados en web.

Los Administradores puede modificar los valores inhabilitando canales de información para todos los usuarios a través de IBM SPSS Deployment Manager basado en navegador. Los Administradores también pueden definir el formato de salida utilizado para todos los canales de información de sindicación (RSS o Atom), limitar el número total de entradas de canal de información de sindicación que se envía a suscriptores de RSS/Atom, controlar qué usuarios pueden acceder a los canales de información, etc.

4. Pulse en **Aceptar**.

## **Destinatario de suscripciones**

La opción Destinatario de suscripciones permite al usuario seleccionar entre las siguientes opciones:

- v Introducir una dirección de correo electrónico que se utilizará como la opción predeterminada de las suscripciones
- v Uso de la dirección de correo electrónico asociada con el usuario desde un directorio de copia de seguridad, como un directorio activo

Las direcciones de correo electrónico se aplica por instancia de servidor y por usuario, lo que significa que un usuario puede especificar direcciones de correo electrónico diferentes para servidores diferentes. <span id="page-51-0"></span>Para especificar una dirección de correo electrónico para un destinatario de suscripciones:

- 1. Desplácese hasta el cuadro de diálogo Propiedades de la instancia del servidor.
- 2. En el árbol Propiedades, expanda la lista Preferencias del usuario y seleccione **Destinatario de suscripciones**.
- 3. Seleccione una de las opciones siguientes:
	- v En el campo **Dirección de correo electrónico**, introduzca la dirección de correo electrónico que se utilizará como dirección predeterminada.
	- v Seleccione la casilla de verificación **Utilizar dirección de correo electrónico del directorio** que se utilizará como dirección de correo electrónico del directorio.
- 4. Pulse en **Aceptar**.

## **Etiqueta de versión (preferencias del usuario)**

Para acceder a las propiedades de la etiqueta de la versión del servidor:

- 1. En el explorador de contenido, pulse con el botón derecho en un nombre de servidor y seleccione **Propiedades**. Aparecerá el cuadro de diálogo Propiedades del servidor.
- 2. Pulse en **+** para expandir las opciones de preferencias del usuario.
- 3. Pulse en **Etiqueta de la versión**. Se abrirá el cuadro de diálogo Etiqueta de la versión.
- 4. En la lista desplegable **Etiqueta predeterminada utilizada para los archivos en trabajos**, seleccione la etiqueta predeterminada de versión que se aplicará a los archivos de un trabajo.
- 5. Pulse en **Aceptar**.

# **Propiedades de la versión**

El IBM SPSS Collaboration and Deployment Services Repository permite mantener varias versiones de objetos.

Para acceder a la lista de versiones de un objeto:

1. En el cuadro de diálogo Propiedades, pulse en la pestaña Permisos. Aparecerá una lista de versiones del objeto.

La lista muestra el número de versión y la marca de tiempo de creación de la versión. La versión más reciente tiene la etiqueta *LATEST*. *LATEST* es la versión seleccionada de forma predeterminada en la lista. La lista también muestra la entrada *Todas las versiones*.

Además de las propiedades generales definidas para los objetos del IBM SPSS Collaboration and Deployment Services Repository, también se pueden definir algunas propiedades a nivel de versión.

Entre las propiedades predeterminadas de la versión se incluyen:

- v **Descripción.** Etiqueta definida por el usuario para la versión.
- v **Palabras clave.** Los metadatos asignados a las versiones de los objetos de IBM SPSS Collaboration and Deployment Services Repository para realizar búsquedas de contenido.
- v **Fecha caducidad.** Fecha tras la cual las versiones del objeto de IBM SPSS Collaboration and Deployment Services Repository no estarán activas. Para obtener más información, consulte el tema ["Trabajo con fechas de caducidad y archivos caducados" en la página 40.](#page-45-0)

Este cuadro de diálogo también muestra propiedades de versión personalizadas definidas por el servidor. Para obtener más información, consulte el tema ["Crear propiedades personalizadas" en la página 48.](#page-53-0) Las propiedades se muestran para una versión seleccionada en el panel derecho del cuadro de diálogo de propiedades. Se pueden definir para versiones individuales, para múltiples versiones o para las versiones existentes. Las propiedades permiten al usuario mejorar los metadatos de una versión concreta de un

<span id="page-52-0"></span>objeto. Por ejemplo, la propiedad de descripción de la versión se puede utilizar para resaltar sus diferencias con otras versiones, mientras que las palabras clave hacen que la búsqueda sea más precisa.

Para definir o modificar las propiedades de una única versión:

- 1. Seleccione la versión.
- 2. Modifique las propiedades según sea necesario. Las propiedades se definen como los valores especificados de la versión seleccionada.

Para definir o modificar las propiedades de varias versiones:

- 1. Mantenga pulsada la tecla Mayús para seleccionar las versiones. Los campos de propiedades cuyas versiones seleccionadas tienen distintos valores están vacíos y vienen marcados por signos de alerta.
- 2. Modifique las propiedades según sea necesario. Las propiedades se definen como los valores especificados de las versiones seleccionadas.

Para definir o modificar las propiedades de todas las versiones:

- 1. Seleccione *Todas las versiones* en la lista. Los campos de propiedades cuyas versiones existentes tienen distintos valores están vacíos y vienen marcados por signos de alerta.
- 2. Modifique las propiedades según sea necesario. Las propiedades se definen como los valores especificados de todas las versiones.

# **Cómo trabajar con propiedades personalizadas**

Las propiedades personalizadas se componen de metadatos definidos por el usuario que se aplican a los objetos del repositorio. Debe tener los privilegios de acceso adecuados para crear y modificar propiedades personalizadas.

Las propiedades personalizadas se aplican por instancia de servidor. Las propiedades personalizadas persisten en las distintas sesiones y permanecen asociadas a la instancia de servidor hasta que se eliminan.

En estos momentos no es posible copiar las propiedades personalizadas de una instancia de servidor a otra. Además, no es posible definir como obligatorio ninguno de los campos de propiedades personalizadas.

El proceso para trabajar con propiedades personalizadas consta de las siguientes tareas:

- v Asegurarse de que cuenta con los privilegios de acceso necesarios para crear propiedades personalizadas.
- Crear propiedades personalizadas
- v Configuración de valores de propiedades personalizadas

Por lo general, un administrador crea propiedades personalizadas, y los usuarios no administradores definen los valores de estas propiedades.

Aunque las propiedades personalizadas se crean a nivel del servidor, los valores de las propiedades personalizadas se definen a nivel del objeto de contenido. Concretamente, las propiedades personalizadas que ha creado en el cuadro de diálogo Propiedades personalizadas aparecen en el cuadro de diálogo de propiedades generales para cada objeto de contenido. Para obtener más información, consulte el tema ["Edición de propiedades generales" en la página 34.](#page-39-0)

# <span id="page-53-0"></span>**Verificación de privilegios de acceso necesarios para crear propiedades personalizadas**

Antes de empezar a trabajar con propiedades personalizadas deberá contar con los privilegios de acceso adecuados para crear y modificar propiedades personalizadas. Si inicia sesión en un servidor y no tiene privilegios de acceso para crear propiedades personalizadas, la opción de propiedades personalizadas no será visible.

Un usuario con privilegios administrativos en la instancia del servidor tendrá automáticamente permisos para crear, editar y eliminar propiedades personalizadas.

Supongamos que inicia sesión en un repositorio y no tienen los privilegios de acceso adecuados para crear propiedades personalizadas. Si su administrador le asigna privilegios de acceso mientras aún está conectado al repositorio, deberá cerrar sesión y volver a abrirla en el repositorio para que los privilegios de acceso actualizados surtan efecto.

# **Acceso al cuadro de diálogo de propiedades personalizadas**

Para acceder al cuadro de diálogo Propiedades personalizadas:

- 1. Inicie sesión en el servidor para el que desea crear las propiedades personalizadas. Para obtener más información, consulte el tema ["Inicio de sesión en un servidor" en la página 15.](#page-20-0)
- 2. Pulse con el botón derecho del ratón en el nombre del servidor y elija **Propiedades**. Aparecerá el cuadro de diálogo Propiedades.

*Nota*: Pulse con el botón derecho en el nombre del servidor para ver las propiedades personalizadas. Si selecciona cualquier otro objeto de la carpeta de servidor, sólo aparecerán los permisos y propiedades generales.

3. Pulse en **Propiedades personalizadas**. Aparecerá la tabla Propiedades personalizadas. Si ya ha definido las propiedades personalizadas, éstas aparecerán en la tabla.

# **Crear propiedades personalizadas**

Para crear una nueva propiedad personalizada:

- 1. Desplácese hasta el cuadro de diálogo Propiedades personalizadas. Para obtener más información, consulte el tema "Acceso al cuadro de diálogo de propiedades personalizadas".
- 2. Para crear una nueva propiedad personalizada, pulse en **Añadir**. Se abre el cuadro de diálogo Parámetros de propiedades personalizadas.
- 3. En el cuadro de diálogo Parámetros de propiedades personalizadas, proporcione la siguiente información:
	- v **Etiqueta**. La etiqueta es el nombre de la propiedad personalizada tal y como aparece en la interfaz de usuario. La etiqueta puede contener hasta 128 caracteres de longitud y ser única en la instancia del servidor. Si especifica un nombre duplicado, el cuadro de diálogo Propiedad duplicada se abre indicando que ese nombre ya se está usando. Sin embargo, puede especificar la misma etiqueta para propiedades personalizadas en dos servidores distintos.
	- v **Tipo de propiedad.** El tipo de propiedad describe el valor de entrada de la propiedad personalizada. Tiene las siguientes opciones:

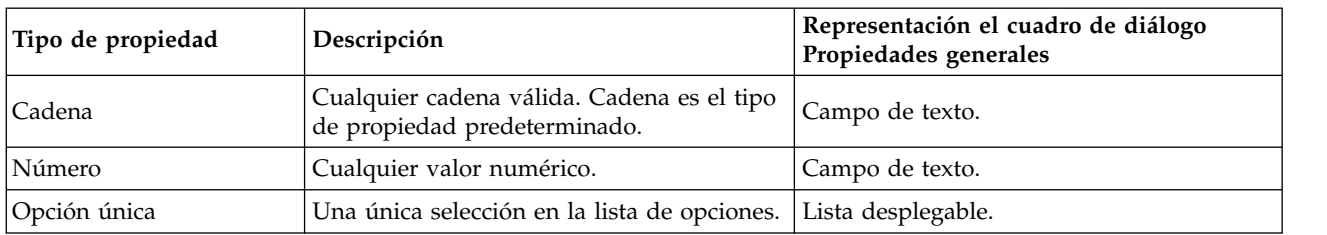

*Tabla 8. Tipos de propiedad personalizada*.

| Tipo de propiedad  | Descripción                                                                                                    | Representación el cuadro de diálogo<br>Propiedades generales                                                                          |  |
|--------------------|----------------------------------------------------------------------------------------------------|----------------------------------------------------------------------------------------------------|--|
| Selección múltiple | Una o más selecciones de la lista de<br>opciones.                                                                                                    | Una serie de casillas de verificación.                                                                                                |  |
| Si/No              | Permite seleccionar sí o no. Si se selecciona<br>la casilla de verificación indica sí. Una<br>casilla de verificación en blanco indica no.<br>De forma predeterminada, la casilla de<br>verificación está sin marcar. Así, el valor<br>predeterminado es no. | Una única casilla de verificación.                                                                                                    |  |
| Fecha              | Una fecha válida en el formato m/d/aaaa;<br>por ejemplo, 5/18/2006.                                                                                                    | Un calendario desplegable que pida al<br>usuario que especifique una fecha.<br>Además, el usuario también puede escribir<br>la fecha. |  |

*Tabla 8. Tipos de propiedad personalizada (continuación)*.

- Valores de selección. En el caso de los tipos de propiedades personalizadas que exijan que el usuario seleccione una opción de una lista de valores (por ejemplo, selección única y selección múltiple), deberá definir los valores de que dispone el usuario en la lista Selección de valores. Los elementos de la lista están delimitados por líneas. Así, cuando añada valores de selección, cada valor deberá aparecer en una nueva línea.
- La propiedad se aplica a. Este campo indica los objetos a los que se aplica la propiedad personalizada. Debe seleccionar al menos una casilla de verificación. Tiene las siguientes opciones:

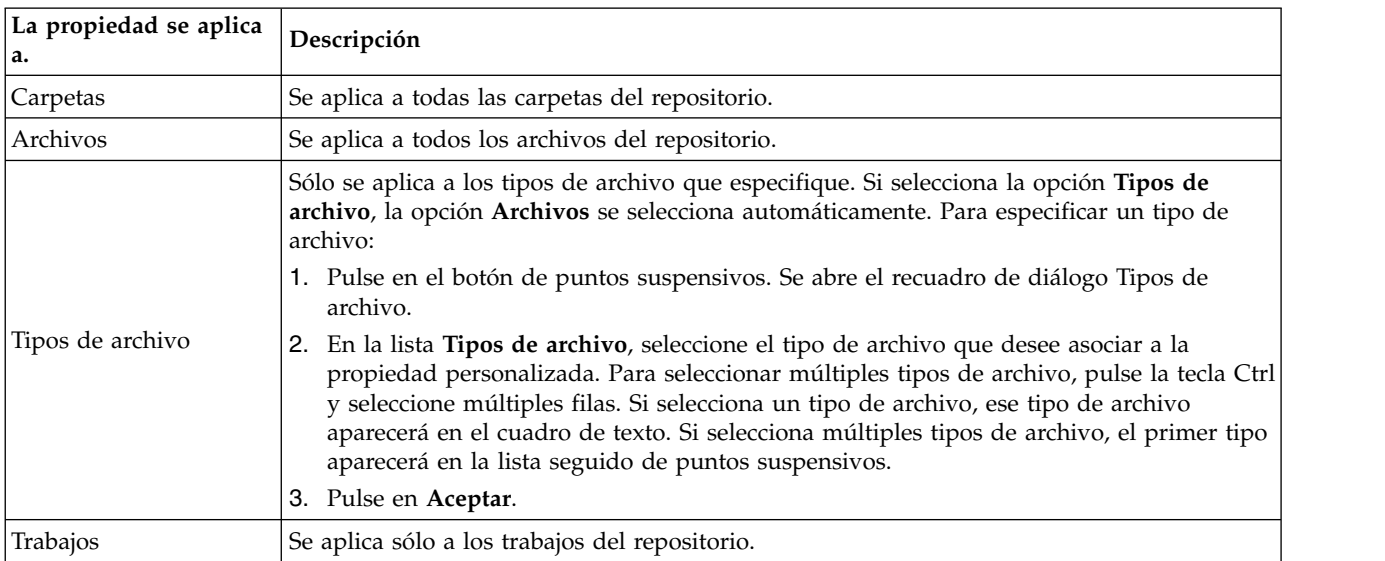

De forma predeterminada, las opciones **Carpetas**, **Archivos** y **Trabajos** están seleccionadas.

- v **El valor de propiedad se puede definir.** Este campo indica si la propiedad puede definirse únicamente a nivel de objeto o de versión.
- 4. Para guardar sus cambios, pulse en **Aceptar**.

# **Edición de propiedades personalizadas**

Cuando haya creado y guardado una propiedad personalizada, puede editar estos atributos en cualquier momento.

En este contexto, con editar nos referimos a modificar los valores que están disponibles para el usuario. La edición de propiedades personalizadas tiene lugar a nivel del servidor. Este proceso es distinto de definir los valores de la propiedad personalizada, que tiene lugar a nivel del objeto de contenido.

Para editar una propiedad personalizada:

- 1. Desplácese hasta el cuadro de diálogo Propiedades personalizadas. Para obtener más información, consulte el tema ["Acceso al cuadro de diálogo de propiedades personalizadas" en la página 48.](#page-53-0)
- 2. En la tabla Propiedades personalizadas, seleccione la propiedad personalizada que desea editar.
- 3. Pulse en **Editar**. Aparecerá el cuadro de diálogo Parámetros de las propiedades personalizadas.
- 4. Puede modificar cualquiera de los parámetros de este cuadro de diálogo, excepto los siguientes:
	- v **Tipo de propiedad.** Cuando edite una propiedad personalizada, se desactivará el campo **Tipo de propiedad**. Para cambiar el tipo de propiedad deberá crear una nueva propiedad personalizada. Para obtener más información, consulte el tema ["Crear propiedades personalizadas" en la página](#page-53-0) [48.](#page-53-0)
	- v **El valor de propiedad se puede definir.** No es posible modificar el nivel en el que se define un valor de propiedad personalizado. Cuando edite una propiedad personalizada, esta sección del cuadro de diálogo estará desactivada.
- 5. Cuando haya aplicado cambios, pulse en **Aceptar** para guardarlos.

## **Edición de valores de selección**

Para los tipos de propiedad de selección única y múltiple, puede modificar los valores de selección que están disponibles para los usuarios. Es importante saber que si añade o elimina cualquiera de las opciones de la tabla Valores de selección ese cambio se propagará a todos los objetos del servidor asociados con esa propiedad personalizada.

Por ejemplo, supongamos que cuenta con un tipo de propiedad de selección múltiple con las siguientes opciones:

- v *Harry*
- v *Ron*
- v *Fred*
- George

Si elimina *George* de la lista Valores de selección, el valor *George* se eliminaría de todos los objetos de contenido a los que estuviera previamente asignado. Además, los usuarios que hayan seleccionado anteriormente *George* dejarán de ver *George* como opción.

## **Búsqueda de propiedades personalizadas**

Es posible buscar y utilizar las propiedades personalizadas en los informes de auditoría, con las siguientes excepciones:

- v **Valores de etiqueta Sí/No.** La etiqueta que aplique a los tipos de propiedad sí/no no aparecerán en una búsqueda.
- v **Valores numéricos.** En cualquier tipo de propiedad numérica, el valor numérico que escriba en el campo de texto no aparecerá en las búsquedas.

Para obtener más información, consulte el tema ["Búsqueda" en la página 17.](#page-22-0)

# **Supresión de propiedades personalizadas**

Las definiciones de propiedad personalizada se guardan en el repositorio. Si elimina una propiedad personalizada, la propiedad personalizada y todos sus atributos se eliminan del repositorio. Una vez se elimina una propiedad personalizada, no se puede recuperar.

Debe saber que si elimina una propiedad personalizada, esta eliminación afectará a todos los objetos del repositorio que contenían esa propiedad personalizada. Una vez eliminada, la propiedad personalizada no podrá aplicarse a ningún objeto. Es muy recomendable que no elimine las propiedades personalizadas a no ser que sea totalmente necesario.

<span id="page-56-0"></span>Por ejemplo, supongamos que tiene una propiedad personalizada llamada **Revisores** que se aplica a todos los archivos de su servidor. Si elimina la propiedad personalizada y se desplaza al cuadro de diálogo Propiedades, la propiedad personalizada **Revisores** no aparecerá para los archivos del servidor.

Para eliminar una propiedad personalizada:

- 1. Desplácese hasta el cuadro de diálogo Propiedades personalizadas. Para obtener más información, consulte el tema ["Acceso al cuadro de diálogo de propiedades personalizadas" en la página 48.](#page-53-0)
- 2. En la tabla Propiedades personalizadas, seleccione la propiedad que desea eliminar. Para seleccionar múltiples propiedades personalizadas, pulse la tecla Ctrl y seleccione múltiples filas.
- 3. Pulse en **Eliminar**. Aparecerá el cuadro de diálogo Confirmar eliminación.
- 4. Pulse en **Aceptar**. Se volverá a abrir el cuadro de diálogo Propiedades personalizadas y se actualizará la tabla Propiedades personalizadas.

## **Propiedades personalizadas y conexiones del servidor**

Cuando elimine una conexión del servidor, el sistema elimina la conexión entre el cliente y el servidor que alberga su repositorio. Este proceso no modifica los elementos del propio repositorio. Así, la eliminación de la conexión del servidor no afecta a las propiedades personalizadas asociadas con ese repositorio.

## **Cómo trabajar con temas**

Los temas permiten definir un sistema de clasificación del contenido almacenado en el IBM SPSS Collaboration and Deployment Services Repository, proporcionando un mapa jerárquico para guiar a los usuarios a los recursos necesarios. Los temas funcionan como una estructura de directorios, pero difieren de los directorios en que un único objeto puede aparecer en diferentes temas.

Por ejemplo, es posible que desee crear una estructura de temas que refleje su organización, con temas diferentes para marketing, finanzas, desarrollo, etcétera. Los usuarios pueden seleccionar los temas disponibles cuando almacenan el contenido. Además, los usuarios pueden limitar las búsquedas de contenido a temas específicos para acelerar el proceso de recuperación. Como un elemento concreto se puede incluir en varios temas, se pueden realizar índices cruzados.

Como alternativa, supongamos la jerarquía de temas siguiente, en la que el tipo de modelo es la base para la clasificación de recursos:

```
Modelo
 asociación
   A priori
   CARMA
  GRI
   Secuencia
clústeres
   K-means
   Kohonen
   Bietápico
 árbol de decisiones
   C5
   CHAID
   C&RT
  QUEST
 red neuronal
 cribado
   detección de anomalía
  selección de características
 estadística
  factor PCA
   regresión lineal
   regresión logística
 extracción de texto
```
<span id="page-57-0"></span>Cualquier modelo del repositorio se puede asignar a un tema en esta jerarquía para ayudar a buscar los resultados deseados. Por ejemplo, es posible que un usuario desee buscar todos los modelos de asociación que utilizan un campo específico. Además, la búsqueda se puede restringir a modelos CARMA únicamente.

## **Descripción general del proceso**

Los temas se componen de metadatos definidos por el usuario que se aplican a los objetos del repositorio. Debe tener los privilegios de acceso adecuados para crear y modificar temas. El trabajo con temas es un proceso de dos partes.

**Creación de definiciones de temas.** Las definiciones de temas y la jerarquía de temas se establecen en el cuadro de diálogo Definiciones de temas. Los temas que crear en el cuadro de diálogo Definiciones de temas aparecen en el cuadro de diálogo Propiedades generales de cada objeto de contenido. Para obtener más información, consulte el tema ["Edición de propiedades generales" en la página 34.](#page-39-0)

Se aplican las siguientes directrices:

- v Las definiciones de temas se aplican por instancia de servidor.
- v Las definiciones de temas persisten en las distintas sesiones y permanecen asociadas a la instancia de servidor hasta que se eliminan
- v Las definiciones de temas no se pueden copiar de una instancia del servidor a otra
- v Los temas que defina no se pueden realizar en campos necesarios

**Asignación de valores de tema.** Aunque las definiciones de temas se crean a nivel del servidor, los valores de los temas se definen a nivel del objeto de contenido. Es importante tener en cuenta que los temas se asignan a nivel de objeto únicamente. Los temas no se pueden asignar a carpetas. Además, los temas no se pueden asignar a elementos de la carpeta *Definiciones de recursos* del explorador de contenido.

Normalmente, un administrador crea definiciones de temas y los usuarios no administrativos asignan temas.

# **Verificación de privilegios de acceso necesarios para crear definiciones de temas**

Antes de empezar a trabajar con definiciones de temas, deberá contar con los privilegios de acceso adecuados para crear y modificar definiciones de temas. Si inicia sesión en un servidor y no tiene privilegios de acceso para crear definiciones de temas, la opción de definiciones de temas no será visible.

Un usuario con privilegios administrativos en la instancia del servidor tendrá automáticamente permisos para crear, editar y eliminar definiciones de temas.

Supongamos que inicia sesión en un repositorio y no tienen los privilegios de acceso adecuados para crear definiciones de temas. Si su administrador le asigna privilegios de acceso mientras aún está conectado al repositorio, deberá cerrar sesión y volver a abrirla en el repositorio para que los privilegios de acceso actualizados surtan efecto.

# **Cómo trabajar con definiciones de temas**

Las siguientes tareas se pueden ejecutar en el cuadro de diálogo Definiciones de temas:

- v Crear nuevas definiciones de temas
- v Cambiar el nombre de definiciones de temas
- v Mover definiciones de temas en la jerarquía de temas
- v Eliminar definiciones de temas

## <span id="page-58-0"></span>**Acceso al cuadro de diálogo de definiciones de tema**

Para acceder al cuadro de diálogo Definiciones de temas:

- 1. Inicie sesión en el servidor para el que desea crear temas. Para obtener más información, consulte el tema ["Inicio de sesión en un servidor" en la página 15.](#page-20-0)
- 2. Pulse con el botón derecho del ratón en el nombre del servidor y elija **Propiedades**. Aparecerá el cuadro de diálogo Propiedades.

*Nota*: Debe pulsar con el botón derecho en el nombre del servidor para ver los temas. Si selecciona cualquier otro objeto de la carpeta de servidor, sólo aparecerán los permisos y propiedades y versiones.

3. Pulse en **Definiciones de temas**. Aparecerá la jerarquía de temas. Si ya ha definido temas anteriormente, aparecerán en la jerarquía. De lo contrario, sólo aparecerá la carpeta principal Temas.

## **Crear nuevas definiciones de temas**

Para crear una nueva definición de tema:

- 1. Desplácese hasta el cuadro de diálogo Definiciones de temas. Para obtener más información, consulte el tema "Acceso al cuadro de diálogo de definiciones de tema".
- 2. Seleccione la carpeta de la jerarquía de temas en la que se creará la nueva definición de temas.
- 3. Para crear una nueva definición de tema, pulse en **Añadir**. Se abrirá el cuadro de diálogo Nuevo tema.
- 4. En el campo **Nuevo tema**, introduzca un nombre al tema.
- 5. Pulse en **Aceptar**. El cuadro de diálogo Definiciones de temas se vuelve a abrir y se actualiza la jerarquía de temas.

#### **Cambio de nombre de definiciones de temas**

No se puede cambiar el nombre de las definiciones de temas. Después de cambiar el nombre de una definición de tema, el cambio se propaga a todos los objetos de contenido a los que se asigna el tema.

No se puede cambiar el nombre de ninguna definición de tema. Sin embargo, no se puede cambiar el nombre del directorio raíz Temas. El botón **Cambiar nombre** está desactivado cuando selecciona la carpeta **Temas**.

Para cambiar el nombre de una definición de temas:

- 1. Desplácese hasta el cuadro de diálogo Definiciones de temas. Para obtener más información, consulte el tema "Acceso al cuadro de diálogo de definiciones de tema".
- 2. En la jerarquía de temas, seleccione el tema cuya nombre que desea cambiar.
- 3. Pulse en **Cambiar nombre**. Se abre el cuadro de diálogo Renombrar tema.
- 4. En el campo **Nuevo tema**, introduzca un nombre al tema.
- 5. Pulse en **Aceptar**. El cuadro de diálogo Definiciones de temas se vuelve a abrir y se actualiza la jerarquía de temas.

## **Desplazamiento de las definiciones de temas**

Las definiciones de temas se pueden mover cortando la definición del tema y pegándola en una nueva ubicación de la jerarquía de temas. Es importante tener en cuenta que cuando se corta un tema de la jerarquía también se cortarán todos temas que tenga dentro.

Se puede mover cualquier definición de temas. La única excepción es el directorio raíz temas. Este directorio no se puede mover. Las opciones **Cortar** y **Pegar** se desactivan cuando selecciona la carpeta **Temas**.

Para mover una definición de temas:

- 1. Desplácese hasta el cuadro de diálogo Definiciones de temas. Para obtener más información, consulte el tema ["Acceso al cuadro de diálogo de definiciones de tema" en la página 53.](#page-58-0)
- 2. En la jerarquía de temas, pulse con el botón derecho en el tema que desee mover y seleccione **Cortar**.
- 3. Pulse con el botón derecho en la carpeta en la que desee pegar la definición de temas y seleccione **Pegar**. La definición de temas se moverá a su nueva ubicación.

## **Eliminación de definiciones de temas**

Las definiciones de temas se guardan en el repositorio. Si elimina un tema, el tema y todos sus atributos se eliminan del repositorio. Una vez se elimina una definición de temas, no se puede recuperar.

Por ejemplo, supongamos una definición de temas denominada *Análisis*. Después de eliminar la definición de temas y desplazarse al cuadro de diálogo Propiedades, el tema *Análisis* ya no aparecerá en ningún objeto de contenido del servidor.

Es importante tener en cuenta los siguientes aspectos a la hora de eliminar definiciones de temas:

- v Cuando elimina una definición de temas, la eliminación afecta a todos los objetivos del repositorio que contienen ese tema. Una vez eliminada, una definición de temas ya no podrá aplicarse a ningún objeto.
- v Cuando elimina una definición de temas, todas las definiciones de temas que incluye también se eliminan.
- v No se puede eliminar el directorio raíz Temas. El botón **Eliminar** está desactivado cuando selecciona la carpeta **Temas**.

Para eliminar una definición de temas:

- 1. Desplácese hasta el cuadro de diálogo Definiciones de temas. Para obtener más información, consulte el tema ["Acceso al cuadro de diálogo de definiciones de tema" en la página 53.](#page-58-0)
- 2. En la jerarquía de temas, seleccione el tema que desee eliminar.
- 3. Pulse en **Eliminar**. Se abrirá el cuadro de diálogo Confirmación de eliminación de tema.
- 4. Pulse en **Aceptar**. El cuadro de diálogo Definiciones de temas se vuelve a abrir y se actualiza la jerarquía de temas.

#### **Consecuencias de eliminar conexiones de servidor en temas:**

Cuando elimine una conexión del servidor, el sistema elimina la conexión entre el cliente y el servidor que alberga su repositorio.

Este proceso no modifica los elementos del propio repositorio. Además, si elimina una conexión de servidor no afectará a las definiciones de temas o asignaciones relacionadas con ese repositorio.

#### **Supresión de definiciones de temas frente a supresión de asignaciones de tema:**

La eliminación de una definición de tema es diferente a eliminar una asignación de temas.

Al eliminar una definición de temas se elimina del sistema, evitando que asocie un objeto de contenido con esa definición de temas. Además, la eliminación de un tema afecta a todos los objetos asociados con esa definición de temas.

La eliminación de una asignación de termas corta el enlace entre un objeto de contenido y la propiedad de temas. Sin embargo, al eliminar una asignación de temas de un objeto de contenido no afecta a ningún otro objeto de contenido asignado a ese tema. Para obtener más información, consulte el tema ["Eliminación de temas" en la página 36.](#page-41-0)

# **Búsqueda de temas**

Los temas se pueden buscar y utilizar en informes de auditorías.

Para obtener más información, consulte el tema ["Búsqueda" en la página 17.](#page-22-0)

# **Actualizaciones masivas de propiedades**

Puede actualizar las propiedades de múltiples objetos de forma simultánea (masivas).

Entre las propiedades que pueden actualizarse de forma masiva se incluyen:

- Descripción
- Palabras clave
- Temas
- Permisos
- Fecha caducidad
- v Propiedades personalizadas
- Idioma del contenido

Para actualizar las propiedades de forma masiva:

- 1. En el explorador de contenido, seleccione los objetos. Los objetos que puede seleccionar son los archivos, carpetas y trabajos.
- 2. Pulse con el botón derecho del ratón y seleccione **Propiedades**. Aparecerá el cuadro de diálogo Propiedades compartidas. La barra de título del cuadro de diálogo indica cuántos objetos se han seleccionado.
- 3. Modifique las propiedades en las pestañas General, Versiones y Permisos según sea necesario.

**Nota:** El cuadro de diálogo Propiedades compartidas no muestra la pestaña Versiones si se selecciona cualquiera de las carpetas para la actualización masiva.

4. Pulse en **Aceptar**.

# **Actualización masiva de propiedades generales**

Para acceder a las propiedades generales de los objetos seleccionados:

- 1. En el cuadro de diálogo Propiedades compartidas, pulse en **General**.
	- v Si los objetos seleccionados son archivos o trabajos, se mostrarán los campos Autor, Tipo de contenido, Última modificación por y Fecha de modificación. El cuadro de diálogo también mostrará las propiedades personalizadas a nivel de objeto que se definen en el repositorio y los temas comunes a todos los objetos.
	- v Si los objetos seleccionados son carpetas, sólo se mostrarán los campos Descripción, Tipo de contenido, Última modificación por y Fecha de modificación. El cuadro de diálogo también mostrará las propiedades personalizadas a nivel de objeto que se definen en el repositorio y los temas comunes a todos los objetos.
	- v Si los objetos seleccionados incluyen tanto archivos o trabajos como carpetas, sólo se mostrarán los campos Última modificación por y Fecha de modificación. Este cuadro de diálogo también muestra propiedades personalizadas a nivel de objeto definidas para el repositorio. El cuadro de diálogo no muestra temas.
	- v Los campos de propiedades cuyos objetos seleccionados tienen distintos valores están vacíos y vienen marcados por signos de alerta. Se mostrarán casillas en verde para propiedades personalizadas de casilla de verificación cuando el estado de la casilla de verificación no sea común para todos los objetos seleccionados.

2. Modifique los valores de propiedad según sea necesario. Para cambiar el tipo de contenido de los objetos, pulse en el botón de puntos suspensivos para abrir el cuadro de diálogo Tipos de archivo y seleccionar el tipo. Pulse en **Añadir** para abrir el cuadro de diálogo Añadir temas y seleccionar temas. Para quitar un tema, selecciónelo en la lista y pulse en **Quitar**. Para obtener más información, consulte el tema ["Cómo trabajar con temas" en la página 51.](#page-56-0)

**Nota:** Si entre los objetos seleccionados hay trabajos, el campo Tipo de contenido será de sólo lectura.

# **Actualización masiva de la propiedad de versión**

Para acceder a la propiedad de versión de los objetos seleccionados:

- 1. En el cuadro de diálogo Propiedades compartidas, pulse en **Versiones**.
- v **Descripción.** Etiqueta definida por el usuario para la versión.
- v **Palabras clave.** Los metadatos asignados a las versiones de los objetos de IBM SPSS Collaboration and Deployment Services Repository para realizar búsquedas de contenido.
- v **Fecha caducidad.** Fecha tras la cual las versiones del objeto de IBM SPSS Collaboration and Deployment Services Repository no estarán activas. Para obtener más información, consulte el tema ["Trabajo con fechas de caducidad y archivos caducados" en la página 40.](#page-45-0)

Este cuadro de diálogo también muestra propiedades de versión personalizadas definidas por el servidor. Para obtener más información, consulte el tema ["Crear propiedades personalizadas" en la página 48.](#page-53-0) Las propiedades se muestran ya sea para las últimas versiones de los objetos seleccionados como para todas las versiones. Los campos de propiedades cuyos objetos seleccionados tienen distintos valores están vacíos y vienen marcados por signos de alerta. Se mostrarán casillas en verde para propiedades personalizadas de casilla de verificación cuando el estado de la casilla de verificación no sea común para todos los objetos seleccionados.

Para definir o modificar las propiedades de las últimas versiones de los objetos seleccionados:

- 1. Seleccione *ÚLTIMA* en la lista.
- 2. Modifique las propiedades según sea necesario.

Para definir o modificar las propiedades de todas las versiones:

- 1. Seleccione *Todas las versiones* en la lista.
- 2. Modifique las propiedades según sea necesario.

# **Actualización masiva de permisos**

Para acceder a los permisos de los objetos seleccionados:

1. En el cuadro de diálogo Propiedades compartidas, pulse en **Permisos**.

**Propietario.** Los usuarios que hayan creado cualquiera de los objetos seleccionados vienen marcados con un cuadro verde en la columna Propietario.

**Principal.** El ID de usuario y el número de objetos seleccionados para los que los usuarios tienen permisos definidos.

**Permisos.** La columna Permisos muestra los permisos de usuario para los objetos seleccionados. Si el usuario no se ha definido en los permisos para todos los objetos se mostrará un asterisco (\*). Para definir los permisos de usuario sobre los objetos, pulse en la columna y seleccione un nivel de permisos en la lista.

**Añadir.** Añade usuarios a la lista. Para obtener más información, consulte el tema ["Adición de nuevos](#page-41-0) [usuarios o grupos" en la página 36.](#page-41-0)

**Eliminar.** Elimina usuarios de la lista. Para obtener más información, consulte el tema ["Supresión de un](#page-42-0) [usuario o grupo de la lista de permisos" en la página 37.](#page-42-0)

# **Capítulo 7. Definiciones de recursos**

En el explorador de contenido, la carpeta Definiciones de recursos contiene definiciones de credenciales, definiciones de orígenes de datos, dominios de mensajes, políticas de promoción, definiciones de servidor y especificaciones de clústeres de servidores. Estos recursos son a menudo necesarios para ejecutar trabajos .

Por ejemplo, un paso de trabajo de IBM SPSS Modeler requiere la definición de un servidor de ejecución de IBM SPSS Modeler para su procesamiento.

Para crear nuevas definiciones de recursos, debe tener las acciones correspondientes asociadas a sus credenciales de inicio de sesión. Además, necesita permiso de *escritura* en la carpeta que contendrá la nueva definición. Póngase en contacto con el administrador de IBM SPSS Collaboration and Deployment Services si sus acciones o permisos necesitan modificaciones.

No se pueden guardar otros elementos en la carpeta *Definiciones de recursos*. Por ejemplo, no es posible guardar aquí informes . Si intenta guardar o mover un elemento a la carpeta *Definiciones de recursos*, aparecerá un mensaje de error.

# **Credenciales**

La ejecución de algunos informes requiere la especificación de credenciales de usuario, a fin de validarlas antes de ejecutar un trabajo .

Las credenciales de usuario autenticadas por medio de un sistema de directorios externo, como Active Directory, se pueden asociar con un dominio. Para crear y modificar credenciales de datos, se necesitan permisos de escritura en la carpeta Credenciales. Para obtener más información, consulte el tema ["Modificación de permisos para un usuario o grupo existente" en la página 36.](#page-41-0) Asimismo, debe asignarse al usuario la acción *Definir credenciales* a través del rol.

# **Adición de credenciales nuevas**

Para añadir una nueva credencial:

- 1. En el explorador de contenido, abra la carpeta *Definiciones de recursos*.
- 2. Abra la carpeta *Definiciones de credenciales*.
- 3. Seleccione el dominio en el que desea crear una nueva definición de credencial.
- 4. En el menú Archivo, seleccione:

#### **Nueva** > **Definición de credenciales**

Se abrirá el Asistente para añadir nuevas credenciales.

*Nota*: también puede acceder al cuadro de diálogo de nuevas credenciales pulsando en **Nuevo**, que encontrará junto al campo de inicio de sesión en la pestaña General para ciertos pasos (por ejemplo, los de trabajo de IBM SPSS Modeler).

5. En el campo Nombre, escriba un sobrenombre para la credencial. Se abrirá el cuadro de diálogo de destino de credenciales.

## **Destino de credenciales**

Si está definiendo la credencial bajo un dominio, una vez que haya especificado el nombre, se abrirá el cuadro de diálogo de destino de credenciales.

- 1. Seleccionar el dominio.
- 2. Pulse en **Siguiente**. Se abrirá el cuadro de diálogo de credenciales de usuario y contraseña.

## **Especificación de usuario y contraseña para credenciales**

Una vez especificado el nombre y el destino de la credencial, y tras haber pulsado en **Siguiente**, se abrirá el cuadro de diálogo de credenciales de usuario y contraseña.

- 1. En el campo ID de usuario, escriba el nombre de usuario de la credencial.
- 2. En el campo Contraseña, escriba la contraseña correspondiente al nombre de usuario.
- 3. En el campo de confirmación de contraseña, vuelva a introducir la contraseña.
- 4. Si la contraseña debe validarse en un proveedor de seguridad, selecciónelo en la lista desplegable Proveedor de seguridad. Si la validación del proveedor no es necesaria para la credencial, deje ese campo en blanco.
- 5. Pulse en **Finalizar**. Aparecerá la información actualizada en la carpeta *Credenciales*.

#### **Crear un dominio nuevo**

Para crear un nuevo dominio para las credenciales:

- 1. En el explorador de contenido, desplácese hasta la carpeta **Definiciones de recursos**.
- 2. Pulse el botón derecho del ratón sobre la carpeta **Definiciones de credenciales** y seleccione: **Nuevo** > **Dominio**
- 3. Aparecerá un nuevo dominio en la carpeta **Definiciones de credenciales**, con el nombre Nuevo dominio.
- 4. Asigne un nombre al nuevo dominio.

**Nota:** Los dominios tienen reconocimiento de LDAP.

# **Server Process Credential**

Server Process Credential es la definición de credenciales incorporada del perfil de usuario bajo la que se ejecuta el servidor de repositorio. En Active Directory o un entorno de inicio de sesión único basado en OpenLDAP, se puede utilizar Server Process Credential en lugar de las credenciales de usuario de repositorio normales para:

- v ejecutar pasos de trabajo de informes y planificar trabajos basados en tiempo
- v consultar un proveedor de seguridad para una lista de perfiles de usuarios y grupos

*Importante:* Server Process Credential no se puede utilizar en entornos que no sean de inicio de sesión único y precisen una serie de pasos de configuración adicionales. Para obtener más información, consulte la documentación de configuración de IBM SPSS Collaboration and Deployment Services Repository.

Server Process Credential no se puede abrir, editar, copiar, cortar, pegar, etiquetar o versionar, pero puede modificar permisos para la credencial si tiene permisos suficientes.

# **Orígenes de datos**

La conectividad abierta de base de datos (ODBC) proporciona un mecanismo que permite a los programas cliente acceder a bases de datos u orígenes de datos. De igual modo, la conectividad de bases de datos de Java (JDBC) determina cómo accederán a las bases de datos las aplicaciones Java.

Las definiciones de orígenes de datos permiten a otros componentes del sistema acceder a los orígenes de datos utilizados en el sistema. Las definiciones de orígenes de datos se crean en el explorador de contenido y se almacenan en el IBM SPSS Collaboration and Deployment Services Repository. Para crear y modificar las definiciones de orígenes de datos, se necesitan los permisos correspondientes. Si un usuario no tiene permisos, no podrá acceder a la carpeta **Definiciones de orígenes de datos**. Para obtener más información, consulte el tema ["Modificación de permisos" en la página 36.](#page-41-0) El proceso para añadir una definición de origen de datos consta de los siguientes pasos:

- 1. Seleccionar un tipo de definición de origen de datos.
- 2. Especificar los parámetros de la definición de origen de datos.

Las definiciones de orígenes de datos no se pueden exportar e importar.

# **Selección de un tipo de definición de origen de datos**

Para crear una nueva definición de origen de datos:

1. En el explorador de contenido, expanda la carpeta **Definiciones de recursos**. Pulse con el botón derecho en la carpeta **Definiciones de orígenes de datos** y seleccione:

#### **Nueva** > **Definición de origen de datos**

Se abrirá el cuadro de diálogo Selección del tipo de definición de origen de datos.

- 2. En el campo Nombre, escriba el nombre de la definición de origen de datos. Este nombre, que aparecerá en la carpeta **Definiciones de orígenes de datos**, será el utilizado por otros componentes del sistema, cuando invoquen la definición de origen de datos.
- 3. En la lista desplegable Tipo, seleccione el tipo de definición de origen de datos. Los valores válidos dependerán de la configuración del sistema, y podrán ser, entre otros, *Origen de datos ODBC*, *Origen de datos JDBC*, *Origen de datos de servidor de aplicaciones* y *Origen de datos de servicio de datos*.
- 4. Pulse en **Siguiente**. El cuadro de diálogo que aparezca dependerá del tipo de origen de datos seleccionado.
- v **ODBC**. Aparecerá el cuadro de diálogo DSN.
- v **JDBC**. Se abrirá el cuadro de diálogo Nombre y URL de JDBC.
- v **Origen de datos de servidor de aplicaciones**. Se abre el cuadro de diálogo Nombre JNDI
- v **Origen de datos de servicio de datos**. Se abre el cuadro de diálogo Propiedades del origen de datos de servicio de datos.

## **Especificación de un DSN para un origen de datos ODBC**

El nombre de origen de datos (DSN), que se corresponde con la base de datos asociada al origen de datos, se especifica en el cuadro de diálogo DSN.

- 1. En el campo DSN, escriba el nombre del origen de datos. El nombre que introduzca en este campo deberá coincidir exactamente con el nombre del origen de datos. Dicho nombre distingue entre mayúsculas y minúsculas.
- 2. Pulse en **Finalizar**. Aparecerá la nueva definición de origen de datos en la carpeta **Orígenes de datos**.

# **Especificación del nombre y URL de JDBC**

El nombre y URL de JDBC, que definen cómo se conectarán las aplicaciones Java a la base de datos, se especifican en el cuadro de diálogo Nombre y URL de JDBC.

- 1. En el campo Nombre de controlador JDBC, escriba el nombre de clase del controlador JDBC.
- 2. En el campo URL de controlador JDBC, escriba la URL del controlador JDBC.
- 3. Pulse en **Finalizar**. Aparecerá la nueva definición de origen de datos en la carpeta **Orígenes de datos**.

IBM SPSS Collaboration and Deployment Services se instala con un conjunto de controladores JDBC para los principales sistemas de bases de datos. También proporciona controladores JDBC para acceder a archivos IBM SPSS Statistics.

Para la información de base de datos soportada, consulte los [informes de compatibilidad de productos de](https://www.ibm.com/software/reports/compatibility/clarity/softwareReqsForProduct.html) [software](https://www.ibm.com/software/reports/compatibility/clarity/softwareReqsForProduct.html) en el sitio de IBM Technical Support.

Si el inicio único de sesión está activado en su sistema, incluya la propiedad opcional AuthenticationMethod en la cadena URL del controlador para utilizar el inicio único de sesión para la conexión a la base de datos. El valor válido para esta propiedad incluye *kerberos* y *ntlm* (NT LAN Manager).

## **Db2**

Nombre de clase: *spssoem.jdbc.db2.DB2Driver*

Plantilla de cadena URL: jdbc:spssoem:db2://*<host>*:*<puerto>*;DatabaseName=*<base\_datos>*[;AuthenticationMethod=kerberos]

## **Greenplum**

Nombre de clase: *org.postgresql.Driver*

Plantilla de cadena URL: jdbc:postgresql://*<host>*:*<puerto>*/*<nombre\_base\_datos>*

## **Informix**

Nombre de clase: *spssoem.jdbc.informix.InformixDriver*

Plantilla de cadena URL: jdbc:spssoem:informix://*<host>*:*<puerto>*;InformixServer=*<servidor Informix>*

## **MS SQL Server**

Nombre de clase: *spssoem.jdbc.sqlserver.SQLServerDriver*

Plantilla de cadena URL: jdbc:spssoem:sqlserver://*<host>*:*<puerto>*;DatabaseName=*<base\_datos>*[;AuthenticationMethod=kerberos|ntlm]

## **MySQL**

Nombre de clase: *spssoem.jdbc.mysql.MySQLDriver*

Plantilla de cadena URL: jdbc:spssoem:mysql://*<host>*:*<puerto>*;DatabaseName=*<base de datos>*

## **Oracle**

Nombre de clase: *spssoem.jdbc.oracle.OracleDriver*

Plantilla de cadena URL: jdbc:spssoem:oracle://*<host>*:*<puerto>*;SID=*<base\_datos>*[;AuthenticationMethod=kerberos]

## **SAP Hana**

Nombre de clase: *com.sap.db.jdbc.Driver*

Plantilla de cadena URL: jdbc:sap://*<host>*:*<puerto>*

## **Sybase**

Nombre de clase: *spssoem.jdbc.sybase.SybaseDriver)*

Plantilla de cadena URL: jdbc:spssoem:sybase://*<host>*:*<puerto>*;databaseName=*<base\_datos>*[;AuthenticationMethod=kerberos]

## **Teradata**

Nombre de clase: *com.teradata.jdbc.TeraDriver*

Plantilla de cadena URL: jdbc:teradata://*<host>*/Database=*<nombre\_base\_datos>*

## **archivos de datos de IBM SPSS Statistics**

Nombre de clase: *com.spss.statistics.datafile.jdbc.openaccess.OpenAccessDriver*

Plantilla de cadena URL:

jdbc:spssstatistics://*<nombre\_host>*:*<puerto>*;ServerDatasource=SAVDB; CustomProperties=(*<identificador\_de\_archivo\_de\_datos>*;UserMissingIsNull=*<1|0>*;MissingDoubleValueAsNAN=*<1|0>*)

#### **Nota:**

- v El parámetro *nombre de host* es el nombre de host o dirección IP del ordenador en el que se está ejecutando el controlador. El valor predeterminado es localhost.
- v El puerto predeterminado es 18886.

v Sustituya *<identificador\_de\_archivo\_de\_datos>* por una cadena que identifique el archivo de datos. Esto puede especificarse de muchas formas. Utilice CONNECT\_STRING=<ruta\_al\_archivo> para especificar la ruta al archivo, donde la ruta es un URI de repositorio o una ruta relativa al host en el que se está ejecutando el controlador. La ruta no puede contener el signo de igual ni el carácter de punto y coma. Si no, para los archivos de datos almacenados en el repositorio, utilice REPOSITORY\_ID=<id\_de\_archivo>;REPOSITORY\_VERSION=<versión\_de\_archivo> para especificar los

identificadores de versión y archivo del repositorio. La versión de archivo puede especificarse como etiqueta o como marcador de versión, con los espacios reemplazados por el carácter de escape estándar %20.

- v El parámetro *UserMissingIsNull* es opcional y especifica el tratamiento de valores perdidos definidos por el usuario. 0 indica que los valores perdidos definidos por el usuario se leen como valores válidos. 1 indica que los valores perdidos definidos por el usuario se establecen como perdidos del sistema para variables numéricas y vacíos para variables de cadena. Si *UserMissingIsNull* no se especifica, se establecerá como un valor predeterminado de 1.
- v El parámetro *MissingDoubleValueAsNAN* es opcional y especifica el tratamiento de valores numéricos perdidos. 0 indica que los valores perdidos de usuario se muestran con el valor perdido original en el archivo de datos. 1 indica que los valores perdidos de usuario se leen como que no es un número. Para JDBC, *UserMissingIsNull* siempre debe establecerse como 1.
- v Cuando pruebe una conexión que especifique AuthenticationMethod=ntlm, utilice cualquier credencial disponible en el sistema. La credencial seleccionada no se pasa realmente al origen de datos debido al método de autenticación, pero la prueba necesita de la especificación de una credencial.

## **Orígenes de datos System z**

IBM SPSS Collaboration and Deployment Services proporciona la posibilidad de acceder a los siguientes orígenes de datos de System z utilizando controladores DataDirect Db2 estándar:

- Db2 for  $z/OS$
- Db2 LUW en Linux para System z
- Oracle en Linux para System z

## **Controladores JDBC de terceros**

Si IBM SPSS Collaboration and Deployment Services no incluye un controlador para una base de datos necesaria, puede actualizar su entorno para incluir un controlador externo a la base de datos.

Por ejemplo, si es necesario el acceso a una base de datos Netezza o Teradata, obtenga del proveedor el controlador apropiado y actualice su sistema. Para agregar un controlador JDBC a IBM SPSS Deployment Manager:

- 1. Cierre IBM SPSS Deployment Manager si se está ejecutando.
- 2. Cree una carpeta con el nombre *JDBC* en el nivel de la raíz de la instalación de IBM SPSS Deployment Manager.
- 3. Coloque los archivos del controlador en la carpeta *JDBC*.

Tenga en cuenta que para Netezza, debe usar el controlador de la versión 5.0 para poder acceder a las bases de datos de las versiones 4.5 y 5.0.

Después de añadir los archivos del controlador a su entorno, el controlador se puede usar en una definición de origen de datos. En el cuadro de diálogo Nombre y URL de JDBC, introduzca el nombre y la URL del controlador. Consulte la documentación del proveedor sobre el controlador para obtener el formato correcto del nombre y de la URL.

Si se va a utilizar el origen de datos por el servidor de IBM SPSS Collaboration and Deployment Services Repository, como en trabajos o informes planificados, también debe actualizarse el servidor para incluir los archivos del controlador. Póngase en contacto con el administrador para realizar las modificaciones necesarias descritas en la sección *Controladores JDBC* del Capítulo *Instalación y configuración* de la documentación de instalación y configuración de IBM SPSS Collaboration and Deployment Services.

# **Especificación de un nombre JNDI para un origen de datos de servidor de aplicaciones**

El nombre JNDI (interfaz de directorios y nombres de Java) que identifica el origen de datos se especifica en el cuadro de diálogo JNDI.

- 1. En el campo **Nombre JNDI**, escriba el nombre JNDI. El nombre que introduzca en este campo deberá coincidir exactamente con el nombre del origen de datos. Dicho nombre distingue entre mayúsculas y minúsculas.
- 2. Pulse en **Finalizar**. Aparecerá la nueva definición de origen de datos en la carpeta **Orígenes de datos**.

# **Especificación de propiedades para orígenes de datos de servicio de datos**

Las definiciones del origen de datos del servicio de datos se utilizan para recuperar los datos necesarios para las tareas de puntuación. Las definiciones pueden especificar la estructura de los datos de contexto. Los datos de contexto son los datos de entrada que se pasan con la solicitud de puntuación en tiempo real.

Por ejemplo, cuando se solicita una puntuación para un cliente en base a la evaluación de crédito y código geográfico, la puntuación de crédito o código geográfico serán los datos de contexto para la solicitud. Las definiciones de origen de datos del servicio de datos también se pueden utilizar para recuperar datos de orígenes no estándar utilizando controlador personalizado.

Las propiedades de los orígenes de datos de servicio de datos se especifican en el cuadro de diálogo Propiedades del origen de datos de servicio de datos.

Para especificar las propiedades de los orígenes de datos de servicio de datos:

1. Especifique si se utilizarán datos de contexto o un controlador personalizado.

**Datos de contexto.** Si selecciona la opción de datos de contexto, también puede definir tablas.

**Controlador personalizado.** Si selecciona la opción del controlador personalizado, deberá especificar la clase de controlador. También pueden añadirse propiedades adicionales del controlador. Para

obtener información sobre la creación de controladores personalizados, consulte la documentación de personalización de IBM SPSS Collaboration and Deployment Services.

- 2. Si se desea, pueden definirse tablas para ambas opciones: datos de contexto y controlador personalizado.
- 3. Pulse en **Finalizar**. Aparecerá la nueva definición de origen de datos en la carpeta **Orígenes de datos**.

#### **Definición de tablas para orígenes de datos de servicio de datos**

Si lo desea, pueden definirse o importarse tablas tanto para la opción de datos de contexto como para la de controlador personalizado.

Para definir tablas:

1. Una vez especificados los parámetros de los datos de contexto o del controlador personalizado, pulse en **Siguiente**. Aparecerá el cuadro de diálogo Definir tablas.

**Añadir.** Pulsar para definir una tabla. Para obtener más información, consulte el tema "Propiedades de tabla".

**Editar.** Pulsar para editar las tablas seleccionadas. Para obtener más información, consulte el tema "Propiedades de tabla".

**Importar.** Pulsar para importar tablas de una definición de estructura de datos exportados con anterioridad.

**Exportar.** Pulsar para exportar la definición de estructura de datos.

- 2. Una vez haya facilitado la información de estructura de datos, pulse en **Aceptar**.
- 3. Pulse en **Finalizar**. Aparecerá la nueva definición de origen de datos en la carpeta **Orígenes de datos**.

#### **Propiedades de tabla**

Para definir una tabla para un origen de datos del servicio de datos:

1. En el diálogo Definir tablas, pulse **Añadir** o seleccione una definición de tabla y pulse **Editar**. Aparecerá el diálogo Propiedades de tabla.

**Nombre.** Define el nombre de la tabla.

**Añadir columna.** Pulsar para añadir una columna. Aparece el diálogo Añadir columna. Para obtener más información, consulte el tema "Adición de columnas".

**Administrar claves.** Pulsar para definir claves para la tabla. Para obtener más información, consulte el tema "Administración de claves".

**Eliminar columna.** Pulsar para eliminar una columna seleccionada.

2. Una vez haya facilitado la información de tabla, pulse en **Aceptar**. La tabla aparece en la lista en el diálogo Definir tablas.

#### **Adición de columnas:**

Para añadir una columna a una tabla:

1. En el diálogo Propiedades de tabla, pulse **Añadir columna**. Se abrirá el cuadro de diálogo Añadir columna.

**Nombre.** Define el nombre de columna.

**Tipo.** Seleccione el tipo de datos de columna de la lista desplegable, por ejemplo, Booleano, Fecha, Decimal, Cadena o Marca de tiempo.

2. Una vez haya facilitado la información de columna, pulse en **Aceptar**. La columna aparece en la lista en el diálogo Definir tablas.

#### **Administración de claves:**

El cuadro de diálogo Administrar claves ofrece opciones para visualizar y definir claves para cada tabla. Una **clave** es un conjunto de columnas que se puede utilizar para identificar o acceder a filas específicas. La clave se identifica en la descripción de una limitación de referencia, tabla o índice. La misma columna puede formar parte de más de una clave.

**Nota:** Una clave puede basarse en más de una columna. Las filas de dos tablas coinciden si los valores de todas las columnas de las claves de tabla coinciden entre sí en el mismo orden.

Una clave única es una clave que está limitada de modo que no tiene dos valores iguales. Las columnas de una clave única no pueden contener valores nulos. Por ejemplo, la columna de números de empleados puede definirse como clave única, porque cada valor de la columna identifica sólo a un empleado. Dos empleados no pueden tener el mismo número de empleado.

#### **Asignación de claves a una tabla**

- 1. Pulse en **Administrar claves**. Se abrirá el cuadro de diálogo Administrar claves.
- 2. Pulse en **Añadir** para definir una nueva clave. Aparecerá el cuadro de diálogo Propiedades de clave, que le permite definir o editar una clave existente.
- 3. Introduzca un nombre de clave adecuado en el campo **Nombre** y pulse en **Únicos** si la clave es única. Este nombre aparece bajo la lista de claves y es el nombre que utilizará una aplicación consumidora para determinar la clave.
- 4. Seleccione las columnas adecuadas de la tabla Columnas disponibles y pulse el botón de la flecha derecha. Los nombres de columna seleccionados aparecerán en la lista Columnas clave. Las columnas derivadas se pueden utilizar como claves.

Puede eliminar columnas existentes de la lista Columnas clave seleccionando las columnas en cuestión y pulsando en el botón de flecha izquierda.

- 5. Pulse en los botones **Arriba** y **Abajo** para cambiar el orden de columnas clave.
- 6. Pulse en **Aceptar** para guardar la definición de clave. Se cerrará el cuadro de diálogo Propiedades de clave y aparecerá el nombre de clave en el cuadro de diálogo Administrar claves.
- 7. Pulse **Cerrar**. La tabla seleccionada muestra el número de claves definidas en este momento en la columna correspondiente.

# **Modificación de definiciones de orígenes de datos**

Una vez se haya establecido una definición de origen de datos, pueden modificarse sus propiedades. Por ejemplo, es posible que necesite actualizar una URL del controlador JDBC.

Si bien es posible modificar los parámetros del origen de datos, su tipo de definición no se puede cambiar. No es posible transformar un origen de datos ODBC en uno JDBC y viceversa. Para cambiar el tipo de definición de origen de datos, debe crearse una nueva definición de origen de datos.

Para modificar las propiedades de una definición de origen de datos existente:

- 1. Desplácese a la carpeta **Definiciones de orígenes de datos**.
- 2. Pulse dos veces en la definición de origen de datos que se va a modificar. El cuadro de diálogo que se abre depende del tipo de definición de origen de datos.
	- v **ODBC.** Se abrirá el cuadro de diálogo DNS.
	- v **JDBC.** Se abrirá el cuadro de diálogo Nombre y URL de JDBC.
- 3. Realice las modificaciones.
- 4. Pulse en **Finalizar**. Los cambios se aplicarán a la definición del origen de datos.

## **Dominios de mensaje**

Los dominios de mensajes definen colas o temas JMS (Java Messaging Service) utilizados por IBM SPSS Collaboration and Deployment Services para comunicarse con aplicaciones externas.
Los dominios de mensajes se utilizan para configurar planificaciones basadas en mensajes y pasos de trabajos basados en mensajes para trabajos de IBM SPSS Collaboration and Deployment Services. Las definiciones de dominios de mensajes hacen referencia al servicio de mensajería configurado fuera de IBM SPSS Collaboration and Deployment Services, normalmente utilizando la infraestructura JMS del servidor de aplicaciones subyacente.

Para crear y modificar credenciales de datos, se necesitan permisos de escritura en la carpeta Dominios de mensajes. Para obtener más información, consulte el tema ["Modificación de permisos para un usuario](#page-41-0) [o grupo existente" en la página 36.](#page-41-0) Asimismo, debe asignarse al usuario la acción *Definir dominios de mensajes* a través del rol.

IBM SPSS Deployment Manager permite crear nuevos dominios de mensajes y modificar y eliminar definiciones de dominio.

# **Crear un dominio de mensajes nuevo**

Para añadir una nueva definición de dominio de mensajes:

- 1. En el explorador de contenido, abra la carpeta *Definiciones de recursos*.
- 2. Abra la carpeta *Dominios de mensajes*.
- 3. En el menú Archivo, seleccione:

#### **Nuevo** > **Dominio de mensajes**

Se abrirá el Asistente para añadir nuevos dominios de mensajes.

El asistente permite especificar nuevas propiedades JMS y de nombre para el nuevo dominio de mensajes.

#### **Nombre del dominio de mensajes**

El primer paso para añadir un nuevo dominio de mensajes consiste en definir el nombre del dominio.

- 1. En el campo **Nombre**, escriba el nombre del dominio de mensajes.
- *Nota*: actualmente el único tipo de dominio de mensajes admitido es el de tema.
- 2. Pulse en **Siguiente**. Se abrirá la página Dominio de mensajes del asistente.

#### **Propiedades del dominio de mensajes**

- 1. En el cuadro de diálogo Propiedades de dominios de mensajes, especifique las siguientes propiedades JMS:
	- v **Nombre del destino.** El nombre del tema o cola.
	- v **Credenciales.** Credenciales opcionales. Las credenciales sólo serán necesarias en algunas instancias, dependiendo de la configuración del servidor JMS y cómo necesitamos conectarnos al servidor JMS (si el tema Mensaje JMS es seguro o no).

*Nota*: si se utiliza el servicio de mensajería JMS en JBoss, debe especificarse el dominio de mensajes con el formato tema/<nombre de tema>.

2. Pulse en **Finalizar**. La información actualizada aparecerá en la carpeta Dominios de mensajes.

# **Modificación de definiciones de dominio de mensajes**

Para modificar una definición de dominio de mensajes:

- 1. En el explorador de contenido, abra la carpeta *Definiciones de recursos*.
- 2. Abra la carpeta *Dominios de mensajes*.
- 3. Pulse dos veces en el dominio de mensajes. Aparecerá el cuadro de diálogo Editar dominio de mensajes.
- 4. Modifique las propiedades del dominio de mensajes según sea necesario.
- v **Nombre del destino.** El nombre del tema o cola.
- v **Credenciales.** Credenciales opcionales. Las credenciales sólo serán necesarias en algunas instancias, dependiendo de la configuración del servidor JMS y cómo necesitamos conectarnos al servidor JMS (si el tema Mensaje JMS es seguro o no).
- 5. Pulse en **Finalizar**. La información actualizada aparecerá en la carpeta Dominios de mensajes.

## **Políticas de promoción**

Una política de promoción es una definición de recurso que especifica reglas y propiedades a aplicar cuando se promocionan objetos. El uso de una política de promoción evita tener que redefinir el conjunto de reglas cada vez que se promociona un objeto. En su lugar, aplique la política para la solicitud de promoción y las reglas de política se impondrán automáticamente. Una política de promoción se define una vez, pero se puede aplicar a cualquier cantidad de solicitudes de promoción. La información especificada en una política de promoción incluye lo siguiente:

- v temporización de promoción
- v inclusión de la definición de recurso
- v exclusión de recursos relacionados

Para crear o modificar una política de promoción, el rol para el usuario debe incluir la acción *Definir políticas de promoción*. Además, el usuario debe tener permisos de escritura para la subcarpeta *Políticas de promoción* de la carpeta *Definiciones de recursos*.

IBM SPSS Deployment Manager proporciona la capacidad de añadir una promoción, modificar y eliminar definiciones de políticas de promoción.

# **Adición de políticas de promoción**

Para añadir una política de promoción:

- 1. En el explorador de contenido, abra la carpeta *Definiciones de recursos*.
- 2. Abra la carpeta *Políticas de promoción*.
- 3. En el menú Archivo, seleccione:

#### **Nueva** > **Política de promoción**

Se abre el asistente Añadir política de promoción.

#### **Temporización de promoción**

La temporización de promoción determina cuándo el objeto promocionado pasa a estar disponible en el IBM SPSS Collaboration and Deployment Services Repository nuevo. En promoción inmediata, el objeto promocionado se añade al servidor de repositorio nuevo automáticamente, como parte de la solicitud de promoción. En este caso, la política de promoción debe especificar el servidor de repositorio de destino, así como las credenciales válidas para acceder a dicho servidor para habilitar que los servidores de repositorio de origen y destino se comuniquen entre sí. En cambio, la promoción retardada guarda el objeto promocionado en un archivo especificado en el sistema de archivos para su transferencia posterior más adelante. En este caso, la política de promoción no incluye información sobre el servidor de repositorio de destino. La promoción se completa importando manualmente el archivo resultante en el servidor de destino.

La página Temporización de promoción del asistente le permite especificar si la promoción debe ser inmediata o retardada. Se encuentran disponibles las siguientes opciones:

v **Immediata.** Seleccione la opción para promocionar inmediatamente los objetos a un servidor de repositorio distinto.

- v **Servidor de destino.** Si ha seleccionado la opción Inmediata, seleccione el servidor de repositorio de destino.
- v **Credenciales de destino.** Si ha seleccionado la opción Inmediata, seleccione las credenciales para el acceso al servidor de repositorio de destino. Para obtener información sobre credenciales, consulte ["Adición de credenciales nuevas" en la página 59.](#page-64-0) Además, la creación de nuevos elementos en el servidor de destino podría necesitar que el rol asociado con las credenciales del destino incluya determinadas acciones. Para obtener más información, consulte el tema ["Consideraciones de](#page-89-0) [promoción" en la página 84.](#page-89-0)
- v **Retardada.** Seleccione la opción para guardar en un archivo de exportación que se pueda importar posteriormente en un servidor de destino.
- 1. Pulse en **Siguiente**. Se abrirá la página Política de definición de recursos.

### **Definiciones de recursos de política de promoción**

La parte de definición de recurso de una política de promoción especifica cómo gestionar las definiciones de recursos a las que hace referencia un objeto promocionado. Por ejemplo, un trabajo podría incluir pasos que hagan referencia a definiciones de servidor y credencial. Algunos pasos podrían estar basados en definiciones de origen de datos. Si estas definiciones no existen en el servidor de destino, el elemento promocionado no funcionará correctamente sin intervención manual para redefinir dichas propiedades. Al incluir las definiciones de recursos necesarias en el promoción, el elemento promocionado debería funcionar en el servidor de destino exactamente igual a como lo hace en el servidor de origen sin necesidad de redefinición. No obstante, si está seguro de que en el servidor de destino existen las definiciones de recursos necesarias, las definiciones del servidor de origen se podrían omitir en la promoción.

La página política de definición de recurso del asistente le permite especificar las reglas para la gestión de las definiciones de recursos.

- 1. Seleccione una de las opciones siguientes:
	- v **Recomendada.** Promocionar definiciones de recursos en las que no hay conflicto de identificador ni nombre con el repositorio de destino.
	- v **Excluir.** No promocionar definiciones de recursos.
	- v **Incluir.** Promocionar definiciones de recursos.
- 2. Si la opción Incluir está seleccionada, puede especificar cual de los tipos de recursos siguientes se deben excluir de la promoción:
	- Credenciales
	- v Orígenes de datos
	- v Dominios de mensaje
	- Servidores
	- Temas
	- v Propiedades personalizadas
	- Notificaciones
	- v Clústeres de servidor
	- v Políticas de promoción
- 3. Pulse **Finalizar** para añadir la política de promoción o pulse **Siguiente** para continuar en la página Filtro de tipo MIME.

#### **Filtro de tipo MIME**

Si un objeto que se promociona utiliza otros elementos de IBM SPSS Collaboration and Deployment Services Repository, la política de promoción debería incluir información sobre cuáles de esos elementos se deben excluir de la promoción. Por ejemplo, cuando promocione objetos de IBM Analytical Decision

Management podría ser necesario incluir una versión de un archivo de reglas asociado para una secuencia de IBM SPSS Modeler pero excluir otros aspectos. La política de promoción especifica los elementos a excluir por sus tipos MIME.

La página Filtro de tipo MIME del asistente le permite especificar opcionalmente los tipos de contenido de recursos utilizados por el elemento promocionado que se deberían excluir de la promoción.

- 1. Seleccione el tipo MIME de objetos a excluir de la promoción:
	- v Para añadir un tipo de archivo, pulse añadir. Se abre el recuadro de diálogo Tipos de archivo. Pulse en las entradas de tipo de archivo para marcar o quitar la selección. Utilice las teclas Ctrl o Mayús para seleccionar múltiples entradas. Una vez haya seleccionado todos los tipos de archivos, pulse en **Aceptar**.
	- v Para suprimir un tipo de archivo, seleccione el tipo de archivo y pulse **Suprimir**.
- 2. Pulse en **Finalizar**.

# **Modificación de políticas de promoción**

Para modificar una política de promoción:

- 1. En el explorador de contenido, abra la carpeta *Definiciones de recursos*.
- 2. Abra la carpeta *Políticas de promoción*.
- 3. Pulse el botón derecho del ratón sobre una política de promoción y seleccione **Abrir**.

Se abre el asistente Editar política de promoción. Especifique las propiedades de política como temporización de promoción, gestión de definición de recurso y tipos MIME de los recursos utilizados a excluir de la promoción.

### **Supresión de políticas de promoción**

Para suprimir una política de promoción:

- 1. En el explorador de contenido, abra la carpeta *Definiciones de recursos*.
- 2. Abra la carpeta *Políticas de promoción*.
- 3. Pulse el botón derecho del ratón sobre una política de promoción y seleccione **Eliminar**.

# **Definiciones de servidor**

La ejecución de un recurso de IBM SPSS Collaboration and Deployment Services Repository como un paso de trabajo requiere la especificación de un servidor correspondiente para procesar las instrucciones contenidas en el paso de trabajo. La información de conexión para dicho servidor se especifica en una definición de servidor.

Las definiciones del servidor se pueden clasificar como servidores de ejecución o servidores de repositorio.

- v Los servidores de ejecución procesan el contenido de un recurso de IBM SPSS Collaboration and Deployment Services Repository. El tipo del servidor de ejecución debe corresponderse con el tipo de recurso que se está procesando. Un paso de trabajo de SAS , por ejemplo, requiere una definición de servidor de SAS .
- v Un servidor de repositorio se corresponde con una instalación del repositorio de IBM SPSS Collaboration and Deployment Services. Los pasos de trabajo que necesitan devolver artefactos de resultados a un repositorio suelen utilizar un servidor de este tipo.

Las definiciones de servidor se encuentran en la carpeta *Resource Definitions* del explorador de contenidos. Específicamente, se definen en la subcarpeta *Servers*.

# **Adición de nuevas definiciones de servidor**

Para añadir un nuevo servidor:

- 1. En el explorador de contenido, abra la carpeta *Definiciones de recursos*.
- 2. Click the *Servers* folder.
- 3. En el menú Archivo, seleccione:

#### **Nueva** > **Definición de servidor**

Se abrirá el asistente Añadir nueva definición de servidor. También puede acceder al cuadro de diálogo de nueva definición de servidor pulsando **Nuevo** junto a un campo de servidor en la pestaña General en algunos pasos. El proceso para definir nuevos servidores consiste en:

- 1. Asignar un nombre a la definición de servidor y especificar su tipo. Tenga en cuenta que los tipos de servidor disponibles dependen de qué adaptadores de producto estén instalados en el repositorio.
- 2. Seleccionar una ubicación para la definición en la carpeta *Servidores*.
- 3. Especificar parámetros para el servidor que definan la información de conexión o de ejecución. El conjunto de parámetros depende del tipo de servidor.

### **Tipo de definición de servidor**

La página Tipo de definición de servidor especifica la información de identificación para una definición de servidor.

- 1. En el campo Nombre, escriba el nombre que desea asignar a la definición de servidor.
- 2. Seleccione un tipo de servidor en la lista desplegable Tipo. Tenga en cuenta que los tipos de servidor disponibles dependen de qué adaptadores de producto estén instalados en el repositorio.

*Nota*: Si el servidor se va a utilizar para ejecutar diálogos personalizados de IBM SPSS Statistics en Portal de despliegue de IBM SPSS Collaboration and Deployment Services, seleccione **Servidor remoto de IBM SPSS Statistics** para el tipo de servidor.

Pulse en **Siguiente** para definir parámetros adicionales.

#### **Destino de servidor**

La página Destino de servidor especifica la ubicación en el IBM SPSS Collaboration and Deployment Services Repository en la que se almacena la definición.

- 1. Desplácese a la carpeta y selecciónela.
- 2. Pulse en **Siguiente**. El siguiente cuadro de diálogo que se abre dependerá del tipo de servidor seleccionado.

#### **Definición de servidor de repositorio de contenido**

Una Definición de servidor de repositorio de contenido especifica los parámetros de conexión para un servidor de IBM SPSS Collaboration and Deployment Services Repository.

1. En el campo **URL de servidor**, entre la URL de conexión completa para el servidor.

La URL incluye los elementos siguientes:

- v El esquema de conexión, o el protocolo, ya sea *http* para el protocolo de transferencia de hipertexto o *https* para el protocolo de transferencia de hipertexto con la capa de sockets seguros (SSL).
- v El nombre del servidor de host o la dirección IP

**Nota:** Una dirección IPv6 se debe especificar entre corchetes como, por ejemplo, [3ffe:2a00:100:7031::1].

- v El número de puerto. Si el servidor de repositorio utiliza el puerto predeterminado (puerto 80 para http o puerto 443 para https), el número de puerto es opcional.
- v Una vía de acceso de contexto personalizado opcional para el servidor de repositorio

*Tabla 9. Especificaciones de URL de ejemplo*. Esta tabla lista algunas especificaciones de URL de ejemplo para conexiones de servidor.

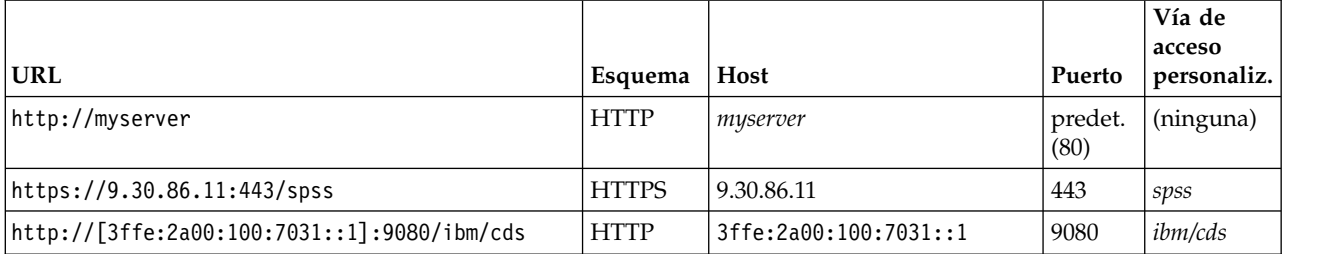

Póngase en contacto con el administrador del sistema si no sabe qué URL utilizar para el servidor.

#### 2. Pulse en **Finalizar**.

La nueva definición está incluida en la carpeta Servidores.

#### **Parámetros del servidor SAS**

Una definición de servidor SAS especifica el archivo de ejecución utilizado para procesar los pasos de trabajo de SAS.

El archivo de ejecución se debe instalar en el mismo host que el IBM SPSS Collaboration and Deployment Services Repository. También se puede instalar un servidor de procesos remoto en una máquina remota para que IBM SPSS Collaboration and Deployment Services acceda a un archivo de ejecución instalado en ella.

En el campo Ejecutable, especifique la ruta completa al archivo *sas.exe* que se va a utilizar como servidor de ejecución. Si la ruta del sistema incluye la ubicación de este archivo, se puede omitir toda la ruta y utilizar el valor predeterminado de *sas*.

En algunos sistemas, los espacios de la ruta al archivo de ejecución pueden provocar fallos en los trabajos que utilicen el servidor de ejecución. Estos problemas pueden eliminarse especificando la ruta con la notación 8.3. Por ejemplo, en lugar de:

C:\Program Files\SAS Institute\SAS\V8\sas.exe

Especifique: C:\Progra~1\SASINS~1\sas\v8\sas.exe

Una vez definida la ruta ejecutable, pulse en **Finalizar**. La nueva definición aparecerá en la carpeta *Servidores*.

#### **Parámetros del servidor de proceso remoto**

Una definición de servidor de procesos remoto especifica los parámetros de conexión para un servidor configurado para procesamiento remoto. Un servidor de procesos remoto permite que IBM SPSS Collaboration and Deployment Services acceda a la funcionalidad instalada en la máquina remota.

- 1. En el campo Host, introduzca el nombre del host en el que se encuentre el servidor de procesos remoto.
- 2. En el campo Puerto, introduzca el número de puerto que se va a utilizar para conectar el host.
- 3. Para especificar el uso de una capa de sockets seguros (SSL) para la conexión del servidor, seleccione **Este es un puerto seguro**.
- 4. Pulse en **Finalizar**. La nueva definición aparecerá en la carpeta *Servidores*.

# **Modificación de definiciones de servidor**

Para modificar una definición de servidor:

1. En el explorador de contenido, abra la carpeta *Definiciones de recursos*.

- 2. Abra la carpeta *Servidores*.
- 3. Pulse dos veces en el servidor que va a modificar. Aparecerá el cuadro de diálogo Editar definición de servidor.
- 4. Modifique los parámetros de definición de servidor necesarios.
- 5. Pulse en Finalizar para guardar los cambios.

## **Clústeres de servidor**

Es posible agrupar los servidores de IBM SPSS Statistics, IBM SPSS Modeler y de procesos remotos en clústeres de servidores para equilibrar la carga entre servidores.

Cuando un paso de trabajo utiliza un clúster de servidores para la ejecución, IBM SPSS Collaboration and Deployment Services determina qué servidor gestionado del clúster es el más adecuado para gestionar en ese momento solicitudes de procesamiento, y direcciona la solicitud a dicho servidor.

El algoritmo de equilibrio de carga de las solicitudes de servidor de direccionamiento utiliza una algoritmo de menor conexión ponderado basado en puntuaciones de servidor y cargas de servidor. Cuando se solicite una nueva conexión a un clúster, el sistema determina una puntuación para cada servidor en ejecución en el clúster, utilizando la fórmula siguiente:

 $W_i^*C_i/(N_i+1)$ 

El valor de <sup>i</sup> es la ponderación asociada al servidor *i*. El valor C<sup>i</sup> es el número de CPU para el servidor *i*. El valor N<sup>i</sup> es el número de conexiones actuales y pendientes para el servidor *i*.

Utilizando la carga de servidor media, el sistema clasifica cada servidor como *disponible* u *ocupado*. La nueva conexión se asigna al servidor *disponible* que tenga mayor puntuación. Si no hay servidores *disponibles*, la conexión se asigna al servidor *ocupado* que tenga una puntuación más alta. Si varios servidores tienen la misma puntuación, la conexión se asigna al que tenga un menor carga de servidor.

Si dos servidores de un clúster tienen el mismo número de CPU y la misma carga de servidor, la proporción del número de conexiones para cada uno depende completamente de las ponderaciones del servidor. Por ejemplo, si un servidor A tiene una ponderación que es el doble del servidor B, el primero gestionará el doble de conexiones. Por el contrario, si dos servidores tienen la misma ponderación y carga de servidor, la proporción del número de conexiones para cada uno dependerá en su totalidad del número de CPU de los servidores. Si el servidor C tiene ocho CPU y el servidor D tiene 2, el servidor C gestionará el cuádruple de conexiones.

Observe que las puntuaciones de servidor están basadas en el número de conexiones actuales y pendientes. Si varios pasos de trabajo inician conexiones a un clúster de servidores de forma simultánea, un servidor del clúster podría no ser capaz de informar de las nuevas conexiones como actuales, antes de intentar otra solicitud de conexión. Mediante la inclusión del recuento de conexiones pendientes, las puntuaciones reflejan de forma precisa el impedimento de carga de servidor, permitiendo al algoritmo optimizar la distribución de las solicitudes entre todos los servidores del clúster. Un valor de configuración define el intervalo de tiempo durante el que una conexión se clasifica como pendiente. Para obtener información sobre la modificación de este valor, consulte la documentación del administrador.

Las definiciones de clústeres de servidores se crean en el explorador de contenido y se almacenan en el IBM SPSS Collaboration and Deployment Services Repository. Para crear y modificar clústeres de servidores, se necesitan permisos de escritura en la carpeta Clústeres de servidores. Para obtener más información, consulte el tema ["Modificación de permisos para un usuario o grupo existente" en la página](#page-41-0) [36.](#page-41-0) Asimismo, el rol del usuario debe incluir la acción *Definir clústeres de servidores*.

IBM SPSS Deployment Manager permite crear nuevos clústeres de servidores y modificar y suprimir definiciones de clústeres.

# <span id="page-79-0"></span>**Crear un nuevo clúster de servidores**

Para añadir una definición de clúster de servidores:

- 1. En el explorador de contenido, abra la carpeta *Definiciones de recursos*.
- 2. Seleccione la carpeta *Clústeres de servidores*.
- 3. En el menú Archivo, seleccione:

#### **Nueva** > **Definición de clúster servidores**

Se abrirá el Asistente para añadir nuevo clúster de servidores. Este asistente permite especificar el nombre y la configuración del clúster.

#### **Nombre de definición de clúster de servidores**

El primer paso para añadir un nuevo clúster de servidores consiste en definir el nombre del clúster.

- 1. En el campo **Nombre**, escriba el nombre del clúster.
- 2. Pulse en **Siguiente**. Se abrirá la página Configuración del clúster de servidores.

#### **Valores del clúster de servidores**

La configuración de un clúster de servidores define los servidores incluidos en el clúster y la ponderación asociada a cada servidor.

Para añadir el servidor al clúster, pulse en el botón Añadir. Aparecerá el cuadro de diálogo Añadir servidores al clúster. Para obtener más información, consulte el tema "Añadir servidores al clúster".

Para eliminar un servidor del clúster, selecciónelo de la lista de servidores y pulse en el botón Eliminar. Para seleccionar la eliminación de varios servidores, pulse la tecla Ctrl mientras selecciona los servidores.

Para modificar la ponderación de un servidor, pulse en dicha ponderación y en el botón de puntos suspensivos que aparece en la celda. Aparecerá el cuadro de diálogo Definir ponderación de servidor. Para obtener más información, consulte el tema "Establecer la ponderación del servidor".

Una vez definida la configuración del clúster, pulse en **Finalizar**.

#### **Añadir servidores al clúster:**

El cuadro de diálogo Añadir servidores al clúster presenta todos los servidores de la red registrados con IBM SPSS Collaboration and Deployment Services.

Seleccione el servidor que se va a añadir al clúster y pulse en el botón Aceptar. Para seleccionar varios servidores, pulse la tecla Ctrl mientras selecciona los servidores.

#### **Establecer la ponderación del servidor:**

El cuadro de diálogo Definir ponderación de servidor permite especificar una ponderación para el servidor.

Las ponderaciones deben encontrarse entre 1 y 100, ambos inclusive. Las ponderaciones representan un valor relativo a la capacidad de carga de trabajo. Por ejemplo, un servidor con una ponderación de 10 tiene 10 veces la capacidad de un servidor con una ponderación de 1. Pulse en Aceptar para aplicar el valor de ponderación al servidor y volver a la página de configuración del clúster de servidores.

# <span id="page-80-0"></span>**Modificación de un clúster de servidores**

Para editar una definición de clúster de servidores:

- 1. En el explorador de contenido, abra la carpeta *Definiciones de recursos*.
- 2. Seleccione la carpeta *Clústeres de servidores*.
- 3. Pulse con el botón derecho en el clúster que desea modificar y seleccione Abrir.

Aparecerá el cuadro de diálogo Editar clúster de servidores. Este cuadro de diálogo permite modificar la configuración del clúster. Para obtener más información, consulte el tema ["Valores del clúster de](#page-79-0) [servidores" en la página 74.](#page-79-0)

### **Importación de definiciones de recursos**

Al igual que otros objetos del IBM SPSS Collaboration and Deployment Services Repository, las definiciones de recursos pueden exportarse e importarse.

El procedimiento para exportar definiciones de recursos es similar al utilizado para exportar carpetas ordinarias. Para obtener más información, consulte el tema ["Exportación de carpetas" en la página 78.](#page-83-0) Tenga en cuenta que en el archivo de exportación se incluye toda la información existente de credenciales, orígenes de datos y servidor.

Las definiciones de recursos de un archivo de exportación de IBM SPSS Collaboration and Deployment Services pueden importarse en conjunto o por separado. El procedimiento para importar todas las definiciones de recursos de un archivo de exportación es similar al utilizado para la importación de carpetas ordinarias. Para obtener más información, consulte el tema ["Importación de carpetas" en la](#page-84-0) [página 79.](#page-84-0)

Para importar definiciones de recursos por separado:

- 1. En el explorador de contenido, expanda la carpeta *Definiciones de recursos*.
- 2. Pulse con el botón derecho en una definición de recurso y seleccione **Importar**. Aparecerá el cuadro de diálogo Importar carpeta.
- 3. Desplácese al archivo de importación .pes y selecciónelo.
- 4. Pulse en **Abrir**. Se abrirá el cuadro de progreso. Cuando finalice la importación, se abrirá el cuadro de diálogo Importación.
- 5. Pulse en **Aceptar**. La carpeta importada y su contenido aparecerán en el árbol del explorador de contenido.

**Nota:** El proceso de importación efectuará una comprobación de las definiciones de servidor de ejecución. Si una definición no es válida, todo el proceso fallará.

# <span id="page-82-0"></span>**Capítulo 8. Exportar, importar y promoción**

# **Descripción general**

Si mantiene varias instancias de IBM SPSS Collaboration and Deployment Services Repository, es posible que tenga que mover elementos de un servidor de repositorio a otro.

Por ejemplo, es posible que tenga un servidor dedicado a objetos bajo el desarrollo actual. Cuando un objeto está listo, puede añadirlo a un servidor de pruebas para evaluar su rendimiento. Si el rendimiento del objeto cumple los criterios de las pruebas, puede añadir el elemento a un servidor de producción para su uso en la empresa. IBM SPSS Collaboration and Deployment Services proporciona las siguientes maneras para transferir objetos de repositorio:

- Exportar se puede utilizar para guardar el contenido de una carpeta de repositorio completa en un archivo de archivado comprimido con la extensión .pes. El archivador incluirá todas las subcarpetas, objetos hijo y las propiedades personalizadas aplicadas a la carpeta. También es posible incluir referencias externas, esto es, objetos fuera de la carpeta exportada, como definiciones de recursos, en la exportación. Los objetos se pueden seleccionar para la exportación basada en etiqueta. Cuando el archivo de exportación se **importa** en el repositorio de destino, la estructura de directorios de la carpeta de origen se volverá a crear en la raíz de la carpeta en la que ha sido importada. Para obtener más información, consulte el tema ["Exportación de carpetas" en la página 78.](#page-83-0)
- v **Promoción** le permite transferir objetos de repositorio individuales con sus recursos dependientes utilizando **políticas de promoción**. Para obtener más información, consulte el tema ["Promoción" en la](#page-88-0) [página 83.](#page-88-0)

**Nota:** Cuando se utiliza la función de exportación, importación o promoción para transferir objetos entre servidores de repositorio, todos los servidores deben ser de la misma versión y tener los mismos adaptadores instalados. Si necesita mover objetos entre servidores de repositorio que son de distintas versiones, siga el proceso de migración que se describe en la documentación de instalación del repositorio.

# **Componentes de trabajo que se migran durante la exportación e importación**

Cuando se importan y exportan los trabajos, se migran los siguientes componentes de un trabajo:

- Versiones
- Notificaciones
- v Planificaciones de trabajo

El historial de trabajos asociado con un trabajo no se migra durante el proceso de importación o exportación.

# **Exportación de referencias externas**

Las referencias externas son recursos que se definen fuera de la carpeta que se está exportando. Por ejemplo, las referencias externas pueden constar de rutas de IBM SPSS Modeler y otros recursos (por ejemplo, archivos de sintaxis) que se definen en una carpeta diferente (por ejemplo, no en la carpeta seleccionada para la exportación).

De forma predeterminada, las referencias externas se incluyen durante el proceso de exportación. Sin embargo, la opción **Incluir referencias externas** se puede desactivar cuando se exporten objetos. Para obtener más información, consulte el tema ["Exportación de carpetas" en la página 78.](#page-83-0)

<span id="page-83-0"></span>Es importante tener en cuenta que si activa la casilla de verificación **Incluir referencias externas** no tendrá ningún efecto en las siguientes instancias porque las referencias externas no son aplicables.

- v Cuando se exportan de la raíz del árbol del repositorio de contenido
- v Cuando se exporta la carpeta Definiciones de recursos

# **Restricciones de exportación e importación**

Al exportar e importar, el sistema aplica ciertas restricciones.

### **Restricciones de exportación**

El contenido de la carpeta *Trabajos enviados* no se pueden exportar.

### **Restricciones de importación**

- v Todos los trabajos que contienen rutas deben tenerlas en la misma ubicación relativa del servidor objetivo, salvo que las rutas se incluyan en el archivo .pes.
- v El entorno del IBM SPSS Collaboration and Deployment Services Repository de destino debe incluir cualquier adaptador necesario para trabajar con los artefactos en el archivo que se va a importar. Por ejemplo, si el archivo contiene definiciones de servidor de IBM SPSS Modeler, el entorno de destino debe incluir los adaptadores IBM SPSS Modeler.
- v Al importar archivos comprimidos grandes, puede que necesite utilizar una implementación con correlación de discos para la búsqueda del identificador. Utilice IBM SPSS Deployment Manager para cambiar el valor de configuración *Tabla de búsqueda de transferencia de recursos* a *DISK* antes de intentar la importación. Si desea obtener más información, consulte el Manual del administrador.

# **Orden de importación recomendado**

Al importar el contenido al IBM SPSS Collaboration and Deployment Services Repository, es recomendable seguir el orden siguiente:

- v Importar definiciones de recursos de IBM SPSS Collaboration and Deployment Services (normalmente se realiza una vez). Para obtener más información, consulte el tema ["Importación de definiciones de](#page-80-0) [recursos" en la página 75.](#page-80-0)
- v Importar otros objetos que se almacenarán en el IBM SPSS Collaboration and Deployment Services Repository (normalmente se realiza varias veces).

# **Permisos de seguridad al importar carpetas**

Las siguientes restricciones de seguridad se aplican al importar carpetas:

- v El sistema acepta la configuración de seguridad (permisos) de la carpeta padre. Para obtener más información, consulte el tema ["Modificación de permisos" en la página 36.](#page-41-0)
- v Si un trabajo contiene un paso de trabajo relacionado con el servidor, el sistema intenta corresponder el nombre del servidor y de las credenciales entre los equipos de origen y destino. Si las definiciones del servidor y las credenciales no se corresponden, el proceso de importación fallará. Para obtener más información, consulte el tema ["Adición de credenciales nuevas" en la página 59.](#page-64-0)

# **Exportación de carpetas**

El proceso de exportación de archivos consta de las siguientes tareas:

- 1. Especificación de una ubicación del archivo exportado.
- 2. Determinación de exportación de las referencias externas.

Para exportar una carpeta:

1. En el explorador de contenido, pulse con el botón derecho en la carpeta que se va a exportar y seleccione **Exportar**. Aparecerá el cuadro de diálogo Exportar.

- <span id="page-84-0"></span>2. Para seleccionar un destino de exportación, pulse en **Examinar**. Se abre el cuadro de diálogo Buscar carpeta.
- 3. Seleccione la ubicación en la que desea guardar la carpeta exportada. Se puede crear una carpeta existente o crear una nueva carpeta.
	- v **Uso de una carpeta existente.** Desplácese hasta una carpeta existente en el árbol y selecciónela.
	- v **Creación de una nueva carpeta.** Para crear una nueva carpeta, pulse en **Crear nueva carpeta**. Se creará una nueva carpeta en el árbol con el nombre *Nueva carpeta*. Cambie el nombre de la carpeta.
- 4. Seleccione una de las opciones siguientes para incluir versiones del hijo en la exportación.
	- v **Exportar todas las versiones con etiqueta.** incluir todas las versiones etiquetadas.
	- Exportar todas las versiones. incluir todas las versiones (con y sin etiquetas).
	- Exportar versiones con etiqueta. Incluir versiones con etiquetas específicas.
- 5. Si está seleccionada la opción Exportar versiones con etiqueta, especifique las etiquetas a incluir en la exportación.
	- v Para añadir una etiqueta a la lista de etiquetas de exportación, seleccione una etiqueta disponible y pulse **Añadir**.
	- v Para añadir todas las etiquetas a la lista de etiquetas de exportación, pulse **Añadir todo**.
	- v Para eliminar una etiqueta de la lista de etiquetas de exportación, seleccione una etiqueta y pulse **Eliminar etiqueta**.
	- v Para eliminar todas las etiquetas de la lista de etiquetas de exportación, pulse **Eliminar todo**.
- 6. Pulse en **Guardar**. Volverá a aparecer el cuadro de diálogo Exportar.
- 7. Determine si se incluirán referencias externas en el archivo exportado. De forma predeterminada, las referencias externas se incluyen durante el proceso de exportación. Para excluir las referencias externas, cancele la selección de la casilla de verificación **Incluir referencias externas**. Para obtener más información, consulte el tema ["Exportación de referencias externas" en la página 77.](#page-82-0)
- 8. Pulse en **Aceptar**. Se abrirá el cuadro de progreso. Cuando se complete la exportación, se abrirá el cuadro de diálogo Exportar.
- 9. Pulse en **Aceptar**.

### **Importación de carpetas**

El proceso de importación de archivos consta de las siguientes tareas:

- 1. Especificación de una ruta.
- 2. Determinación de cómo el sistema debe resolver conflictos de importación.

Para importar un archivo:

- 1. En el explorador de contenido, pulse con el botón derecho en el directorio en el que desea importar la carpeta y seleccione **Importar**. Aparecerá el cuadro de diálogo Importación.
- 2. Pulse en **Examinar** para buscar el archivo que desea importar. Se abrirá el cuadro de diálogo Buscar carpeta.
- 3. Seleccione el archivo que va a importar y pulse en **Abrir**. Volverá al cuadro de diálogo Importar. El nombre de los archivos seleccionados para importar aparecerá en el campo Importar archivo. El número de versión del producto asociado con el archivo importado aparece en el campo Versión de archivo de importación. El sistema determina la versión del archivo de importación y no se puede modificar.
- 4. Especifique si el sistema debe resolver conflictos de importación de forma individual o global al seleccionar la opción aplicable. De forma predeterminada, IBM SPSS Deployment Manager resuelve los conflictos de forma individual. Si se selecciona la resolución de conflictos global se permitirán más opciones en el cuadro de diálogo de Importación. Especifique la configuración de la resolución de conflictos global. Para obtener más información, consulte el tema ["Solución de conflictos de](#page-85-0) [importación globalmente" en la página 80.](#page-85-0)
- <span id="page-85-0"></span>5. Pulse en **Aceptar** para iniciar el proceso de importación.
- 6. Si surge algún conflicto durante el proceso de importación, aparecerá el cuadro de diálogo Conflictos de importación. Para obtener más información, consulte el tema "Solución de conflictos de importación".
- 7. Si no se han producido conflictos, se abre el cuadro de progreso. Cuando se complete la importación, se abrirá el cuadro de diálogo Importación completada.
- 8. Pulse en **Aceptar**. La carpeta importada y su contenido aparecerán en el árbol del explorador de contenido.

# **Solución de conflictos de importación**

En ocasiones, un objeto que se importa puede generar un conflicto con un objeto existente en el repositorio. Por ejemplo, el objeto importado puede ser un duplicado de un objeto que esté actualmente en el repositorio. Cuando se producen conflictos, se deben resolver para que el proceso de importación pueda continuar.

Los conflictos se pueden resolver de forma global o individual. El sistema puede resolver los conflictos de forma global. La solución individual de conflictos requiere una decisión especificada por el usuario para cada uno de los conflictos.

El método utilizado para resolver los conflictos se especifica en el cuadro de diálogo de importación. De forma predeterminada, el sistema resuelve los conflictos de forma individual. Las modificaciones de parámetros que realice en este cuadro de diálogo se mantendrán hasta que se modifiquen en una sesión futura.

#### **Solución de conflictos de importación globalmente**

Si en el cuadro de diálogo **Importar** está seleccionado Resolver conflictos, se deben especificar ajustes adicionales. Estos ajustes determinan cómo el sistema resolverá los conflictos que surgen durante el proceso de importación. Al contrario que en la solución de conflictos individuales, no aparecerá una lista de conflictos que piden la intervención del usuario si se selecciona la opción de solución global de conflictos. El sistema resolverá automáticamente los conflictos que surjan en función de los criterios especificados en este cuadro de diálogo.

Las opciones de solución global de conflictos son las siguientes:

**Solución de conflictos de recursos.** Si se encuentran ID o nombres duplicados durante el proceso de importación, tendrá las siguientes opciones disponibles:

- v *Mantener elemento de destino*. El elemento de destino se mantendrá. El elemento de origen con el ID de duplicado, que se encuentra en el archivo *.pes*, se ignorará.
- v *Añadir nueva versión del elemento objetivo o cambiar el nombre del origen del elemento*. Esta opción se suele utilizar para resolver conflictos de ID o conflictos de nombre. Si se produce un conflicto de ID duplicado entre el objeto de origen y de destino, se creará una nueva versión del objeto en la ubicación de destino. Si se produce un conflicto de nombre, se cambiará el nombre del objeto importado en la ubicación de destino. Normalmente, a los objetos cuyos nombres se cambian se les añade \_1, \_2 y así sucesivamente. En el caso de que un evento con dos versiones de objeto tengan la misma etiqueta, el sistema mantiene una etiqueta y desecha la etiqueta duplicada porque dos versiones del mismo elemento no pueden tener la misma etiqueta. Si la etiqueta de origen o la etiqueta de origen se mantienen dependerá del valor especificado en el campo desplegable *Utilizar etiquetas desde*. De forma predeterminada, la etiqueta en el objeto de origen se mantiene cuando se produce un conflicto. Para utilizar las etiquetas del directorio de destino, seleccione **Objetivo** de la lista desplegable *Utilizar etiquetas desde*.

**Bloquear resolución.** Los recursos bloqueados pueden afectar al proceso de importación. Para obtener más información, consulte el tema ["Bloqueo de objetos" en la página 22.](#page-27-0) Cuando se configuran los valores predeterminados de importación de solución de bloqueos, las siguientes opciones están disponibles:

- v *Continuar importando, incluso si algunos objetos no se pueden importar debido a conflictos de bloqueo*. Si selecciona esta opción puede dar como resultado una importación parcial.
- v *Abortar importación si no se pueden importar todos los objetos*. Si se encuentran conflictos debido a bloqueos de objetos, el proceso de importación terminará y fallará.

**Solución de conflictos de versiones no válidas.** Si se encuentra una versión no válida durante el proceso de importación, tendrá las siguientes opciones disponibles:

- v *Importar*. Se importará la versión válida. Ésta es la opción predeterminada.
- v *Descartar*. La versión no válida se eliminará.

**Definiciones de recursos.** El sistema importa definiciones de recursos utilizando una de las reglas siguientes:

- v **Recomendada.** Una definición de recurso sólo se importa si el identificador o nombre no entra en conflicto con una definición de destino. Las definiciones que presenten algún conflicto no se importan.
- v **Excluir.** No se importa ninguna definición de recurso de los archivos de importación. Puede que sea necesario modificar los objetos importados para hacer referencia a las definiciones de recurso disponibles.
- v **Incluir.** Se importan todas las definiciones de recurso del archivo de importación. Puede seleccionar uno o varios tipos de definición de recurso de la importación; para ello, seleccione los recuadros correspondientes.

#### **Solución de errores de solución de problemas causados por conflictos de nombre duplicados**

En algunas ocasiones, el proceso de importación puede fallar debido a los ajustes de importación. Si el error de importación se debe a un conflicto de nombre, es posible que el cambio de un ajuste en el cuadro de diálogo de importación pueda resolver el problema. Para resolver un error de importación por conflictos de nombre:

- 1. Repita el proceso de importación. Para obtener más información, consulte el tema ["Importación de](#page-84-0) [carpetas" en la página 79.](#page-84-0)
- 2. En la sección *Resolver conflictos de recursos* del cuadro de diálogo Importar, seleccione la opción **Añadir nueva versión del elemento objetivo o cambiar el nombre del origen del elemento**.

#### **Solución de conflictos de importación individualmente**

Si se ha seleccionado Resolver conflictos individualmente en el cuadro de diálogo *Importar* y surge un conflicto durante el proceso, aparecerá el cuadro de diálogo Conflictos de importación.

El proceso de solución individual de conflictos consta de las siguientes tareas:

- 1. Especificación de valores predeterminados de solución de conflictos.
- 2. Determinación de si se deben anular los valores predeterminados en la tabla de conflictos de importación.

#### **Valores predeterminados de la resolución de conflictos individual:**

Es necesario especificar los valores predeterminados de los siguientes conflictos de importación:

**Solución de conflictos de recursos.** Si se encuentran ID o nombres duplicados durante el proceso de importación, tendrá las siguientes opciones disponibles:

- v *Mantener elemento de destino*. El elemento de destino se mantendrá. El elemento de origen con el ID de duplicado, que se encuentra en el archivo *.pes*, se ignorará.
- v *Añadir nueva versión del elemento objetivo o cambiar el nombre del origen del elemento*. Esta opción se suele utilizar para resolver conflictos de ID o conflictos de nombre. Si se produce un conflicto de ID duplicado entre el objeto de origen y de destino, se creará una nueva versión del objeto en la ubicación de destino. Si se produce un conflicto de nombre, se cambiará el nombre del objeto importado en la ubicación de destino. Normalmente, a los objetos cuyos nombres se cambian se les añade \_1, \_2 y así sucesivamente. En el caso de que un evento con dos versiones de objeto tengan la misma etiqueta, el sistema mantiene una etiqueta y desecha la etiqueta duplicada porque dos versiones del mismo elemento no pueden tener la misma etiqueta. Si la etiqueta de origen o la etiqueta de origen se mantienen dependerá del valor especificado en el campo desplegable *Utilizar etiquetas desde*. De forma predeterminada, la etiqueta en el objeto de origen se mantiene cuando se produce un conflicto. Para utilizar las etiquetas del directorio de destino, seleccione **Objetivo** de la lista desplegable *Utilizar etiquetas desde*.

**Bloquear resolución.** Los recursos bloqueados pueden afectar al proceso de importación. Para obtener más información, consulte el tema ["Bloqueo de objetos" en la página 22.](#page-27-0) Cuando se configuran los valores predeterminados de importación de solución de bloqueos, las siguientes opciones están disponibles:

- v *Continuar importando, incluso si algunos objetos no se pueden importar debido a conflictos de bloqueo*. Si selecciona esta opción puede dar como resultado una importación parcial.
- v *Abortar importación si no se pueden importar todos los objetos*. Si se encuentran conflictos debido a bloqueos de objetos, el proceso de importación terminará y fallará.

**Solución de conflictos de versiones no válidas.** Si se encuentra una versión no válida durante el proceso de importación, tendrá las siguientes opciones disponibles:

- v *Importar*. Se importará la versión válida. Ésta es la opción predeterminada.
- v *Descartar*. La versión no válida se eliminará.

**Definiciones de recursos.** El sistema importa definiciones de recursos utilizando una de las reglas siguientes:

- v **Recomendada.** Una definición de recurso sólo se importa si el identificador o nombre no entra en conflicto con una definición de destino. Las definiciones que presenten algún conflicto no se importan.
- v **Excluir.** No se importa ninguna definición de recurso de los archivos de importación. Puede que sea necesario modificar los objetos importados para hacer referencia a las definiciones de recurso disponibles.
- v **Incluir.** Se importan todas las definiciones de recurso del archivo de importación. Puede seleccionar uno o varios tipos de definición de recurso de la importación; para ello, seleccione los recuadros correspondientes.

#### **Solución de errores de solución de problemas causados por conflictos de nombre duplicados**

En algunas ocasiones, el proceso de importación puede fallar debido a los ajustes de importación. Si el error de importación se debe a un conflicto de nombre, es posible que el cambio de un ajuste en el cuadro de diálogo de importación pueda resolver el problema. Para resolver un error de importación por conflictos de nombre:

- 1. Repita el proceso de importación. Para obtener más información, consulte el tema ["Importación de](#page-84-0) [carpetas" en la página 79.](#page-84-0)
- 2. En la sección *Resolver conflictos de recursos* del cuadro de diálogo Importar, seleccione la opción **Añadir nueva versión del elemento objetivo o cambiar el nombre del origen del elemento**.

#### **Cómo trabajar con la tabla de conflictos de importación:**

Los conflictos de importación individual se enumeran en la tabla de conflictos de importación.

<span id="page-88-0"></span>La tabla Conflictos de importación contiene la siguiente información. Salvo la columna de Acción, no es posible modificar ninguna información de la tabla.

**Ruta de origen.** La ubicación de origen del objeto que se va a importar.

**Jerarquía.** La ubicación en la que la jerarquía del repositorio, por ejemplo la carpeta.

**Conflicto.** La naturaleza del conflicto de importación. Los ejemplos incluyen *Duplicado* y *Versión no válida*.

**Destino.** La ubicación de destino del objeto que se va a importar. El campo Ruta de destino sólo se cumplimenta en duplicados.

**Marcador.** El identificador del objeto del elemento. Los conflictos están determinados por este identificador. Por ejemplo, el sistema busca los identificadores del objeto duplicado.

**Información adicional.** Cualquier información adicional acerca del conflicto de importación. Por ejemplo, *Falta la ruta de IBM SPSS Modeler* podría aparecer en esta columna, si ese es el motivo de una versión no válida.

**Acción.** El *valor predeterminado* que aparece en la columna Acción que hace referencia a las acciones predeterminadas especificadas en la sección *Valores predeterminados de resolución de conflictos* de este cuadro de diálogo. En la columna Acción, el valor predeterminado se puede anular según los conflictos individuales. Las opciones que aparecen varían en función del tipo de conflicto. Por ejemplo:

- v Las Acciones para duplicados incluyen *Utilizar valor predeterminado global*, *Mantener elemento objetivo* y *Utilizar elemento importado*.
- v Las Acciones para versiones no válidas incluyen *Valor predeterminado*, *Importar* e *Ignorar*.

Intente modificar el ajuste Acción predeterminado:

- 1. Resalte el conflicto cuyo ajuste predeterminado desee modificar.
- 2. Pulse el botón de puntos suspensivos junto a *Valor predeterminado* en la columna Acción. Un cuadro de diálogo, específico del tipo del conflicto que aparece.
- 3. Seleccione las opciones en el cuadro de diálogo y pulse en **Aceptar**. Volverá a aparecer la tabla de conflictos de importación. En los elementos cuyas acciones predeterminadas se han modificado, aparece *Personalizado* en la columna Acción.
- 4. Una vez haya modificado en la tabla todas las acciones predeterminadas, pulse en **Aceptar** para continuar con el proceso de importación.

# **Promoción**

La promoción proporciona un enfoque basado en política para la transferencia de objetos individuales entre instancias de IBM SPSS Collaboration and Deployment Services Repository. Una solicitud de promoción precisa de la especificación de los dos elementos siguientes:

- un objeto a promocionar
- v una política de promoción que controle el proceso de promoción

Una política de promoción de identifica las reglas utilizadas para una promoción concreta. La política determina los objetos de repositorio relacionados, si hubiera alguno, que se promocionan, junto con el objeto especificado. Por ejemplo, cuando se promocione un trabajo, se suele querer incluir cualquier archivo al que se haga referencia mediante pasos de trabajo. Además, es posible que quiera incluir el servidor de ejecución y definiciones de credenciales. La política establece la forma en que se gestionan estos elementos.

<span id="page-89-0"></span>La promoción se suele utilizar junto con notificaciones de sucesos de etiquetas. Por ejemplo, un analista puede configurar la etiqueta *Producción* para avisar a un administrador cuando la etiqueta se aplique a un trabajo, de forma que el trabajo se puede promocionar posteriormente al estado de producción.

La promoción vuelve a crear la estructura de directorios del servidor de repositorio de origen en el servidor de repositorio de destino, a nivel de directorio raíz (carpeta Content Repository). Esto permite que las referencias basadas en ubicación entre objetos promocionados se resuelvan correctamente en el servidor de destino.

Para enviar una solicitud de promoción, el rol para el usuario debe incluir la acción *Promocionar objetos*. Además, la creación de nuevos elementos en el servidor de destino podría necesitar que el rol asociado con las credenciales del destino incluya determinadas acciones. Para obtener más información, consulte el tema "Consideraciones de promoción".

# **Promoción de objetos**

Para promocionar un objeto:

- 1. En el Explorador de contenido, pulse el botón derecho del ratón sobre un objeto y seleccione **Promocionar**. Aparecerá el cuadro de diálogo Promocionar objeto.
- 2. Especifique la siguiente información:
	- v **Versión de promoción.** La versión del objeto a promocionar.
	- v **Política de promoción.** La política a utilizar para la promoción.
- 3. Si la política seleccionada es para una promoción retardada, se mostrará el cuadro de diálogo Exportar ubicación. Pulse **Examinar** y especifique la vía de acceso del archivo de exportación.
- 4. Pulse en **Aceptar**. Según la política especificada, el objeto se promocionará directamente al repositorio de destino o bien se exportará. Si se realiza una promoción retardada, debe importar posteriormente el archivo de exportación en el repositorio de destino. Para obtener más información, consulte el tema ["Importación de carpetas" en la página 79.](#page-84-0)

# **Consideraciones de promoción**

Para que un objeto, definiciones de recursos y archivos referenciados se promocionen correctamente, el rol para las credenciales del servidor de destino debe incluir todas las acciones relevantes para los elementos incluidos en la solicitud de promoción.

En la tabla siguiente se identifican las acciones necesarias para una serie de objetos que podrían incluirse en un conjunto de promoción.

| Incluido en conjunto de promoción                             | Acción necesaria para las credenciales de destino |
|---------------------------------------------------------------|---------------------------------------------------|
| Recurso que tiene notificaciones                              | Definir y administrar notificaciones              |
| Credenciales                                                  | Definir credenciales                              |
| Recurso que tiene propiedades personalizadas                  | Definir propiedades personalizadas                |
| Origen de datos                                               | Definir orígenes de datos                         |
| Dominio de mensajes                                           | Definir dominios de mensajes                      |
| Definición de clúster de servidores                           | Definir clústeres de servidores                   |
| Definición del servidor                                       | Definir servidores                                |
| Recurso que tiene temas                                       | Definir temas                                     |
| Trabajo                                                       | Edición de trabajo                                |
| Recurso que tiene suscripciones para un principal<br>distinto | Crear suscripciones                               |

*Tabla 10. Acciones que afectan a la promoción*.

*Tabla 10. Acciones que afectan a la promoción (continuación)*.

| Incluido en conjunto de promoción                                                  | Acción necesaria para las credenciales de destino |
|------------------------------------------------------------------------------------|---------------------------------------------------|
| Recurso que tiene suscripciones para un principal de<br> destino                   | Administrar suscripciones                         |
| Trabajo que tiene una planificación                                                | Planificaciones                                   |
| Versión del recurso que no es la versión más reciente en<br>el servidor de destino | Mostrar todas las versiones                       |
| Versión de recurso más reciente                                                    | Mostrar LATEST                                    |

Además, las credenciales de destino deben tener el permiso *Administrar etiqueta* para cualquier etiqueta asociada con una versión de objeto promocionada.

# **Capítulo 9. Vistas de datos analíticos**

una vista de datos analíticos define una estructura de acceso a datos que describe las entidades utilizadas en modelos predictivos y reglas de negocio. La vista asocia la estructura de datos a orígenes de datos físicos para el análisis.

El análisis predictivo requiere datos organizados en tablas donde cada fila se corresponde con una entidad para la que se realizan predicciones. Cada columna de una tabla representa un atributo cuantificable de la entidad. Algunos atributos pueden derivarse mediante una agregación de los valores de otro atributo. Por ejemplo, las filas de una tabla podrían representar clientes con columnas correspondientes al nombre de cliente, sexo, código postal, y el número de veces que el cliente ha tenido una compra superior a 500 € en el año pasado. La última columna se deriva del historial de pedidos de cliente, que normalmente se almacena en una o más tablas relacionadas.

El proceso de análisis predictivo implica la utilización de distintos conjuntos de datos a lo largo del ciclo de vida de un modelo. Durante el desarrollo inicial de un modelo predictivo, se utilizan datos históricos que a menudo tienen resultados conocidos para el evento que se predice. Para evaluar la eficacia y precisión del modelo, se valida un modelo candidato contra datos distintos. Tras validar el modelo, se despliega en producción para generar puntuaciones para varias entidades en un proceso por lotes o para entidades únicas de un proceso en tiempo real. Si se combina el modelo con reglas de negocio en un proceso de gestión de decisiones, se utilizan datos simulados para validar los resultados de la combinación. Sin embargo, aunque los datos utilizados difieren entre las fases del proceso de desarrollo del modelo, cada conjunto de datos deberá proporcionar el mismo conjunto de atributos para el modelo. El conjunto de atributos permanece constante; los registros de datos analizados cambian.

Una vista de datos analíticos consta de los componentes siguientes que abordan necesidades específicas de la analítica predictiva:

- v Un esquema de vista de datos, o un modelo de datos, que define una interfaz lógica para acceder a datos como un conjunto de atributos organizados en las tablas relacionadas. Los atributos en el modelo se pueden derivar de otros atributos.
- v Uno o más planes de acceso de datos que proporcionan los atributos del modelo de datos con valores físicos. Los datos disponibles al modelo de datos se controlan especificando qué plan de acceso a datos está activo para una determinada aplicación.

#### **Importante:**

- v Los componentes de la vista de datos analíticos se definen mediante rutas de IBM SPSS Modeler. Para trabajar con vistas de datos analíticos, es necesario estar familiarizado con los conceptos de IBM SPSS Modeler y tener experiencia en la creación de rutas.
- v Para definir los componentes de una vista de datos analíticos, deben estar instalados los adaptadores de IBM SPSS Modeler del IBM SPSS Collaboration and Deployment Services Repository. Para obtener más información sobre estos adaptadores, consulte la documentación de IBM SPSS Modeler.

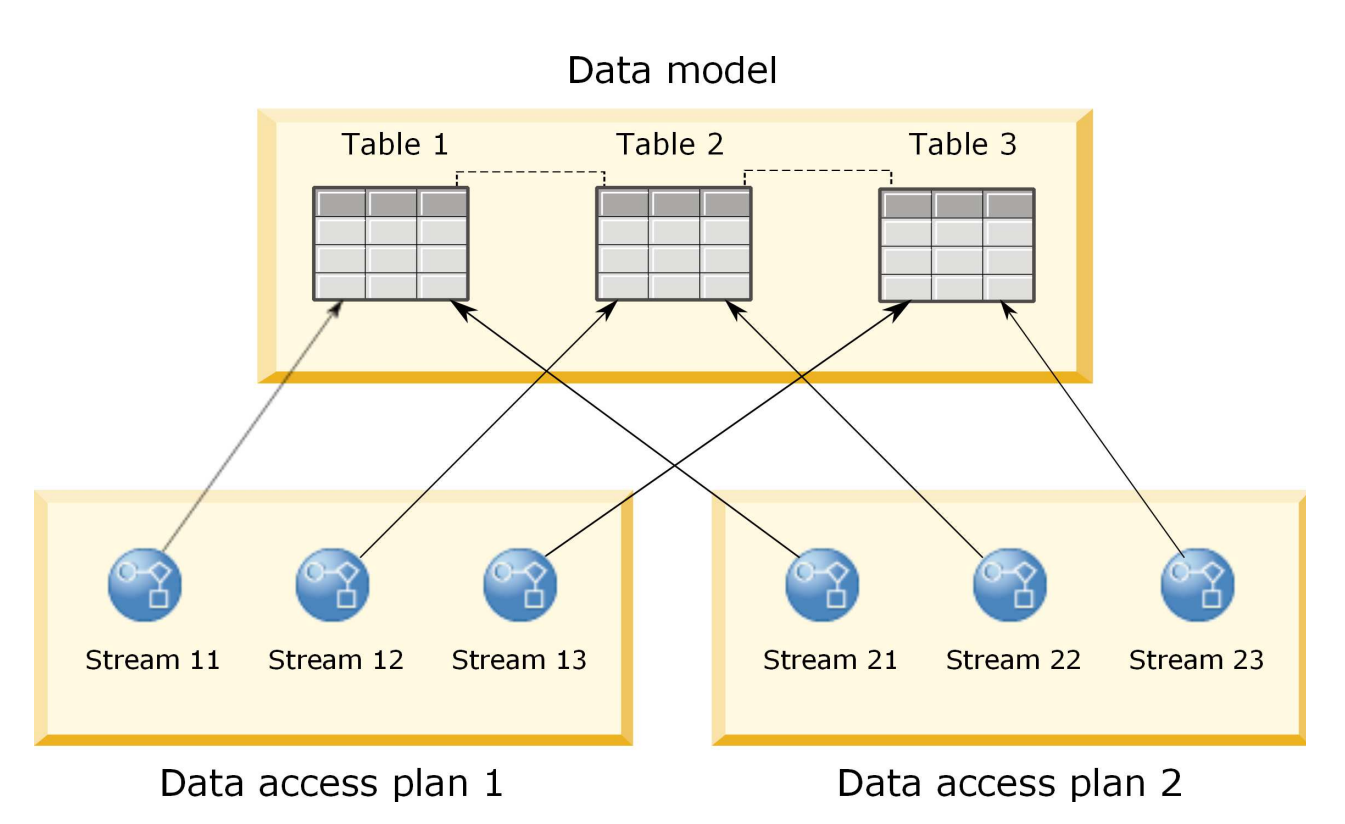

*Figura 2. Vista de datos analíticos*

Figura 2 muestra una vista de datos analíticos que contiene dos planes de acceso a datos de un modelo de datos. El modelo de datos incluye tres tablas, con relaciones definidas entre las tablas 1 y 2, y entre las tablas 2 y 3. El plan de acceso a datos 1 asocia cada tabla con una ruta de IBM SPSS Modeler. El plan de acceso a datos 2 asocia las tablas del modelo de datos con tres rutas distintas. Conforme al plan de acceso de datos 1, el modelo recupera datos de nodos terminales en la ruta 11, ruta 12 y ruta 13. Conforme al plan de acceso de datos 2, el modelo recupera datos de nodos terminales en la ruta 21, ruta 22 y ruta 23. Cambiando el plan de acceso a datos utilizado, pueden cambiarse los datos disponibles al modelo.

# **Crer vista de datos analíticos**

Al crear una vista de datos analíticos usted define un contenedor para un modelo de datos y su plan de acceso de datos asociados. Esta estructura proporciona una interfaz definida por el usuario para acceder a los datos.

### **Procedimiento**

- 1. En el **Explorador de contenido**, seleccione la carpeta en la que desea guardar la vista de datos analítica.
- 2. Desde los menús, seleccione **Archivo** > **Nuevo** > **Vista de datos analítica**.
- 3. Ingrese el nombre de la vista de datos.
- 4. Opcional: Seleccione **Bloquear** para impedir que otros usuarios modifiquen los valores del objeto. Si bloquea el objeto, será el único usuario capaz de editar la vista de datos analítica hasta que desbloquee el objeto.
- 5. Pulse en **Finalizar**.

### **Resultados**

La vista de datos analítica se crea en la carpeta seleccionada y el editor de vista de datos se abre.

### **Qué hacer a continuación**

Cree un modelo de datos y un plan de acceso de datos para la vista de datos analítica.

### **Planes de acceso de datos**

Un plan de acceso a datos asocia las tablas de modelo de datos de una vista de datos analíticos a orígenes de datos físicos. Un origen de datos corresponde a un nodo terminal de una corriente IBM SPSS Modeler.

Para utilizarse como origen para la tabla del modelo de datos, la estructura de datos para el nodo terminal debe corresponder a l a estructura de la tabla. Los tipos de medidas para los campos de nodo terminal deben coincidir con los tipos para las tablas de modelo de datos. Por ejemplo, si la tabla de modelo de datos incluye un campo para genero que espera valores de 0 y 1, el campo de nodo terminal que se correlaciona a este campo de tabla debe ser del tipo entero.

Un ruta que se utiliza como origen de datos puede incluir la mayoría de los nodos de IBM SPSS Modeler antes del nodo terminal. Por ejemplo, la ruta puede incluir varios nodos fuente y utilizar un nodo **Merge** para combinar los datos. Puede utilizar el nodo **Campo de operaciones** para crear estructuras de datos específicos.

Un plan de acceso de datos puede utilizar nodo fuente como se los define en la ruta, o puede sustituirlos con valores alternativos. El tipo de plan de acceso de datos determina como se reemplazan los nodo fuente. Están disponibles los tipos siguientes:

v Un plan de acceso de datos por lote especifica valores nuevo para parámetros de nodo fuente en la ruta. Por ejemplo, puede especificar distintos archivos para un nodo **Archivo variable** o una tabla diferente para un nodo **Base de datos**.

**Restricción:** Un plan por lotes no puede reemplazar un nodo fuente de otro tipo. Por ejemplo, no puede reemplazar un nodo **Base de datos**con un nodo **Archivo variable**.

v Unplan de acceso de datos en tiempo real reemplazar nodos fuente con definición de origen de datos almacenado en IBM SPSS Collaboration and Deployment Services Repository. Por ejemplo, puede reemplazar un nodo fuente con un servidor de aplicaciones de origen de datos.

Una vista de datos analíticos suele contener varios planes de acceso a datos. Puede especificar el plan a utilizar cuando accede a la visualización analítica de datos en su aplicación. Por ejemplo, puede utilizar un plan por lotes al formar un modelo y un plan en tiempo real cuando genera puntuaciones basadas en el modelo de formación. Se utilizar la misma ruta en ambas instancia, pero los dos planes acceden a datos distintos. También puede crear un plan de acceso de datos para visualizar datos analíticos que están basados en rutas completamente distintas, o en nodos terminales distintos de l a misma ruta.

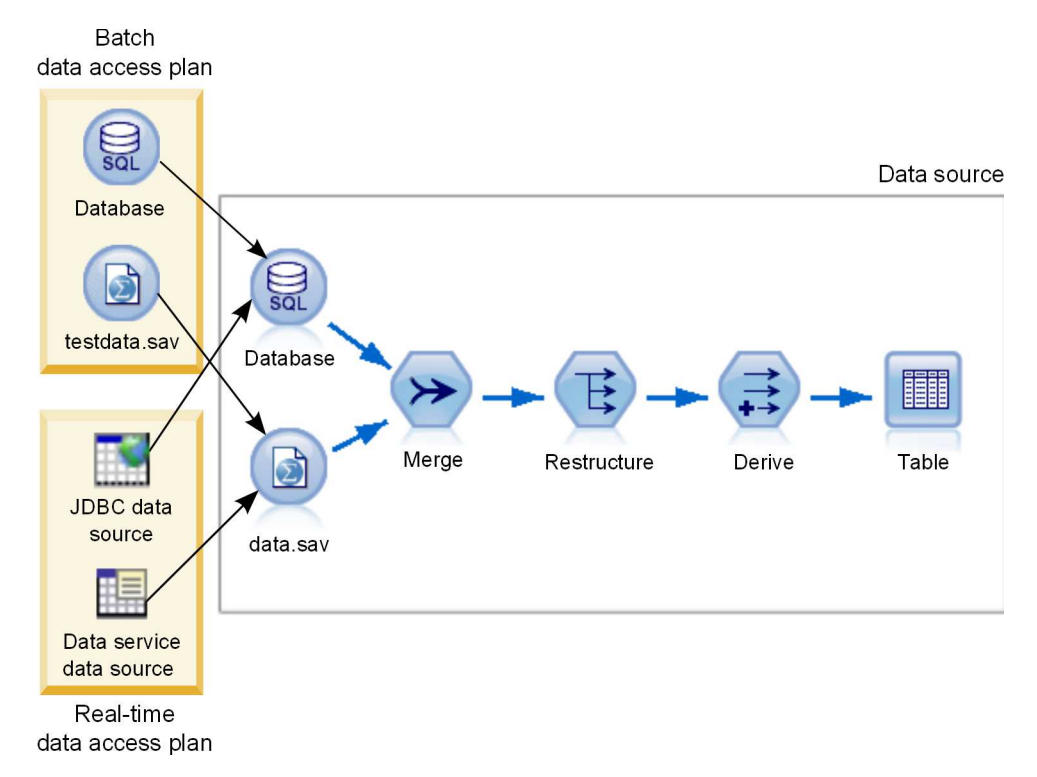

*Figura 3. Plan de acceso de datos para un origen de datos*

Figura 3 ilustra dos plan de acceso de datos diferentes para una ruta que se utiliza como origen de datos en un visor de datos analíticos. La ruta lee datos utilizando dos nodos fuente, uno como base de datos y otro como el IBM SPSS Statistics archivo de datosdata.sav. Una serie de nodo subsecuentes fusiona los datos, reestructura el contenido y derivar un nuevo campo. El nodo terminal presenta los resultados como una tabla.

Dos planes de acceso de datos diferentes especifican los valores para los nodos fuente en la ruta. El plan por lotes utiliza los parámetros de base de datos como están definidos para el nodo de base de datos. Para el archivo de datos, este plan sustituye un nuevo archivo de datos, testdata.sav. En contraste, el plan de acceso de datos en tiempo real reemplaza el nodo de base de datos con un origen de datos JBDC, y reemplaza el nodo de archivo con el origen de datos del servicio de datos archivo.

Independientemente del plan de acceso de datos que se está utilizando, la estructura de datos que define la ruta se debe satisfacer. El archivo testdata.sav y el origen de datos del servicio de datos deben proveer campos para el mismo tipo como el archivo original data.sav en la ruta. Asimismo, el origen de datos JBDC debe proveer campos del mismo tipo que el nodo de base de datos original. Al mantener los campos y sus tipos, se asegura que la fusión, reestructuración y las operaciones de derivación pueden operar sin problemas en los datos para producir una tabla que contiene los campos requeridos del tipo correcto para una tabla de datos de modelos asociados.

#### **Notas**

- v Si un nodo terminal asociado a una tabla de vista de datos analíticos deja de estar disponible, la correlación de la tabla con datos físicos se elimina de los planes de acceso de datos que utilizan el nodo terminal como origen de datos. Por ejemplo, si la versión de la ruta que contiene el nodo terminal caduca o se elimina de IBM SPSS Collaboration and Deployment Services Repository, las tablas asociadas a la ruta deben estar asociadas a un origen de datos diferente antes de poder utilizar la vista de datos analíticos.
- Consulte la guía IBM SPSS Modeler Deployment Guide para obtener información sobre las limitaciones de la secuencia y su uso con Planes de acceso de datos.

# **Crear planes de acceso a datos**

Asocie las tablas de la vista de datos analíticos con orígenes de datos físicos utilizando planes de acceso de datos.

#### **Antes de empezar**

- v Almacene las rutas de IBM SPSS Modeler que se van a utilizar como orígenes de datos para las tablas de la vista de datos analíticos en IBM SPSS Collaboration and Deployment Services Repository.
- v Desde el **Explorador de contenido**, abra la vista de datos analíticos para contener el plan de acceso de datos.

#### **Acerca de esta tarea**

Una vista de datos analíticos suele contener varios planes de acceso a datos. Puede cambiar los datos a los que se está accediendo para las tablas de la vista de datos analíticos seleccionando un plan de acceso de datos diferente para la vista.

#### **Procedimiento**

- 1. En el editor de la vista de datos analíticos, seleccione la pestaña **Planes de acceso de datos**.
- 2. En el campo **Plan**, haga clic en la flecha hacia abajo y seleccione **<Crear nuevo plan de acceso de datos>**.
- 3. En el cuadro de diálogo Nuevo plan de acceso de datos, especifique un nombre exclusivo para el plan de acceso de datos en el campo **Nombre**.
- 4. Seleccione el tipo de plan.
	- v Un plan de acceso de datos **por lotes** utiliza los nodos fuente en las rutas para acceder a los datos. Puede utilizar los valores de nodo como se los especifica en las rutas o sustituir los valores por unos nuevos. Por ejemplo, si una ruta contiene un nodo de **Archivo de estadísticas** que hacer referencia al archivo data.sav, you can change testdata.sav en el plan de acceso de datos.
	- v Un plan de acceso de datos **en tiempo real** permite que los valores se especifiquen interactivamente. Puede sustituir los nodos fuente en la ruta de origen de datos con proveedor de datos para acceder a los datos. Por ejemplo, si una ruta contiene un nodo de **Archivo de estadísticas** que hacer referencia al archivo data.sav, puede sustituir todo el nodo con el origen de datos JBDC en el plan de acceso de datos.
- 5. Pulse en **Aceptar**.
- 6. En los menús, seleccione **Archivo** > **Guardar** para guardar una versión de la vista de datos analíticos que contiene estos valores.

**Nota:** Cada vez que guarda la vista de datos analíticos se crea una nueva versión. Para limitar el número de versiones que se crean, realice todos los cambios necesarios a la vista antes de guardarla.

#### **Resultados**

La vista de datos analíticos incluye un plan de acceso de datos que tiene el nombre y el tipo especificados.

#### **Qué hacer a continuación**

- v Añada una o más tablas a la vista de datos analíticos.
- v Modifique los datos correlacionados con las tablas de la vista de datos analíticos mediante el plan de acceso de datos.
- v Altere temporalmente los nodos de origen en las rutas correlacionadas de IBM SPSS Modeler para acceder a datos diferentes.

# **Adición de tablas correlacionadas con vistas de datos analíticos**

Para añadir una tabla correlacionada con una vista de datos analíticos, seleccione el nodo terminal de una ruta de IBM SPSS Modeler en la cual basar la tabla. Los atributos de la tabla se generan a partir de los campos disponibles en el nodo terminal.

#### **Antes de empezar**

- v Almacene las rutas de IBM SPSS Modeler que se van a utilizar como orígenes de datos para las tablas de la vista de datos analíticos en IBM SPSS Collaboration and Deployment Services Repository.
- v Desde el **Explorador de contenido**, abra una vista de datos analíticos.

#### **Acerca de esta tarea**

Una tabla de vista de datos analíticos corresponde al nodo terminal de una ruta de IBM SPSS Modeler. Los campos de nodo determinan los atributos y los tipos de atributo incluidos en la tabla.

Por ejemplo, supongamos que el nodo terminal de un ruta tiene los campos y los tipos de almacenamiento siguientes:

- CustomerID como entero
- v Gender como serie
- Income como real

Una tabla que se basa en este nodo terminal tiene los atributos CustomerID, Gender e Income. Los tipos de atributo corresponden al tipo de almacenamiento tal como está definido en la ruta.

#### **Procedimiento**

- 1. En el editor de la vista de datos analíticos, seleccione la pestaña **Planes de acceso de datos**.
- 2. Seleccione el plan de acceso de datos para la correlación de datos con la nueva tabla.
- 3. En el panel Tabla de vista de datos, haga clic en **Nuevo**.
- 4. En el cuadro de diálogo Nueva tabla de vista de datos, haga clic en **Examinar** y seleccione la ruta de IBM SPSS Modeler desde el IBM SPSS Collaboration and Deployment Services Repository que define los campos que se van a correlacionar con los atributos de la tabla de vista de datos analíticos.
- 5. Seleccione la etiqueta que especifica la versión de la ruta que va a utilizar.
- 6. Seleccione el nodo terminal que especifica los campos que se van a utilizar para la tabla de modelo de datos.
- 7. Pulse en **Aceptar**. Una tabla con un nombre correspondiente al nodo terminal se añade a la vista de datos analíticos. Si el nombre no es exclusivo, se modifica automáticamente para evitar conflictos con otras tablas.
- 8. Especifique la cantidad de tiempo (en segundos) para almacenar en la memoria caché la tabla durante la recuperación de datos. Almacenar las tablas en la memoria caché puede mejorar el rendimiento general ya que evita la recuperación de los mismos datos de forma repetida.
- 9. Opcional: Haga clic con el botón derecho del ratón en el nombre de la tabla en el editor de la vista de datos analíticos y seleccione **Cambiar nombre** para modificar el nombre de tabla.
- 10. En los menús, seleccione **Archivo** > **Guardar** para guardar una versión de la vista de datos analíticos que contiene estos valores.

**Nota:** Cada vez que guarda la vista de datos analíticos se crea una nueva versión. Para limitar el número de versiones que se crean, realice todos los cambios necesarios a la vista antes de guardarla.

#### **Resultados**

El modelo de datos para la vista de datos analíticos incluye la nueva tabla. La tabla contiene atributos que corresponden a los campos en la ruta de IBM SPSS Modeler especificada. Los datos físicos que se

correlacionan con la tabla corresponde a los datos de la ruta. Esta correlación de datos forma parte del plan de acceso de datos actual

### **Qué hacer a continuación**

- v Añada más tablas a la vista de datos analíticos.
- v Defina las relaciones que existen entre las tablas del modelo de datos.
- v Añada atributos derivados a las tablas.
- v Cree un plan de acceso de datos para definir otras correlaciones de datos para las tablas de vista de datos analíticos.
- v Cuando la vista de datos analíticos contiene todas las tablas necesarias y los planes de acceso de datos, utilice la vista de la aplicación para acceder a los datos. Por ejemplo, puede utilizar la vista de datos analíticos como proveedor de datos para puntuar configuraciones. También puede hacer referencia a la vista de datos analíticos utilizando el nodo Vista de datos en una ruta de IBM SPSS Modeler.

## **Modificación de la correlación de datos para las tablas de vista de datos analíticos**

Puede cambiar el nodo terminal de la ruta de IBM SPSS Modeler correlacionado con una tabla de vista de datos analíticos para modificar los datos asociados con la tabla o para actualizar la estructura de la tabla general.

#### **Antes de empezar**

- v Almacene las rutas de IBM SPSS Modeler que se van a utilizar como orígenes de datos para las tablas de la vista de datos analíticos en IBM SPSS Collaboration and Deployment Services Repository.
- v Desde el **Explorador de contenido**, abra una vista de datos analíticos que contenga, como mínimo, una tabla.

#### **Acerca de esta tarea**

Cuando se añade una tabla correlacionada con una vista de datos analíticos, el plan de acceso de datos actual asocia automáticamente los atributos de la tabla con los datos del nodo terminal seleccionado. Puede cambiar la ruta correlacionada para asociar la tabla con datos distintos. Al modificar la ruta correlacionada, también puede cambiar la estructura del modelo de datos general. Por ejemplo, puede añadir nuevos atributos a tablas existentes.

Si la vista de datos analíticos contiene una tabla que no está correlacionada con ningún dato físico, debe correlacionar la tabla con un nodo terminal de ruta antes de que la vista de datos analíticos se puede utilizar para acceder a datos para atributos de dicha tabla.

#### **Procedimiento**

- 1. En el editor de la vista de datos analíticos, seleccione la pestaña **Planes de acceso de datos**.
- 2. Seleccione el plan de acceso de datos para la nueva correlación de datos con la tabla.
- 3. Seleccione la tabla que se va a correlacionar con un nodo terminal diferente.
- 4. Pulse en **Correlacionar**.
- 5. En el cuadro de diálogo Correlacionar ruta con tabla de vista de datos, haga clic en**Examinar** y seleccione la ruta de IBM SPSS Modeler desde el IBM SPSS Collaboration and Deployment Services Repository que define los campos que se van a correlacionar con los atributos de la tabla de vista de datos analíticos.
- 6. Seleccione la etiqueta que especifica la versión de la ruta que va a utilizar.
- 7. Seleccione el nodo terminal que especifica los campos que se van a utilizar para la tabla de modelo de datos.
- 8. Opcional: Haga clic en **Borrar** para eliminar la ruta actual y los valores del nodo terminal. La tabla no está correlacionada con ningún origen de datos físico, si borra estos valores. Tendrá que correlacionar la tabla con un origen de datos antes de poder utilizarla en cualquier análisis.
- 9. Pulse en **Aceptar**.
- 10. En los menús, seleccione **Archivo** > **Guardar** para guardar una versión de la vista de datos analíticos que contiene estos valores.

**Nota:** Cada vez que guarda la vista de datos analíticos se crea una nueva versión. Para limitar el número de versiones que se crean, realice todos los cambios necesarios a la vista antes de guardarla.

#### **Resultados**

Los atributos de la tabla se correlacionan con los campos del nodo terminal seleccionado que tiene el mismo nombre. Si un tipo de atributo no coincide con el tipo para el nuevo campo correlacionado, el Esquema de vista de datos muestra un icono de aviso junto al nombre del atributo para indicar que la correlación requiere una atención adicional. Los atributos de la tabla que no corresponden a los campos del nuevo nodo terminal no se correlacionan automáticamente con los datos del plan de acceso de datos actual y se deben correlacionar manualmente.

### **Qué hacer a continuación**

Después de correlacionar una tabla con un nuevo nodo terminal, deberá revisar las correlaciones de atributos automáticas y modifique manualmente según sea necesario.

## **Correlación de atributos de tabla con campos de ruta**

Correlacione manualmente los atributos de tabla con los campos disponibles en un nodo terminal de ruta de IBM SPSS Modeler para gestionar los datos que están asociados a los atributos.

#### **Antes de empezar**

Desde el **Explorador de contenido**, abra una vista de datos analíticos que contenga, como mínimo, una tabla.

#### **Acerca de esta tarea**

Cuando correlacione una tabla de vista de datos analíticos con un nodo terminal de ruta de IBM SPSS Modeler, los atributos de la tabla se correlacionan automáticamente con los campos del nodo utilizando los nombres de atributo y campo. Puede volver a correlacionar manualmente los atributos para asociar los atributos con distintos datos.

#### **Procedimiento**

- 1. En el editor de la vista de datos analíticos, seleccione la pestaña **Planes de acceso de datos**.
- 2. Seleccione el plan de acceso de datos.
- 3. Seleccione la tabla que contiene los atributos que se van a correlacionar.
- 4. Expanda la sección Correlación de campo para ver la correlación del atributo actual.
- 5. Haga clic en la celda **Atributos de vista de datos** para el campo de ruta que se va a correlacionar. La celda muestra una lista que incluye un valor en blanco, **<Crear nuevo atributo>** y todos los atributos de vista de datos sin modificar en la vista de datos analíticos.
- 6. Especifique la correlación para el campo de ruta.
	- v Seleccione un atributo sin correlacionar para correlacionar con el campo de ruta.
	- v Seleccione el valor en blanco para anular la correlación del campo de ruta.
- v Seleccione **<Crear nuevo atributo>** para crear un atributo de tabla para el campo. Especifique un nombre exclusivo para el atributo en el cuadro de diálogo Nuevo atributo de vista de datos. El tipo de atributo corresponde al tipo de campo.
- 7. En los menús, seleccione **Archivo** > **Guardar** para guardar una versión de la vista de datos analíticos que contiene estos valores.

**Nota:** Cada vez que guarda la vista de datos analíticos se crea una nueva versión. Para limitar el número de versiones que se crean, realice todos los cambios necesarios a la vista antes de guardarla.

#### **Resultados**

Los atributos de tabla se correlacionan con el campo de ruta tal como se define en la Correlación de campo.

### **Qué hacer a continuación**

Tras correlacionar atributos con campos diferentes, realice una vista previa de los datos para verificar que se está accediendo a los valores correctos.

# **Sustituír plan de acceso de datos de origen de datos por lotes**

Puede especificar valores para IBM SPSS Modeler ruta de nodos fuente que difieran de los valores en la ruta. Los datos a los que se accede por el plan corresponden a nuevos valores de nodo fuente.

#### **Antes de empezar**

Desde el **Explorador de contenido**, abra una vista de datos analíticos que incluye un plan de acceso de datos de lote.

#### **Procedimiento**

- 1. En el editor de la vista de datos analíticos, seleccione la pestaña **Planes de acceso de datos**.
- 2. Seleccionar el lote de plan de acceso de datos que contiene el origen de datos que desea sustituir.
- 3. Seleccione la tabla de modelo de datos que va a asociar con un origen de datos diferente.
- 4. En la sección **Sustituír origen de datos**, seleccione el nodo fuente que desea sustituir. La lista de nodos fuente contiene todos los nodos fuente incluídos en la corriente de origen de datos.
- 5. Especificar nuevos parámetros para el nodo fuente seleccionado. Los parámetros disponibles dependen de los tipos de nodo fuente.
- 6. Opcional: Pulse **Vista previa de nodo de origen** para ver los datos a los que se accede para los parámetros especificados.
	- a. En el cuadro de diálogo Información modelador, seleccione el servidor de ejecución que desea utilizar para el proceso de origen de datos. La lista de servidores disponibles incluye todos los servidores IBM SPSS Modeler que están definidos como recurso para el actual IBM SPSS Collaboration and Deployment Services Repository.
	- b. Seleccione la credencial que va a utilizar para acceder al servidor. La lista de credenciales disponibles incluye todas las credenciales definidas como recurso por el actual IBM SPSS Collaboration and Deployment Services Repository.
	- c. Pulse **Obtener datos**.
	- d. En el cuadro de diálogo Previsualizar resultado, revise los datos para identificar cualquier emisión.
- 7. En los menús, seleccione **Archivo** > **Guardar** para guardar una versión de la vista de datos analíticos que contiene estos valores.

**Nota:** Cada vez que guarda la vista de datos analíticos se crea una nueva versión. Para limitar el número de versiones que se crean, realice todos los cambios necesarios a la vista antes de guardarla.

### **Resultados**

El plan de acceso de datos contiene los valores de actualización del nodo fuente.

#### **Qué hacer a continuación**

Verifique el acceso a datos realizando una vista previa de los datos que resultan de los valores del plan actual.

# **Sustituir plan de acceso de datos de origen de datos en tiempo real**

Para plan de acceso de datos en tiempo real, puede sustituir la ruta de nodo fuente con proveedor de datos real-time IBM SPSS Modeler. Los datos a los que se accede por el plan corresponden a los proveedores de datos en lugar de a los valores de nodo fuente en la ruta.

#### **Antes de empezar**

Desde el **Explorador de contenido**, abra una vista de datos analíticos que incluye un plan de acceso de datos de tiempo real.

#### **Acerca de esta tarea**

**Importante:** Los campos en el proveedor de datos deben coincidir con los campos definidos en el modelo de datos. Por ejemplo, si el modelo de datos incluye un campo llamado género que contiene valor de serie, el proveedor de datos debe proveer valores de serie para el género.

### **Procedimiento**

- 1. En el editor de la vista de datos analíticos, seleccione la pestaña **Planes de acceso de datos**.
- 2. Seleccione el plan de acceso de datos en tiempo real que contenga el nodo de origen de datos que desea sustituir.
- 3. Seleccione la tabla de modelo de datos que va a asociar con un origen de datos diferente.
- 4. En la sección **Sustituír origen de datos**, seleccione el nodo fuente que desea sustituir. La lista de nodos fuente contiene todos los nodos fuente incluídos en la corriente de origen de datos.
- 5. Seleccione el tipo de proveedor de datos y especifique los valores del proveedor de datos para el nodo fuente seleccionado. Los valores disponibles dependen del tipo de proveedor de datos.

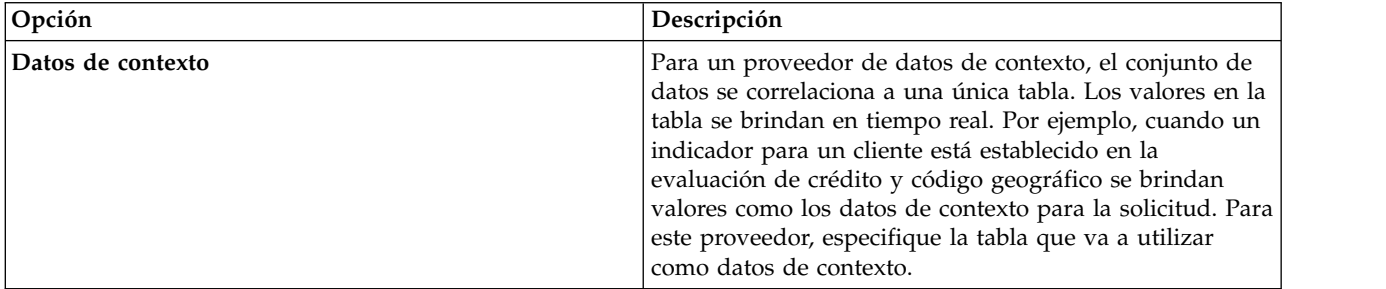

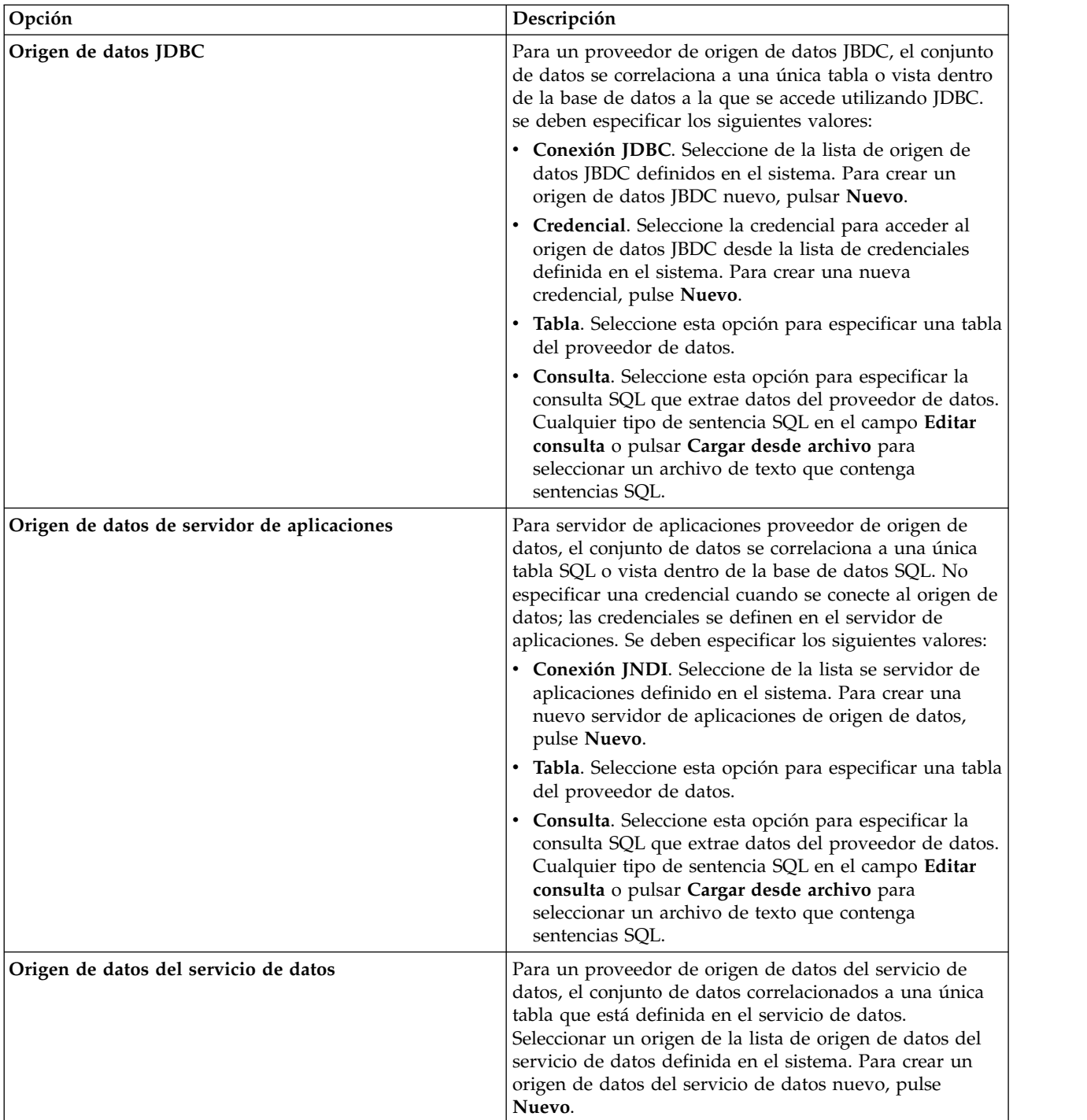

- 6. Para limitar los registros que se recuperan a aquellos que cumplen determinados criterios, seleccione **Filtros** para definir las condiciones del filtro.
	- a. Pulse en **Añadir**.
	- b. En el cuadro de diálogo Información de filtro, seleccione la columna para utilizar como filtro.
	- c. Seleccionar el tipo de filtro. Cuando se selecciona un filtro de referencia, se listan el nodo o los nodos de origen y el nodo de terminal. Tenga en cuenta que la utilización del nodo de terminal puede afectar el rendimiento. Si el campo de filtrado está disponible en un nodo de origen, recomendamos utilizar éste en su lugar.
	- d. Especificar la tabla y el valor a utilizar como un criterio de filtrado.
- 7. Para **Límite de número de registros**, especifique el número máximo de registros que se deben recuperar de la fuente de datos. Si se excede este valor durante la recuperación de datos, se produce un error. Si no especifica ningún valor, el plan de acceso a datos utiliza el valor de configuración predeterminado definido para el sistema. Para obtener más información, consulte los valores de configuración del servicio de datos disponibles en la IBM SPSS Deployment Manager basada en navegador.
- 8. Opcional: Pulse **Vista previa del nodo de origen** y en el diálogo Vista previa de datos de entrada de nodo de origen, especifique un valor para el filtro para ver los datos a los que se accede para el proveedor de datos especificado.
	- a. Pulse **Obtener datos**.
	- b. En el cuadro de diálogo Previsualizar resultado, revise los datos para identificar cualquier emisión.
- 9. Opcional: En la sección **Vista previa de tabla**, pulse **Vista previa de tabla de vista de datos** y en el diálogo Vista previa de datos de entrada de tabla de vista de datos, especifique un valor para el filtro para ver la la tabla de esquema de vista de datos.
	- a. Pulse **Obtener datos**.
	- b. En el cuadro de diálogo Previsualizar resultado, revise los datos para identificar cualquier emisión.
- 10. En los menús, seleccione **Archivo** > **Guardar** para guardar una versión de la vista de datos analíticos que contiene estos valores.

**Nota:** Cada vez que guarda la vista de datos analíticos se crea una nueva versión. Para limitar el número de versiones que se crean, realice todos los cambios necesarios a la vista antes de guardarla.

### **Resultados**

El plan de acceso de datos contiene los valores actualizados de origen de datos.

### **Qué hacer a continuación**

Verifique el acceso a datos realizando una vista previa de los datos que resultan de los valores del plan actual.

# **Previsualización del plan de acceso de datos**

Puede verificar que se recuperen los datos correctos mediante un plan de acceso de datos al previsualizar los datos.

#### **Antes de empezar**

Desde el **Explorador de contenido**, abra una vista de datos analíticos que incluye un plan de acceso de datos.

### **Procedimiento**

- 1. Seleccione el plan de acceso de datos que contenga los valores de origen de datos que desee previsualizar.
- 2. Seleccione la tabla del esquema de vista de datos que se va a visualizar previamente.
- 3. En la sección **Vista previa de tabla**, pulse **Vista previa de tabla de vista de datos**.
	- a. En el cuadro de diálogo Información modelador, seleccione el servidor de ejecución que desea utilizar para el proceso de origen de datos. La lista de servidores disponibles incluye todos los servidores IBM SPSS Modeler que están definidos como recurso para el actual IBM SPSS Collaboration and Deployment Services Repository.
- b. Seleccione la credencial que va a utilizar para acceder al servidor. La lista de credenciales disponibles incluye todas las credenciales definidas como recurso por el actual IBM SPSS Collaboration and Deployment Services Repository.
- c. Pulse **Obtener datos**.
- d. En el cuadro de diálogo Previsualizar resultado, revise los datos para identificar cualquier emisión.

#### **Resultados**

Se visualizarán valores para las tablas de campo de modelo de datos.

## **Supresión de planes de acceso de datos**

Elimine un plan de acceso de datos de una vista de datos analíticos si el conjunto de correlaciones de ruta y campo ya no es necesario.

#### **Antes de empezar**

Desde el **Explorador de contenido**, abra la vista de datos analíticos que contiene el plan de acceso de datos que se va a suprimir.

#### **Procedimiento**

- 1. En el editor de la vista de datos analíticos, seleccione la pestaña **Planes de acceso de datos**.
- 2. En el campo **Plan**, haga clic en la flecha hacia abajo y seleccione el plan de acceso de datos que se va a suprimir como el plan de acceso de datos actual

**Nota:** Una vista de datos analíticos debe contener, al menos, un plan de acceso de datos. Si la vista contiene sólo un plan de acceso, no puede suprimir el plan.

- 3. Pulse en **Eliminar**.
- 4. En el cuadro de diálogo de mensaje de aviso, haga clic en **Aceptar**.

#### **Resultados**

El plan de acceso de datos se elimina de la vista de datos analíticos.

# **Modelos de datos**

El modelo de datos para una vista de datos analíticos es un esquema que define la interfaz a través de la cual los datos se procesan como un conjunto de una o más tablas. Cada tabla del modelo de datos representa un concepto o entidad que participa en el proceso de análisis predictivo. Los atributos para las tablas corresponden a los atributos de las entidades representadas por las tablas.

Por ejemplo, si están analizando los pedidos de los clientes, el modelo de datos podría incluir una tabla para los clientes y una tabla para los pedidos. La tabla de clientes podría tener atributos para el identificador del cliente, edad, género, estado civil y país de residencia. La tabla de pedidos podría tener atributos para el identificador de pedido, número de artículos del pedido, coste total y el identificador del cliente que ha realizado el pedido. El atributo del identificador del cliente se podría utilizar para asociar los clientes en la tabla de clientes con sus pedidos en la tabla de pedidos.

Los atributos de tabla se pueden derivar de atributos en tablas relacionadas. Por ejemplo, si necesita el número de pedidos para cada cliente, puede incluir un atributo de recuento de pedidos en la tabla de clientes. El valor de este atributo se deriva al agregar en la tabla de pedidos, contando el número de pedidos para cada cliente.

### **Relaciones**

Un modelo de datos incluye las relaciones entre las tablas del modelo que describen cómo se relacionan las entidades representadas por las tablas. La relación de cardinalidad indica cómo se relacionan las filas de una tabla con las filas de otra tabla y determina cómo se combinan los datos de las tablas.

La cardinalidad de una relación entre dos tablas se define mediante uno de los tipos siguientes:

- v *Uno-a-uno*. Una fila de la tabla A se corresponde, como mucho, con una fila de la tabla B. Cada fila de la tabla B se corresponde, como mucho, con una fila de la tabla A.
- v *Uno-a-muchos*. Una fila de la tabla A se corresponde con cualquier número de filas de la tabla B. Cada fila de la tabla B se corresponde, como mucho, con una fila de la tabla A.
- v *Muchos-a-muchos*. Una fila de la tabla A se corresponde con varias filas de la tabla B. Cada fila de la tabla B se corresponde con varias filas de la tabla A.

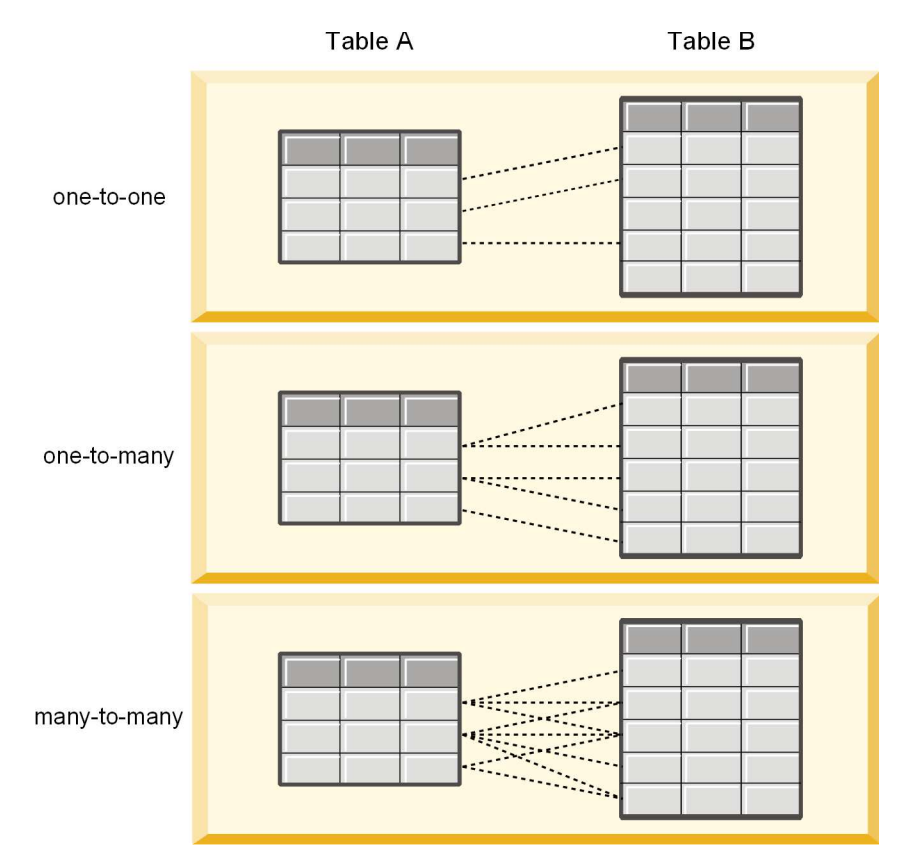

*Figura 4. Tipos de relación de tabla*

Figura 4 ilustra los tres tipos de relación. En la relación uno-a-uno, cada fila de la tabla A está conectada con una fila de la tabla B. Por ejemplo, supóngase que la tabla A representa la membresía a un programa de premios y la tabla B representa a los clientes. Un identificador de membresía en la tabla A está asociado con un único cliente que participe en el programa. Algunos de los clientes de la tabla A no participan en el programa de premios, pero los clientes que participan están asociados con una única membresía.

En la relación uno-a-muchos, la primera fila de la tabla A está conectada con dos filas de la tabla B. La segunda fila de la tabla A también está conectada con dos filas de la tabla B. La tercera fila de la tabla A está conectada con la última fila de la tabla B. En la tabla B, cada fila solo está conectada con una única fila de la tabla A. Por ejemplo, supóngase que la tabla A representa los clientes y la tabla B representa los pedidos. Cada cliente de la tabla A puede hacer varios pedidos. Sin embargo, cada pedido de la tabla B solo puede estar asociado con el cliente que ha efectuado el pedido.

En la relación muchos-a-muchos, la primera fila de la tabla A está conectada a tres filas de la tabla B. La segunda fila de la tabla A está conectada a cuatro filas de la tabla B. La tercera fila de la tabla A está conectada a dos filas de la tabla B. En la tabla B, la primera fila está conectada a una fila de tabla A. La segunda fila de la tabla B, sin embargo, está conectada a dos filas de la tabla A. Cualquier fila en cualquiera de las tablas puede estar conectada a cualquier número de filas de la otra tabla. Por ejemplo, supóngase que la tabla A representa los pedidos y la tabla B representa los productos. Cualquier pedido en la tabla A puede incluir cualquier número de productos. Además, cualquier producto de la tabla B puede incluirse en varios pedidos.

**Nota:** Todas las relaciones de la tabla de una vista de datos analíticos tienen una cardinalidad de uno con muchos.

# **Especificar la modalidad avanzada del editor de vista de datos analíticos**

Para modificar el modelo de datos de una vista de datos analíticos, debe habilitar la modalidad avanzada.

#### **Acerca de esta tarea**

Varios análisis requieren una vista de datos analíticos que contenga un modelo de datos con una sola tabla. Si su modelo de datos requiere una estructura más compleja, debe habilitar la modalidad de avanzada. En esta modalidad puede definir manualmente tablas y atributos, crear atributos derivados y especificar relaciones de tablas. Puede importar un modelo de datos que corresponda a un modelo de objeto de negocio (BOM) IBM Operational Decision Manager o exportar un modelo de datos como archivo de archivado.

#### **Procedimiento**

- 1. En el **Explorador de contenido**, pulse con el botón derecho del ratón el nombre del servidor y seleccione **Propiedades**.
- 2. En el cuadro de diálogo Propiedades, abra al apartado **Preferencias de usuario** y seleccione **Modalidad avanzada del editor de vista de datos analíticos**.
- 3. Seleccione **Modo avanzado** para habilitar la edición del modelo de datos para vistas de datos analíticos. Borre esta opción para inhabilitar la edición del modelo de datos.
- 4. Pulse en **Aceptar**.

#### **Resultados**

Si habilita la modalidad avanzada, la pestaña **Configuración de vista de datos** está disponible al abrir el editor de vista de datos analíticos. Si inhabilita esta modalidad, la pestaña no está disponible.

# **Adición de tablas no correlacionadas con vistas de datos analíticos**

Puede añadir tablas a vistas de datos analíticos manualmente si son necesarios por parte de aplicaciones que acceden a la vista de datos.

#### **Antes de empezar**

- v Habilite la modalidad avanzada par el editor de vista de datos analíticos.
- v Desde el **Explorador de contenido**, abra una vista de datos analíticos para editar.

### **Acerca de esta tarea**

Cuando defina tablas correlacionadas, el modelo de datos añade atributos a las tablas basándose en los campos disponibles en la ruta asociada. De forma alternativa, puede añadir tablas no correlacionadas manualmente.

### **Procedimiento**

- 1. En el editor de la vista de datos analíticos, seleccione la pestaña **Configuración de vista de datos**.
- 2. Haga clic con el botón derecho del ratón en el área bajo Esquema de vista de datos y seleccione **Nueva** > **Nueva tabla**.
- 3. Haga clic con el botón derecho del ratón en la nueva tabla y seleccione **Cambiar nombre** para especificar un nombre para la tabla.

Los pasos siguientes involucran propiedades relacionadas a modelos de objetos de negocio. Si no tiene pensado exportar el modelo de datos a un archivado BOM, los valores predeterminados son suficientes.

- 4. En el panel Propiedades, defina la verbalización de la tabla. La verbalización de la tabla determina las frases disponibles al crear reglas de negocio basadas en la tabla.
- 5. Opcional: Seleccione **Estático** para que la tabla esté disponible en el nivel de clase del modelo de objeto.
- 6. Opcional: Seleccione **Final** para garantizar que la tabla no se puede modificar en el modelo de objeto.
- 7. Opcional: Seleccione **En desuso** para marcar la tabla como en desuso.
- 8. En los menús, seleccione **Archivo** > **Guardar** para guardar una versión de la vista de datos analíticos que contiene estos valores.

**Nota:** Cada vez que guarda la vista de datos analíticos se crea una nueva versión. Para limitar el número de versiones que se crean, realice todos los cambios necesarios a la vista antes de guardarla.

### **Resultados**

La tabla del modelo de datos incluye la nueva tabla.

### **Qué hacer a continuación**

Tras añadir una tabla sin correlacionar, añada atributos a la tabla.

## **Adición de atributos no correlacionados con las tablas del modelo de datos**

Puede añadir atributos a las tablas del modelo de datos manualmente si son necesarios para las aplicaciones que acceden a la vista de datos.

#### **Antes de empezar**

- v Habilite la modalidad avanzada par el editor de vista de datos analíticos.
- v Desde el **Explorador de contenido**, abra una vista de datos analíticos para editar.

#### **Acerca de esta tarea**

Cuando defina tablas correlacionadas, el modelo de datos añade atributos a las tablas basándose en los campos disponibles en la ruta asociada. De forma alternativa, puede añadir campos a las tablas del modelo de datos manualmente.

#### **Procedimiento**

- 1. En el editor de la vista de datos analíticos, seleccione la pestaña **Configuración de vista de datos**.
- 2. Seleccione una tabla en el esquema de la vista de datos.
- 3. Haga clic con el botón derecho del ratón y seleccione **Nuevo** > **Nuevo atributo**.
- 4. Haga clic con el botón derecho del ratón en el nuevo atributo y seleccione **Cambiar nombre** para especificar un nombre para el atributo.
- 5. En el panel Propiedades, especifique el tipo de datos asociados al atributo.
	- v **Cadena**. Las secuencias de caracteres alfanuméricos.
	- v **Entero**. Números enteros.
	- v **Real**. Valores numéricos de fracciones.
	- v **Fecha**. Los valores que representan fechas de calendario.
	- v **Hora**. Los valores que representan puntos de tiempo.
	- v **Indicación de fecha y hora**. Los valores que contienen información de fecha y, también, de hora.

Los pasos siguientes involucran propiedades relacionadas a modelos de objetos de negocio. Si no tiene pensado exportar el modelo de datos a un archivado BOM, los valores predeterminados son suficientes.

- 6. Especifique las propiedades de lectura/escritura para el campo. La propiedad lectura/escritura determina los métodos incluidos en el modelo de objeto y la verbalización asociada al atributo.
	- v **Lectura/Escritura**. El modelo de objeto incluye un método get y set para el atributo.
	- v **Sólo lectura**. El modelo de objeto incluye sólo un método get para el atributo.
	- v **Sólo escritura**. El modelo de objeto sólo incluye un método set para el atributo.
- 7. Defina la verbalización del atributo. La verbalización del atributo determina las frases disponibles al crear reglas de negocio basadas en el atributo.
	- v **Lectura**. La verbalización especifica una frase de navegación para el atributo. La estructura de una frase de navegación normalmente es {*nombre\_atributo*} of {esto}, donde {esto} representa la entidad en el modelo de objeto descrito por el atributo.
	- v **Escritura**. La verbalización especifica una frase de acción para el atributo. La estructura de una frase de acción normalmente es set the *nombre\_atributo* of {esto} to {*nombre\_atributo*}, donde {esto} representa la entidad del modelo de objetop descrito por el atributo.
- 8. Opcional: Seleccione **Estático** para que el atributo esté disponible en el nivel de clase en el modelo de objeto.
- 9. Opcional: Seleccione **Final** para asegurarse de que el atributo no se pueda modificar en el modelo de objeto.
- 10. Opcional: Seleccione **En desuso** para marcar el atributo como en desuso.
- 11. En los menús, seleccione **Archivo** > **Guardar** para guardar una versión de la vista de datos analíticos que contiene estos valores.

**Nota:** Cada vez que guarda la vista de datos analíticos se crea una nueva versión. Para limitar el número de versiones que se crean, realice todos los cambios necesarios a la vista antes de guardarla.

#### **Resultados**

La tabla del modelo de datos incluye el nuevo atributo.

#### **Qué hacer a continuación**

Tras añadir atributos, correlaciónelos con datos físicos utilizando un plan de acceso de datos.

### **Definición de relaciones entre tablas de vista de datos analíticos**

Especifique cómo se combinan los registros de datos en varias tablas definiendo relaciones entre las tablas de la vista de datos analíticos.

### **Antes de empezar**

- v Desde el **Explorador de contenido**, abra una vista de datos analíticos que contiene al menos dos tablas.
- v Habilite la modalidad avanzada par el editor de vista de datos analíticos.

### **Acerca de esta tarea**

Se define una relación entre tablas creando un atributo de colección. Este atributo especifica una tabla que contiene datos en los que se pueden basar los atributos de la tabla original.

### **Procedimiento**

- 1. En el editor de la vista de datos analíticos, seleccione la pestaña **Configuración de vista de datos**.
- 2. Seleccione una tabla del modelo de datos.
- 3. Haga clic en **Añadir un nuevo atributo de colección a la tabla seleccionada**.
- 4. En el panel Propiedades, entre un nombre para el atributo de colección.
- 5. Para el tipo de colección, seleccione la otra tabla de modelo de datos para incluir en la relación con la tabla actual.
- 6. Opcional: Si tiene previsto exportar el modelo de datos a un archivo BOM, especifique las propiedades de lectura/escritura y verbalización. Para obtener información sobre propiedades específicas, consulte ["Modificación de propiedades del modelo de datos" en la página 106](#page-111-0)
- 7. En la sección Relaciones, seleccione un atributo en **Desde tabla** y un atributo en **Para tabla** para que se enlacen en la relación. Los dos atributos seleccionados deben ser del mismo tipo.
- 8. Pulse en **Correlacionar**.
- 9. Opcional: Para eliminar una correlación entre dos atributos, seleccione uno de los atributos y pulse **Descorrelacionar**.
- 10. Opcional: Para eliminar todas las correlaciones entre atributos, pulse **Descorrelacionar todos**.
- 11. En los menús, seleccione **Archivo** > **Guardar** para guardar una versión de la vista de datos analíticos que contiene estos valores.

**Nota:** Cada vez que guarda la vista de datos analíticos se crea una nueva versión. Para limitar el número de versiones que se crean, realice todos los cambios necesarios a la vista antes de guardarla.

### **Resultados**

Una tabla contiene un atributo de colección que hace referencia a una segunda tabla.

### **Qué hacer a continuación**

- v Crear un atributo derivado en base a la relación
- v Defina relaciones para otros pares de tablas del modelo de datos

# **Adición de atributos derivados a tablas de la vista de datos analíticos**

Puede añadir atributos a tablas de la vista de datos analíticos que se calculan a partir de los valores de otros atributos de tabla.

### **Antes de empezar**

- v Habilite la modalidad avanzada par el editor de vista de datos analíticos.
- v En una vista de datos analíticos, cree una relación entre la tabla que contendrá el atributo derivado y la tabla que contiene los atributos en los que se basará el atributo derivado.

### **Acerca de esta tarea**

Un atributo derivado para una tabla tiene valores que se calculan a partir de atributos de tablas relacionadas. La definición de un atributo derivado tiene la siguiente estructura:

**<aggregation expression>** where **<condition expression>**

Los parámetros **<aggregation expression>** y **<condition expression>** corresponden a los elementos de verbalización del modelo de datos, operadores de agregación y operadores condicionales.

#### **Procedimiento**

- 1. En el editor de la vista de datos analíticos, seleccione la pestaña **Configuración de vista de datos**.
- 2. Seleccione una tabla del modelo de datos.
- 3. Haga clic en **Añadir un nuevo atributo derivado a la tabla seleccionada**.
- 4. En el panel Propiedades, especifique un nombre para el campo.
- 5. En el panel Propiedades, especifique el tipo de datos asociados al atributo.
	- v **Cadena**. Las secuencias de caracteres alfanuméricos.
	- v **Entero**. Números enteros.
	- v **Real**. Valores numéricos de fracciones.
	- v **Fecha**. Los valores que representan fechas de calendario.
	- v **Hora**. Los valores que representan puntos de tiempo.
	- v **Indicación de fecha y hora**. Los valores que contienen información de fecha y, también, de hora.
- 6. Defina la verbalización del atributo. La verbalización determina las frases disponibles al crear reglas empresariales basadas en el atributo. La verbalización también se utiliza como la descripción del atributo en algunas aplicaciones que utilizan la vista de datos analíticos como, por ejemplo, IBM SPSS Modeler.
- 7. Especifique la definición para el atributo derivado. Escriba la expresión completa en el campo **Definición** o pulse la barra espaciadora para compilar de modo interactivo la expresión utilizando la asistencia de contexto.
	- a. Pulse la barra espaciadora y seleccione <aggr>.
	- b. Seleccione la función de agregación y especifique los argumentos de función.
	- c. Opcional: Para incluir una expresión condicional después de la expresión de agregación en la definición, seleccione where <condition> y construya la expresión condicional utilizando los elementos de operadores y de verbalización.
- 8. Opcional: Seleccione **Estático** para que la tabla o el atributo esté disponible en el nivel de clase en el modelo de objeto.
- 9. Opcional: Seleccione **Final** para garantizar que la tabla o el atributo no se pueda modificar en el modelo de objeto.
- 10. Opcional: Seleccione **En desuso** para marcar la tabla o el atributo como en desuso.
- 11. En los menús, seleccione **Archivo** > **Guardar** para guardar una versión de la vista de datos analíticos que contiene estos valores.

**Nota:** Cada vez que guarda la vista de datos analíticos se crea una nueva versión. Para limitar el número de versiones que se crean, realice todos los cambios necesarios a la vista antes de guardarla.

#### **Resultados**

La tabla de la vista de datos analíticos incluye el nuevo campo derivado.

## <span id="page-111-0"></span>**Ejemplo**

Supongamos que un modelo de datos incluye una tabla que contiene información del cliente y una tabla que contiene información de pedidos. Un atributo derivado que indica el total de pedidos de cada cliente para el tercer trimestre podría tener la siguiente definición:

**the total amount of the orders of this customer** where **the order date of each order is after 7/1/2013 and before 9/30/2013**

### **Qué hacer a continuación**

Pruebe el atributo derivado realizando una vista previa de los datos asociados a la tabla.

## **Modificación de propiedades del modelo de datos**

Puede exportar una vista de datos analíticos para su uso en IBM Operational Decision Manager. Las propiedades de la vista de datos analíticos determinan cómo se procesa el modelo.

#### **Antes de empezar**

- v Habilite la modalidad avanzada par el editor de vista de datos analíticos.
- v Desde el **Explorador de contenido**, abra una vista de datos analíticos para editar.

#### **Acerca de esta tarea**

La vista de datos analíticos incluye metadatos que describen las tablas y los atributos del modelo. Los valores de propiedad predeterminados serán suficientes para muchas aplicaciones. Sin embargo, si va a utilizar las tablas de la vista de datos analíticos en IBM Operational Decision Manager, puede modificar los metadatos para controlar cómo se procesa el modelo.

### **Procedimiento**

- 1. En el editor de la vista de datos analíticos, seleccione la pestaña **Configuración de vista de datos**.
- 2. Seleccione una tabla o un atributo en el modelo de datos y especifique sus propiedades. Las propiedades disponibles dependen de la selección.

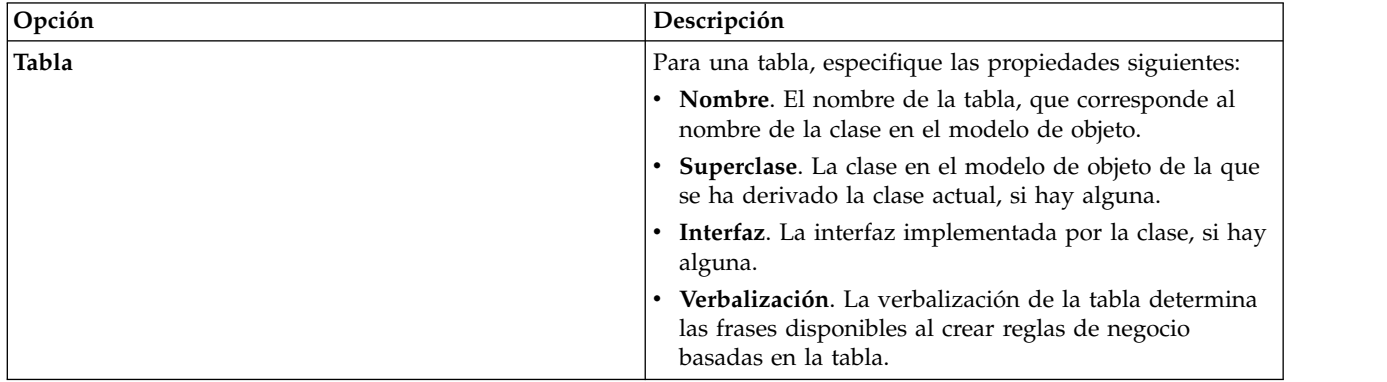

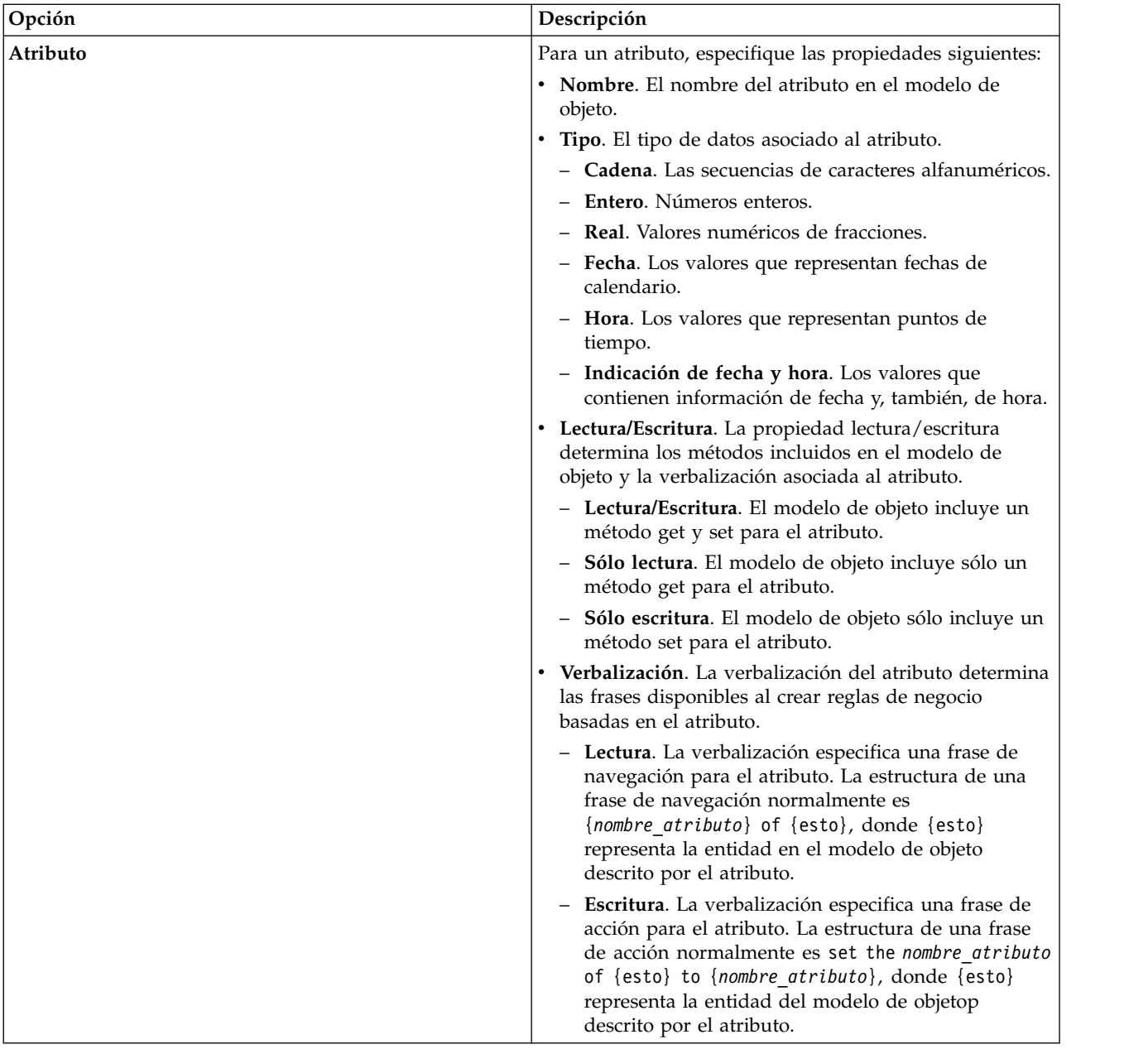

- 3. Opcional: Seleccione **Estático** para que la tabla o el atributo esté disponible en el nivel de clase en el modelo de objeto.
- 4. Opcional: Seleccione **Final** para garantizar que la tabla o el atributo no se pueda modificar en el modelo de objeto.
- 5. Opcional: Seleccione **En desuso** para marcar la tabla o el atributo como en desuso.
- 6. En los menús, seleccione **Archivo** > **Guardar** para guardar una versión de la vista de datos analíticos que contiene estos valores.

**Nota:** Cada vez que guarda la vista de datos analíticos se crea una nueva versión. Para limitar el número de versiones que se crean, realice todos los cambios necesarios a la vista antes de guardarla.

### **Resultados**

Los elementos del modelo de datos tienen las nuevas propiedades.

### **Qué hacer a continuación**

Después de haber especificado las propiedades para todos los elementos de la vista de datos analíticos, exporte el modelo de datos como un modelo de objeto de negocio o un modelo de objeto de ejecución para un uso posterior en IBM Operational Decision Manager.

## **Suprimir componentes de modelos de datos**

Elimine tablas o atributos del modelo de datos si los elementos ya no son necesarios.

### **Antes de empezar**

- v Desde el **Explorador de contenido**, abra una vista de datos analíticos con al menos una tabla o un atributo que se va a suprimir.
- v Habilite la modalidad avanzada par el editor de vista de datos analíticos.

### **Procedimiento**

- 1. En el editor de la vista de datos analíticos, seleccione la pestaña **Configuración de vista de datos**.
- 2. Seleccione el elemento que se va a suprimir en el modelo de datos.
- 3. Pulse con el botón derecho del ratón y seleccione **Suprimir**.
- 4. En los menús, seleccione **Archivo** > **Guardar** para guardar una versión de la vista de datos analíticos que contiene estos valores.

**Nota:** Cada vez que guarda la vista de datos analíticos se crea una nueva versión. Para limitar el número de versiones que se crean, realice todos los cambios necesarios a la vista antes de guardarla.

### **Resultados**

La tabla o el atributo ya no está incluido en el modelo de datos.

## **Modelos de objetos de negocio**

Un modelo de datos es una vista de datos analíticos que tiene una correspondencia de uno a uno con un modelo de objetos de negocio (MON) en IBM Operational Decision Manager. Un MON especifica los elementos de negocio y el vocabulario utilizado para definir las reglas de negocio. El vocabulario permite a los usuarios crear reglas de negocios sin tener conocimientos de cómo se estructuran los datos a los que se refieren las reglas.

Una regla de negocio tiene el formato "si **criterios** entonces **resultado**". Por ejemplo, una decisión sobre si rechazar o no una aplicación de préstamo basándose en la capacidad de endeudamiento del aspirante corresponde a la siguiente regla de negocio:

Si la **capacidad de endeudamiento** del **aspirante** es menor

```
a 300 entonces rechace la aplicación.
```
El aspirante es la entidad de negocios en la que se basa esta regla. La capacidad de endeudamiento del aspirante es la entidad del atributo en el que se realza la decisión. El modelo de objetos de negocio debe incluir un elemento que represente al aspirante y, dicho elemento, debe incluir un atributo que corresponda a la capacidad de endeudamiento. El modelo también especifica el vocabulario utilizado para hacer referencia a los elementos del modelo en las reglas. En este caso el vocabulario incluye "capacidad de endeudamiento del aspirante".

Estructuralmente, el modelo de objetos de negocio es similar al modelo de objeto Java. Las entidades de negocios corresponden a una clase y pueden agruparse en paquetes. Las clases pueden anidarse en otras clases. Los atributos de la entidad corresponden a atributos de clase que tienen un tipo que indica el tipo de valores de datos permitidos para el atributo. Para la regla de ejemplo, el MON incluye una clase de aspirantes que tiene un atributo de capacidad de endeudamiento del tipo entero.

Los elementos del modelo de datos para una vista de datos analíticos corresponden a los elementos en el modelo de objetos de negocio. Una tabla de modelo de datos corresponde a una clase MON. Un campo en la tabla de modelo de datos corresponde a un atributo para la clase.

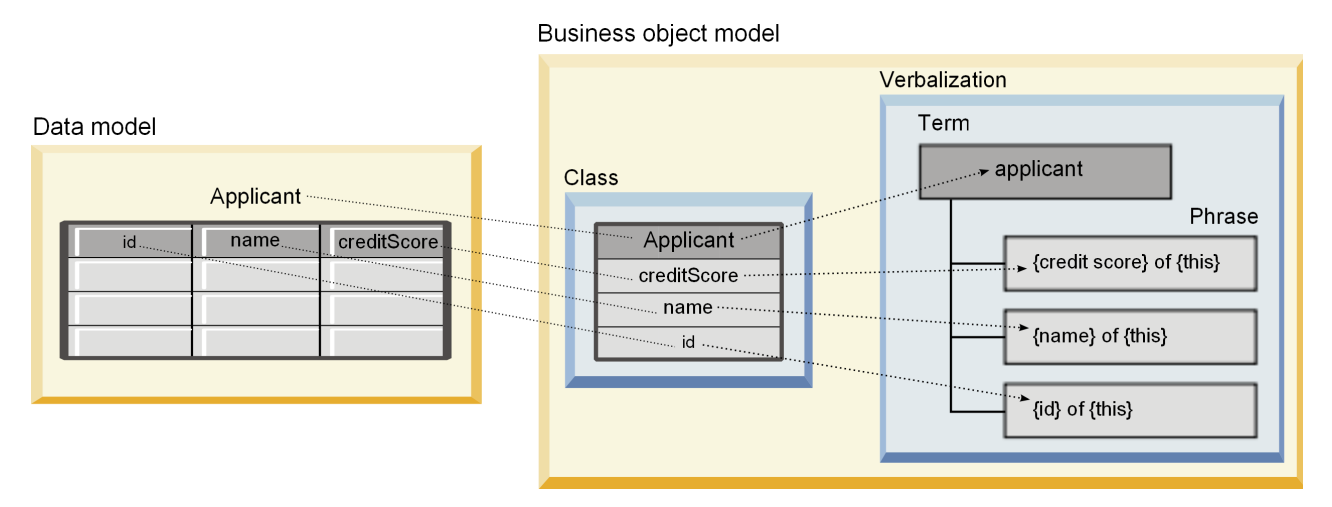

*Figura 5. Relaciones entre un modelo de datos y el modelo de objetos de negocio*

Figura 5ilustra las relaciones entre los elementos de modelos de datos y los elementos del modelo de objetos de negocio para un modelo de datos que incluye una tabla llamada Aspirante. Esa tabla corresponde a la clase MON que tiene el mismo nombre. La verbalización de la clase incluye el término aspirante para la clase. Los campos de la tabla de modelo de datos de ID, nombre y capacidad de endeudamiento corresponden a los atributos de la clase MON. Cada atributo de la clase proporciona una frase de verbalización con el formato {**atributo**} de {esto}. La variable {esto} se refiere al aspirante término padre en la verbalización.

Puede utilizar la correspondencia del modelo de datos y el MON para combinar los resultados desde distintos métodos analíticos. La salida de modelos predictivos que están basados en la visualización de datos analíticos pueden combinarse con reglas de negocio que se basan en un MON si los campos de modelo de datos coinciden con elementos MON. La interfaz de datos común permite que se integren indicadores desde modelos predictivos con los criterios de reglas de negocio.

# **Exportación de modelos de datos como archivos de modelo de objetos de negocio**

Puede exportar un modelo de datos desde una vista de datos analíticos como un archivo de archivado de modelos de objetos de negocio de IBM Operational Decision Manager. La interfaz de datos puede utilizarse por cualquier aplicación que pueda procesar el modelo de objetos de negocio.

### **Antes de empezar**

- v Habilite la modalidad avanzada par el editor de vista de datos analíticos.
- v Desde el **Explorador de contenido**, abra una vista de datos analíticos que contiene un modelo de datos con, al menos, una tabla.

### **Acerca de esta tarea**

Los elementos del modelo de datos exportados como un archivo BOM pueden utilizarse en IBM Operational Decision Manager para crear reglas de negocio. Las reglas de negocio que están basadas en esta interfaz de datos utilizan las mismas entradas que los modelos predictivos que están basados en el modelo de datos . Esta correspondencia facilita la combinación de modelos predictivos y reglas de negocio.

Un archivo de archivado BOM contiene los siguientes elementos:

- v Un archivo .bom que describe la estructura del modelo de objetos de negocio
- v Un archivo .voc que describe la verbalización para el modelo de objetos de negocio

**Nota:** El archivo de archivado no incluye un archivo .b2x que correlaciona el modelo de objeto de negocio con un modelo de objeto de ejecución. Puede crear esta correlación para el modelo de objeto de ejecución utilizando IBM Operational Decision Manager.

### **Procedimiento**

- 1. En el editor de la vista de datos analíticos, seleccione la pestaña **Configuración de vista de datos**.
- 2. Haga clic con el botón derecho del ratón en el modelo de datos y seleccione **Exportar** > **Exportar BOM**.
- 3. En el cuadro de diálogo Guardar como, especifique el nombre y la ubicación del archivo de archivado para contener el BOM exportado.
- 4. Pulse en **Guardar**.

### **Resultados**

Un archivo que contiene artefactos BOM correspondientes al modelo de datos está disponible en la ubicación especificada.

### **Qué hacer a continuación**

Utilice el archivado en IBM Operational Decision Manager para crear reglas de negocio.

## **Importación de modelos de objetos de negocio como modelos de datos**

Si el modelo de datos para su vista de datos analíticos está vacío, puede llenar el modelo con la estructura definida en un modelo de objetos de negocio de IBM Operational Decision Manager.

### **Antes de empezar**

- v Habilite la modalidad avanzada par el editor de vista de datos analíticos.
- v Desde el **Explorador de contenido**, abra una vista de datos analíticos que contiene un modelo de datos vacío para la edición.

### **Acerca de esta tarea**

Puede importar un archivo de archivado BOM para crear un modelo de datos que utilice tablas y campos que correspondan a los elementos en el BOM. Los modelos predicativos que se basan en este modelo de datos utilizan los mismos elementos que las reglas de negocio basadas en el BOM. Esta correspondencia facilita la combinación de modelos predictivos y reglas de negocio.

Un archivo de archivado BOM contiene los siguientes elementos:

- v Un archivo .bom que describe la estructura del modelo de objetos de negocio
- v Un archivo .voc que describe la verbalización para el modelo de objetos de negocio

### **Procedimiento**

- 1. En el editor de la vista de datos analíticos, seleccione la pestaña **Configuración de vista de datos**.
- 2. Haga clic con el botón derecho del ratón en el modelo de datos y seleccione **Importar**.
- 3. En el cuadro de diálogo Abrir, seleccione el archivo que contiene el BOM que se va a importar.
- 4. Pulse en **Abrir**.

### **Resultados**

El modelo de datos incluye las tablas y campos que están definidos en el BOM.

### **Qué hacer a continuación**

Asocie las tablas del modelo de datos con rutas de IBM SPSS Modeler utilizando un plan de acceso de datos.

## **Modelo de objetos de ejecución**

Un modelo de datos en una vista de datos analítica tiene una correspondencia directa con un modelo de objetos de ejecución (XOM) en IBM Operational Decision Manager. Un XOM especifica los objetos contra los que se ejecutar las reglas de negocios.

Un XOM se deriva de un XML Schema Definitions. Un archivo XOM contiene un archivo de esquema .xsd que contiene definiciones de los tipos de campo en el modelo de datos. Las tablas de modelo de datos corresponden a entradato complexType. Cada entrada complexType contiene una secuencia de elementos que corresponden a los campos en esas tablas. El atributo tipo para los elementos designa el tipo de campo.

Por ejemplo, suponga que el modelo de datos para vista de datos analítica contiene dos tablas. Una tabla representa clientes y contiene campos para identificador de cliente, nombre, género, fecha de nacimiento, código postal, una relación de colección y el total de todos los pedidos. La otra tabla representa pedidos y contiene campos para el identificador de pedido, identificador de cliente, fecha, número de elementos y el total de pedidos. El archivo de esquema para este modelo sigue:

```
<xsd:schema xmlns:xsd="http://www.w3.org/2001/XMLSchema"
attributeFormDefault="unqualified" elementFormDefault="unqualified"
targetNamespace="http://" xmlns="http://www.w3.org/2001/XMLSchema"
xmlns:xom="http://">
 <xsd:complexType name="Orders">
    <xsd:sequence>
     <xsd:element name="orderid" type="xom:int" />
     <xsd:element name="custid" type="xom:int" />
      <xsd:element name="date" type="xom:java.sql.Date" />
     <xsd:element name="numitems" type="xom:int" />
     <xsd:element name="total" type="xsd:double" />
    </xsd:sequence>
  </xsd:complexType>
  <xsd:complexType name="Customers">
    <xsd:sequence>
      <xsd:element name="custid" type="xom:int" />
      <xsd:element name="name" type="xsd:string" />
     <xsd:element name="gender" type="xsd:string" />
     <xsd:element name="birthdate" type="xom:java.sql.Date" />
     <xsd:element name="zipcode" type="xom:int" />
      <xsd:element maxOccurs="unbounded" minOccurs="0"
         name="ordersCollection" type="xom:Orders" />
     <xsd:element name="ordertotal" type="xsd:double" />
    </xsd:sequence>
  </xsd:complexType>
</xsd:schema>
```
Los atributos de min0ccurs y max0ccurs para los elementos del campo denotan el número mínimo y máximo de posibles apariciones para los campos. Si no se especifican los atributos, el valor predeterminado para ambos atributos es 1 y el campo se requiere para cualquier regla de negocio que esté basada en el archivo .xsd.

# **Exportar modelos de datos como archivadores de modelo de objetos de ejecución**

Puede exportar un modelo de datos de una vista de datos analíticos como un archivo de archivador de modelo de objetos de ejecución de IBM Operational Decision Manager. La interfaz de datos puede entonces ser utilizada por cualquier aplicación que pueda procesar el modelo de objetos de ejecución.

### **Antes de empezar**

- v Habilite la modalidad avanzada par el editor de vista de datos analíticos.
- v Desde el **Explorador de contenido**, abra una vista de datos analíticos que contiene un modelo de datos con, al menos, una tabla.

### **Acerca de esta tarea**

Los elementos de un modelo de datos exportados como archivado XOM pueden utilizarse en IBM Operational Decision Manager para ejecutar reglas de negocio. Las reglas de negocio que están basadas en esta interfaz de datos utilizan las mismas entradas que los modelos predictivos que están basados en el modelo de datos . Esta correspondencia facilita la combinación de modelos predictivos y reglas de negocio.

### **Procedimiento**

- 1. En el editor de la vista de datos analíticos, seleccione la pestaña **Configuración de vista de datos**.
- 2. Haga clic con el botón derecho del ratón en el modelo de datos y seleccione **Exportar** > **Exportar XOM**.
- 3. En el cuadro de diálogo Guardar como, especifique el nombre y la ubicación del archivo de archivado para contener el XOM exportado.
- 4. Pulse en **Guardar**.

### **Resultados**

Un archivado que contiene artefactos XOM correspondientes al modelos de datos está disponible en la ubicación especificada.

### **Qué hacer a continuación**

Utilice el archivado en IBM Operational Decision Manager para crear reglas de negocio.

# **Capítulo 10. Puntuación**

Puntuación es el proceso de generar valores en tiempo real proporcionando modelos predictivos con datos de entrada. Un modelo de puntuación es cualquier artefacto que se puede utilizar para producir valores de resultados a partir de datos de entrada, como archivos PMML de IBM SPSS Statistics.

En general, para utilizar un modelo de generación de puntuaciones:

- 1. Seleccione en el IBM SPSS Collaboration and Deployment Services Repository un modelo con el que puntuar.
- 2. Defina una configuración de puntuación para el modelo.
- 3. Proporcione el modelo configurado con los datos y las puntuaciones generadas.

El modelo predictivo utilizado para la puntuación se puede definir utilizando secuencias o PMML de IBM SPSS Modeler que se han generado a partir de productos IBM Corp.. IBM SPSS Collaboration and Deployment Services soporta versiones de PMML 4.2 y anteriores. Además, también se puede utilizar el marcado heredado (SPSS-ML) de productos anteriores para puntuación. Tenga en cuenta que algunos nodos en rutas, como el nodo ADP, se deben entrenar antes para poder usarlos para puntuación. Si desea obtener más información, consulte la documentación de IBM SPSS Modeler.

**Importante:** Para utilizar un tipo de modelo en particular para la puntuación, debe instalar un adaptador de puntuación para dicho tipo de modelo en el servidor de IBM SPSS Collaboration and Deployment Services Repository. Por ejemplo, para generar puntuaciones basadas en archivos PMML, debe instalar IBM SPSS Collaboration and Deployment Services Scoring Adapter for PMML. Para utilizar archivosIBM SPSS Modeler para la puntuación, debe instalar IBM SPSS Collaboration and Deployment Services Scoring Adapter for IBM SPSS Modeler.

Utilice IBM SPSS Deployment Manager para definir las configuraciones de puntuación del modelo y para controlar el rendimiento de puntuación del modelo. Los resultados generados de la puntuación pueden verse en Portal de despliegue de IBM SPSS Collaboration and Deployment Services o en aplicaciones de cliente personalizadas.

<span id="page-119-0"></span>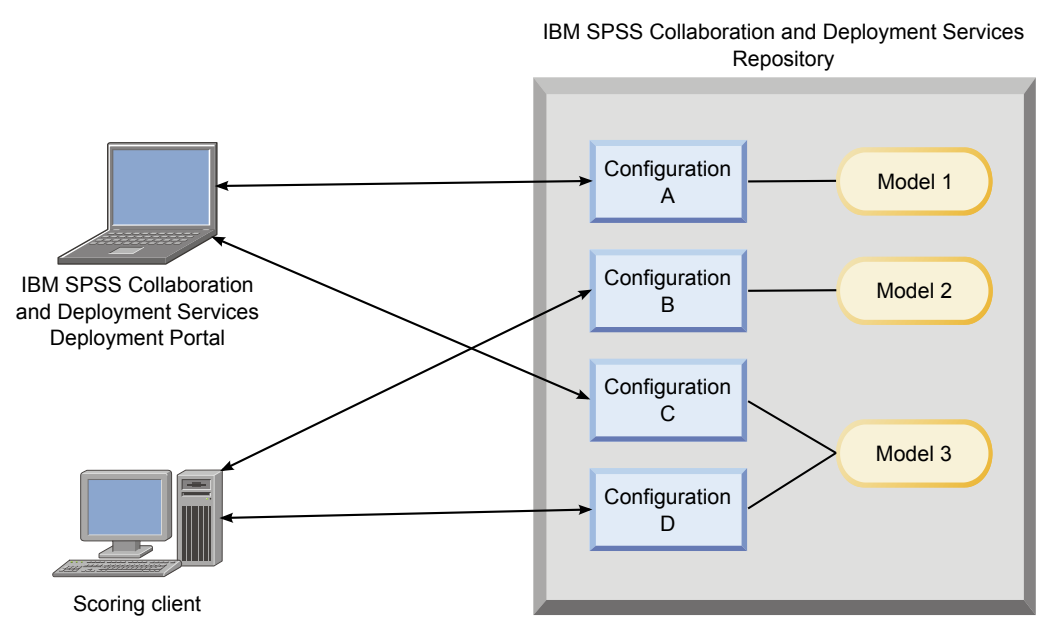

*Figura 6. Arquitectura de puntuación general*

En la Figura 6 se ilustra la arquitectura general para la puntuación. En este ejemplo, el IBM SPSS Collaboration and Deployment Services Repository contiene tres modelos predictivos. La configuración A define los valores de puntuación para el modelo 1. La configuración B define los valores de puntuación para el modelo 2. Las configuraciones C y D definen distintos valores de puntuación para el modelo 3.

Los usuarios de Portal de despliegue de IBM SPSS Collaboration and Deployment Services envían solicitudes de puntuación distintas a los modelos 1 y 3 que utilizan valores de las configuraciones A y C. El servicio de puntuación genera las puntuaciones y devuelve los valores a los usuarios.

Como alternativa al uso de Portal de despliegue de IBM SPSS Collaboration and Deployment Services, puede crear un cliente de puntuación personalizado para enviar solicitudes de puntuación y recibir resultados. En este ejemplo, un cliente personalizado envía solicitudes de cliente personalizadas distintas para los modelos 2 y 3 que utilizan los valores de las configuraciones B y D. El servicio de puntuación general las puntuaciones y devuelve los valores al cliente.

# **Funciones y modelos de puntuación admitidos**

La aplicación de un modelo predictivo a un conjunto de datos puede producir una variedad de puntuaciones, como valores pronosticados, probabilidades pronosticadas y otros valores utilizados basados en ese modelo. El tipo de puntuación producida se denomina **función de puntuación**. Están disponibles las siguientes funciones de puntuación:

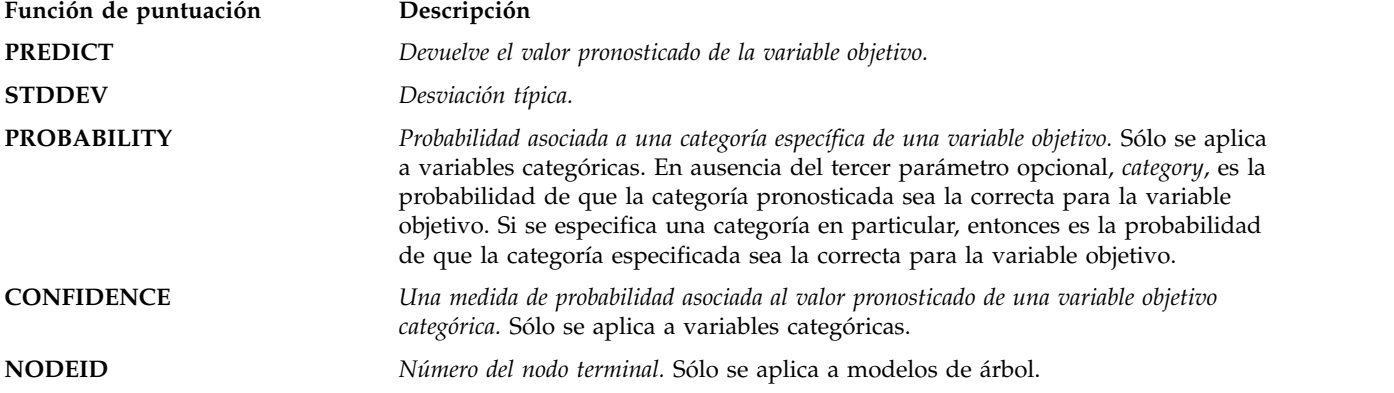

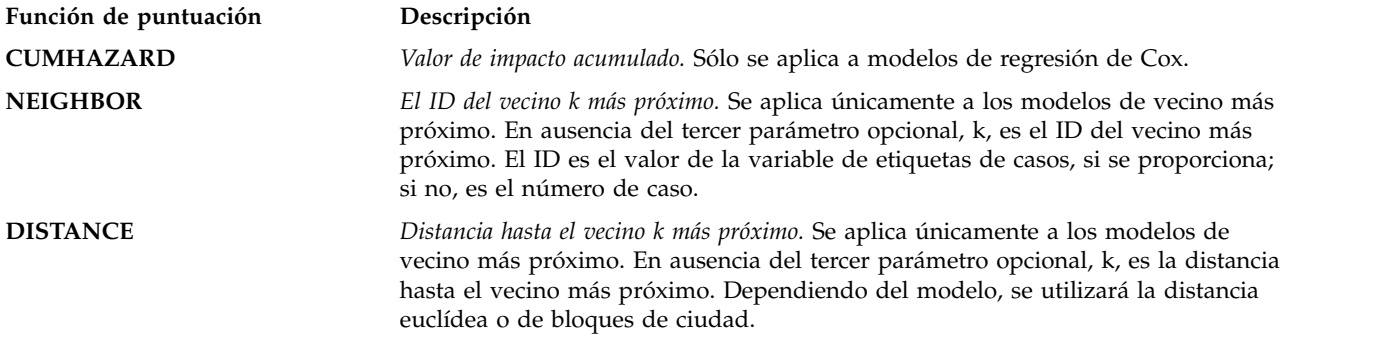

La siguiente tabla enumera el conjunto de funciones de puntuación disponibles para cada tipo de modelo que admite puntuación. El tipo de función indicado como PROBABILITY (category) hace referencia a la especificación de una categoría en particular (el tercer parámetro opcional) para la función PROBABILITY.

*Tabla 11. Funciones admitidas según el tipo de modelo*.

| Tipo de modelo                     | <b>Funciones admitidas</b>                                          |
|------------------------------------|---------------------------------------------------------------------|
| Árbol (objetivo categórico)        | PREDICT, PROBABILITY, PROBABILITY (category), CONFIDENCE,<br>NODEID |
| Árbol (objetivo de escala)         | PREDICT, NODEID, STDDEV                                             |
| Árbol aumentado (C5.0)             | PREDICT, CONFIDENCE                                                 |
| Regresión lineal                   | PREDICT, STDDEV                                                     |
| Modelos lineales automáticos       | PREDICT                                                             |
| Regresión logística binaria        | PREDICT, PROBABILITY, PROBABILITY (category), CONFIDENCE            |
| Regresión logística condicional    | PREDICT                                                             |
| Regresión logística multinomial    | PREDICT, PROBABILITY, PROBABILITY (category), CONFIDENCE            |
| Modelo lineal general              | PREDICT, STDDEV                                                     |
| Discriminante                      | PREDICT, PROBABILITY, PROBABILITY (category)                        |
| Bietápico                          | PREDICT                                                             |
| Clúster de K medias                | PREDICT                                                             |
| Kohonen                            | PREDICT                                                             |
| Red neuronal (objetivo categórico) | PREDICT, PROBABILITY, PROBABILITY (category), CONFIDENCE            |
| Red neuronal (objetivo de escala)  | PREDICT                                                             |
| bayesiano ingenuo                  | PREDICT, PROBABILITY, PROBABILITY (category), CONFIDENCE            |
| Detección de anomalías             | PREDICT                                                             |
|                                    |                                                                     |

| Tipo de modelo                                            | <b>Funciones admitidas</b><br>PREDICT, CONFIDENCE                                                         |  |
|-----------------------------------------------------------|----------------------------------------------------------------------------------------------------|--|
| Conjunto de reglas                                        |                                                                                                    |  |
| Modelo lineal generalizado (objetivo categórico)          | PREDICT, PROBABILITY, PROBABILITY (category), CONFIDENCE                                                  |  |
|                                                           |                                                                                                    |  |
| Modelo lineal generalizado (objetivo de escala)           | PREDICT, STDDEV                                                                                           |  |
| Modelo mixto lineal generalizado (objetivo<br>categórico) | PREDICT, PROBABILITY, PROBABILITY (category), CONFIDENCE                                                  |  |
| Modelo mixto lineal generalizado (objetivo de<br>escala)  | PREDICT                                                                                                   |  |
| Regresión multinomial ordinal                             | PREDICT, PROBABILITY, PROBABILITY (category), CONFIDENCE                                                  |  |
| Regresión de Cox                                          | PREDICT, CUMHAZARD                                                                                        |  |
| Vecino más próximo (objetivo de escala)                   | PREDICT, NEIGHBOR, NEIGHBOR(K), DISTANCE, DISTANCE(K)                                                     |  |
| Vecino más próximo (objetivo categórico)                  | PREDICT, PROBABILITY, PROBABILITY (category),<br>CONFIDENCE, NEIGHBOR, NEIGHBOR(K), DISTANCE, DISTANCE(K) |  |
| Red bayesiana                                             | PREDICT, PROBABILITY, PROBABILITY (category), CONFIDENCE                                                  |  |
| Máquina de vectores de soporte (objetivo<br>categórico)   | PREDICT, PROBABILITY, PROBABILITY (category), CONFIDENCE                                                  |  |
| Máquina de vectores de soporte (objetivo de<br>escala)    | PREDICT, STDDEV                                                                                           |  |

*Tabla 11. Funciones admitidas según el tipo de modelo (continuación)*.

- v Para los modelos de regresión logística binaria, regresión logística multinomial y bayesiano Naive, el valor devuelto por la función CONFIDENCE es idéntico al que devuelve la función PROBABILITY.
- v Para el modelo K-Medias, el valor devuelto por la función CONFIDENCE es la menor distancia.
- Para modelos de árbol y conjunto de reglas, se puede interpretar la confianza como una probabilidad ajustada de la categoría pronosticada y siempre es menor que el valor proporcionado por PROBABILITY. Para estos modelos, el valor de la confianza es más fiable que el valor proporcionado por PROBABILITY.
- v Para modelos de red neuronal, la confianza ofrece una medida de si la categoría pronosticada es mucho más probable que la segunda mejor categoría pronosticada.
- v Para modelos de regresión multinomial ordinal y lineales generalizados, se admite la función PROBABILITY cuando la variable objetivo es binaria.
- v Para modelos del vecino más próximo sin una variable objetivo, las funciones disponibles son NEIGHBOR y DISTANCE.

# **Configuraciones de puntuación**

Antes de utilizar un modelo para puntuar se debe definir información adicional. Por ejemplo, en el caso de una corriente de IBM SPSS Modeler que contenga un nodo de origen de vista de datos, es necesario especificar tablas de un plan de acceso para recuperar los datos necesarios.

Esta información adicional constituye una configuración de puntuación para el modelo y define los parámetros de puntuación, como:

- v información de identificación de la configuración
- v información de identificación del modelo utilizado para puntuación
- v el proveedor de datos de la entrada
- configuraciones de registro
- v el orden de los atributos de entrada
- v tamaño de caché utilizada para modelos de puntuación

Se puede utilizar un único modelo en una variedad de situaciones de puntuación que requieren diferentes parámetros de puntuación. Por ejemplo, las puntuaciones se pueden basar en un proveedor de datos de prueba para propósitos internos y en un proveedor de datos diferentes para uso de producción. Alternativamente, la información que se registra como resultado de la puntuación puede depender de la situación de puntuación. Para que un modelo se utilice en diferentes circunstancias de puntuación, cualquier modelo se puede asociar con múltiples configuraciones de puntuación.

Las configuraciones de puntuación se pueden suspender para evitar temporalmente el procesamiento de las solicitudes de procesamiento. Una configuración suspendida se debe reactivar antes de que se pueda utilizar para generar puntuaciones.

Para crear una configuración de un modelo, pulse con el botón derecho en el modelo que se configurará para la puntuación en el explorador de contenido y seleccione **Configurar puntuación**. Aparecerá el asistente de Configurar puntuación.

**Importante:** Si la opción **Configurar puntuación** o está disponible en el tipo de modelo, verifique con el administrador del sistema que tiene instalado e el servidor de IBM SPSS Collaboration and Deployment Services Repository el adaptador para dicho tipo de modelo. Cuando se conecta a un servidor de repositorio que incluye adaptadores de puntuación, el entorno se actualiza para incluir la funcionalidad de puntuación.

# **Configuración del modelo de puntuación nueva**

El panel Añadir nueva configuración de modelo de puntuación del asistente de Configuración de puntuación identifica el modelo que se utiliza para la puntuación.

**Nombre.** El nombre de la configuración de puntuación. Un modelo puede tener múltiples configuraciones de puntuación, identificada cada una por su nombre único.

**Archivo del modelo.** El nombre del archivo del modelo asociado con la configuración.

**Etiqueta.** La etiqueta que identifica la versión del archivo del modelo configurado para puntuación.

Pulse en **Siguiente** para especificar configuraciones adicionales.

## **Valores específicos de modelo**

El panel Valores específicos de modelo del asistente de Configuración de puntuación define los parámetros de valores para el modelo específico que se está configurando. Los parámetros de configuración disponibles varían entre modelos diferentes.

Especifique valores de la configuración específica ofrecida para el modelo. Pulse en **Siguiente** para especificar configuraciones adicionales.

# **Valores de proveedor de datos**

Para generar una puntuación, necesita proporcionar el modelo predictivo con valores para los campos de entrada. Estos datos se pueden proporcionar manualmente aportando un valor para cada campo o recuperarlo automáticamente mediante un origen de datos.

Por ejemplo, supongamos que un modelo necesita valores para los campos de entrada, edad, ingresos y género. Para generar una puntuación para un cliente, puede especificar el valor para dicha persona para cada campo manualmente. Como alternativa, puede utilizar un identificador para que el cliente recupere automáticamente los valores de campo desde una base de datos de clientes.

El panel **Configuración del proveedor de datos** del asistente Configuración de puntuación identifica el proveedor de datos a utilizar para la recuperación automática de valores de entrada. Cuando utilice un proveedor de datos, el proveedor debe ser uno de los objetos siguientes que están definidos en IBM SPSS Collaboration and Deployment Services Repository:

v Un plan de acceso de datos para una Vista de datos analíticos

Después de especificar los valores del proveedor de datos, pulse **Siguiente** para especificar más valores.

### **Vista de datos analíticos**

**Vista de datos analíticos**. Seleccione los datos que se utilizarán para la lista de todas las definiciones de vista de datos analíticos que se especifican actualmente en el sistema.

**Etiqueta**. Especifique la versión de vista de datos seleccionando la etiqueta correspondiente de la lista de todas las etiquetas disponibles para la vista de datos analíticos seleccionada.

**Plan de acceso de datos**. Seleccione el plan de acceso de datos que se utilizará de la lista de los planes disponibles en la versión especificada de la vista de datos analíticos.

**Tabla de entrada del modelo**. Esta lista identifica las tablas utilizadas por el modelo de puntuación. Cuando utilice un plan de acceso de datos, al menos una tabla de entrada se debe asociar con una tabla del plan. El tipo de letra en negrita para un nombre de tabla indica que la tabla está asociada con una tabla de plan de acceso de datos. Los valores de todas las tablas de entrada que no están asociadas con una tabla de plan deben proporcionarse manualmente para cada solicitud de puntuación.

**Tabla de vista de datos analíticos**. Define la tabla del plan de acceso de datos que suministra los valores para una tabla de entrada seleccionada.

Asociar una tabla de entrada con una tabla de plan de acceso de datos llevando a cabo los siguientes pasos:

- 1. Seleccione la tabla de la lista **Tabla de entrada de modelo**.
- 2. Seleccione la tabla de vista de datos analíticos de la lista **Tabla**.

Repita estos pasos para cada tabla de entrada que recuperará datos del proveedor de datos.

## **Orden de datos de entrada**

El panel Orden de datos de entrada del asistente de la Configuración de puntuación permite controlar el orden de los campos de entrada para puntuación.

La lista muestra los campos de entrada organizados en tablas utilizadas por el modelo predictivo. Pulse el signo más (+) que hay delante del nombre de tabla para mostrar los campos de entrada para dicha tabla. Pulse el signo menos (-) que hay delante del nombre de tabla para ocultar los campos de entrada para dicha tabla.

Si una solicitud de puntuación de cliente omite nombres de campo, los valores de entrada que se pasan se presuponen en el orden definido por este panel. La omisión de los nombres de campo puede simplificar las comunicaciones de cliente y servidor para las configuraciones que implican un gran volumen de puntuaciones. Además, si los campos de entrada se incluyen en la respuesta de puntuación, el orden de los campos devueltos corresponde al orden aquí definido. Para obtener más información, consulte el tema "Valores devueltos por los datos de entrada".

Para cambiar el orden de los campos de entrada dentro de una tabla, seleccione un campo y pulse en los botones **Arriba** o **Abajo** para mover el campo a la posición de destino. No puede mover un campo de una tabla a otra. No obstante, puede cambiar el orden de las tablas seleccionando el nombre de tabla y pulsando los botones **Arriba** o **Abajo**.

Pulse en **Siguiente** para especificar configuraciones adicionales.

# **Valores devueltos por los datos de entrada**

El panel Configuraciones devueltas por datos de entrada del asistente de la Configuración de puntuación permite controlar el orden de los campos de entrada para puntuación.

**Devolver entradas de solicitud en la respuesta.** Si se selecciona, la respuesta de puntuación contiene los valores de las entradas de solicitud especificadas.

La lista muestra los campos de entrada organizados en tablas utilizadas por el modelo predictivo. Pulse el signo más (+) que hay delante del nombre de tabla para mostrar los campos de entrada para dicha tabla. Pulse el signo menos (-) que hay delante del nombre de tabla para ocultar los campos de entrada para dicha tabla.

El recuadro que hay delante de cada campo de entrada y nombre de tabla indica si el campo o tabla se incluye o no en la respuesta. Si el recuadro contiene una marca de selección, el campo se incluye. Para añadir un campo a la respuesta de puntuación, pulse en el recuadro vacío que hay delante del nombre del campo. Pulse en un recuadro vacío que hay delante de una tabla para añadir todos los campos de la tabla a la respuesta. Al pulsar en un recuadro que contiene una marca de selección, se elimina el campo correspondiente o la tabla de la respuesta.

Pulse en **Siguiente** para especificar configuraciones adicionales.

## **Valores devueltos por los datos de salida**

El panel Configuraciones devueltas por datos de resultados del asistente de la Configuración de puntuación permite controlar el orden de los campos de entrada para puntuación.

Las solicitudes de puntuación pueden generar una variedad de resultados de puntuación, dependiendo el tipo de resultados del modelo empleado para la puntuación. La configuración de la puntuación permite que se especifique el subconjunto de resultados para se devolverá como respuesta a una solicitud de puntuación. En el caso de modelos que ofrecen muchos resultados de puntuación, puede que resulte útil restringir los valores devueltos a un pequeño conjunto para optimizar el rendimiento de la puntuación.

Los resultados del modelo que se pueden incluir en la respuesta aparecerán en la lista. Para obtener información acerca de elementos específicos de archivos PMML, consulte ["Funciones y modelos de](#page-119-0) [puntuación admitidos" en la página 114.](#page-119-0)

Seleccione los resultados que se incluirán en esta configuración de puntuación concreta. Se debe seleccionar al menos un elemento de resultados. Pulse en **Siguiente** para especificar configuraciones adicionales.

# <span id="page-125-0"></span>**Configuración de registro**

El panel Configuración de registro del asistente de Configuración de puntuación define el contenido de registros de auditoría para el proceso de puntuación.

Para capturar la información de registro, seleccione **Activar registro**. Las medidas que se pueden incluir en los registros de puntuación aparecerán en la lista.

**Entradas de solicitud.** Los valores de los campos de entrada utilizados para la puntuación.

**Datos de contexto.** Los valores de los campos de contexto utilizados para puntuación.

**Resultados del modelo** Valores de salida del modelo. La lista de resultados disponibles depende del tipo del modelo que se configura para la puntuación. Para obtener más información, consulte el tema ["Funciones y modelos de puntuación admitidos" en la página 114.](#page-119-0)

#### **Importante:**

- v Para que se registren las entradas, el registro debe estar explícitamente habilitado para cada entrada, incluyendo entradas de solicitudes y entradas de contexto. El valor predeterminado es no registrar los valores de entrada.
- v Las entradas de solicitud se registran de forma separada de las entradas de contexto. Una entrada de solicitud puede tener el mismo nombre que una entrada de contexto, pero aparecerán por separado en el registro.
- v Si el usuario no proporciona explícitamente la entrada y el servicio de datos no calcula un valor para la misma, se registrar como un valor nulo (etiqueta vacía).
- v El servicio de datos no proporcionará la entrada a menos que sea necesaria por parte del modelo. Si el registro está habilitado para una entrada que no sea obligatoria, se registrará un valor nulo.

**Métrica de motor de puntuación.** Medidas que reflejan el rendimiento de la configuración de puntuación. Entre las métricas disponibles se incluyen:

- v **Tiempo transcurrido de puntuación.** Cantidad de tiempo, en milisegundos, entre la solicitud de una puntuación y la generación de la puntuación.
- v **Tiempo de inicialización de datos de puntuación.** Tiempo, en milisegundos, que tarda el servicio de datos en inicializarse para una solicitud de puntuación.
- v **Tiempo de acceso a datos de puntuación.** Tiempo, en milisegundos, que tarda el servicio de datos en acceder a sus datos.
- v **Tiempo de espera de cálculo de puntuación.** Tiempo, en milisegundos, durante el que el trabajador de proveedor de puntuación está a la espera del servicio de datos.
- v **Tiempo de cálculo de puntuación.** Tiempo, en milisegundos, durante el que el trabajador de proveedor de puntuación está calculando la puntuación.
- v **Latencia de promedio.** Cantidad de tiempo de promedio, en milisegundos, entre la solicitud de una puntuación y la generación de la puntuación.
- v **Latencia mínima.** Cantidad mínima de tiempo, en milisegundos, entre la solicitud de una puntuación y la generación de la puntuación.
- v **Latencia máxima.** Cantidad máxima de tiempo, en milisegundos, entre la solicitud de una puntuación y la generación de la puntuación.
- v **Tiempo de inicialización de datos de puntuación.** Tiempo, en milisegundos, que tarda el servicio de datos en inicializarse para una solicitud de puntuación.
- v **Tiempo promedio de inicialización de datos.** Tiempo de promedio, en milisegundos, que tarda el servicio de datos en inicializarse para una solicitud de puntuación.
- v **Tiempo mínimo de inicialización de datos.** Tiempo mínimo, en milisegundos, que tarda el servicio de datos en inicializarse para una solicitud de puntuación.
- v **Tiempo máximo de inicialización de datos.** Tiempo máximo, en milisegundos, que tarda el servicio de datos en inicializarse para una solicitud de puntuación.
- v **Tiempo de acceso a datos de puntuación.** Tiempo, en milisegundos, que tarda el servicio de datos en acceder a los datos.
- v **Tiempo promedio de acceso a datos.** Tiempo promedio, en milisegundos, que tarda el servicio de datos en acceder a los datos.
- v **Tiempo mínimo de acceso a datos.** Tiempo mínimo, en milisegundos, que tarda el servicio de datos en acceder a los datos.
- v **Tiempo máximo de acceso a datos.** Tiempo máximo, en milisegundos, que tarda el servicio de datos en acceder a los datos.
- v **Tiempo de espera de cálculo de puntuación.** Tiempo, en milisegundos, durante el que el trabajador de proveedor de puntuación está a la espera del servicio de datos.
- v **Tiempo promedio de espera de cálculo.** Tiempo promedio, en milisegundos, durante el que el trabajador de proveedor de puntuación está a la espera del servicio de datos.
- v **Tiempo mínimo de espera de cálculo.** Tiempo mínimo, en milisegundos, durante el que el trabajador de proveedor de puntuación está a la espera del servicio de datos.
- v **Tiempo máximo de espera de cálculo.** Tiempo máximo, en milisegundos, durante el que el trabajador de proveedor de puntuación está a la espera del servicio de datos.
- v **Tiempo de cálculo de puntuación.** Tiempo, en milisegundos, durante el que el trabajador de proveedor de puntuación está calculando la puntuación.
- v **Tiempo promedio de cálculo.** Tiempo promedio, en milisegundos, durante el que el trabajador de proveedor de puntuación está calculando la puntuación.
- v **Tiempo mínimo de cálculo.** Tiempo mínimo, en milisegundos, durante el que el trabajador de proveedor de puntuación está calculando la puntuación.
- v **Tiempo máximo de cálculo.** Tiempo máximo, en milisegundos, durante el que el trabajador de proveedor de puntuación está calculando la puntuación.
- v **Tiempo promedio de serialización de registro.** Tiempo promedio, en milisegundos, para crear una entrada de registro en formato XML.
- v **Tiempo mínimo de serialización de registro.** Tiempo mínimo, en milisegundos, para crear una entrada de registro en formato XML.
- v **Tiempo máximo de serialización de registro.** Tiempo máximo, en milisegundos, para crear una entrada de registro en formato XML.
- v **Tiempo promedio de cola de registro.** Tiempo promedio, en milisegundos, para colocar los datos de registro XML en la cola de JMS.
- v **Tiempo mínimo de cola de registro.** Tiempo mínimo, en milisegundos, para colocar los datos de registro XML en la cola de JMS.
- v **Tiempo máximo de cola de registro.** Tiempo máximo, en milisegundos, para colocar los datos de registro XML en la cola de JMS.
- v **Puntuaciones de configuración.** El número total de puntuaciones producidas por una configuración de puntuación específica.
- v **Tiempo transcurrido de puntuación.** Tiempo, en milisegundos, desde al generación de puntuación anterior.
- v **Tiempo de funcionamiento de configuración.** Cantidad de tiempo, en segundos que la configuración de puntuación ha estado disponible para puntuar.
- v **Coincidencias de caché.** Número de intentos correctos de recuperación de datos desde la memoria caché para una configuración de puntuación.
- v **Errores de caché.** Número de intentos fallidos de recuperación de datos desde la memoria caché para una configuración de puntuación. Cada intento erróneo da como resultado una nueva llamada de servicio para recuperar los datos necesarios.

**Propiedades del motor de puntuación.** Características de la configuración de puntuación. Entre las entradas se incluyen:

- v **Ruta del modelo.** Ruta de IBM SPSS Collaboration and Deployment Services Repository para el archivo de modelo asociado a la configuración.
- v **Tipo de MIME de modelo.** El tipo de MIME del modelo asociado con la configuración.
- v **Plan de acceso de datos de vista de datos analíticos.** El nombre del plan de acceso de datos que se utiliza al acceder a la vista de datos analíticos.
- v **Marcador de versión del modelo.** Marcador que identifica la versión del modelo asociado con la configuración.
- v **Etiqueta de versión del modelo.** Etiqueta que identifica la versión del modelo asociado con la configuración.
- v **Nombre de la configuración de puntuación.** El nombre de la configuración de puntuación.
- v **ID de modelo.** Identificador de IBM SPSS Collaboration and Deployment Services Repository para el archivo de modelo asociado a la configuración.
- v **Número de serie de configuración de puntuación.** Identificador exclusivo de la solicitud de puntuación de la configuración.

Seleccione los elementos que se incluirán en el registro de esta configuración de puntuación concreta. Para cada solicitud de puntuación, los valores de todos los elementos seleccionados se introducirán en el registro de puntuación.

Pulse en **Siguiente** para especificar configuraciones adicionales.

## **Configuración avanzada**

El panel Configuración avanzada del asistente de configuración de puntuación ofrece configuraciones opcionales que se utilizan para optimizar el proceso de puntuación.

**Se puede utilizar con puntuación por lotes.** Si está seleccionada, la configuración del modelo de puntuación se puede utilizar en solicitudes de puntuación por lotes.

**Tamaño de caché de modelo.** El número de solicitudes de puntuación simultáneas para la configuración. Para optimizar el rendimiento, mantenga el tamaño de la memoria caché tan bajo como sea posible.

**Destino de registro.** De forma predeterminada, IBM SPSS Collaboration and Deployment Services utiliza el Servicio de mensajes de Java (JMS) para registrar información de puntuación en una cola. Si su entorno está configurado para utilizar un paquete de información personalizado basado en mensajes, especifique el destino del registro del paquete de información. Póngase en contacto con su administrador del destino correcto de su entorno.

Pulse en **Finalizar** para crear una configuración de puntuación con los ajustes especificados.

## **Alias de configuración de puntuación**

Un alias de configuración de puntuación proporciona un nombre fijo al que los clientes pueden enviar solicitudes de puntuación. El alias pasa las solicitudes a una configuración de puntuación asignada. La configuración de puntuación que se asigna al alias puede cambiarse en cualquier momento, cambiando el modelo que se utiliza para la puntuación.

Para las solicitudes de puntuación, las aplicaciones cliente hacen referencia al nombre de alias en lugar de hacer referencia a un nombre de configuración de puntuación. Cuando se asigna una configuración distinta al alias, las solicitudes subsiguientes se redireccionan a la nueva configuración. Como consecuencia, es posible cambiar la configuración que se utiliza para la puntuación sin modificar la aplicación de cliente de ningún modo.

Considere el entorno que se ilustra en la Figura 7. El IBM SPSS Collaboration and Deployment Services Repository contiene dos modelos de puntuación. El *modelo 1* está configurado para puntuar según los valores especificados en la *configuración A*. El *modelo 2* está configurado para puntuar de acuerdo con los valores especificados en la *configuración B*. Se asigna un alias de configuración a la *configuración A*. El cliente de puntuación envía una solicitud de puntuación al alias, que envía la solicitud a la *configuración A*. El *modelo 1* genera la puntuación y envía el resultado al cliente.

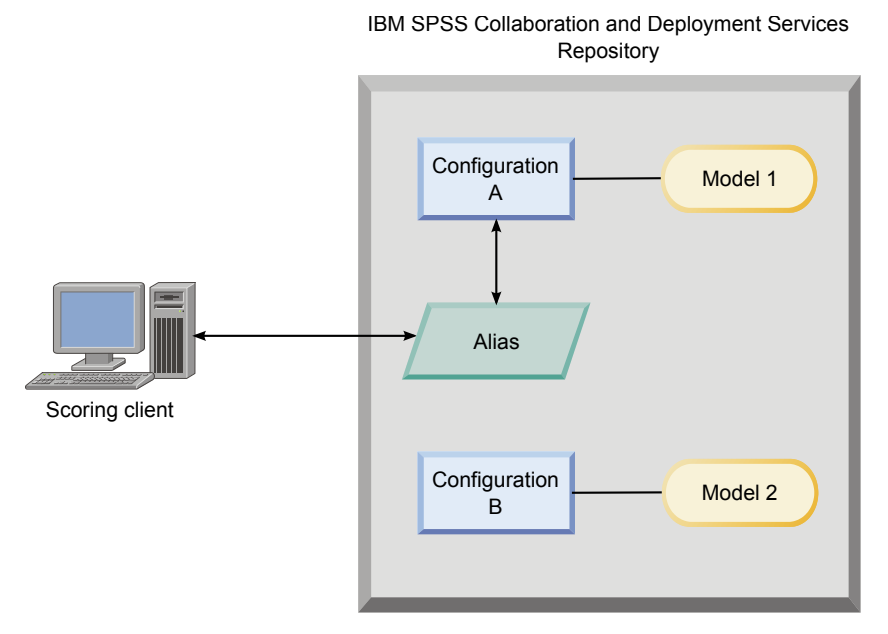

*Figura 7. Ejemplo de alias para configuraciones de puntuación*

Supongamos que cambia la configuración a la que se ha asignado el alias a la *configuración B*. En este caso, el cliente de puntuación seguirá enviando la solicitud de puntuación al mismo alas, pero la solicitud se enviará a la *configuración B*. El *modelo 2* genera la puntuación, que se devuelve al cliente. No se realiza ningún cambio en el cliente, pero la puntuación se ha generado con un modelo totalmente distinto. Si no cambiara el alias, se tendría que cambiar el cliente para utilizar el *modelo 2* para la puntuación.

Los alias de configuración de puntuación suelen utilizarse en pruebas A/B de modelos de puntuación, cuando es necesario poder sustituir un modelo de producción por un modelo de mayor rendimiento sin que ello afecte a los procesos de producción actuales.

# **Crear alias de configuración de puntuación**

Cree un alias para una configuración de puntuación si necesita poder cambiar la configuración que utilizan los clientes de puntuación sin modificar los clientes.

### **Antes de empezar**

Abra la vista de puntuación para acceder a todas las configuraciones de puntuación y alias de configuración disponibles. Debe haber como mínimo una configuración de puntuación en el sistema para poder crear un alias.

### **Acerca de esta tarea**

Un alias de configuración proporciona una capa adicional entre un cliente de puntuación y una configuración de puntuación. Puede cambiar la configuración que gestiona las solicitudes de puntuación sin necesidad de actualizar el cliente.

### **Procedimiento**

- 1. Seleccione una configuración de puntuación en la vista de puntuación.
- 2. Pulse **Crear alias**.
- 3. En el cuadro de diálogo Alias de configuración de puntuación, especifique un nombre para el alias. Las tareas de puntuación hacen referencia a este nombre cuando se envían solicitudes para puntuación.
- 4. Seleccione la configuración de puntuación a la que desea asignar el alias. Esta configuración procesa todas las solicitudes de puntuación que se envían al alias.

**Restricción:** Un alias no puede hacer referencia a otro alias. Los alias solo pueden hacer referencia a configuraciones de puntuación.

5. Pulse en **Aceptar**.

## **Resultados**

La vista de puntuación se actualiza para incluir una entrada para el alias. El alias de configuración está disponible para solicitudes de puntuación. El alias pasa todas las solicitudes de puntuación enviadas a la configuración de puntuación especificada.

# **Editar alias de configuración de puntuación**

Cambie la configuración de puntuación a la que hace referencia un alias para utilizar una configuración distinta para generar puntuaciones para solicitudes enviadas al alias.

## **Antes de empezar**

Abra la vista de puntuación para acceder a todas las configuraciones de puntuación y alias de configuración disponibles.

### **Acerca de esta tarea**

Cuando se utiliza un alias de configuración para direccionar solicitudes de puntuación, mediante la modificación del alias es posible cambiar la configuración de puntuación que se utiliza para generar puntuaciones. Este método suele aplicarse cuando un modelo de puntuación presenta un rendimiento mucho mayor que otro. Actualice el alias para que haga referencia a una configuración de puntuación de l nuevo modelo de modo que todas las solicitudes de puntuación subsiguientes que se envían al alias se pasen a la nueva configuración de puntuación.

Cuando se asigna una nueva configuración a un alias, el modelo que se utiliza en la nueva configuración debe ser compatible con el modelo que se utiliza en la configuración antigua. Las entradas para el nuevo modelo deben ser un subconjunto de las entradas para el modelo antiguo. Las salidas del nuevo modelo deben ser un superconjunto de las salidas del modelo antiguo. Además, los tipos de campo de entrada deben coincidir entre los dos modelos. Por ejemplo, si el modelo antiguo utiliza los campos *age*, *gender* e *income* para producir valores de destino, probabilidades y valore de confianza previsibles, el nuevo modelo debe utilizar como mínimo uno de los mismos campos de entrada para producir salida que contenga al menos estos tres valores de predicción. Si *gender* es de tipo serie en el modelo antiguo, también debe ser de este tipo en el modelo nuevo. Estas restricciones de compatibilidad garantizan que la entrada de la solicitud de puntuación del cliente pueda procesarse en ambos modelos y que el cliente pueda gestionar correctamente los resultados. Si los modelos no son compatibles, es necesario realizar cambios en el cliente de puntuación cuando se asigna un alias a la nueva configuración.

## **Procedimiento**

- 1. Seleccione un alias de configuración de puntuación en la vista de puntuación.
- 2. Pulse **Editar alias**.
- 3. Seleccione una nueva configuración de puntuación a la que asignar el alias.
- 4. Pulse en **Aceptar**.

### **Resultados**

La vista de puntuación se actualiza para mostrar la nueva configuración que se asigna al alias. El alias modificado está disponible para las solicitudes de puntuación.

# **Eliminar alias de configuración de puntuación**

Elimine un alias de configuración si ya no lo necesita para las tareas de puntuación.

#### **Antes de empezar**

Abra la vista de puntuación para acceder a todas las configuraciones de puntuación y alias de configuración disponibles.

#### **Acerca de esta tarea**

Si un alias deja de ser necesario, elimínelo del sistema. La configuración de puntuación que utiliza el alias no se elimina cuando se elimina el alias. Si la configuración ya no es necesaria, elimínela por separado.

**Importante:** Compruebe que ninguna aplicación cliente esté utilizando el alias de configuración antes de eliminarlo. Si elimina un alias que se utiliza en otra aplicación cliente, dicha aplicación no podrá generar más puntuaciones.

#### **Procedimiento**

- 1. Seleccione el alias en la vista de puntuación.
- 2. Pulse **Eliminar configuración** o pulse la tecla Suprimir.

### **Resultados**

El alias se elimina del sistema.

## **Conjuntos de asociaciones de configuraciones de puntuación**

Un conjunto de asociaciones de configuración de puntuación consiste en una configuración de puntuación principal y una o varias configuraciones alternativas para generar puntuaciones. Las solicitudes de puntuación que se envían a la configuración principal se asignan a una de las configuraciones del conjunto de acuerdo con los porcentajes de distribución especificados.

Utilice un conjunto de asociación de configuración para comparar el rendimiento de uno o varios modelos con un modelo de producción actual. Las solicitudes de puntuación que se envían al modelo de producción se asignan automáticamente a uno de los modelos alternativos para el proceso. Con el tiempo, puede comparar las puntuaciones generadas por todos los modelos del conjunto para determinar cuál ofrece mayor rendimiento.

Si desea detener las pruebas de todos los modelos alternativos, elimine el conjunto de asociación. Cuando se elimina el conjunto, la configuración principal gestiona todas las solicitudes de puntuación. Como alternativa, puede detener las pruebas de modelos in individuales; para ello, elimine los modelos en cuestión del conjunto y ajuste los porcentajes de distribución.

Tenga en cuenta el entorno que se ilustra en Figura [8 en la página 126.](#page-131-0) El IBM SPSS Collaboration and Deployment Services Repository contiene un conjunto de asociación que incluye tres configuraciones de puntuación. La *configuración B* es la configuración principal y contiene los valores de puntuación para el *modelo 2*. La *configuración A* y la *configuración C* definen los valores de puntuación para el *modelo 1* y el

<span id="page-131-0"></span>*modelo 3*. El conjunto de asociación envía el 15 % de las solicitudes de puntuación a la *configuración A* y el 15 % de las solicitudes de puntuación a la *configuración C*. El 70 % restante o las solicitudes de puntuación restantes se procesan mediante la *configuración B*.

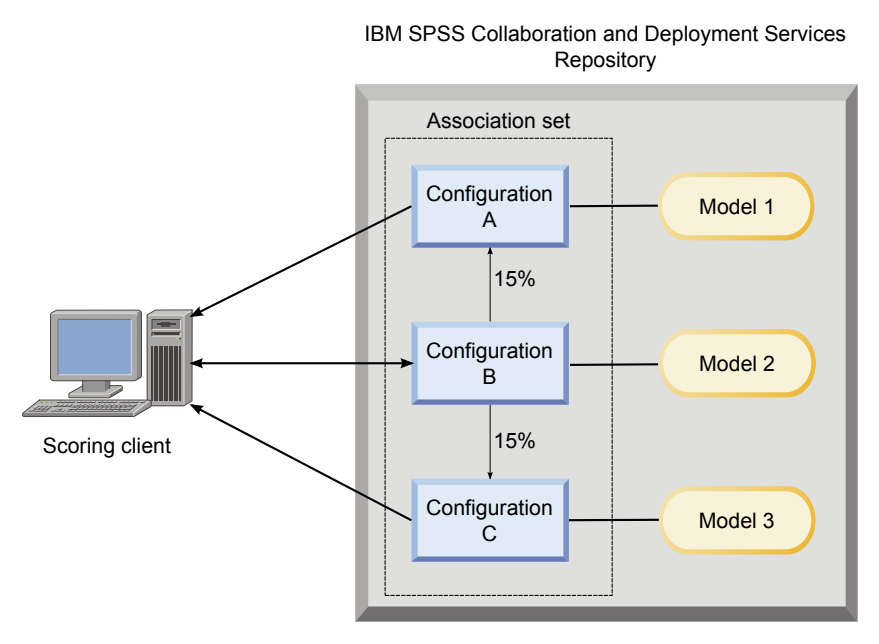

*Figura 8. Ejemplo de conjunto de asociación para configuraciones de puntuación*

Cuando un cliente envía una solicitud de puntuación a la *configuración B*, se redirecciona a una de las configuraciones del conjunto. Dicha configuración genera la puntuación y devuelve el resultado al cliente.

Si la configuración asignada una solicitud de puntuación se elimina del sistema, no se está ejecutando o experimenta un error que hace que no esté disponible, la solicitud se redirecciona a la configuración principal para el conjunto de asociación.

## **Compatibilidad de la configuración**

Para poder ser incluida en un conjunto de asociación, una configuración de puntuación debe ser compatible con la configuración principal del conjunto. La compatibilidad garantiza que las solicitudes de puntuación enviadas a la configuración principal puedan procesarse mediante cualquiera de las configuraciones asociadas. Además, las salidas devueltas por las configuraciones asociadas pueden procesarse mediante la aplicación cliente que envía la solicitud de puntuación.

Para garantizar la compatibilidad, deben cumplirse los siguientes criterios:

- v Todos los nombres de tabla de entrada de una configuración asociada deben tener el nombre de tabla correspondiente en la configuración principal.
- v Las entradas de una configuración de puntuación asociada deben ser un subconjunto de las entradas de la configuración principal.
- v Las salidas de una configuración de puntuación asociada deben ser un superconjunto de las salidas de la configuración principal.

Para que las entadas de la configuración de puntuación asociadas sean un subconjunto de las entradas de configuración principal, deben satisfacerse estos requisitos:

v Los nombres de los campos que son necesarios en las tablas de entrada para una configuración asociada deben incluirse en las tablas correspondientes de la configuración principal. Los campos deben ser obligatorios en la configuración principal.

- v Los nombres de los campos que son opcionales en las tablas de entada para una configuración asociada no es necesario que existan también el as tablas de la configuración principal. No obstante, si dichos campos se incluyen en la configuración principal, pueden establecerse como obligatorios o como opcionales.
- v Los tipos para los campos de entrada de la configuración asociada deben coincidir con los tipos de los campos de entrada de la configuración principal.

En la Figura 9 se ilustran configuraciones de puntuación compatibles e incompatibles para una configuración principal.

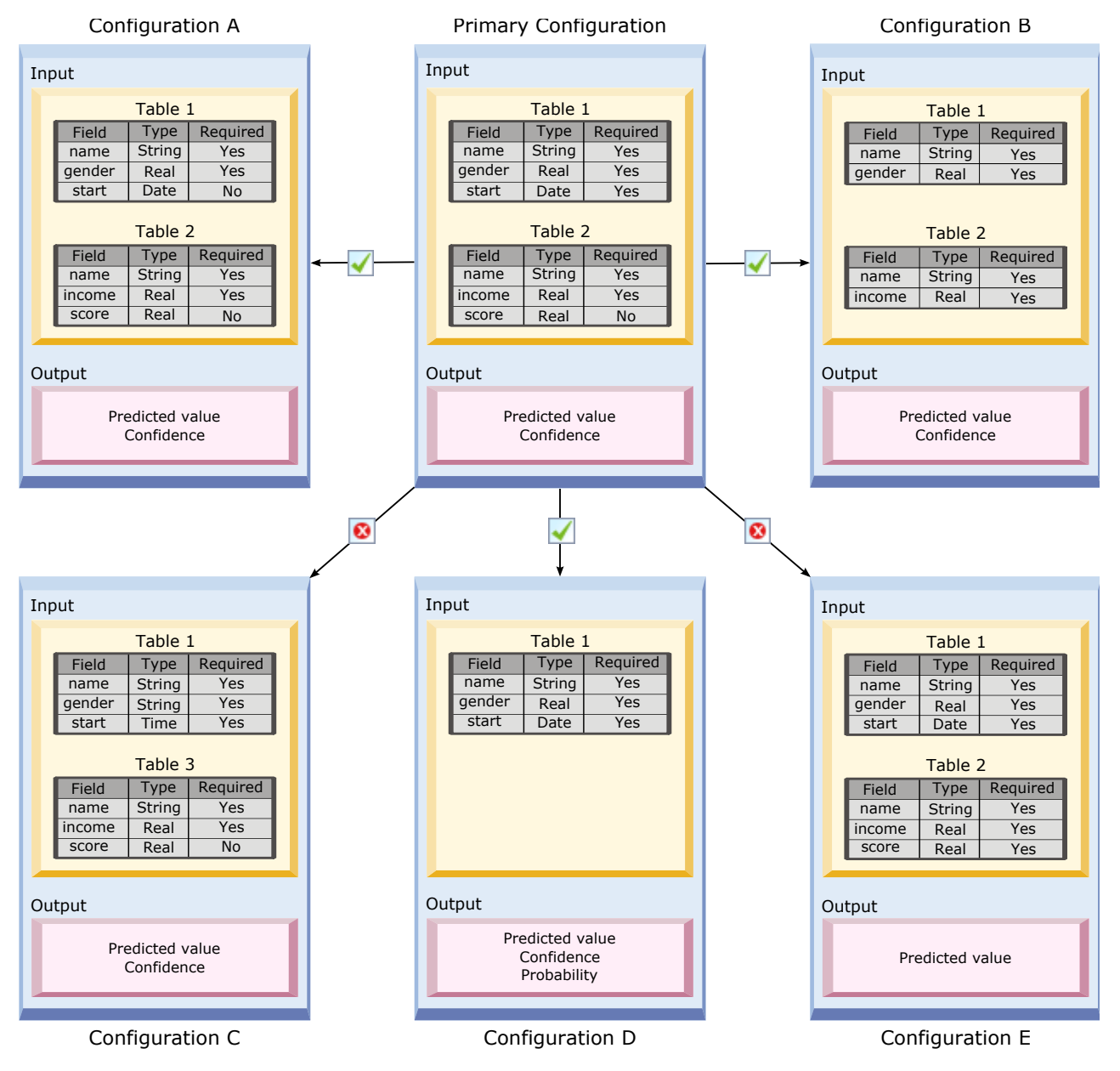

*Figura 9. Compatibilidad de las configuraciones de puntuación*

La *configuración A* y al *configuración B* son compatibles con la configuración principal. Estas configuraciones tienen dos tablas con los mismos nombres que las tablas de la configuración principal. Todos los campos e las configuraciones tienen los mismos nombres y tipos que los campos de la

configuración principal. Todos los campos que son necesarios para las configuraciones asociadas también son necesarios en la configuración principal. Por último, todas las configuraciones devuelven el mismo conjunto de salidas.

La *configuración D* también es compatible con la configuración principal. La tabla de entrada de la *configuración D* tiene una tabla correspondiente en la configuración principal. Todos los campos de la configuración asociada tienen los mismos nombres y tipos que los campos de la *tabla 1* de la configuración principal. Las salidas de la *configuración D* también son un superconjunto de las salidas de la configuración principal.

En cambio, la *configuración C* no es compatible con la configuración principal por dos motivos. En primer lugar, la configuración principal no incluye ninguna tabla denominada *Table3*. Una solicitud enviada a la configuración principal no incluiría ningún dato para esta tabla. En segundo lugar, el campo *start* es de tipo Time para la *configuración C*, pero presenta el tipo Date en la configuración principal. Los datos para *start* son de tipo distinto en las dos configuraciones.

La *configuración E* tampoco es compatible con la configuración principal por dos motivos. En primer lugar, el campo *score* es necesario para la configuración asociada, pero es opcional en la configuración principal. Por consiguiente, una solicitud de puntuación enviada a la configuración principal podría no incluir datos necesarios para la configuración asociada. En segundo lugar, la *configuración E* devuelve solo el valor previsible, mientras que la configuración principal devuelve el valor previsible y el de confianza. Las salidas de la configuración asociada no son un superconjunto de las salidas de la configuración principal.

## **Crear conjuntos de asociación de configuraciones de puntuación**

Cree un conjunto de asociación de configuraciones de puntuación par distribuir solicitudes de puntuación entre un conjunto de configuraciones.

### **Antes de empezar**

Abra la vista de puntuación para acceder a todas las configuraciones de puntuación y alias de configuración disponibles. Debe haber como mínimo dos configuraciones de puntuación en el sistema para crear un conjunto de asociación.

### **Procedimiento**

- 1. Seleccione una configuración de puntuación en la vista de puntuación. Esta configuración es la configuración principal para el conjunto de asociación.
- 2. Pulse **Crear asociaciones**.
- 3. En el cuadro de diálogo Asociación de configuraciones de puntuación, seleccione una o varias configuraciones de puntuación para asociarlas con la configuración principal. La lista solo incluye las configuraciones que son compatibles con la configuración principal. Pulse la tecla **Control** para seleccionar varias configuraciones. Para seleccionar un conjunto contiguo de configuraciones, pulse la tecla **Mayúsculas** y seleccione la primera y la última configuración del conjunto .
- 4. Pulse en **Siguiente**.
- 5. Especifique el porcentaje de solicitudes de puntuación que se debe enviar a cada configuración; para ello, indique un valor en la columna **Porcentaje**. Los valores de porcentaje especificados deben sumar 100 %.
- 6. Pulse en **Finalizar**.

### **Resultados**

La vista de puntuación se actualiza para mostrar el nuevo conjunto de asociación de configuración. Las solicitudes de puntuación enviadas a la configuración de puntuación principal en el conjunto de

asociación se distribuyen entre las configuraciones del conjunto de acuerdo con los porcentajes especificados.

# **Editar conjuntos de asociación de configuraciones de puntuación**

Modifique el conjunto de asociaciones de configuración de puntuación para cambiar las configuraciones incluidas en el conjunto o para cambiar el porcentaje de solicitudes que se envían a cada configuración del conjunto.

### **Antes de empezar**

Abra la vista de puntuación para acceder a todas las configuraciones de puntuación y alias de configuración disponibles.

### **Procedimiento**

- 1. EN la vista Puntuación, seleccione la configuración principal para un conjunto de asociaciones.
- 2. Pulse **Editar asociaciones**.
- 3. En el cuadro de diálogo Asociación de configuraciones de puntuación, seleccione una o varias configuraciones de puntuación para asociarlas con la configuración principal. La lista solo incluye las configuraciones que son compatibles con la configuración principal. Las configuraciones incluidas actualmente en el conjunto de asociaciones se seleccionan de forma predeterminada. Pulse la tecla **Control** para seleccionar varias configuraciones. Para seleccionar un conjunto contiguo de configuraciones, pulse la tecla **Mayúsculas** y seleccione la primera y la última configuración del conjunto .
- 4. Pulse en **Siguiente**.
- 5. Especifique el porcentaje de solicitudes de puntuación que se debe enviar a cada configuración; para ello, indique un valor en la columna **Porcentaje**. Los valores de porcentaje especificados deben sumar 100 %.
- 6. Pulse en **Finalizar**.

### **Resultados**

La vista de puntuación se actualiza para mostrar el conjunto de asociaciones de configuración actualizado. Las solicitudes de puntuación enviadas a la configuración de puntuación principal en el conjunto de asociación se distribuyen entre las configuraciones del conjunto de acuerdo con los porcentajes especificados.

## **Eliminar conjuntos de asociación de configuración de puntuación**

Elimine las asociaciones de una configuración de puntuación para evitar que una de las configuraciones asociadas procese las solicitudes de puntuación que se envían a la configuración.

### **Antes de empezar**

Abra la vista de puntuación para acceder a todas las configuraciones de puntuación y alias de configuración disponibles.

### **Procedimiento**

- 1. En la vista Puntuación, seleccione la configuración puntuación principal de un conjunto de asociación cuyas asociaciones desee eliminar.
- 2. Pulse en **Eliminar asociaciones**.

## <span id="page-135-0"></span>**Resultados**

Las asociaciones entre la configuración de puntuación seleccionada y otras configuraciones se eliminan del sistema. Todas las solicitudes de puntuación subsiguientes que se envían a la configuración seleccionada se procesan a través de dicha configuración.

## **Pruebas de división A/B para configuraciones de puntuación**

Utilice pruebas de división A/B para comparar distintas configuraciones de puntuación en términos de rendimiento general. Puede añadir la mejor configuración a las tareas de producción existentes para mejorar sus capacidades predictivas.

Si desea utilizar un modelo para generar puntuaciones, debe definir una configuración de puntuación que se base en una versión determinada del modelo de IBM SPSS Collaboration and Deployment Services Repository. Con el tiempo, puede que deba actualizar el modelo para tener en cuenta otras consideraciones, como la disponibilidad de nuevos datos o mejores algoritmos predictivos. Sin embargo, antes de reemplazar un modelo que se utiliza en tareas de producción, es importante que evalúe el rendimiento del nuevo modelo para determinar si es mejor que el actual.

En las pruebas de división A/B, se mantiene la configuración de puntuación existente desplegada, pero se redireccionan algunas de las solicitudes de puntuación entrantes de la configuración de producción a la configuración de sustitución potencial. Cuantas más solicitudes se procesen, mejor podrá revisar los resultados del modelo para evaluar el rendimiento general. Si determina que la configuración de sustitución funciona mejor que la existente, reemplace las instancias de la configuración existente en las tareas de producción por la nueva configuración.

El método de pruebas de división A/B incorpora conjuntos de asociaciones y alias de configuración. El conjunto de asociaciones define las configuraciones de puntuación que se evalúan y el número de solicitudes que se envían a cada una. El alias controla la configuración que se utiliza en las tareas de producción.

Para ilustrar este método, supongamos que genera puntuaciones a partir del modelo 2 utilizando la configuración B. Desarrolla dos posibles modelos alternativos para generar puntuaciones, el modelo 1 y el modelo 3, y crea una configuración de puntuación para cada uno. Desea determinar si los modelos alternativos son mejores que el modelo 2.

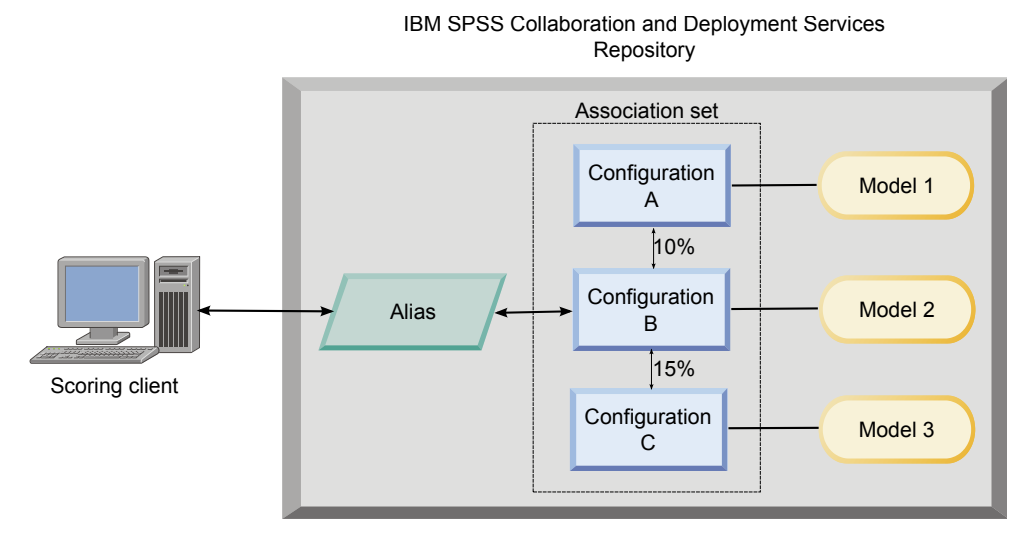

*Figura 10. Ejemplo de pruebas A/B*

La Figura [10 en la página 130](#page-135-0) muestra un entorno de pruebas de división A/B para evaluar las configuraciones. Una aplicación cliente envía una solicitud de puntuación a un alias de configuración, que pasa la solicitud a la configuración B. La configuración B es la configuración principal de un conjunto de asociación que envía el 10 % de las solicitudes a la configuración A y el 15 % de las solicitudes a la configuración C. El 75 % de solicitudes restante se procesan mediante la configuración B. La configuración que se asigna a la solicitud genera y devuelve la salida de puntuación utilizando el modelo asociado.

La tabla de registro de puntuaciones contiene los resultados de todas las configuraciones de puntuación. Una vez que ha examinado los resultados, supongamos que determina que la configuración C genera mejores puntuaciones generales que la configuración B. Para desplegar la configuración C en las tareas de producción, edite el alias para que haga referencia a esta configuración. Todas las solicitudes subsiguientes que se envían al alias ase redireccionan a la nueva configuración.

Si una de las configuraciones alternativas produce mejores resultados, elimine el conjunto de asociación para que la configuración existente siga produciendo puntuaciones en las tareas de producción.

# **Evaluar los modelos de puntuación mediante pruebas A/B**

Para las pruebas de división A/B, utilice un conjunto de asociaciones de configuración para definir el conjunto de configuraciones que se incluyen en las pruebas. Utilice u alias de configuración para la configuración principal el conjunto a fin de gestionar la configuración que se utiliza para las tareas de producción en el nivel de producción.

### **Procedimiento**

- 1. Cree un alias para la configuración de puntuación principal. Las aplicaciones cliente envían las solicitudes de puntuación al alias.
- 2. Cree un conjunto de asociación para la configuración de puntuación principal que incluya las otras configuraciones que se deben probar. Asigne los porcentajes de las solicitudes de puntuación que se deben gestionar mediante cada configuración. Las solicitudes de puntuación que el alias pasa a cada conjunto de asociaciones se distribuyen entre todas las configuraciones del conjunto.
- 3. Enviar las solicitudes de puntuación al alias y revisar los resultados. Utilice la información de la tabla de registro para evaluar el rendimiento de las configuraciones que se prueban.
- 4. Si los resultados indican que la configuración de puntuación produce mejores resultados que la configuración principal, actualice el alias para que haga referencia a la nueva configuración. Las aplicaciones cliente que envían solicitudes al alias utilizan automáticamente la nueva configuración para generar puntuaciones.
- 5. Elimine el conjunto de asociaciones que se ha utilizado para las pruebas.

# **Vista Puntuación**

La vista de puntuación muestra una lista de todas las configuraciones de puntuación, alias de configuración y conjuntos de asociación de configuración definidos actualmente en el sistema. Desde esta vista puede crear alias y asociaciones. Además, es posible modificar o eliminar del sistema configuraciones, alias y asociaciones.

Para acceder a la vista de puntuación desde menús, seleccione:

#### **Ver** > **Mostrar vista** > **Puntuación**

De forma predeterminada, las configuraciones del servidor actual aparecen en la vista. Para acceder a otros servidores, seleccione el servidor en la lista **Servidor**. Si no ha iniciado sesión en el servidor seleccionado, se abre el cuadro de diálogo Iniciar sesión, en el que se le solicita que inicie sesión en el servidor.

Cada fila de la vista corresponde a una configuración de puntuación o un alias de configuración para el servidor Las propiedades que se muestran para cada entrada incluyen estos valores:

**Tipo** Indicador del tipo de modelo que utiliza la configuración.

**Estado**

Estado del elemento.

#### **Nombre de la configuración**

Nombre de la configuración de puntuación o alias. Para un alias, la configuración de puntuación asignada se muestra entre paréntesis después del nombre del alias.

#### **Modelo**

Nombre del archivo de modelo asociado con la configuración.

#### **Etiqueta**

Etiqueta que identifica la versión del archivo de modelo configurado para la puntuación.

#### **Tiempo de promedio de puntuación**

Tiempo promedio que se tardará en calcular una sola puntuación.

#### **Puntuaciones/Segundo**

Número de puntuaciones que se producen por segundo en el momento de recuperar el valor de puntuación.

#### **Total de puntuaciones**

Número total de puntuaciones que se generan al utilizar la configuración.

Si una configuración es la configuración principal en un conjunto de asociación, la fila empieza con un icono de triángulo que indica que la entrada se puede expandir o contraer. Al pulsar en el triángulo, la fila se expande para mostrar todas las configuraciones incluidas en el conjunto. El porcentaje de solicitudes de puntuación que se asignan a cada configuración se muestra entre paréntesis después del nombre. Si pulsa el triángulo de una fila expandida, la fila se contrae para ocultar los detalles del conjunto de asociación.

La lista de configuración se puede renovar para actualizar las estadísticas de puntuación. Para renovar la vista, pulse el icono **Renovar**.

La lista se puede clasificar por cualquier columna de la vista. Pulse en la cabecera de una columna para clasificar por esa columna. Vuelva a pulsar en la cabecera para invertir la dirección de clasificación.

## **Filtrado de la vista de puntuación**

La vista de clasificación se puede filtrar para reducir el número de resultados que aparecerán en la lista.

Una vez activado el filtrado, los filtros especificados se mantienen en la sesión de IBM SPSS Deployment Manager hasta que se modifiquen. Además, los ajustes de filtrados permanecen en diferentes conexiones de servidor. Por ejemplo, si se activa el filtrado y la selección del servidor se cambia del servidor A al servidor B, los ajustes de filtrado establecidos para el servidor A persistirán sobre los del servidor B. Para acceder los filtros de vista, pulse en el botón Filtros. Se abrirá el cuadro de diálogo Filtros de puntuación.

**Activar filtrado.** Si está seleccionada, los filtros especificados se aplican a la vista.

La vista se puede filtrar por el nombre de configuración. Seleccione las configuraciones que se mostrarán en la vista Puntuación.

# **Edición de una configuración de puntuación**

Para editar una configuración de edición:

1. En la vista de puntuación, pulse con el botón derecho del ratón para modificar.

- 2. Seleccione **Editar** en el menú emergente. Aparecerá el asistente de Configurar puntuación.
- 3. Modifique los ajustes de configuración que sea necesario.
- 4. Pulse en **Finalizar**.

## **Suspensión y reanudación de configuraciones de puntuación**

En ocasiones, puede ser necesario suspender temporalmente una configuración de puntuación a partir de las solicitudes de procesamiento. La suspensión de una configuración libera recursos del sistema asociados y permite realizar diferentes tareas de mantenimiento sin afectar a las solicitudes de puntuación entrantes. Al reanudar una configuración suspendida, ésta puede empezar a procesar las solicitudes de puntuación de nuevo.

Para suspender una configuración de puntuación:

- 1. En la vista de puntuación, seleccione la configuración que se va a suspender. Para seleccionar múltiples configuraciones, pulse la tecla Ctrl mientras realiza la selección.
- 2. Pulse con el botón derecho en una configuración seleccionada y seleccione **Suspender configuraciones** en el menú emergente. También puede pulsar el botón **Suspender configuraciones** en la vista de puntuaciones.

El estado de las configuraciones seleccionadas se actualizará.

Para activar una configuración suspendida para aceptar solicitudes de puntuación, se debe reanudar la configuración. Para reanudar una configuración de puntuación:

- 1. En la vista de puntuación, seleccione la configuración que se va a reanudar. Para seleccionar múltiples configuraciones, pulse la tecla Ctrl mientras realiza la selección.
- 2. Pulse con el botón derecho en una configuración seleccionada y seleccione **Reanudar configuraciones** en el menú emergente. También puede pulsar el botón **Reanudar configuraciones** en la vista de puntuaciones.

Se actualiza el estado de las configuraciones seleccionadas, indicando las configuraciones activas.

# **Supresión de una configuración de puntuación**

Para eliminar una configuración de puntuación:

- 1. En la vista de puntuación, seleccione la configuración que se va a eliminar. Para seleccionar varios elementos, mantenga pulsada la tecla Ctrl y seleccione más filas.
- 2. Pulse en el botón **Eliminar**. Aparecerá el cuadro de diálogo Eliminar confirmación.
- 3. Pulse en **Aceptar**. La configuración se eliminará del sistema.

También puede pulsar con el botón derecho en la configuración y seleccionar **Eliminar** en el menú emergente.

Si elimina una configuración de puntuación no eliminará el modelo asociado con la configuración del sistema. Además, el resto de configuraciones del modelo permanecerán en el sistema hasta que se eliminen de forme específica.

## **Vista Gráfico de puntuación**

La vista del gráfico de puntuación muestra el rendimiento de la puntuación de un modelo de puntuación seleccionado.

Para acceder a esta vista:

- 1. En la vista de puntuación, seleccione la configuración que se visualizará como gráfico.
- 2. Pulse en el botón **Vista gráfica**.

También puede pulsar con el botón derecho en la configuración y seleccionar **Vista gráfica** en el menú emergente. Se abrirá la vista del gráfico de puntuación de la configuración.

La apariencia del gráfico se define mediante los controles siguientes:

**Contenido mostrado.** Seleccione la métrica de puntuación que aparece en el gráfico. Entre las métricas disponibles se incluyen:

- Puntuaciones de servicio. Número total de puntuaciones producidas por todas las configuraciones.
- v **Tiempo de funcionamiento del servicio.** Tiempo, en segundos, que el servicio de puntuación ha estado disponible para puntuación.

Para ver una descripción de las medidas disponibles, consulte la sección Métricas del motor de puntuación de ["Configuración de registro" en la página 120.](#page-125-0)

**Mostrar último periodo (hora).** Limita el gráfico del periodo de tiempo más reciente. Seleccione el tamaño del periodo como el número de horas que se mostrarán. Por ejemplo, para mostrar la última media hora, especifique un valor de *0,5*. Por ejemplo, para mostrar las últimas dos horas, especifique un valor de *2*.

El gráfico de la vista se vuelve a generar a intervalos regulares, con la información más reciente con prioridad sobre los resultados antiguos.

La vista de gráfico de puntuación muestra el rendimiento de una única configuración seleccionada. Para controlar múltiples configuraciones, abra varias vistas de gráficos.

# **Capítulo 11. Trabajos**

# **¿Qué es un trabajo?**

Un trabajo es un contenedor de un conjunto de pasos. Cada paso tiene parámetros asociados. Antes de ejecutar un trabajo, debe incluirlo en un trabajo. Para generar resultados, un trabajo debe contener al menos un paso. (Aunque un trabajo vacío se ejecutará, no producirá resultados.) Los trabajos se planifican y se ejecutan en el servidor de aplicaciones.

Los pasos de trabajo se pueden ejecutar de forma secuencial o condicional. Por ejemplo, puede realizar el segundo paso de un grupo de trabajos cuando obtenga los resultados del primer paso del trabajo. Los objetos almacenados en el repositorio pueden proporcionar las entradas de un paso de trabajo y los resultados del trabajo se pueden almacenar en el repositorio. Por ejemplo, un trabajo puede incluir un paso de preparación de datos, que lee los datos desde un mercado de datos, seguido de un paso en el que una ruta de IBM SPSS Modeler lee los datos preparados y calcula una puntuación de propensión basándose en los datos.

Los trabajos se crean en el explorador de contenido y se modifican en el editor de trabajos. Los trabajos se guardan en la base de datos asociada con el repositorio.

Puede mover los trabajos a cualquier parte del repositorio de contenido. Sin embargo, al contrario que el resto de archivos, los trabajos son nativos y únicos en el sistema. Debe crear y realizar operaciones en el trabajo en IBM SPSS Deployment Manager.

Los trabajos se ejecutan en un servidor. El contenido del trabajo determina el tipo de servidor de ejecución necesario. Por ejemplo, si un trabajo contiene una ruta de IBM SPSS Modeler, se requiere un servidor IBM SPSS Modeler. El servidor puede ubicarse en el mismo sistema que el servidor de IBM SPSS Collaboration and Deployment Services. Si lo prefiere, algunos trabajos se pueden ejecutar en servidores remotos.

# **Asignación de versiones y etiquetas a los trabajos**

Al igual que cualquier otro objeto de repositorio, se pueden crear versiones de los trabajos. Además, un trabajo puede tener múltiples planificaciones asociadas. Sin embargo, aunque un trabajo pueda tener varias planificaciones, una planificación sólo puede tener un trabajo.

Se aplican las siguientes directrices:

- v Cada vez que se guardan los cambios en un trabajo, se crea una nueva versión del trabajo.
- v Sólo se puede planificar una versión etiquetada de un trabajo.
- v El sistema aplica la etiqueta *LATEST* a la versión más reciente de un trabajo. Si una etiqueta no se proporciona de forma explícita, la única opción cuando se planifica un trabajo es la versión con la etiqueta *LATEST*.

## **Componentes de un trabajo**

Un trabajo puede contener cualquier combinación de los siguientes componentes:

- v Visualización de archivos de informes. Para obtener más información, consulte el tema [Capítulo](#page-182-0) 15, ["Visualización de pasos de trabajo de informe", en la página 177.](#page-182-0)
- v Archivos de sintaxis de SAS. Para obtener más información, consulte el tema Capítulo [16, "Pasos de](#page-186-0) trabajo de SAS®[", en la página 181.](#page-186-0)
- v Pasos de trabajo general. Para obtener más información, consulte el tema Capítulo [17, "Pasos de trabajo](#page-192-0) [general", en la página 187.](#page-192-0)
- v Pasos de trabajo basado en mensajes. Para obtener más información, consulte el tema [Capítulo](#page-202-0) 18, ["Pasos de trabajo basados en mensaje", en la página 197.](#page-202-0)
- v Pasos de trabajo de notificación. Para obtener más información, consulte el tema [Capítulo](#page-204-0) 19, ["Notificación de pasos de trabajo", en la página 199.](#page-204-0)

Además, los productos que colaboran con IBM SPSS Collaboration and Deployment Services pueden ofrecer componentes adicionales que se pueden incluir en un trabajo, entre ellos:

- v Rutas de IBM SPSS Modeler.
- v Pasos de trabajo de Ganador-Comparativo.
- Archivos de sintaxis de IBM SPSS Statistics.

Para incluir estos componentes, instale los adaptadores y complementos necesarios tal y como se describe en la documentación del producto que ofrece la funcionalidad adicional.

## **Requisitos previos de ejecución de trabajos**

Para algunos tipos de trabajos, debe establecer definiciones del servidor y credenciales.

- v Las definiciones del servidor son necesarias para rutas de IBM SPSS Modeler, sintaxis de IBM SPSS Statistics y pasos de trabajo de sintaxis de SAS.
- v Las definiciones de credenciales son necesarias para los pasos de trabajo de ruta de IBM SPSS Modeler.

Para obtener más información, consulte el tema Capítulo [7, "Definiciones de recursos", en la página 59.](#page-64-0)

## **Dependencias de archivos externos**

Los pasos de trabajo suelen hacer referencia a orígenes externos, como archivos de datos o bases de datos. Para que esos trabajos se completen correctamente, el IBM SPSS Collaboration and Deployment Services Repository debe poder acceder a los orígenes externos.

Por ejemplo, tenga en cuenta la siguiente sintaxis de IBM SPSS Statistics que hace referencia al archivo de datos *Employee data.sav*:

```
GET FILE='C:\Program Files\data\Employee data.sav'.
GRAPH
 /BAR(SIMPLE)=MEAN(salary) BY jobcat .
```
Si esta sintaxis se utiliza como un paso de trabajo de IBM SPSS Statistics, el archivo de datos debe existir en el directorio *C:\Program Files\data* en el sistema IBM SPSS Collaboration and Deployment Services Repository. En caso contrario, el trabajo producirá un error.

Un método alternativo de archivos externos es guardarlos en una ubicación de red a la que pueda acceder el IBM SPSS Collaboration and Deployment Services Repository. Este método puede implicar la correlación con una unidad compartida en un equipo remoto o el uso de una referencia de archivo UNC.

Otro método de trabajo con archivos externos es guardar los archivos en el repositorio. Utilice un paso de trabajo general para extraerlos a una ubicación necesaria para los pasos subsiguientes. Por ejemplo, si el repositorio contiene *Employee data.sav*, un paso de trabajo General puede colocarlo en el directorio *C:\Program Files\data* de un paso posterior de IBM SPSS Statistics.

Finalmente, si los pasos utilizan bases de datos, se debe definir un origen ODBC de las bases de datos definidas en el equipo del IBM SPSS Collaboration and Deployment Services Repository.

# **Visión general del proceso de trabajo**

Aunque los componentes de un trabajo puedan ser diferentes, el proceso básico de los trabajos comprende las siguientes tareas:

1. Cree un trabajo nuevo o abra uno existente.

- 2. Añadir pasos al trabajo.
- 3. Especificar relaciones entre pasos de trabajo, si son aplicables.
- 4. Guarde el trabajo.
- 5. Comprobar el trabajo ejecutándolo de forma inmediata (opcional).
- 6. Planificar el trabajo para su ejecución o ejecutarlo de forma inmediata.
- 7. Especificar notificaciones por correo electrónico (opcional).
- 8. Almacenar cambios en el trabajo.
- 9. Visualizar el estado del trabajo (opcional).
- 10. Visualizar los resultados del trabajo (opcional).

## **Cómo utilizar trabajos en el explorador de contenido**

Normalmente, el explorador de contenido es el punto inicial y final de los trabajos en el sistema. Cuando ejecuta un trabajo por primera vez, cree o seleccione el trabajo en el explorador de contenido. Una vez haya creado y guardado el trabajo, podrá volver a acceder al trabajo en el explorador de contenido.

## **Crear trabajos nuevos**

Antes de planificar cualquier paso para su ejecución, debe crear un trabajo. Puede crear cualquier trabajo vacío y añadir pasos posteriormente; sin embargo, para ejecutar un trabajo, debe contener al menos un paso.

Para que sea más fácil encontrar trabajos, es recomendable que tenga un lugar designado para almacenarlos. Por ejemplo, puede crear una carpeta diferente de trabajos o bien puede almacenarlos en la misma carpeta que sus archivos de modelos respectivos. Debe guardar un trabajo en una carpeta. No puede guardar un trabajo en otro objeto.

Cuando crea trabajo, es importante tener en cuenta los siguientes aspectos:

- v De forma predeterminada, cuando crea un trabajo, se guarda automáticamente en el repositorio. Es necesario que vuelva a guardar el trabajo después de haber añadido los pasos.
- v Si la opción del trabajo está desactivada cuando crea un trabajo, significa que ha seleccionado un elemento en el explorador de contenido que no es una carpeta. Por ejemplo, si pulsa en un archivo de ruta de IBM SPSS Modeler, la opción **Nuevo > Trabajo** se desactiva porque no puede guardar un trabajo en una ruta de IBM SPSS Modeler.
- v Aunque pueda guardar los trabajos en casi cualquier parte en el explorador de contenido, no puede guardar trabajos en la carpeta Definiciones de recursos. Para obtener más información, consulte el tema Capítulo [7, "Definiciones de recursos", en la página 59.](#page-64-0)

Para crear un trabajo nuevo:

- 1. En el explorador de contenido, cree una carpeta para albergar el trabajo, si ya no existe.
- 2. Seleccione la carpeta en la que desea guardar el trabajo.
- 3. En el menú Archivo, seleccione:

#### **Nuevo** > **Trabajo**

Se abrirá el cuadro de diálogo Nueva información de trabajo.

4. En el cuadro de diálogo Nueva información de trabajo, proporcione la siguiente información:

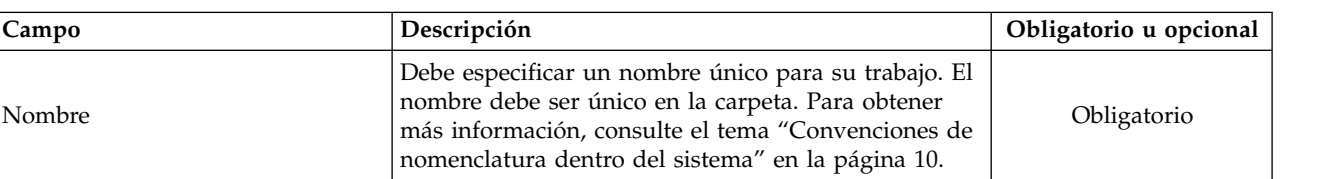

#### *Tabla 12. Nueva información de trabajo*.

*Tabla 12. Nueva información de trabajo (continuación)*.

| Campo           | Descripción                                                                                                    | Obligatorio u opcional |
|-----------------|----------------------------------------------------------------------------------------------------|------------------------|
| Descripción     | Este campo contiene una descripción de su trabajo.<br>Aunque este campo es opcional, es recomendable que<br>proporcione una descripción detallada del trabajo<br>porque es posible buscar la descripción. Por ejemplo,<br>si su descripción contiene la frase análisis de<br>propensión y busca ese término, este trabajo aparecerá<br>en los resultados de búsqueda. | Opcional               |
| Palabras clave  | El recurso de búsqueda utilizará las palabras clave<br>que especifique aquí. Para obtener más información,<br>consulte el tema "Búsqueda" en la página 17.                                                                                                    | Opcional               |
| Fecha caducidad | Se puede especificar una fecha de caducidad para el<br>trabajo. Para obtener más información, consulte el<br>tema "Trabajo con fechas de caducidad y archivos<br>caducados" en la página 40.                                                                                                    | Opcional               |

5. Una vez haya especificado los detalles del trabajo, pulse en **Finalizar**. El nuevo trabajo aparecerá en la carpeta que ha seleccionado anteriormente en el explorador de contenido como una pestaña en el editor de trabajos.

Ahora puede añadir pasos a su trabajo. Para obtener más información, consulte el tema ["Adición de](#page-146-0) [pasos a un trabajo" en la página 141.](#page-146-0)

## **Apertura de un trabajo existente**

Para abrir un trabajo existente:

1. En el explorador de contenido, desplácese al trabajo y pulse dos veces. Los pasos del trabajo aparecerán en el editor de trabajos.

# **Visualización de las propiedades del trabajo**

Las propiedades de los trabajos son similares a las propiedades de otros objetos en el explorador de contenido. Para obtener más información, consulte el tema ["Visualización de propiedades de objeto" en la](#page-38-0) [página 33.](#page-38-0)

# **Cómo utilizar el editor de trabajos**

El Editor de trabajos es donde puede modificar los trabajos. Puede realizar las siguientes tareas:

- v Añadir pasos a un trabajo.
- v Especificar parámetros de un paso de trabajo.
- Establecer relaciones entre pasos.
- Planificar la ejecución del trabajo.
- Especificar notificaciones.
- Visualizar el estado del trabajo.

El editor del trabajo se divide en las siguientes secciones principales:

**Lienzo de trabajo.** El lienzo del trabajo proporciona una representación visual del trabajo. Puede añadir pasos al trabajo en el lienzo de trabajo. Puede arrastrar archivos del explorador de contenido y seleccionar tipos de paso de trabajo desde la lista de pasos de trabajo. Además, puede establecer relaciones entre los elementos de un trabajo.

**Paleta de trabajos.** La paleta de trabajos se divide en dos secciones principales:
- v **Relaciones.** Con las herramientas de la sección Relaciones, puede establecer relaciones entre los pasos del trabajo. Para obtener más información, consulte el tema ["Especificación de relaciones en un trabajo"](#page-146-0) [en la página 141.](#page-146-0)
- v **Pasos de trabajo.** En la sección Pasos de trabajo, puede añadir varios tipos de pasos al trabajo, por ejemplo, pasos de trabajo de Ganador-Comparativo, general, basados en mensajes o pasos de trabajo de notificación.

**Sección de propiedades del trabajo.** Esta sección se divide en las siguientes pestañas:

- Información general. Describe los atributos asociados con el trabajo. Para obtener más información, consulte el tema "Pestaña de información general".
- Variables de trabajo. Define las variables del trabajo cuyos valores se pueden transmitir a pasos del trabajo. Para obtener más información, consulte el tema "Variables de trabajo".
- v **Notificaciones.** Permite especificar notificaciones por correo electrónico en caso de errores de trabajo y trabajos completados correctamente. Para obtener más información, consulte el tema ["Notificaciones de](#page-172-0) [éxito o error del trabajo" en la página 167.](#page-172-0)

Las pestañas Información general, Variables de trabajo y Notificaciones se aplican al trabajo completo. Cada paso de trabajo tiene sus propias pestañas asociadas. Cuando pulsa en un paso de trabajo, las pestañas de procesamiento de trabajo cambiarán correctamente.

# **Pestaña de información general**

Cuando abre un trabajo por primera vez, de forma predeterminada aparece la pestaña Información general. No puede modificar ningún elemento de la pestaña Información general. La aplicación genera y actualiza la información contenida en esta pestaña, en función de la información proporcionada en otros puntos del proceso de creación del trabajo.

La pestaña Información general contiene los detalles siguientes sobre el trabajo:

**Ruta de trabajo**. Este campo especifica la ubicación del directorio del trabajo.

**Etiqueta de trabajo**. Este campo contiene la etiqueta que se ha aplicado al trabajo. Si no se ha aplicado ninguna etiqueta, este campo permanece en blanco.

**Estado de planificación**. Este campo describe si el trabajo ya se ha planificado o no. Los valores válidos son *Planificado* o *No programado*.

**Estado de última ejecución**. Este campo describe si el trabajo se ha ejecutado correctamente o si ha generado un error en su última ejecución.

## **Variables de trabajo**

Las variables de trabajo definen parámetros cuyos valores se pueden transmitir a un paso del trabajo. Con las variables, cualquier trabajo se puede utilizar como un consumidor iterativo, cuyos trabajos externos al trabajo se pueden utilizar para controlar el procesamiento del trabajo. Los valores de las variables se pueden definir:

- al iniciar el trabajo
- en planificaciones asociadas al trabajo
- v en otros trabajos que se ejecutan antes del trabajo

La pestaña Variables de trabajo muestra una tabla que identifica las variables definidas para el trabajo.

**Nombre de variable.** Enumera los nombres de las variables definidas para el trabajo.

**Valor predeterminado.** Identifica el valor predeterminado de cada variable de trabajo. Si una variable no tiene un valor predeterminado especificado y no tiene un valor asignado de otra forma, se solicitará un valor al usuario durante la ejecución del trabajo.

**Descripción.** Contiene información sobre cada variable utilizada normalmente para ayudar a la identificación de las variables.

Las variables de trabajo se pueden utilizar en cualquier campo de paso de trabajo que admite [ayuda de](#page-15-0) [contenido de campo de entrada.](#page-15-0) Además de las propiedades del sistema, la lista de variables disponibles que aparecen cuando se introduce \$ en esos campos, incluye todas las variables definidas a nivel de trabajo.

### **Adición de variables a un trabajo**

El cuadro de diálogo Añadir una variable de trabajo crea nuevas variables de trabajo. Para definir una nueva variable de un trabajo, pulse en **Añadir** en la pestaña Variables de trabajo de un trabajo abierto.

- 1. Introduzca un nombre único para la variable. Dos variables del mismo trabajo no pueden tener el mismo nombre. El nombre de la variable de trabajo sólo puede tener las letras del inglés y números, y el primer carácter debe ser una letra.
- 2. Introduzca el valor de la variable que se utilizará como valor predeterminado.
- 3. Introduzca una descripción para la variable.
- 4. Pulse en **Aceptar**.

La nueva variable aparece en la lista de variables del trabajo.

### **Edición de variables de trabajo existentes**

Para modificar una variable existente de un trabajo:

- 1. Abra el trabajo.
- 2. Seleccione la pestaña Variables de trabajo.
- 3. En la tabla de variables, seleccione la celda que contiene el valor que se modificará. El nombre de la variable no se puede modificar.
- 4. Modifique el valor.
- 5. Pulse la tecla Intro.

La información actualizada aparecerá para la variable de la lista.

### **Eliminación de variables de un trabajo**

Para eliminar una variable existente de un trabajo:

- 1. Abra el trabajo.
- 2. Seleccione la pestaña Variables de trabajo.
- 3. Seleccione la variable que se eliminará.
- 4. Pulse en **Eliminar**.

La variable se elimina del trabajo y no aparecerá en la lista de variables.

### <span id="page-146-0"></span>**Adición de pasos a un trabajo**

Después de crear o seleccionar un trabajo, podrá añadir pasos al trabajo. Para obtener más información, consulte el tema ["Componentes de un trabajo" en la página 135.](#page-140-0)

Para añadir pasos a un trabajo:

- 1. Abra el trabajo. El trabajo aparece en el editor de trabajos.
- 2. Seleccione el elemento que desee añadir al trabajo. Tiene las siguientes opciones:
	- v **Añadir un archivo.** En el explorador de contenido, pulse en el archivo que desee añadir y, a continuación, arrástrelo al lienzo del trabajo. También puede pulsar con el botón derecho en el archivo y seleccionar **Añadir a trabajo**.
	- v **Añadir un paso de trabajo.** En la sección de pasos de trabajo de la paleta, seleccione el tipo de trabajo que desee añadir. La opción que seleccione se resaltará. Pulse en cualquier parte del lienzo de trabajo. De forma predeterminada, el sistema numera los pasos en el orden en que aparecerán. Además los pasos siguientes aparecerán como Evento 2, Evento 3, etcétera. Puede cambiar el nombre de un paso en cualquier momento. El número no tiene ningún efecto en el orden en que se ejecutan los pasos.
	- v **Copiar y pegar un paso de trabajo existente.** Pulse el botón derecho del ratón sobre un paso de trabajo existente de cualquier trabajo y seleccione **Copiar**. Pulse el botón derecho del ratón sobre el lienzo para el trabajo de destino y seleccione **Pegar**. Tenga en cuenta que las notificaciones del paso de trabajo no se conservan cuando se copian pasos.
- 3. Si quiere añadir pasos adicionales, vuelva al paso 2.

Si tiene dos o más pasos en su trabajo, podrá:

- v Ejecutar pasos de trabajo de forma simultanea. Si desea obtener más información, consulte "Ejecución de pasos de trabajo de forma simultánea".
- v Establecer relaciones entre los pasos. Si desea obtener más información, consulte "Especificación de relaciones en un trabajo".

Muchos pasos de trabajo hacen referencia a los recursos del IBM SPSS Collaboration and Deployment Services Repository que pueden tener múltiples versiones. Estos pasos hacen referencia a una versión concreta del recurso por la etiqueta. Debe tener la autoridad adecuada para la etiqueta seleccionada del paso para ejecutar el trabajo. Si su autoridad no permite hacer referencia al recurso del paso de trabajo por la etiqueta seleccionada cuando el trabajo se ejecuta, el sistema no podrá encontrar el recurso y la ejecución fallará. Para obtener más información, consulte el tema ["Seguridad de etiquetas" en la página](#page-48-0) [43.](#page-48-0)

### **Ejecución de pasos de trabajo de forma simultánea**

Si crea un trabajo con varios pasos pero no especifica una relación entre los pasos, el sistema ejecutará los pasos de forma simultánea. Además, los pasos no dependen unos de otros.

### **Especificación de relaciones en un trabajo**

Cuando añade pasos a un trabajo, podrá establecer una relación entre los pasos. Las relaciones que especifique determinan la secuencia de los pasos de un trabajo y las condiciones en las que se ejecuta el paso.

Los conectores de la relación establecen las relaciones. Cuando conecta dos pasos, tiene un paso anterior y un paso siguiente. El paso anterior es el punto inicial de la relación. Este paso, tal y como indica su nombre, se ejecuta primero. El paso siguiente depende de la finalización del paso antecedente. Es importante tener en cuenta que la finalización no significa siempre una finalización correcta. Por ejemplo, si especifica una relación incorrecta entre dos pasos, el paso siguiente sólo se ejecuta si el paso anterior no se completa correctamente.

Por ejemplo, supongamos que tiene cuatro pasos en su trabajo: A, B, C y D. Un escenario simple para los cuatro pasos sería ejecutarlos de forma secuencial, es decir, ejecutar A en primer lugar, B a continuación, C y por último D. En otros casos, es posible que desee ejecutar el paso A y después el paso B solo si el paso A se ejecuta de forma correcta. Si el paso A falla, es posible que desee ejecutar el paso C. En ambos casos, es posible que desee generar un informe en el paso D.

Si cancela un trabajo, las relaciones que establezca no se cumplirán. Por ejemplo, suponga que tiene un trabajo con los pasos A y B con una relación secuencial entre ellos. Si ejecuta el trabajo y lo cancela mientras A se está ejecutando, el paso B no se ejecutará. Este comportamiento será verdadero para todos los tipos de relaciones, incluyendo una relación incorrecta.

Cuando crea un trabajo, puede establecer las siguientes relaciones entre los pasos de un trabajo:

*Tabla 13. Conectores de relaciones*.

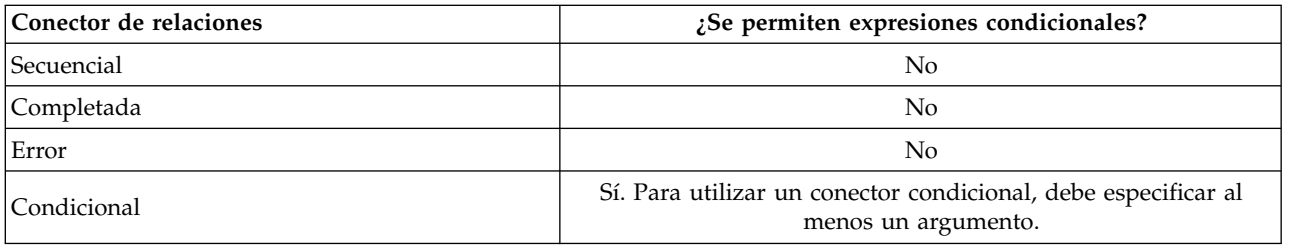

Aunque las relaciones que puede establecer entre los pasos varían, el proceso para establecer una relación es el mismo.

Para especificar una relación entre dos pasos en un trabajo:

- 1. Abra un trabajo existente. El trabajo aparece en el editor de trabajos.
- 2. En la paleta, seleccione la relación que desee establecer. La relación se resalta en la paleta.
- 3. En el lienzo de trabajo, pulse en un paso anterior en la secuencia y, a continuación, pulse en el paso siguiente de la secuencia. Cuando se suelta el ratón, una flecha direccional conecta los dos pasos. El icono del centro de la flecha describe la relación.
- 4. Para establecer otra relación con el trabajo, vuelva al paso 2.
- 5. Guarde los cambios.

## **Conector secuencial**

Si conecta dos pasos utilizando el conector secuencial, el paso siguiente se ejecuta inmediatamente después de completar el paso anterior.

El conector secuencial se ejecuta siempre. Al contrario que las relaciones completadas, con errores o condicionales, no hay condiciones asociadas con un conector secuencial. El único criterio para ejecutar el paso siguiente es completar el paso anterior.

# **Conector de relación completada**

El conector de relación completada se ejecuta si el paso anterior se ejecuta correctamente. Si el paso anterior se completa correctamente, el sistema pasa al siguiente paso. Si el paso anterior se no completa correctamente, el sistema no ejecutará el siguiente paso.

## **Conector de error**

El conector de error se ejecuta si el paso anterior no se ejecuta correctamente. Si el paso anterior no se ejecuta correctamente, el paso siguiente de una relación de error no se ejecuta. Por ejemplo, el paso siguiente de una relación de error puede generar un informe indicando que el paso anterior ha generado un error.

# <span id="page-148-0"></span>**Conector condicional**

El conector condicional se ejecuta si el paso anterior cumple la condición(s) que especificará. En relaciones condicionales, debe especificar una expresión que contiene la condición. Es el único conector de relaciones que permite transmitir argumentos al sistema.

La expresión del conector condicional puede ser cualquier script que el sistema pueda evaluar, pero hay dos parámetros que lo relacionan con el paso siguiente:

**Completion\_code.** El completion\_code es un valor entero. Si se utiliza la expresión completion\_code, debe estar en minúsculas. El paso del trabajo interpreta el significado del código completado. En el paso de trabajo General, el código de finalización es el código de retorno ejecutable. Por ejemplo, para la mayoría de trabajo de Windows, File Not Found = 2.

**Completado.** El parámetro success es un booleano, donde true indica que la ejecución del paso de trabajo es correcta. Si se utiliza la expresión success, debe estar en minúsculas.

Puede comparar y combinar parámetros, utilizando operadores de scripts estándar. Por ejemplo:

- v &&
- $\cdot$  ||
- $\bullet$  ==
- $\bullet$  !=
- $\bullet$
- $\bullet$  >
- $\bullet$  !
- $\cdot$  ()

A continuación se muestran ejemplos de expresiones para un conector condicional:

```
completion_code == 0 && success == true
completion_code == 1 || success == false
completion_code >= 10 || success == false
(completion\_code >= 1 \&amp; completion\_code <= 5) && success == true
```
### **Expresiones de aviso en conectores condicionales**

Un caso especial del uso de conectores condicionales de paso de trabajo es especificar una relación basada en el código de advertencia que devuelve el paso anterior.

Los siguientes tipos de paso de trabajo admiten códigos de advertencia:

- General
- IBM SPSS Modeler
- IBM SPSS Statistics
- $\cdot$  SAS

Para especificar una relación basada en un código de advertencia:

- 1. Conecte los pasos con un conector condicional.
- 2. Introduzca warning==true como la expresión condicional. Si se utiliza la expresión warning, debe estar en minúsculas.
- 3. Abra el paso de trabajo padre y anule el código de advertencia predeterminado en la pestaña General si fuera necesario.

Una vez completado el paso anterior, el sistema evaluará la expresión condicional y pasará al paso siguiente si se devuelve true.

# **Visualización de propiedades de relaciones generales y modificación de relaciones**

Cada objeto en el lienzo de trabajo tiene propiedades asociadas. La relación entre los pasos se describe en la pestaña General. En ocasiones, es posible que desee modificar la relación entre los pasos de un trabajo.

#### **Visualización de propiedades de relación.** Para ver las propiedades de una relación:

1. En el editor de trabajos, pulse el icono de relaciones. Aparecen dos casillas negras en cada extremo de la flecha para indicar que el conector se ha seleccionado. La pestaña General aparece en la sección de propiedades del trabajo.

#### **Modificación de las propiedades de la relación en la pestaña General.** Para modificar una relación:

- 1. Seleccione una nueva relación en la lista desplegable Relación. El icono del conector cambia reflejando la nueva relación.
- 2. Si la nueva relación requiere que proporcione parámetros, debe especificar los parámetros. Por ejemplo, si cambia un conector de relación completada a un conector adicional, debe especificar los parámetros que describen la condición. Para obtener más información, consulte el tema ["Conector](#page-148-0) [condicional" en la página 143.](#page-148-0)
- 3. Guarde los cambios.

**Modificación de las propiedades de la relación en el lienzo de trabajo.** También puede modificar relaciones en el lienzo de trabajo. Para ello:

- 1. En el editor de trabajos, pulse con el botón derecho en la flecha que conecta los dos pasos cuya relación desea modificar. Aparecen dos casillas negras en cada extremo de la flecha para indicar que el conector se ha seleccionado.
- 2. Seleccione **Relación**.
- 3. Seleccione la nueva relación que desee establecer.
- 4. Guarde los cambios.

### **Eliminación de relaciones en un trabajo**

En ocasiones, es posible que desee eliminar las relaciones entre los pasos de un trabajo. Si elimina un paso de un trabajo, cualquier relación establecida entre el paso eliminado y el resto de pasos se eliminan automáticamente.

Si sólo desea modificar una relación, no es necesario que la elimine. Para obtener más información, consulte el tema "Visualización de propiedades de relaciones generales y modificación de relaciones".

Para eliminar una relación entre dos pasos:

- 1. En el editor de trabajos, pulse con el botón derecho en el icono del conector. Aparecen dos casillas negras en cada extremo de la flecha para indicar que el conector se ha seleccionado.
- 2. Seccione **Eliminar**. La relación se eliminará.
- 3. Guarde los cambios.

### **Almacenamiento de trabajos**

Es recomendable que guarde los cambios de sus trabajos regularmente. Los cambios que realice mientras trabaja no se conservan en el sistema hasta que guarde el trabajo. En el editor de trabajos, un trabajo con cambios sin guardar está precedido por un asterisco en su nombre.

Si intenta cerrar un trabajo antes de guardar los cambios, el sistema le indicará que debe guardar los cambios. El cuadro de diálogo que se abre depende de la forma en la que cierre el trabajo.

**Cierre de un trabajo en el editor de trabajos.** Si intenta cerrar un trabajo con cambios sin guardar en el editor de trabajos, se abrirá el cuadro de diálogo Guardar recurso.

Este cuadro de diálogo tiene las opciones siguientes:

- 1. Para guardar los cambios y cerrar el trabajo, pulse en **Sí**.
- 2. Para descartar los cambios y cerrar el trabajo, pulse en **No**.
- 3. Para salir del cuadro de diálogo y volver al trabajo, pulse en **Cancelar**. Se volverá a abrir el editor de trabajos.

**Salida del sistema.** Si intenta salir del sistema con cambios sin guardar en el editor de trabajos, se abrirá el cuadro de diálogo Guardar recurso. Este cuadro de diálogo contiene una lista de los trabajos con cambios sin guardar.

Para guardar los cambios:

- 1. Seleccione las casillas de verificación juntos a los trabajos con los cambios que desee guardar. Para acelerar el proceso, pulse en **Seleccionar todo** para guardar los cambios en todos los trabajos de la lista o pulse en **Anular todo** para descartar los cambios de todos los trabajos en la lista.
- 2. Pulse en **Aceptar**.

Para salir del sistema sin guardar los cambios de los trabajos de la lista, pulse **Cancelar**.

Es importante tener en cuenta que si se realiza algún cambio en los archivos en un trabajo, por ejemplo, una ruta de IBM SPSS Modeler (.str), también se verá afectado cualquier trabajo que contenga el archivo. Si realiza alguna modificación en el archivo, se guardará una nueva versión del archivo en el repositorio. Sin embargo, el trabajo que contiene el archivo no se actualiza automáticamente con el archivo modificado. Para incorporar las actualizaciones del archivo en el trabajo afectado:

- 1. Vuelva a abrir el trabajo. Si se vuelve a abrir el trabajo, aparece un asterisco con el nombre de trabajo en el lienzo de trabajos, indicando que el trabajo contiene cambios sin guardar.
- 2. Vuelva a guardar el trabajo.

### **Resultados del paso de trabajo**

La mayoría de tipos de pasos de trabajo de IBM SPSS Deployment Manager generan resultados en forma de archivos de resultados. Los archivos se pueden guardar en el IBM SPSS Collaboration and Deployment Services Repository o en el sistema de archivos que ejecuta la aplicación que los ha generado (por ejemplo, un sistema que ejecuta el servidor de IBM SPSS Statistics). Algunos tipos de paso de trabajo pueden generar múltiples archivos de salida. La mayoría de tipos de paso de trabajo permiten seleccionar formatos de resultados, como HTML, texto o PDF.

La configuración de los resultados del paso de trabajo se muestra en la etiqueta Resultados del editor de trabajos de IBM SPSS Statistics, SAS, IBM SPSS Modeler y los pasos de trabajo de informes y en la pestaña Archivos de resultados de pasos de trabajo general. La pestaña Resultados y las opciones disponibles son diferentes para diferentes tipos de pasos de trabajo.

Con independencia del tipo de paso de trabajo, se pueden modificar los siguientes ajustes de archivos de resultados:

- v Ubicación del archivo de resultados
- v Permisos del archivo de resultados
- v Metadatos del archivo de resultados

## **Ubicación del archivo de resultados**

Pulse el botón de puntos suspensivos en una celda Ubicación seleccionada para definir la ubicación de los resultados.

**Guardar en el repositorio.** Guarda los archivos de resultados en la carpeta especificada del repositorio. Pulse en **Examinar** para seleccionar la carpeta en la que desea guardar el resultado. Si ya existen los archivos, se guardarán las nuevas versiones.

**Guarde en el sistema de archivos del servidor de aplicaciones.** Guarda los archivos de resultados en el servidor de aplicaciones que ejecuta el IBM SPSS Collaboration and Deployment Services Repository. En el campo Carpeta, introduzca el nombre de la carpeta del servidor de aplicaciones en la que desea guardar el archivo.

**Descartar.** Se descarta el resultado de trabajo.

## **Permisos del archivo de resultados**

Cuando se ejecuta un trabajo, cualquier resultado que genere el trabajo es propiedad del usuario que lo ha ejecutado. Los permisos del archivo de resultados de usuarios o grupos adicionales se pueden definir en el cuadro de diálogo Permisos de resultados. Este cuadro de diálogo se puede utilizar para:

- v Añadir un nuevo principal. Para obtener más información, consulte el tema ["Adición de nuevos](#page-41-0) [usuarios o grupos" en la página 36.](#page-41-0)
- v Añadir un principal utilizando una variable. Para obtener más información, consulte el tema "Añadir principal por variable".
- v Eliminar un principal existente. Para obtener más información, consulte el tema ["Supresión de un](#page-42-0) [usuario o grupo de la lista de permisos" en la página 37.](#page-42-0)
- Modificar permisos para un principal existente.

El acceso al cuadro de diálogo Permisos de resultados varía en función del tipo de paso de trabajo.

- v **IBM SPSS Statistics, SAS y archivos de resultado de paso de trabajo de IBM SPSS Modeler.** En la pestaña Resultados, pulse en los puntos suspensivos en la columna Permisos junto a la entrada del archivo.
- v **Archivos de resultados de paso de trabajo de informes.** Pulse en **Examinar** junto al campo Permisos.
- v **Archivos de resultados de paso de trabajo generales.** En la pestaña Archivos de resultado, pulse en los puntos suspensivos en la columna Permisos junto a la entrada del archivo.

Para modificar los permisos de un usuario o grupo existente:

- 1. Seleccione el principal de la tabla.
- 2. En la columna Permisos, pulse en la flecha desplegable y seleccione un nuevo nivel de permisos de la lista.
- 3. Pulse en **Aceptar**.

### **Añadir principal por variable**

Los permisos de archivo de resultados de paso de trabajo se pueden asignar dinámicamente añadiendo usuarios y grupos a la lista de permisos como valores de variables iterativas. En estos casos, las variables definidas en el paso se utilizan para recuperar el valor de la dirección del destinatario cada vez que se ejecuta el paso.

Para obtener más información, consulte el tema Tipo de pasos de informe.

Para añadir un usuario o grupo a la lista de permisos, en el cuadro de diálogo Permisos de resultados, pulse en **Añadir variable**. Se abrirá el cuadro de diálogo Añadir principal por variable.

- 1. Seleccione el proveedor de seguridad para autenticar el principal definido por la variable iterativa.
- 2. Seleccione **Usuario** o **Grupo** como el tipo de principal.
- 3. Introduzca la variable en el campo Variable principal. Utilice la ayuda de contenido del campo si fuera necesario. Para obtener más información, consulte el tema ["Ayuda de contenido de campos de](#page-15-1) [entrada" en la página 10.](#page-15-1)

# **Metadatos del archivo de resultados**

IBM SPSS Deployment Manager permite especificar propiedades de metadatos para archivos de resultados de pasos de trabajo de IBM SPSS Statistics, IBM SPSS Modeler, SAS e informes de manera similar a cómo se especifican las propiedades para objetos de IBM SPSS Collaboration and Deployment Services Repository.

Para especificar propiedades para un archivo de resultados de pasos de trabajo:

- 1. Pulse en el paso de un trabajo abierto.
- 2. Pulse en la pestaña Resultados.
- 3. En la lista de archivos de resultados, pulse en la columna Propiedades junto al archivo. Aparecerá el botón de puntos suspensivos. Omita este paso para realizar un informe de pasos de trabajo.
- 4. Pulse en el botón de puntos suspensivos. Aparecerá el cuadro de diálogo Propiedades de resultados. Para realizar informe de pasos, pulse en **Examinar** junto al campo **Metadatos** .
- 5. Proporcione la siguiente información.
	- v **Descripción.** Descripción definida por el usuario del archivo de resultados.
	- v **Palabras clave.** Metadatos asignados al archivo de resultados para realizar búsquedas de contenido.
	- v **Autor.** Cadena que identifica al autor del archivo de resultados.

*Nota*: El cuadro de diálogo también puede mostrar propiedades personalizadas si se han definido dichas propiedades para el servidor. Para obtener más información, consulte el tema ["Crear](#page-53-0) [propiedades personalizadas" en la página 48.](#page-53-0)

- v **Fecha caducidad.** Fecha tras la cual el archivo no estará activo. De manera predeterminada, no se establece ninguna fecha de caducidad para el archivo de resultados de trabajo. Puede especificar un intervalo de tiempo a partir de la fecha actual para la caducidad del archivo (por ejemplo, un año) o introducir una fecha específica.
- v **Etiquetas de la versión.** Etiqueta definida por el usuario para el archivo. De manera predeterminada, no se asigna ninguna etiqueta al archivo. Para especificar una nueva etiqueta o seleccionarla en una lista de etiquetas existentes, pulse en **Examinar**. Aparecerá el cuadro de diálogo Editar etiquetas de versión. Para obtener más información, consulte el tema ["Edición de la](#page-44-0) [etiqueta de versión" en la página 39.](#page-44-0) Si sus permisos de etiqueta cambian después de definir etiquetas de resultados, puede que en la lista aparezcan etiquetas que ya no son aplicables. Se producirá un error en la ejecución del trabajo debido a la imposibilidad de asignar una etiqueta. La etiqueta que no se puede asignar debe eliminarse de las propiedades de resultados o deberá cambiar sus permisos para la etiqueta. Para obtener más información, consulte el tema ["Seguridad](#page-48-0) [de etiquetas" en la página 43.](#page-48-0)
- v **Temas.** Temas asignados al archivo. Pulse en **Añadir** para abrir el cuadro de diálogo Añadir temas y seleccionar temas. Para quitar un tema, selecciónelo en la lista y pulse en **Quitar**. Para obtener más información, consulte el tema ["Cómo trabajar con temas" en la página 51.](#page-56-0)
- 6. Para guardar sus cambios, pulse en **Aceptar**.

*Nota*: los campos marcados con un icono en forma de bombilla admiten la inserción de variables en la propiedad en el tiempo de ejecución. Por ejemplo, puede añadir la fecha a un nombre de carpeta/archivo de resultados en el tiempo de ejecución. Para los tipos de pasos de trabajo de informes de ráfaga, también puede insertar variables de ráfaga. Consulte el apartado ["Ayuda de contenido de campos de entrada" en](#page-15-1) [la página 10.](#page-15-1)

# **Capítulo 12. Ejecución de trabajos**

La ejecución de un trabajo implica la realización de todos sus pasos, considerando las relaciones definidas entre ellos. La ejecución de un trabajo puede iniciarse según demanda, como respuesta a la solicitud de algún usuario, o de acuerdo a una planificación, como respuesta a un evento futuro.

El estado y el historial de trabajo se detallan en la vista del historial, tanto para los trabajos planificados como para los ejecutados de manera inmediata. Para obtener más información, consulte el tema ["Vista](#page-162-0) [historial de trabajos" en la página 157.](#page-162-0) La vista de planificación de trabajo muestra las planificaciones existentes, basadas en tiempo y en mensajes. Para obtener más información, consulte el tema ["Vista](#page-161-0) [Planificación de trabajos" en la página 156.](#page-161-0)

# **Ejecución de trabajos según demanda**

En algunas ocasiones podrá necesitar que se ejecute un trabajo de manera inmediata, después de haberlo creado o modificado. Este proceso se realiza con frecuencia para probar un trabajo y se inicia de forma manual.

Para ejecutar un trabajo de forma inmediata:

- 1. En el explorador de contenido, seleccione un trabajo existente.
- 2. En el menú **Herramientas**, seleccione **Ejecutar trabajo ahora**. Se abre el cuadro de diálogo Ejecución de trabajo. También puede presionar el botón **Ejecutar el trabajo ahora** en la barra de herramientas.
- 3. Pulse en **Aceptar**.

La ejecución se realiza usando los valores predeterminados para cualquiera de las variables del trabajo. Además se procesará y presentará cualquier notificación relacionada con el trabajo y sus pasos. Para especificar valores de variable alternativas o desactivar notificaciones para la ejecución, utilice **[Ejecutar](#page-154-0) [trabajo con opciones](#page-154-0)**.

No es necesario abrir un trabajo para poder ejecutarlo. Solo es necesario seleccionarlo. Si desea visualizar el contenido del trabajo, pulse dos veces sobre éste para abrir el editor de trabajos. La ejecución del trabajo también puede iniciarse desde el editor de trabajos y desde la vista de historial del trabajo. Para obtener más información, consulte el tema ["Vista historial de trabajos" en la página 157.](#page-162-0)

## <span id="page-154-0"></span>**Especificación de opciones de ejecución bajo demanda**

Los valores predeterminados de variables y el tratamiento de las notificaciones predeterminado se pueden modificar especificando opciones de ejecución. Por ejemplo, podría ser conveniente desactivar las notificaciones cuando se prueban trabajos.

Para especificar opciones cuando se ejecuta un trabajo según demanda:

- 1. En el explorador de contenido, seleccione un trabajo existente. Para obtener más información, consulte el tema ["Apertura de un trabajo existente" en la página 138.](#page-143-0)
- 2. En el menú **Herramientas**, seleccione **Ejecutar trabajo con opciones**. Se abrirá el cuadro de diálogo Ejecutar trabajo con opciones.
- 3. Para modificar las variables según sea necesario, pulse sobre el valor que desea reemplazar y escriba el nuevo valor.
- 4. Especifique si las notificaciones del trabajo y de sus pasos deben presentarse como resultado de la ejecución.
- 5. Pulse en **Aceptar**.

El trabajo se ejecutará con las opciones especificadas.

# **Ejecución de trabajo planificado**

Con frecuencia, un trabajo debe ejecutarse repetidas veces como respuesta a algún evento futuro. Por ejemplo, puede necesitarse todos los viernes un informe creado por un trabajo. Para definir su patrón de ejecución, el trabajo debe asociarse a una planificación que especifique los parámetros de ejecución. Una planificación puede estar basada en tiempo o en mensajes.

- v Una planificación basada en tiempo depende de la ocurrencia de una fecha o de una hora específica para que se inicie la ejecución del trabajo. Por ejemplo, una planificación basada en tiempo puede ejecutar un trabajo cada viernes, a las 5:00 p.m.
- v Una planificación basada en mensajes depende de la recepción de un mensaje JMS para desencadenar la ejecución de un trabajo. En este caso, el trabajo se ejecuta cada vez que un dominio de mensajes específico recibe un mensaje.

Dado que un trabajo planificado se ejecuta en el futuro, la planificación debe usar credenciales que estén definidas en el sistema. No es posible planificar trabajos usando credenciales de inicio de sesión único (SSO), ya que el usuario podría estar desconectado cuando se ejecute el trabajo.

# **Crear planificaciones**

Para crear una nueva planificación de un trabajo, pulse con el botón derecho sobre ese trabajo en el explorador de contenido y seleccione:

#### **Nueva planificación** > **Basada en tiempo**

o

#### **Nueva planificación** > **Basada en mensaje**

Se abrirá el Asistente de planificaciones de trabajos. En las planificaciones de trabajos se debe especificar la siguiente información:

- configuración del trabajo que se va a planificar
- v configuración de la planificación, en función de si está basada en tiempo o en mensajes
- v valores para las variables del trabajo

### **Información del trabajo**

La página Información del trabajo del asistente Planificaciones identifica la versión del trabajo asociada a la planificación y las credenciales usadas para la ejecución del trabajo.

**Trabajo.** El nombre y la ruta del IBM SPSS Collaboration and Deployment Services Repository del trabajo asociado a la planificación.

**Credenciales.** Las credenciales especifican niveles de permisos y determinan qué usuario puede ejecutar el trabajo planificado. En concreto, el sistema verifica las credenciales cuando produce sus resultados y guarda los archivos en el IBM SPSS Collaboration and Deployment Services Repository. Pulse en **Examinar** para seleccionar una credencial entre las definidas en el sistema. Para crear una nueva credencial para el trabajo planificado, pulse en **Nuevo**. Se requiere especificar una credencial para una planificación de trabajo. En Active Directory o un entorno de inicio de sesión único bqsqdo en OpenLDAP, se puede utilizar Server Process Credential en lugar de la credencial de usuario de usuario normal. Para obtener más información, consulte el tema ["Server Process Credential" en la página 60.](#page-65-0)

*Nota:* si el paso de trabajo se ejecuta bajo credenciales de un usuario de Active Directory, la definición de credencial se debe asociar al dominio de Active Directory correspondiente. Para obtener más información, consulte el tema ["Destino de credenciales" en la página 59.](#page-64-0)

<span id="page-156-0"></span>**Etiqueta.** La etiqueta de la versión del trabajo que está siendo planificado. Seleccione el valor deseado de la lista de etiquetas existentes. El usuario que ejecuta el trabajo debe tener la autoridad adecuada en relación con la etiqueta seleccionada cuando la planificación desencadena la ejecución del trabajo. Si la autoridad del usuario no permite hacer referencia al trabajo a través de la etiqueta seleccionada cuando la planificación se activa, el sistema no podrá encontrar el trabajo y la ejecución fallará. Para obtener más información, consulte el tema ["Seguridad de etiquetas" en la página 43.](#page-48-0)

### **Valores de planificación basada en el tiempo**

Para planificaciones basadas en tiempo, la página Hora de programación y repetición del Asistente de planificaciones determina la hora del día y la frecuencia con la que se ejecuta el trabajo, al igual que el tiempo de duración de la planificación.

**Hora de inicio.** Seleccione la hora del día en la que se ejecutará el trabajo en la lista desplegable. Para planificar un trabajo a una hora que no esté disponible en la lista desplegable (por ejemplo: 5:45 a.m.), escriba el valor en el campo **Hora de inicio**.

**Patrón de repetición.** El patrón de repetición define la frecuencia con la que se ejecuta el trabajo. Seleccione el patrón y la frecuencia entre las siguientes opciones:

- v **Una vez.** El trabajo se ejecuta sólo una vez. Seleccione **Fecha** (la fecha en la que quiere que se ejecute el trabajo) en la lista desplegable.
- v **Por horas.** El trabajo se ejecuta en intervalos de horas. Especifique la frecuencia de la planificación usando el campo **Repetir cada <valor> horas**. Por ejemplo, un valor de 2 determinará que el trabajo se ejecute cada dos horas.
- v **Diario.** El trabajo se ejecuta con regularidad en intervalos diarios. Especifique la frecuencia de la planificación usando el campo **Repetir cada <valor> días**. Por ejemplo, un valor de 3 determinará que el trabajo se ejecute cada tres días.
- v **Semanal.** El trabajo se ejecuta con intervalos semanales, el día indicado. Especifique la frecuencia de la planificación usando el campo **Repetir cada <valor> semanas**. Por ejemplo, un valor de 4 determinará que el trabajo se ejecute cada cuatro semanas, el día indicado.
- v **Mensual.** El trabajo se ejecuta con intervalos mensuales, el día indicado del mes. Especifique la frecuencia de la planificación usando el campo **Repetir cada <valor> meses**. Por ejemplo, un valor de 4 determinará que el trabajo se ejecute cada cuatro meses, el día indicado.

**Rango de repetición.** El rango de repetición es el tiempo durante el cual se ejecutará el trabajo. Consta de dos elementos:

v **Fecha de inicio.** La fecha de la primera ejecución del trabajo.

**Nota:** La primera fecha que empieza una planificación diaria es el día después de haberla creado.

v **Fecha de finalización.** La fecha de la última ejecución del trabajo. Para las planificaciones diarias, especifique una fecha que sea un día después del día de la última ejecución para permitir que se ejecute la planificación en el momento necesario en el última día. Seleccione **Sin fecha de finalización** para que el trabajo se ejecute indefinidamente, de acuerdo a la configuración específica de la planificación.

Pulse en **Siguiente** para asignar valores a las variables usadas en el trabajo planificado.

### **Valores de planificación basada en mensaje**

Una planificación basada en mensaje se desencadena a partir de un evento externo, señalizado por un mensaje JMS (Java Messaging Service). Por ejemplo, si el trabajo de IBM SPSS Collaboration and Deployment Services depende de una entrada que se origina a partir de una aplicación de terceros, esa aplicación debe enviar a IBM SPSS Collaboration and Deployment Services un mensaje JMS cuando el archivo de entrada está listo para procesarse. En planificaciones basadas en mensajes, la página Basada en mensajes del Asistente de planificaciones define tanto el dominio de mensajes como el filtro de la planificación.

**Dominio de mensajes.** El dominio de mensajes identifica el tema JMS al que debe hacer suscribirse. Seleccione en la lista el dominio o pulse **Nuevo** para crear un nuevo dominio de mensajes. Para obtener más información, consulte el tema ["Dominios de mensaje" en la página 66.](#page-71-0)

**Filtro de mensajes.** Valores opcionales que debe cumplir un mensaje para que se efectúe la activación de la planificación. Los filtros pueden estar basados en el texto y en la cabecera del mensaje.

- v **Texto del mensaje.** En mensajes de texto JMS, se refiere al texto que debe incluirse en el mensaje para activar la planificación.
- v **Selector de mensaje.** Texto opcional, selector de contenidos de la cabecera de mensaje. Por ejemplo, puede indicar que la cabecera de mensaje debe incluir el ID de un recurso específico de un repositorio (ResourceID=<ID de recurso>) o propiedades personalizadas específicas (NewsType='Sports'oNewsType='Business').

**Utilizar suscripciones duraderas.** Esta opción permite guardar los mensajes especificados en la planificación mientras IBM SPSS Collaboration and Deployment Services no escucha de manera activa el servicio de mensajería. Esto hace posible que el mensaje guardado pueda recuperarse cuando el sistema inicie la escucha.

*Nota*: El proceso del trabajo puede depender de algunos eventos externos. El evento que desencadena el inicio de la ejecución está especificado en la planificación basada en mensajes. Si el proceso requiere que ocurran eventos posteriores, deben especificarse en los pasos del trabajo basado en mensajes. Para obtener más información, consulte el tema Capítulo [18, "Pasos de trabajo basados en mensaje", en la](#page-202-0) [página 197.](#page-202-0)

Pulse en **Siguiente** para asignar valores a las variables usadas en el trabajo planificado.

#### **Variables de trabajo para planificaciones**

La página Variables de trabajo del Asistente de planificaciones especifica los valores de las variables definidas para el trabajo asociado a la planificación.

La tabla de variables muestra las siguientes columnas:

- v **Nombre.** Los nombres de las variables de trabajo existentes.
- v **Valor.** El valor asignado actualmente a cada variable. Suelen ser los valores predeterminados definidos para las variables.
- v **Descripción.** Texto informativo acerca de cada variable.

Al planificar un trabajo, se pueden usar valores alternativos para una o más variables. Para cambiar el valor de una variable:

- 1. Pulse en el valor a modificar.
- 2. Escriba el nuevo valor de la variable.
- 3. Pulse la tecla Intro.

El nuevo valor reemplaza el valor anterior. Para restablecer los valores predeterminados de las variables, pulse en **Restablecer valores predeterminados**.

Pulse en **Finalizar** para crear la planificación del trabajo.

#### **Correlación de propiedades de cabecera JMS con variables de trabajo:**

En planificaciones basadas en mensajes, el mensaje JMS puede incluir variables en la cabecera que se pueden correlacionar con los valores de las variables del trabajo. Esta correlación puede realizarse de manera manual o automática, según se define en la página Variables de trabajo del Asistente de planificaciones.

En una correlación manual, las propiedades de la cabecera del mensaje se correlacionan con variables específicas del trabajo. Para hacer referencia a las variables de la cabecera del mensaje debe usarse la siguiente sintaxis:

\${JMSHeader.propertyName}

El valor de *propertyName* corresponde con el nombre de la propiedad en la cabecera de mensaje. Por ejemplo, supongamos que la cabecera del mensaje asociado a la planificación incluye la propiedad *SalesRegion* y que el trabajo que estamos planificando incluye la variable de trabajo *region*. El valor de *SalesRegion* se asigna a *region* mediante la especificación de *\${JMSHeader.SalesRegion}* como el valor para *region*.

En cambio, para la correlación automática, los valores de las propiedades de la cabecera en el mensaje JMS se usarán de manera automática para cualquiera de las variables del trabajo que tengan el mismo nombre que la propiedad de la cabecera. Los valores definidos en la planificación para las variables coincidentes del trabajo se reemplazan con valores del mensaje. Las variables del trabajo que no coincidan con alguna propiedad de la cabecera usarán los valores especificados en la planificación. Si alguno de esos valores hace referencia a una propiedad de la cabecera que no está disponible, se usará el nombre del valor. Para usar una cadena vacía en lugar del nombre del valor, use la **notación silenciosa de referencia**, insertando un signo de exclamación entre el símbolo de dólar y el nombre de la propiedad:

\$!{JMSHeader.propertyName}

La planificación no utilizará las propiedades de la cabecera en el mensaje que no coincidan con una variable del trabajo. Para hacer posible la correlación automática, seleccione la opción **Correlacionar automáticamente propiedades de cabecera JMS con variables de trabajo**.

# **Edición de planificaciones**

A través de la vista Planificaciones de trabajo se puede acceder a una lista de las planificaciones definidas en el sistema. Para obtener más información, consulte el tema ["Vista Planificación de trabajos" en la](#page-161-0) [página 156.](#page-161-0)

Para editar una planificación de trabajo existente, pulse con el botón derecho en la planificación en la vista Planificación de trabajo y seleccione **Editar planificación**. También puede hacerlo pulsando en el icono *Editar planificación*.

Se abrirá el Asistente de planificaciones, mostrando la configuración de la planificación seleccionada. Modifique los valores necesarios y pulse en **Finalizar** para guardar la planificación actualizada.

### **Reactivación de una planificación inactiva**

Si se elimina una etiqueta de versión de un trabajo o si se elimina esa versión del trabajo, la planificación asociada a la versión etiquetada queda inactivo. Así, la planificación inactiva no puede usarse hasta que sea asociado de nuevo con una versión de un trabajo etiquetado de forma válida.

Si una planificación queda inactiva, aparecerá el siguiente mensaje:

La etiqueta planificada, <nombre de la etiqueta>, ya no existe para este trabajo. Debe seleccionar una etiqueta distinta o volver a aplicar la etiqueta planificada originalmente para el trabajo.

<nombre de la etiqueta> representa la etiqueta de versión eliminada o la versión del trabajo borrada.

La solución para volver a usar una planificación inactiva dependerá de cómo se produjo su inactividad.

- v **Versión eliminada de un trabajo.** Si se ha eliminado una versión de un trabajo, deberá seleccionar una versión diferente para realizar su programación.
- v **Etiqueta de versión eliminada.** Si se ha eliminado la etiqueta de la versión de un trabajo, deberá volver a aplicarse la etiqueta a la versión del trabajo.

# **Supresión de planificaciones**

Para eliminar una planificación de trabajo existente, pulse con el botón derecho en la planificación, en la vista Planificación de trabajos, y seleccione **Eliminar planificación(es)**. También puede hacerlo pulsando el icono *Eliminar planificación(es)*.

El trabajo asociado a la planificación permanecerá en el sistema. Sin embargo, no volverá a ejecutarse de acuerdo a la planificación eliminada.

# **Ejemplo de procesamiento basado en mensajes**

La funcionalidad de programación basada en mensajes de IBM SPSS Collaboration and Deployment Services se puede utilizar para activar el procesamiento por eventos de repositorio así como por aplicaciones de terceros. Por ejemplo, se puede configurar que un trabajo vuelva a ejecutarse cuando se actualice la ruta de IBM SPSS Modeler utilizada en uno de los pasos del trabajo.

El procedimiento incluye los pasos siguientes:

- 1. Utilizando IBM SPSS Deployment Manager, cree un dominio de mensajes JMS.
- 2. Configure una planificación basada en mensajes para el trabajo que utilice el dominio de mensajes. Tenga en cuenta que el selector de mensaje JMS debe indicar el ID de recurso de la ruta de IBM SPSS Modeler como en el siguiente ejemplo:

ResourceID=<ID de recurso>

El ID de recurso del repositorio de la ruta de IBM SPSS Modeler puede encontrarse en las propiedades de objeto.

- 3. Configure una notificación para la ruta de IBM SPSS Modeler basada en el suscriptor de JMS que ha definido.
- 4. Para probar la planificación basada en mensajes, la ruta se debe abrir en IBM SPSS Modeler, modificarse y almacenarse en el repositorio. Si todo se ha configurado correctamente, la planificación activará el trabajo.

# <span id="page-160-0"></span>**Capítulo 13. Supervisión del estado**

En IBM SPSS Deployment Manager, el estado de un trabajo se puede analizar mediante diferentes vistas del resumen de trabajo. La información se organiza en una tabla y está diseñada para proporcionar información básica de los trabajos del repositorio.

Las siguientes vistas están disponibles:

- Planificación de trabajo
- Historial de trabajo
- v Gestión de modelos
- Predictores

Aunque las tablas individuales contienen información especializada, es posible acceder a todas las vistas de resumen del trabajo de forma similar.

Además, también es posible controlar el estado de los servidores y los clústeres de los servidores. Para obtener más información, consulte el tema ["Vista de estado de servidores" en la página 165.](#page-170-0)

### **Acceso a vistas de estado**

En la siguiente sección, el **<Tipo de vista>** hace referencia a la vista especializada. Ejemplos de esto:

- v *Planificación de trabajo*
- v *Historial de trabajo*
- v *Administración de modelos*
- v *Estado del servidor*

Es posible acceder a vistas de resumen del trabajo utilizando cualquiera de los siguientes métodos:

**Barra de herramientas.** Esta opción inicia una vista de resumen del trabajo en blanco. Para acceder a la vista de la planificación de trabajos desde la barra de herramientas:

1. En el menú **Ver**, seleccione:

**Mostrar vista** > **<Tipo de vista>**

**Explorador de contenido.** Esta opción inicia una vista de resumen del trabajo cumplimentada. Para acceder a la vista del resumen de trabajo desde el explorador de contenido:

2. Pulse con el botón derecho en un trabajo y seleccione **Mostrar <Tipo de vista>**.

### **Selección de un servidor en vistas de estado**

De forma predeterminada, los trabajos en el servidor actual aparecen en la lista de trabajos.

Para ver los trabajos para otros servidores:

1. Seleccione un servidor de la lista desplegable **Servidor**.

Se ha actualizado la lista de trabajos con trabajos del servidor seleccionado.

*Nota*: Si no ha iniciado sesión en el servidor que ha seleccionado, se abrirá el cuadro de diálogo *Inicio de sesiónIBM SPSS Collaboration and Deployment Services Repository* para que pueda iniciar sesión en el servidor.

## <span id="page-161-0"></span>**Apertura de un trabajo en el editor de trabajos**

A veces, cuando se abre una tabla de resumen de trabajo (p. ej., la planificación de trabajo o el historial de trabajo), puede ser de utilidad abrir el trabajo en el editor de trabajos y ver el contenido del trabajo junto con la tabla de trabajo.

Para abrir un trabajo en el editor de trabajos:

- 1. Seleccione el trabajo en la tabla.
- 2. Pulse en el icono **Abrir en el editor de trabajos**. El trabajo se abrirá en el lienzo del editor de trabajos.

### **Renovación de vistas de estado**

Cuando se ejecuta un trabajo, las tablas de trabajo correspondientes (por ejemplo, planificación de trabajo e historial de trabajo) no se actualizan automáticamente. Debe actualizar manualmente las tablas de trabajo.

Para actualizar la tabla de trabajo:

1. Pulse el icono Actualizar. La tabla de trabajo muestra el estado actualizado.

### **Reordenación de elementos en las vistas de estado**

De forma predeterminada, los elementos de las tablas de resumen de trabajo (por ejemplo, planificación de trabajo e historial de trabajo) están organizados por orden cronológico. El orden de los elementos en las tablas de resumen de trabajo se puede reorganizar por columna.

Para reordenar elementos:

- 1. Pulse en la fila de cabecera de la columna que desee reordenar.
- 2. Pulse en la flecha en el título de la fila. La tabla se reordena.

## **Supresión de un trabajo de las vistas de estado**

Para eliminar un elemento de una tabla de resumen de trabajo (p. ej., una planificación de trabajo o un historial de trabajo):

- 1. Seleccione el elemento en la tabla. Para seleccionar varios elementos, mantenga pulsada la tecla **Ctrl** y seleccione más filas.
- 2. Pulse en el icono **Eliminar**. Se abrirá el cuadro de diálogo Eliminar confirmación.
- 3. Pulse en **Aceptar**. El elemento se ha eliminado de la tabla de planificación de trabajo.

### **Vista Planificación de trabajos**

Un trabajo planificado se ejecuta automáticamente a una hora y en una fecha designadas, o bien cuando se recibe un mensaje JMS de una aplicación externa. Las planificaciones de trabajo se describen en la tabla Planificación de trabajo, que contiene la siguiente información:

**Nombre de trabajo**. El nombre del trabajo.

**Etiqueta de la versión**. La etiqueta que se ha aplicado al trabajo. Si no se ha aplicado ninguna etiqueta al trabajo, este campo permanece en blanco.

**Resumen de planificación**. La frecuencia con la que está planificado que se ejecute el trabajo. Los valores válidos son *Una vez*, *Cada hora*, *A diario*, *Semanalmente* y *Mensualmente*.

**Inicio siguiente**. La próxima fecha y hora en las que está planificado que se ejecute el trabajo.

<span id="page-162-0"></span>**Ejecución más reciente**. La fecha y hora en las que el trabajo se ejecutó por última vez.

**Estado de última ejecución**. El estado del trabajo cuando se ejecutó por última vez. Los valores válidos son *COMPLETADO* o *ERROR*. Un trabajo cancelado se registra como error.

**Credencial**. La credencial con la que se ejecutará el trabajo planificado.

El tipo de planificación de trabajo (basada en mensajes o en tiempo) se especifica por medio de un icono en la columna anterior al nombre del trabajo.

La primera columna indica, por medio de un icono de advertencia, problemas relacionados con una planificación, como la referencia a un dominio de mensajes que se ha suprimido. Pulse con el botón derecho en la planificación con problemas y seleccione **Mostrar mensajes de error** para ver los errores asociados a la planificación

### **Vista historial de trabajos**

Cada vez que se ejecuta un trabajo, la acción se registra en el historial de trabajo que proporciona información de estado sobre el trabajo y sus pasos correspondientes.

Específicamente, la columna *Nombre* describe el trabajo general. Si se expande **+**, se muestra información sobre los pasos del trabajo individual.

La información de la tabla del historial de trabajo no se puede modificar porque esta tabla refleja la información obtenida de otros componentes del sistema. Se proporciona información del trabajo por servidores. Para obtener más información, consulte el tema ["Selección de un servidor en vistas de estado"](#page-160-0) [en la página 155.](#page-160-0)

Además, los filtros se pueden aplicar al historial de trabajo para reducir el número de trabajos que aparecen en la lista. Para obtener más información, consulte el tema ["Filtros del historial de trabajo" en la](#page-168-0) [página 163.](#page-168-0)

### **Trabajo con la tabla de historial de trabajos**

La tabla del historial de trabajo contiene la siguiente información:

**Nombre.** El nombre del trabajo o del paso.

**Versión.** La etiqueta de la versión que se ha aplicado al trabajo. Si no se ha aplicado de forma explícita una etiqueta de versión en la planificación de trabajo, se utiliza la etiqueta *LATEST* de forma predeterminada.

**Estado.** El estado actual del trabajo o del paso. Entre los valores se encuentran *Completado*, *En ejecución* o *Error*. Un trabajo cancelado se registra como error. El estado de los pasos de trabajo individual que comprenden cada trabajo, así como cualquier registro correspondiente, aparecen debajo de cada trabajo. Para expandir la lista del historial de trabajo de un trabajo específico, pulse en **+** junto al trabajo.

**Fecha de inicio.** La fecha y hora a la que se ha iniciado el paso o trabajo.

**Hora de ejecución.** La hora a la que se ejecutará el paso o trabajo. Es importante tener en cuenta que un valor en este campo no implica necesariamente que el trabajo se ejecute correctamente. La columna *Estado* describe si el trabajo se ha ejecutado correctamente o no.

**Usuario.** El usuario que ha planificado por última vez el trabajo.

### **Celdas en blanco en la vista del historial de trabajos**

Si no se ha aplicado ninguna etiqueta al trabajo, el campo **Etiqueta** correspondiente se queda en blanco. En los campos **Estado**, **Hora de inicio** y **Hora de ejecución**, una celda en blanco indica que el trabajo no se ha ejecutado aún.

#### **Cancelar un trabajo**

Puede cancelar un trabajo mientras se está ejecutando. Es importante tener en cuenta que cancelar un trabajo no es lo mismo que eliminarlo. La cancelación sólo implica detener la ejecución del trabajo. La cancelación no elimina un trabajo del repositorio de contenido.

**Importante:** Debe estar asignado a la acción *Planificación* para poder cancelar trabajos.

Si cancela un grupo que contiene relaciones, las relaciones no se cumplirán. Por ejemplo, supongamos que su trabajo contiene el paso A y el paso B, unidos por un conector secuencial. Si cancela el trabajo mientras A se está ejecutando, el paso B no se ejecutará. Este proceso se aplica a todos los conectores de relaciones, incluyendo el conector defectuoso.

Para cancelar un trabajo:

- 1. En la tabla del Historial de trabajos, seleccione el trabajo que desea cancelar. El estado de trabajo del trabajo seleccionado debe ser *En ejecución*.
- 2. Pulse en el icono **Detener la ejecución del trabajo**.

**Nota:** En Windows, si cancela un paso de trabajo General que ejecuta un script o programa externo (como un script Python), la ejecución del script no se cancelará. Se trata de una limitación del JDK en Windows. Es posible que tenga que detener el script manualmente desde fuera de IBM SPSS Collaboration and Deployment Services.

#### **Visualización de resultados del trabajo**

Si los resultados están disponibles, aparecerán filas diferentes en los pasos de trabajo en la tabla. Cada fila contiene la ruta en la que se guardan los resultados. En algunas aplicaciones, como IBM SPSS Modeler, al pulsar dos veces en la ruta de resultados se inicia el cliente de IBM SPSS Modeler y se muestran los resultados.

El sistema puede abrir cualquier archivo de resultados que se escriben en el IBM SPSS Collaboration and Deployment Services Repository. Si el tipo de archivo tiene un editor correspondiente en el IBM SPSS Deployment Manager (por ejemplo, HTML, texto, archivos de imágenes), el sistema abre el archivo en IBM SPSS Deployment Manager. Si un archivo está precedido por el nombre de la máquina, IBM SPSS Deployment Manager no tiene un editor que muestra el archivo y le indicará al sistema operativo que abra el archivo.

### **Visualización de registros de trabajo**

La tabla del historial del trabajo incluye registros del trabajo general, así como pasos del trabajo. Estos registros son registros generados por el sistema y no se pueden modificar. Tenga en cuenta que algunos tipos de trabajos no producen registros.

En la tabla, el registro global aparece en una cabecera secundaria correspondiente al nombre del trabajo. Este registro contiene información relativa al trabajo completo, como si se han eliminado o no artefactos residuales. Los valores utilizados para las variables de trabajo también aparecerán en este registro.

Si hay un registro disponible para un paso de trabajo, también se puede acceder desde la tabla del historial de trabajo. Los registros de paso de trabajo aparecen en una cabecera secundaria correspondiente al nombre del paso de trabajo y pertenecen al paso correspondiente únicamente. Si el trabajo contiene varios pasos que producen registros, los registros aparecerán en cada paso de la tabla. No son registros del trabajo completo ni registros del sistema.

Para ver un registro, pulse dos veces en **Registro** en la columna Nombre de la celda que se corresponde con el registro que desea visualizar. El registro aparece en un editor diferente.

### **Vistas de administración de modelos**

Un resumen de los resultados del modelo se proporciona en las vistas de administración de modelos. Al igual que las vistas del historial de trabajo y de la planificación de trabajo, las tablas de administración de modelos proporcionan información acerca de análisis de modelo.

Las siguientes vistas están disponibles:

- v Evaluación de modelos
- v Ganador-Comparativo

La información que se proporciona en cada vista, que puede ser diferente según el tipo de modelo, no se puede modificar. Además, los filtros se pueden utilizar para limitar aún más los resultados de una vista de administración de modelos. Para obtener más información, consulte el tema ["Filtros de administración](#page-169-0) [de modelos" en la página 164.](#page-169-0)

Para seleccionar una vista de administración de modelos:

1. En el menú **Ver**, seleccione:

#### **Mostrar vista** > **Administración de modelos**

Aparecerá la pestaña Administración de modelos.

- 2. Seleccione un nombre de servidor de la lista desplegable **Servidor**.
- 3. Seleccione un tipo de vista de la lista desplegable **Tipo**. Entre las opciones se incluyen la evaluación de modelos o Ganador-Comparativo.

**Nota**: Las vistas de administración de modelos presentan información sobre archivos de IBM SPSS Modeler almacenados en el repositorio. Para almacenar estos archivos en el repositorio, el entorno IBM SPSS Collaboration and Deployment Services debe incluir adaptadores de IBM SPSS Modeler. Si desea información sobre la instalación de los adaptadores, consulte la documentación de IBM SPSS Modeler.

### **Vista de evaluación de modelos**

La vista de evaluación de modelos describe los resultados de las ramas de puntuación de evaluación de modelos. Esta vista está designada para proporcionar un resumen general del rendimiento global de la rama. Por ejemplo, esta vista describe si la rama tiene una tendencia ascendente, descendente o si permanece igual. Los trabajos pueden aparecer varias veces en la vista de evaluación de modelos. Aparece una entrada para cada versión etiquetada de un trabajo que contiene una rama de puntuación de evaluación de modelos.

La vista de evaluación de modelos contiene la siguiente información.

- v **Rama de puntuación.** la rama que contiene el nodo de puntuación.
- v **Archivo.** El archivo que contiene la rama de puntuación.
- v **Versión.** La versión del archivo que se utiliza para generar los resultados.
- v **Índice.** Un valor de porcentaje. El círculo coloreado junto al valor de índice se corresponde con los umbrales de rendimiento (por ejemplo, bueno, mejor, malo) que se han especificado en la pestaña General del paso de trabajo. Por ejemplo, un círculo rojo indica que el valor de índice incluye el intervalo de menor rendimiento.
- v **Tendencia.** El cambio del porcentaje en el modelo. Una flecha indica si la tendencia es ascendente o descendente. Si la tendencia es 0,00, aparece una barra horizontal que representa que no se produce ningún cambio. La primera vez que se ejecuta el archivo, el campo de la tendencia se queda en blanco.
- v **Autor.** El autor del archivo.
- v **Tipo.** El tipo de análisis. Los ejemplos incluyen *ganancias* y *precisión*.
- v **Datos.** Los datos reales utilizados para el nodo de origen. El valor depende del tipo de nodo de origen. Por ejemplo, para un nodo de ODBC, el valor es un nombre de DSN. Para un nodo de Archivo de variables, el valor es un nombre de archivo.
- v **Trabajo.** El trabajo que hace referencia al archivo.
- v **Versión de trabajo.** La versión del trabajo utilizada para analizar el modelo.
- v **Última ejecución correcta.** La fecha y la hora más reciente a la que el trabajo se ejecutó correctamente. Todas las vistas de la evaluación de modelos sólo muestran información del trabajo más reciente ejecutado correctamente. Existe disponible un historial de trabajo completo, incluyendo cualquier trabajo previo ejecutado o con errores en la vista del historial de trabajo. Para obtener más información, consulte el tema ["Vista historial de trabajos" en la página 157.](#page-162-0)

## **Vista Ganador-Comparativo**

La vista de Ganador-Comparativo describe los archivos que se han comparado entre sí en un paso de trabajo de Ganador-Comparativo. El archivo que contiene la rama de puntuación que se considera el más efectivo se designa como el ganador. Este archivo ganador aparecerá en la fila superior en la vista de Ganador-Comparativo. Para ver todas las ramas analizadas en el paso de trabajo de Ganador- Comparativo, expanda el árbol.

Es importante tener en cuenta que una de las ramas de puntuación de la lista se ha designado como la ganadora. El archivo ganador cambia de nombre de acuerdo con los parámetros especificados en la pestaña Ganador del paso de trabajo de Ganador-Comparativo. Además, el archivo con el nuevo nombre aparecerá en la primera fila.

La tabla de Ganador-Comparativo contiene la siguiente información.

- v **Champion.** Los archivos de Ganador-Comparativo se organizan en torno al ganador. Además, la primera línea que introduce un grupo de archivos de Ganador-Comparativo contiene el nombre de archivo y la información de la ruta del archivo ganador. Los archivos bajo el ganador son los archivos comparativos.
- v **Es copia.** Esta columna indica si el archivo ganador aparecerá o no en la primera fila del grupo actual de archivos de Ganador-Comparativo es una copia del archivo seleccionado. (El archivo seleccionado está designado por un asterisco en la columna Índice.) Si aparece *Sí* en este campo, se mostrará una copia del archivo ganador en la primera fila. De forma predeterminada, IBM SPSS Deployment Manager crea una copia del archivo ganador seleccionado. Este ajuste se puede desactivar cuando se crea o edita un paso de trabajo de Ganador-Comparativo. Si se ha cancelado la opción de copiar el archivo ganador, el archivo ganador aparece en la primera fila debajo del nombre de la secuencia.
- v **Archivo.** El archivo que contiene la rama de puntuación.
- v **Versión.** La versión del archivo que se utiliza para generar los resultados.
- v **Índice.** Un valor de porcentaje. Si aparece un asterisco en la columna Índice, este archivo era el archivo seleccionado en el análisis de Ganador-Comparativo.
- v **Tendencia.** El cambio del porcentaje en el modelo. Una flecha indica si la tendencia es ascendente o descendente. Si la tendencia es 0,00, aparece una barra horizontal que representa que no se produce ningún cambio. La primera vez que se ejecuta el archivo, el campo de la tendencia se queda en blanco.
- v **Autor.** El autor del archivo.
- v **Tipo.** El tipo de análisis. Los ejemplos incluyen *ganancias* y *precisión*.
- v **Origen.** El nombre del nodo de origen que proporciona los datos para la rama de puntuación. Podría no ser el nodo fuente original definido en el archivo. Para pasos de Ganador-Comparativo, se puede utilizar un nodo de origen desde cualquiera de los comparativos. Los valores de columna incluyen el nombre del archivo que contiene el nodo origen como un prefijo delante del nombre de nodo para identificar la ubicación del nodo origen utilizado.
- v **Datos.** Los datos reales utilizados para el nodo de origen. El valor depende del tipo de nodo de origen. Por ejemplo, para un nodo de ODBC, el valor es un nombre de DSN. Para un nodo de Archivo de variables, el valor es un nombre de archivo.
- v **Trabajo.** El trabajo que hace referencia al archivo.
- v **Versión de trabajo.** La versión del trabajo utilizada para analizar el modelo.
- v **Paso de trabajo.** El nombre del paso del trabajo que hace referencia al archivo.
- v **Última ejecución correcta.** La fecha y la hora más reciente a la que el trabajo se ejecutó correctamente. Todas las vistas de la evaluación de modelos sólo muestran información del trabajo más reciente ejecutado correctamente. Existe disponible un historial de trabajo completo, incluyendo cualquier trabajo previo ejecutado o con errores en la vista del historial de trabajo. Para obtener más información, consulte el tema ["Vista historial de trabajos" en la página 157.](#page-162-0)

## **Vista Predictores**

Los archivos de Ganador-Comparativo y de evaluación de modelos utilizan predictores para generar resultados. Un predictor es una variable que se utiliza como una entrada de un modelo. Normalmente, un modelo contiene múltiples predictores. Los predictores se evalúan y se clasifican en función de la importancia de los resultados.

Para ver la tabla Predictores:

- 1. En el explorador de contenido, seleccione un objeto.
- 2. En el menú **Ver**, seleccione:

#### **Mostrar vista** > **Predictores**

Aparecerá la tabla Predictores.

La tabla de eficacia del predictor contiene la siguiente información. Algunos parámetros se aplican a nivel del predictor. El resto de columnas de la tabla se aplican al archivo completo.

### **Información a nivel de predictor**

**Nombre.** El nombre del predictor. Los predictores se organizan por archivo. Además, la primera línea que introduce un conjunto de predictores contiene el nombre del archivo y la información de la ruta.

**Origen.** El origen de datos utilizado para obtener los predictores.

**Valor.** El valor del predictor.

**Rango.** El rango del predictor. Los predictores aparecen en orden descendente. El rango del predictor se corresponde con su importancia en el modelo. Por ejemplo, si el predictor a de ingresos por hogar aparece en primer lugar en la lista, para este modelo el nivel de ingresos por hogar era el más correlacionado con una respuesta positiva.

### **Información a nivel de archivo**

**Versión.** La versión del archivo que se utiliza para generar los resultados.

**Autor.** El autor del archivo.

**Trabajo.** El trabajo que hace referencia al archivo.

**Última ejecución correcta.** La fecha y la hora más reciente a la que el trabajo se ejecutó correctamente. Todas las vistas de la evaluación de modelos sólo muestran información del trabajo más reciente ejecutado correctamente. Existe disponible un historial de trabajo completo, incluyendo cualquier trabajo previo ejecutado o con errores en la vista del historial de trabajo. Para obtener más información, consulte el tema ["Vista historial de trabajos" en la página 157.](#page-162-0)

**Nota:** La vista de predictores presenta información sobre archivos de IBM SPSS Modeler almacenados en el repositorio. Para almacenar estos archivos en el repositorio, el entorno IBM SPSS Collaboration and Deployment Services debe incluir adaptadores de IBM SPSS Modeler. Si desea información sobre la instalación de los adaptadores, consulte la documentación de IBM SPSS Modeler.

# **Filtros**

Cualquiera de las vistas disponibles se puede filtrar para reducir el número de resultados que aparecen en la tabla de vistas. Aunque algunas opciones de filtrado son comunes a todas las vistas, los parámetros de filtrado específicos pueden variar según el tipo de vista. Varios archivos se pueden utilizar de forma simultánea. Por ejemplo, el filtro de trabajo se suele utilizar en conjunción con otros filtros.

De forma predeterminada, el filtrado está desactivado. Una vez se ha activado el filtrado, la capacidad para filtrar el historial de trabajo persiste entre sesiones de IBM SPSS Deployment Manager. Además, los ajustes de filtrados permanecen en diferentes conexiones de servidor. Por ejemplo, si se activa el filtrado y la selección del servidor se cambia del servidor A al servidor B, los ajustes de filtrado establecidos para el servidor A persistirán sobre los del servidor B.

## **Filtros comunes a todas las vistas de estado**

Los siguientes filtros son comunes a todas las vistas:

**Trabajo.** Los trabajos que aparecen en la tabla de vistas se pueden limitar a:

- v **Trabajo seleccionado en el editor de trabajos.** Filtra la tabla, de forma que sólo aparecerá la información del trabajo seleccionado actualmente.
- v **Trabajo definido por el usuario.** Se utiliza para buscar una planificación de trabajo por nombre. Si selecciona **Examinar** permitirá que se realice una búsqueda del repositorio de contenido completo.

**Etiqueta de la versión.** Limita la búsqueda a objetos que contienen la etiqueta de la versión especificada. Normalmente, esta opción se utiliza junto con el otro filtro. Por ejemplo, si la etiqueta de la versión *LATEST* se ha elegido sin un filtro de trabajo correspondiente, cada trabajo en el repositorio debe aparecer en el historial de trabajo porque la versión actual de cualquier trabajo tiene la etiqueta implícita *LATEST*. Para los filtros de administración de modelos, los resultados se pueden limitar mediante la etiqueta de versión de trabajo o la etiqueta de versión de archivo.

# **Filtros de planificación de los trabajos**

Para acceder a los filtros de planificación de trabajos, pulse el botón **Filtros** en la vista del historial de trabajos.

**Activar filtrado.** Si el filtrado no se ha activado previamente, seleccione la casilla de verificación **Activar filtrado**.

La planificación de trabajo se puede filtrar en función de cualquiera de los siguientes criterios:

**Trabajo.** Los trabajos que aparecen en la planificación de trabajo se puede limitar a:

- v **Trabajo seleccionado en el editor de trabajos.** Filtra la tabla de la planificación de trabajo, de forma que sólo aparecerá el historial del trabajo seleccionado actualmente.
- v **Trabajo definido por el usuario.** Se utiliza para buscar una planificación de trabajo por nombre. Si selecciona **Examinar** permitirá que se realice una búsqueda del repositorio de contenido completo.

**Etiqueta de la versión.** Limita la lista a trabajos que contienen la etiqueta de la versión especificada. Normalmente, esta opción se utiliza junto con el filtro de trabajo. Por ejemplo, si la etiqueta de la versión *LATEST* se ha elegido sin un filtro de trabajo correspondiente, cada trabajo en el repositorio debe aparecer en la planificación de trabajo porque la versión actual de cualquier trabajo tiene la etiqueta implícita *LATEST*.

<span id="page-168-0"></span>**Estado de última ejecución**. Limita la lista a trabajos que contienen el estado seleccionado. Se pueden especificar las siguientes opciones de estado:

- Éxito
- Error
- Cancelado

**Tipo de planificación** Permite el filtrado por tipo de planificación (basada en mensajes o en tiempo).

v **Campos basados en tiempo**. Si selecciona esta opción podrá especificar el criterio para el filtrado de planificaciones basadas en tiempo. Esto limita la vista a las planificaciones que tengan un hora de inicio siguiente dentro del intervalo de tiempo especificado.

| Campo                      | Descripción                                                                                                    |
|----------------------------|----------------------------------------------------------------------------------------------------|
| Periodo de tiempo relativo | Un periodo de tiempo finito relativo a la fecha actual. Se<br>encuentran disponibles las siguientes opciones:                                                                    |
|                            | Día actual<br>$\bullet$                                                                                                    |
|                            | Semana actual<br>٠                                                                                                    |
|                            | Mes actual<br>$\bullet$                                                                                                    |
|                            | Trimestre actual<br>$\bullet$                                                                                                    |
|                            | Año actual<br>$\bullet$                                                                                                    |
|                            | 30 días más recientes<br>$\bullet$                                                                                                    |
|                            | 3 meses más recientes<br>٠                                                                                                    |
|                            | • 6 meses más recientes                                                                                                    |
|                            | • 9 meses más recientes                                                                                                    |
| Periodo de tiempo absoluto | Un intervalo de tiempo específico basado en fechas. Se<br>debe proporcionar un intervalo válido, por ejemplo, la<br>fecha final debe ser igual o posterior a la fecha de inicio. |

*Tabla 14. Opciones de filtrado basadas en tiempo*

v **Campos basados en mensajes**. Si selecciona esta opción podrá especificar los siguientes criterios para el filtrado de planificaciones basadas en mensajes:

*Tabla 15. Opciones de filtrado basadas en mensaje*

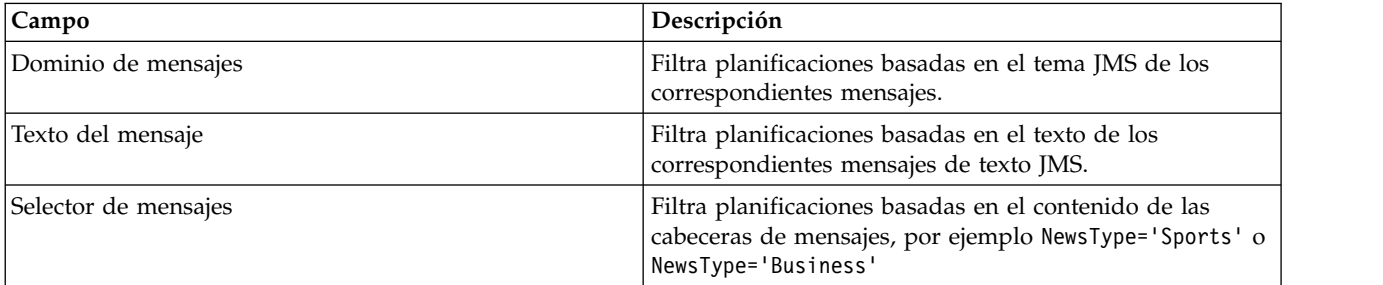

### **Filtros del historial de trabajo**

Para acceder a los filtros del historial de trabajos, pulse el botón **Filtros** en la vista del historial de trabajos.

**Activar filtrado.** Si el filtrado no se ha activado previamente, seleccione la casilla de verificación **Activar filtrado**.

El historial de trabajo se puede filtrar en función de cualquiera de los siguientes criterios:

<span id="page-169-0"></span>**Trabajo.** Los trabajos que aparecen en el historial de trabajo se puede limitar a:

- v **El trabajo seleccionado en el editor de trabajos.** Filtra la tabla del historial de trabajo, de forma que sólo aparecerá el historial del trabajo seleccionado actualmente.
- v **Un trabajo definido por el usuario.** Se utiliza para buscar un historial de trabajo por nombre. Si selecciona **Examinar** permitirá que se realice una búsqueda del repositorio de contenido completo.

**Etiqueta de la versión.** Limita la lista a trabajos que contienen la etiqueta de la versión especificada. Normalmente, esta opción se utiliza junto con el filtro de trabajo. Por ejemplo, si la etiqueta de la versión *LATEST* se ha elegido sin un filtro de trabajo correspondiente, cada trabajo en el repositorio debe aparecer en el historial de trabajo porque la versión actual de cualquier trabajo tiene la etiqueta implícita *LATEST*.

**Estado de última ejecución**. Limita la lista a trabajos que contienen el estado seleccionado. Se pueden especificar las siguientes opciones de estado:

- $\cdot$  Éxito
- Error
- Cancelado

**Modo de ejecución.** Limita la lista por modo de ejecución. Los valores válidos son:

- v Los trabajos planificados previamente y que se han ejecutado automáticamente en la fecha y hora especificadas.
- v Los trabajos manuales ejecutados manualmente utilizando **Ejecutar trabajo ahora**.
- v Los trabajos enviados para la ejecución de un origen externo.

**Fecha de inicio.** Limita la lista del historial de trabajo en función de la fecha en la que se inició el trabajo. Se puede especificar un periodo de tiempo relativo o absoluto.

- v **Periodo de tiempo relativo.** Un periodo de tiempo finito relativo a la fecha actual. Se encuentran disponibles las siguientes opciones:
- Día actual
- Semana actual
- Mes actual
- Trimestre actual
- Año actual
- 30 días más recientes
- v 3 meses más recientes
- v 6 meses más recientes
- 9 meses más recientes
- v **Periodo de tiempo absoluto.** Un intervalo de tiempo específico basado en fechas. Se debe proporcionar un intervalo válido, por ejemplo, la fecha final debe ser igual o posterior a la fecha de inicio.

## **Filtros de administración de modelos**

Los resultados que aparecen en la vista de administración de modelos se pueden filtrar en función de los siguientes criterios.

**Tendencia.** Las tendencias que aparecen en las vistas de administración de modelos se pueden limitar a:

- v **Dirección.** Muestra los resultados que tienen la misma dirección de tendencia. Por ejemplo, puede limitar la vista a todos los resultados de tendencia ascendente.
- v **Valores.** El rango del cambio de porcentaje. Se debe especificar un porcentaje mínimo o máximo.

<span id="page-170-0"></span>**Archivo.** Limita los resultados a las ramas de puntuación que hay en un archivo específico.

**Índice.** Un valor de porcentaje. Se debe especificar un porcentaje mínimo o máximo.

**Tipo de evaluación.** Entre los valores válidos se incluyen *Ganancias*, *Precisión* y *Acreditación*.

**Datos.** Los datos utilizados para el nodo de origen

**Fecha de ejecución del modelo.** Un intervalo de fechas de ejecución de ramas de puntuación. Especifique las fechas de inicio y fin del intervalo.

### **Vista de estado de servidores**

El estado de los servidores y los clústeres de servidores está disponible en la vista Estado de servidores. Esta vista proporciona metadatos sobre los servidores y clústeres de servidores para los que tiene permiso.

La información de la tabla Estado de servidores no se puede modificar. Las modificaciones de la configuración de servidores o de clústeres de servidores deben hacerse en la carpeta *Definiciones de recursos*. Para obtener más información, consulte el tema Capítulo [7, "Definiciones de recursos", en la](#page-64-0) [página 59.](#page-64-0)

Para ver el estado para un servidor, selecciónelo en la lista desplegable **Servidor**. Aparecerá una lista de servidores.

La tabla de estado de servidores contiene la siguiente información:

**Host.** Nombre del host del servidor.

**Puerto.** Número de puerto del servidor.

**Tipo.** El tipo de servidor; puede ser, por ejemplo, *servidor de IBM SPSS Statistics*, *servidor de IBM SPSS Modeler*, *servidor de proceso remoto* y *Cluster*.

**Activo desde.** La fecha y hora en que el servidor se inició por última vez.

**Estado.** El estado del servidor; por ejemplo, *en ejecución*.

**Conexiones.** El número de conexiones del servidor.

**Ponderación.** La ponderación del servidor en un clúster de servidores.

**Visualización de servidores por clúster.** De forma predeterminada, la tabla de estado de servidores contiene una lista de servidores. Para ver los servidores organizados por clúster, pulse en el icono Mostrar clústeres. Para los clústeres de servidores, la celda del host está en blanco. Para ver los servidores de un clúster, pulse en el signo **+** para ampliar la lista. Aparecerá en la tabla el nombre de todos los servidores del clúster.

### **Establecimiento de la frecuencia de actualización de estado**

De forma predeterminada, la vista del estado de servidores no se actualiza automáticamente. Para modificar la frecuencia de actualización:

1. En la lista desplegable **Frecuencia de actualización** seleccione un incremento de frecuencia de actualización; por ejemplo, *15 minutos*.

# <span id="page-172-0"></span>**Capítulo 14. Notificaciones y suscripciones**

IBM SPSS Collaboration and Deployment Services proporciona los mecanismos de notificaciones y suscripciones para mantener informados a los usuarios acerca de los cambios de objetos de IBM SPSS Collaboration and Deployment Services Repository y resultados de procesamiento de trabajo.

Las notificaciones y suscripciones generan mensajes de correo electrónico, canales de información RSS, o mensajes JMS (Java Messaging Service) cuando suceden eventos correspondientes. Las notificaciones se pueden definir para múltiples destinatarios, mientras que las suscripciones a los objetos del IBM SPSS Collaboration and Deployment Services Repository están definidas por usuarios del sistema para su propio uso.

Las notificaciones y suscripciones se mantienen cuando se importa y exporta contenido del IBM SPSS Collaboration and Deployment Services Repository.

### **Notificaciones**

Las notificaciones se pueden definir para las modificaciones en el contenido del IBM SPSS Collaboration and Deployment Services Repository y eventos de procesamiento.

Las notificaciones de archivos se activan por la creación del nuevo archivo y versiones de trabajo. Las notificaciones de carpeta se activan por cambios en el contenido, como adición de archivos, creación de nuevos archivos y versiones de trabajo y creación de subcarpetas. Las notificaciones ya existentes se pueden modificar o eliminar para un único objeto o para varios objetos del repositorio. Para obtener más información, consulte el tema ["Notificaciones de contenido" en la página 168.](#page-173-0)

Un tipo especial de notificaciones son las notificaciones para eventos de etiqueta de contenido. Estas notificaciones se desencadenan cuando determinadas etiquetas se aplican a objetos de IBM SPSS Collaboration and Deployment Services Repository. Para obtener más información, consulte el tema ["Notificaciones de eventos de etiquetas" en la página 169.](#page-174-0)

Las notificaciones también puede definirse para eventos de procesamiento de trabajo como pasos de trabajo completados correctamente o con errores. Para obtener más información, consulte "Notificaciones de éxito o error del trabajo", ["Notificaciones de paso de trabajo" en la página 168](#page-173-0) y ["Notificaciones](#page-174-0) [basadas en códigos de retorno de evaluación de modelos" en la página 169.](#page-174-0)

Un usuario debe tener asignada la acción correspondiente en las funciones para definir las notificaciones.

## **Notificaciones de éxito o error del trabajo**

IBM SPSS Collaboration and Deployment Services Repository proporciona la posibilidad de enviar mensajes de notificación por correo electrónico cuando el trabajo termina correctamente o con error.

Para mostrar notificaciones de trabajo:

- 1. Abra el trabajo.
- 2. Pulse en la pestaña **Notificaciones**. Los campos Notificaciones de éxito y Notificaciones de error muestran el número de destinatarios definidos para cada tipo de notificación.

Para mostrar la lista de destinatarios de la notificación, coloque el puntero del ratón por encima del botón Actualizar.

Para especificar o actualizar notificaciones de trabajo:

- <span id="page-173-0"></span>1. En la pestaña **Notificaciones**, pulse en **Actualizar** junto al tipo de notificación. Se abrirá el cuadro de diálogo Notificaciones.
- 2. Especifique el remitente y destinatarios de la notificación y personalice el mensaje si fuera necesario. Para obtener más información, consulte el tema ["Configuración de notificación" en la página 170.](#page-175-0)
- 3. Guarde el trabajo.

**Nota:** las notificaciones también se pueden definir para trabajos como objetos del repositorio de contenido. Estas notificaciones se activarán por la creación de una nueva versión del trabajo. Para obtener más información, consulte el tema "Notificaciones de contenido". Por ejemplo, al definir notificaciones de éxito o error de trabajo o de un paso de trabajo se crea una nueva versión del trabajo y se activa la notificación de dicha modificación.

### **Notificaciones de paso de trabajo**

IBM SPSS Collaboration and Deployment Services Repository permite definir las notificaciones de éxito o error de pasos individuales y de trabajos.

Un caso especial de notificaciones de paso de trabajo son notificaciones de éxito y error de iteraciones individuales; estas notificaciones sólo se pueden definir para pasos de trabajos iterativos.

Para mostrar notificaciones de paso trabajo:

- 1. Abra el trabajo.
- 2. Seleccione el trabajo.
- 3. Pulse en la pestaña **Notificaciones**. Los campos Notificaciones de éxito y Notificaciones de error muestran el número de destinatarios definidos para cada tipo de notificación.

Para mostrar la lista de destinatarios de la notificación, coloque el puntero del ratón por encima del botón Actualizar.

Para especificar o actualizar notificaciones de paso de trabajo:

- 1. En la pestaña **Notificaciones**, pulse en **Actualizar** junto al tipo de notificación. Se abrirá el cuadro de diálogo Notificaciones.
- 2. Especifique el remitente y destinatarios de la notificación y personalice el mensaje si fuera necesario. Para obtener más información, consulte el tema ["Configuración de notificación" en la página 170.](#page-175-0)
- 3. Guarde el trabajo.

### **Notificaciones de contenido**

Las notificaciones de contenido mantienen a los usuarios informados de los cambios en objetos del IBM SPSS Collaboration and Deployment Services Repository, como la creación de nuevas versiones de archivos y trabajos y estructuras de carpeta, como la creación de nuevas subcarpetas. Las notificaciones de contenido se pueden definir para un único objeto o para varios objetos seleccionados de forma simultánea.

Para definir o modificar archivos o notificaciones de trabajo:

- 1. Pulse con el botón derecho en el nombre del archivo o del trabajo y seleccione **Notificaciones**. Para seleccionar varios objetos, mantenga pulsada la tecla Mayús o Ctrl. Se abrirá el cuadro de diálogo Notificaciones.
- 2. En el cuadro de trabajo Notificaciones, especifique el remitente y el destinatario, personalice el mensaje como sea necesario y, para notificaciones de carpeta, indique las opciones de carpeta. Para obtener más información, consulte el tema ["Configuración de notificación" en la página 170.](#page-175-0)

Para definir o modificar notificaciones de carpeta:

- <span id="page-174-0"></span>1. Pulse con el botón derecho en el nombre de la carpeta y seleccione **Notificaciones** y pulse en **Eventos de carpeta** para definir las notificaciones de los eventos de estructura de carpeta o en **Eventos de contenido de carpeta** para definir las notificaciones de los cambios de los objetos en la carpeta.
- 2. En el cuadro de trabajo Notificaciones, especifique el remitente y el destinatario, personalice el mensaje como sea necesario y, para notificaciones de carpeta, indique las opciones de carpeta. Para obtener más información, consulte el tema ["Configuración de notificación" en la página 170.](#page-175-0)

Para eliminar notificaciones de contenido:

- 1. Pulse con el botón derecho en el nombre del archivo, trabajo o carpeta y seleccione **Notificaciones**. Se abrirá el cuadro de diálogo Notificaciones. Las notificaciones de contenido también se pueden eliminar para múltiples objetos seleccionados de forma simultánea. Para seleccionar varios objetos, mantenga pulsada la tecla Mayús o Ctrl.
- 2. En el cuadro de diálogo Notificaciones, pulse en **Eliminar notificación**. Para obtener más información, consulte el tema ["Configuración de notificación" en la página 170.](#page-175-0)

#### **Nota:**

- v La opción **Notificaciones** no está disponible si se seleccionan objetos de distintas clases de forma simultánea (por ejemplo, archivos y carpetas, carpetas y trabajos).
- v Los trabajos de IBM SPSS Collaboration and Deployment Services no se pueden abrir fuera de IBM SPSS Deployment Manager. Si se definen notificaciones de contenido para los trabajos, es muy recomendable que modifique los ajustes de notificación para eliminar el hiperenlace del trabajo porque no se puede abrir en un navegador web. Para obtener más información, consulte el tema ["Personalización del mensaje de notificación" en la página 173.](#page-178-0)
- v Si importa archivos y carpetas que hayan sido exportadas previamente, no se envía notificaciones para ningún evento de importación.

## **Notificaciones basadas en códigos de retorno de evaluación de modelos**

Las notificaciones se pueden definir para controlar resultados de evaluación de modelos específicos. A continuación se incluyen ejemplos de cuándo las notificaciones se pueden basar en códigos de retorno de evaluación de modelos:

- v Las notificaciones se pueden definir en función de un resultado específico de la evaluación de modelos. Por ejemplo, si el resultado que devuelve un análisis de evaluación de modelos es inferior a 0,85, las notificaciones se pueden enviar a listas predefinidas de destinatarios.
- v Las notificaciones se pueden definir en función del nivel del semáforo del trabajo de evaluación de modelos. Por ejemplo, si el resultado es rojo, se puede enviar una notificación. Además, se pueden configurar varias reglas de multiplicación con diferentes destinatarios de correo electrónico para cada nivel del semáforo.

### **Notificaciones de eventos de etiquetas**

IBM SPSS Collaboration and Deployment Services Repository proporciona la posibilidad de configurar notificaciones para eventos de etiquetas.

Por ejemplo, un analista puede configurar la etiqueta *Producción* para avisar a un administrador de repositorio cuando la etiqueta se aplique a un trabajo, de forma que el trabajo se puede promocionar posteriormente al estado de producción. Las notificaciones de evento de etiqueta se pueden limitar a determinados tipos de contenido, por ejemplo, trabajos de repositorio o archivos de SPSS Statistics.

Para acceder a notificaciones de evento de etiqueta, en IBM SPSS Deployment Manager, pulse el botón derecho del ratón sobre la carpeta Repositorio de contenido (raíz) y elija

#### **Notificaciones** > **Eventos de etiqueta...**

<span id="page-175-0"></span>Aparecerá el cuadro de diálogo Eventos de etiqueta. El diálogo le permite añadir, cambiar y suprimir las notificaciones para eventos de etiqueta.

Para añadir una notificación de evento de etiqueta, pulse en el botón **Añadir un evento de etiqueta**. Especifique el remitente y destinatarios de la notificación, la etiqueta y tipos de contenido, y personalice asunto y el cuerpo del mensaje si fuera necesario. Para obtener más información, consulte el tema "Configuración de notificación".

Para cambiar una notificación de evento de etiqueta, seleccione una entrada de notificaciones de evento de etiqueta y pulse en el botón **Añadir un evento de etiqueta**. Especifique el remitente y destinatarios de la notificación, la etiqueta y tipos de contenido, y personalice asunto y el cuerpo del mensaje si fuera necesario. Para obtener más información, consulte el tema "Configuración de notificación".

Para suprimir una notificación de evento de etiqueta, seleccione una entrada de notificación de evento de etiqueta y pulse en el botón **Suprimir un evento de etiqueta**.

### **Configuración de notificación**

Los ajustes de notificación, incluyendo la configuración de notificación, destinatarios, personalizaciones de mensajes y opciones de carpeta se especifican en el cuadro de diálogo Notificaciones.

**Desde.** La dirección del remitente del mensaje de notificación. El campo se rellena automáticamente con la dirección de correo electrónico predeterminada en las opciones de configuración del repositorio.

**Para.** La lista de destinatarios de notificación. Las direcciones se pueden introducir, seleccionar desde un directorio de una aplicación de correo electrónica compatible, como Lotus Notes o seleccionar desde los usuarios disponibles de IBM SPSS Collaboration and Deployment Services. Para modificar una dirección, pulse en el botón de puntos suspensivos de la lista. La lista también especifica si el objeto modificado se adjuntará al mensaje de cada destinatario individual. Para obtener más información, consulte el tema ["Archivos adjuntos de mensaje de notificación" en la página 172.](#page-177-0) Para eliminar un destinatario, pulse en **Eliminar**.

**Asunto.** El asunto del mensaje de notificación. De forma predeterminada, el campo está cumplimentado por la plantilla predeterminada asociada con el evento de notificación. Modifique el asunto del mensaje, si fuera necesario. Para obtener más información, consulte el tema ["Personalización del mensaje de](#page-178-0) [notificación" en la página 173.](#page-178-0)

**Mensaje.** El texto del cuerpo del mensaje de notificación. PEl campo está cumplimentado por la plantilla predeterminada asociada con el evento de notificación. Modifique el texto del cuerpo del mensaje, si fuera necesario. Para obtener más información, consulte el tema ["Personalización del mensaje de](#page-178-0) [notificación" en la página 173.](#page-178-0)

**Eliminar notificación.** Pulse para eliminar la notificación. Si selecciona varios objetos, al pulsar en este botón se eliminarán todas las notificaciones de los objetos.

**Aplicar a subcarpetas.** En notificaciones de carpetas, aplica la suscripción a las subcarpetas.

**Etiqueta.** Para notificaciones de eventos de etiqueta, la etiqueta que desencadena la notificación.

**Notificar si los cambios se realizarán únicamente en estos tipos de archivos.** En notificaciones de evento de etiqueta y carpeta, limita la notificación a los tipos de archivos seleccionados. Por ejemplo, las notificaciones se pueden establecer sólo para trabajos de repositorio o archivos de IBM SPSS Statistics. Pulse en el botón de puntos suspensivos para abrir el cuadro de diálogo Tipos de archivo. Se abre el recuadro de diálogo Tipos de archivo. Pulse las entradas del tipo de archivo para seleccionarlas o cancelar la selección. Utilice las teclas Ctrl o Mayús para seleccionar múltiples entradas. Una vez haya seleccionado todos los tipos de archivos, pulse en **Aceptar**.

**Vista previa.** Pulse para ver una vista previa en el mensaje de notificación. Para obtener más información, consulte el tema ["Vista previa del mensaje de notificación" en la página 173.](#page-178-0)

#### **Nota:**

- v Al modificar notificaciones de varios objetos, la lista de destinatarios también muestra un número junto a la dirección de correo electrónico indicando cuántos objetos seleccionados tienen el destinatario en sus ajustes de notificación. En el caso de múltiples objetos con diferentes ajustes de notificación, los campos con diferentes valores se quedan en blanco y se marcan con signos de alerta. Si se modifican las notificaciones de varias carpetas con diferentes ajustes de opciones de carpeta, las opciones aparecen marcadas con cuadrados de color verde.
- v Si utiliza la opción Suscriptor de seguridad para seleccionar destinatarios de notificaciones, las notificaciones de correo electrónico no se envía a los miembros del grupo de IBM SPSS Collaboration and Deployment Services. Debe seleccionar usuarios individuales en lugar de grupos, o definir una lista de distribución asociada con el grupo de IBM SPSS Collaboration and Deployment Services (y la seguridad de IBM SPSS Collaboration and Deployment Services debe ser capaz de recuperar la dirección de correo electrónico definida para el grupo).

#### **Especificación de direcciones de correo electrónico de destinatarios de notificación**

Para introducir una dirección de correo electrónico de destinatario, en la pantalla Notificación, pulse el botón de puntos suspensivos junto al campo Para o pulse en la flecha hacia abajo y seleccione **Suscriptor de correo electrónico**. Aparecerá el cuadro de diálogo Definir correo electrónico.

**Dirección de correo electrónico.** La dirección de correo electrónico del destinatario de las notificaciones. La cadena de dirección debe contener el carácter @ y un punto.

- 1. Introduzca la dirección de correo electrónico. Sólo puede introducir una dirección cada vez.
- 2. Pulse en **Aceptar**. La dirección aparecerá en la lista Para del cuadro de diálogo Notificaciones.

### **Selección de destinatarios de notificación desde Lotus Notes**

Para añadir una dirección de correo electrónico de notificación desde Lotus, en el cuadro de diálogo Notificaciones, pulse en la flecha hacia abajo junto al campo Para y seleccione **Suscriptores de Lotus**. Se le solicitarán las credenciales del servidor Lotus Domino y, a continuación, se abrirá el cuadro de diálogo Suscriptores de Lotus.

- 1. Para seleccionar un destinatario, resalte una entrada de directorio en la lista y pulse **Para ->**. La dirección aparecerá en el campo Para->. Para eliminar un destinatario, seleccione la entrada en el campo Para-> y pulse en Eliminar. Pulse en Eliminar todos para eliminar todos los recipientes.
- 2. Una vez haya seleccionado todos los destinatarios, pulse en **Aceptar**. Las direcciones de correo electrónico de los destinatarios seleccionados aparecerán en la lista Para del cuadro de diálogo Notificaciones de éxito de trabajo.

### **Selección de destinatarios de notificación desde suscriptores de seguridad**

Para enviar notificaciones a usuarios o grupos de IBM SPSS Collaboration and Deployment Services, en el cuadro de diálogo Notificaciones, pulse en la flecha abajo junto al campo Para y, a continuación, elija **Suscriptor de seguridad**. Se abrirá el cuadro de diálogo Seleccionar usuario o grupo.

- 1. En la lista desplegable **Seleccionar proveedor**, seleccione la identidad que contiene la información de su usuario y grupo.
- 2. En el campo Buscar, escriba las primeras letras del ID de usuario o grupo que quiera añadir. Para ver todos los ID de usuarios y grupos disponibles, deje este campo en blanco.
- 3. Pulse en **Búsqueda**. Los usuarios y grupos que correspondan a la búsqueda aparecerán en el cuadro de diálogo.
- <span id="page-177-0"></span>4. Seleccione uno o más usuarios o grupos de la lista.
- 5. Pulse en **Aceptar**. Los usuarios o grupos aparecen en el campo Para del cuadro de diálogo de notificaciones.

Para recibir notificaciones de correo electrónico, los usuarios deben especificar una dirección de correo electrónico válida en sus preferencias de usuario o en el sistema admitido (LDAP, por ejemplo).

**Nota:** Si utiliza la opción Suscriptor de seguridad para seleccionar destinatarios de notificaciones, las notificaciones de correo electrónico no se envía a los miembros del grupo de IBM SPSS Collaboration and Deployment Services. Debe seleccionar usuarios individuales en lugar de grupos, o definir una lista de distribución asociada con el grupo de IBM SPSS Collaboration and Deployment Services (y la seguridad de IBM SPSS Collaboration and Deployment Services debe ser capaz de recuperar la dirección de correo electrónico definida para el grupo).

Los usuarios también pueden recibir canales sindicados (canales RSS/Atom) si un administrador les ha otorgado permiso para la acción *Acceso a canales sindicados*. Los canales de información se agregarán individualmente para el principal de seguridad dado, en base a suscripciones individuales (como suscripciones de archivo) y notificaciones (como eventos de finalización de trabajo y eventos de contenido de carpeta) creados por administradores para este principal o cualquier grupo de seguridad al que pertenezca el principal. El usuario debe estar autenticado para acceder al canal de información. Si la autenticación es correcta y el usuario tiene permiso para la acción *Acceso a canales sindicados*, IBM SPSS Collaboration and Deployment Services agregará el canal en base al identificador de principal de seguridad y los grupos de seguridad.

Para obtener más información sobre canales de información RSS, consulte la ayuda de Portal de despliegue de IBM SPSS Collaboration and Deployment Services.

#### **Suscriptor JMS**

Los eventos de notificación pueden generar mensajes de JMS (Java Messaging Service) que activan procesos internos de IBM SPSS Collaboration and Deployment Services y aplicaciones externas.

Por ejemplo, un usuario de IBM SPSS Collaboration and Deployment Services puede configurar notificaciones de JMS para que una ruta de IBM SPSS Modeler vuelva a ejecutar un trabajo que incluya la ruta cuando se crea una nueva versión de la ruta. Para ello, se debe crear un dominio de mensajes de JMS. A continuación, se debe definir una planificación basada en mensajes para el trabajo, especificando el ID de recurso de la ruta en el selector de mensajes. Para obtener más información, consulte el tema ["Valores de planificación basada en mensaje" en la página 151.](#page-156-0) Y finalmente, se debe definir una notificación para la ruta de IBM SPSS Modeler basada en el suscriptor JMS que se activarán cuando se cree una nueva versión de la ruta.

Para especificar un suscriptor JMS, en el cuadro de diálogo Notificaciones pulse en la flecha hacia abajo junto al campo Para y seleccione **Suscriptores de JMS**. Se abrirá el cuadro de diálogo Suscriptor de JMS.

**Dominio de mensajes.** El dominio de mensajes JMS del suscriptor. Para obtener más información, consulte el tema ["Dominios de mensaje" en la página 66.](#page-71-0)

- 1. Seleccione el dominio de mensajes. Un dominio de mensajes sólo se puede seleccionar una vez para una notificación proporcionada. Para definir un nuevo dominio de mensajes, pulse en **Nuevo...**.
- 2. Pulse en **Aceptar**. El suscriptor JMS aparecerá en la lista Para del cuadro de diálogo Notificaciones.

#### **Archivos adjuntos de mensaje de notificación**

Los mensajes de notificación de contenido pueden incluir archivos adjuntos. Si se especifica un archivo adjunto para una notificación de trabajo o un archivo, la nueva versión del trabajo o archivo se incluye en el mensaje. Si se especifica un archivo adjunto para una notificación de carpeta, el objeto que activa esa

<span id="page-178-0"></span>notificación de carpeta (el nuevo archivo o trabajo o la nueva versión de un archivo existente o trabajo) se incluye en el mensaje. Los archivos adjuntos se especifican para destinatarios de notificación individuales de forma separada.

Para incluir un archivo adjunto en un mensaje de notificación:

1. En la lista Para, pulse en la columna Archivo adjunto junto al destinatario de notificación y seleccione **Sí** o **No** en la lista desplegable.

### **Personalización del mensaje de notificación**

El mensaje de notificación se puede personalizar para notificaciones individuales. La línea del asunto y el texto del cuerpo del mensaje de notificación se definen por la plantilla de mensaje predeterminada asignada al tipo de evento correspondiente. Los campos Asunto y Mensaje de la pantalla de notificación contienen el texto predeterminado, los valores de propiedad de la variable y, para las plantillas HTML, marcas de formato. Si se seleccionan varios objetos con diferentes valores de remitente, asunto y valores del campo de texto del cuerpo, los campos se visualizan en blanco. Si modifica los valores de estos campos, se aplicarán los cambios a todos los objetos seleccionados.

1. Para cambiar el asunto o el texto del cuerpo del mensaje o el formato, introduzca los cambios en los campos correspondientes.

*Si realiza cambios en el formato HTML, debe asegurarse de que los cambios son válidos. Una plantilla no válida puede hacer que la notificación sea errónea.*

- 2. Puede utilizar la ayuda del contenido para insertar los valores correctos de la propiedad del sistema en el campo Desde, asunto del mensaje o cuerpo. Para obtener más información, consulte el tema ["Ayuda de contenido de campos de entrada" en la página 10.](#page-15-1)
- 3. Pulse en **Vista previa** para ver el mensaje. Si la plantilla no se puede analizar, aparecerá un mensaje de error. Para obtener más información, consulte el tema "Vista previa del mensaje de notificación".

El mensaje personalizado se guarda para una notificación específica. Los mensajes de personalización de notificaciones individuales no modificarán las plantillas predeterminadas.

*Nota*: La apariencia y el contenido del mensaje de notificación también se pueden personalizar modificando la plantilla predeterminada asociada al evento de notificación. Póngase en contacto con su administrador de IBM SPSS Collaboration and Deployment Services para solicitar cambios globales de la plantilla.

### **Vista previa del mensaje de notificación**

Para ver una vista previa de la notificación en la pantalla, pulse en **Vista previa**. Se abrirá el cuadro de diálogo Vista previa de notificación.

La vista previa muestra el mensaje de correo electrónico resultante de la fusión de la plantilla con los valores de muestra. La vista previa incluye las direcciones del remitente y destinatario especificado y las personalizaciones realizadas al asunto del mensaje, texto y formato. Para obtener más información, consulte el tema "Personalización del mensaje de notificación". Si el mensaje personalizado no se puede previsualizar debido a un formato no válido, aparecerá un mensaje de error.

### **Suscripciones**

IBM SPSS Collaboration and Deployment Services Repository permite al usuario suscribirse a los archivos y trabajos de IBM SPSS Collaboration and Deployment Services. Al contrario que las notificaciones, los usuarios definen sus propias suscripciones.

Un suscriptor recibe mensajes de correo electrónico cuando se producen cambios en el contenido del objeto y se crea una nueva versión. El mensaje de correo electrónico contiene un enlace a la URL del objeto del repositorio modificado o un archivo adjunto. El explorador de contenido también permite gestionar suscripciones de objetos individuales. Esto puede ser necesario, por ejemplo, si un

administrador debe eliminar una suscripción de un usuario que ya no trabaja en la empresa. Un usuario debe tener asignadas sus acciones mediante sus roles para suscribirse al contenido y gestionar suscripciones.

## **Suscripción a archivos**

Puede suscribirse a un archivo y especificar si se incluirá un enlace a la URL del archivo o el adjunto de archivo en el mensaje de notificación cuando se actualice el archivo.

Para crear una suscripción a un archivo, pulse con el botón derecho en el nombre del archivo y seleccione **Suscripciones**. Aparecerá el cuadro de diálogo Crear suscripción del archivo seleccionado.

- 1. Si el usuario no ha definido la dirección de correo electrónico predeterminada, pulse en **Actualizar**. Aparecerá el cuadro de diálogo Definir preferencias de usuario. Actualice la dirección. Para obtener más información, consulte el tema "Dirección de correo electrónico de suscripción".
- 2. Especifique si se incluye un enlace del archivo o del archivo adjunto en el mensaje de correo electrónico.
- 3. Pulse en **Aceptar**.

### **Modificación de suscripciones a archivos y cancelación de suscripciones de archivos**

Utilice el diálogo Modificar suscripción para el archivo seleccionado para modificar los valores de la suscripción o para anularla.

Para modificar una suscripción de un archivo o un trabajo del IBM SPSS Collaboration and Deployment Services Repository o para cancelar la suscripción, pulse con el botón derecho en el nombre del archivo y seleccione **Suscripciones**. Aparecerá el cuadro de diálogo Modificar suscripción del archivo seleccionado.

**Correo electrónico.** La dirección de correo electrónico del suscriptor.

**Enlace.** Incluir un enlace a la URL del archivo en el mensaje de notificación.

**Archivo adjunto.** Adjuntar el archivo al mensaje.

Modifique los ajustes de la suscripción que sean necesarios y pulse en **Aceptar** o pulse en **Cancelar la suscripción** para eliminar la suscripción.

### **Dirección de correo electrónico de suscripción**

Utilice el diálogo Establecer la dirección de correo electrónico para cambiar la dirección de correo electrónico predeterminada para suscripciones.

Para cambiar la dirección de correo electrónico predeterminada de las suscripciones, en el cuadro de diálogo Crear/Modificar suscripción del archivo seleccionado y pulse en **Actualizar**. Aparecerá el cuadro de diálogo Establecer dirección de correo electrónico.

**Dirección de correo electrónico.** La dirección de correo electrónico del usuario. La cadena de dirección debe contener el carácter @ y un punto. La preferencia de la dirección predeterminada del usuario se modificará y todas las suscripciones existentes utilizarán la nueva dirección. Para obtener más información, consulte el tema ["Destinatario de suscripciones" en la página 45.](#page-50-0)

**Nota:** La opción **Utilizar dirección de correo electrónico del directorio** está disponible únicamente para los usuarios autenticados por Active Directory y Active Directory con reemplazo local. Se utilizará la dirección de correo electrónico del directorio de forma predeterminada.

1. Introduzca la dirección de correo electrónico o seleccione la opción **Utilizar dirección de correo electrónico del directorio**.
2. Pulse en **Aceptar**. La dirección aparecerá en la lista Para del cuadro de diálogo Notificaciones.

## **Administración de suscripciones**

Para administrar las suscripciones a un objeto del repositorio, pulse con el botón derecho en el objeto y seleccione **Administrar suscripciones**. Aparecerá el cuadro de diálogo Suscripciones del recurso seleccionado.

La lista de suscripciones muestra el nombre del usuario y el tipo de entrega de la suscripción (enlace o archivo adjunto). Las suscripciones existentes se pueden eliminar.

- 1. Seleccione la suscripción. Utilice las teclas **Ctrl** y **Mayús** para seleccionar múltiples entradas.
- 2. Pulse en el botón **X**.
- 3. Pulse en **Aceptar**.

## **Errores de entrega**

#### **Errores de entrega del mensaje de notificación**

Si un mensaje de correo electrónico de notificación no se puede enviar a un destinatario específico, se generará un mensaje de advertencia similar al siguiente.

Algunos de los destinatarios no recibieron su mensaje.

Asunto: IBM SPSS Collaboration and Deployment Services: El trabajo ChurnAnalysis ha fallado Enviado: 4/5/2010 2:21 PM

Los siguientes destinatarios no recibieron el mensaje:

jsmith@mycompany.com el 4/5/2010 2:21 PM

La cuenta de correo electrónico no existe en la organización a la que se envió este mensaje. Compruebe la dirección de correo electrónico o póngase en contacto directo con el destinatario para obtener la dirección correcta. <smtp.mycompany.com #5.1.1>

El mensaje se envía a la dirección indicada en el campo **Desde** del cuadro de diálogo Notificaciones. Si la dirección no es válida, el mensaje se envía a la dirección predeterminada del administrador de IBM SPSS Collaboration and Deployment Services. Para solucionar el problema con la entrega de notificaciones, compruebe que los destinatarios de las notificaciones se han especificado correctamente. También pueden producirse problemas de entrega de notificaciones debido a la configuración del servidor de correo electrónico, configuración de red, etcétera. Si los problemas de entrega de notificaciones persisten, póngase en contacto con su administrador del sistema.

#### **Errores de entrega de mensajes de suscripción**

Si no recibe mensajes de suscripciones que se han definido, compruebe que la dirección predeterminada de sus suscripciones se ha especificado correctamente. Para obtener más información, consulte el tema ["Destinatario de suscripciones" en la página 45.](#page-50-0) Si los problemas de entrega de mensajes de suscripción persisten, póngase en contacto con su administrador de IBM SPSS Collaboration and Deployment Services. El administrador también recibirá notificaciones de los errores de entrega mediante mensajes generados por el sistema.

# **Capítulo 15. Visualización de pasos de trabajo de informe**

Un informe de visualización genera una representación visual de la información contenida en un origen de datos. El informe se crea normalmente utilizando IBM SPSS Visualization Designer, que proporciona un entorno de visualización avanzado que permite a los usuarios crear gráficos que van desde gráficos empresariales básicos a representaciones interactivas que utilizan datos de diferentes orígenes. Sin IBM SPSS Visualization Designer, los usuarios pueden acceder y explorar los datos y definir tanto la estructura como el estilo de los gráficos. La aplicación proporciona una variedad de opciones de despliegue para las especificaciones de visualización y gráficos resultantes, por ejemplo, se pueden almacenar en el IBM SPSS Collaboration and Deployment Services Repository. Una vez en el repositorio, las especificaciones de gráficos se pueden asociar con los datos que sean necesarios, se pueden representar según demanda, representar en una base recurrente y servir a aplicaciones y páginas web según sea necesario.

Para añadir un paso de informe de visualización a un [trabajo,](#page-140-0) arrastre un archivo .viz desde el explorador de contenido al lienzo de trabajo. Sin embargo, se deben definir varias propiedades del paso de informe de visualización para que se pueda ejecutar correctamente. Estas propiedades se pueden clasificar en varias categorías:

- v Propiedades generales, como el nombre del paso de trabajo y la versión del informe.
- v Propiedades del origen de datos, incluyendo el origen de datos utilizado por el informe y sus credenciales.
- v Introducción de propiedades, como si el tipo de informe es una única ejecución o una ejecución iterativa.
- v Propiedades de parámetros, como valores de variable de solicitud.
- v Propiedades de resultados, como el formato de los resultados y la ubicación.
- v Propiedades de limpieza, para mover, eliminar o caducar resultados existentes cuando se ejecuta un trabajo.
- v Propiedades de notificación, para la configuración de notificaciones de correo electrónico.

## **Propiedades generales de pasos de informes de visualización**

Las propiedades generales de un paso de informe de visualización identifican las aplicaciones abiertas cuando se ejecuta el trabajo. Para definir las propiedades generales del paso, pulse en el paso de un trabajo abierto. Pulse en la pestaña **General** para ver o editar las propiedades del paso.

**Nombre del paso de trabajo** Introduzca un nombre para el paso. El nombre predeterminado añade un sufijo *\_step* al nombre del archivo.

**Definición de informe.** Muestra la ubicación del informe utilizado del paso.

**Etiqueta de la versión.** Seleccione la versión del informe enviado para procesar mediante la lista desplegable.

## **Origen de datos para los pasos de informes de visualización**

Los informes de visualización admiten una variedad de orígenes de entrada de datos, incluyendo:

- v Archivos de texto delimitados
- v IBM SPSS Statisticsarchivos de datos (.sav)
- v Modelos de datos de Dimensions
- Orígenes de JDBC

Los orígenes de datos basados en archivos pueden acceder a los archivos guardados en el sistema de archivos o en el IBM SPSS Collaboration and Deployment Services Repository. En orígenes de datos basados en informes o JDBC, necesita especificar las credenciales de inicio de sesión de origen de datos para acceder a los datos. Para definir las credenciales de inicio de sesión del origen de datos, pulse en el paso de un trabajo abierto. Pulse en la pestaña **Origen de datos** para ver o editar las credenciales de origen de datos.

# **Tipo de pasos de informes de visualización**

Para definir las propiedades del tipo de informe, pulse en un paso de informe de visualización de un trabajo abierto. Pulse en la pestaña **Tipo** para ver o editar las propiedades del paso.

En la pestaña **Tipo**, seleccione el tipo de informe del paso de informe.

**Único.** Se ejecuta una vez y devuelve un único archivo de resultados. Si el informe contiene variables, puede especificar los valores de las variables de solicitud de la pestaña **Parámetros** (para obtener más información, consulte "Parámetros de pasos de informes de visualización"). Durante la ejecución, el informe genera resultados en función de los valores de variables especificados.

# **Parámetros de pasos de informes de visualización**

Los orígenes de datos del informe pueden contener variables o solicitudes, que necesita un valor asignado para un procesamiento correcto. Durante la ejecución, el informe genera resultados en función de los valores de variables de solicitud especificados. El número de variables de solicitudes disponibles para la selección depende del número de solicitudes en el archivo de origen y las opciones utilizadas para definir las solicitudes cuando se crea el archivo. Sólo puede asignar variables de solicitudes si su archivo de origen contiene solicitudes.

Para definir las variables de la solicitud, pulse en un paso de informe de un trabajo abierto. Pulse en la pestaña **Parámetros** para ver o editar las propiedades del paso.

Con el cursor en la columna Asignación, pulse en el botón del borde de la columna. Se abrirá el cuadro de diálogo Solicitar valores de variable. Seleccione el valor de variable que se utilizará para la exportación. Seleccione **N** si no hay ningún valor obligatorio para esta variable de solicitud durante la ejecución y no desea restringir los resultados del informe basados en este valor de solicitud (se suele referir como un valor "nulo").

# **Resultados de pasos de informes de visualización**

La ejecución de un paso de informe produce resultados de informe. Para definir las propiedades de este resultado, pulse en un paso de informe de un trabajo abierto. Pulse en la pestaña **Resultados** para ver o editar las propiedades del paso.

**Nombre del archivo**. Define el nombre de archivo de los resultados. Puede insertar las variables en el nombre del archivo de resultados y otros campos diferentes. Para insertar las variables, coloque el cursor en la ubicación de destino en el campo *Nombre del archivo*, introduzca **\$** y seleccione uno o más valores de la lista desplegable. Estas variables pueden ayudar a los usuarios a distinguir entre los resultados. Puede insertar las variables de información como la fecha o la hora. Cuando el informe se ejecuta como está planificado, la información de la variable se introduce en el nombre(s) del archivo de resultados. Por ejemplo, si tiene un informe planificado para ejecutarse a diario, un usuario puede tener problemas a la hora de determinar la información que visualiza. Si añade una variable de fecha, insertará la fecha actual en el nombre del archivo durante la ejecución, indicando la fecha en la que se ejecutó el informe. Si desea obtener más información, consulte ["Ayuda de contenido de campos de entrada" en la página 10.](#page-15-0)

**Posición.** Defina la ubicación en la que se guardarán los resultados introduciendo una ruta o pulsando en **Examinar**. Se abrirá el cuadro de diálogo Ubicación de los resultados. Si la carpeta especificada no existe,

se creará automáticamente durante su ejecución. Para insertar variables que añadan la fecha u hora al nombre de carpeta en tiempo de ejecución, consulte ["Ayuda de contenido de campos de entrada" en la](#page-15-0) [página 10.](#page-15-0)

**Formato.** Seleccione el formato de archivo para el resultado del paso del informe. Por ejemplo, seleccione PDF para generar un resultado en Portable Document Format (\*.pdf).

**Permisos.** Defina los permisos de acceso para los resultados pulsando **Examinar**. Aparecerá el cuadro de diálogo Permisos de resultados. Para obtener más información, consulte el tema ["Modificación de](#page-41-0) [permisos" en la página 36.](#page-41-0)

**Metadatos.** Defina las propiedades de los resultados pulsando **Examinar**. Aparecerá el cuadro de diálogo de propiedades de resultados. Consulte el apartado ["Metadatos del archivo de resultados" en la página](#page-152-0) [147.](#page-152-0)

**Dimensiones.** Define el tamaño de los resultados de visualización especificando los valores de altura y anchura de los resultados. También puede seleccionar **Utilizar dimensiones predeterminadas** para aceptar el tamaño predeterminado de los resultados.

## **Limpieza de pasos de trabajo de visualización**

Para definir las opciones de limpieza de resultados existentes cuando se ejecuta un trabajo, seleccione un paso de trabajo de un trabajo abierto. Pulse la pestaña **Limpieza** para ver o editar las opciones de limpieza del paso.

Debería especificar opciones de limpieza cada vez que cree un nuevo paso de trabajo y, a continuación, inhabilitar o habilitar la limpieza más adelante, según sea necesario.

**Importante:** Las opciones de limpieza sólo se aplican si se guarda en el repositorio.

Seleccione una de las siguientes opciones.

- v **Sin limpieza**. Los archivos de resultados de la ejecución anterior del trabajo actual no se modifican.
- v **Opciones de limpieza**
	- **Eliminar**. Los archivos de resultados de ejecuciones anteriores se eliminarán (incluso si se han movido a una carpeta diferente en el repositorio).
	- **Expirar**. Los archivos de resultados de la ejecución anterior del trabajo caducarán. Para obtener más información, consulte el tema ["Trabajo con fechas de caducidad y archivos caducados" en la página](#page-45-0) [40.](#page-45-0)
	- **Mover a**. Los archivos de resultados de la ejecución anterior del trabajo se moverán a una carpeta diferente. Pulse en **Examinar** o introduzca una carpeta de destino para archivos de resultados antiguos. Si ya existe un archivo con el mismo nombre en la carpeta **Mover a**, se sobrescribirá. Si la carpeta especificada no existe, se creará automáticamente durante el proceso de limpieza. Para insertar variables que añadan la fecha u hora al nombre de archivo en tiempo de ejecución, consulte ["Ayuda de contenido de campos de entrada" en la página 10.](#page-15-0)
- v **Etiqueta aplicada a versiones de limpieza**
	- **Sin etiqueta**. Seleccione esta opción para especificar que no se aplica ninguna etiqueta al resultado movido.
	- **Especificar etiqueta**. Seleccione esta opción para especificar una nueva etiqueta que se aplicará al resultado movido.
	- **Seleccionar etiqueta**. Seleccione esta opción para seleccionar una etiqueta existente que se aplicará al resultado movido.
- v **Si se produce un error de limpieza**
- **Detener limpieza, no ejecutar el trabajo, marcar como erróneo**. Seleccione esta opción si desea que el trabajo genere un error inmediatamente si detecta errores al intentar la limpieza.
- **Continuar la limpieza y ejecutar el trabajo**. Seleccione esta opción si desea que el trabajo se siga ejecutando si detecta errores al intentar la limpieza. Si el trabajo se ejecuta correctamente, el error de limpieza no desencadenará un mensaje en el historial de trabajos.
- **Continuar la limpieza, ejecutar el trabajo, marcar como erróneo**. Seleccione esta opción si desea que el trabajo se siga ejecutando si detecta errores al intentar la limpieza. Si el trabajo se ejecuta correctamente, el error de limpieza desencadenará un mensaje en el historial de trabajos.

## **Notificaciones para pasos del informe de visualización**

Para definir las propiedades de notificación de correo electrónico, pulse en un paso de informe de un trabajo abierto. Pulse en la pestaña **Notificaciones** para ver o editar las propiedades del paso.

Para obtener detalles sobre notificaciones, consulte ["Notificaciones de paso de trabajo" en la página 168.](#page-173-0)

# **Capítulo 16. Pasos de trabajo de SAS®**

Un paso SAS envía sintaxis SAS a un servidor de ejecución SAS. Este servidor pasa a ejecutar SAS desde la línea de comandos, empleando opciones de invocación para controlar el proceso.

El resultado del paso consiste en un archivo de registro que muestra el historial del proceso y un archivo con un listado de texto que contiene los resultados del procedimiento. Puede utilizarse el sistema de entrega de resultados (ODS) en la sintaxis para generar resultados en HTML.

Para añadir un paso SAS a un trabajo, arrastre un archivo de sintaxis SAS desde el explorador de contenido al lienzo de trabajos. Sin embargo, se deben definir algunas propiedades del paso SAS para que éste se pueda ejecutar correctamente. Estas propiedades se pueden clasificar en dos categorías:

- v Propiedades generales, como el servidor de ejecución para procesar el paso
- v Propiedades de resultados, como el formato de los resultados y la ubicación.

## **Propiedades generales para pasos de SAS**

Las propiedades generales de un paso SAS especifican lo que se ejecuta y qué servidor procesa el paso cuando se ejecuta el trabajo. Para definir las propiedades generales de un paso SAS, pulse en el paso de un trabajo abierto. Pulse en la pestaña **General** para ver o editar las propiedades del paso.

**Nombre del paso de trabajo.** Introduzca un nombre para el paso. El nombre predeterminado añade un sufijo *\_step* al nombre del archivo.

**Versión de objeto.** Seleccione la versión del archivo enviado al servidor de ejecución mediante la lista desplegable.

**Argumentos adicionales.** Defina funciones opcionales del sistema que se transmitirán al servidor de ejecución SAS cuando se ejecute el trabajo.

**Expresión de advertencia.** Define advertencias para pasos de trabajo conectados por un conector condicional. La expresión de advertencia (por ejemplo, completion\_code, warning o success) debe estar en minúsculas.

Para utilizar expresiones de advertencia:

- 1. Conecte dos pasos de trabajo con un conector Condicional. En el campo **Expresión** del conector condicional, introduzca warning==true.
- 2. Desplácese a la pestaña General del paso de trabajo padre.
- 3. En el campo **Expresión de advertencia**, especifique un código de advertencia, por ejemplo, completion code==18. Esta expresión sobrescribe el código de advertencia predeterminado, si hay alguno.

Cuando el trabajo se ejecuta, el sistema ejecutará el paso de trabajo padre. A continuación, el sistema evaluará la condición de warning==true. Si es verdadera, el sistema buscará la expresión de advertencia especificada y determinará si se cumple la condición. Si se cumple la condición especificada en la expresión de advertencia, el sistema pasa al siguiente paso.

Para los pasos de trabajo SAS, el código de finalización predeterminado es completion code==1.

*Nota*: si un paso de trabajo SAS falla porque el servidor de ejecución SAS no está definido de manera correcta y se emplea el código de advertencia predeterminado 1, el estado del paso del trabajo se

<span id="page-187-0"></span>presentará como *Completado* en la tabla Historial del trabajo. Se debe a un conflicto entre el código de advertencia de Windows 1 (no se encuentra una ruta ejecutable) y el valor predeterminado del código de advertencia SAS.

**Servidor SAS.** Utilice la lista desplegable para seleccionar un servidor SAS para procesar el paso. La lista contiene todos los servidores configurados actualmente para ejecutar pasos SAS. Para añadir un nuevo servidor a la lista, pulse en **Nuevo**. Para obtener más información, consulte el tema ["Crear nuevas](#page-19-0) [conexiones del servidor de contenidos" en la página 14.](#page-19-0)

**Servidor de procesos remoto.** Si SAS no está instalado en el equipo que alberga el IBM SPSS Collaboration and Deployment Services Repository, utilice la lista desplegable para elegir un IBM SPSS Collaboration and Deployment Services Remote Process Server para procesar el paso. La lista contiene todos los servidores configurados actualmente como servidores de procesos remotos. El equipo que alberga SAS se debe configurar como servidor de procesos remoto y definirse como tal en IBM SPSS Collaboration and Deployment Services. Para añadir un nuevo servidor a la lista, pulse en **Nuevo**. Para obtener más información, consulte el tema ["Crear nuevas conexiones del servidor de contenidos" en la](#page-19-0) [página 14.](#page-19-0)

## **Argumentos adicionales para pasos SAS**

La lista de argumentos adicionales de pasos de trabajo SAS se corresponde con las opciones de sistema que pueden suministrarse al archivo ejecutable cuando se activa SAS.

La lista de argumentos adicionales incluye de forma predeterminada las dos opciones mostradas en la tabla siguiente.

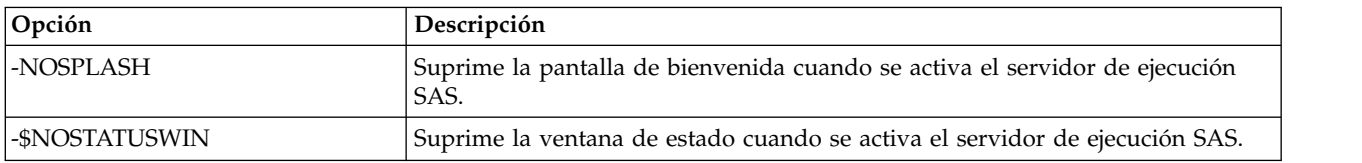

*Tabla 16. Argumentos predeterminados*.

Es posible agregar a esta lista opciones adicionales para cualquier paso de trabajo SAS. Cada opción debe estar precedida de un guión. Consulte la documentación de opciones SAS en para ver una lista detallada de los argumentos disponibles.

### **Control de la salida del gráfico**

Los pasos SAS que crean gráficos sin usar *ODS* para guardarlos con el resultado HTML requieren la especificación de un dispositivo controlador.

*Tabla 17. Argumento DEVICE*.

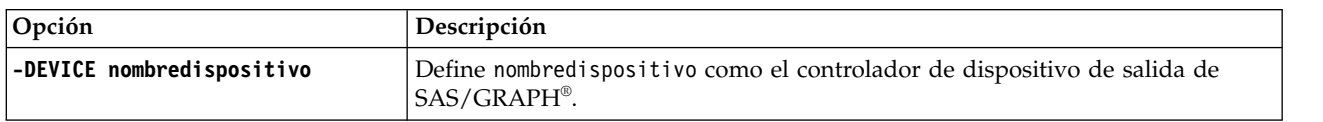

Por ejemplo:

-DEVICE Jpeg

define el controlador JPEG para la creación de gráficos. Además de los dispositivos .jpeg, entre los dispositivos más usados para la exportación de gráficos se incluyen .bmp (mapas de bits), .gif (archivos gif) y .wmf (metarchivos de Windows). Para ver una lista de los dispositivos disponibles para su sistema, consulte el catálogo *Dispositivos* correspondiente al servidor de ejecución SAS asociado al paso.

## **Resultados de pasos de SAS**

La ejecución de un paso SAS produce dos tipos generales de resultados: un registro de procesamiento y un archivo de listado de resultados. Para definir las propiedades de estos resultados, pulse en un paso SAS de un trabajo abierto. Pulse en la pestaña **Resultados** para ver o editar las propiedades del paso.

La columna **Nombre** identifica los distintos tipos de resultados para pasos SAS. Entre las propiedades de cada tipo de resultado se incluyen:

**Nombre del archivo.** Para especificar un nombre para el archivo de resultados, pulse en la celda del destino y escriba el nuevo nombre.

**Posición.** Defina la ubicación en la que se guardarán los resultados pulsando en la celda Ubicación del objetivo. Pulse el botón de puntos suspensivos para especificar la ubicación. La definición de ubicaciones para resultados SAS es idéntica a la definición de ubicaciones para resultados de IBM SPSS Statistics.

**Permisos.** Define los permisos de acceso al archivo de resultados al pulsar en la celda Permisos del destino de los resultados. Pulse el botón de puntos suspensivos para especificar los permisos. Para obtener más información, consulte el tema ["Modificación de permisos" en la página 36.](#page-41-0)

El contenido del archivo de listado de resultados se corresponde con la información que aparecería en la ventana Resultados al ejecutar la sintaxis del paso directamente dentro del entorno SAS. Aunque la sintaxis puede producir archivos adicionales, tales como archivos de datos exportados o archivos de modelos PMML, no es posible definir propiedades para esos archivos mediante un paso SAS. Si fuese necesario controlar esos archivos, debe hacerse mediante un paso de trabajo general para ejecutar la sintaxis SAS.

## **Formatos del resultado de SAS**

Tanto el registro como la lista de resultados se guardan como archivos de texto. El listado puede guardarse en formato HTML mediante la inclusión de sentencias ODS dentro del archivo de programa SAS.

Cuando se utilice ODS para controlar el formato de los resultados, si éstos se guardan en el repositorio, todos los archivos de resultados generados por el paso serán guardados en un único archivo comprimido. El nombre del archivo se corresponde con el nombre especificado para el objetivo de salida.

## **Resultados de SAS/Graph®**

Si el archivo de comandos SAS asociado a un paso no utiliza *ODS* para guardar gráficos con resultados en formato HTML, dicho archivo deberá incluir la sintaxis adecuada para exportar el resultado gráfico.

- 1. Utilice FILENAMEpara crear una *referencia de archivo* que se corresponda con el directorio de resultados.
- 2. Asigne la *referencia de archivo* a la ruta de gráficos utilizando la opción de gráficos GSFNAME.

```
Por ejemplo, la sintaxis
FILENAME grout 'c:\graph_output';
GOPTIONS GSFNAME=grout;
```
utiliza el directorio *c:\graph\_output* para la ruta de gráficos. Para utilizar el directorio de trabajo actual, especifique:

FILENAME grout '.'; GOPTIONS GSFNAME=grout;

El formato de los archivos de gráficos depende de la opción -DEVICE especificada como argumento adicional para el paso. Para obtener más información, consulte el tema ["Control de la salida del gráfico"](#page-187-0) [en la página 182.](#page-187-0)

Para guardar los resultados de paso en el repositorio, utilice el directorio de trabajo actual como la *referencia de archivo* para la secuencia de gráficos. IBM SPSS Deployment Manager almacena el resultado de gráficos en un único archivo comprimido en el repositorio. Para guardar los archivos de gráficos de forma individual, utilice un paso de trabajo general para procesar la sintaxis SAS.

# **Ejemplo de pasos de SAS**

Para ilustrar la utilización de los pasos SAS en un trabajo, este ejemplo utiliza SAS para calcular resultados descriptivos de los datos introducidos en el ejemplo de IBM SPSS Statistics.

Para permitir que el paso SAS utilice los datos, se transforma en un archivo portátil de IBM SPSS Statistics utilizando la siguiente sintaxis de IBM SPSS Statistics: GET FILE='C:\Program Files\data\Tutorial\sample\_files\customers\_model.sav'.

EXPORT OUTFILE='C:data\customers\_model.por'.

Cree un archivo de comandos de IBM SPSS Statistics (sav2por.sps) que contenga esta sintaxis y guárdelo en el repositorio de contenido. Cree un nuevo trabajo y arrastre el archivo al lienzo de trabajos.

Pulse en el paso para definir sus propiedades. En la pestaña General, especifique el servidor de ejecución de IBM SPSS Statistics que procesará el paso. En la pestaña Resultados, pulse en la celda Ubicación para el objetivo de salida. A continuación pulse en el botón de puntos suspensivos y especifique una ubicación de *Descartar*.

Este paso está diseñado para crear un nuevo archivo. El resultado de IBM SPSS Statistics no es importante.

Si el paso de IBM SPSS Statistics se ejecuta correctamente, se creará un archivo llamado *customers\_model.por* en el directorio *C:\data* en el servidor. El archivo se utiliza como entrada para un paso SAS. Observe la siguiente sintaxis SAS:

```
FILENAME CUST DISK 'C:\data\customers_model.por';
LIBNAME CUST SPSS;
PROC FREQ DATA=CUST._FIRST_;
TABLES response*gender;
RUN;
```
Estos comandos leen el archivo portátil de IBM SPSS Statistics como vista de datos SAS y crean una tabla cruzada de *respuesta* y *género*. Cree un archivo de comandos SAS que contenga esta sintaxis y guárdelo con el nombre *frequencies.sas* en el repositorio de contenido. Arrastre el archivo a lienzo de trabajos que contiene el paso de IBM SPSS Statistics.

La ejecución del paso SAS depende de la finalización correcta del paso de IBM SPSS Statistics. Para aplicar esta dependencia, se crea una relación *Pasar* desde el paso de IBM SPSS Statistics al paso SAS. Seleccione la herramienta Pasar en la paleta de trabajo. Pulse en el paso de IBM SPSS Statistics. A continuación pulse en el paso SAS. Una vez establecida esta relación, el paso sav2por.sps se debe completar de manera correcta para que el paso *frequencies.sas* pueda activar.

Pulse en el paso SAS para definir sus propiedades. En la pestaña General, seleccione el servidor SAS que procesará el paso. En la pestaña Resultados, pulse la celda Ubicación para que se defina en función del objeto de salida. Pulse el botón de puntos suspensivos en la celda para acceder al cuadro de diálogo Ubicación. En este ejemplo, los resultados se guardan en la carpeta *Trees* del repositorio. Pulse en **Aceptar** para volver a la pestaña Resultados.

Guarde el trabajo y pulse el botón **Ejecutar el trabajo ahora** para ejecutarlo. Cuando termine, pulse la tecla F5 para actualizar el explorador de contenido. Los archivos de resultados y de registro aparecerán en la carpeta *Trees*.

Supongamos que queremos incluir gráficos en los resultados. Considere la sintaxis modificada a continuación:

```
FILENAME CUST DISK 'C:\data\customers model.por';
LIBNAME CUST SPSS;
PROC FREQ DATA=CUST. FIRST ;
TABLES response*gender;
RUN;
FILENAME grout '.';
GOPTIONS GSFNAME=grout;
AXIS1
   label=('Frequency')
   MINOR=NONE
    ;
AXIS2
   label=('Response')
   MINOR=NONE
    ;
TITLE;
PROC gchart DATA=CUST._FIRST_;
   vbar3d response /
   GROUP=GENDER
DISCRETE
   RAXIS=AXIS1
   MAXIS=AXIS2
   AUTOREF
   SHAPE=Block
   PATTERNID=GROUP
   COUTLINE=BLACK
   FRAME
    ;
RUN;QUIT;
PROC gchart DATA=CUST. FIRST ;
   pie3d response /
   GROUP=GENDER
   NOLEGEND
   SLICE=OUTSIDE
   PERCENT=ARROW
   VALUE=NONE
   ACROSS=2
   COUTLINE=BLACK
    ;
RUN;QUIT;
```
Estos comandos añaden gráficos de barra y de sectores al resultado, exportándolos a la carpeta de trabajo definida por la referencia de archivo *grout*. Cree un nuevo archivo con el nombre *freq\_chart.sas* que contenga esta nueva sintaxis para añadirlo al repositorio de contenido. Elimine el archivo *frequencies.sas* del lienzo de trabajos para añadir luego el archivo *freq\_chart.sas*. Añada una relación Pasar desde el paso de IBM SPSS Statistics al nuevo paso SAS.

La inclusión de gráficos requiere la incorporación de una opción de sistema para definir el formato. Pulse en el paso SAS para modificar las propiedades. Luego pulse en la pestaña General.

Añada la opción -DEVICE JPEG para guardar los gráficos en formato JPG. Guarde y ejecute el trabajo. Cuando la ejecución del trabajo termine, pulse la tecla F5 para actualizar el explorador de contenido.

La carpeta *Trees* contiene los resultados de la ejecución del archivo *freq\_chart.zip*. El archivo de listado contiene los resultados del proceso FREQ. Los archivos JPG *gchart.jpg* y *gchart1.jpg* contienen los dos gráficos. Para guardar los tres archivos de gráficos de forma individual, utilice un paso de trabajo general para procesar la sintaxis SAS.

# <span id="page-192-0"></span>**Capítulo 17. Pasos de trabajo general**

Los pasos de trabajo general proporcionan un método para planificar procesos genéricos ejecutables utilizando IBM SPSS Deployment Manager. Estos procesos pueden implicar archivos ejecutables o de proceso por lotes y se suelen controlar utilizando opciones o instrucciones de línea de comandos.

Los pasos de trabajo general pueden acceder a los archivos almacenados en el repositorio. Como resultado, los datos almacenados o los archivos de modelos pueden servir como entradas de procesos. Además, los pasos de trabajo general proporcionan control sobre archivos de resultados individuales. Por ejemplo, los gráficos individuales se pueden almacenar en el repositorio mediante los pasos siguientes.

Para añadir un paso de trabajo general a un trabajo, seleccione la herramienta de trabajo general de la paleta de trabajo y pulse en el lienzo de trabajo. Sin embargo, se deben definir varias propiedades del paso para que se pueda ejecutar correctamente. Estas propiedades se pueden clasificar en tres categorías:

- v Propiedades generales, como el comando que se ejecutará
- v Propiedades del archivo de entrada, como la ubicación de los archivos utilizados como entradas en el comando
- v Propiedades de archivo de resultados, como la ubicación de archivos generados por el comando

**Nota:** En Windows, si cancela un paso de trabajo General que ejecuta un script Python, la ejecución de script Python no se cancelará.

## **Propiedades generales para pasos de trabajo generales**

Las propiedades generales de un paso de trabajo general especifican el trabajo que se va a ejecutar y el directorio en el que se ubicarán los archivos intermedios.

Para definir las propiedades generales de un paso de trabajo general:

- 1. Pulse en un paso de trabajo general en un trabajo abierto.
- 2. Pulse en la pestaña General para ver o editar las propiedades del paso.
- v **Nombre del paso de trabajo.** Introduzca un nombre para el paso.
- v **Lista de variables iterativas.** Si el paso de trabajo se conecta a un paso de trabajo de productor iterativo, seleccione el nombre del productor iterativo de la lista desplegable. Para obtener más información, consulte el tema Tipo de pasos de informe.
- v **Comando que se va a ejecutar.** Introduzca el comando que ejecutará el paso, incluyendo la ruta del archivo. Las rutas que contienen espacios debe estar entre comillas o se debe especificar utilizando nombres cortos, como *PROGRA~1* para *Archivos de programa*. Para fines de diagnóstico o de resolución de problemas, puede ser útil incluir la salida estándar o la redirección de errores estándar en la especificación del comando. Cualquier sintaxis de redirección debe coincidir con el sistema operativo que ejecuta el comando.
- v **Directorio de trabajo.** Especifique el directorio de trabajo que utilizará el paso cuando trabaje con archivos. Seleccione **Automático** para utilizar un directorio interno personalizado o seleccione **Directorio** para especificar un directorio concreto.
- v **Expresión de advertencia.** La expresión del código de advertencia del paso de trabajo. La expresión de advertencia (por ejemplo, completion code, warning o success) debe estar en minúsculas. Por ejemplo, si especifica la expresión de advertencia completion code==26 le indica al sistema que considere el código de retorno 26 como una ejecución de paso de trabajo correcta, aunque pueda ser diferente del código correcto predeterminado.

<span id="page-193-0"></span>**Servidor de procesos remoto.** Si el archivo de ejecución que proporciona la funcionalidad que invoca este paso de trabajo no está instalado en el IBM SPSS Collaboration and Deployment Services Repository del equipo, utilice la lista desplegable para seleccionar un servidor de procesos remoto para procesar el paso. La lista contiene todos los servidores configurados actualmente como servidores de procesos remotos. El equipo que alberga el archivo de ejecución se debe configurar como un servidor de proceso remoto y definirse como tal en IBM SPSS Collaboration and Deployment Services. Para añadir un nuevo servidor a la lista, pulse en **Nuevo**. Para obtener más información, consulte el tema ["Crear nuevas conexiones del](#page-19-0) [servidor de contenidos" en la página 14.](#page-19-0)

## **Archivos de entrada para pasos de trabajo generales**

La pestaña Archivos de entrada identifica los archivos utilizados como entrada en el paso de trabajo general. El paso copia un archivo de entrada desde su ubicación de entrada en una ubicación de destino especificada para siguientes procesamientos cuando se ejecute el comando.

Para definir las propiedades del archivo de entrada:

- 1. Pulse en un paso de trabajo general en un trabajo abierto.
- 2. Pulse en la pestaña Archivos de entrada para visualizar o editar las propiedades de los archivos de entrada.
- 3. Pulse en el botón **Añadir** para añadir un archivo de entrada al paso.
- v **Nombre del archivo.** Introduzca el nombre del archivo de entrada. El nombre debe corresponder al nombre del archivo utilizado cuando se ejecuta el comando. De forma predeterminada, un nuevo archivo de entrada se denomina *inputFile*.
- v **Ubicación de origen.** Especifique la ubicación del archivo. Defina esta ubicación pulsando en la celda y en el botón de puntos suspensivos resultante. Para obtener más información, consulte el tema "Ubicación de destino del archivo de origen".
- v **Versión de origen.** En los archivos de entrada del repositorio, especifique la versión del archivo que se copiará en la ubicación de destino.
- v **Ubicación de destino.** Especifique la ubicación en la que se debe copiar el archivo. Este valor debe corresponder a la ubicación del archivo al que se accede cuando se ejecuta el comando. Defina esta ubicación pulsando en la celda y en el botón de puntos suspensivos resultante. Para obtener más información, consulte el tema "Ubicación de destino del archivo de entrada".

# **Ubicación de destino del archivo de origen**

Pulse el botón de puntos suspensivos en una celda de Ubicación de origen seleccionada para definir la ubicación de un archivo de entrada.

- v **Posición.** Defina la ubicación del archivo de entrada como **Repositorio de contenido** o **Sistema de archivos**.
- Ruta. Especifique la ruta del archivo de entrada. En los archivos de entrada del Repositorio de contenido, pulse en el botón **Examinar** para desplazarse hasta la ruta.

## **Ubicación de destino del archivo de entrada**

Pulse el botón de puntos suspensivos en una celda de Ubicación de destino seleccionada para definir la ubicación en la que se copiará el archivo de entrada.

- v **Copiar en el directorio de trabajo** Copia el archivo de entrada desde la ubicación de origen al directorio de trabajo definido para el paso. Para obtener más información, consulte el tema ["Propiedades generales para pasos de trabajo generales" en la página 187.](#page-192-0)
- v **Copiar en otra carpeta.** Copia el archivo de entrada a una carpeta especificada.

## **Archivos de salida para pasos de trabajo generales**

La pestaña Archivos de resultados identifica los archivos generados por el paso de trabajo general. Si la ejecución del comando se ejecuta correctamente, el paso copia los archivos de resultados desde sus ubicaciones intermedias a las ubicaciones de destino especificadas.

Para definir las propiedades de archivos de resultados:

- 1. Pulse en un paso de trabajo general en un trabajo abierto.
- 2. Pulse en la pestaña Archivos de resultados para visualizar o editar las propiedades de los archivos de resultados.
- 3. Pulse en el botón **Añadir** para añadir un archivo de resultados al paso.
- v **Nombre del archivo.** Nombre del archivo de resultados. Este nombre debe corresponder al nombre del archivo generado al ejecutar el comando. De forma predeterminada, un archivo de resultados recientemente añadido se denomina *outputFile*. Para cambiar el nombre, pulse la columna **Nombre del archivo** e introduzca el nombre nuevo.
- v **Ubicación de resultados intermedios.** Especifique la ubicación del archivo generado al ejecutar el comando. Defina esta ubicación pulsando en la celda y en el botón de puntos suspensivos resultante. Para obtener más información, consulte el tema ["Ubicación de destino del archivo de origen" en la](#page-193-0) [página 188.](#page-193-0)
- v **Ubicación de destino.** Ubicación del archivo. Para definir la ubicación, abra el cuadro de diálogo Ubicación de los resultados pulsando en la columna y pulsando a continuación el botón de puntos suspensivos resultante. Para obtener más información, consulte el tema ["Ubicación de destino del](#page-193-0) [archivo de entrada" en la página 188.](#page-193-0)
- v **Permisos.** Acceda a los permisos del archivo si se han guardado en el repositorio. Para definir los permisos, abra el cuadro de diálogo Permisos de resultados pulsando en la columna Permisos y pulsando a continuación el botón de puntos suspensivos resultante. Para obtener más información, consulte el tema ["Modificación de permisos" en la página 36.](#page-41-0)
- v **Propiedades.** Las propiedades (metadatos) del archivo. Para definir las propiedades, abra el cuadro de diálogo Propiedades de resultados pulsando en la columna Propiedades y pulsando a continuación el botón de puntos suspensivos resultante. Para obtener más información, consulte el tema ["Metadatos](#page-152-0) [del archivo de resultados" en la página 147.](#page-152-0)

# **Ubicación intermedia del archivo de resultados**

Pulse en el botón de puntos suspensivos en una celda de Ubicación de resultados intermedios seleccionado para definir la ubicación del archivo de resultados creado al ejecutar el comando.

El comando puede crear un archivo intermedio en una de las dos ubicaciones:

- v **Directorio de trabajo.** Identifica el directorio de trabajo definido para el paso como la ubicación para el archivo intermedio. Para obtener más información, consulte el tema ["Propiedades generales para](#page-192-0) [pasos de trabajo generales" en la página 187.](#page-192-0)
- v **Escribir en otra carpeta.** Identifica una carpeta específica como la ubicación del archivo intermedio.

## **Ejemplos de Pasos de trabajo generales**

Las aplicaciones del paso de trabajo general son numerosas y variadas.

Los ejemplos siguientes ilustran algunos de los posibles usos.

# **Almacenamiento de archivos PMML de IBM Corp.**

La sintaxis de IBM SPSS Statistics en otros ejemplos ha creado un archivo PMML para el modelo de árbol generado, pero dicho archivo no se ha podido almacenar en el repositorio por parte del paso de IBM SPSS Statistics. Un paso de trabajo general puede ejecutar la sintaxis de IBM SPSS Statistics y guardar todos los resultados en el repositorio.

Para crear un paso de trabajo general para almacenamiento:

- 1. Abra un nuevo trabajo.
- 2. Seleccione la herramienta de trabajo general de la paleta de trabajos.
- 3. Pulse en el lienzo de trabajo.

## **Definición de propiedades generales**

Para definir las propiedades generales de un paso de trabajo general:

- 1. Pulse el paso para abrir el cuadro de diálogo de propiedades.
- 2. En la pestaña general, introduzca un nombre de *Árbol PMML* para el paso de trabajo.
- 3. En el **Comando que se va a ejecutar**, introduzca STATISTICSB -f tree model.sps -type text -out tree model.txt. Las instrucciones indican a STATISTICSB que procese el archivo de sintaxis *tree\_model.sps*, guardando los resultados como texto en el archivo *tree\_model.txt*.
- 4. Seleccione **Automático** para el **Directorio de trabajo**.

## **Definición de propiedades del archivo de entrada**

Para definir las propiedades del archivo de entrada para un paso de trabajo general:

- 1. Pulse en la pestaña Archivos de entrada para definir la entrada del paso. La ejecución del comando utiliza una entrada única, el archivo de sintaxis.
- 2. Añada un archivo de entrada al paso pulsando **Añadir**. Cambie el nombre de este archivo de entrada para que se corresponda con el archivo de sintaxis guardado en el repositorio, *tree\_model.sps*.
- 3. Pulse en la celda Ubicación de origen y pulse en el botón de puntos suspensivos resultante para definir la ubicación del archivo. El archivo de sintaxis se guarda en el repositorio, por lo que debe especificar **Repositorio de contenido** como Ubicación.
- 4. Pulse **Examinar** para desplazarse a la carpeta *Trees* para definir la ruta del archivo.
- 5. Pulse en **Aceptar** para volver a la pestaña Archivos de entrada.

*Nota*: El archivo de sintaxis hace referencia a un archivo de datos, *customers\_model.sav*, almacenado en el sistema de archivos del servidor. El paso no necesita reubicar el archivo por lo que no necesita considerarse una entrada. Si los archivos de datos se han almacenado en el repositorio se deben mover a otra carpeta del sistema para que la sintaxis pueda tener acceso, el paso lo debe considerar un archivo de entrada.

- 6. Pulse en la celda Ubicación de destino del archivo de entrada y pulse en el botón de puntos suspensivos resultantes para definir una ubicación en la que el paso deba copiar el archivo. La instrucción transmitida al archivo de ejecución no incluye una ruta al archivo de sintaxis, por lo que debe seleccionar **Copiar en el directorio de trabajo** en el cuadro de diálogo Ubicación de destino.
- 7. Pulse en **Aceptar** para volver a la pestaña Archivos de entrada.

## **Definición de propiedades del archivo de resultados**

Para definir las propiedades del archivo de resultados para un paso de trabajo general:

1. Pulse en la pestaña Archivo de resultados para definir los resultados del paso. Al ejecutar el comando se crea un archivo de resultados de texto, pero ahora no trataremos ese archivo. El foco está en el archivo PMML que ha generado la sintaxis.

- 2. Añada un archivo de resultados al paso pulsando **Añadir**. Cambie el nombre de este archivo de resultados para que se corresponda con el nombre del archivo que ha creado la sintaxis, *tree\_model.xml*.
- 3. Pulse en la celda Ubicación de resultados intermedios y pulse en el botón de puntos suspensivos resultante para definir la ubicación del archivo. El archivo de sintaxis crea el archivo PMML en la carpeta *C:\Program Files\SPSS*, por lo que debe seleccionar **Escribir en otra carpeta** en el cuadro de diálogo Ubicación intermedia y escriba la ruta *C:\temp*.
- 4. Pulse en **Aceptar** para volver a la pestaña Archivo de resultados.
- 5. Pulse en la celda Ubicación de destino y pulse en el botón de puntos suspensivos resultante para definir la ubicación en el archivo de resultados.
- 6. Seleccione **Guardar en repositorio** en el cuadro de diálogo Ubicación de los resultados y pulse **Examinar** para especificar la carpeta *Trees*.
- 7. Pulse en **Aceptar** para volver a la pestaña Archivo de resultados.
- 8. Guarde el trabajo y pulse el botón **Ejecutar el trabajo ahora** para ejecutarlo. IBM SPSS Deployment Manager ejecuta el comando STATISTICSB y almacena el archivo PMML en el repositorio. Pulse la tecla F5 para actualizar el explorador de contenido y visualice el archivo XML que contiene el modelo.

# **Puntuación por lotes utilizando archivos PMML de IBM SPSS Statistics**

Cuando haya creado un modelo predictivo y se hayan guardado las especificaciones del modelo como un archivo XML, el modelo se puede utilizar para puntuar los datos.

Observe la siguiente sintaxis:

```
GET FILE='C:\data\customers_new.sav'.
RECODE Age
       ( MISSING = COPY )
     ( LO THRU 37 =1 )
     ( LO THRU 43 =2 )( LO THRU 49 =3 )
( LO THRU HI = 4 ) INTO Age_Group.
IF MISSING(Age) Age_Group = -9.
COMPUTE Log_Amount = ln(Amount).
MODEL HANDLE NAME=tree FILE='C:\models\tree model.xml'
      /MAP VARIABLES=Income Grp MODELVARIABLES=Income Group.
COMPUTE PredCatTree = ApplyModel(tree,'predict').
SAVE OUTFILE='C:\scores\scoring_results.sav'.
```
Esta sintaxis utiliza el archivo PMML *tree\_model.xml* para generar puntuaciones de los datos en *customers\_new.sav*. Los resultados se guardan en *scoring\_results.sav*. Guarde la sintaxis en un archivo guardado *scoring.sps* y añádala a una carpeta denominada *Trees* en el Repositorio de contenido.

Para crear un paso de trabajo general para almacenamiento:

- 1. Abra un nuevo trabajo.
- 2. Seleccione la herramienta de trabajo general de la paleta de trabajos
- 3. Pulse en el lienzo de trabajo.

### **Definición de propiedades generales**

Para definir las propiedades generales de un paso de trabajo general:

- 1. Pulse el paso para abrir el cuadro de diálogo de propiedades.
- 2. En la pestaña general, introduzca un nombre de *Puntuación* para el paso de trabajo.
- 3. En el **Comando que se va a ejecutar**, introduzca STATISTICSB -f scoring.sps -type text -out scoring.txt. Las instrucciones indican a STATISTICSB que procese el archivo de sintaxis *scoring.sps*, guardando los resultados como texto en el archivo *scoring.txt*.

4. Seleccione **Automático** para el **Directorio de trabajo**.

### **Definición de propiedades del archivo de entrada**

Para definir las propiedades del archivo de entrada para un paso de trabajo general:

- 1. Pulse en la pestaña Archivos de entrada para definir la entrada del paso. Este paso requiere dos archivos de entrada:
	- v Archivo de sintaxis
	- Archivo PMML

Ambos archivos se guardan en la carpeta *Trees* del repositorio de contenido. Para añadir los archivos, pulse en **Añadir** para agregar un archivo de entrada a la sintaxis. Cambie el nombre de este archivo de entrada para que se corresponda con el archivo de sintaxis guardado en el repositorio, *scoring.sps*.

- 2. Pulse en la celda Ubicación de origen y pulse en el botón de puntos suspensivos resultante para definir la ubicación del archivo. El archivo de sintaxis se guarda en el repositorio, por lo que debe especificar **Repositorio de contenido** como Ubicación.
- 3. Pulse **Examinar** para desplazarse a la carpeta *Trees* para definir la ruta del archivo. Pulse en **Aceptar** para volver a la pestaña Archivos de entrada.
- 4. Pulse en la celda Ubicación de destino y pulse en el botón de puntos suspensivos resultantes para definir una ubicación en la que el paso deba copiar el archivo. La instrucción transmitida al archivo de ejecución no incluye una ruta al archivo de sintaxis, seleccione **Copiar en el directorio de trabajo**. Pulse en **Aceptar** para volver a la pestaña Archivos de entrada.
- 5. Pulse en **Añadir** para agregar un archivo de entrada al archivo PMML. Cambie el nombre de este archivo de entrada para que se corresponda con el archivo guardado en el repositorio, *tree\_model.xml*.
- 6. Pulse en la celda Ubicación de origen y pulse en el botón de puntos suspensivos resultante para definir la ubicación del archivo. El archivo de sintaxis se guarda en el repositorio, por lo que debe especificar **Repositorio de contenido** como Ubicación.
- 7. Pulse **Examinar** para desplazarse a la carpeta *Trees* para definir la ruta del archivo. Pulse en **Aceptar** para volver a la pestaña Archivos de entrada.
- 8. Pulse en la celda Ubicación de destino y pulse en el botón de puntos suspensivos resultantes para definir una ubicación en la que el paso deba copiar el archivo. La sintaxis requiere que el archivo modelo esté en la carpeta *C:\models*, por lo que seleccione **Copiar en otra carpeta**. Escriba la ruta *C:\models* y pulse **Aceptar**.
- 9. Pulse en **Aceptar** para volver a la pestaña Archivos de entrada.

### **Definición de propiedades del archivo de resultados**

Para definir las propiedades del archivo de resultados para un paso de trabajo general:

- 1. Pulse en la pestaña Archivo de resultados para definir los resultados del paso. La ejecución del comando crea un archivo de resultados de texto y la sintaxis crea un archivo de datos que contiene las puntuaciones.
- 2. Añada un archivo de resultados al paso pulsando **Añadir**. Cambie el nombre de este archivo de resultados para que se corresponda con el nombre del archivo de resultados, *scores.txt*.
- 3. Pulse en la celda Ubicación de resultados intermedios y pulse en el botón de puntos suspensivos resultante para definir la ubicación del archivo. El comando crea el archivo en el directorio de trabajo, por lo que seleccione **Directorio de trabajo** y pulse en **Aceptar** para volver a la pestaña Archivos de resultados.
- 4. Pulse en la celda Ubicación de destino y pulse en el botón de puntos suspensivos resultante para definir la ubicación en el archivo de resultados.
- 5. Seleccione **Guardar en repositorio** y pulse en **Examinar** para especificar la carpeta *Trees*. Pulse en **Aceptar** para volver a la pestaña Archivo de resultados.
- 6. La ejecución del comando crea un archivo de resultados de texto y la sintaxis crea un archivo de datos que contiene las puntuaciones. Para añadir los archivos al Repositorio de contenido, añada otro archivo de resultados al paso pulsando **Añadir**. Cambie el nombre de este archivo de resultados para que se corresponda con el nombre del archivo de datos que contiene las puntuaciones, *scoring\_results.sav*.
- 7. Pulse en la celda Ubicación de resultados intermedios y pulse en el botón de puntos suspensivos resultante para definir la ubicación del archivo. El comando crea el archivo en la carpeta *C:\scores*, por lo que debe seleccionar **Escribir en otra carpeta** e introducir la ruta *C:\scores*. Pulse en **Aceptar** para volver a la pestaña Archivo de resultados.
- 8. Pulse en la celda Ubicación de destino y pulse en el botón de puntos suspensivos resultante para definir la ubicación en el archivo de resultados. Seleccione **Guardar en repositorio** y pulse en **Examinar** para especificar la carpeta *Trees*. Pulse en **Aceptar** para volver a la pestaña Archivo de resultados.
- 9. Guarde el trabajo y pulse el botón **Ejecutar el trabajo ahora** para ejecutarlo. IBM SPSS Deployment Manager ejecuta el comando STATISTICSB y puntúa los datos nuevos, almacenando los resultados en el repositorio. Pulse la tecla F5 para actualizar el explorador de contenido y visualice el archivo que contiene las puntuaciones.

# **Programación basada en eventos**

Normalmente, los pasos se planifican para su ejecución en función de una ejecución basada en un patrón de recurrencia basado en tiempo, por ejemplo, semanal o mensual. Además, también puede crear pasos basados en eventos (o desencadenados) en un trabajo. En este caso, su trabajo contendría un evento que se debe completar correctamente antes de comenzar el paso siguiente. Esencialmente, un paso basado en eventos es un tipo especial de un paso condicional.

Para utilizar un activador basado en eventos, cree un paso de trabajo que controle la existencia o el contenido de un archivo. Si el archivo existe o si su contenido indica que se ha producido un nuevo evento externo, el paso de trabajo se ejecuta correctamente. El paso de trabajo completado transmite el control al siguiente paso del trabajo. Por ejemplo, el primer paso de su trabajo puede ser un script de shell o un archivo de proceso por lotes que comprueba si un archivo concreto se ha actualizado. Si el archivo se ha actualizado, el paso se completa correctamente. A continuación, el sistema pasa al siguiente paso del trabajo.

Si utiliza un archivo en el paso basado en eventos, es posible que necesite saber el nombre del archivo y especificar el nombre del archivo como un parámetro en el script. Por ejemplo, es posible que desee utilizar el nombre del evento como el nombre del archivo.

Si el paso basado en eventos implica un componente temporal, como un intervalo combinado, es importante asegurarse de que el intervalo no entra en conflicto con el patrón de recurrencia programado. Por ejemplo, si su intervalo combinado es de un minuto y ha planificado el trabajo para que se ejecute cada hora, necesitará asegurarse de que el paso de supervisión se completa antes de que el trabajo esté programado para ejecutarse, es decir, el paso de evento tiene que completarse correctamente o generar un error antes de ejecutar el siguiente trabajo. En este caso, es muy útil definir un valor de tiempo de espera en el script de control que sea inferior al del patrón de recurrencia programado, por ejemplo, un valor de tiempo de espera de 50 minutos.

### **Visión general del proceso Planificación basado en eventos**

Aunque los parámetros individuales pueden variar, el proceso de implementación de un paso basado en eventos se compone de las siguientes tareas:

- 1. Crear un script que controle el contenido de un archivo.
- 2. Crear un trabajo nuevo. Para obtener más información, consulte el tema ["Crear trabajos nuevos" en la](#page-142-0) [página 137.](#page-142-0)
- 3. Adición de un paso de trabajo general al trabajo que ejecuta el script. También es posible que necesite especificar los parámetros del script; por ejemplo, el nombre del archivo y el intervalo de combinación. Es el paso anterior. Para obtener más información, consulte el tema Capítulo [17, "Pasos](#page-192-0) [de trabajo general", en la página 187.](#page-192-0)
- 4. Adición de otro paso al trabajo que dependa del paso basado en eventos. Es el paso siguiente. Para obtener más información, consulte el tema ["Adición de pasos a un trabajo" en la página 141.](#page-146-0)
- 5. Conexión del paso anterior al siguiente mediante un conector. Para obtener más información, consulte el tema ["Conector de relación completada" en la página 142.](#page-147-0)
- 6. Planificación de la ejecución del trabajo.

#### **Script de ejemplo de programación basada en eventos**

A continuación se incluye un ejemplo de un script de shell que controla el contenido de un archivo predefinido. Este script:

- v Asume que un proceso diferente escribe una marca de tiempo en el archivo de eventos cuando se completa el evento definido
- v Utiliza esta marca de tiempo para determinar si el evento se ha procesado o no
- v Devuelve un código de salida de 0 de forma predeterminad, si el script se completa correctamente

#### **Argumentos de script**

El script toma los siguientes argumentos de línea de comandos, que puede especificar en IBM SPSS Deployment Manager cuando crea el paso del trabajo general:

- v **CONTROL\_FILE**. El script controla los cambios de este archivo. Un proceso externo escribe eventos en este archivo. Periódicamente, el script comprueba los nuevos eventos del archivo y los procesa cuando los encuentra. Después de procesar un nuevo evento, el script se cierra correctamente. Si el script se cierra correctamente, el paso del Trabajo general continua en el siguiente paso en el trabajo.
- **SLEEP TIME**. Este argumento hace referencia a la cantidad de tiempo, en segundos, que el script permanece inactivo entre comprobaciones del *CONTROL\_FILE*.
- **TIMEOUT MINS**. Este argumento controla la cantidad de tiempo que el script se debe ejecutar. Si un evento no se ha procesado después del número de minutos especificados, la ejecución del script se detiene y script devuelve un código de salida de 1. En este ejemplo, un código de salida 1 hace que el trabajo falle porque el paso basado en evento no ha sido correcto. Como resultado, el trabajo no puede proceder con los pasos restantes.

#### **Ejecución del script**

El script ejecuta las siguientes tareas:

- 1. El script comprueba la última fila del evento *CONTROL\_FILE* de un evento.
- 2. Si *RESULT\_FILE* existe, el último evento ya se ha procesado. El script espera el SLEEP TIME designado, vuelve al *CONTROL\_FILE* y repite el proceso.
- 3. Si *RESULT\_FILE* no existe, el script crea un nuevo *RESULT\_FILE* para el último evento. El script considera correcta la creación del nuevo *RESULT\_FILE* y devuelve un código de salida de 0. A continuación, el paso del trabajo general sigue en el paso siguiente del trabajo.

#!/bin/bash

```
#---------------------------------------------------------------------------
#
# Copyright (c) 2005 SPSS, Inc.
# Todos los derechos reservados
#
# Este software es información confidencial y propiedad de
# SPSS, Inc. ("Información confidencial"). El usuario no podrá revelar
# esta información confidencial y sólo la utilizará de acuerdo
# establecidas en el acuerdo de licencia que ha formalizado con SPSS.
```

```
# Un proceso externo escribe el archivo de control.
# Es el archivo que se está controlando.
CONTROL_FILE=$1
# La duración en segundos de inactividad entre
# comprueba el archivo de control
SLEEP TIME=$2
# El tiempo de espera (en minutos)
TIMEOUT_MINS=$3
#---------------------------------------------------------------------------
# usage: Imprime la información de uso y se cierra
#---------------------------------------------------------------------------
function usage
\{ \}echo "usage watch.sh <control file> <sleep duration> <timeout in minutes>"
   exit -1
}
#---------------------------------------------------------------------------
# check_args: Valida los argumentos de la línea de comandos
          #---------------------------------------------------------------------------
function check_args
\{ \}if [ -z $CONTROL_FILE ]; then
       usage;
   elif [ -z $SLEEP_TIME ] ; then
    usage;
elif [ -z $TIMEOUT_MINS ] ; then
      usage
   fi
}
#---------------------------------------------------------------------------
# check_file: Controla nuevos eventos en $CONTROL_FILE. Si se produce un nuevo evento,
# pulse un archivo de eventos. En caso contrario, defina los segundos de inactividad de $SLEEP_TIME y vuelva a intentarlo.
#---------------------------------------------------------------------------
function check_file
{
        if \lceil -f $CONTROL FILE \rceil ; then
           # Obtiene el último evento del archivo
           LAST_EVENT=`tail -1 $CONTROL FILE`;
           echo<sup>-"</sup>Last event: $LAST EVENT"
       else
            "$CONTROL_FILE no existe. Saliendo."
           exit 1
       fi
       # Comprueba si se ha procesado este evento
       RESULT_FILE=${0}.$LAST_EVENT;
       echo "Checking for event $LAST_EVENT with file $RESULT_FILE";
       if [ -e $RESULT_FILE ] ; then
                # Se ha procesado, comprobado su inactividad y
                # se ha vuelto a buscar nuevos eventos más tarde
               echo "Sleeping for $SLEEP_TIME seconds"
               sleep $SLEEP_TIME;
       else
                # No se ha procesado el último evento
               echo "A new event $LAST_EVENT has been fired. Processing.";
                touch $RESULT_FILE;
               FINISHED=finished;
       fi
}
check_args;
# Cantidad de tiempo de ejecución antes de generar errores
DURATION=$[$TIMEOUT_MINS*60]
# Obtener tiempo actual y añadir más duración
NOW=`date +%s`
END TIME=$[$DURATION + $NOW]
# Distintivo finished: si se define a "finished", se cierra
FINISHED=not
```
#---------------------------------------------------------------------------

```
echo "En ejecución durante un máximo de $DURATION segundos"
```

```
while [ $FINISHED != "finished" ] ; do
    check file;
    Now='date +\s'
     if [ $NOW -gt $END_TIME ] ; then
"Timed out after $DURATION seconds"
  exit 1
 fi
done
# Si se ha llegado hasta aquí, el proceso es correcto
# devolver un código para indicar que el proceso es correcto
\overline{ext} 0
```
#### **Error de script**

Las razones comunes de un error de script son:

- v No se crea un nuevo *RESULT\_FILE* antes de que se agote el tiempo de espera del script.
- v No se encuentra *CONTROL\_FILE*.
- v Especificación incorrecta de argumentos de línea de comandos.

Si el script falla, devuelve un código de salida de 1. En este ejemplo, este error causará que el trabajo se cierre porque no se puede ejecutar el siguiente paso del proceso.

# **Capítulo 18. Pasos de trabajo basados en mensaje**

Pasos de trabajo basados en mensajes que proporcionan un método para activar el procesamiento en un trabajo de IBM SPSS Collaboration and Deployment Services con eventos externos señalados por mensajes JMS (Java Messaging Service).

Los pasos de trabajo basados en mensajes permiten especificar el texto del mensaje y el selector de mensajes, así como el tiempo de espera (el tiempo que se esperará al mensaje). Una vez recibido el mensaje específico, el sistema pasa al siguiente paso del trabajo. Si se supera el tiempo de espera, el trabajo se marca como error.

Para añadir un mensaje basado en pasos a un trabajo, seleccione la herramienta **Trabajo basado en mensajes** de la paleta de trabajo y pulse en el lienzo de trabajo. Antes de poder ejecutar el paso de trabajo correctamente, se deben definir sus propiedades.

## **Propiedades generales de pasos de trabajo basados en mensajes**

Las propiedades generales de un paso basado en mensajes especifican el dominio de mensajes, texto del mensaje, selector del mensaje y el tiempo de espera del paso.

Para definir las propiedades de un paso de trabajo basado en mensajes, pulse en un paso basado en mensajes en un trabajo abierto. Pulse en la pestaña General para ver o editar las propiedades del paso.

- 1. Entre las propiedades se incluyen:
- v **Nombre del paso de trabajo.** Introduzca un nombre para el paso.
- v **Dominio de mensajes.** El dominio de mensajes identifica el tema JMS de escucha. Para obtener más información, consulte el tema ["Dominios de mensaje" en la página 66.](#page-71-0)
- v **Texto del mensaje.** En mensajes de texto, el texto del mensaje esperado para activar la ejecución del paso de trabajo.
- v **Selector del mensaje** El texto del selector para filtrar los mensajes por el contenido de la cabecera del mensaje.
- v **Tiempo de espera de mensaje.** El tiempo (en días, horas, minutos y segundos) de espera del mensaje de activación del paso de trabajo. El tiempo de espera es efectivo desde el inicio del paso de trabajo hasta después de completar los pasos previos.

# **Capítulo 19. Notificación de pasos de trabajo**

Las notificaciones de correo electrónico se pueden definir en IBM SPSS Deployment Manager mediante cualquiera de los métodos siguientes:

- v Pestaña Notificaciones. Para obtener más información, consulte el tema ["Notificaciones de éxito o error](#page-172-0) [del trabajo" en la página 167.](#page-172-0)
- v Paso de trabajo de notificación.

Un paso de trabajo de notificación es un método especializado para enviar notificaciones. Normalmente, el paso de trabajo se utiliza en conjunción con la evaluación de modelos.

Las notificaciones se pueden definir para controlar resultados de evaluación de modelos específicos. A continuación se incluyen ejemplos de cuándo las notificaciones se pueden basar en códigos de retorno de evaluación de modelos:

- v Las notificaciones se pueden definir en función de un resultado específico de la evaluación de modelos. Por ejemplo, si el resultado que devuelve un análisis de evaluación de modelos es inferior a 0,85, las notificaciones se pueden enviar a listas predefinidas de destinatarios.
- v Las notificaciones se pueden definir en función del nivel del semáforo del trabajo de evaluación de modelos. Por ejemplo, si el resultado es rojo, se puede enviar una notificación. Además, se pueden configurar varias reglas de multiplicación con diferentes destinatarios de correo electrónico para cada nivel del semáforo.

El uso de un paso de trabajo de notificación es similar a la especificación de notificaciones como parte de otro paso de trabajo. Sin embargo, se aplican las siguientes diferencias clave:

- v Al utilizar pasos de trabajo de notificación se pueden seleccionar diferentes plantillas para resultados diferentes. Además, se pueden establecer reglas de notificación para múltiples conjuntos de destinatarios de notificación.
- v En los pasos de trabajo de notificación, se pueden establecer criterios más específicos para enviar notificaciones, utilizando conectores condicionales. Las notificaciones enviadas mediante la pestaña Notificaciones sólo se aplican en caso de éxito o error.
- v Con los pasos de trabajo de notificación, todos los mensajes de correo electrónico se envían como enlaces. No está disponible la capacidad de enviar un mensaje de correo electrónico como archivo adjunto.

## **Adición de un paso de trabajo de notificación a un trabajo**

Normalmente, un paso de trabajo de notificación se utiliza en conjunción con otro paso de trabajo.

Para añadir un paso de trabajo de notificación a un trabajo:

- 1. Cree un trabajo nuevo o abra uno existente.
- 2. En la paleta de trabajos, pulse en **Notificación**.
- 3. Pulse en el lienzo de trabajo. El paso de trabajo de notificación se añade al trabajo.
- 4. Como un trabajo de paso de notificación se suele conectar a otro paso de trabajo, en esta etapa, las relaciones se deben establecer entre el paso de trabajo de notificación y el resto de pasos del trabajo. Para obtener más información, consulte el tema ["Especificación de relaciones en un trabajo" en la](#page-146-0) [página 141.](#page-146-0)

Por ejemplo, si desea enviar una notificación a un conjunto de destinatarios si un índice de evaluación de modelo es menor que 80, conecte el paso de evaluación de modelo a un paso de notificación utilizando un conector condicional. Si el paso de evaluación se realiza correctamente, el valor que se devuelve es el

<span id="page-205-0"></span>índice redondeado al entero más cercano. Especifique la expresión condicional para el conector como success==true && completion\_code<80. Si desea enviar diferentes correos electrónicos a destinatarios diferentes en base a rangos de índice, conecte el paso de evaluación de modelo con pasos de notificación múltiple utilizando conectores condicionales y especifique el rango de índice para cada uno. Por ejemplo, para tres conectores, podría especificar las siguientes expresiones condicionales:

- success==true && completion\_code>=100
- success==true && completion\_code==200
- success==true && completion\_code<=300

Una vez se ha añadido el paso de trabajo de notificación al trabajo, su información general y los destinatarios de notificación se deben especificar en las pestañas correspondientes.

## **Información general**

La pestaña General contiene información que pertenece al paso de trabajo de notificación general.

La pestaña General contiene la siguiente información:

- v **Nombre del paso de trabajo.** Introduzca un nombre para el paso.
- v **Consumidor iterativo.** Especifica si el paso de trabajo de notificación es un consumidor iterativo de otro paso de trabajo. Seleccione la casilla de verificación **Consumidor iterativo** si este paso de trabajo es un consumidor iterativo de otro paso de trabajo. Si se selecciona esta casilla de verificación se debe seleccionar una de las variables iterativas disponibles de la lista desplegable.

## **Notificación**

La pestaña notificación se utiliza para configurar los destinatarios de las notificaciones del paso de trabajo.

La pestaña contiene la siguiente información:

v **Destinatarios de notificaciones.** El número de destinatarios que recibirán notificaciones. Este número está generado por el sistema basado en el número de destinatarios especificados en el cuadro de diálogo Notificaciones.

## **Actualizar notificaciones**

Para actualizar los parámetros de notificación:

- 1. En la pestaña General, pulse en **Actualizar**. Se abrirá el cuadro de diálogo Notificaciones.
- 2. En este cuadro de diálogo, se pueden modificar los siguientes parámetros:
	- v **Desde.** La dirección del remitente del mensaje de notificación. Este campo está cumplimentado con la dirección de correo electrónico predeterminada en las opciones de configuración del repositorio.
	- v **Para.** La lista de destinatarios de notificación. Las direcciones se pueden introducir o bien seleccionar desde un directorio de una aplicación de correo electrónica compatible, como Lotus Notes. Para modificar una dirección, pulse en el botón de puntos suspensivos de la lista. Para eliminar un destinatario, resalte la dirección de correo electrónico del destinatario y pulse en **Eliminar**.
	- v **Asunto.** El asunto del mensaje de notificación. De forma predeterminada, el campo está cumplimentado por la plantilla predeterminada asociada con el evento de notificación. Modifique el asunto del mensaje, si fuera necesario. Para obtener más información, consulte el tema ["Personalización del mensaje de notificación" en la página 173.](#page-178-0)
	- v **Mensaje.** El texto del cuerpo del mensaje de notificación. PEl campo está cumplimentado por la plantilla predeterminada asociada con el evento de notificación. Modifique el texto del cuerpo del mensaje, si fuera necesario. Para obtener más información, consulte el tema ["Personalización del](#page-178-0) [mensaje de notificación" en la página 173.](#page-178-0)
- 3. Vea una vista previa del mensaje de notificación. Para obtener más información, consulte el tema ["Vista previa del mensaje de notificación" en la página 173.](#page-178-0)
- 4. Pulse en **Aceptar**.

## **Selección de una plantilla nueva**

Cuando se crea inicialmente un paso de trabajo de notificación, los campos de la plantilla están en blanco y es necesario seleccionar una plantilla de la lista de plantillas disponibles. La plantilla seleccionada se aplica al paso de trabajo de notificación actual únicamente y persiste hasta que se seleccione una nueva plantilla.

En este cuadro de diálogo, las plantillas sólo se pueden modificar. No se pueden crear plantillas nuevas. Para seleccionar una nueva plantilla predeterminada:

- 1. En el cuadro de diálogo Notificaciones, pulse **Seleccionar plantilla**. Se abrirá el cuadro de diálogo Selección de plantilla de notificación.
- 2. Seleccione una plantilla de la lista. Se mostrará una vista previa del cuadro de diálogo Selección de plantilla de notificación. La plantilla sólo se puede visualizar en este cuadro de diálogo. Las modificaciones sólo se pueden realizar en el cuadro de diálogo principal Notificaciones.
- 3. Pulse en **Aceptar**. Se volverá a abrir el cuadro de diálogo Notificaciones.
- 4. Realice las modificaciones necesarias en el mensaje de notificación. Para obtener más información, consulte el tema ["Actualizar notificaciones" en la página 200.](#page-205-0)
- 5. Pulse en **Aceptar**.

# <span id="page-208-0"></span>**Capítulo 20. Pasos de trabajo Champion Challenger**

# **Conceptos básicos Champion Challenger**

Con IBM SPSS Deployment Manager, es posible comparar archivos de modelo generados por IBM SPSS Modeler para determinar qué archivo contiene el modelo predictivo más efectivo. El paso de trabajo Champion Challenger evalúa un modelo y lo compara con uno o más Challengers.

Después de que el sistema compara los resultados, el mejor modelo se convierte en el nuevo Champion.

**Champion.** El Champion se corresponde con el modelo más efectivo. Para la ejecución inicial del paso de trabajo Champion Challenger, no hay un modelo Champion: solamente el primer Challenger y la lista correspondiente de Challengers. En las siguientes ejecuciones del paso de trabajo, el sistema determina el Champion.

**Challenger.** Los Challengers se comparan entre sí. El Challenger que genera los mejores resultados se convierte en el nuevo Champion.

### **Proceso de selección Champion**

El proceso de comparación Champion Challenger se compone de las siguientes tareas:

- 1. Puntuación de cada uno de los modelos que se comparan.
- 2. Evaluación de los resultados.
- 3. Comparación de los resultados de la evaluación y determinación de cuál de los Challengers es el Champion.
- 4. Almacenamiento del nuevo Champion en el repositorio (opcional).

### **Adición de un trabajo Champion Challenger a un trabajo**

Para añadir un paso de trabajo Champion Challenger a un trabajo, seleccione la herramienta Champion Challenger de la paleta de trabajos y haga clic en el lienzo de trabajos.

## **Medidas de evaluación del modelo**

La evaluación de modelos y comparación se pueden centrar en precisión, ganancia o acreditación.

- v **Precisión.** La precisión de un modelo refleja el porcentaje de respuestas de destino que se predicen correctamente. Los modelos con un alto porcentaje de predicciones correctas son preferibles a los que tienen un porcentaje bajo.
- v **Ganancias.** La estadística de ganancias es un indicador del rendimiento de un modelo. Esta medida compara los resultados de un modelo con los resultados obtenidos sin utilizar un modelo. La mejora en los resultados cuando se utiliza el modelo se conoce como las ganancias. Cuando se comparan dos modelos, es preferible el modelo que tiene el valor de ganancias superior en un percentil especificado.
- v **Acreditación.** La acreditación del modelo refleja la credibilidad de un modelo. Este método examina la similitud entre los datos nuevos y los datos de entrenamiento en que se basa un modelo. Los valores de acreditación varían entre 0 y 1, donde los valores altos indican una mayor similitud entre los predictores en los dos conjuntos de datos. Cuando se comparan dos modelos, el modelo que tiene el valor de acreditación superior se basa en los datos de entrenamiento que son más similares a los datos nuevos, lo que hace que sea más creíble y preferible.

# **Dependencia de orden**

Al contrario de otros tipos de pasos de trabajo, las pestañas del paso de trabajo Champion Challenger son dependientes del orden.

Por ejemplo, debe seleccionar un Challenger en la pestaña Challengers para poder modificar la información de la pestaña Champion. Además, la información que aparece en algunas pestañas depende de los Challengers seleccionados en la tabla Challengers.

El proceso de ejecución de una comparación Champion Challenger se compone de los siguientes pasos:

- 1. Proporción de la información general del trabajo.
- 2. Identificación de los Challengers.
- 3. Especificación de la información Champion.
- 4. Visualización de la información de parámetros.
- 5. Especificación de notificaciones.

## **Información general**

La pestaña General contiene información que pertenece al paso de trabajo general Champion Challenger.

Se necesita la información de inicio de sesión y servidor de IBM SPSS Modeler para ejecutar un paso de trabajo Champion Challenger. La información del servidor del repositorio de contenido y de inicio de sesión es necesaria para ejecutar el trabajo y guardar los nuevos Champion en el IBM SPSS Collaboration and Deployment Services Repository. (Se requiere la información del servidor del repositorio de contenido y de inicio de sesión, incluso si descarta los resultados del análisis.) Las credenciales se basan en el usuario que ha iniciado sesión actualmente en el sistema.

**Nombre del paso de trabajo.** El nombre del paso de trabajo. De forma predeterminada, el nombre del primer paso de trabajo es *Event 1*. Los pasos de trabajo siguientes se denominan *Event 2*, *Event 3*, etc. El nombre que especifique aquí aparecerá en la tabla del historial de trabajos después de ejecutar el trabajo.

**Servidor de IBM SPSS Modeler.** El servidor o clúster de servidores de IBM SPSS Modeler en el que se ejecutará la ruta. La lista contiene todos los servidores y clústeres de servidores configurados actualmente para ejecutar los pasos de IBM SPSS Modeler. Para cambiar el servidor, seleccione desde la lista desplegable **IBM SPSS Modeler Server**. Para crear una nueva definición del servidor, pulse en **Nuevo** para iniciar el asistente de definición de servidores.

**Inicio de sesión de IBM SPSS Modeler.** La información de credenciales utilizada para acceder al servidor de IBM SPSS Modeler o al clúster de servidores. Para cambiar las credenciales, seleccione una definición de credencial desde la lista desplegable **Inicio de sesión de IBM SPSS Modeler**. Para definir nuevas credenciales, pulse **Nuevo** para iniciar el asistente de definición de credenciales.

**Servidor del repositorio de contenidos.** El repositorio de contenidos permite guardar los archivos de un trabajo en un IBM SPSS Collaboration and Deployment Services Repository. Normalmente, el servidor del repositorio de contenidos se especifica cuando se actualizan los modelos utilizando IBM SPSS Modeler. Para especificar un servidor de repositorio de contenidos, seleccione un servidor desde la lista desplegable **Servidor del repositorio de contenidos**. Para crear una nueva definición del servidor, pulse en **Nuevo** para iniciar el asistente de definición de servidores. Para generar una definición de servidor de repositorio de contenidos en función de la información del servidor actual, pulse en **Generar**. Una definición del servidor se crea y se cumplimenta automáticamente en el campo *Servidor del repositorio de contenidos*.

**Inicio de sesión en el repositorio de contenidos.** La información de inicio de sesión del servidor del repositorio de contenidos. Para especificar un inicio de sesión de repositorio de contenidos, seleccione una credencial en la lista desplegable **Inicio de sesión en el repositorio de contenidos**. Para crear un

nuevo inicio de sesión, pulse en **Nuevo** para iniciar el asistente de inicio de sesión del repositorio de contenidos. Si no se utiliza el inicio de sesión único para conectarse al IBM SPSS Collaboration and Deployment Services Repository, pulse en **Generar** para crear un inicio de sesión del servidor del repositorio de contenidos en función de los parámetros de seguridad existentes. Un inicio de sesión del repositorio de contenidos se crea y se cumplimenta automáticamente en el campo *Inicio de sesión en el repositorio de contenidos*. La generación de inicio de sesión no está disponible si se utiliza el inicio de sesión único.

# **Challengers**

Se debe seleccionar al menos el primer Challenger para ejecutar un paso de trabajo Champion Challenger. Es importante tener en cuenta que el primer Challenger seleccionado no implica una orden de comparación o prioridad en el proceso de evaluación. El primer Challenger es simplemente la línea base.

El primer Challenger establece el origen de datos y las etiquetas utilizadas para determinar los siguientes Challengers. Después de seleccionar o actualizar el primer Challenger, los campos restantes de esta pestaña se actualizan con información que se corresponde con el primer Challenger.

**Primer Challenger.** Nombre del primer Challenger. Para explorar el repositorio, pulse en **Examinar**.

**Etiqueta de primer Challenger.** Etiqueta asociada con el archivo de modelo que contiene el primer Challenger. Especifique este valor al seleccionar el primer Challenger.

**Challenger de origen de datos**. Challenger que proporciona el nodo de origen de datos utilizado para el paso de trabajo. Pulse en **Examinar** para seleccionar este Challenger en la lista de entradas seleccionadas en la tabla Challengers.

**Métrica.** Los criterios de medición con los que se comparan los challengers. Entre los valores válidos se incluyen *acreditación*, *precisión* y *ganancias*. Si se selecciona *ganancias*, se debe especificar también un percentil. Para obtener más información, consulte el tema ["Medidas de evaluación del modelo" en la](#page-208-0) [página 203.](#page-208-0)

## **Tabla Challengers**

La tabla Challengers enumera las ramas de puntuación predeterminadas de los Challengers que coinciden con el origen de datos y la etiqueta asociada con el primer Challenger. Únicamente los Challengers seleccionados de la tabla se compararán con el primer Challenger cuando se ejecute el paso de trabajo. La selección (o borrado) de un challenger de la lista hará que el sistema actualice la información correspondiente de las otras pestañas de paso de trabajo.

Cada vez que se abre un trabajo que contiene un paso Champion Challenger guardado anteriormente, se actualizará automáticamente la lista de Challengers. Se pueden añadir nuevos Challengers a la lista si coinciden con el origen de datos y los criterios de etiqueta del primer Challenger. Por el contrario, los Challengers que ya no cumplan esos criterios se pueden eliminar de la lista de Challengers. Si un Challenger seleccionado se ha eliminado del repositorio, el sistema generará un mensaje indicando que el Challenger ya no está disponible.

Aunque los challengers se pueden seleccionar y borrar para la comparación, la información de la tabla de challengers no se puede modificar. De forma específica, la tabla Challengers contiene la siguiente información.

**Nombre.** Nombre del challenger.

**Etiqueta.** La etiqueta asociada con el challenger.

**Descripción.** Una descripción del challenger.

## **Modificaciones en el primer Challenger**

Los cambios realizados en el primer Challenger después de guardar el trabajo pueden afectar al análisis Champion Challenger. Por ejemplo, suponga que el primer Challenger se elimina del repositorio o la etiqueta asociada con el primer Challenger. Al acceder a la pestaña Challengers, el sistema generará un mensaje indicando que el primer Challenger ya no está disponible para su uso. En este caso, se debe especificar un nuevo Challenger.

# **Selección de Challengers**

Para seleccionar modelos Challenger para su inclusión en análisis con Champion Challenger, realice los pasos siguientes:

- 1. En la pestaña Challengers de un paso Champion Challenger, pulse en **Examinar** para el primer Challenger. Si está añadiendo Challengers manualmente, pulse en **Añadir** para la tabla Challengers.
- 2. Seleccione el archivo de modelo pulsando en **Examinar**. El archivo de modelo es una secuencia de IBM SPSS Modeler que contiene una rama de puntuación predeterminada con un nugget de modelo válido.
- 3. Seleccione la etiqueta que designa la versión del archivo de modelo seleccionado que desee utilizar.
- 4. En la tabla Challengers, seleccione la rama de puntuación que desee utilizar.
- 5. Pulse en **Aceptar**.

## **Challengers no válidos**

Para poder compararse, los archivos de modelo deben tener ramas de puntuación que utilicen una estructura de datos común.

Las características de datos que deben coincidir en los distintos Challengers incluyen los siguientes elementos:

- v Los orígenes de datos deben tener el mismo número de campos.
- v Los nombres de campo deben ser idénticos en los distintos orígenes de datos.
- v Los niveles de medición de campo deben ser idénticos en los distintos orígenes de datos.

Si el sistema no encuentra los Challengers comparables con el primer Challenger seleccionado, se abrirá el cuadro de diálogo Challenger no válido. Para seleccionar un Challenger nuevo:

- 1. Pulse en **Aceptar** para volver a la pestaña Challengers.
- 2. Seleccione un Challenger nuevo.

# **Selección de orígenes de datos de Challenger**

Para seleccionar el origen de datos utilizado en los análisis con Ganador Contrincante, realice los pasos siguientes:

- 1. En la pestaña Comparativo del paso Ganador-Comparativo, pulse **Examinar** para el comparativo del origen de datos.
- 2. En la lista de Contrincantes incluidos en el análisis, seleccione la rama de puntuación que incluya el origen de datos que desee utilizar.
- 3. Pulse en **Aceptar**.

# **Champion**

Antes de especificar la información para un Champion, se debe seleccionar al menos un Challenger. Si se accede a la pestaña Champion antes de seleccionar un Challenger, se abrirá el cuadro de diálogo Primer Challenger no seleccionado, indicando que debe seleccionar un Challenger.

**No crear una nueva versión del champion.** Seleccione esta opción para evitar la creación de una nueva versión del champion. En este caso, se modificará la versión etiquetada seleccionada del champion. Desmarque esta opción para crear una nueva versión del champion, en lugar de modificar la versión etiquetada.

**Nombre del archivo.** El nombre que se utilizará para la copia del Challenger identificado como Champion.

**Posición.** La ubicación en la que se almacenará la copia del archivo Champion.

**Permiso.** Los permisos asociados con la copia del Champion.

**Metadatos.** Las propiedades asociadas con la copia del Champion. La especificación de los metadatos para los resultados de un Champion es similar a la especificación de los metadatos para otros resultados de trabajo.

### **Uso del Champion en otros trabajos**

Después de ejecutar el trabajo Champion Challenger, el Champion resultante se puede utilizar en otros trabajos. Para incluir el Champion en otro trabajo se requiere la siguiente información:

- El nombre del Champion.
- La ubicación del Champion.

Si se utiliza el Champion en otro trabajo, se aplica la etiqueta *LATEST*. Esta etiqueta no se puede modificar.

## **Prueba del Champion**

De forma predeterminada, el sistema crea una nueva copia del Champion cada vez que se ejecuta el paso de trabajo Champion Challenger, almacena la copia en la ubicación del resultado especificada y escribe los resultados en el registro del historial de trabajo.

Sin embargo, puede que haya casos en los que no se desee guardar una copia del Champion. Por ejemplo, suponga que solamente desea comprobar el paso de trabajo Champion Challenger.

Para desactivar la creación de una copia, seleccione la casilla de verificación **No crear una nueva versión del Champion**. Si se selecciona esta casilla de verificación, el resto de las opciones de la pestaña están desactivadas. El sistema utilizará la misma información aplicada al Champion actual.

El sistema ejecutará el paso de trabajo Champion Challenger y determinará un nuevo Champion. Sin embargo, no se creará una nueva versión del Champion ni se guardará en el repositorio. En su lugar, los resultados solamente se escribirán en el registro del historial de trabajo, indicando el Challenger que se habría seleccionado como Champion.

Por ejemplo, supongamos que se ejecuta un trabajo Champion Challenger y el creador del trabajo decide no crear una nueva versión del Champion. El registro del historial de trabajo resultante tendría este aspecto:

Ejecución de ruta iniciada 500 500 1000 1000 1500 1500 2000 2000 2500 2500 Ejecución de ruta completa, Transcurrido=26,22 s, CPU=18,97 s Ejecución de ruta iniciada 1000 0

2000 0 El campo 'Suma\_Correcta' sólo tiene un valor El campo 'Recuento' sólo tiene un valor El campo 'Resultado de semáforo' sólo tiene un valor 2855 145 2855 1145 2855 2145 El campo 'campaña' sólo tiene un valor El campo 'tarjeta\_oro' sólo tiene un valor El campo 'respuesta' sólo tiene un valor Ejecución de ruta completa, Transcurrido=0,39 s, CPU=0,2 s Ejecución de ruta iniciada 500 500 1000 1000 1500 1500 2000 2000 2500 2500 Ejecución de ruta completa, Transcurrido=26,06 s, CPU=17,75 s Ejecución de ruta iniciada 1000 0 2000 0 El campo 'Suma\_Correcta' sólo tiene un valor El campo 'Recuento' sólo tiene un valor El campo 'Resultado de semáforo' sólo tiene un valor 2855 145 2855 1145 2855 2145 El campo 'campaña' sólo tiene un valor El campo 'tarjeta\_oro' sólo tiene un valor El campo 'respuesta' sólo tiene un valor Ejecución de ruta completa, Transcurrido=0,48 s, CPU=0,19 s Ejecución de ruta iniciada 500 500 1000 1000 1500 1500 2000 2000 2500 2500 Ejecución de ruta completa, Transcurrido=21,48 s, CPU=17,34 s Ejecución de ruta iniciada 1000 0 2000 0 El campo 'Suma\_Correcta' sólo tiene un valor El campo 'Recuento' sólo tiene un valor El campo 'Resultado de semáforo' sólo tiene un valor 2855 145 2855 1145 2855 2145 El campo 'campaña' sólo tiene un valor El campo 'tarjeta\_oro' sólo tiene un valor El campo 'respuesta' sólo tiene un valor Ejecución de ruta completa, Transcurrido=0,39 s, CPU=0,17 s El resultado del comparativo cc\_cartresponse.str es 98.809. El resultado del comparativo cc\_neuralnetresponse.str es 98.844. El resultado del comparativo cc\_c51response.str es 98.809. El Champion declarado es cc\_neuralnetresponse.str.

Observe la última línea del archivo de registro:

El Champion declarado es cc neuralnetresponse.str.

Esta línea indica que la secuencia *cc\_neuralnetresponse* habría sido el Champion. Sin embargo no se ha guardado una copia de esta secuencia porque el sistema no ha creado una nueva versión de la secuencia. Si la secuencia no se ha guardado en el repositorio, el registro contendría una línea adicional, indicando que la secuencia se ha guardado en el repositorio, por ejemplo:

Adding artifact spsstr:/PMDemo/ModelManagement/cc\_neuralnetresponse.str.

## **Archivos de datos**

La información de los archivos de datos se muestra para los Challengers que se seleccionaron de la lista de Challengers en la pestaña Challengers.

Los cambios que realice en esta tabla se aplican al paso de trabajo Champion Challenger únicamente. Las modificaciones realizadas en la información del archivo de datos no se vuelven a propagar al Challenger guardado en el IBM SPSS Collaboration and Deployment Services Repository. La tabla de archivos de datos contiene la información indicada a continuación.

**Nombre de nodo.** El nombre del nodo de entrada que contiene los datos utilizados por la ruta. El nombre de nodo no se puede modificar.

**Tipo de nodo.** El tipo de nodo tal y como está definido en la ruta. El tipo de nodo no se puede modificar.

**Nombre del archivo.** El nombre del archivo de datos de entrada. Para cambiar el nombre, pulse en la casilla de nombre y cambie el nombre.

**Formato.** El formato del archivo de resultados, por ejemplo un archivo delimitado por comas. Para modificar el tipo de formato de archivo, pulse en la casilla Formato. Aparecerá una flecha desplegable. Seleccione el tipo de formato.

**Posición.** La ubicación de los archivos de datos de entrada. Para modificar la ubicación, pulse en la columna y, a continuación, pulse en el botón de puntos suspensivos resultante. Se abrirá el cuadro de diálogo Ubicación del archivo de entrada. Cambie la ubicación según sea necesario.

# **Vista de datos**

La información de la vista de datos analíticos aparece para los challengers que se seleccionaron en la lista de challengers en la pestaña Challengers.

Los cambios que realice en esta tabla se aplican al paso de trabajo Champion Challenger únicamente. Las modificaciones realizadas en la información de la vista de datos no se vuelven a propagar al challenger guardado en IBM SPSS Collaboration and Deployment Services Repository. La tabla de la vista de datos contiene la información siguiente.

**Nombre de nodo.** El nombre del nodo de la vista de datos que contiene los datos utilizados por la ruta. El nombre de nodo no se puede modificar.

**Vista de datos analíticos.** La vista de datos analíticos a la que hace referencia el nodo de vista de datos.

**Etiqueta.** Etiqueta que identifica la versión de la vista de datos analíticos utilizada.

**Nombre de tabla.** La tabla que contiene los campos de datos de entrada.

**Plan de acceso de datos.** El plan que proporciona los registros de datos para los campos de datos de entrada. Para cambiar el plan de acceso de datos utilizado para un nodo, seleccione la casilla que contiene el plan de acceso y pulse el botón de puntos suspensivos (...) resultante.

## **orígenes de datos ODBC**

La información de los orígenes de datos ODBC se muestra para los Contrincantes que se seleccionaron de la lista de Contrincantes en la pestaña Contrincantes.

Los cambios que realice en esta tabla se aplican al paso de trabajo Champion Challenger únicamente. Las modificaciones realizadas en la información de los orígenes de datos ODBC no se vuelven a propagar al Contrincante guardado en el IBM SPSS Collaboration and Deployment Services Repository. La tabla de orígenes de datos ODBC contiene la siguiente información.

**Nombre de nodo.** El nombre del nodo de entrada que contiene los datos utilizados por la ruta. El nombre tiene el prefijo de los nombres de los supernodos con el nodo separado por barras. Por ejemplo, si el nodo *MiNodo* está en un supernodo llamado *Supernodo1*, el nombre aparece como */Supernodo1/MiNodo*.

**Tipo de nodo.** El tipo de nodo tal y como está definido en la ruta.

**Orígenes de datos ODBC.** El nombre de origen de datos (DSN) del ODBC actual. Para cambiar a un origen de datos ODBC diferente, pulse la celda que contiene el nombre de origen de datos actual; después pulse el botón "..." que se muestra. De este modo, se muestra un cuadro de diálogo donde puede elegir un DSN existente o crear uno nuevo.

**Credenciales.** Para cambiar el nombre de usuario y la contraseña de la base de datos al cambiar el origen de datos ODBC, pulse la celda que contiene las credenciales actuales y, a continuación, pulse el botón "..." que se muestra. De este modo, se muestra un cuadro de diálogo donde puede elegir una definición de credenciales existente o crear una nueva.

**Tabla de base de datos.** La tabla de base de datos que se corresponde con el nodo.

Los nodos que están dentro de supernodos bloqueados no son accesibles. No se pueden visualizar ni modificar.

## **Importación de Cognos**

Si los archivos de modelo contienen algún nodo de origen de IBM Cognos BI, los detalles de conexión de Cognos se mostrarán aquí.

**Nombre de nodo.** El nombre del nodo de origen de Cognos.

**URL de conexión.** La URL del servidor de Cognos al que se ha hecho la conexión.

**Nombre del paquete.** El nombre del paquete de Cognos desde el que se importan los metadatos.

**Anónimas.** Contiene **Anónimas** si se utiliza el inicio de sesión anónimo para la conexión del servidor de Cognos o **Credencial** si se utiliza un nombre de usuario y contraseña específicos de Cognos.

**Credenciales.** El nombre de usuario y la contraseña (si es necesario) del servidor de Cognos.

**Nota:** las credenciales de Cognos se deben crear en un dominio, que representa el ID de espacio de nombres de Cognos.
# **Capítulo 21. Trabajos enviados**

La carpeta Trabajos enviados está en un área temporal de transferencia en IBM SPSS Collaboration and Deployment Services Repository que muestra el resultado de la ejecución de informes utilizando Portal de despliegue de IBM SPSS Collaboration and Deployment Services. A partir de los informes, se generan trabajos y resultados adicionales que aparecen en la carpeta Trabajos enviados.

La carpeta Trabajos enviados se encuentra en el mismo nivel que el repositorio de contenido en el explorador de contenido. La carpeta Trabajos enviados aparecerá en el explorador de contenido independientemente de que tenga o no algún contenido.

Cuando un usuario envía un informe a IBM SPSS Collaboration and Deployment Services, se crea una carpeta para este usuario dentro de la carpeta Trabajos enviados. El nombre de esta carpeta corresponde al ID de inicio de sesión del usuario. Posteriormente, se coloca el resultado en la carpeta. Cada informe se coloca en una carpeta diferente, cuyo nombre contiene una marca de tiempo. Cada carpeta contiene un trabajo correspondiente y todos los artefactos adicionales relacionados con el informe.

Las siguientes directrices se aplican a los objetos contenidos en la carpeta Trabajos enviados:

- v Los objetos contenidos en la carpeta Trabajos enviados se guardan en IBM SPSS Collaboration and Deployment Services Repository.
- v Los contenidos de la carpeta Trabajos enviados se pueden buscar mediante la opción de búsqueda. Para obtener más información, consulte el tema ["Búsqueda" en la página 17.](#page-22-0)
- v Los objetos, como archivos y trabajos, se pueden abrir pero únicamente en modo sólo lectura.

### **Restricciones en las carpetas de trabajos enviados**

Los objetos contenidos en la carpeta Trabajos enviados no se pueden modificar, por ejemplo, los nombres no se pueden cambiar, los trabajos no se pueden planificar y el control de versiones se desactiva. Para modificar un objeto se debe mover de la carpeta Trabajos enviados al repositorio de contenido. Una vez que se haya movido el objeto al repositorio de contenido, se restablecerán todas las funcionalidades.

Aunque los objetos se pueden mover de la carpeta Trabajos enviados al repositorio de contenido, no es posible realizar la acción inversa. Los objetos contenidos en el repositorio de contenido no se pueden mover a la carpeta Trabajos enviados.

La única excepción a estas restricciones son los permisos. Se pueden cambiar los permisos relativos a los objetos contenidos en la carpeta Trabajos enviados. Aunque todos los permisos estándar están disponibles, solo el propietario de un objeto puede modificar sus permisos. Por ejemplo, el propietario puede otorgar permisos para modificar un objeto. De forma predeterminada, el usuario que crea un informe es el propietario de este informe. Para obtener más información, consulte el tema ["Modificación](#page-41-0) [de permisos" en la página 36.](#page-41-0)

### **Trabajos enviados y fecha de caducidad**

De forma predeterminada, los objetos contenidos en la carpeta Trabajos enviados caducan automáticamente transcurrido un período establecido. Para evitar que un objeto caduque, se deberá extraer de la carpeta Trabajos enviados y colocarlo en el repositorio de contenido.

Una vez que el objeto se haya movido al repositorio de contenido, la fecha de caducidad adjunta al objeto no se eliminará automáticamente. Para impedir que el objeto caduque, la fecha de caducidad debe eliminarse de forma explícita, o, si es necesario, se debe establecer una nueva fecha de caducidad.

El periodo de tiempo de caducidad en la carpeta Trabajos enviados es distinto a establecer una fecha de caducidad específica en el repositorio de contenido. A diferencia de lo que ocurre con los objetos caducados en el repositorio de contenido, los objetos caducados en la carpeta Trabajos enviados se eliminarán automáticamente del repositorio. El periodo de tiempo de caducidad del contenido de la carpeta de trabajos enviados es un valor de configuración que puede modificar un administrador. El valor predeterminado es cinco días. El usuario define y puede modificar el valor de la fecha de caducidad en el repositorio de contenido. Para obtener más información, consulte el tema ["Trabajo con](#page-45-0) [fechas de caducidad y archivos caducados" en la página 40.](#page-45-0)

# **Capítulo 22. Consolas de administración**

Las consolas de administración de IBM SPSS Statistics, IBM SPSS Modeler y IBM SPSS Modeler Text Analytics se incluyen en IBM SPSS Deployment Manager. Este proporciona una única interfaz para las tareas de administración del servidor.

## **Primeros pasos**

### **Servidores administrados**

La administración del servidor en IBM SPSS Deployment Manager incluye las siguientes tareas:

- 1. Añadir al sistema el servidor que se va a administrar.
- 2. Iniciar sesión en el servidor que se está administrando.
- 3. Realizar tareas administrativas para el servidor cuando sea necesario.
- 4. Cerrar sesión en el servidor que se está administrando.

El separador Administración de servidor proporciona acceso a esta funcionalidad. En este separador se listan los servidores disponibles para administrarse. Esta lista persiste en todas las sesiones de IBM SPSS Deployment Manager, lo que facilita el acceso a estos servidores.

En los menús, elija:

#### **Herramientas** > **Administración de servidores**

La lista de servidores administrados puede incluir distintos tipos de servidores, incluidos los servidores de IBM SPSS Collaboration and Deployment Services Repository, los servidores de IBM SPSS Modeler y los servidores de IBM SPSS Statistics. La funcionalidad administrativa real disponible para un servidor depende del tipo de servidor. Por ejemplo, los proveedores de seguridad se pueden configurar y habilitar para servidores de repositorio, pero no para servidores IBM SPSS Modeler.

## **Adición de nuevos servidores administrados**

Antes de realizar tareas administrativas, debe establecerse una conexión con el servidor administrado.

En los menús, elija:

#### **Archivo** > **Nueva** > **Conexión de servidor administrado**

Se abre el cuadro de diálogo Añadir nuevo servidor administrado. La adición de una nueva conexión requiere que se especifique el tipo de servidor administrado y la información de servidor de seguridad administrado.

### **Selección del nombre y el tipo de servidor administrado**

El primer paso para añadir un nuevo servidor administrado al sistema implica la definición del nombre y el tipo del servidor.

**Nombre.** Etiqueta que se utiliza para identificar el servidor en el separador Administración de servidor. Si se incluye el número de puerto en el nombre, como por ejemplo *mi\_servidor:8080*, será más fácil identificar el servidor en la lista de servidores administrados.

*Nota*: Se recomiendan los caracteres alfanuméricos. No se admiten los siguientes símbolos:

• comillas (simples y dobles)

- $\cdot$  símbolo &
- símbolos de menor que  $(\leq)$  y mayor que  $(\geq)$
- v Barra inclinada (/)
- Períodos
- v Comas
- Punto y coma

**Tipo.** Tipo de servidor que se añade. La lista de tipos de servidor posibles depende de la configuración del sistema y puede incluir.

- Servidor de IBM SPSS Collaboration and Deployment Services Repository
- v Servidor administrado de IBM SPSS Modeler
- v Servidor administrado de IBM SPSS Statistics
- v Servidor administrado de IBM SPSS Modeler Text Analytics

### **Selección de un tipo de servidor administrado**

En el cuadro de diálogo Seleccionar tipo de servidor administrado.

- 1. Escriba el nombre del servidor.
- 2. Seleccione el tipo de servidor.
- 3. Pulse en **Siguiente**. Se abre el cuadro de diálogo Información de servidor administrado.

### **Información de servidor administrado**

El segundo paso para añadir un nuevo servidor administrado al sistema incluye la definición de propiedades de servidor.

Para un servidor IBM SPSS Collaboration and Deployment Services Repository, puede especificar la URL de servidor.

La URL incluye los elementos siguientes:

- v El esquema de conexión, o el protocolo, ya sea *http* para el protocolo de transferencia de hipertexto o *https* para el protocolo de transferencia de hipertexto con la capa de sockets seguros (SSL).
- v El nombre del servidor de host o la dirección IP

**Nota:** Una dirección IPv6 se debe especificar entre corchetes como, por ejemplo, [3ffe:2a00:100:7031::1].

- v El número de puerto. Si el servidor de repositorio utiliza el puerto predeterminado (puerto 80 para http o puerto 443 para https), el número de puerto es opcional.
- v Una vía de acceso de contexto personalizado opcional para el servidor de repositorio

*Tabla 18. Especificaciones de URL de ejemplo*. Esta tabla lista algunas especificaciones de URL de ejemplo para conexiones de servidor.

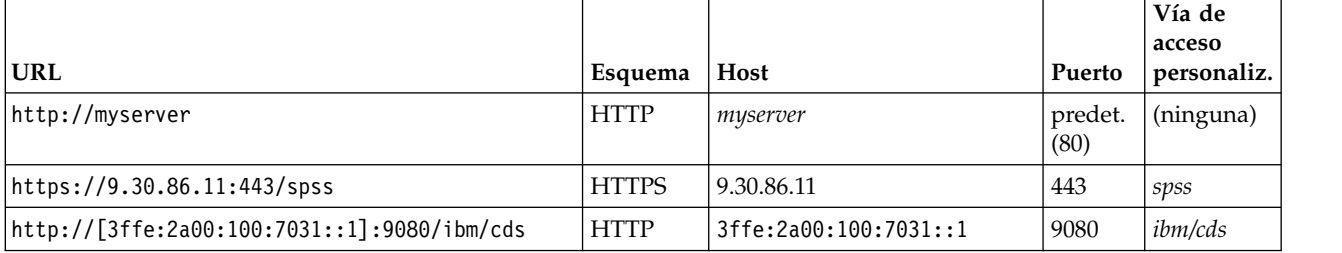

Póngase en contacto con el administrador del sistema si no sabe qué URL utilizar para el servidor.

Para otros tipos de servidor, las propiedades disponibles incluyen los elementos siguientes:

<span id="page-220-0"></span>**Host** Nombre o dirección IP del servidor.

*Nota*: Se recomiendan los caracteres alfanuméricos. No se admiten los siguientes símbolos:

- comillas (simples y dobles)
- v símbolo &
- símbolos de menor que  $(\leq)$  y mayor que  $(\geq)$
- v Barra inclinada (/)
- Períodos
- $\cdot$  Comas
- Punto y coma

**Puerto** El número de puerto que se utiliza para la conexión de servidor.

#### **Este es un puerto seguro.**

Activa o desactiva el uso de capa de sockets seguros (SSL) para la conexión con el servidor. Esta opción no se ofrece para todos los tipos de servidores administrados.

Después de definir las propiedades, el nuevo servidor se incluye en la lista de servidores administrados en la pestaña Administración de servidor.

## **Visualización de propiedades del servidor administrado**

Para ver las propiedades de un servidor administrado existente, pulse con el botón derecho del ratón en el servidor en el separador Administración de servidor y seleccione **Propiedades** en el menú desplegable.

Las propiedades visualizadas dependen del tipo de servidor seleccionado.

## **Conexión con servidores administrados**

Para la mayoría de los servidores, debe conectarse a un servidor de la lista de servidores administrados para realizar tareas administrativas. En el separador Administración de servidor, efectúe una doble pulsación en el servidor que desea administrar.

## **Desconexión de servidores administrados**

Tras completar las tareas administrativas, cierre la sesión del servidor.

- 1. En el separador Administración de servidor, pulse con el botón derecho del ratón en el servidor.
- 2. Seleccione **Cerrar sesión**.

Para administrar el servidor, debe volver a iniciar la sesión.

## **Eliminación de servidores administrados**

Los servidores aparecerán en la lista de servidores administrados hasta que se eliminen de ella.

- 1. En el separador Administración de servidores, seleccione el servidor que desea suprimir.
- 2. En los menús, elija:

#### **Editar** > **Suprimir**

También puede pulsar con el botón derecho y seleccionar **Eliminar** en el menú emergente.

Si es necesario llevar a cabo más tareas administrativas para el servidor en el futuro, será necesario volver a añadir el servidor al sistema.

# **Administración de servidor de IBM SPSS Statistics**

# **Introducción a Administración de servidor de IBM SPSS Statistics**

La IBM SPSS Statistics Administration Console proporciona una interfaz de usuario para supervisar y configurar las instalaciones del servidor de IBM SPSS Statistics. La IBM SPSS Statistics Administration Console utiliza la infraestructura de IBM SPSS Deployment Manager, por eso, parte de la documentación se refiere a este producto. La IBM SPSS Statistics Administration Console can solo se puede instalar en sistemas Windows; sin embargo, puede administrar el servidor de IBM SPSS Statistics que esté instalado en cualquier plataforma compatible.

### **Para iniciar IBM SPSS Statistics Administration Console**

1. En el menú Inicio de Windows, seleccione:

**[Todos los] Programas** > **IBM SPSS Collaboration y Deployment Services** > **Gestor de despliegue de IBM SPSS Collaboration y Deployment Services**

## **Conexiones del servidor de IBM SPSS Statistics**

Debe especificar una conexión para cada servidor de IBM SPSS Statistics de la red que quiera administrar. A continuación, debe iniciar una sesión en cada servidor que desee configurar o supervisar.

Después de iniciar sesión en el servidor de IBM SPSS Statistics, las opciones se muestran debajo del nombre del servidor: Configuración de "Configuración del servidor de IBM SPSS Statistics" y [Supervisión](#page-230-0) [de los usuarios actuales.](#page-230-0) Haga doble clic en una de estas opciones para mostrar el panel asociado.

# **Control del servidor de IBM SPSS Statistics**

La IBM SPSS Statistics Administration Console permite pausar, cerrar y reiniciar el servidor de IBM SPSS Statistics.

- 1. En el panel Administración de servidor, seleccione el servidor de IBM SPSS Statistics.
- 2. En los menús, elija:

### **Herramientas** > **IBM SPSS Statistics Server**

3. Seleccione una opción:

**Pausa.** Ponga en pausa el servidor cuando desee estabilizar el uso mientras diagnostica un problema o cuando desee limitar de forma temporal el número de conexiones. Al poner en pausa el servidor, se evita que los usuarios finales se desconecten. La pausa no afecta a los usuarios finales que están conectados al servidor. Seleccione **Reanudar** cuando desee que el servidor vuelva a aceptar las conexiones.

**Cierre.** Apague el servidor cuando necesite finalizar el software del servidor. Una vez apagado, debe ir al sistema donde se ha instalado el software de servidor para reiniciarlo. Evite apagar los servidores cuando los usuarios estén conectados. El apagado los desconectará y pueden perder su trabajo.

**Reinicio.** Algunos cambios de configuración requieren que reinicie el servidor para surtir efecto. Estos cambios se indican con un asterisco (\*) en el panel Configuración. El reinicio de un servidor detiene temporalmente el software del servidor y, a continuación, lo reinicia. Debe desconectar todos los usuarios finales para poder reiniciar el servidor. Dado que los usuarios finales pueden perder el trabajo al desconectarlos, pídales que cierren la sesión desde la aplicación cliente. El reinicio del servidor puede tardar unos segundos.

# **Configuración del servidor de IBM SPSS Statistics**

El panel de configuración muestra las opciones de configuración del servidor de IBM SPSS Statistics. Para activar el panel, haga clic dos veces en el nodo Configuración debajo del servidor deseado en el panel del <span id="page-222-0"></span>administrador del servidor. Para guardar los cambios de configuración, haga clic en **Guardar** en el menú Archivo. Algunos valores, que se indican mediante un asterisco (\*), necesitan que el servidor se reinicie para surtir efecto.

### **Conexiones**

**Host.** El nombre de host — un nombre alfanumérico o una dirección IP — es la designación de red para el sistema en el que se está ejecutando el software de servidor. Cambie el nombre de host cuando mueva el software de servidor a otro ordenador, cuando la designación de red del ordenador cambie o cuando el ordenador tenga más de una dirección IP y el software de servidor esté utilizando la incorrecta. Los usuarios finales deben utilizar el mismo nombre que cuando se conectan al software de servidor. Si realiza algún cambio, distribuya el nuevo nombre.

**Número de puerto.** El número de puerto es el puerto que el software del servidor utiliza para las comunicaciones. Cambie el número de puerto sólo si otra aplicación en el sistema servidor está utilizando el mismo puerto. Especifique un número entero entre 1025 y 32767. Si realiza algún cambio, asegúrese de distribuir el nuevo número de puerto a los usuarios finales. El número de puerto predeterminado es 30 30<versión>, donde *<versión>* es la versión principal del servidor de IBM SPSS Statistics. Por ejemplo, el número de puerto predeterminado para la versión 17 es 3017.

**Número máximo de usuarios.** Los usuarios finales se conectan al software de servidor iniciando sesión en una aplicación cliente. Cuando se realiza una conexión, el software del servidor inicia un proceso para gestionar al usuario final. Aumente o disminuya el número máximo de usuarios para ajustar la carga en el sistema servidor. Especifique un número entero entre 1 y 2000.

**Capa de sockets seguros (SSL).** Si utiliza una capa de sockets seguros (SSL) para cifrar las comunicaciones que se producen cuando los usuarios finales se conectan al software de servidor, puede configurar el software de servidor para aceptar conexiones SSL procedentes de usuarios finales. Si selecciona esta opción, debe especificar la ubicación de los archivos de claves públicas y privadas. Para obtener más información, consulte el tema "Ubicaciones de archivos".

**Tiempo de espera de reconexión automática** Si los usuarios finales se desconectan del servidor debido a un error de red, el cliente se puede volver a conectar automáticamente con el servidor cuando se restaure la conexión. El tiempo de espera de reconexión automática especifica el número máximo de minutos durante los cuales el cliente intentará conectarse de nuevo. Especifique un número entero entre 0 y 999. Si especifica 0, esta característica estará inhabilitada y ningún cliente intentará conectarse automáticamente con el servidor.

**URL de servicio de autorización de grupo.** Los usuarios finales están, por lo general, autorizados por el sistema operativo. Si desea autorizarlos mediante un servidor remoto, puede configurar la autorización de grupo. Especifique la URL del servidor de IBM SPSS Collaboration and Deployment Services que autorizará a los usuarios. Asegúrese de incluir el número de puerto (por ejemplo, http:// myserver.mydomain.com:9080). Para obtener más información sobre la autorización de grupo, consulte el tema Autorización de grupo.

### **Ubicaciones de archivos**

**Archivo de configuración.** El software del servidor almacena la información que necesita en un archivo de configuración. El software del servidor debe localizar este archivo durante el inicio, y necesita escribir en el archivo de forma periódica. Dado que el archivo es grabable, es posible que desee cambiar su ubicación.

**Directorio de archivos temporales de servidor** Cuando el software de servidor accede y procesa los datos, tiene que conservar, a menudo, una copia temporal de los datos en el disco. La cantidad de espacio de disco que se utilizará para los archivos temporales depende del tamaño de los datos que el usuario final analice y del tipo de análisis que esté haciendo. Varía en función del tamaño del archivo de datos hasta el triple del tamaño del archivo de datos. Puesto que se puede escribir en los archivos temporales y pueden ser bastante grandes, es posible que desee cambiar su ubicación. Si lo hace, la ubicación que

<span id="page-223-0"></span>defina es un directorio raíz. Cuando un usuario final se conecte al software del servidor, se creará un subdirectorio exclusivo y temporal en la ubicación raíz que especifique. Puede especificar varias ubicaciones separadas por comas. Si utiliza varias ubicaciones de archivos temporales, se podrá mejorar el rendimiento cuando las ubicaciones estén en ejes diferentes. La ubicación del archivo temporal es un valor global para todos los usuarios y puede sobrescribirse con el perfil de usuario o grupo. Para obtener más información, consulte el tema ["Grupos y perfiles de usuario del servidor de IBM SPSS Statistics" en](#page-227-0) [la página 222.](#page-227-0)

**Directorio de salida en segundo plano.** Cuando un usuario final opte por ejecutar un trabajo de producción en una sesión independiente de un servidor remoto, la salida generada por el trabajo de producción se almacenará en el directorio de salida en segundo plano de la máquina del servidor hasta que el usuario la recupere. Puede cambiar este directorio si lo necesita, pero asegúrese de que los usuarios tengan permisos de lectura y escritura para el directorio. La ubicación del directorio de salida en segundo plano es un valor global para todos los usuarios.

**Archivo de perfil de usuario.** El archivo de perfil define los valores de perfil de usuario y de grupo. Se recomienda que cambie el archivo de perfil de la ubicación predeterminada. Esto garantiza que las instalaciones de software del servidor no sobrescribirán el archivo de perfil. Los valores del archivo de perfil se modifican dentro de la aplicación de administración (IBM SPSS Statistics Administration Console). Para obtener más información, consulte el tema ["Grupos y perfiles de usuario del servidor de](#page-227-0) [IBM SPSS Statistics" en la página 222.](#page-227-0)

**archivo de clave pública SSL/archivo de clave privada SSL**. Si ha seleccionado **Capa de sockets seguros (SSL)** en el grupo Conexiones, debe especificar la ruta completa de los archivos de clave pública y privada SSL. Si las claves públicas y privadas están almacenadas en el mismo archivo, especifique la misma ruta de archivo en ambos campos,

**Directorio de inicio Python/Directorio de inicio Python3**. Estos valores especifican las instalaciones de Python 2.7 y 3.4 que utiliza el IBM SPSS Statistics - Plug-in de integración para Python en este servidor. De forma predeterminada, se utilizan las distribuciones de Python 2.7 y 3.4 que se instalan con este servidor de IBM SPSS Statistics (como parte de IBM SPSS Statistics - Essentials for Python). Se encuentran en los directorios de Python (contiene Python 2.7) y de Python3 en el directorio donde está instalado el servidor de IBM SPSS Statistics. Para utilizar una instalación diferente de Python 2.7 o de Python 3.4 en este servidor, especifique la vía de acceso al directorio raíz de esa instalación de Python.

### **Usuarios**

**Grupo de administración** Cuando un usuario se conecta a IBM SPSS Statistics Administration Console, el software comprueba si el usuario es un miembro del grupo de administradores. El grupo de administradores se corresponde con un grupo de cuentas del sistema en la máquina en la que se ha instalado el software de servidor. Cualquier miembro del grupo de administradores tiene derechos a nivel administrativo para el software del servidor. Esto significa que un miembro de este grupo puede utilizar el IBM SPSS Statistics Administration Console para configurar el servidor. Puede especificar cualquier grupo de cuentas del sistema para que sea el grupo de administradores. Sin embargo, si el software de servidor no puede encontrar el grupo, se revertirá al grupo predeterminado, que es el grupo de administradores del sistema en el que se ha instalado el software de servidor (por ejemplo, el grupo de administradores en un sistema Windows en inglés).

**Acceso a datos del cliente.** Cuando los usuarios finales se conecten al software de servidor y abran un archivo de datos, podrán ver los datos del archivo. Mostrar siempre los datos en la aplicación cliente puede afectar de manera negativa al rendimiento y aumentar el tráfico de red. Por lo tanto, tal vez opte por impedir que los datos se muestren en la aplicación cliente. El cliente seguirá mostrando el diccionario de datos, lo que permite al usuario final comprobar las variables que aparecen en los datos. La configuración del acceso a los datos de cliente es un valor global para todos los usuarios y puede sobrescribirse con el perfil de usuario o grupo. Para obtener más información, consulte el tema ["Grupos y](#page-227-0) [perfiles de usuario del servidor de IBM SPSS Statistics" en la página 222.](#page-227-0)

**Ordenar.** Cuando los usuarios finales se conecten al software de servidor y ejecuten un procedimiento de ordenación, el software utilizará el motor de ordenación especificado. El motor debe estar instalado y configurado en el sistema del software de servidor.

**Umask.** Puede ajustar el valor umask que se utilizará cuando los usuarios se conecten al software de servidor que se ejecutan en una máquina UNIX. Este número octal de tres dígitos es un valor global para todos los usuarios y puede sobrescribirse con el perfil de usuario o grupo. Para obtener más información, consulte el tema ["Grupos y perfiles de usuario del servidor de IBM SPSS Statistics" en la página 222.](#page-227-0) Tenga en cuenta que este valor no está disponible cuando el software de servidor se ejecuta en Windows.

**Máximo de hebras.** Puede especificar un límite en cuanto al número de hebras que el software de servidor puede utilizar. Puede establecerlo para limitar los recursos de sistema disponibles para los procedimientos multiproceso. La configuración del máximo de hebras es un valor global para todos los usuarios y puede sobrescribirse con el perfil de usuario o grupo. Para obtener más información, consulte el tema ["Grupos y perfiles de usuario del servidor de IBM SPSS Statistics" en la página 222.](#page-227-0)

**Compresión de caché.** Cuando los usuarios emitan de forma explícita un mandato CACHE o ejecuten un procedimiento que cree archivos de trabajo de forma automática, el software de servidor puede comprimir los archivos de trabajo (temporales) utilizando zlib. Debe activar la compresión de la memoria caché si los usuarios leen, por lo general, archivos de datos de gran tamaño. Un archivo de trabajo comprimido reduce la cantidad de E/S del disco en comparación con el archivo de trabajo sin comprimir, pero requiere más tiempo de proceso por parte del software de servidor. Para minimizar el efecto del tiempo de CPU extra en cuanto al tiempo tiempo transcurrido del trabajo, la compresión y la descompresión se ejecutan utilizando hebras separadas. Estos significa que uno o varios procesadores pueden manejar estas tareas en tanto que otros están ejecutando mandatos. Dad que la sobrecarga extra es mayor cuando se escribe un archivo que cuando se lee, informe a sus usuarios que que deberían utilizar un valor más alto para el mandato SET CACHE. Al hacerlo, se reducirá la frecuencia de grabación de los archivos de trabajo y aumentará el número de veces que se lee cada archivo de trabajo. La configuración de la compresión de la memoria caché determina el comportamiento de la compresión. También puede establecer el valor de sobrescritura de la compresión para permitir a los usuarios modificar este valor predeterminado. La configuración de la compresión de la memoria caché es un valor global para todos los usuarios y puede sobrescribirse con el perfil de usuario o grupo. Para obtener más información, consulte el tema ["Grupos y perfiles de usuario del servidor de IBM SPSS Statistics" en la](#page-227-0) [página 222.](#page-227-0)

**Sustitución de la compresión.** Puede especificar si los usuarios finales pueden sustituir el valor de compresión de la memoria caché con la sintaxis SET ZCOMPRESSION. La configuración de la sustitución de la compresión es un valor global para todos los usuarios y puede sobrescribirse con el perfil de usuario o grupo. Para obtener más información, consulte el tema ["Grupos y perfiles de usuario del servidor de IBM](#page-227-0) [SPSS Statistics" en la página 222.](#page-227-0)

**Memoria máxima de JVM.** Cuando los usuarios se conectan al software de servidor, se asigna memoria para la máquina virtual Java (JVM) en el sistema servidor. La memoria se asigna para cada usuario. Puede cambiar la cantidad de memoria asignada especificando un número de megabytes (MB). Es posible que lo necesite si los usuarios tienen tareas que requieren una gran cantidad de memoria; por ejemplo, al exportar tablas personalizadas de gran tamaño. La configuración de la memoria de la máquina virtual Java es un valor global para todos los usuarios y puede sobrescribirse con el perfil de usuario o grupo. Para obtener más información, consulte el tema ["Grupos y perfiles de usuario del servidor de IBM SPSS](#page-227-0) [Statistics" en la página 222.](#page-227-0)

**Nota:** En este momento, solo se admiten las transformaciones compiladas para IBM SPSS Statistics Server que se ejecutan en Windows. UNIX/Linux no es compatible.

**Transformaciones compiladas.** Cuando un trabajo de sintaxis incluye mandatos de transformación, el software de servidor convierte las transformaciones en el código de bytes cuando se ejecuta el trabajo de sintaxis. Este código de bytes posteriormente se "interpreta" mientras se ejecuta el trabajo de sintaxis. El

software de servidor puede compilar las transformaciones en el código de máquina para mejorar el rendimiento cuando hay muchos casos en los datos y varias transformaciones en el trabajo de sintaxis. Si **Transformaciones compiladas** se establece en Sí y un usuario emite el mandato SET CMPTRANS=YES, el software de servidor:

- v Convertirá las transformaciones en el código de bytes de la forma habitual.
- Convertirá el código de bytes en el código C++.
- Compilará el código C++ en el código de máquina.
- v Ejecutará el código de máquina.

**Ruta del compilador.** La vía de acceso completa al compilador C++ que se utiliza para compilar las transformaciones. Debe utilizar MinGW, que es un puerto de Windows de GNU Compiler Collection (GCC). Asegúrese de incluir el nombre ejecutable en la especificación de vía de acceso, por ejemplo, C:\MinGW\bin\g++.exe.

**Restringir el acceso a la base de datos.** Puede restringir el acceso a determinados orígenes de datos de la base de datos. Para restringir los orígenes a una determinada lista de DSN, establezca este valor en Sí e identifique los orígenes permitidos con la configuración **Orígenes de base de datos permitidos**. Si se establece en No, los usuarios finales podrán acceder a cualquier base de datos que esté configurada en el servidor.

**Orígenes de bases de datos permitidos.** Si la opción **Restringir acceso a la base de datos** se establece en Sí, especifique los DSN a los que tendrán acceso los usuarios. Utilice puntos y comas para delimitar los DSN (por ejemplo, Fraude - Análisis; Fraude - Operativo).

#### **Configuración de COP**

Si el sitio está ejecutando IBM SPSS Collaboration and Deployment Services 3.5 o posterior, puede configurar uno o más servidores para comunicarse con el Coordinador de procesos (COP). El COP registra el servidor y permite a los sistemas cliente conectarse al servidor sin conocer el nombre de host del servidor. Dicho de otro modo, el COP permite a los sistemas cliente buscar los servidores disponibles.

**Estado de COP.** El estado actual del COP. No puede cambiar este valor.

**Host de COP.** El nombre de host — un nombre alfanumérico o una dirección IP — es la designación de red para el servidor de IBM SPSS Collaboration and Deployment Services en el que se está ejecutando el COP.

**Número de puerto de COP.** El número de puerto es el puerto del servidor de IBM SPSS Collaboration and Deployment Services que el COP utiliza para las comunicaciones.

**Nombre de inicio de sesión de COP.** El nombre de inicio de sesión para conectarse al servidor de IBM SPSS Collaboration and Deployment Services en el que se está ejecutando el COP.

**Contraseña de COP.** La contraseña para el nombre de inicio de sesión.

**Proveedor de COP.** El proveedor de seguridad en función del cual se valida la combinación de inicio de sesión/contraseña.

**Habilitado para COP.** Al habilitar un servidor para utilizar COP, le permite comunicarse con el COP. Cuando un usuario final busque los servidores disponibles, el COP mostrará el servidor como uno de los resultados.

**Nombre del servidor.** El COP lo muestra como el nombre del servidor.

**Descripción.** El COP muestra la descripción del servidor.

<span id="page-226-0"></span>**Intervalo de actualización** El software del servidor envía una actualización al COP cuando ha transcurrido el intervalo especificado (en minutos). La actualización permite al COP saber si el servidor está en ejecución.

**Ponderación.** si un servidor pertenece a un clúster, el COP utiliza la ponderación para determinar cuántos sistemas cliente pueden conectarse con un servidor individual. Por ejemplo, un valor de ponderación 5 indica que se pueden conectar hasta cinco veces más de sistemas clientes al servidor que en el caso de un valor de ponderación de 1.

### **Registro**

El software de servidor registra información de sesión en dos clases de archivos de registro:

- v El archivo de registro archivo donde se está grabando actualmente la información de la sesión.
- v Los archivos de registro de copia de seguridad

Cuando el archivo de registro activo alcanza el tamaño máximo, se mueve a un archivo de registro de copia de seguridad y el archivo de registro activo se inicia de nuevo. El archivo de registro también puede registrar información de rendimiento cuando el **Intervalo de muestra de registro** se establece en un número mayor que 0

**Registro(s) activo(s)** El nombre del archivo de registro activo.

**Número de archivos de registro de copia de seguridad** Puede cambiar el número de archivos de registro de copia de seguridad que conserva el servidor. Aumente o disminuya el número según la cantidad de información que desee conservar.

**Intervalo de registro de rendimiento** De forma predeterminada, el archivo de registro no registra información de rendimiento. Puede configurar el archivo de registro para registrar esta información si está intentando determinar las áreas problemáticas. Para ello, configure el intervalo de registro de rendimiento en un número de segundos entre 1 y 600. No se recomienda que establezca el intervalo en un número pequeño durante un largo periodo de tiempo. En ese caso, el archivo de registro podría llenarse rápidamente. También puede afectar al rendimiento. Para inhabilitar las muestras de rendimiento, establézcalo en 0. Observe que puede ver la información del registro de rendimiento directamente en una cuadrícula. Para obtener más información, consulte el tema "Visualización de información del registro de rendimiento".

**Tamaño máximo de archivo de registro.** Cuando el archivo de registro activo alcanza el tamaño máximo, se mueve al archivo de registro de copia de seguridad y el archivo de registro activo se inicia de nuevo. Aumente o disminuya el número según el número de sesiones que desee conservar.

**Visualización de los archivos de registro:** Puede ver el registro activo o los registros de copia de seguridad de un determinado servidor.

Para ver un archivo de registro

- 1. Seleccione el servidor de IBM SPSS Statistics en el panel de administración de servidores.
- 2. En los menús, elija:

#### **Herramientas** > **IBM SPSS Statistics Server** > **Ver registro activo**

- 3. En el cuadro de diálogo Ver selección de registros del servidor de IBM SPSS Statistics, seleccione el archivo de registro que desea consultar.
- 4. Pulse en **Aceptar**.

El archivo se abre en un panel nuevo. Si está buscando información específica en el archivo, pulse Ctrl+F para abrir el cuadro de diálogo Buscar/Sustituir.

#### **Visualización de información del registro de rendimiento:**

<span id="page-227-0"></span>Si el **Intervalo de registro de rendimiento** se establece en un número mayor que 0, la información del registro de rendimiento se graba en los archivos de registro. Para obtener más información, consulte el tema ["Registro" en la página 221.](#page-226-0) Puede ver la información del registro de rendimiento examinando los archivos de registro. Sin embargo, la información del registro de rendimiento se mezcla con la información de otros registros y puede resultar difícil leerla. La IBM SPSS Statistics Administration Console ofrece una interfaz alternativa para leer el registro de rendimiento directamente en una cuadrícula.

Para ver la información del registro de rendimiento directamente

1. Haga doble clic en el nodo Registros de rendimiento debajo del servidor de IBM SPSS Statistics que desee en el panel de administración de servidores.

La información del registro de rendimiento aparece en el panel Registros de rendimiento. Encima de la cuadrícula se encuentra el rango de fecha/hora de la información del registro de rendimiento mostrado. De forma predeterminada, se muestra la información del registro de rendimiento de la última hora. Puede cambiar este rango de fecha/hora. También puede exportar la información de registro mostrada a un archivo de valores separados por comas (CSV).

Para cambiar el registro de fecha/hora del registro de rendimiento

- 1. Haga clic en **Cambiar...** junto al rango de fecha/hora mostrado.
- 2. En el cuadro de diálogo Seleccionar rango de fechas, especifique la fecha la hora del inicio y el final del rango.
- 3. Pulse en **Aceptar**.

Para exportar la información del registro de rendimiento en un archivo CSV

- 1. Haga clic en **Exportar...** junto al rango de fecha/hora mostrado.
- 2. En el cuadro de diálogo Seleccionar archivo para exportar, vaya a la ubicación donde desee guardar el archivo CSV.
- 3. Especifique un nombre para el archivo. La extensión de archivo se añade de forma automática, por lo que no necesita hacerlo usted.
- 4. Pulse en **Guardar**.

## **Grupos y perfiles de usuario del servidor de IBM SPSS Statistics**

El software de servidor proporciona la capacidad para crear perfiles de usuarios individuales y grupos de usuarios. El perfil especifica el directorio de los archivos temporales, el valor umask de UNIX, la prioridad de proceso de la CPU, el acceso a datos de cliente y el número máximo de hebras para el usuario o grupo de usuarios. Estos valores sustituyen a los valores predeterminados globales asociados. Para obtener información sobre la creación de perfiles de usuario y grupos, consulte ["Creación y edición de](#page-228-0) [grupos y perfiles de usuario del servidor de IBM SPSS Statistics" en la página 223.](#page-228-0)

### **Archivo de perfiles**

Los valores de grupo y perfil de usuario se almacenan en el archivo de perfil *UserSettings.xml*. De forma predeterminada, este archivo se encuentra en el subdirectorio config del directorio de instalación del servidor de IBM SPSS Statistics. Antes de realizar cambios en los perfiles de usuarios y grupos, se recomienda que mueva el archivo predeterminado y especifique la nueva ubicación en la aplicación de administración (IBM SPSS Statistics Administration Console). Para obtener más información, consulte el tema ["Ubicaciones de archivos" en la página 217.](#page-222-0)

### <span id="page-228-0"></span>**Cómo aplica el servidor los valores**

El servidor sigue estos pasos cuando determina el directorio de archivos temporales, el valor de umask, la prioridad de la CPU, el acceso a datos de cliente y el número máximo de hebras para un usuario determinado.

- 1. Busque un perfil de usuario para el nombre de usuario y el dominio del usuario que se conecta al servidor. Seleccione la primera coincidencia encontrada. En UNIX, el servidor no tiene en cuenta el dominio ni las mayúsculas y minúsculas para el nombre de usuario. En Windows, las mayúsculas y minúsculas del nombre de usuario o dominio no tienen importancia. Además, si un usuario ha iniciado sesión en el servidor sin especificar un dominio, el servidor buscará un nombre de usuario que coincida con un dominio en blanco. Si no puede encontrar uno, utilizará solo una coincidencia con el nombre de usuario.
- 2. Si el perfil de usuario define los valores, aplique estos valores al proceso del servidor.
- 3. Si el perfil de usuario no define los valores o no define todos los valores, aplique los valores del grupo del usuario al proceso del servidor.
- 4. Si algunos valores siguen sin definir o no ha habido ningún perfil de usuario coincidente, aplique el valor predeterminado de umask, el directorio de archivos temporal, los valores de acceso a los datos de cliente y el número máximo de hebras definido por la aplicación de administración (IBM SPSS Statistics Administration Console). No se utiliza de forma predeterminada el proceso de prioridad de la CPU. Para obtener información sobre la configuración de los valores predeterminados, consulte ["Usuarios" en la página 218.](#page-223-0)

#### **Creación y edición de grupos y perfiles de usuario del servidor de IBM SPSS Statistics**

Los perfiles de usuario y los grupos se gestionan en el panel Gestionar usuarios y grupos.

#### **Para mostrar el panel Gestionar usuarios y grupos**

1. Haga doble clic en el nodo Perfiles de usuario y grupos debajo del servidor de IBM SPSS Statistics que desee en el panel de administración de servidores.

El panel Gestionar usuarios y grupos muestra los perfiles de usuario y grupos definidos actualmente en la cuadrícula Perfiles de usuario y grupos. Seleccione un perfil de usuario o grupos en esta cuadrícula. La cuadrícula de la derecha muestra los grupos a los que pertenece el usuario o los usuarios en el grupo seleccionado, en función de lo que se haya seleccionado. Las do cuadrículas muestran también los valores actuales de los perfiles de usuarios y grupos.

#### **Para crear un perfil de usuario**

- 1. En el panel Gestionar usuarios y grupos, pulse **Perfil de usuario nuevo**.
- 2. En el cuadro de diálogo Perfil de usuario nuevo, introduzca el nombre del usuario para el que va a crear el perfil. Si desea limitar el perfil para un usuario con un dominio específico, asegúrese de incluir el nombre de dominio (por ejemplo, dominio\usuario). Tenga en cuenta que no está creando un usuario en este momento. Va a asociar un perfil con un usuario *existente*.
- 3. Si es necesario, defina uno de los valores disponibles. Si va a crear solo un perfil de usuario para asignar un usuario a un grupo, no tendrá que definir ningún valor. Para obtener una descripción de todas las configuraciones disponibles, consulte ["Valores de grupo y de perfil de usuario disponibles"](#page-229-0) [en la página 224.](#page-229-0)
- 4. En el área Gestionar grupos a los que pertenece el usuario, identifique los grupos a los que pertenece el usuario. La cuadrícula de la izquierda muestra todos los grupos definidos, y la cuadrícula de la derecha muestra los grupos a los que pertenece el usuario. Seleccione un grupo definido y pulse **>>>>** para añadir el usuario al grupo seleccionado. También puede pulsar **Añadir todos** para añadir el usuario a todos los grupos. Para eliminar un usuario de un grupo, seleccione el grupo al que pertenece el usuario y pulse **<<<<**. También puede pulsar **Eliminar todos** para eliminar al usuario de todos los grupos.

#### <span id="page-229-0"></span>**Para crear un grupo de perfiles de usuario**

- 1. En el panel Gestionar usuarios y grupos, pulse **Grupo nuevo**.
- 2. En el cuadro de diálogo Crear grupo, especifique un nombre para el grupo. El nombre del grupo es arbitrario y no se corresponde con un grupo de su sistema.
- 3. Definir alguno de los valores disponibles. Para obtener una descripción de todas las configuraciones disponibles, consulte "Valores de grupo y de perfil de usuario disponibles".
- 4. En el área Gestionar usuarios en el grupo, identifique al usuario que pertenece al grupo. La cuadrícula de la izquierda muestra todos los usuarios con perfiles de usuario definidos y la de la derecha, los usuarios que pertenecen al grupo. Seleccione un usuario y pulse **>>>>** para añadir el usuario seleccionado al grupo. También puede pulsar **Añadir todos** para añadir todos los usuarios con perfiles de usuario definidos al grupo. Para eliminar un usuario de un grupo, seleccione un usuario del grupo y pulse **<<<<** . También puede pulsar **Eliminar todos** para eliminar todos los usuarios del grupo.

#### **Para editar o suprimir un perfil de usuario o un grupo existente**

- 1. En el panel Gestionar usuarios y grupos, seleccione un perfil de usuario o un grupo. Si va a eliminarlo, puede seleccionar varios perfiles de usuarios o grupos. Tenga cuidado porque no hay ninguna opción para deshacer la supresión.
- 2. Pulse **Editar** para editar el perfil de usuario o grupo, o pulse **Eliminar** para suprimir el perfil de usuario o grupo.

**Valores de grupo y de perfil de usuario disponibles:** A continuación, se muestran los valores que puede asignar a perfiles de usuarios y grupos.

**Prioridad.** La prioridad de la CPU para el proceso del servidor. Utilice un número entero negativo o positivo. En **UNIX**, se corresponde con el mandato nice, que tiene un rango de -20 a 19, representando el valor -20 una programación más favorable y el valor 19, la menos favorable. Los valores de nice se pueden ver en al columna *NI* de la salida del mandato ps. En **Windows**, un valor negativo representa una prioridad base de ABOVE\_NORMAL (planificación más favorable, un valor positivo representa una prioridad de BELOW\_NORMAL (planificación menos favorable) y 0 representa una planificación con una prioridad NORMAL. Puede ver los valores de prioridad base en el Gestor de tareas.

**Ubicación de archivos temporales.** El directorio en el que el proceso del servidor graba los archivos temporales. El usuario debe tener acceso de lectura/grabación a este directorio. Para obtener ventajas en cuanto al rendimiento, debe especificar una unidad física diferente para cada usuario. Puede utilizar un directorio diferente en la misma unidad para varios usuarios, pero no habrá ninguna ventaja de rendimiento. Puede hacerlo para que los usuarios tengan directorios temporales a los que solo ellos tengan acceso. También puede crear particiones de distintos tamaños y especificar una unidad particionada para cada usuario y, por lo tanto, controlar el espacio para archivos temporales asignado a cada usuario. También puede especificar varias ubicaciones separadas por comas. También puede utilizar la aplicación de administración para especificar este valor globalmente para todos los usuarios. Para obtener más información, consulte el tema ["Usuarios" en la página 218.](#page-223-0)

**Acceso a datos de cliente.** Acceso a los datos del cliente. Seleccione una opción para indicar si el usuario visualiza los datos en el Editor de datos de cliente. Esta opción puede aumentar el rendimiento del cliente/servidor porque la transferencia de datos a través de la red puede ser lenta. La opción **Sin acceso a los datos del Editor de datos** indica que el usuario no puede ver los datos en el Editor de datos. Aunque el usuario puede ver todos los casos en los datos, esta opción puede afectar negativamente al rendimiento en algunas circunstancias. También puede utilizar la aplicación de administración para especificar este valor globalmente para todos los usuarios. Para obtener más información, consulte el tema ["Usuarios" en la página 218.](#page-223-0)

**Máximo de hebras.** El número de hebras del proceso del servidor. Este valor limita el número de hebras que el software de servidor puede utilizar en los procedimientos multiproceso ejecutados por el usuario. Puede establecerlo para limitar los recursos de sistema disponibles para los procedimientos multiproceso. También puede utilizar la aplicación de administración para especificar este valor globalmente para todos los usuarios. Para obtener más información, consulte el tema ["Usuarios" en la página 218.](#page-223-0)

**Compresión de caché.** Cuando los usuarios emitan de forma explícita un mandato CACHE o ejecuten un procedimiento que cree archivos de trabajo de forma automática, el software de servidor puede comprimir los archivos de trabajo (temporales) utilizando zlib. Debe activar la compresión de la memoria caché si un usuario final o un grupo de usuarios leen, por lo general, archivos de datos de gran tamaño. También puede utilizar la aplicación de administración para especificar este valor globalmente para todos los usuarios. Consulte ["Usuarios" en la página 218](#page-223-0) para obtener más información acerca de la configuración de la compresión de la memoria caché y global.

**Sustitución de la compresión.** Puede especificar si un usuario final o un grupo de usuarios puede sustituir el valor de compresión de la memoria caché con la sintaxis SET ZCOMPRESSION. También puede utilizar la aplicación de administración para especificar este valor globalmente para todos los usuarios. Para obtener más información, consulte el tema ["Usuarios" en la página 218.](#page-223-0)

**Memoria máxima de JVM.** Cuando los usuarios se conectan al software de servidor, se asigna memoria para la máquina virtual Java (JVM) en el sistema servidor. La memoria se asigna para cada usuario. Puede cambiar la cantidad de memoria asignada para un determinado usuario o grupo de usuarios especificando un número de megabytes (MB). Es posible que lo necesite si los usuarios tienen tareas que requieren una gran cantidad de memoria; por ejemplo, al exportar tablas personalizadas de gran tamaño. También puede utilizar la aplicación de administración para especificar este valor globalmente para todos los usuarios. Para obtener más información, consulte el tema ["Usuarios" en la página 218.](#page-223-0)

**Umask.** El valor umask para el proceso del servidor. Utilice un número octal de tres dígitos. También puede utilizar la aplicación de administración para especificar este valor globalmente para todos los usuarios. Para obtener más información, consulte el tema ["Usuarios" en la página 218.](#page-223-0)

## <span id="page-230-0"></span>**Supervisión de usuarios del servidor de IBM SPSS Statistics**

El panel Supervisor de usuarios actuales de la IBM SPSS Statistics Administration Console muestra los usuarios que están conectados al sistema del servidor de IBM SPSS Statistics. Para activar el panel, haga clic dos veces en el nodo Supervisor de usuarios actuales debajo del servidor deseado en el panel del administrador del servidor. Se rellenará el panel con una lista de los usuarios conectados. La lista se actualiza con la frecuencia que se muestra. Para actualizar la lista de forma manual utilizando los menús, seleccione

#### **Ver** > **Actualizar**

El panel de supervisión muestra la siguiente información.

- v **Usuario.** El ID con el que el usuario se ha conectado al software de servidor.
- v **Cliente.** El nombre de la aplicación cliente que el usuario está ejecutando.
- v **Versión.** La versión de la aplicación cliente que el usuario está ejecutando.
- v **ID de conexión** Un número arbitrario asignado a un usuario cuando se conecta al servidor de software. Un número más bajo indica que el usuario ha iniciado sesión antes que otro usuario con un número más alto.
- Autenticación. Los derechos de acceso del usuario.

*Nota:* Si el nombre o la versión se listan como **<Desconocido>**, significa que el usuario se ha conectado con software de cliente que la IBM SPSS Statistics Administration Console no puede reconocer.

Puede realizar acciones específicas de usuario en este panel. Pulse con el botón derecho para ver una lista de opciones:

v **Desconectar.** Desconectar uno o más usuarios del software del servidor. Para obtener más información, consulte el tema ["Desconexión de usuarios" en la página 226.](#page-231-0)

<span id="page-231-0"></span>v **Difundir.** Enviar un mensaje a uno o más usuarios. Para obtener más información, consulte el tema "Difusión de un mensaje a los usuarios".

### **Desconexión de usuarios**

Desconecte a los usuarios cuando necesite limitar la depuración en el sistema servidor o cuando observe que un usuario utiliza el sistema de manera incorrecta. Evite desconectar a todos los usuarios porque es posible que pierdan su trabajo. El ID también aparece en la lista de usuarios. La IBM SPSS Statistics Administration Console le impide la desconexión. Si todos los usuarios —incluido usted— necesitan estar desconectados del sistema servidor, desconecte a todos los usuarios y desconéctese del servidor.

- 1. En el panel Supervisar usuario actual, pulse el botón Actualizar para asegurarse de que la lista de usuarios es actual.
- 2. Seleccione el usuario o usuarios a los que desea desconectar.
- 3. Pulse con el botón derecho y seleccione **Desconectar usuario(s)** en el menú.

### **Difusión de un mensaje a los usuarios**

Puede difundir un mensaje a un usuario o a todos los usuarios que están conectados al software de servidor. Puede hacerlo si necesita reiniciar el software de servidor y desea avisar antes a los usuarios.

- 1. En el panel Supervisar usuario actual, pulse el botón Actualizar para asegurarse de que la lista de usuarios es actual.
- 2. Seleccione el usuario o usuarios a los que desea difundir el mensaje. Si desea difundir el mismo mensaje a todos los usuarios, no necesita seleccionar uno específico.
- 3. Pulse con el botón derecho y seleccione **Difundir a [todos los] usuario(s)** en el menú.
- 4. En el cuadro de diálogo Difusión, escriba el contenido del mensaje. Puede añadir saltos de línea si lo necesita.
- 5. Pulse **Aceptar** para difundir el mensaje.

## **Accesibilidad con el teclado**

- v Utilice el tabulador y las teclas de flecha para desplazarse entre controles en cada panel.
- v Utilice las teclas de flecha para moverse entre elementos en el panel Administración de servidor. Pulse Intro para abrir y mover el panel del elemento seleccionado.
- v Utilice las siguientes combinaciones de teclas para seleccionar los menús.
	- Menú Archivo: Alt-F
	- Menú Editar: Alt-E
	- Menú Ver: Alt-V
	- Menú Herramientas: Alt-T
	- Menú Ayuda: Alt-H
- v Utilice **Ver** > **Navegación** para desplazarse por los paneles.

## **Administración de IBM SPSS Modeler Server**

El Modeler Administration Console en IBM SPSS Deployment Manager proporciona una interfaz de usuario de la consola para supervisar y configurar las instalaciones de SPSS Modeler Server y está disponible de manera gratuita para los clientes actuales de SPSS Modeler Server. La aplicación solamente se puede instalar en los ordenadores con Windows; sin embargo, puede administrar un servidor que esté instalado en cualquier plataforma compatible.

Muchas de las opciones disponibles a través del Modeler Administration Console también pueden especificarse en el archivo options.cfg, que se encuentra en el directorio de instalación en SPSS Modeler Server /config. Sin embargo, el Modeler Administration Console proporciona una interfaz gráfica compartida que permite conectar, configurar y supervisar varios servidores.

# <span id="page-232-0"></span>**Inicio de Modeler Administration Console**

En el menú Inicio de Windows, seleccione **[Todos los] Programas** y, a continuación, **IBM SPSS Collaboration y Deployment Services**, **Gestor de despliegue**.

Cuando ejecute por primera vez la aplicación, verá los paneles Administración de servidores y Propiedades vacíos (a menos que ya haya instalado Gestor de despliegue con una conexión del servidor de IBM SPSS Collaboration and Deployment Services ya configurada). Después de configurar Modeler Administration Console, el panel del administrador del servidor que aparece a la izquierda mostrará un nodo para cada SPSS Modeler Server que desee administrar. El panel de la derecha muestra las opciones de configuración del servidor seleccionado. Primero debe [configurar una conexión](#page-233-0) para cada servidor que desee administrar.

## **Reinicio del servicio web**

Siempre que realice cambios en un IBM SPSS Modeler Server o IBM SPSS Modeler Text Analytics Server en la consola de administración, debe reiniciar el servicio web.

Para reiniciar el servicio web en Microsoft Windows:

- 1. En el sistema donde ha instalado IBM SPSS Modeler, seleccione **Servicios** desde Herramientas administrativas en el Panel de control.
- 2. Localice el servidor en la lista y reinícielo.
- 3. Pulse en **Aceptar** para cerrar el cuadro de diálogo.

Para reiniciar el servicio web en UNIX:

En UNIX, debe reiniciar el IBM SPSS Modeler Server ejecutando el script **modelersrv.sh** en el directorio de instalación de IBM SPSS Modeler Server.

1. Cambie al directorio de instalación de IBM SPSS Modeler Server. Por ejemplo, en un indicador de comandos de UNIX, escriba:

cd /usr/<modelersrv>, donde modelersrv es el directorio de instalación de IBM SPSS Modeler Server.

2. Para detener el servidor, en el indicador de comandos, escriba

./modelersrv.sh stop

3. Para reiniciar el servidor, en el indicador de comandos, escriba ./modelersrv.sh start

## **Configuración de acceso con Modeler Administration Console**

El acceso de administrador a SPSS Modeler Server mediante Modeler Administration Console incluido con IBM SPSS Deployment Manager está controlado con la línea administrators del archivo options.cfg, ubicada en el directorio de instalación de SPSS Modeler Server en /config. Esta línea está comentada de forma predeterminada, de modo que debe editar esta línea para permitir el acceso a personas específicas o utilizar \* para permitir el acceso a todos los usuarios, como se muestra en los ejemplos siguientes: administrators, "\*"

administrators, "jsmith,mjones,achavez"

- v La línea debe comenzar por administrators, y las entradas deben escribirse entre comillas. Las entradas distinguen entre mayúsculas y minúsculas.
- v Separe los identificadores de usuarios con comas.
- v Para las cuentas de Windows, no utilice nombres de dominios.
- v Utilice el asterisco con precaución. Permite que cualquiera con una cuenta de usuario válida para IBM SPSS Modeler Server (en la mayoría de los casos cualquiera de la red) pueda iniciar sesión y cambiar las opciones de configuración.

### <span id="page-233-2"></span>**Configuración de acceso con el Control de acceso de usuario**

Para utilizar el Modeler Administration Console para realizar actualizaciones en una configuración de SPSS Modeler Server instalada en una máquina Windows que tiene habilitado el control de accesos de usuario (UAC), debe tener permisos de lectura, grabación y ejecución definidos en el directorio de *config* y en el archivo *options.cfg*. Estos permisos (NTFS) deben definirse en el nivel de usuario específico y no en el nivel de grupo. Esto es debido a la manera en la que interactúan los permisos de UAC y NTFS.

Modeler Administration Console se incluye en IBM SPSS Deployment Manager.

# <span id="page-233-0"></span>**Conexiones de SPSS Modeler Server**

Debe especificar una conexión para cada SPSS Modeler Server de la red que quiera administrar. A continuación, debe iniciar sesión en cada servidor. Aunque la conexión de servidor se recuerda en Modeler Administration Console sesiones en IBM SPSS Deployment Manager, las credenciales de inicio de sesión no se recuerdan. Debe iniciar sesión cada vez que inicie IBM SPSS Deployment Manager.

### **Para configurar una conexión de servidor**

- 1. Asegúrese de que se ha iniciado el servicio IBM SPSS Modeler Server.
- 2. En el menú Archivo, elija **Nuevo** y, a continuación, **Conexión de servidor administrado**.
- 3. En la primera página del asistente, escriba el nombre de la conexión del servidor. El nombre es para su propio uso y debería ser descriptivo, por ejemplo, *Servidor de producción*. Asegúrese de que el tipo se establece en **Administrado IBM SPSS Modeler Server**, a continuación, pulse **Siguiente**.
- 4. En la segunda página, escriba el nombre de host o la dirección IP del servidor. Si el puerto es distinto al puerto predeterminado, escriba el número de puerto. Pulse en **Finalizar**. La nueva conexión del servidor aparece en el panel del administrador del servidor.

Ahora, para realizar las tareas de administración, deberá iniciar sesión.

### **Para iniciar sesión en el servidor**

- 1. En el panel del administrador del servidor, pulse dos veces en el servidor en el que desee iniciar sesión.
- 2. En el cuadro de diálogo de inicio de sesión, escriba sus credenciales. (Utilice su cuenta de usuario para el host del servidor.) Pulse en **Aceptar**.

Si se produce un error de inicio de sesión con el mensaje **No se pueden obtener los derechos de administrador en el servidor**, puede que se deba a que el acceso del administrador no se haya configurado correctamente. Para obtener más información, consulte el tema ["Configuración de acceso con](#page-232-0) [Modeler Administration Console" en la página 227.](#page-232-0)

Si el inicio de sesión falla y aparece el mensaje **No se ha podido conectar al servidor '<servidor>'**, asegúrese de que el ID y la contraseña de usuario son correctos y, a continuación, asegúrese de que se está ejecutando el servicio de IBM SPSS Modeler Server. Por ejemplo, en Windows, vaya a Panel de control > Herramientas administrativas > Servicios y compruebe la entrada de IBM SPSS Modeler Server. Si la columna Estado no muestra **Iniciado**, seleccione esta línea en la pantalla y pulse en **Iniciar**; a continuación, vuelva a intentar el inicio de sesión.

Tras iniciar sesión en IBM SPSS Modeler Server, aparecen bajo el nombre del servidor dos opciones, [Configuración](#page-233-1) y [Supervisión.](#page-241-0) Pulse dos veces en una de estas opciones.

# <span id="page-233-1"></span>**Configuración de SPSS Modeler Server**

El panel de configuración muestra las opciones de configuración de SPSS Modeler Server. Utilice este panel para cambiar las opciones como desee. Pulse en **Guardar** en la barra de herramientas para guardar los cambios. Tenga en cuenta que el cambio de cualquier opción marcado con un asterisco (\*) requiere reiniciar el servidor para que tenga efecto.

Las opciones se describen en las secciones siguientes, con la línea correspondiente de options.cfg entre paréntesis para cada opción. Las opciones que están visibles solamente en options.cfg se describen al final de esta sección.

**Nota:** Si un usuario no root desea cambiar estas opciones, se requiere permiso de grabación para el directorio **config** de SPSS Modeler Server.

#### **Conexiones/Sesiones**

**Número máximo de conexiones.** (max\_sessions) Número máximo de sesiones de servidor a la vez. Un valor de  $-1$  indica que no hay límite.

**Número de puerto.** (port\_number) El número de puerto al que escucha SPSS Modeler Server. Cámbielo si otra aplicación ya utiliza el puerto predeterminado. Los usuarios finales deben conocer el número de puerto para poder utilizar SPSS Modeler Server.

### **Conexión de Analytic Server**

**Habilitar Analytic Server SSL** (as\_ssl\_enabled). Especificar Y para cifrar comunicaciones entre Analytic Server, y SPSS Modeler; de lo contrario, N.

Host (as host). La dirección IP del Analytic Server.

**Número de puerto** (as\_port). El número de puerto de Analytic Server.

**Raíz de contexto** (as\_context\_root). La raíz de contexto de Analytic Server.

**Arrendatario** (as\_tenant). El arrendatario del que es miembro la instalación de SPSS Modeler Server.

Dominio (as realm). El dominio utilizado para este Analytic Server.

**Solicitud de contraseña** (as\_prompt\_for\_password). Especifique N si SPSS Modeler Server se ha configurado con el mismo sistema de autenticación para usuarios y contraseñas que el sistema que se utiliza en Analytic Server; por ejemplo, al utilizar la autenticación de Kerberos, a menos que se especifique lo contrario, especifique Y.

**Nota:** Si tiene previsto utilizar el SSO de Kerberos, deberá establecer opciones adicionales en el archivo options.cfg. Si desea más información, consulte el tema "Opciones visibles en options.cfg " posteriormente en este capítulo.

### **Acceso a archivos de datos**

**Restringir acceso solo a la ruta de archivos de datos** (data\_files\_restricted) Cuando está establecida en **yes**, esta opción restringe los archivos de datos al directorio de datos estándar y los que aparecen listados en la **Vía de acceso de archivo de datos** siguiente.

**Vía de acceso de archivo de datos** (data\_file\_path) Una lista de directorios adicionales en los cuales los clientes están autorizados para leer y escribir archivos de datos. Esta opción se ignora a menos que la opción **Restringir acceso sólo a la ruta del archivo de datos** se active. Tenga en cuenta que debe utilizar barras diagonales en todos los nombres de ruta. En Windows, puede especificar varios directorios utilizando punto y coma (por ejemplo, [ruta de instalación del servidor]/data;c:data;c:temp). En Linux y UNIX, utilice dos puntos (:) en lugar del carácter punto y coma. La ruta del archivo de datos debe incluir las rutas especificadas por parámetro temp\_directory que se describe a continuación.

**Restringir acceso solo a la vía de archivos de programas** (program\_files\_restricted) Cuando está establecida en **yes**, esta opción restringe el acceso del archivo del programa al directorio bin estándar y los que aparecen listados en la **Vía de acceso de archivos del programa** siguiente. A partir del release 17, el único archivo de programa cuyo acceso está restringido es el ejecutable de Python (consulte la **ruta del ejecutable de Python** a continuación).

**Vía de acceso de archivos de programa** (program\_file\_path) Una lista de directorios adicionales en los cuales los clientes están autorizados para ejecutar programas. Esta opción se ignora a menos que la opción **Restringir acceso solamente a la ruta de archivos de programas** se active. Tenga en cuenta que debe utilizar barras inclinadas en todos los nombres de ruta. Puede especificar varios directorios utilizando punto y coma.

**Tamaño máximo de archivo** (max\_file\_size) El tamaño máximo (en bytes) de archivos de datos temporales y exportados creados durante la ejecución de la ruta (no se aplica a archivos de datos SAS y SPSS Statistics). Un valor de –1 indica que no hay límite.

**Directorio temporal** (temp\_directory) El directorio utilizado para almacenar archivos de datos temporales (archivos de memoria caché). Lo ideal sería que este directorio estuviese en un controlador o disco de alta velocidad diferente ya que la velocidad de acceso a este directorio puede tener un impacto significativo en el rendimiento. Puede especificar varios directorios temporales, separándolos con comas. Estos se deberían ubicar en discos diferentes, la mayoría de las veces se utiliza el primer directorio, y se utilizan directorios adicionales para almacenar archivos de trabajo temporales cuando ciertas operaciones de preparación de datos (como la clasificación) utilizan paralelismo durante la ejecución. Cuando se permite que cada subproceso de ejecución utilice un disco diferente para el almacenamiento temporal se puede mejorar el rendimiento. Utilice barras diagonales en todas las especificaciones de ruta.

#### **Nota:**

- v Se generan archivos temporales en este directorio durante el inicio de SPSS Modeler Server. Asegúrese de que tiene los derechos de acceso necesarios para este directorio (por ejemplo, si el directorio temporal es una carpeta de red compartida), de otro modo se producirá un error al iniciar SPSS Modeler Server.
- v El valor temp\_directory no se aplica al ejecutar las secuencias de evaluación mediante trabajos de IBM SPSS Collaboration and Deployment Services. Cuando se ejecuta un trabajo de este tipo, se crea un archivo temporal. De forma predeterminada, el archivo se guarda en el directorio de instalación del servidor IBM SPSS Modeler. Puede cambiar la carpeta de datos predeterminada en la que se guardan los archivos temporales cuando cree la conexión con el servidor de IBM SPSS Modeler en IBM SPSS Modeler.

**Vía de acceso ejecutable Python** (python exe path) La vía de acceso completa del ejecutable Python que incluye el nombre del ejecutable. Si el acceso a los archivos de programa está restringido, debe añadir el directorio que contiene el ejecutable de Python a la ruta de los archivos de programa (consulte **Restringir acceso solamente a la ruta de archivos de programas** más arriba).

### **Rendimiento/Optimización**

**Reescritura de rutas.** (stream\_rewriting\_enabled) Permite al servidor optimizar rutas volviéndolas a escribir. Por ejemplo, el servidor debería distribuir operaciones de reducción de datos más cerca del nodo de origen para minimizar el tamaño del conjunto de datos lo más rápido posible. Se recomienda normalmente la desactivación de esta opción cuando la optimización provoca un error o resultados inesperados. Esta configuración reemplaza la configuración de optimización de cliente correspondiente. Si esta configuración está inhabilitada en el servidor, el cliente no puede habilitarla. Pero si está habilitado en el servidor, el cliente puede optar por inhabilitarlo.

Paralelismo. (max parallelism) Describe el número de subprocesos de trabajo en paralelo que se permite utilizar a SPSS Modeler al ejecutar una ruta. El establecimiento de esto en 0 o cualquier otro número negativo hace que IBM SPSS Modeler haga coincidir el número de hebras con el número de procesadores disponibles en el sistema; el valor por defecto para esta opción es –1. Para desactivar el procesamiento en paralelo (para máquinas con varios procesadores), establezca este número en 1. Para permitir el procesamiento paralelo limitado, establézcalo en un número menor al número de procesadores de la máquina. Tenga en cuenta que un procesador con doble núcleo o con subprocesos múltiples se trata como dos procesadores.

**Tamaño del búfer (bytes).** (io\_buffer\_size) Los archivos de datos transferidos desde el servidor al cliente se pasan por un búfer de este número de bytes.

**Compresión de caché.** (cache\_compression) Un valor entero entre 0 y 9 que controla la compresión de caché y otros archivos en el directorio temporal del servidor. La compresión reduce la cantidad de espacio de disco utilizado, que puede ser importante cuando el espacio está limitado. Además aumenta el tiempo de procesador pero casi siempre mediante la reducción del tiempo de acceso a disco. Observe que únicamente se pueden comprimir ciertas memorias caché, aquellas a las que se accede de manera secuencial. Esta opción no se aplica las cachés de acceso aleatorio, como las que utilizan los algoritmos de entrenamiento de redes. Un valor de 0 desactiva la compresión por completo. Los valores de 1 en adelante proporcionan grados crecientes de compresión, pero con un coste correspondiente en tiempo de acceso. El valor predeterminado es 1; es posible que sean necesarios valores mayores cuando el espacio en disco es muy importante.

**Multiplicador del uso de memoria.** (memory\_usage) Controla la proporción de memoria física asignada para ordenar y realizar otras funciones en cachés de memoria. El valor predeterminado es 100, que se corresponde con un 10% de memoria física aproximadamente. Aumente este valor para mejorar el rendimiento de clasificación donde la memoria libre está disponible, pero con precaución ya que si lo aumenta mucho puede provocar una paginación excesiva.

**Porcentaje del límite de memoria de modelado.** (modelling\_memory\_limit\_percentage) Controla la proporción de memoria física asignada para modelos Kohonen de entrenamiento y *k*-medias. El valor predeterminado es 25%. Aumente este valor para mejorar el rendimiento de entrenamiento donde la memoria libre está disponible, pero hágalo con precaución: si lo aumenta mucho puede provocar una paginación excesiva al volcar datos en el disco.

**Permitir reemplazo de memoria de modelado.** (allow\_modelling\_memory\_override) Habilita o inhabilita la opción **Optimizar velocidad** en determinados nodos de modelado. El valor predeterminado está activado. Esta opción permite al algoritmo de modelado reclamar toda la memoria disponible, omitiendo la opción de límite de porcentaje. Puede querer desactivar esto si necesita compartir recursos de memoria en el equipo servidor.

**Puerto del servidor máximo y mínimo.** (max\_server\_port y min\_server\_port) Especifica el rango de números de puerto que se pueden utilizar para las conexiones de los sockets adicionales entre cliente y servidor necesarios para modelos interactivos y ejecución de rutas. Esto requiere que el servidor esté en línea en otro puerto; si no se restringe el rango, los usuarios en sistemas con cortafuegos podrían tener problemas. El valor predeterminado para ambos es -1, lo que indica "no restricción." Así, por ejemplo, para establecer el servidor en línea en un puerto 8000 o superior, establecería min\_server\_port en 8000 y max server port en  $-1$ .

Tenga en cuenta que debe abrir puertos adicionales en el puerto del servidor principal para abrir o ejecutar una ruta y más puertos de forma correspondiente si desea abrir o ejecutar rutas concurrentes. Esto es necesario para capturar información a partir de la ejecución de la ruta.

De forma predeterminada, IBM SPSS Modeler utilizará cualquier puerto abierto que esté disponible; si no encuentra ninguno (por ejemplo, si están todos cerrados por un cortafuegos), aparecerá un error cuando ejecute la ruta. Para configurar el intervalo de puertos, IBM SPSS Modeler necesitará dos puertos abiertos (junto con el puerto principal del servidor) disponibles por ruta concurrente, además de 3 puertos adicionales para cada conexión ODBC desde dentro de cualquier cliente conectado (2 puertos para la conexión ODBC lo que dure dicha conexión, y un puerto temporal adicional para autenticación).

**Nota:** Una conexión ODBC es una entrada en la lista de conexiones de bases de datos y se puede compartir entre varios nodos de base de datos especificados con la misma conexión a base de datos.

**Nota:** Es posible que los puertos de autenticación se puedan compartir si las conexiones se realizan en distintos momentos.

**Nota:** Según el método recomendado, deben usarse los mismos puertos para comunicarse con el cliente IBM SPSS Collaboration and Deployment Services y SPSS Modeler. Estos se pueden establecer como max\_server\_port y min\_server\_port.

**Nota:** Si cambia estos parámetros, deberá reiniciar SPSS Modeler Server para que el cambio surta efecto.

**Optimización de obtención de matrices.** (sql\_row\_array\_size) Controla la forma en que SPSS Modeler Server obtiene datos del origen de datos ODBC. El valor predeterminado es 1, que obtiene una sola fila cada vez. Al aumentar el valor el servidor lee la información en fragmentos mayores, obteniendo el número especificado de filas en una matriz. Con algunas combinaciones de sistemas operativos/bases de datos, esto podría producir mejoras en el rendimiento de instrucciones SELECT.

### **SQL**

**Longitud de cadena de SQL máxima.** (max\_sql\_string\_length) Para una cadena importada de la base de datos con SQL, el número máximo de caracteres que se garantiza que se pasarán satisfactoriamente. Dependiendo del sistema operativo, los valores de cadena más largos que este valor podrán truncarse en la parte derecha sin aviso. El rango válido es de 1 a 65.535 caracteres. Esta propiedad también se aplica al nodo de exportación de base de datos.

**Nota:** El valor predeterminado de este parámetro es 2048. Si el texto que está analizando tiene una longitud superior a 2048 caracteres (por ejemplo, esto se puede producir si se utiliza el nodo de canal de información web de SPSS Modeler Text Analytics ) se recomienda aumentar este valor si se trabaja en el modo nativo, de lo contrario, los resultados se podrían truncar. Si utiliza una base de datos y funciones definidas por el usuario (UDF), esta restricción no se produce; esto puede dar cuenta de diferencias en resultados entre los modos nativo y UDF.

**Generación de SQL automática.** (sql\_generation\_enabled) Permite la generación automática de SQL para rutas, lo que puede mejorar sustancialmente el rendimiento. El valor predeterminado está activado. Se recomienda desactivar esta opción sólo si la base de datos no puede admitir las consultas enviadas desde SPSS Modeler Server. Tenga en cuenta que este valor altera temporalmente el valor de optimización de cliente correspondiente; observe también que a efectos de puntuación, la generación de SQL debe habilitarse por separado para cada nodo de modelado independientemente de este valor. Si esta configuración está inhabilitada en el servidor, el cliente no puede habilitarla. Pero si está habilitado en el servidor, el cliente puede optar por inhabilitarlo.

Longitud de cadena de SQL predeterminada. (default sql string length). Especifica el ancho predeterminado de columnas de cadena que se crearán dentro de las tablas de caché de la base de datos. Si no hay información de tipo anterior, se crearán campos de cadenas en las tablas de caché de la base de datos con un ancho predeterminado de 255. Si tiene valores más anchos que esto en sus datos, instancie un nodo Tipo anterior con esos valores o establezca este parámetro con un valor que sea lo suficientemente grande para admitir esos valores de cadena.

Habilitar UDF de base de datos. (db udf enabled). Si se establece en Y (valor predeterminado), hace que la opción de generación de SQL genere SQL de función definida por el usuario (UDF) en lugar de SQL de SPSS Modeler puro. Por lo general, UDF SQL ofrece un rendimiento superior al de SQL.

### **SSL**

**Habilite SSL.** (ssl\_enabled) Activa el cifrado SSL para las conexiones establecidas entre SPSS Modeler y SPSS Modeler Server.

**Almacén de claves.** (ssl\_keystore) El archivo de base de datos de claves de SSL que se debe cargar cuando se inicia el servidor, ya sea una ruta completa o una ruta relativa al directorio de instalación de SPSS Modeler).

**Archivo de ocultación de almacén de claves.** (ssl\_keystore\_stash\_file) El nombre del archivo de ocultación de contraseñas de base de datos de claves que se debe cargar cuando se inicie el servidor (ya sea una ruta completa o una ruta relativa al directorio de instalación de SPSS Modeler). Si desea dejar este valor en blando y que se le solicite una contraseña cuando inicia SPSS Modeler Server, consulte las instrucciones siguientes:

- En Windows:
	- 1. Asegúrese de que ssl\_keystore\_stash\_file en el archivo options.cfg no tenga ningún valor.
	- 2. Reinicie la SPSS Modeler Server. Se le solicitará una contraseña. Escriba la contraseña correcta, pulse **Aceptar** y se iniciará el servidor.
- En Linux/UNIX:
	- 1. Asegúrese de que ssl keystore stash file en el archivo options.cfg no tenga ningún valor.
	- 2. Localice la línea siguiente en el archivo modelersrv.sh: if "\$INSTALLEDPATH/\$SCLEMDNAME" -server \$ARGS; then
	- 3. Añada el modificador -request\_ssl\_password de la manera siguiente:
		- if "\$INSTALLEDPATH/\$SCLEMDNAME" -request ssl password -server \$ARGS; then
	- 4. Reinicie la SPSS Modeler Server. Se le solicitará una contraseña. Escriba la contraseña correcta, pulse **Aceptar** y se iniciará el servidor.

**Etiqueta de almacén de claves.** (ssl\_keystore\_label) Etiqueta del certificado especificado.

**Nota:** Para utilizar la Consola de administración con una configuración de servidor para SSL, debe importar los certificados necesarios para SPSS Modeler Server en el almacén de confianza del Gestor de despliegue (en ../jre/lib/security).

**Nota:** Si cambia estos parámetros, deberá reiniciar SPSS Modeler Server para que el cambio surta efecto.

#### **Configuración de Coordinador de procesos**

Host. (cop host) Nombre de host o dirección IP del servicio de Coordinador de procesos. El valor predeterminado "spsscop" es un nombre redundante que los administradores pueden añadir como alias para el host de IBM SPSS Collaboration and Deployment Services en DNS.

**Número de puerto.** (cop\_port\_number) Número de puerto del servicio de Coordinador de procesos. El valor predeterminado, 8080, es el valor predeterminado de IBM SPSS Collaboration and Deployment Services.

**Raíz de contexto.** (cop\_context\_root) El URL del servicio Coordinador de procesos.

**Nombre de inicio de sesión.** (cop\_user\_name) Nombre de usuario para la autenticación del servicio de Coordinador de procesos. Es un nombre de inicio de sesión de IBM SPSS Collaboration and Deployment Services así que puede incluir un prefijo de proveedor de seguridad (por ejemplo: ad/jsmith)

**Contraseña**. (cop\_password) Contraseña para la autenticación del servicio de Coordinador de procesos.

**Nota:** Si actualiza el archivo options.cfg manualmente en lugar de usar el Modeler Administration Console en IBM SPSS Deployment Manager, debe codificar de forma manual el valor cop\_password que especifique en el archivo. Las contraseñas de texto sin formato no son válidas y hacen que falle el registro con Coordinador de procesos.

Siga estos pasos para codificar manualmente la contraseña:

- 1. Abra un indicador de comandos, acceda al directorio ./bin de SPSS Modeler y ejecute el comando pwutil.bat/sh.
- 2. Cuando se le solicite, escriba el nombre de usuario (el cop\_user\_name que haya especificado en options.cfg) y pulse Intro.
- 3. Cuando se le solicite, escriba la contraseña de ese usuario.

<span id="page-239-0"></span>La contraseña codificada aparece entre comillas dobles en la línea de mandatos como parte de la cadena devuelta. Por ejemplo:

C:\Archivos de programa\IBM\SPSS\Modeler\18\bin>pwutil Nombre de usuario: copuser Contraseña: Pass1234 copuser, "0Tqb4n.ob0wrs"

4. Copie la contraseña codificada, sin las comillas, y péguela entre las comillas dobles que ya hay en el valor cop\_password del archivo options.cfg

**Activado.** (cop\_enabled) Determina si el servidor debe intentar registrarse con Coordinador de procesos. El valor predeterminado *no* debe registrarse porque el administrador debe seleccionar qué servicios deben publicitarse a través de Coordinador de procesos.

**SSL habilitado.** (cop ssl\_enabled) Determina si se utiliza SSL para conectarse al servidor del coordinador de procesos. Si se utiliza esta opción, debe importar el archivo de certificados SSL al JRE de SPSS Modeler Server. Para ello, debe obtener el archivo de certificados SSL y su nombre de alias y contraseña. A continuación, ejecute el comando siguiente en SPSS Modeler Server:

\$JAVA HOME/bin/keytool -import -trustcacerts -alias \$ALIAS NAME -file \$CERTIFICATE FILE PATH -keystore \$ModelerServer Install Path/jre/lib/security/cacerts

**Nombre de servidor.** (cop\_service\_name) Nombre de esta instancia de SPSS Modeler Server; el valor predeterminado es el nombre de host.

**Descripción.** (cop\_service\_description) Descripción de esta instancia.

**Update interval (min) [Intervalo de actualización (min)].** (cop\_update\_interval) Número de minutos entre mensajes activados; el valor predeterminado es 2.

**Ponderación.** (cop service weight) Ponderación de esta instancia, especificada como un entero entre 1 y 10. Una mayor ponderación atrae más conexiones. El valor predeterminado es 1.

Service host (Host de servicio). (cop service host) Nombre de host totalmente aceptado del host de IBM SPSS Modeler Server. El valor predeterminado del nombre de host se deriva automáticamente; el administrador puede sustituir el valor predeterminado de hosts con interfaz múltiple.

**Ruta predeterminada de acceso a los datos.** (cop\_service\_default\_data\_path) La vía de acceso de datos predeterminada para un Coordinador de procesos ha registrado la instalación de IBM SPSS Modeler Server.

### **Opciones visibles en options.cfg**

La mayoría de las opciones de configuración se pueden cambiar utilizando el IBM SPSS Modeler Administration Console incluido con IBM SPSS Deployment Manager. Pero hay algunas excepciones, como las que se describen en esta sección. Las opciones de esta sección deben cambiarse editando el archivo options.cfg. Consulte ["Administración de IBM SPSS Modeler Server" en la página 226](#page-231-0) y ["Uso](#page-241-1) [del archivo options.cfg" en la página 236](#page-241-1) para obtener más información. Tenga en cuenta que pueden haber valores adicionales en el archivo options.cfg que no figuran aquí.

**Nota:** Esta información solo se aplica a un servidor remoto (IBM SPSS Modeler Server, por ejemplo).

administrators. Especifique los nombres de los usuarios a los que desea otorgar acceso de administrador. Para obtener más información, consulte el tema ["Configuración de acceso con Modeler Administration](#page-232-0) [Console" en la página 227.](#page-232-0)

allow config custom overrides. No lo modifique a menos que se lo indique un representante de soporte técnico.

data\_view\_port\_number. Puede pulsar el botón derecho del ratón en un nodo de datos y seleccionar **Ver datos** para examinar y refinar los datos de formas interesantes con visualizaciones de datos avanzadas. Esta característica utiliza el número de puerto 28900 de forma predeterminada. Modifique el valor de esta opción de configuración data\_view\_port\_number si necesita utilizar un número de puerto diferente. Se recomienda utilizar el valor predeterminado, si es posible.

fips\_encryption. Habilita el cifrado compatible con FIPS. El valor predeterminado es N.

group\_configuration. Cuando se habilita, IBM SPSS Modeler Server comprueba el archivo groups.cfg que controla quién puede iniciar sesión en el servidor. Consulte Configuración de grupos para obtener información detallada.

max\_transfer\_size. Solo para uso interno del sistema. **No se debe modificar.**.

shell. (Servidores UNIX únicamente) Anula la configuración predeterminada para el shell de UNIX, por ejemplo, shell, "/usr/bin/ksh". De forma predeterminada, IBM SPSS Modeler utiliza el shell definido en el perfil del usuario que se está conectando a IBM SPSS Modeler Server.

start process as login user. Establézcalo en Y si está ejecutando SPSS Modeler Server con una base de datos contraseñas privadas, iniciando el servicio del servidor desde una cuenta no root.

use bigint for count. Cuando el número de registros a contar es superior a lo que un tipo integer normal puede almacenar (2^31-1), establezca esta opción en Y. Si esta opción está establecida en Y, y una ruta está conectada a DB2, SQL Server, o una base de datos Teradata, Oracle o Netezza, se utiliza una función donde es necesario un recuento de registros (por ejemplo, el campo **Record\_Count** generado por el nodo Agregar).

Cuando esta opción está habilitada, y si funciona con DB2 o SQL Server, SPSS Modeler utiliza COUNT\_BIG() para el recuento de registros. Si se trabaja con Teradata, Oracle o Netezza, SPSS Modeler utilizará COUNT(). Para todas las demás bases de datos, no hay ninguna retrotracción SQL para la función. La diferencia es que cuando está habilitado use\_bigint\_for\_count, se guardan todos los recuentos de registros como tipo BIG INT (o LONG) (un entero firmado de 64-bits, 2^63-1 hasta el máximo), en comparación con un entero normal (un entero firmado de 32-bits, 2^31-1 hasta el máximo), cuando las opciones están inhabilitadas.

cop\_ssl\_enabled. Establezca esta opción en Y si está utilizando SSL para conectarse al servicio de Coordinador de procesos. Si se utiliza esta opción, debe importar el archivo de certificados SSL al JRE de SPSS Modeler Server. Para ello, debe obtener el archivo de certificados SSL y su nombre de alias y contraseña. A continuación, ejecute el comando siguiente en SPSS Modeler Server:

\$JAVA HOME/bin/keytool -import -trustcacerts -alias \$ALIAS NAME -file \$CERTIFICATE FILE PATH -keystore \$ModelerServer Install Path/jre/lib/security/cacerts

cop service default data path. Puede utilizar esta opción para establecer la vía de acceso de datos predeterminada para una instalación registrada de IBM SPSS Modeler Server del Coordinador de procesos.

Los usuarios pueden crear sus propias conexiones de Analytic Server en SPSS Modeler a través de **Herramientas** > **Conexiones de Analytic Server**. Los administradores también pueden definir una conexión de Analytic Server predeterminada utilizando las propiedades siguientes:

as ssl enabled. Y o N.

<span id="page-241-1"></span>as host. Especifique el nombre de host o la dirección IP de Analytic Server.

as\_port. Especifique el número de puerto de Analytic Server.

as\_context\_root. Especifique la raíz de contexto de Analytic Server.

as\_tenant. Especifique el nombre del arrendatario del que IBM SPSS Modeler Server es miembro

as\_prompt\_for\_password. Y o N.

De forma predeterminada, la autenticación de Analytic Server utilizando el método Kerberos no está habilitada. Para habilitar la autenticación Kerberos, utilice las tres propiedades siguientes:

as kerberos auth mode. Para habilitar la autenticación Kerberos, establezca esta opción en Y.

as kerberos krb5 conf. Especifique la vía de acceso del archivo de configuración de Kerberos que debería utilizar Analytic Server; por ejemplo, c:\windows\krb5.conf.

as kerberos krb5 spn. Especifique el SPN Kerberos de Analytic Server; por ejemplo, HTTP/ashost.mydomain.com@MYDOMAIN.COM.

# <span id="page-241-0"></span>**Supervisión de SPSS Modeler Server**

El panel de supervisión Modeler Administration Console en IBM SPSS Deployment Manager muestra una instantánea de todos los procesos en ejecución en el sistema SPSS Modeler Server, de manera similar a Windows Task Manager. Para activar el panel de supervisión, pulse dos veces en el nodo de supervisión bajo el servidor deseado en el panel del administrador del servidor. Aparecerá en el panel una instantánea actual con los datos del servidor. Los datos se actualizan a la velocidad indicada (un minuto de forma predeterminada). Para actualizar los datos manualmente, pulse el botón **Actualizar**. Para mostrar sólo los procesos de SPSS Modeler Server en esta lista, pulse el botón **Filtrar los procesos ajenos aSPSS Modeler**.

## **Uso del archivo options.cfg**

El archivo de texto options.cfg se encuentra en el directorio [ruta de instalación del servidor]/config. Cada parámetro de configuración está representado por un par nombre-valor separado por coma, donde el nombre es el nombre de la opción y el valor, su valor. El signo almohadilla (#) señala un comentario.

**Nota:** La mayoría de las opciones de configuración se pueden cambiar utilizando el IBM SPSS Modeler Administration Console en IBM SPSS Deployment Manager, en lugar de este archivo de configuración, pero existen algunas excepciones. Para obtener más información, consulte el tema ["Opciones visibles en](#page-239-0) [options.cfg" en la página 234.](#page-239-0)

Con IBM SPSS Modeler Administration Console, podrá evitar que el servidor se reinicie para todas las opciones menos el puerto del servidor. Para obtener más información, consulte el tema ["Administración](#page-231-0) [de IBM SPSS Modeler Server" en la página 226.](#page-231-0)

**Nota:** Esta información solo se aplica a un servidor remoto (IBM SPSS Modeler Server, por ejemplo).

### **Al archivo predeterminado se pueden añadir opciones de configuración**

De forma predeterminada, el almacenamiento en caché en la base de datos está habilitado para IBM SPSS Modeler Server. Puede deshabilitar esta característica añadiendo la siguiente línea al archivo options.cfg: enable database caching, N

Al realizar esta acción, los archivos temporales se crearán en el servidor y no en la base de datos.

Para ver o cambiar las opciones de configuración de IBM SPSS Modeler Server:

- 1. Abra el archivo options.cfg con un editor de texto.
- 2. Busque las opciones que le interesen. Para obtener una lista de las opciones, consulte ["Configuración](#page-233-2) [de SPSS Modeler Server" en la página 228.](#page-233-2)
- 3. Edite los valores como considere oportuno. Tenga en cuenta que todos los valores de nombre de ruta deben usar como separador una barra inclinada (/) y no un carácter de barra inclinada invertida.
- 4. Guarde el archivo.
- 5. Detenga IBM SPSS Modeler Server y vuelva a iniciarlo de manera que los cambios tengan efecto. Para obtener más información, consulte el tema Inicio y parada de IBM SPSS Modeler Server.

## **Cierre de conexiones de base de datos no utilizadas**

De forma predeterminada, IBM SPSS Modeler almacena en la caché al menos una conexión a una base de datos una vez que se ha accedido a dicha conexión. La sesión de la base de datos se mantiene abierta aunque no se ejecuten las rutas que necesitan acceso a la base de datos.

El almacenamiento en caché de las conexiones de la base de datos pueden mejorar los tiempos de ejecución al eliminar la necesidad de que IBM SPSS Modeler se vuelva a conectar a la base de datos cada vez que se ejecuta una ruta. Sin embargo, en algunos entornos, es importante que las aplicaciones liberen recursos de la base de datos con la mayor rapidez posible. Si demasiadas sesiones de IBM SPSS Modeler mantienen conexiones a la base de datos que ya no se utilizan, se pueden agotar los recursos de la base de datos.

Para evitar esta posibilidad, desactive la opción cache connection de IBM SPSS Modeler en un archivo de configuración de base de datos personalizada. Al llevarlo a cabo, también puede hacer que IBM SPSS Modeler sea más resistente a los errores en la conexión de base de datos (como los tiempos de espera) que se pueden producir cuando una sesión de IBM SPSS Modeler usa las conexiones durante un período de tiempo prolongado.

Para provocar el cierre de las conexiones de base de datos no utilizadas:

- 1. Localice el directorio *[ruta de instalación del servidor]/config*.
- 2. Añada el archivo siguiente (o ábralo si ya existe): *odbc-custom-properties.cfg*
- 3. Añada la siguiente línea al archivo:

cache\_connection, N

- 4. Guarde y cierre el archivo.
- 5. Reinicie IBM SPSS Modeler Server.

#### **Nota:**

Las memorias caché en la base de datos se guardan como una tabla normal o una tabla temporal, en función de la implementación de cada base de datos. Por ejemplo, las tablas temporales se utilizan para Db2, Oracle, Amazon Redshift, Sybase y Teradata. Para estas bases de datos, si se establece cache connection en N no funciona como se esperaba porque la tabla temporal solamente es válida dentro de una sesión (la limpiará automáticamente la base de datos cuando se cierre la conexión a la base de datos).

Así que cuando se ejecute una ruta de SPSS Modeler contra una de estas bases de datos con cache\_connection establecido en N, se podría producir un error **No se ha podido crear la tabla para la memoria caché dentro de la base de datos. En su lugar, se utiliza memoria caché de archivo**. Esto indica que SPSS Modeler no ha podido crear el almacenamiento en caché en la base de datos. Además, en algunos casos para una consulta SQL generada por SPSS Modeler, se utiliza una tabla temporal pero la tabla está vacía.

Como solución temporal para este problema, puede elegir utilizar una tabla de base de datos normal para memorias caché en la base de datos. Para ello, cree un archivo de configuración de propiedades de base de datos personalizada que contenga la siguiente línea:

table\_create\_temp\_sql, 'CREATE TABLE <table-name> <(table-columns)>'

Esto fuerza la utilización de una tabla de base de datos normal para la memoria caché en la base de datos y la tabla se descartará cuando se cierren todas las conexiones a la base de datos o cuando se cierre la ruta de trabajo.

## **Administración de IBM SPSS Modeler Text Analytics Server**

IBM SPSS Text Analytics Administration Console proporciona una interfaz de usuario para supervisar y configurar las instalaciones de IBM SPSS Modeler Text Analytics Server . IBM SPSS Text Analytics Administration Console solo se puede instalar en sistemas Microsoft Windows; sin embargo, puede administrar los IBM SPSS Modeler Text Analytics Server instalados en cualquier plataforma soportada.

También puede utilizar IBM SPSS Text Analytics Administration Console para gestionar las sesiones de IBM SPSS Modeler Text Analytics, así como para gestionar conexiones de servidor web. De forma específica, si elige "guardar y reutilizar" en los datos de canal de información web o en el texto traducido del nodo Traducir, puede suprimir estos datos de sesión almacenados una vez que ya no los necesite.

Si utiliza la consola para IBM SPSS Modeler, los datos de la sesión para IBM SPSS Modeler Text Analytics se gestionan en la misma ventana.

## **Inicio de IBM SPSS Text Analytics Administration Console**

Cuando haya instalado y configurado IBM SPSS Text Analytics Administration Console , el panel del administrador del servidor que aparece a la izquierda mostrará un nodo para cada IBM SPSS Modeler Text Analytics Server que desee administrar. El panel de la derecha muestra las opciones de configuración del servidor seleccionado. Al ejecutar por primera vez la aplicación, los dos paneles aparecen vacíos.

### **Para iniciar IBM SPSS Text Analytics Administration Console efectúe lo siguiente:**

Desde el menú Inicio de Microsoft Windows, elija **[Todos los] Programas > IBM SPSS Modeler 18.2.1 IBM SPSS Deployment Manager** > **IBM SPSS Text Analytics Administration Console** .

## **Reinicio del servicio web**

Siempre que realice cambios en un IBM SPSS Modeler Server o IBM SPSS Modeler Text Analytics Server en la consola de administración, debe reiniciar el servicio web.

Para reiniciar el servicio web en Microsoft Windows:

- 1. En el sistema donde ha instalado IBM SPSS Modeler, seleccione **Servicios** desde Herramientas administrativas en el Panel de control.
- 2. Localice el servidor en la lista y reinícielo.
- 3. Pulse en **Aceptar** para cerrar el cuadro de diálogo.

Para reiniciar el servicio web en UNIX:

En UNIX, debe reiniciar el IBM SPSS Modeler Server ejecutando el script **modelersrv.sh** en el directorio de instalación de IBM SPSS Modeler Server.

1. Cambie al directorio de instalación de IBM SPSS Modeler Server. Por ejemplo, en un indicador de comandos de UNIX, escriba:

cd /usr/<modelersrv>, donde modelersrv es el directorio de instalación de IBM SPSS Modeler Server.

2. Para detener el servidor, en el indicador de comandos, escriba

./modelersrv.sh stop

3. Para reiniciar el servidor, en el indicador de comandos, escriba

./modelersrv.sh start

## **Valores de la configuración de servidor**

El panel de configuración muestra las opciones de configuración de IBM SPSS Modeler Text Analytics Server . Utilice este panel para cambiar las opciones como desee y, a continuación, elija **Archivo > Guardar** desde los menús para guardar los cambios.

**Importante:** Para que los cambios entren en vigor, debe reiniciar el servicio web de servidor.

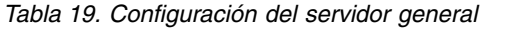

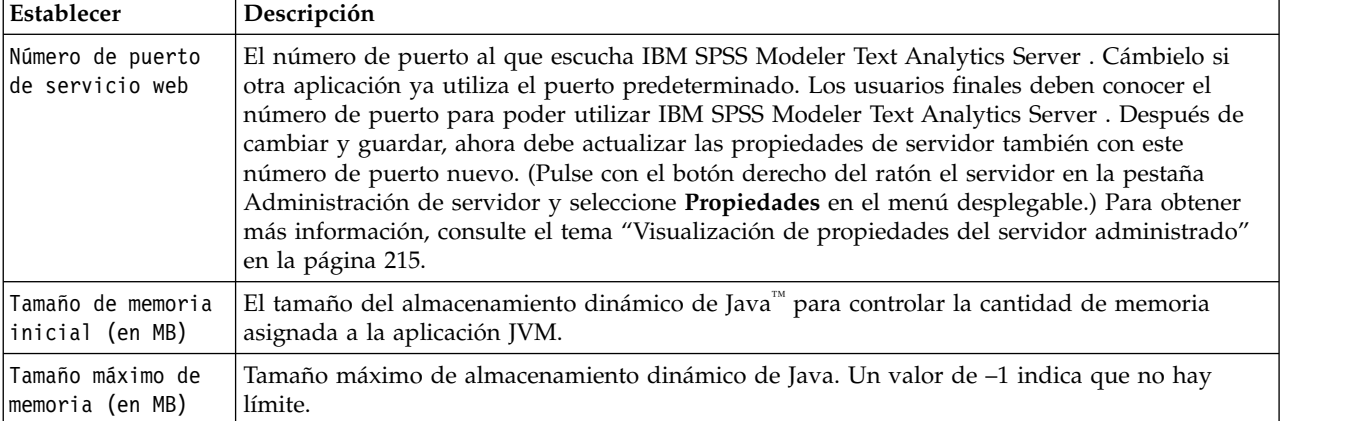

#### *Tabla 20. Parámetros SSL*

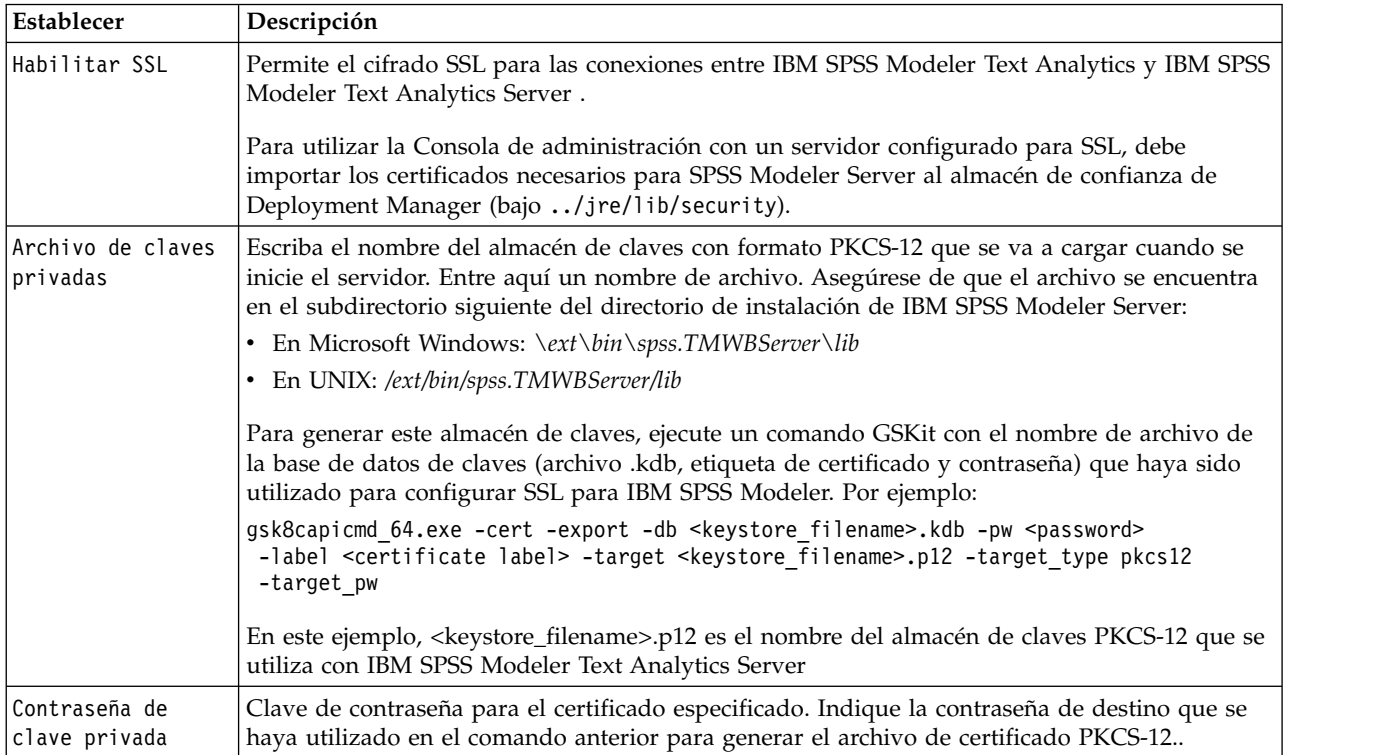

**Nota para las plataformas UNIX**: El motor de criptografía Java (JCE) proporcionado con algunas JVM no soporta todos los algoritmos criptográficos necesarios para las distintas especificaciones utilizadas en el

proveedor de identidades. En estos casos, se invoca al JCE BouncyCastle para proporcionar este soporte. Para habilitar el JCE BouncyCastle, tendrá que editar el archivo java.security que se encuentra en el directorio <instalación\_servidor\_modelador>/ext/bin/spss.TMWBServer/jre/lib/security añadiendo la línea siguiente detrás de la última entrada security.provider:

security.provider.#=org.bouncycastle.jce.provider.BouncyCastleProvider donde # se sustituye con un número mayor que el último proveedor de la lista.

**Nota para Apache Axis2**: Debido a una actualización para Apache Axis2 en el producto (a partir de IBM SPSS Modeler 15 FP1), debe asegurarse de que su certificado SSL se haya vuelto a generar para incorporar la actualización que comprueba el nombre de host. Esta actualización requiere un nombre de host completo válido en el campo CN, debido a que el campo CN proporcionado en el certificado ahora se compara con el nombre de host usado por el cliente al solicitar un servicio Axis2. Cuando haya vuelto a generar el certificado, debe conectarse con el IBM SPSS Modeler Text Analytics Server mediante la Administration Console usando el nombre de host completo. De lo contrario, la conexión fallará.

*Tabla 21. Parámetros de registro cronológico*

| Establecer                                         | Descripción                                                                                                    |
|----------------------------------------------------|----------------------------------------------------------------------------------------------------|
| Nivel de registro                                  | Esto indica el nivel de registro que debe llevarse a cabo. Los valores posibles son: NONE,<br>DEBUG, INFO, WARN, ERROR o FATAL.                                                                                                    |
| Tamaño máximo de<br>archivo de<br>registro (en KB) | Este valor es la cantidad máxima de espacio que un archivo de registro puede alcanzar antes<br>de terminar el archivo de registro, cambiarle el nombre y empezar uno nuevo con el mismo<br>nombre. El tamaño se especifica en kilobytes. Este parámetro solo acepta valores numéricos. El<br>valor predeterminado 0 inhabilita el reinicio del archivo. |
| Número máximo de<br>archivos de<br>registro        | Este valor es el número máximo de archivos de registro que deben guardarse antes de<br>suprimir los antiguos. El valor predeterminado 0 significa que no hay número máximo de<br>registros.                                                                                                    |

### **Resolución de problemas de SSL**

Puede encontrar el siguiente error al configurar SSL con IBM SPSS Modeler Text Analytics:

[ERROR] validateCertificate(spss, TAKey.p12, pkcs12) no se ha podido descifrar safe contents entry: java.security.InvalidKeyException: Tamaño de clave no permitido

Se trata de un problema conocido descrito en la nota técnica en [http://www-01.ibm.com/support/](http://www-01.ibm.com/support/docview.wss?uid=swg21663373) [docview.wss?uid=swg21663373.](http://www-01.ibm.com/support/docview.wss?uid=swg21663373) Siga las instrucciones proporcionadas en la nota técnica, que requieren los pasos siguientes:

- 1. Descargue los **Archivos de política JCE sin restricciones** (un archivo .zip).
- 2. Sustituya el archivo local policy.jar y el archivo US export policy.jar en el directorio jre/lib/security.
- 3. Reinicie el servidor.

## **Tabla de sesiones de servidor**

El panel de sesión de IBM SPSS Text Analytics Administration Console muestra una instantánea de todas las sesiones que se ejecutan en el sistema IBM SPSS Modeler Text Analytics Server .

- 1. Para activar el panel de sesión, pulse dos veces en el nodo de sesión bajo el servidor deseado en el panel del administrador del servidor. Los datos se actualizan a la velocidad indicada (un minuto de forma predeterminada).
- 2. Para actualizar los datos manualmente, pulse el botón **Actualizar**.

**ID de sesión.** Identificador interno de la sesión.

**Descripción.** En el caso donde haya elegido guardar y reutilizar canales de información web o resultados de traducción, aquí se mostrará la etiqueta especificada en el nodo. De lo contrario, se muestra una *Minería\_Texto* genérica.

**Papel.** Esta columna describe el rol que desempeña la sesión.

**Nombre de usuario.** Es el nombre de usuario proporcionado por el servidor web.

**Directorio temporal.** Es la vía de acceso del directorio para los datos generados por la sesión.

**Marca de tiempo.** Es la fecha y la hora en que se inició la sesión.

**Persist.** Esto indica si la sesión debe mantenerse después de que haya finalizado una sesión. Si está definido en **false**, esto indica que la entrada se debe suprimir cuando termina una sesión. Cuando haya seleccionado guardar y reutilizar canales de información web o resultados de traducción, **Persist** se establece en **true** ya que desea mantener estos datos hasta que decida suprimir la sesión directamente aquí.

# **Capítulo 23. Características de accesibilidad**

Las funciones de accesibilidad ayudan a un usuario con discapacidad física, como por ejemplo deficiencia visual o movilidad limitada, a utilizar correctamente productos de software.

Esta sección proporciona una visión general de los métodos alternativos para acceder a las funciones del producto. Concretamente, se tratarán los siguientes temas:

- Navegación en el teclado de la interfaz de usuario
- Temas especiales para usuarios con problemas de visión
- Temas especiales para usuarios invidentes

## **Navegación mediante el teclado**

Los accesos directos de teclado le permiten navegar por la interfaz de usuario sin utilizar el ratón. En el nivel más básico, puede pulsar Alt y la tecla adecuada para activar menús de ventana o pulsar el tabulador para desplazarse por los controles de los cuadros de diálogo.

La siguiente tabla describe métodos abreviados generales que pueden usarse en todo IBM SPSS Deployment Manager.

| Atajo                        | Acción                                                                                                    |
|------------------------------|----------------------------------------------------------------------------------------------------|
| Mayús + F10                  | Hace aparecer un menú, su acción es similar a pulsar con el botón derecho.                                                                                                    |
| $Ctrl + F7$                  | Muestra una lista de vistas activas y le permite seleccionar una.                                                                                                    |
| Tabulación                   | Cambia por los distintos controles de la vista, como tablas o barras de herramientas.                                                                                                    |
| $Shift + Tab$                | Cambia por los distintos controles de la vista en sentido contrario.                                                                                                    |
| $Ctrl + Tab$                 | Avanza al siguiente control en la vista cuando el enfoque está en un control que acepta la<br>Tabulación como entrada. Por ejemplo, el cuadro de texto Mensaje de los cuadros de diálogo<br>de notificación permiten entradas de tabulación. Para desplazarse al siguiente control en<br>lugar de insertar un carácter de tabulación, utilice Ctrl+Tab. |
| $Ctrl + M$                   | Maximiza la vista activa o devuelve una vista maximizada su tamaño original                                                                                                    |
| Alt                          | Resalta las letras nemotécnicas. Los títulos de menú de la barra de menús tienen subrayadas<br>las letras nemotécnicas.                                                                                                    |
| $Alt + letra$<br>nemotécnica | Selecciona el control que está correlacionado con el mnemónico, como un elemento de menú,<br>botón, recuadro de selección o campo de texto. Por ejemplo, Alt + A abre el menú Archivo. Al<br>pulsar Alt + N en el editor de roles abre el cuadro de diálogo Crear nuevo rol.                                                                            |

*Tabla 22. Métodos abreviados de teclado generales*.

## **Navegación a través del explorador de contenido**

La siguiente tabla describe métodos abreviados de teclado que pueden usarse en el explorador de contenido.

*Tabla 23. Métodos abreviados del explorador de contenido*

| Atajo | Acción                                                    |
|-------|-----------------------------------------------------------|
|       | Flechas Arriba/Abajo   Resalta los elementos en el árbol. |
| Intro | Abre el elemento seleccionado.                            |

# **Tablas de navegación**

La siguiente tabla describe los métodos abreviados que pueden utilizarse en tablas que aparecen en vistas y cuadros de diálogo. Utilice la tecla Tab para seleccionar la tabla para una posterior navegación.

| Atajo                                    | Acción                                                                                                    |
|------------------------------------------|----------------------------------------------------------------------------------------------------|
| Flechas Arriba/Abajo                     | Resalta los elementos de las tablas.                                                                                                    |
| Flecha derecha                           | Expande un elemento seleccionado, si puede expandirse.                                                                                                    |
| Flecha izquierda                         | Contrae un elemento expandido.                                                                                                    |
| Ctrl+ <número columna="" de=""></número> | Para una fila resaltada, desplaza el foco a la celda en la columna especificada<br>si puede modificarse el valor de la celda. Ambas teclas deben dejar de<br>pulsarse simultáneamente. Si no se puede modificar el valor, el foco no<br>cambia. |

*Tabla 24. Métodos abreviados de tablas*

## **Navegación por las vistas de historial de trabajos y planificación de trabajos**

La siguiente tabla describe métodos abreviados generales de teclado que se pueden usar en las vistas de historial de trabajos y planificación de trabajos.

| Atajo            | Acción                                                                                                    |
|------------------|----------------------------------------------------------------------------------------------------|
|                  | Flechas Arriba/Abajo   Resalta los elementos de las tablas.                                                                                                    |
| Flecha derecha   | Resalta los elementos de las tablas. Expande un elemento seleccionado, si puede expandirse.                                                                                          |
| Flecha izquierda | Contrae un elemento expandido.                                                                                                    |
| Intro            | Abre un elemento seleccionado del editor. (Nota: para trabajos, utilice Mayús + F10 para<br>abrir un menú para un trabajo seleccionado y seleccione Abrir en el editor de trabajos.) |

*Tabla 25. Métodos abreviados del historial de trabajo y la planificación de trabajos*.

# **Navegación por el editor de trabajos**

La siguiente tabla describe métodos abreviados de teclado que pueden usarse en el editor de trabajos.

*Tabla 26. Métodos abreviados del editor de trabajos*.

| Atajo                                  | Acción                                                                                                    |
|----------------------------------------|----------------------------------------------------------------------------------------------------|
| Flechas Arriba/Abajo                   | Resalta opciones en la paleta de trabajos. Mueve el cursor por el editor de gráficos. Si está<br>seleccionado Mover ancla, se reposiciona un paso de trabajo en el editor.                                                                |
| Flecha<br>izquierda/Flecha<br> derecha | Mueve el cursor por el editor de gráficos. Cambia la selección por los diferentes pasos de<br>trabajo y los elementos del flujo de eventos, también. Si está seleccionado Mover ancla, se<br>reposiciona un paso de trabajo en el editor. |
| Punto $(.)$                            | Recorre las opciones de movimiento para un paso de trabajo seleccionado.                                                                                                    |
| Signo más (+)                          | Añade al trabajo un nuevo paso del tipo que está seleccionado en la paleta.                                                                                                    |

## **Navegación por el sistema de ayuda**

La siguiente tabla describe métodos abreviados de teclado que pueden usarse en el sistema de ayuda.

*Tabla 27. Métodos abreviados del sistema de ayuda*.

| Atajo          | Acción                                                                                 |
|----------------|----------------------------------------------------------------------------------------|
|                | Flechas Arriba/Abajo   En la pestaña Contenido, sirven para desplazarse por los temas. |
| Flecha derecha | En la pestaña Contenido, expande cualquier subtema del tema actual.                    |

*Tabla 27. Métodos abreviados del sistema de ayuda (continuación)*.

| Atajo            | Acción                                                                                                    |
|------------------|----------------------------------------------------------------------------------------------------|
| Flecha izquierda | En la pestaña Contenido, se traslada al tema padre del tema actual. Si el tema actual tiene<br>subtemas expandidos, esos subtemas se cierran. |
| Mavús+F10∣       | En la pestaña Contenido, se muestra el menú desde el que se puede abrir el tema<br>seleccionado.                                              |

### **Accesibilidad para usuarios con problemas de visión**

IBM SPSS Deployment Manager respeta los valores de contraste especificados en su sistema operativo. Para ajustar estos valores, consulte la documentación de su sistema operativo.

Además, tiene control sobre el aumento en los archivos PDF que abran en Acrobat Reader. Para establecer la ampliación en Acrobat Reader:

- 1. En el menú Ver, elija la opción **Aumentar a** en el submenú Aumentar.
- 2. Especifique el nivel de ampliación.

## **Problemas de accesibilidad para invidentes**

La asistencia a usuarios invidentes depende fundamentalmente de la utilización de un lector de pantallas.

IBM SPSS Collaboration and Deployment Services ha sido probado completamente con un lector de pantalla. Para obtener información sobre la instalación y configuración de su lector de pantalla, consulte la documentación del proveedor.
# **Avisos**

Esta información se ha desarrollado para productos y servicios que se comercializan en EE.UU. Es posible que este material esté disponible en otros idiomas en IBM. Sin embargo, deberá poseer una copia del producto o de la versión del producto en ese idioma para poder acceder a él.

Es posible que IBM no ofrezca los productos, servicios o características que se tratan en este documento en otros países. Consulte al representante local de IBM para obtener información sobre los productos y servicios disponibles actualmente en su zona. Las referencias a programas, productos o servicios de IBM no pretenden establecer ni implicar que sólo puedan utilizarse dichos productos, programas o servicios de IBM. En su lugar, se puede utilizar cualquier producto, programa o servicio equivalente que no infrinja ninguno de los derechos de propiedad intelectual de IBM. Sin embargo, es responsabilidad del usuario evaluar y comprobar el funcionamiento de todo producto, programa o servicio que no sea de IBM.

IBM puede tener patentes o solicitudes de patentes pendientes que cubran el asunto descrito en este documento. Este documento no le otorga ninguna licencia para estas patentes. Puede enviar preguntas acerca de las licencias, por escrito, a:

*IBM Director of Licensing IBM Corporation North Castle Drive, MD-NC119 Armonk, NY 10504-1785 EE.UU.*

Para consultas sobre licencias relacionadas con información de doble byte (DBCS), póngase en contacto con el departamento de propiedad intelectual de IBM en su país o envíe la consulta por escrito a:

*Intellectual Property Licensing Legal and Intellectual Property Law IBM Japan Ltd. 19-21, Nihonbashi-Hakozakicho, Chuo-ku Tokio 103-8510, Japón*

INTERNATIONAL BUSINESS MACHINES CORPORATION PROPORCIONA ESTA PUBLICACIÓN "TAL CUAL" SIN GARANTÍAS DE NINGUNA CLASE, NI EXPLÍCITAS NI IMPLÍCITAS, INCLUYENDO, PERO SIN LIMITARSE A, LAS GARANTÍAS IMPLÍCITAS DE NO VULNERACIÓN, COMERCIALIZACIÓN O ADECUACIÓN A UN FIN DETERMINADO. Algunas jurisdicciones no permiten la renuncia a garantías explícitas o implícitas en determinadas transacciones, por lo tanto, esta declaración puede que no se aplique a su caso.

Esta información puede incluir imprecisiones técnicas o errores tipográficos. Periódicamente, se efectúan cambios en la información aquí y estos cambios se incorporarán en nuevas ediciones de la publicación. IBM puede realizar en cualquier momento mejoras o cambios en los productos o programas descritos en esta publicación sin previo aviso.

Las referencias en esta información a sitios web no IBM se proporcionan solo por comodidad y en modo alguno constituyen un aval de dichos sitios web. El contenido de esos sitios web no forma parte del contenido de este producto de IBM y la utilización de esos sitios web corre a cuenta y riesgo del usuario.

IBM puede utilizar o distribuir la información que se le proporcione en la forma que crea adecuada sin incurrir por ello en ninguna obligación con el remitente.

Los usuarios con licencia de este programa que deseen obtener información sobre éste con el propósito de habilitar: (i) el intercambio de información entre programas creados independientemente y otros programas (incluido este) y (ii) el uso mutuo de la información que se ha intercambiado, deben ponerse en contacto con:

*IBM Director of Licensing IBM Corporation North Castle Drive, MD-NC119 Armonk, NY 10504-1785 EE.UU.*

Esta información estará disponible, bajo las condiciones adecuadas, incluyendo en algunos casos el pago de una cuota.

El programa bajo licencia descrito en este documento y todo el material bajo licencia disponible para el mismo lo proporciona IBM de acuerdo con los términos del Acuerdo de Cliente de IBM, el Acuerdo Internacional de Programa bajo Licencia de IBM o cualquier otro acuerdo equivalente entre las partes.

Los datos de rendimiento y los ejemplos de clientes citados se presentan solamente a efectos ilustrativos. Los resultados reales de rendimiento pueden variar en función de las configuraciones y condiciones de operación específicas.

La información relacionada con productos no IBM se ha obtenido de los proveedores de esos productos, de sus anuncios publicados o de otras fuentes disponibles públicamente. IBM no ha probado esos productos y no puede confirmar la precisión del rendimiento, la compatibilidad ni ninguna otra declaración relacionada con productos no IBM. Las preguntas sobre las posibilidades de productos que no son de IBM se deben dirigir a los proveedores de estos productos.

Las declaraciones sobre el futuro rumbo o intención de IBM están sujetas a cambio o se pueden retirar sin previo aviso y representan únicamente metas y objetivos.

Esta información contiene ejemplos de datos e informes utilizados en operaciones comerciales diarias. Para ilustrarlos lo máximo posible, los ejemplos incluyen los nombres de las personas, empresas, marcas y productos. Todos esos nombres son ficticios y cualquier parecido con los nombres de personas y empresas reales es pura coincidencia.

### LICENCIA DE COPYRIGHT:

Esta información contiene programas de aplicación de muestra en lenguaje fuente que ilustran técnicas de programación en diversas plataformas operativas. Puede copiar, modificar y distribuir estos programas de muestra de cualquier modo sin pagar a IBM con el fin de desarrollar, utilizar, comercializar o distribuir programas de aplicación que se ajusten a la interfaz de programación de aplicaciones para la plataforma operativa para la que se ha escrito el código de muestra. Dichos ejemplos no se han probado exhaustivamente bajo todas las condiciones. Por lo tanto, IBM, no puede garantizar ni dar por supuesta la fiabilidad, la capacidad de servicio ni la funcionalidad de estos programas. Los programas de muestra se proporcionan "TAL CUAL" sin garantía de ningún tipo. IBM no se hará responsable de los daños derivados del uso de los programas de muestra.

### **Consideraciones sobre la pólítica de privacidad**

Los productos de software de IBM, incluido el software tal como soluciones de servicio ("Ofertas de software"), pueden utilizar cookies u otras tecnologías para recopilar información de uso del producto a fin de ayudar a mejorar la experiencia del usuario final y personalizar las interacciones con el usuario final o para otros fines. En muchos casos las ofertas de Software recopilan información personal no identificable. Alguna de nuestras ofertas de software puede ayudarle a ser capaz de recopilar información personal identificable. Si esta oferta de Software usa cookies para recopilar información personal identificable, la información especifica sobre el uso de cookies por esta oferta se expone más abajo.

Esta oferta de Software no utiliza cookies u otras tecnologías para recopilar personalmente información identificable.

Si las configuraciones desplegadas para esta oferta de software le ofrecen como cliente la posibilidad de recopilar información de identificación personal de los usuarios finales mediante cookies y otras tecnologías, debe buscar asesoramiento jurídico sobre la legislación aplicable a esa recopilación de datos, que incluye cualquier requisito de aviso y consentimiento.

Para obtener más información sobre la utilización de varias tecnologías, incluido el uso de cookies con estos fines, consulte la política de privacidad de IBM en el apartado IBM's Privacy Policy que se describe en <http://www.ibm.com/privacy>y la declaración de privacidad en línea en el apartado IBM's Online Privacy Statement en la página [http://www.ibm.com/privacy/details,](http://www.ibm.com/privacy/details) la sección titulada "Cookies, Web Beacons and Other Technologies" e "IBM Software Products and Software-as-a-Service Privacy Statement" en [http://www.ibm.com/software/info/product-privacy.](http://www.ibm.com/software/info/product-privacy)

### **Marcas comerciales**

IBM, el logotipo de IBM e ibm.com son marcas registradas o marcas comerciales registradas de International Business Machines Corp., registradas en muchas jurisdicciones en todo el mundo. Otros nombres de producto y servicio podrían ser marcas registradas de IBM u otras compañías. Hay una lista actual de marcas registradas de IBM disponible en la web en "Copyright and trademark information" en [www.ibm.com/legal/copytrade.shtml.](http://www.ibm.com/legal/us/en/copytrade.shtml)

Adobe, el logotipo Adobe, PostScript y el logotipo PostScript son marcas registradas o marcas comerciales de Adobe Systems Incorporated en Estados Unidos y/o otros países.

Intel, el logotipo de Intel, Intel Inside, el logotipo de Intel Inside, Intel Centrino, el logotipo de Intel Centrino, Celeron, Intel Xeon, Intel SpeedStep, Itanium y Pentium son marcas comerciales o marcas registradas de Intel Corporation o sus filiales en Estados Unidos y otros países.

Linux es una marca registrada de Linus Torvalds en Estados Unidos, otros países o ambos.

Microsoft, Windows, Windows NT, y el logotipo de Windows son marcas comerciales de Microsoft Corporation en Estados Unidos, otros países o ambos.

UNIX es una marca registrada de The Open Group en Estados Unidos y otros países.

Java y todas las marcas comerciales y logotipos con base Java son marcas comerciales o son marcas registradas de Oracle y/o sus filiales.

Otros productos y nombres de servicio pueden ser marcas comerciales de IBM u otras empresas.

# <span id="page-256-6"></span>**Glosario**

Este glosario incluye términos y definiciones de IBM SPSS Collaboration and Deployment Services.

Este glosario utiliza las siguientes referencias cruzadas:

- v Véase remite al lector desde un término a su sinónimo preferido, o desde un acrónimo o abreviatura a la definición completa.
- v Véase también le remite a un término relacionado u opuesto.

Para consultar glosarios de otros productos de IBM, vaya a [www.ibm.com/software/](http://www-306.ibm.com/software/globalization/terminology/) [globalization/terminology](http://www-306.ibm.com/software/globalization/terminology/) (se abre en una ventana nueva).

# **A**

#### <span id="page-256-0"></span>**Lista de control de accesos (ACL)**

En seguridad de sistemas, lista asociada con un objeto que identifica todos los asuntos a los que pueden acceder el objeto y sus derechos de acceso.

- **ACL** Véase [lista de control de accesos.](#page-256-0)
- **acción** Un permismo para un aspecto de funcionalidad del sistema. Por ejemplo, la capacidad de establecer notificaciones se define como acción. Las acciones se agrupan y asignan a los usuarios mediante funciones. Véase también [rol.](#page-260-0)

### **Active Directory (AD)**

Un servicio de directorio jerárquico que permite una gestión centralizada y segura de toda la red, que es un componente central de la plataforma Microsoft Windows.

**DC** Vea [Active Directory.](#page-256-1)

#### **usuario autorizado**

Un subconjunto de los usuarios definido en un directorio remoto, tal como el SiteMinder o Windows Active Directory, que tienen acceso permitido a SPSS Predictive Enterprise Services. Se definen usuarios permitidos cuando sólo unos cuantos usuarios de un directorio remoto necesitan acceder a la aplicación.

**API** Véase [interfaz de programación de](#page-256-2) [aplicaciones.](#page-256-2)

#### **agregador**

<span id="page-256-4"></span><span id="page-256-2"></span>Componente que recibe solicitudes de registro cronológico de un registrador y escribe sentencias de registro cronológico en una consola o un archivo especificados. Véase también [registrador.](#page-259-0)

**interfaz de programación de la aplicación (API)** Interfaz que permite a un programa de aplicación escrito en un lenguaje de alto nivel utilizar datos o funciones específicos del sistema operativo o de otro programa.

# **B**

#### **archivo de proceso por lotes**

<span id="page-256-3"></span>Archivo que contiene instrucciones que se procesan secuencialmente, como una unidad.

#### <span id="page-256-5"></span>**objeto grande binario (BLOB)**

Tipo de datos cuyo valor es una secuencia de bytes y cuyo tamaño puede oscilar entre 0 bytes y 2 gigabytes menos 1 byte. Esta secuencia no tiene un juego de caracteres ni una página de códigos asociados. Los BLOB pueden contener, por ejemplo, datos de imagen, audio o vídeo.

<span id="page-256-1"></span>**BLOB** Véase [objeto binario grande.](#page-256-3)

#### **grupo de segmentación**

Un conjunto de filas de datos devueltos que se agrupan de acuerdo al valor de columna común. Por ejemplo, en una columna de estados, las filas de datos de cada estado se agrupan juntas.

#### **informe de separación**

Un informe que genera varios archivos de salida durante una única ejecución al utilizar parámetro de entrada múltiples tomados de grupos de segmentación en el informe.

### **C**

#### **permiso de cascada**

<span id="page-257-0"></span>Un permiso de una carpeta padre en el repositorio de contenido que se propagó a sus objetos hijo.

#### **objeto grande de caracteres (CLOB)**

Tipo de datos cuyo valor es una secuencia de caracteres y cuyo tamaño puede oscilar entre 0 bytes y 2 gigabytes menos 1 byte. En general, el tipo de datos CLOB se utiliza siempre que una serie de caracteres pueda superar los límites del tipo de datos VARCHAR.

**CLOB** Véase [objeto grande de caracteres.](#page-257-0)

#### **Metamodelo de almacén común (CWM)**

Un metamodelo grabado para ser un estándar común por el Grupo de gestión **DN** de objetos (OMG).

#### **repositorio de contenidos**

Una ubicación centralizada para almacenar activos analíticos, tal como modelos y datos. El repositorio de contenido facilita seguridad y control de accesos, gestión de contenidos y automatización de procesos.

#### **datos de contexto**

Datos de entrada pasados con una solicitud de puntuación en tiempo real. Por ejemplo, cuando se solicita una puntuación para un cliente en base a la evaluación de crédito y código geográfico, la puntuación de crédito o código geográfico serán los datos de contexto para la solicitud.

#### **credencial**

Información adquirida durante la autenticación que describe a un usuario, asociaciones de grupo u otros atributos de identidad relativos a la seguridad, y que se utiliza para llevar a cabo servicios tales como autorización, auditoría o delegación. Por ejemplo, un ID de usuario y la contraseña son credenciales que permiten el acceso a la red y a los recursos del sistema.

**CWM** Vea [metamodelo de almacén común.](#page-257-1)

### **D**

#### **depósito de datos**

Una recopilación de datos orientada a temas utilizada para soportar la toma de decisiones estratégicas. El almacén es el punto central de integración de datos para la inteligencia comercial. Es el origen de los datos para despensas de datos dentro de una empresa y suministra una vista común de los datos empresariales.

#### <span id="page-257-1"></span>**nombre distinguido (DN)**

<span id="page-257-3"></span><span id="page-257-2"></span>Nombre identifica de manera exclusiva una entrada en un directorio. Un nombre distinguido se compone de pares de atributo:valor, separados por comas. Por ejemplo, CN=nombre de persona y C=país o región.

Véase [nombre distinguido.](#page-257-2)

#### **Modelo de objetos de documento (DOM)**

Sistema en el que un documento estructurado, por ejemplo un archivo XML, se visualiza como un árbol de objetos que son accesibles y actualizables programáticamente. Véase también [API](#page-261-0) [simple para XML.](#page-261-0)

#### **definición de tipo de documento (DTD)**

<span id="page-257-4"></span>Reglas que especifican la estructura de una clase concreta de documentos SGML o XML. La DTD define la estructura con elementos, atributos y notaciones, y establece restricciones sobre cómo se puede utilizar cada elemento, atributo y notación en la clase específica de documentos.

**DOM** Siglas de Document Object Model. Véase [modelo de objetos de documento.](#page-257-3)

#### **planificación inactiva**

Una planificación asociada con una versión suprimida o sin etiquetar de un trabajo. Una planificación inactiva no se puede utilizar hasta que se asocie a una versión de trabajo con una etiqueta válida.

**DTD** Véase [definición de tipo de documento.](#page-257-4)

### **E**

**EAR** Véase [archivador empresarial \(enterprise](#page-257-5) [archive\).](#page-257-5)

#### **archivo EAR (Enterprise Archive)**

<span id="page-257-5"></span>Tipo especializado de archivo JAR,

definido por el estándar Java EE, utilizado para desplegar aplicaciones Java EE en servidores de aplicaciones Java EE. Un archivo EAR contiene componentes EJB, un descriptor de despliegue y archivos WAR (archivador web) para aplicaciones web individuales. Véase también [archivo](#page-258-0) [Java,](#page-258-0) [archivador web.](#page-262-0)

#### **servidor de ejecución**

Un servidor que habilita el procesamiento analítico de recursos almacenados en el repositorio. Por ejemplo, para ejecutar una sintaxis IBM SPSS Collaboration y un trabajo Deployment Services, un servidor de ejecución de IBM SPSS Statistics debe estar designado.

#### **exportar**

El proceso de almacenar objetos y metadatos de una notificación de contenido a un archivo externo.

#### **grupo extendido**

<span id="page-258-3"></span>Un grupo localmente definido de usuarios remotos. Se definen grupos extendidos cuando hay grupos en el directorio remoto que no están lo suficientemente definidos

#### **lenguaje de códigos ampliable (XML)**

<span id="page-258-4"></span>Metalenguaje estándar para definir metalenguaje estandar para definir **algorito de la contrada en contrada en contrada en contrada en contrada en** SGML (Standard Generalized Markup Language).

#### **Extensible Stylesheet Language (XSL)**

Die Styfesheet Language (XSL)<br>Lenguaje para especificar hojas de estilo barra para especificar hojas de estilo para documentos XML. Junto con XSL se emplea el lenguaje de hojas de estilo ampliable para transformaciones (XSLT), que describe cómo se transforma un documento XML en otro documento.

### **F**

### **ayuda de contenido de campos**

Una característica que proporciona sistema predefinido y valores variable para campos de entrada.

# **G**

### **paso de trabajo general**

Un método para ejecutar los comandos del sistema operativo nativo y programas ejecutables en un servidor host o servidor de procesos remoto. trabajos generales

tienen acceso a archivos almacenados en el repositorio y en el sistema de archivos y pueden utilizarse para controlar la entrada/salida de procesamiento analítico.

### **I**

#### **importación**

El proceso de añadir objetos y metadatos definidos por un archivo externo generado por exportación al repositorio de contenido.

#### **consumidor iterativo crea iforme de paso de trabajo**

Un paso de trabajo que se pasa a un conjunto de valor de entrada por un productor interactivo anterior que crea un informe de paso de trabajo. El informe en el paso de consumidor iterativo se ejecuta para cada tupla en el conjunto de datos recibido.

#### **productor interativo creación de informes de paso de trabajo**

Un paso de trabajo que generar un conjunto de valores pasados como parámetros de entrada al siguiente consumidor iterativo de paso de trabajo.

### **i**

**JAAS** Véase [Java Authentication and](#page-258-1) [Authorization Service.](#page-258-1)

Véase [archivador Java.](#page-258-0)

#### **archivo Java (JAR)**

<span id="page-258-1"></span><span id="page-258-0"></span>Formato de archivo comprimido para almacenar todos los recursos necesarios para instalar y ejecutar un programa Java en un solo archivo. Véase también [archivador de empresa,](#page-257-5) [archivador web.](#page-262-0)

#### **Java Authentication and Authorization Service (JAAS)**

En la tecnología Java EE, una API estándar para realizar operaciones basadas en seguridad. Mediante JAAS, los servicios pueden autenticar y autorizar a los usuarios y al mismo tiempo permitir que las aplicaciones permanezcan independientes de las tecnologías subyacentes.

### **JGSS (Java Generic Security Services)**

<span id="page-258-2"></span>Una especificación que permite a los programas Java acceder a los servicios

<span id="page-259-1"></span>que incluye la firma y el sello de mensajes y un mecanismo de autenticación genérico.

#### **JNDI (Java Naming and Directory Interface)**

- Ampliación de la plataforma Java que proporciona una interfaz estándar para los servicios de denominación y directorio heterogéneos.
- **JGSS** Ver [Java Generic Security Services.](#page-258-2)
- **JNDI** Véase [Java Naming and Directory](#page-259-1) [Interface.](#page-259-1)

#### **trabajo**

Un mecanismo para automatizar el procesamiento analítico. Un trabajo consiste en pasos de trabajo ejecutados secuencialmente o de forma condicional. Se pueden definir parámetros de entrada para un trabajo. Un trabajo se puede ejecutar a demanda o desencadenarlo mediante planificación basada en tiempo o mensaje, con registros de ejecución de trabajos almacenados como historial de trabajos.

#### **paso de trabajo**

Una unidad discreta de procesar en un trabajo. Según el tipo, los pasos de trabajo se pueden ejecutar en el host del repositorio de contenido o en servidores de proceso remotos o de ejecución definida específicamente. Los objetos almacenados en el repositorio o en el sistema de archivos pueden proporcionar entrada para un paso de trabajo, o la salida de paso de trabajo se puede almacenar en el repositorio, o bien grabarse en el sistema de archivos.

# **K**

**KDC** Ver [centro de distribución de claves.](#page-259-2)

#### **Kerberos**

Protocolo de autenticación de red basado en la criptografía de claves simétricas. Kerberos asigna una clave exclusiva, denominada tíquet, a cada usuario que inicia la sesión en la red. El ticket se incorpora en los mensajes enviados a través de la red. El receptor de un mensaje utiliza el tíquet para autenticar el emisor.

# **centro de distribución de claves (KDC)**

<span id="page-259-2"></span>Servicio de red que proporciona tickets y

#### **almacenamiento de claves**

En seguridad, archivo o tarjeta criptográfica de hardware donde se almacenan identidades y claves privadas para fines de autenticación y cifrado. Algunos almacenes de clave también contienen claves de confianza o públicas.

### **L**

<span id="page-259-3"></span>**LDAP** Véase [protocolo LDAP \(Lightweight](#page-259-3) [Directory Access Protocol\).](#page-259-3)

#### **LDAP (Lightweight Directory Access Protocol)** Un protocolo abierto que utiliza TCP/IP para proporcionar acceso a directorios que admiten un modelo X.500 y que no necesita los recursos del protocolo de acceso a directorios (DAP) X.500 más complejo. LDAP se puede utilizar, por ejemplo, para localizar personas, organizaciones y otros recursos en Internet o un directorio de la intranet.

<span id="page-259-0"></span>El procesar por el cual datos de integridad se aseguran al impedir que más de un usuario acceda o cambie los mismos datos u objetos al mismo tiempo.

#### **anotador**

Componente que prepara sentencias de registro que se deben grabar en la consola o en un archivo de registro. Véase también [agregador.](#page-256-4)

### **M**

#### **planificación basada en mensajes**

Una planificación que se utiliza para activar la ejecución de trabajos por un evento señalado por el mensaje de Java Messaging Service (JMS). Por ejemplo, cuando un trabajo depende de una entrada de una aplicación de un tercero, la aplicación debe enviar un mensaje JMS cuando el archivo de entrada esté listo para procesar.

#### **metamodelo**

Un modelo que define el idioma para expresar un modelo.

#### **metaobjeto**

<span id="page-260-2"></span>Una instancia de una clase XMI como está definida por el metamodelo.

#### **recursos metaobjeto (MOF)**

Un recurso generalizado y repositorio P para almacenar información abstracta acerca de sistemas de objeto concretos; suele tratar con construcción, estandarizada por el Object Management Group (OMG).

- **MIME** Consulte [Multipurpose Internet Mail](#page-260-1) [Extensions.](#page-260-1)
- **MOF** Ver [recursos metaobjeto.](#page-260-2)
- **Multipurpose Internet Mail Extensions (MIME)**

<span id="page-260-1"></span>Estándar de Internet que permite adjuntar distintos formatos de datos, incluyendo el vídeo, el audio o los datos binarios, al correo electrónico sin necesidad de convertirlos a texto ASCII.

### **N**

#### **notificación**

Un mecanismo que se utiliza para generar mensaje de correo electrónico informando a los usuarios tipos específicos de eventos en el sistema, tal como cambios en el contenido de objetos repositorio de contenido, el procesamiento correcto y fallas. A diferencia de las subscripciones, las notificaciones pueden definirse para enviar correos electrónicos a varios usuarios.

### **O**

#### <span id="page-260-4"></span>**Object Management Group (OMG)**

Un consorcio sin ganancias cuyo propósito es promover tecnología orientada a objetos y la estandarización de dicha tecnología. El Object Management Group se formó para ayudar a reducir la complejidad, reducir los costos y aumentar la velocidad de la introducción de nuevas aplicaciones de software.

**ODS** Ver [Output Delivery System.](#page-260-3)

**OMG** Ver [Object Management Group.](#page-260-4)

#### **Output Delivery System (ODS)**

Un método para controlar la destinación<br>de salida dentre de SAS ODS puede **SAX** de salida dentro de SAS. ODS puede dirigir los resultados de SAS a un archivo

de datos SAS, un archivo de lista de texto, archivos HTML y archivos optimizados para una impresión de alta resolución.

### **P**

#### **Paquete**

Una unidad o producto de software instalable. Los paquetes de productos de software son unidades instalables por separado que pueden funcionar independientemente de otros paquetes del mismo producto de software.

#### **principal**

Entidad que se puede comunicar con otra entidad de forma segura. Un principal se identifica a través de su contexto de seguridad asociado, que define sus derechos de acceso.

### **R**

#### **servidor de procesos remoto**

Un sistema remoto que está diseñado para ejecutar comandos de sistema operativo nativo y programas ejecutables.

#### **adaptador de repositorio de contenido**

Un paquete de software opcional que permite almacenar y procesar contenido de otras aplicaciones IBM SPSS, tal como Estadísticas, Modelador, Recolección de datos y de terceros.

#### **base de datos del repositorio**

Una base de datos relacional que se utiliza para almacenar objetos de notificación de contenido y metadatos.

#### **recurso**

Un objeto de notificación de contenido.

#### **definición de recursos**

<span id="page-260-0"></span>Un subconjunto de recursos de notificación de contenido habilita el procesamiento analítico, tal como definiciones de origen de datos, credenciales, servidores de ejecución y dominios de mensajes JMS.

<span id="page-260-3"></span>**role** Conjunto de permisos o derechos de acceso. Véase también [acción.](#page-256-5)

### **S**

Véase [API simple para XML.](#page-261-0)

#### **planificación**

Un objeto de notificación de contenido que desencadena la ejecución de trabajos.

#### **configuración de puntuación**

Una configuración que define valores específicos del modelo para generar indicadores en tiempo real, tal como datos de entrada, reglas de procesamiento, salida, registro, etc.

#### **proveedor de seguridad**

Un sistema que realiza autenticación de usuarios. Los usuarios y grupos pueden definirse localmente (en cuyo caso, el propio IBM SPSS Collaboration and Deployment Services es el proveedor de seguridad) o derivarse de un directorio remoto, como Windows Active Directory u OpenLDAP.

#### **interfaz del proveedor de servicios (SPI)**

<span id="page-261-2"></span>Un API que admite componentes reemplazables y puede implementarse o extenderse por terceros.

#### **SGML**

Véase [Lenguaje de marcado generalizado](#page-261-1) TGT [estándar.](#page-261-1)

#### **script shell**

Programa, o script, interpretado por la shell de un sistema operativo.

#### **API simple para XML (SAX)**

Protocolo de acceso a series controlado por eventos para acceder a los documentos XML utilizados. La mayoría de servlets y programas de red utilizan SAX, una API sólo Java, para trasmitir y recibir documentos XML. Véase también [modelo de objetos de documento.](#page-257-3)

#### **Inicio de sesión único (SSO)**

Proceso de autenticación en el que el usuario puede acceder a más de un sistema o aplicación a través de un único ID de usuario y contraseña.

- **SOAP** Protocolo ligero basado en XML para el intercambio de información en un entorno distribuido descentralizado. Se puede utilizar SOAP para consultar y devolver información e invocar servicios en Internet.
- **SPI** Ver [interfaz de proveedor de servicios.](#page-261-2)
- <span id="page-261-1"></span>**SSO** Siglas de Single Sign-On. Véase [inicio de](#page-261-3) [sesión único.](#page-261-3)

#### **SGML (Standard Generalized Markup Language)**

Un metalenguaje estándar para definir los lenguajes de marcación basado en el estándar ISO 8879. SGML está basado en la estructuración de la información y no en la presentación de la información. Separa la estructura y el contenido de la presentación. También facilita el intercambio de documentos en un medio electrónico.

#### **palabra vacía**

Palabra que se utiliza con frecuencia como, por ejemplo "el", "un" o "y", que una aplicación de búsqueda no tendrá en cuenta.

#### **suscripción**

<span id="page-261-4"></span>Avisos de correo electrónico y fuentes Really Simple Syndication (RSS) que usuarios repositorios crean para recibir cuando el estado de un activo cambia.

### **T**

Ver [tíquet de otorgamiento de tíquet.](#page-261-4)

#### <span id="page-261-0"></span>**ticket de otorgamiento de tickets (TGT)**

Un tíquet que permite acceder al servicio de otorgamiento de tíquets en el centro de distribución de claves (KDC). KDC pasa los tickets de otorgamiento de tickets al sujeto una vez que el sujeto ha realizado una petición satisfactoria. En un entorno de Windows 2000, el usuario inicia la sesión en la red y el KDC verifica la contraseña cifrada y el nombre del sujeto y, a continuación, envía un ticket de otorgamiento de tickets al usuario.

#### <span id="page-261-3"></span>**planificación basada en el tiempo**

Una planificación que desencadena la ejecución de trabajos a una hora o fecha especifica. Por ejemplo, una planificación basada en el tiempo puede ejecutar un trabajo a las 5:00 p.m. todos los jueves.

### **U**

#### <span id="page-261-5"></span>**Universally Unique Identifier (UUID)**

El identificador numérico de 128 bits utilizado para garantizar que no hay dos componentes con el mismo identificador.

**UUID** Véase [Universally Unique Identifier.](#page-261-5)

### **V**

#### **Velocity**

Un buscador de plantilla Java que proporciona una plantilla de idioma simple y poderosa para los objetos a los que se hace referencia el código Java. Velocity es un paquete de código abierto dirigido por el proyecto Apache.

### **W**

**W3C** Véase [World Wide Web Consortium.](#page-262-1)

**WAR** Véase [archivador web.](#page-262-0)

#### **archivador web (WAR)**

<span id="page-262-2"></span><span id="page-262-0"></span>Un formato de archivo comprimido, definido por el estándar Java EE, para almacenar todos los recursos necesarios para instalar y ejecutar una aplicación Web en un solo archivo. Véase también [archivador empresarial,](#page-257-5) [archivador Java.](#page-258-0)

#### **lenguaje de descripción de servicios web (WSDL)**

Especificación basada en XML para describir los servicios por red como una serie de puntos extremo que operan mediante mensajes que contienen información orientada a documentos u orientada a procedimientos.

#### **World Wide Web Consortium (W3C)**

<span id="page-262-1"></span>Consorcio internacional del sector creado para desarrollar protocolos comunes para promover la evolución y la interoperatividad de la World Wide Web.

### **WSDL**

Siglas de Web Services Description Language. Véase [lenguaje de descripción](#page-262-2) [de servicios web \(WSDL\).](#page-262-2)

# **X**

**XMI** Ver [Intercambio de metadatos XML.](#page-262-3)

**XML** Véase [lenguaje de códigos ampliable.](#page-258-3)

### **XML Metadata Interchange (XMI)**

<span id="page-262-3"></span>Un modelo de infraestructura de integración XML para definir, intercambiar, manipular e intercambiar datos y objetos XML. Estándares basados en XMI se utilizan para integrar herramientas, repositorios, aplicaciones y almacénes de datos.

**XSL** Véase [lenguaje de hoja de estilos](#page-258-4) [ampliable.](#page-258-4)

# **Índice**

# **A**

[accesibilidad](#page-248-0) 243 [navegación mediante el teclado](#page-248-0) 243 [usuarios con problemas de](#page-250-0) [visión](#page-250-0) 245 [usuarios invidentes](#page-250-0) 245 acceso [archivos caducados](#page-46-0) 41 acceso a bases de datos [limitación](#page-223-0) 218 [acceso a datos](#page-223-0) 218 [acceso a datos de cliente](#page-223-0) 218 acceso de administrador [con Control de acceso de usuario](#page-233-0) [\(UAC\)](#page-233-0) 228 [para IBM SPSS Modeler Server](#page-232-0) 227 acciones [promoción](#page-89-0) 84 [acotar la búsqueda](#page-23-0) 1[8, 19](#page-24-0)[, 20](#page-25-0) activación [filtrado](#page-167-0) 16[2, 163](#page-168-0) [actualizaciones masivas de](#page-60-0) [propiedades](#page-60-0) 55 [generales](#page-60-0) 55 [permiso](#page-61-0) 56 [versión](#page-61-0) 56 adición [políticas de promoción](#page-73-0) 68 [principales de etiqueta](#page-48-0) 43 [servidores administrados](#page-218-0) 213 [variables de trabajo](#page-145-0) 140 [adición de trabajos](#page-146-0) 141 [administración](#page-221-0) 216 administración de [Text Analytics Console](#page-243-0) 238 [administración de modelos](#page-164-0) 15[9, 160](#page-165-0) [agrupar términos de búsqueda](#page-25-0) 20 alias<br>creación 123 [de configuraciones de](#page-127-0) [puntuación](#page-127-0) 122 [edición](#page-129-0) 124 [en pruebas de división A/B](#page-135-0) 13[0, 131](#page-136-0) [suprimir](#page-130-0) 125 ver [131](#page-136-0) allow\_modelling\_memory\_override [options.cfg, archivo](#page-235-0) 230 [almacenamiento de trabajos](#page-149-0) 144 [almacenamiento en caché, en la base de](#page-241-0) [datos](#page-241-0) 236 almacenamiento en caché de base de datos [controlling from options.cfg](#page-241-0) 236 [almacenamiento en caché en la base de](#page-241-0) [datos](#page-241-0) 236 [Apache Axis2](#page-244-0) 239 aplicación [bloqueos](#page-27-0) 2[2, 23](#page-28-0) [aplicación de administración](#page-221-0) 216 [conexiones](#page-221-0) 216

application [inicio](#page-14-0) 9 [navegación](#page-14-0) 9 [salida](#page-16-0) 11 archivo [filtro de vistas de administración de](#page-169-0) [modelos](#page-169-0) 164 [permisos](#page-151-0) 146 [suscripciones](#page-178-0) 173 [versiones](#page-42-0) 3[7, 39](#page-44-0)[, 40](#page-45-0)[, 46](#page-51-0) [archivo adjunto](#page-174-0) 16[9, 170](#page-175-0)[, 173](#page-178-0) archivo de configuración [ubicación](#page-222-0) 217 [archivo de perfil](#page-222-0) 21[7, 222](#page-227-0) [archivo de registro activo](#page-226-0) 221 [archivos](#page-21-0) 16 [.pes](#page-82-0) 7[7, 78](#page-83-0) [adición](#page-22-0) 17 [adición al repositorio](#page-82-0) 77 [apertura](#page-21-0) 16 [bloqueo](#page-27-0) 2[2, 23](#page-28-0) [caducados](#page-45-0) 4[0, 41](#page-46-0)[, 42](#page-47-0) [copia](#page-21-0) 16 [desbloqueo](#page-28-0) 23 [descarga](#page-22-0) 1[7, 77](#page-82-0) [desplazamiento](#page-21-0) 16 [permisos](#page-21-0) 16 [reactivación](#page-47-0) 42 [suprimir](#page-22-0) 17 [archivos de datos](#page-141-0) 136 [champion challenger](#page-214-0) 209 archivos de entrada [Pasos de trabajo general](#page-193-0) 188 [archivos de proceso](#page-192-0) 187 archivos de resultados [Pasos de trabajo general](#page-194-0) 189 archivos externos [en pasos SAS](#page-189-0) 184 [Archivos PMML](#page-195-0) 19[0, 191](#page-196-0) [arrastrar y soltar](#page-14-0) 9 atajos [teclado](#page-248-0) 243 [atributos de dominios de mensajes](#page-72-0) 67 auditoría [de puntuación](#page-125-0) 120 autorización de grupo [URL](#page-222-0) 217 ayuda [acceso](#page-15-0) 10 [F1](#page-15-0) 10 [navegación mediante el teclado](#page-249-0) 244 [ayuda de contenido](#page-15-0) 10 [ayuda de contenido de campos](#page-15-0) 10 [ayuda de F1](#page-15-0) 10

### **B**

[bases de datos](#page-141-0) 136 [bloqueo de objetos](#page-27-0) 2[2, 23](#page-28-0) bloqueos [aplicación](#page-27-0) 2[2, 23](#page-28-0)

bloqueos *(continuación)* [archivos](#page-27-0) 2[2, 23](#page-28-0) [definiciones de recurso](#page-27-0) 2[2, 23](#page-28-0) [eliminación](#page-28-0) 23 [objetos](#page-27-0) 2[2, 23](#page-28-0) [búsqueda](#page-26-0) 21 [acceso](#page-23-0) 18 [agrupar](#page-25-0) 20 [AND](#page-23-0) 1[8, 19](#page-24-0)[, 20](#page-25-0) [archivos](#page-22-0) 1[7, 18](#page-23-0)[, 19](#page-24-0)[, 20](#page-25-0)[, 21](#page-26-0)[, 22](#page-27-0) [avanzado](#page-22-0) 1[7, 18](#page-23-0)[, 19](#page-24-0)[, 20](#page-25-0)[, 21](#page-26-0)[, 22](#page-27-0) [cuadro de diálogo](#page-23-0) 18 [de trabajos](#page-167-0) 16[2, 163](#page-168-0) [desagrupar](#page-25-0) 20 [hora](#page-23-0) 1[8, 19](#page-24-0)[, 20](#page-25-0) [objetos de contenido](#page-22-0) 1[7, 18](#page-23-0)[, 19](#page-24-0)[, 20](#page-25-0)[,](#page-26-0) [21](#page-26-0)[, 22](#page-27-0) [OR](#page-23-0) 1[8, 19](#page-24-0)[, 20](#page-25-0) [precisar](#page-23-0) 1[8, 19](#page-24-0)[, 20](#page-25-0)[, 21](#page-26-0) [property](#page-23-0) 1[8, 19](#page-24-0)[, 20](#page-25-0) [propiedades personalizadas](#page-55-0) 50 [rango de fechas](#page-23-0) 1[8, 19](#page-24-0)[, 20](#page-25-0) [reordenación](#page-26-0) 21 [simples](#page-22-0) 1[7, 18](#page-23-0)[, 19](#page-24-0)[, 20](#page-25-0)[, 22](#page-27-0) [suprimir](#page-26-0) 21 [temas](#page-60-0) 55 [trabajos enviados](#page-216-0) 211 [búsqueda avanzada](#page-22-0) 1[7, 18](#page-23-0)[, 19](#page-24-0)[, 20](#page-25-0)[, 21](#page-26-0)[, 22](#page-27-0) [búsqueda simple](#page-22-0) 1[7, 18](#page-23-0)[, 19](#page-24-0)[, 20](#page-25-0)[, 22](#page-27-0)

**C** cache\_compression [options.cfg, archivo](#page-235-0) 230 caducidad [trabajos enviados](#page-216-0) 211 cambio [contraseñas](#page-21-0) 16 cambio del nombre [temas](#page-58-0) 53 [canales de distribución](#page-50-0) 45 [canales de información ATOM](#page-50-0) 45 [canales de información de](#page-50-0) [sindicación](#page-50-0) 45 [canales de información RSS](#page-50-0) 45 cancelación [trabajos](#page-163-0) 158 [Capa de sockets seguros \(SSL\)](#page-222-0) 217 cardinalidad [relaciones de modelo de datos](#page-104-0) 99 carpeta [búsqueda](#page-22-0) 1[7, 18](#page-23-0)[, 19](#page-24-0)[, 20](#page-25-0)[, 21](#page-26-0)[, 22](#page-27-0) [definiciones de recurso](#page-64-0) 5[9, 60](#page-65-0)[, 70](#page-75-0)[, 71](#page-76-0)[,](#page-77-0) [72](#page-77-0) [carpeta de definiciones de recursos](#page-18-0) 13 carpetas [caducidad de](#page-216-0) 211 [definiciones de recurso](#page-18-0) 13 [exportación](#page-82-0) 7[7, 78](#page-83-0)[, 80](#page-85-0)[, 81](#page-86-0)[, 83](#page-88-0) [hijo](#page-42-0) 37 [importación](#page-82-0) 7[7, 78](#page-83-0)[, 79](#page-84-0)[, 80](#page-85-0)[, 81](#page-86-0)[, 83](#page-88-0)

carpetas *(continuación)* [padre](#page-42-0) 37 [repositorio de contenidos](#page-216-0) 211 [restricciones](#page-216-0) 211 [trabajos enviados](#page-216-0) 211 celdas [vacío](#page-163-0) 158 celdas en blanco [en el historial de trabajo](#page-163-0) 158 [champion challenger](#page-164-0) 15[9, 160](#page-165-0)[, 204](#page-209-0)[, 205](#page-210-0)[,](#page-211-0) [206](#page-211-0)[, 207](#page-212-0)[, 209](#page-214-0)[, 210](#page-215-0) [cierre](#page-221-0) 216 cierre de sesión [servidor](#page-20-0) 15 cifrado de datos de SSL [habilitar para IBM SPSS Modeler](#page-237-0) [Server](#page-237-0) 232 [cifrado FIPS](#page-239-0) 234 [clasificación de terceros](#page-223-0) 218 [claves de tablas](#page-70-0) 65 cliente [inicio](#page-14-0) 9 [clústeres](#page-78-0) 73 [clústeres de servidores](#page-78-0) 73 [añadir servidores](#page-79-0) 74 [creación](#page-79-0) 74 [eliminación de servidores](#page-79-0) 74 [modificación](#page-80-0) 75 [nombre](#page-79-0) 74 [ponderaciones](#page-79-0) 74 [promoción](#page-89-0) 84 [valores](#page-79-0) 74 codificación [FIPS](#page-239-0) 234 códigos de retorno [evaluación del modelo](#page-174-0) 169 [notificaciones](#page-174-0) 169 Cognos [champion challenger](#page-215-0) 210 [colaboración](#page-6-0) 1 [columns](#page-70-0) 65 comparación [modelos](#page-208-0) 20[3, 204](#page-209-0) [compresión de caché](#page-223-0) 21[8, 224](#page-229-0)[, 230](#page-235-0) conceptos básicos [explorador de contenido](#page-18-0) 13 [trabajos](#page-140-0) 13[5, 136](#page-141-0) [conector condicional](#page-148-0) 143 [conector de error](#page-147-0) 142 [conector de relación completada](#page-147-0) 142 [conector secuencial](#page-147-0) 142 conectores [completada](#page-147-0) 142 [condicional](#page-148-0) 143 [error](#page-147-0) 142 [relación](#page-146-0) 14[1, 142](#page-147-0)[, 143](#page-148-0)[, 144](#page-149-0) [secuencial](#page-147-0) 142 [suprimir](#page-149-0) 144 conexión [existente](#page-20-0) 15 [finalización](#page-20-0) 15 [nueva](#page-19-0) 14 [servidor](#page-19-0) 1[4, 15](#page-20-0)[, 16](#page-21-0) [conexión con el servidor](#page-19-0) 14 [cambio de contraseña](#page-21-0) 16 [existente](#page-20-0) 15 [final](#page-20-0) 15

[conexión con el servidor](#page-19-0) *(continuación)* [finalización](#page-20-0) 15 [nueva](#page-19-0) 14 conexiones [servidor](#page-47-0) 4[2, 46](#page-51-0) conexiones de base de datos [cierre](#page-242-0) 237 conexiones de servidor [trabajos](#page-141-0) 136 [configuración de COP](#page-225-0) 220 [para IBM SPSS Modeler Server](#page-238-0) 233 configuración del coordinador de procesos [para IBM SPSS Modeler Server](#page-238-0) 233 configuración del cortafuegos [options.cfg, archivo](#page-235-0) 230 configuración del puerto [options.cfg, archivo](#page-235-0) 230 configuración del puerto del servidor [options.cfg, archivo](#page-235-0) 230 Configuración SSL en [Text Analytics Console](#page-244-0) 239 configuraciones [para modelos de puntuación](#page-122-0) 117 [configuraciones de puntuación](#page-122-0) 11[7, 132](#page-137-0) [alias](#page-127-0) 122 [auditoría](#page-125-0) 120 [conjuntos de asociación](#page-130-0) 12[5, 128](#page-133-0)[, 129](#page-134-0) [creación](#page-122-0) 117 [datos](#page-122-0) 117 [edición](#page-137-0) 132 [entrada](#page-123-0) 11[8, 119](#page-124-0) [etiquetas](#page-122-0) 117 [modelos](#page-122-0) 117 [nombres de configuración](#page-122-0) 117 [proveedores de datos](#page-123-0) 118 [puntuación por lotes](#page-127-0) 122 [reanudación](#page-138-0) 133 [registro](#page-125-0) 120 [resultados](#page-124-0) 119 [suprimir](#page-138-0) 133 [suspensión](#page-138-0) 133 [tamaños de caché](#page-127-0) 122 ver [131](#page-136-0) conflictos [duplicados](#page-86-0) 8[1, 83](#page-88-0) [importación](#page-85-0) 8[0, 81](#page-86-0)[, 83](#page-88-0) [versiones no válidas](#page-86-0) 8[1, 83](#page-88-0) conjuntos de asociación [creación](#page-133-0) 128 [de configuraciones de](#page-130-0) [puntuación](#page-130-0) 125 [edición](#page-134-0) 129 [en pruebas de división A/B](#page-135-0) 13[0, 131](#page-136-0) [suprimir](#page-134-0) 129 ver [131](#page-136-0) [Consola de administración de IBM SPSS](#page-231-0) [Modeler](#page-231-0) 226 [acceso de administrador](#page-232-0) 227 [acceso del control de acceso de](#page-233-0) [usuarios](#page-233-0) 228 [Consola de administración de IBM SPSS](#page-221-0) [Statistics](#page-221-0) 216 [conexiones](#page-221-0) 216 contraseñas

contraseñas *(continuación)* [nueva](#page-21-0) 16 convenciones [nombres](#page-15-0) 10 [convenciones de nombre](#page-15-0) 10 [Coordinador de procesos](#page-225-0) 220 cop\_enabled [options.cfg, archivo](#page-238-0) 233 cop\_host [options.cfg, archivo](#page-238-0) 233 cop\_password [options.cfg, archivo](#page-238-0) 233 cop\_port\_number [options.cfg, archivo](#page-238-0) 233 cop\_service\_description [options.cfg, archivo](#page-238-0) 233 cop\_service\_host [options.cfg, archivo](#page-238-0) 233 cop\_service\_name [options.cfg, archivo](#page-238-0) 233 cop\_service\_weight [options.cfg, archivo](#page-238-0) 233 cop\_update\_interval [options.cfg, archivo](#page-238-0) 233 cop\_user\_name [options.cfg, archivo](#page-238-0) 233 copia [temas](#page-58-0) 53 creación [alias de configuración de](#page-128-0) [puntuación](#page-128-0) 123 [asociaciones de configuración de](#page-133-0) [puntuación](#page-133-0) 128 [clústeres de servidores](#page-79-0) 74 [planificaciones](#page-155-0) 150 [propiedades personalizadas](#page-52-0) 4[7, 48](#page-53-0) [temas](#page-57-0) 5[2, 53](#page-58-0) [credenciales](#page-64-0) 5[9, 67](#page-72-0) [para planificaciones](#page-155-0) 150 [promoción](#page-89-0) 84 [trabajo](#page-141-0) 136

# **D**

data\_file\_path [options.cfg, archivo](#page-234-0) 229 data\_files\_restricted [options.cfg, archivo](#page-234-0) 229 datos [filtro de vistas de administración de](#page-169-0) [modelos](#page-169-0) 164 datos de fuente de contexto [para plan de acceso de datos](#page-101-0) 96 [definición de tablas](#page-70-0) 65 [definiciones de credenciales](#page-64-0) 5[9, 60](#page-65-0) [definiciones de orígenes de datos](#page-64-0) 59 definiciones de recurso [bloqueo](#page-27-0) 2[2, 23](#page-28-0) [definiciones de credenciales](#page-64-0) 5[9, 60](#page-65-0) [definiciones de orígenes de datos](#page-64-0) 59 [definiciones de servidor](#page-64-0) 5[9, 70](#page-75-0)[, 71](#page-76-0)[,](#page-77-0) [72](#page-77-0) [en políticas de promoción](#page-74-0) 69 [exportación](#page-80-0) 75 [importación](#page-80-0) 75 [orígenes de datos](#page-65-0) 60 [definiciones de servidor](#page-64-0) 5[9, 70](#page-75-0)

[cambio](#page-21-0) 16 [modificación](#page-21-0) 16 [definiciones de servidor](#page-64-0) *(continuación)* [adición](#page-76-0) 71 [modificación](#page-77-0) 72 [nombres](#page-76-0) 71 [proceso remoto](#page-77-0) 72 [repositorio de contenidos](#page-76-0) 71 [SAS](#page-77-0) 72 [tipos](#page-76-0) 71 [ubicación](#page-76-0) 71 [Deployment Manager de IBM SPSS](#page-7-0) [Collaboration and Deployment](#page-7-0) [Services](#page-7-0) [2, 4](#page-9-0) [desagrupar términos de búsqueda](#page-25-0) 20 [desbloqueo](#page-28-0) 23 [desbloqueo de objetos](#page-28-0) 23 [desconectar usuarios](#page-231-0) 226 [descripción](#page-51-0) 46 [despliegue](#page-7-0) 2 destinatario [de notificación](#page-174-0) 16[9, 170](#page-175-0) [destinatarios](#page-174-0) 16[9, 170](#page-175-0)[, 173](#page-178-0) destination [credenciales](#page-64-0) 59 [servidor](#page-76-0) 71 [destino de credenciales](#page-64-0) 59 [destino de servidor](#page-76-0) 71 [DEVICE](#page-187-0) 18[2, 183](#page-188-0)[, 184](#page-189-0) [difusión de un mensaje a los](#page-231-0) [usuarios](#page-231-0) 226 [directorio de archivos temporales](#page-229-0) 224 directorio de trabajo [de pasos de trabajo general](#page-192-0) 18[7, 188](#page-193-0)[,](#page-194-0) [189](#page-194-0) [directorio temporal](#page-222-0) 217 [para IBM SPSS Modeler Server](#page-234-0) 229 directrices [nombres](#page-15-0) 10 [dominio de mensajes](#page-72-0) 6[7, 197](#page-202-0) [dominio de mensajes jms](#page-159-0) 154 dominios de mensajes [para planificaciones](#page-157-0) 152 [promoción](#page-89-0) 84 DSN [restricción de acceso](#page-223-0) 218 [duplicados](#page-86-0) 8[1, 83](#page-88-0)

# **E**

[edición](#page-26-0) 21 [alias de configuración de](#page-129-0) [puntuación](#page-129-0) 124 [asociaciones de configuración de](#page-134-0) [puntuación](#page-134-0) 129 [clústeres de servidores](#page-80-0) 75 [configuraciones de puntuación](#page-137-0) 132 [permisos de etiqueta](#page-48-0) 43 [planificaciones](#page-158-0) 153 [propiedades](#page-39-0) 34 [propiedades personalizadas](#page-40-0) 3[5, 49](#page-54-0) [temas](#page-41-0) 36 [variables de trabajo](#page-145-0) 140 [editar términos de búsqueda](#page-26-0) 21 Editor de datos [ocultar datos en el cliente](#page-229-0) 224 Editor de trabajos [navegación mediante el teclado](#page-249-0) 244 [eficacia del predictor](#page-166-0) 161

[ejecución de trabajos](#page-146-0) 14[1, 149](#page-154-0)[, 150](#page-155-0)[, 156](#page-161-0) [ejecución de varias rutas](#page-235-0) 230 [ejecutables](#page-192-0) 187 [ejemplo de procesamiento basado en](#page-159-0) [mensajes](#page-159-0) 154 [el asunto](#page-174-0) 16[9, 170](#page-175-0) [eliminación](#page-175-0) 170 [bloqueos](#page-28-0) 23 [propiedades personalizadas](#page-55-0) 50 [temas](#page-59-0) 54 [eliminar términos de búsqueda](#page-26-0) 21 [error de entrega](#page-180-0) 175 [error de entrega de correo](#page-180-0) [electrónico](#page-180-0) 175 [error de entrega de la suscripción](#page-180-0) 175 [error de entrega de notificaciones](#page-180-0) 175 [error en la ejecución de la ruta](#page-235-0) 230 [error estándar](#page-192-0) 187 estado [filtrado](#page-167-0) 16[2, 163](#page-168-0) [paso de trabajo](#page-163-0) 158 [servidor](#page-170-0) 165 [trabajo](#page-162-0) 157 [estado de servidores](#page-170-0) 165 etiqueta de versión [filtrado](#page-167-0) 16[2, 163](#page-168-0) [etiqueta ÚLTIMA](#page-42-0) 37 etiquetas [aplicación](#page-44-0) 39 [eliminación](#page-44-0) 39 [filtrado](#page-167-0) 16[2, 163](#page-168-0) [para versiones](#page-42-0) 3[7, 39](#page-44-0) [permisos](#page-48-0) 43 [recomendaciones](#page-43-0) 38 [seguridad](#page-48-0) 43 [ÚLTIMA](#page-42-0) 37 [versión de servidor](#page-51-0) 46 etiquetas del trabajo [para planificaciones](#page-155-0) 150 evaluación [resultados](#page-164-0) 15[9, 160](#page-165-0)[, 161](#page-166-0) [evaluación del modelo](#page-164-0) 15[9, 169](#page-174-0)[, 199](#page-204-0) [códigos de retorno](#page-174-0) 16[9, 199](#page-204-0) [notificaciones](#page-174-0) 16[9, 199](#page-204-0) exclusiones [términos de búsqueda](#page-22-0) 1[7, 22](#page-27-0) explorador de contenido [archivos](#page-21-0) 1[6, 17](#page-22-0) [búsqueda](#page-22-0) 1[7, 18](#page-23-0)[, 19](#page-24-0)[, 20](#page-25-0)[, 21](#page-26-0)[, 22](#page-27-0) [conceptos básicos](#page-18-0) 13 [conexiones de servidor](#page-19-0) 1[4, 15](#page-20-0)[, 16](#page-21-0) [eliminación de archivos](#page-22-0) 17 [navegación mediante el teclado](#page-248-0) 243 [organización](#page-18-0) 13 [permisos](#page-21-0) 16 [propiedades](#page-38-0) 33 [trabajos](#page-142-0) 13[7, 138](#page-143-0) [versiones](#page-44-0) 3[9, 40](#page-45-0)[, 46](#page-51-0) [exportación](#page-82-0) 7[7, 78](#page-83-0)[, 80](#page-85-0)[, 81](#page-86-0)[, 83](#page-88-0) [conflictos](#page-85-0) 8[0, 81](#page-86-0) [definiciones de recurso](#page-80-0) 75 [fechas de caducidad](#page-46-0) 41 [modelos de objetos de ejecución](#page-117-0) 112 [modelos de objetos de negocio](#page-106-0) 10[1,](#page-114-0) [109](#page-114-0) [restricciones](#page-83-0) 78 [exportar](#page-172-0) 167

exportar *[\(continuación\)](#page-172-0)* [carpetas](#page-82-0) 7[7, 78](#page-83-0)[, 80](#page-85-0)[, 81](#page-86-0)[, 83](#page-88-0) [referencias externas](#page-82-0) 77 [trabajos](#page-82-0) 77

# **F**

[fábrica de nombre](#page-72-0) 67 [fecha de caducidad](#page-51-0) 46 fecha de ejecución del modelo [filtro de vistas de administración de](#page-169-0) [modelos](#page-169-0) 164 fecha de finalización [para planificaciones](#page-156-0) 151 fecha de inicio [para planificaciones](#page-156-0) 151 fechas [caducidad](#page-45-0) 4[0, 41](#page-46-0)[, 42](#page-47-0) [fechas de caducidad](#page-216-0) 211 [búsqueda](#page-46-0) 41 [conceptos básicos](#page-45-0) 40 [configuración](#page-45-0) 40 [exportación](#page-46-0) 41 [importación](#page-46-0) 41 [modificación](#page-45-0) 40 [reactivación](#page-47-0) 42 [restricciones](#page-46-0) 41 [ver](#page-46-0) 41 filas [filtrado](#page-167-0) 16[2, 163](#page-168-0) [FILENAME](#page-188-0) 183 filtrado [activación](#page-167-0) 16[2, 163](#page-168-0) [historial de trabajo](#page-168-0) 163 [planificación de trabajo](#page-167-0) 162 [vista de puntuación](#page-137-0) 132 [Filtro de tipo MIME](#page-74-0) 69 [filtros](#page-167-0) 16[2, 163](#page-168-0) [archivo](#page-169-0) 164 [datos](#page-169-0) 164 [fecha de ejecución del modelo](#page-169-0) 164 [índice](#page-169-0) 164 [label](#page-167-0) 162 [tendencia](#page-169-0) 164 [tipo de evaluación](#page-169-0) 164 [trabajo](#page-167-0) 162 filtros constantes [para plan de acceso de datos](#page-101-0) 96 filtros de parámetro [para plan de acceso de datos](#page-101-0) 96 filtros de referencia [para plan de acceso de datos](#page-101-0) 96 filtros del mensaje [para planificaciones](#page-157-0) 152

# **G**

generación de SQL [habilitar para IBM SPSS Modeler](#page-237-0) [Server](#page-237-0) 232 gestión de memoria [opciones de administración](#page-235-0) 230 gestionar permiso de etiqueta [de etiquetas](#page-48-0) 43 [glosario](#page-256-6) 251 [group\\_configuration](#page-239-0) 234

[grupo de administradores](#page-223-0) 218 [grupos](#page-151-0) 146 [conceptos básicos](#page-227-0) 222 [creación](#page-228-0) 223 [edición](#page-228-0) 223 [existente](#page-41-0) 36 [nueva](#page-41-0) 36 [permisos](#page-151-0) 146 [suprimir](#page-42-0) 37 [valores](#page-229-0) 224 grupos de usuarios [conceptos básicos](#page-227-0) 222 [creación](#page-228-0) 223 [edición](#page-228-0) 223 [valores](#page-229-0) 224 [GSFNAME](#page-188-0) 183

# **H**

[hebras máximas](#page-223-0) 21[8, 224](#page-229-0) herencia [permisos](#page-42-0) 37 [herencia de permisos](#page-42-0) 37 historial [estado de servidores](#page-170-0) 165 [paso de trabajo](#page-163-0) 158 [trabajo](#page-162-0) 15[7, 158](#page-163-0)[, 163](#page-168-0) historial de paso de trabajo ver [158](#page-163-0) historial de trabajo [filtrado](#page-168-0) 163 [limitación](#page-168-0) 163 [navegación mediante el teclado](#page-249-0) 244 [reordenación](#page-168-0) 163 ver [157](#page-162-0)[, 158](#page-163-0)[, 163](#page-168-0) [hora](#page-23-0) 1[8, 19](#page-24-0)[, 20](#page-25-0) hora de inicio [para planificaciones](#page-156-0) 151 [host](#page-222-0) 217

# **I**

IBM Analytical Decision Management [referencias de regla de servicio](#page-30-0) [web](#page-30-0) 25 [referencias de regla externa](#page-30-0) 25 [referencias de regla local de IBM](#page-30-0) [Operational Decision](#page-30-0) [Management](#page-30-0) 25 IBM Operational Decision Manager [modelos de objetos de ejecución](#page-116-0) 11[1,](#page-117-0) [112](#page-117-0) modelos de objetos de negocio [108](#page-113-0),<br>109[, 110](#page-115-0) IBM SPSS Analytic Server [opciones de configuración](#page-234-0) 229 IBM SPSS Modeler Server [acceso de administrador](#page-232-0) 227 [acceso del control de acceso de](#page-233-0) [usuarios](#page-233-0) 228 [administración de](#page-231-0) 226 [configuración de COP](#page-238-0) 233 [configuración del coordinador de](#page-238-0) [procesos](#page-238-0) 233 [directorio temporal](#page-234-0) 229 [número de puerto](#page-234-0) 229

IBM SPSS Modeler Server *(continuación)* [opciones de configuración](#page-233-0) 228 [procesos del servidor](#page-241-0) 236 [supervisión del uso](#page-241-0) 236 [importación](#page-82-0) 7[7, 78](#page-83-0)[, 79](#page-84-0)[, 80](#page-85-0)[, 81](#page-86-0)[, 83](#page-88-0)[, 167](#page-172-0) [carpetas](#page-82-0) 7[7, 78](#page-83-0)[, 79](#page-84-0)[, 80](#page-85-0)[, 81](#page-86-0)[, 83](#page-88-0) [conflictos](#page-85-0) 8[0, 81](#page-86-0) [definiciones de recurso](#page-80-0) 75 [fechas de caducidad](#page-46-0) 41 [modelos de objetos de negocio](#page-106-0) 10[1,](#page-115-0) [110](#page-115-0) [permisos de seguridad](#page-83-0) 78 [referencias externas](#page-82-0) 77 [restricciones](#page-83-0) 78 [trabajos](#page-82-0) 77 índice [filtro de vistas de administración de](#page-169-0) [modelos](#page-169-0) 164 informes [enviados](#page-216-0) 211 [externos](#page-216-0) 211 informes de visualización [adición a trabajos](#page-182-0) 177 [definición de propiedades](#page-182-0) [generales](#page-182-0) 177 [dimensiones](#page-183-0) 178 [limpieza](#page-184-0) 179 [metadatos](#page-183-0) 178 [nombres](#page-182-0) 177 [notificaciones](#page-185-0) 180 [origen de datos](#page-182-0) 177 [Parámetros de](#page-183-0) 178 [permisos de resultados](#page-183-0) 178 [resultados](#page-183-0) 178 [solicitudes](#page-183-0) 178 [tipo](#page-183-0) 178 [ubicación del archivo de](#page-183-0) [resultados](#page-183-0) 178 [único](#page-183-0) 178 [variables](#page-183-0) 178 [versiones](#page-182-0) 177 iniciar sesión [servidor](#page-20-0) 15 inicio [application](#page-14-0) 9 [cliente](#page-14-0) 9 [sistema](#page-14-0) 9 io\_buffer\_size [options.cfg, archivo](#page-235-0) 230

**J**

[JMS](#page-72-0) 6[7, 197](#page-202-0) [correlación de variables](#page-158-0) 153

# **K**

[Kerberos](#page-239-0) 234

# **L**

label [notificaciones](#page-174-0) 169 [lectores de pantallas](#page-250-0) 245 [limitación](#page-23-0) 1[8, 19](#page-24-0)[, 20](#page-25-0) [limpieza](#page-184-0) 179

Lote [planes de acceso de datos](#page-96-0) 91 [Lotus](#page-176-0) 171

# **M**

max\_file\_size [options.cfg, archivo](#page-234-0) 229 max\_login\_attempts [options.cfg, archivo](#page-234-0) 229 max\_parallelism [options.cfg, archivo](#page-235-0) 230 max\_sessions [options.cfg, archivo](#page-234-0) 229 max\_sql\_string\_length [options.cfg, archivo](#page-237-0) 232 [máximo de memoria de JVM](#page-223-0) 21[8, 224](#page-229-0) [memoria](#page-223-0) 21[8, 224](#page-229-0) [memoria de Java](#page-223-0) 21[8, 224](#page-229-0) [memoria JVM](#page-223-0) 21[8, 224](#page-229-0) memory\_usage [options.cfg, archivo](#page-235-0) 230 mensaje [difusión a los usuarios](#page-231-0) 226 mensajes de error [para planificaciones](#page-161-0) 156 [metadatos](#page-60-0) 5[5, 56](#page-61-0) [definido por el usuario](#page-40-0) 3[5, 36](#page-41-0)[, 47](#page-52-0)[, 48](#page-53-0)[,](#page-54-0) [49](#page-54-0)[, 50](#page-55-0)[, 52](#page-57-0)[, 53](#page-58-0)[, 54](#page-59-0)[, 55](#page-60-0) [propiedades de la versión](#page-51-0) 46 métricas [de rendimiento de puntuación](#page-125-0) 120 modalidad avanzada [para vistas de datos analíticos](#page-106-0) 101 modelar [gestión de memoria](#page-235-0) 230 modelling\_memory\_limit\_percentage [options.cfg, archivo](#page-235-0) 230 modelos [champion challenger](#page-208-0) 203 [comparación](#page-208-0) 203 [evaluación](#page-208-0) 203 [IBM SPSS Modeler](#page-208-0) 203 [supervisión](#page-208-0) 203 [modelos Challenger](#page-208-0) 20[3, 204](#page-209-0)[, 205](#page-210-0)[, 206](#page-211-0) [orígenes de datos](#page-211-0) 206 [modelos Champion](#page-208-0) 20[3, 204](#page-209-0)[, 207](#page-212-0) [modelos de datos](#page-93-0) 88 [adición de atributos](#page-107-0) 102 [adición de tablas](#page-97-0) 9[2, 101](#page-106-0) [añadir atributos derivados](#page-109-0) 104 [atributos de tabla](#page-99-0) 94 [campos de ruta](#page-99-0) 94 [correlación de datos](#page-98-0) 93 [definición de relaciones](#page-109-0) 104 [eliminar tablas](#page-113-0) 108 [modificación de propiedades](#page-111-0) 106 [para vistas de datos analíticos](#page-104-0) 99 [relaciones](#page-104-0) 99 [suprimir atributos](#page-113-0) 108 [modelos de objetos de ejecución](#page-116-0) 111 [exportación](#page-117-0) 112 [modelos de objetos de negocio](#page-113-0) 108 [exportación](#page-106-0) 10[1, 109](#page-114-0) [importación](#page-106-0) 10[1, 110](#page-115-0) modificación [clústeres de servidores](#page-80-0) 75

modificación *(continuación)* [permisos](#page-41-0) 36 **MON** *Véase* [modelos de objetos de negocio](#page-113-0)

# **N**

[navegación](#page-14-0) 9 [ratón](#page-14-0) 9 [tecla intro](#page-14-0) 9 [navegación mediante el teclado](#page-248-0) 243 [en el editor de trabajos](#page-249-0) 244 [en el explorador de contenido](#page-248-0) 243 [en el sistema de ayuda](#page-249-0) 244 [en la vista historial de trabajos](#page-249-0) 244 [en tablas](#page-249-0) 244 [Netezza](#page-69-0) 64 [nombre de destino](#page-72-0) 67 [nombre del dominio de mensajes](#page-72-0) 67 nombre del paso de trabajo [champion challenger](#page-209-0) 204 [NOSPLASH](#page-187-0) 182 [NOSTATUSWIN](#page-187-0) 182 [notificaciones](#page-154-0) 14[9, 172](#page-177-0) [acción](#page-172-0) 167 [archivo adjunto](#page-174-0) 16[9, 170](#page-175-0) [asunto del mensaje](#page-174-0) 16[9, 170](#page-175-0) [cambios de estructura de carpeta](#page-173-0) 168 [contenido](#page-172-0) 167 [de objetos exportados e](#page-172-0) [importados](#page-172-0) 167 [definición](#page-173-0) 168 [desactivación](#page-154-0) 149 [destinatarios](#page-174-0) 16[9, 170](#page-175-0) [el asunto](#page-178-0) 173 [eliminación](#page-173-0) 16[8, 170](#page-175-0) [errores](#page-178-0) 173 [especificación de destinatarios de](#page-176-0) [correo electrónico](#page-176-0) 171 [evaluación del modelo](#page-174-0) 169 [eventos de carpeta](#page-173-0) 168 [formato HTML](#page-178-0) 173 [label](#page-172-0) 16[7, 169](#page-174-0)[, 170](#page-175-0) [modificación](#page-173-0) 168 [notificaciones de carpeta](#page-173-0) 168 [notificaciones de contenido](#page-173-0) 168 [opciones de carpeta](#page-174-0) 16[9, 170](#page-175-0) [paso de trabajo](#page-173-0) 168 [personalización del mensaje](#page-174-0) 16[9, 170](#page-175-0)[,](#page-178-0) [173](#page-178-0) [plantilla](#page-174-0) 16[9, 170](#page-175-0)[, 173](#page-178-0) [remitente](#page-174-0) 16[9, 170](#page-175-0) [selección de destinatarios de Lotus](#page-176-0) [Notes](#page-176-0) 171 [Selección de destinatarios desde](#page-176-0) [suscriptores de seguridad](#page-176-0) 171 [texto del cuerpo](#page-178-0) 173 [trabajo](#page-172-0) 167 [variables de propiedad de](#page-178-0) [evento](#page-178-0) 173 [vista previa](#page-174-0) 16[9, 170](#page-175-0)[, 173](#page-178-0) [vista previa del mensaje](#page-178-0) 173 [vuelta a la plantilla](#page-175-0) [predeterminada](#page-175-0) 170 nueva [propiedades personalizadas](#page-52-0) 4[7, 48](#page-53-0) [temas](#page-57-0) 5[2, 53](#page-58-0)

[nuevos trabajos](#page-142-0) 137 [número de puerto](#page-222-0) 217 [IBM SPSS Modeler Server](#page-234-0) 229

# **O**

objeto de contenido [propiedades](#page-38-0) 33 objetos [archivos](#page-21-0) 1[6, 17](#page-22-0) [bloqueo](#page-27-0) 2[2, 23](#page-28-0) [búsqueda](#page-22-0) 1[7, 18](#page-23-0)[, 19](#page-24-0)[, 20](#page-25-0)[, 21](#page-26-0)[, 22](#page-27-0) [contenido](#page-18-0) 1[3, 16](#page-21-0)[, 17](#page-22-0) [desbloqueo](#page-28-0) 23 [permisos](#page-21-0) 16 [suprimir](#page-22-0) 17 [versiones](#page-51-0) 46 objetos de contenido [almacenamiento](#page-18-0) 1[3, 16](#page-21-0)[, 17](#page-22-0) [definición](#page-18-0) 13 [permisos](#page-21-0) 16 [versiones](#page-42-0) 3[7, 39](#page-44-0)[, 40](#page-45-0) [ODBC](#page-141-0) 136 [ODS](#page-188-0) 183 [opción cache\\_connection](#page-242-0) 237 [opciones de carpeta](#page-175-0) 170 [opciones de configuración](#page-221-0) 216 [acceso a archivos de datos](#page-222-0) 21[7, 229](#page-234-0) [cifrado de datos de SSL](#page-237-0) 232 [conceptos básicos](#page-221-0) 21[6, 228](#page-233-0)[, 229](#page-234-0) [conexiones](#page-222-0) 217 [conexiones y sesiones](#page-234-0) 229 [coordinador de procesos](#page-238-0) 233 [COP](#page-225-0) 22[0, 233](#page-238-0) [directorio temporal](#page-222-0) 21[7, 229](#page-234-0) [generación de SQL automática](#page-237-0) 232 [gestión de memoria](#page-235-0) 230 [intentos de inicio de sesión](#page-234-0) 229 [longitud de cadena de SQL](#page-237-0) 232 [número de puerto](#page-234-0) 229 [proceso paralelo](#page-235-0) 230 [reescritura de rutas](#page-235-0) 230 [registro](#page-226-0) 221 [rendimiento y optimización](#page-235-0) 230 [usuarios](#page-223-0) 218 [options.cfg](#page-239-0) 234 [options.cfg, archivo](#page-241-0) 236 [orden de importación](#page-83-0) 78 [ordenación](#page-223-0) 218 [orígenes de datos](#page-65-0) 60 [modificación](#page-71-0) 66 [orígenes de datos de servicio de](#page-66-0) [datos](#page-66-0) 6[1, 64](#page-69-0)[, 65](#page-70-0) [orígenes de datos de servidor de](#page-66-0) [aplicaciones](#page-66-0) 6[1, 64](#page-69-0) [orígenes de datos JDBC](#page-66-0) 6[1, 64](#page-69-0) [orígenes de datos ODBC](#page-66-0) 61 [promoción](#page-89-0) 84 [orígenes de datos de servicio de](#page-66-0) [datos](#page-66-0) 6[1, 64](#page-69-0)[, 65](#page-70-0) [claves](#page-70-0) 65 [para plan de acceso de datos](#page-101-0) 96 [tablas](#page-70-0) 65 [orígenes de datos de servidor de](#page-66-0) [aplicaciones](#page-66-0) 6[1, 64](#page-69-0) [para plan de acceso de datos](#page-101-0) 96 [orígenes de datos JDBC](#page-66-0) 61

[orígenes de datos JDBC](#page-66-0) *(continuación)* [controladores externos](#page-69-0) 64 [para plan de acceso de datos](#page-101-0) 96 [orígenes de datos ODBC](#page-66-0) 61 [champion challenger](#page-215-0) 210

# **P**

[palabras clave](#page-51-0) 46 [paso basado en mensaje](#page-202-0) 197 [definición de propiedades](#page-202-0) 197 [paso basado en mensajes](#page-72-0) 67 paso de trabajo [notificaciones](#page-173-0) 168 [permisos](#page-151-0) 146 paso de trabajo de notificación [adición a un trabajo](#page-204-0) 199 [archivos adjuntos de correo](#page-204-0) [electrónico](#page-204-0) 199 [basado en resultados](#page-204-0) 199 [conexión a otros pasos de](#page-204-0) trabaio 199 [consumidor iterativo](#page-205-0) 200 [cuerpo](#page-205-0) 200 [destinatarios](#page-205-0) 200 [dirección desde](#page-205-0) 200 [el asunto](#page-205-0) 200 [información general](#page-205-0) 200 [personalización](#page-205-0) 200 [Pestaña Notificaciones](#page-205-0) 200 [plantilla de mensaje](#page-205-0) 20[0, 201](#page-206-0) [uso en evaluación de modelos](#page-204-0) 199 pasos [adición](#page-146-0) 141 [ejecución](#page-146-0) 141 [relaciones](#page-146-0) 14[1, 142](#page-147-0)[, 143](#page-148-0)[, 144](#page-149-0) [trabajo](#page-140-0) 13[5, 136](#page-141-0)[, 137](#page-142-0)[, 138](#page-143-0)[, 141](#page-146-0) [pasos de informe](#page-182-0) 177 pasos de informes de visualización [formato de archivo de resultados](#page-183-0) 178 pasos de trabajo [historial](#page-163-0) 158 [resultados](#page-163-0) 158 [Pasos de trabajo general](#page-192-0) 187 [adición a trabajos](#page-192-0) 187 [archivos de entrada](#page-193-0) 188 [archivos de resultados](#page-194-0) 189 [definición de propiedades](#page-192-0) 187 [directorio de trabajo](#page-192-0) 18[7, 188](#page-193-0)[, 189](#page-194-0) [ejemplos](#page-195-0) 19[0, 191](#page-196-0) [nombres](#page-192-0) 187 [pasos SAS](#page-186-0) 181 [adición a trabajos](#page-186-0) 181 [archivos externos](#page-189-0) 184 [control de procesamiento](#page-186-0) 18[1, 182](#page-187-0)[,](#page-189-0) [184](#page-189-0) [creación de gráficos](#page-187-0) 18[2, 183](#page-188-0)[, 184](#page-189-0) [definición de propiedades](#page-186-0) 18[1, 183](#page-188-0) [ejemplo](#page-189-0) 184 [nombres](#page-186-0) 181 [permisos de resultados](#page-188-0) 183 [resultado en formato HTML](#page-188-0) 183 [resultados de nombre](#page-188-0) 183 [resultados de texto](#page-188-0) 183 [ubicaciones de resultados](#page-188-0) 183 [versiones](#page-186-0) 181

patrón de repetición [para planificaciones](#page-156-0) 151 [pausa](#page-221-0) 216 perfiles [conceptos básicos](#page-227-0) 222 [creación](#page-228-0) 223 [edición](#page-228-0) 223 [valores](#page-229-0) 224 perfiles de usuario [conceptos básicos](#page-227-0) 222 [creación](#page-228-0) 223 [edición](#page-228-0) 223 [valores](#page-229-0) 224 permisos [actualización masiva](#page-61-0) 56 [al importar](#page-83-0) 78 [aplicación](#page-42-0) 37 [archivo de resultados](#page-151-0) 146 [asignación](#page-41-0) 36 [creación](#page-41-0) 36 [de etiquetas](#page-48-0) 43 [de resultados de visualización](#page-183-0) 178 [edición de etiqueta](#page-48-0) 43 [eliminación](#page-42-0) 37 [especificación como variables](#page-151-0) [iterativas](#page-151-0) 146 [herencia](#page-21-0) 16 [modificación](#page-41-0) 3[6, 37](#page-42-0) [objeto](#page-41-0) 3[6, 37](#page-42-0) [para resultados SAS](#page-188-0) 183 [paso de trabajo](#page-151-0) 146 [representación en cascada](#page-42-0) 37 [suprimir](#page-42-0) 37 permisos de objeto [modificación](#page-41-0) 36 [representación en cascada](#page-42-0) 37 [suprimir](#page-42-0) 37 [permisos de resultados](#page-151-0) 146 [permisos del archivo de resultados](#page-151-0) 146 personalización [mensajes de notificación](#page-178-0) 173 [personalización del mensaje](#page-174-0) 16[9, 170](#page-175-0) [el asunto](#page-178-0) 173 [errores](#page-178-0) 173 [formato HTML](#page-178-0) 173 [personalización del mensaje](#page-178-0) 173 [plantilla](#page-178-0) 173 [texto del cuerpo](#page-178-0) 173 [variables de propiedad de](#page-178-0) [evento](#page-178-0) 173 [vista previa](#page-178-0) 173 [planes de acceso de datos](#page-93-0) 8[8, 89](#page-94-0) [creación](#page-96-0) 91 [de puntuación](#page-123-0) 118 [para vistas de datos analíticos](#page-96-0) 9[1, 95](#page-100-0)[,](#page-101-0) [96](#page-101-0)[, 98](#page-103-0) [suprimir](#page-104-0) 99 [sustituir origen de datos](#page-100-0) 9[5, 96](#page-101-0) [tiempo real](#page-101-0) 96 [vista previa de datos](#page-103-0) 98 planificación [trabajo](#page-167-0) 162 planificación de trabajo [filtrado](#page-167-0) 162 [limitación](#page-167-0) 162 [navegación mediante el teclado](#page-249-0) 244 [reordenación](#page-167-0) 162

planificación de trabajo *(continuación)* ver [162](#page-167-0) [planificaciones](#page-155-0) 150 [basados en mensajes](#page-157-0) 152 [basados en tiempo](#page-156-0) 151 [creación](#page-155-0) 150 [credenciales](#page-155-0) 150 [edición](#page-158-0) 153 [etiquetas del trabajo](#page-155-0) 150 [inactivo](#page-158-0) 153 [suprimir](#page-159-0) 154 [variables de trabajo](#page-157-0) 15[2, 153](#page-158-0) [planificaciones diarias](#page-156-0) 151 [planificaciones mensuales](#page-156-0) 151 [planificaciones por horas](#page-156-0) 151 [planificaciones semanales](#page-156-0) 151 [plantilla](#page-174-0) 16[9, 170](#page-175-0) [plantilla de mensaje](#page-205-0) 20[0, 201](#page-206-0) [PMML](#page-118-0) 113 [política](#page-73-0) 6[8, 69](#page-74-0)[, 70](#page-75-0)[, 84](#page-89-0) política de promoción [modificación](#page-75-0) 70 políticas de promoción [adición](#page-73-0) 68 [definiciones de recurso](#page-74-0) 69 [suprimir](#page-75-0) 70 [temporización](#page-73-0) 68 ponderaciones [en clústeres de servidores](#page-79-0) 74 port\_number [options.cfg, archivo](#page-234-0) 229 [Portal de despliegue de IBM SPSS](#page-7-0) [Collaboration and Deployment](#page-7-0) [Services](#page-7-0) [2, 4](#page-9-0) [precisar la búsqueda](#page-23-0) 1[8, 19](#page-24-0)[, 20](#page-25-0)[, 21](#page-26-0) preferencias [canales de distribución](#page-50-0) 45 [preferencias de archivo UNC](#page-141-0) 136 [preferencias de usuario](#page-9-0) 4 [canales de distribución](#page-50-0) 45 [correo electrónico](#page-179-0) 174 principales [adición de etiqueta](#page-48-0) 43 [eliminación de etiqueta](#page-48-0) 43 [modificación de permisos de](#page-48-0) [etiqueta](#page-48-0) 43 [principales iterativos](#page-151-0) 146 [prioridad de CPU](#page-229-0) 224 privilegios [acceso](#page-52-0) 4[7, 48](#page-53-0)[, 52](#page-57-0)[, 53](#page-58-0) [administrativos](#page-52-0) 4[7, 48](#page-53-0)[, 52](#page-57-0)[, 53](#page-58-0) procesadores [multiple](#page-235-0) 230 proceso paralelo [controlar](#page-235-0) 230 proceso remoto [servidores de ejecución](#page-7-0) [2, 5](#page-10-0) [procesos del servidor](#page-230-0) 225 program\_file\_path [options.cfg, archivo](#page-234-0) 229 program\_files\_restricted [options.cfg, archivo](#page-234-0) 229 [programación de trabajos](#page-154-0) 14[9, 156](#page-161-0) [promoción](#page-73-0) 6[8, 69](#page-74-0)[, 169](#page-174-0) [acciones para roles](#page-89-0) 84 [inmediata](#page-73-0) 6[8, 70](#page-75-0) [objeto dependiente](#page-74-0) 69

promoción *[\(continuación\)](#page-73-0)* [política](#page-89-0) 84 [retardada](#page-73-0) 6[8, 70](#page-75-0)[, 84](#page-89-0) [Tipos de MIME](#page-74-0) 69 [promoción inmediata](#page-73-0) 6[8, 70](#page-75-0) [promoción retardada](#page-73-0) 6[8, 70](#page-75-0) [property](#page-23-0) 1[8, 19](#page-24-0)[, 20](#page-25-0) propiedades [actualizaciones masivas](#page-60-0) 5[5, 56](#page-61-0) [conceptos básicos](#page-38-0) 33 [definición](#page-38-0) 33 [edición](#page-26-0) 2[1, 34](#page-39-0) [generales](#page-39-0) 34 [objeto](#page-38-0) 3[3, 34](#page-39-0) [objeto de contenido](#page-38-0) 33 [personalizada](#page-40-0) 3[5, 36](#page-41-0)[, 47](#page-52-0)[, 48](#page-53-0)[, 49](#page-54-0)[, 50](#page-55-0)[,](#page-58-0) [53](#page-58-0) [servidor](#page-40-0) 3[5, 36](#page-41-0)[, 42](#page-47-0)[, 46](#page-51-0)[, 47](#page-52-0)[, 48](#page-53-0)[, 49](#page-54-0)[, 50](#page-55-0)[,](#page-57-0) [52](#page-57-0)[, 53](#page-58-0)[, 54](#page-59-0)[, 55](#page-60-0) [suprimir](#page-26-0) 21 [temas](#page-57-0) 5[2, 53](#page-58-0)[, 54](#page-59-0)[, 55](#page-60-0) [ver](#page-38-0) 3[3, 34](#page-39-0)[, 42](#page-47-0)[, 46](#page-51-0) propiedades de la versión [actualización masiva](#page-61-0) 56 [propiedades de objeto](#page-38-0) 33 [edición](#page-39-0) 34 [ver](#page-38-0) 3[3, 34](#page-39-0)[, 42](#page-47-0)[, 46](#page-51-0) [propiedades de tabla](#page-70-0) 65 [propiedades del dominio de](#page-72-0) [mensajes](#page-72-0) 67 [propiedades generales](#page-39-0) 34 propiedades personalizadas [acceso](#page-53-0) 48 [búsqueda](#page-55-0) 50 [conceptos básicos](#page-52-0) 47 [creación](#page-40-0) 3[5, 47](#page-52-0)[, 48](#page-53-0)[, 49](#page-54-0) [definición](#page-40-0) 35 [definición de valores](#page-52-0) 47 [edición](#page-40-0) 3[5, 49](#page-54-0) [existente](#page-40-0) 3[5, 49](#page-54-0) [label](#page-53-0) 48 [modificación](#page-40-0) 3[5, 49](#page-54-0) [nueva](#page-53-0) 48 [suprimir](#page-55-0) 50 [tipo de propiedad](#page-53-0) 48 [tipos de propiedad](#page-40-0) 35 [valores de selección](#page-40-0) 3[5, 48](#page-53-0)[, 49](#page-54-0) [proveedores de seguridad](#page-151-0) 146 pruebas de división [de puntuación](#page-135-0) 13[0, 131](#page-136-0) Pruebas de división A/B [de puntuación](#page-135-0) 13[0, 131](#page-136-0) puntuación [configuraciones](#page-122-0) 117 [modelos](#page-118-0) 113 [Pruebas de división A/B](#page-135-0) 13[0, 131](#page-136-0) [rendimiento](#page-138-0) 133 [uso de archivos PMML](#page-196-0) 191 [puntuación por lotes](#page-127-0) 122

# **R**

[rango de fechas](#page-23-0) 1[8, 19](#page-24-0)[, 20](#page-25-0) rango de repetición [para planificaciones](#page-156-0) 151 [ratón](#page-14-0) 9

reactivación [archivos caducados](#page-47-0) 42 reanudación [configuraciones de puntuación](#page-138-0) 133 [referencia de archivo](#page-188-0) 183 referencias [externos](#page-82-0) 77 referencias de regla [IBM Analytical Decision](#page-30-0) [Management](#page-30-0) 25 Referencias de regla de IBM Operational Decision Management [IBM Analytical Decision](#page-30-0) [Management](#page-30-0) 25 referencias de regla externa [IBM Analytical Decision](#page-30-0) [Management](#page-30-0) 25 [referencias externas](#page-82-0) 77 [exportación](#page-82-0) 77 [importación](#page-82-0) 77 registro [de puntuación](#page-125-0) 120 registro de rendimiento [intervalo](#page-226-0) 221 ver [221](#page-226-0) registros [opciones de configuración](#page-226-0) 221 [resultados](#page-163-0) 158 [trabajo](#page-163-0) 158 ver [221](#page-226-0) [visualización de información de](#page-226-0) [rendimiento](#page-226-0) 221 [reiniciar el servicio web](#page-232-0) 22[7, 238](#page-243-0) [reinicio](#page-221-0) 216 relaciones [en modelos de datos](#page-104-0) 99 [entre pasos](#page-146-0) 14[1, 142](#page-147-0)[, 143](#page-148-0)[, 144](#page-149-0) [suprimir](#page-149-0) 144 [remitente](#page-174-0) 16[9, 170](#page-175-0) [de notificación](#page-174-0) 16[9, 170](#page-175-0) [reordenación](#page-26-0) 21 [términos de búsqueda](#page-26-0) 21 [reordenar términos de búsqueda](#page-26-0) 21 repositorio [archivos](#page-21-0) 1[6, 17](#page-22-0) [bloqueo de objetos](#page-27-0) 2[2, 23](#page-28-0) [búsqueda](#page-22-0) 1[7, 18](#page-23-0)[, 19](#page-24-0)[, 20](#page-25-0)[, 21](#page-26-0)[, 22](#page-27-0) [conexión con](#page-19-0) 1[4, 15](#page-20-0) [contenido](#page-18-0) 1[3, 16](#page-21-0)[, 17](#page-22-0) [desbloqueo de objetos](#page-28-0) 23 [desconexión de](#page-20-0) 15 [objetos](#page-27-0) 2[2, 23](#page-28-0) [suprimir](#page-22-0) 17 Repositorio de contenido [definición de servidor](#page-76-0) 71 [servidor de ejecución](#page-76-0) 71 [repositorio de contenidos](#page-18-0) 1[3, 16](#page-21-0)[, 17](#page-22-0)[, 211](#page-216-0) [eliminación de archivos](#page-22-0) 17 [Repositorio de IBM SPSS Collaboration](#page-7-0) [and Deployment Services](#page-7-0) [2, 3](#page-8-0) requisitos previos [trabajos](#page-141-0) 136 restricciones [exportación](#page-83-0) 78 [fechas de caducidad](#page-46-0) 41 [importación](#page-83-0) 78 [trabajos enviados](#page-216-0) 211

[resultado del paso de trabajo](#page-150-0) 145 [resultado del trabajo](#page-163-0) 158 resultado en formato HTML [para pasos de IBM SPSS](#page-188-0) [Statistics](#page-188-0) 183 [resultados](#page-150-0) 14[5, 158](#page-163-0) [análisis](#page-164-0) 15[9, 160](#page-165-0)[, 161](#page-166-0) [archivos de registro](#page-163-0) 158 [búsqueda](#page-26-0) 21 [champion challenger](#page-164-0) 15[9, 160](#page-165-0) [eficacia del predictor](#page-166-0) 161 [evaluación del modelo](#page-164-0) 159 [paso de trabajo](#page-163-0) 158 [rutas](#page-164-0) 15[9, 160](#page-165-0) [trabajo](#page-162-0) 15[7, 158](#page-163-0) resultados de texto [para pasos SAS](#page-188-0) 183 rutas [estado](#page-164-0) 15[9, 160](#page-165-0) [resultados](#page-164-0) 15[9, 160](#page-165-0)

# **S**

salida [application](#page-16-0) 11 [cliente](#page-16-0) 11 [sistema](#page-16-0) 11 [salida estándar](#page-192-0) 187 SAS [definición de servidor](#page-77-0) 72 [servidor de ejecución](#page-7-0) [2, 5](#page-10-0)[, 72](#page-77-0) scripts [champion challenger](#page-208-0) 203 [IBM SPSS Modeler](#page-208-0) 203 search [fechas de caducidad](#page-46-0) 41 seguridad [de etiquetas](#page-48-0) 43 selección [versiones](#page-45-0) 40 [selector de mensajes](#page-202-0) 197 [servicio de nombre](#page-72-0) 67 [servicio web, reiniciar](#page-232-0) 22[7, 238](#page-243-0) servidor [cambiar contraseña](#page-21-0) 16 [cierre de sesión](#page-19-0) 1[4, 15](#page-20-0) [conexión](#page-47-0) 4[2, 46](#page-51-0) [conexiones](#page-47-0) 42 [etiqueta de versión](#page-51-0) 46 [iniciar sesión](#page-19-0) 1[4, 15](#page-20-0)[, 16](#page-21-0) [propiedades](#page-47-0) 4[2, 46](#page-51-0) [propiedades personalizadas](#page-40-0) 3[5, 47](#page-52-0)[,](#page-53-0) [48](#page-53-0)[, 49](#page-54-0)[, 50](#page-55-0) [temas](#page-41-0) 3[6, 52](#page-57-0)[, 53](#page-58-0)[, 54](#page-59-0) [URL](#page-47-0) 42 servidor de ejecución SAS [asignación de pasos de trabajo](#page-186-0) 181 servidores [promoción](#page-89-0) 84 [SAS](#page-186-0) 181 [servidores de procesos remotos](#page-186-0) 18[1,](#page-192-0) [187](#page-192-0) servidores administrados [adición](#page-218-0) 213 [finalización de la sesión](#page-220-0) 215 [información del servidor](#page-219-0) 214 [inicio de sesión](#page-220-0) 215

servidores administrados *(continuación)* [propiedades](#page-220-0) 215 [suprimir](#page-220-0) 215 [tipos](#page-218-0) 213 [servidores de ejecución](#page-10-0) 5 [proceso remoto](#page-7-0) [2, 5](#page-10-0) [SAS](#page-7-0) [2, 5](#page-10-0)[, 181](#page-186-0) [servidores de procesos remotos](#page-186-0) 18[1,](#page-192-0) [187](#page-192-0) servidores de procesos remotos [asignación de pasos de trabajo](#page-186-0) 18[1,](#page-192-0) [187](#page-192-0) [definición de servidor](#page-77-0) 72 [servidores de puntuación](#page-11-0) 6 [servidores de puntuación desplegados](#page-11-0) [remotamente](#page-11-0) 6 [shell de UNIX](#page-239-0) 234 sistema [archivos de nombre](#page-15-0) 10 [ayuda](#page-15-0) 10 [explorador de contenido](#page-18-0) 13 [inicio](#page-14-0) [9, 14](#page-19-0) [navegación](#page-14-0) 9 [salida](#page-16-0) 11 [trabajos](#page-140-0) 135 software de servidor [cierre](#page-221-0) 216 [pausa](#page-221-0) 216 [reinicio](#page-221-0) 216 [solución de conflictos](#page-85-0) 80 [duplicados](#page-86-0) 8[1, 83](#page-88-0) [globalmente](#page-85-0) 80 [individualmente](#page-85-0) 80 [individual](#page-86-0) 8[1, 83](#page-88-0) [individualmente](#page-86-0) 8[1, 83](#page-88-0) [versiones no válidas](#page-86-0) 81,83 [solución global de conflictos](#page-85-0) 80 [solución individual de conflictos](#page-86-0) 8[1, 83](#page-88-0) sql\_generation\_enabled [options.cfg, archivo](#page-237-0) 232 [SSL](#page-47-0) 4[2, 217](#page-222-0) ssl\_certificate\_file [options.cfg, archivo](#page-237-0) 232 ssl\_enabled [options.cfg, archivo](#page-237-0) 232 ssl\_private\_key\_file [options.cfg, archivo](#page-237-0) 232 ssl\_private\_key\_password [options.cfg, archivo](#page-237-0) 232 [stderr\(error estándar\)](#page-192-0) 187 [stdout](#page-192-0) 187 stream\_rewriting\_enabled [options.cfg, archivo](#page-235-0) 230 [supervisión de usuarios](#page-230-0) 225 [suprimir](#page-26-0) 21 [alias de configuración de](#page-130-0) [puntuación](#page-130-0) 125 [archivos](#page-22-0) 17 [asociaciones de configuración de](#page-134-0) [puntuación](#page-134-0) 129 [configuraciones de puntuación](#page-138-0) 133 [grupos](#page-42-0) 37 [planificaciones](#page-159-0) 154 [principales de etiqueta](#page-48-0) 43 [propiedades personalizadas](#page-55-0) 50 [servidores administrados](#page-220-0) 215 [temas](#page-59-0) 54

suprimir *[\(continuación\)](#page-26-0)* [términos de búsqueda](#page-26-0) 21 [usuarios](#page-42-0) 37 [variables de trabajo](#page-145-0) 140 [versiones](#page-44-0) 39 [suscripción a archivos](#page-179-0) 174 suscripciones [administración](#page-180-0) 175 [archivos](#page-178-0) 173 [cancelación de la suscripción](#page-179-0) 174 [de objetos exportados e](#page-172-0) [importados](#page-172-0) 167 [dirección de correo electrónico](#page-179-0) [para](#page-179-0) 174 [eliminación](#page-180-0) 175 [modificación](#page-179-0) 174 [preferencias de usuario](#page-179-0) 174 [suscripción a archivos](#page-179-0) 174 [trabajos](#page-178-0) 173 [suscripciones duraderas](#page-157-0) 152 [suscriptores de seguridad](#page-176-0) 171 suspensión [configuraciones de puntuación](#page-138-0) 133 sustituir origen de datos [para plan de acceso de datos](#page-100-0) 9[5, 96](#page-101-0)

# **T**

tabla [resultados de búsqueda](#page-26-0) 21 [tablas](#page-70-0) 65 [champion challenger](#page-164-0) 15[9, 160](#page-165-0) [eficacia del predictor](#page-166-0) 161 [estado de servidores](#page-170-0) 165 [evaluación del modelo](#page-164-0) 159 [filtrado](#page-167-0) 16[2, 163](#page-168-0) [historial de paso de trabajo](#page-162-0) 15[7, 158](#page-163-0) [historial de trabajo](#page-162-0) 15[7, 158](#page-163-0)[, 163](#page-168-0) [navegación mediante el teclado](#page-249-0) 244 [planificación de trabajo](#page-167-0) 162 tamaños de caché [de puntuación](#page-127-0) 122 [tecla intro](#page-14-0) 9 temas [acceso](#page-58-0) 53 [búsqueda](#page-60-0) 55 [cambio del nombre](#page-58-0) 53 [copia](#page-58-0) 53 [creación](#page-41-0) 3[6, 52](#page-57-0)[, 53](#page-58-0) [edición](#page-41-0) 36 [existente](#page-41-0) 36 [label](#page-58-0) 53 [modificación](#page-41-0) 36 [nueva](#page-58-0) 53 [suprimir](#page-59-0) 54 [tipo de propiedad](#page-58-0) 53 [valores de selección](#page-41-0) 3[6, 53](#page-58-0) temp\_directory [options.cfg, archivo](#page-234-0) 229 tendencia [filtro de vistas de administración de](#page-169-0) [modelos](#page-169-0) 164 [Teradata](#page-69-0) 64 términos [agrupar](#page-25-0) 20 [búsqueda](#page-23-0) 1[8, 19](#page-24-0)[, 20](#page-25-0) [desagrupar](#page-25-0) 20

términos *(continuación)* [edición](#page-26-0) 21 [exclusiones de búsqueda](#page-22-0) 1[7, 22](#page-27-0) [reordenación](#page-26-0) 21 [suprimir](#page-26-0) 21 [términos de búsqueda](#page-23-0) 1[8, 19](#page-24-0)[, 20](#page-25-0) [agrupar](#page-25-0) 20 [desagrupar](#page-25-0) 20 [edición](#page-26-0) 21 [palabras de parada](#page-22-0) 1[7, 22](#page-27-0) [propiedades](#page-26-0) 21 [reordenación](#page-26-0) 21 [suprimir](#page-26-0) 21 [texto del mensaje](#page-202-0) 197 tiempo de acceso a datos [de configuraciones de](#page-125-0) [puntuación](#page-125-0) 120 tiempo de cálculo [de configuraciones de](#page-125-0) [puntuación](#page-125-0) 120 [tiempo de espera](#page-202-0) 197 [conexión](#page-222-0) 217 tiempo de espera de cálculo [de configuraciones de](#page-125-0) [puntuación](#page-125-0) 120 [tiempo de espera de conexión](#page-222-0) 217 tiempo de inicialización de datos [de configuraciones de](#page-125-0) [puntuación](#page-125-0) 120 tiempo real [planes de acceso de datos](#page-96-0) 9[1, 96](#page-101-0) tipo de evaluación [filtro de vistas de administración de](#page-169-0) [modelos](#page-169-0) 164 [tipos de datos](#page-70-0) 65 Tipos de MIME [políticas de promoción](#page-74-0) 69 tipos de propiedad [propiedades personalizadas](#page-40-0) 35 trabajo [notificaciones](#page-172-0) 167 [suscripciones](#page-178-0) 173

[trabajo basado en mensajes](#page-72-0) 67 trabajos [adición de trabajos](#page-143-0) 13[8, 141](#page-146-0) [almacenamiento del](#page-149-0) 144 [apertura](#page-142-0) 13[7, 138](#page-143-0) [búsqueda](#page-167-0) 16[2, 163](#page-168-0) [cancelación](#page-163-0) 158 [componentes](#page-140-0) 135 [conceptos básicos](#page-140-0) 135 [creación](#page-142-0) 137 [definición](#page-140-0) 135 [dependencias](#page-141-0) 136 [edición](#page-143-0) 13[8, 141](#page-146-0) [editor de trabajos](#page-143-0) 13[8, 141](#page-146-0)[, 142](#page-147-0)[, 143](#page-148-0)[,](#page-149-0) [144](#page-149-0) [ejecución](#page-146-0) 14[1, 149](#page-154-0)[, 150](#page-155-0)[, 151](#page-156-0)[, 152](#page-157-0)[, 156](#page-161-0) [enviados](#page-216-0) 211 [estado](#page-162-0) 15[7, 158](#page-163-0) [existente](#page-143-0) 138 [explorador de contenido](#page-142-0) 13[7, 138](#page-143-0) [exportación](#page-82-0) 77 [filtrado](#page-167-0) 16[2, 163](#page-168-0) [historial](#page-162-0) 15[7, 158](#page-163-0)[, 163](#page-168-0) [importación](#page-82-0) 77

[notificaciones](#page-154-0) 149

trabajos *(continuación)* [nueva](#page-142-0) 137 [planificación](#page-167-0) 162 [proceso](#page-141-0) 136 [programación](#page-154-0) 14[9, 151](#page-156-0)[, 152](#page-157-0)[, 156](#page-161-0) [promoción](#page-89-0) 84 [propiedades](#page-143-0) 138 [registros](#page-163-0) 158 [relaciones](#page-146-0) 14[1, 142](#page-147-0)[, 143](#page-148-0)[, 144](#page-149-0) [requisitos previos](#page-141-0) 136 [variables](#page-144-0) 13[9, 149](#page-154-0) [trabajos en ejecución](#page-146-0) 141 trabajos enviados [búsqueda](#page-216-0) 211 [fechas de caducidad](#page-216-0) 211 [restricciones](#page-216-0) 211 [trabajos existentes](#page-143-0) 138 transformaciones [compilación](#page-223-0) 218 [transformaciones compiladas](#page-223-0) 218

# **U**

ubicaciones [archivo de configuración](#page-222-0) 217 [archivo de perfil](#page-222-0) 217 [directorio de archivos](#page-222-0) [temporales](#page-222-0) 217 [umask](#page-223-0) 218 única [arrastrar y soltar](#page-14-0) 9 **UNIX** [reiniciar el servicio web](#page-232-0) 22[7, 238](#page-243-0) uso de permiso de versiones [de etiquetas](#page-48-0) 43 [usuarios](#page-151-0) 146 [desconexión](#page-231-0) 226 [difusión de un mensaje a](#page-231-0) 226 [existente](#page-41-0) 36 [nueva](#page-41-0) 36 [permisos](#page-151-0) 146 [supervisión](#page-230-0) 225 [suprimir](#page-42-0) 37

# **V**

[valor umask](#page-229-0) 224 valores de PDF [para invidentes](#page-250-0) 245 valores de selección [edición](#page-40-0) 3[5, 36](#page-41-0)[, 49](#page-54-0) [eliminación](#page-40-0) 3[5, 36](#page-41-0)[, 49](#page-54-0) [modificación](#page-40-0) 3[5, 36](#page-41-0)[, 49](#page-54-0) [suprimir](#page-40-0) 3[5, 36](#page-41-0)[, 49](#page-54-0) variables [adición a trabajos](#page-145-0) 140 [edición](#page-145-0) 140 [eliminación de trabajos](#page-145-0) 140 [en trabajos](#page-144-0) 13[9, 149](#page-154-0) [variables de la propiedad](#page-15-0) 10 variables de trabajo [en planificaciones](#page-157-0) 15[2, 153](#page-158-0) [valores de registro](#page-163-0) 158 ver<br>[archivos caducados](#page-46-0) 41 [estado de servidores](#page-170-0) 165

ver *(continuación)*  $\chi$  (*continuación*)<br>[historial de paso de trabajo](#page-162-0) 15[7, 158](#page-163-0) [historial de trabajo](#page-162-0) 15[7, 158](#page-163-0)[, 163](#page-168-0) [planificación de trabajo](#page-167-0) 162 [propiedades](#page-38-0) 3[3, 34](#page-39-0)[, 42](#page-47-0)[, 46](#page-51-0) [propiedades de servidor](#page-220-0) 215 [registros](#page-163-0) 158 [resultado del trabajo](#page-163-0) 158 [resultados de búsqueda](#page-26-0) 21 [ver datos](#page-229-0) 224 versión [descripción](#page-51-0) 46 [fecha de caducidad](#page-51-0) 46 [metadatos](#page-51-0) 46 [palabras clave](#page-51-0) 46 [propiedades](#page-51-0) 46 [valores](#page-51-0) 46 versiones [etiquetado](#page-51-0) 46 [etiquetas](#page-42-0) 3[7, 39](#page-44-0) [inválidas](#page-86-0) 8[1, 83](#page-88-0) [promoción](#page-89-0) 84 [selección](#page-45-0) 40 [suprimir](#page-44-0) 39 [versiones no válidas](#page-86-0) 8[1, 83](#page-88-0) [vista de datos](#page-229-0) 224 vista de datos analíticos [champion challenger](#page-214-0) 209 [vista de gráfico de puntuación](#page-138-0) 133 [vista de puntuación](#page-136-0) 131 [configuraciones de edición](#page-137-0) 132 [eliminación de configuraciones](#page-138-0) 133 [filtrado](#page-137-0) 132 [reanudación de configuraciones](#page-138-0) 133 [suspensión de configuraciones](#page-138-0) 133 [vista previa](#page-174-0) 16[9, 170](#page-175-0) [vista previa del mensaje de](#page-178-0) [notificación](#page-178-0) 173 vistas [administración de modelos](#page-164-0) 15[9, 160](#page-165-0) [champion challenger](#page-164-0) 15[9, 160](#page-165-0) [eficacia del predictor](#page-166-0) 161 [estado de servidores](#page-170-0) 165 [evaluación del modelo](#page-164-0) 159 [vistas de datos analíticos](#page-92-0) 8[7, 94](#page-99-0) [adición de atributos](#page-107-0) 102 [adición de tablas](#page-106-0) 101 [atributos derivados](#page-109-0) 104 [correlación de datos](#page-98-0) 93 [creación](#page-93-0) 88 [eliminar tablas](#page-113-0) 108 [modalidad avanzada](#page-106-0) 101 [modelos de datos](#page-97-0) 9[2, 99](#page-104-0)[, 106](#page-111-0)[, 108](#page-113-0) [modelos de objetos de ejecución](#page-116-0) 11[1,](#page-117-0) [112](#page-117-0) modelos de objetos de negocio [108](#page-113-0),<br>109[, 110](#page-115-0) [planes de acceso de datos](#page-94-0) 8[9, 91](#page-96-0)[, 95](#page-100-0)[,](#page-101-0) [96](#page-101-0)[, 98](#page-103-0)[, 99](#page-104-0) [relaciones de tabla](#page-109-0) 104 [suprimir atributos](#page-113-0) 108 [vuelta a la plantilla predeterminada](#page-175-0) 170

# **W**

Windows [reiniciar el servicio web](#page-232-0) 22[7, 238](#page-243-0)

#### **X** XOM

*Véase* [modelos de objetos de ejecución](#page-116-0)

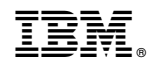

Impreso en España